## Twido*Suite* V2.3 Guide de programmation

06/2011

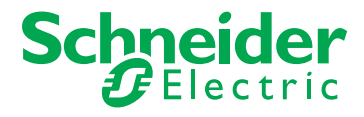

35013227.05 35013227.05

Le présent document comprend des descriptions générales et/ou des caractéristiques techniques des produits mentionnés. Il ne peut pas être utilisé pour définir ou déterminer l'adéquation ou la fiabilité de ces produits pour des applications utilisateur spécifiques. Il incombe à chaque utilisateur ou intégrateur de réaliser l'analyse de risques complète et appropriée, l'évaluation et le test des produits pour ce qui est de l'application à utiliser et de l'exécution de cette application. Ni la société Schneider Electric ni aucune de ses sociétés affiliées ou filiales ne peuvent être tenues pour responsables de la mauvaise utilisation des informations contenues dans le présent document. Si vous avez des suggestions d'amélioration ou de correction ou avez relevé des erreurs dans cette publication, veuillez nous en informer.

Aucune partie de ce document ne peut être reproduite sous quelque forme ou par quelque moyen que ce soit, électronique, mécanique ou photocopie, sans l'autorisation écrite expresse de Schneider Electric.

Toutes les réglementations locales, régionales et nationales pertinentes doivent être respectées lors de l'installation et de l'utilisation de ce produit. Pour des raisons de sécurité et afin de garantir la conformité aux données système documentées, seul le fabricant est habilité à effectuer des réparations sur les composants.

Lorsque des équipements sont utilisés pour des applications présentant des exigences techniques de sécurité, suivez les instructions appropriées.

La non-utilisation du logiciel Schneider Electric ou d'un logiciel approuvé avec nos produits matériels peut entraîner des blessures, des dommages ou un fonctionnement incorrect.

Le non-respect de cette consigne peut entraîner des lésions corporelles ou des dommages matériels.

© 2011 Schneider Electric. Tous droits réservés.

## **Table des matières**

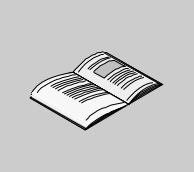

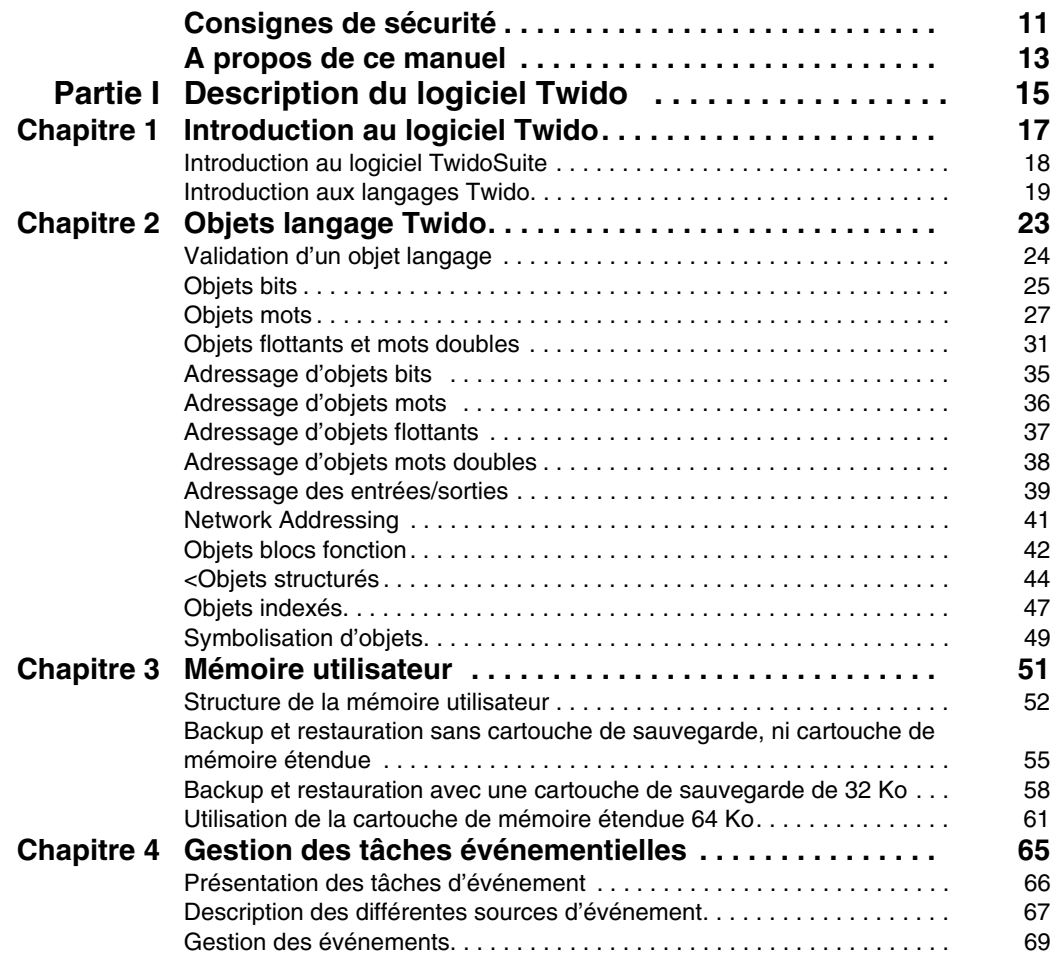

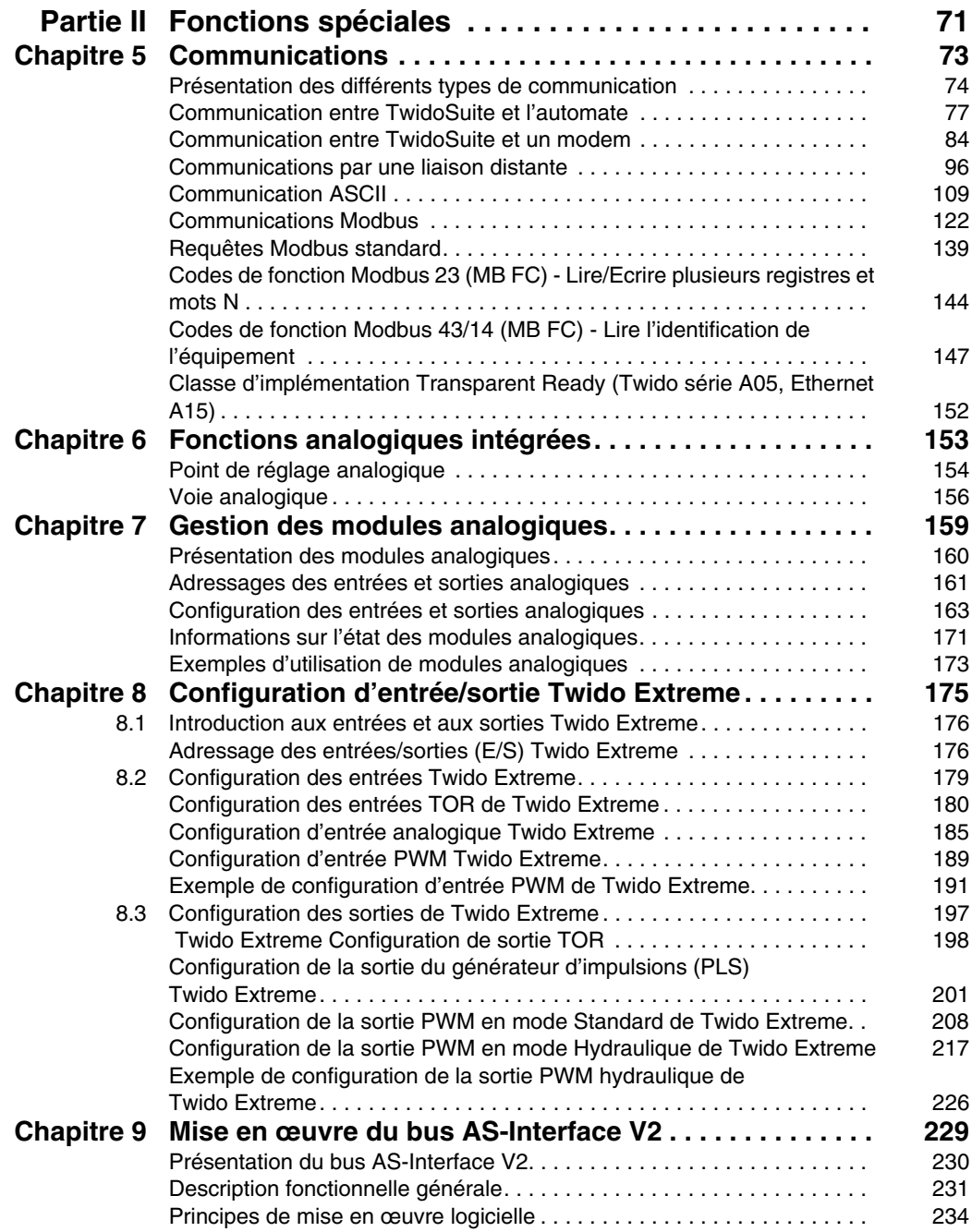

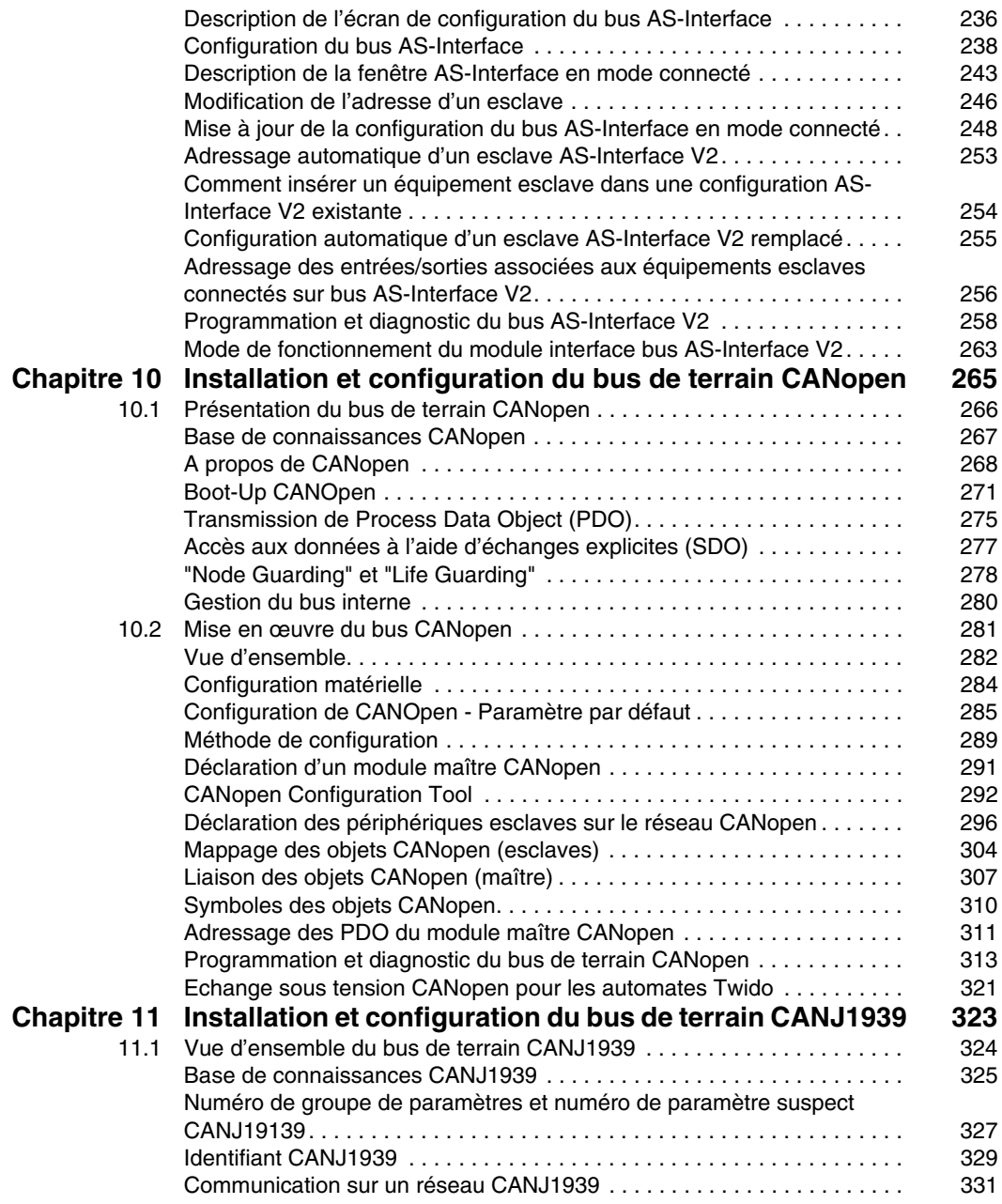

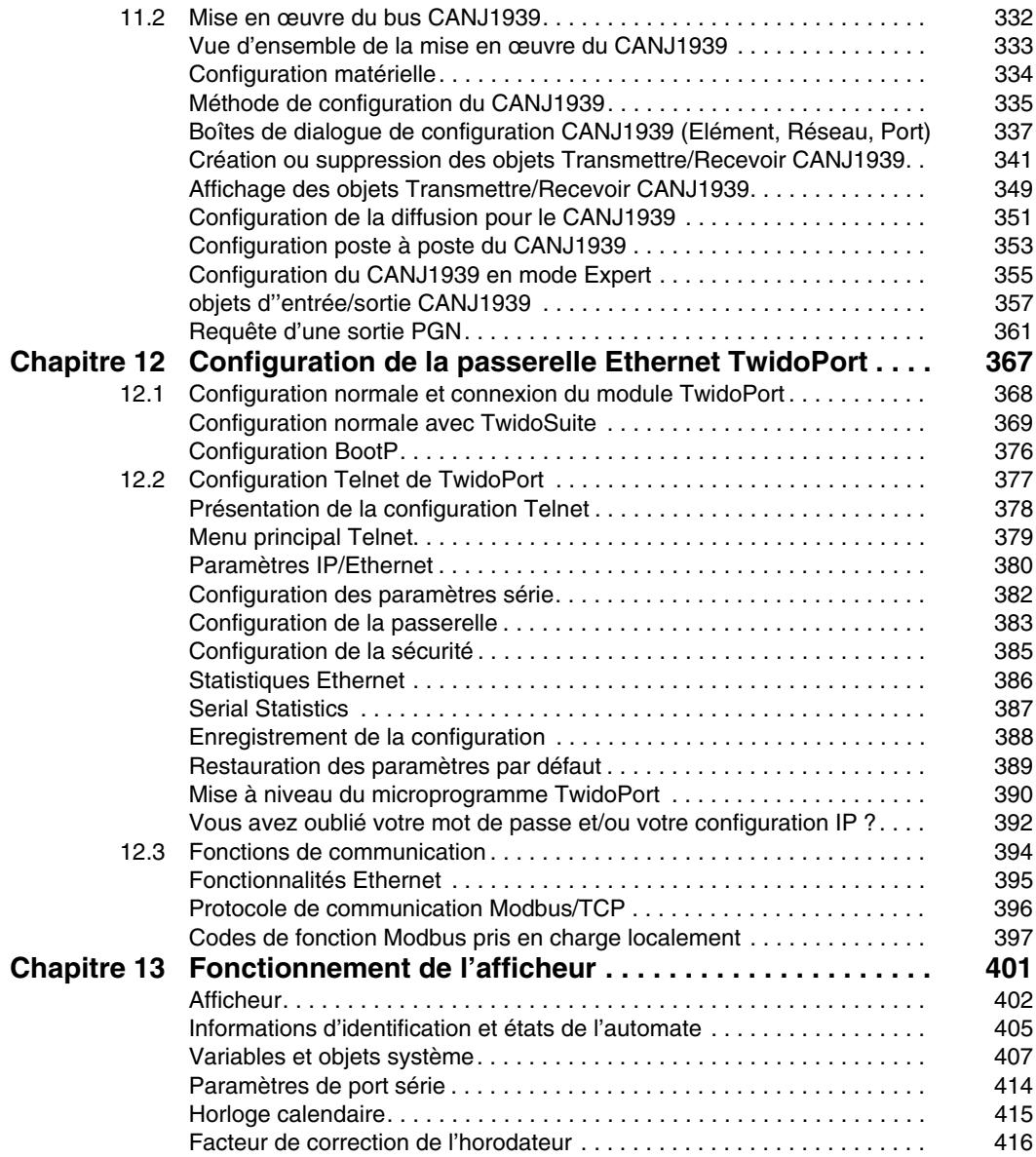

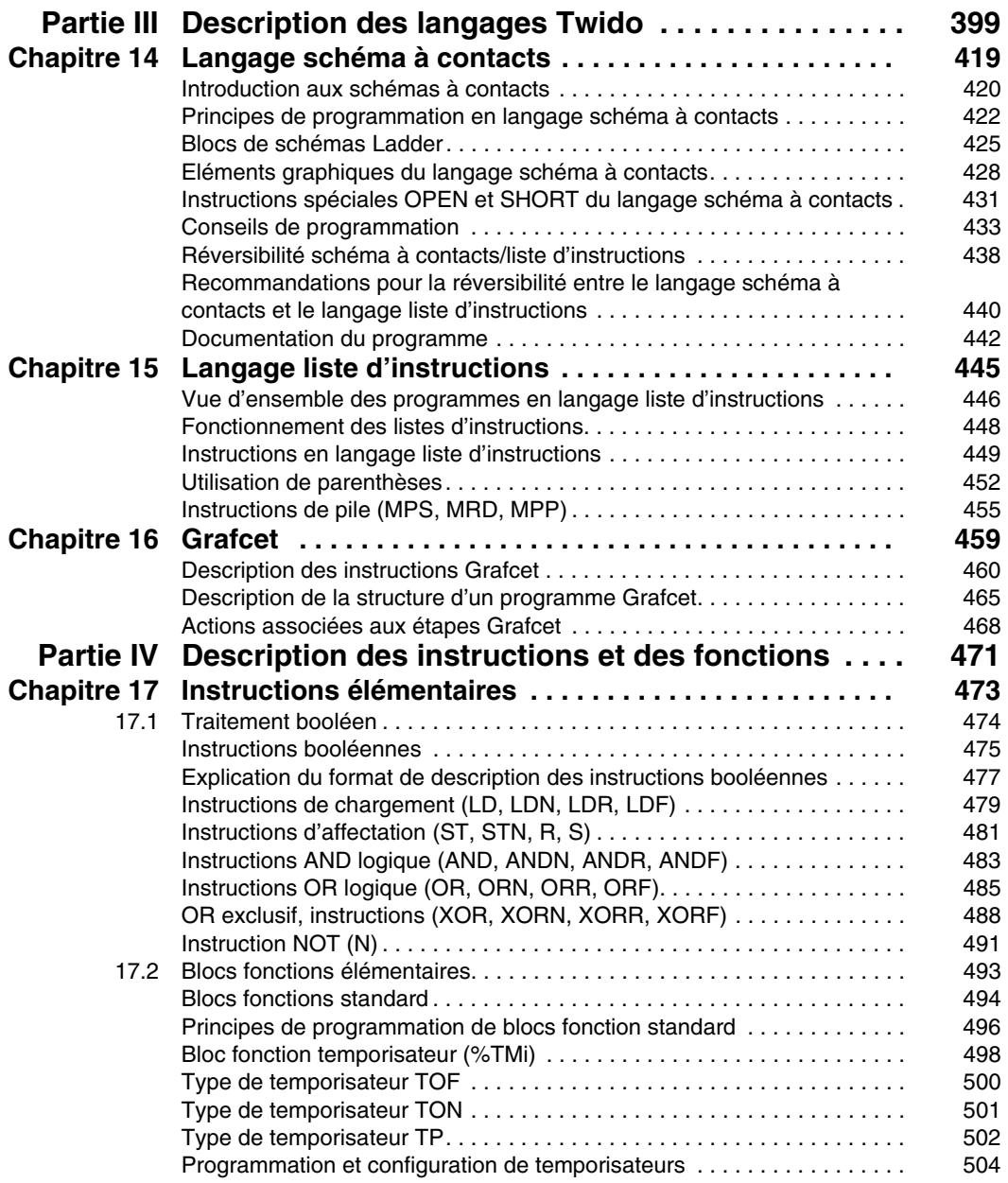

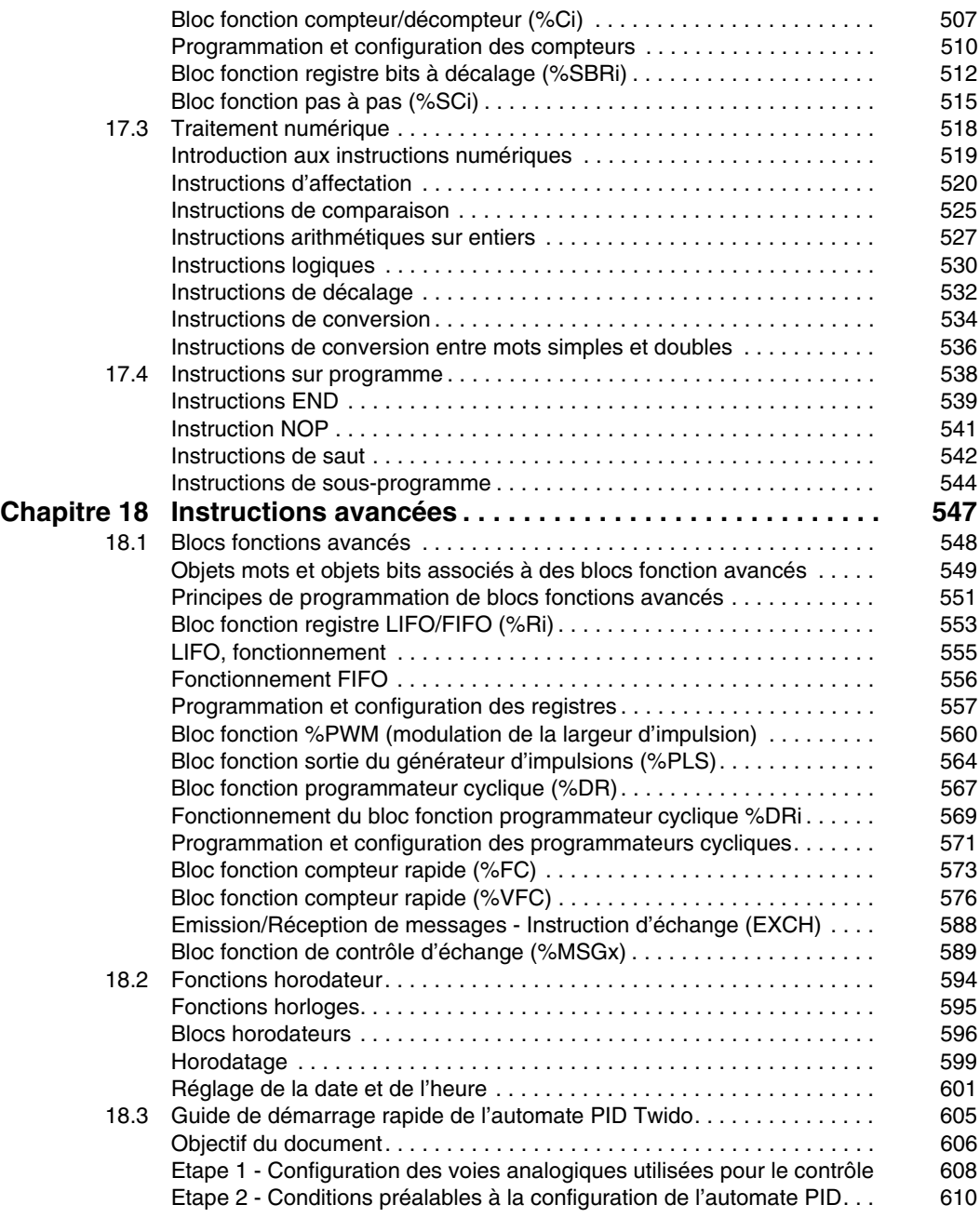

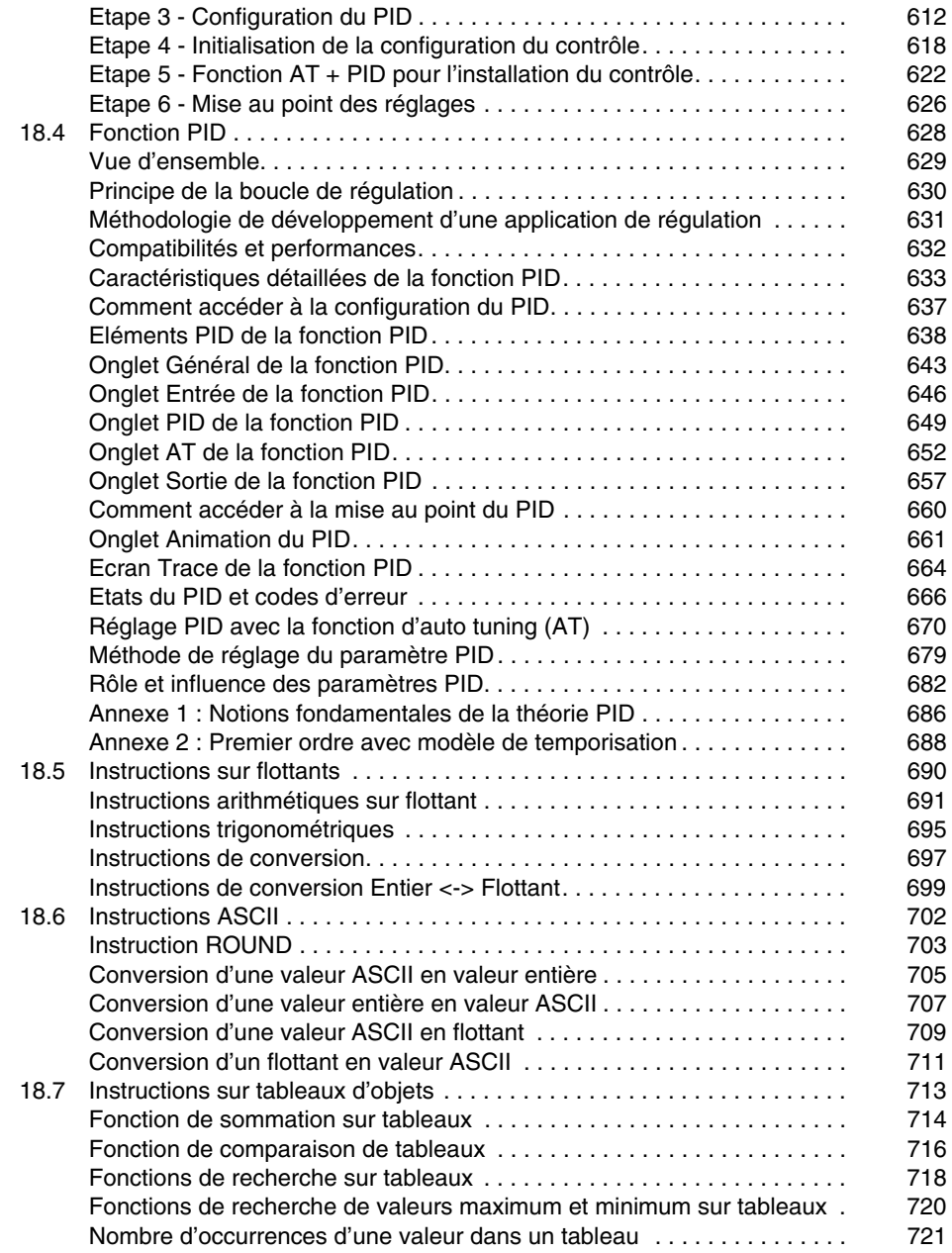

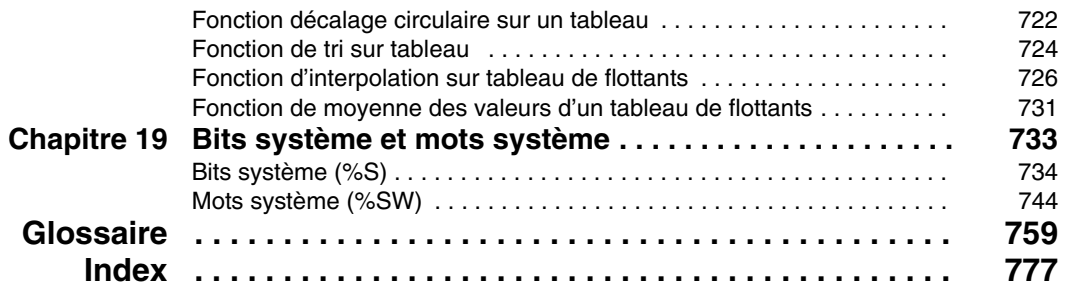

## <span id="page-10-0"></span>**Consignes de sécurité**

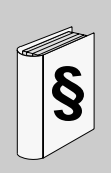

#### **Informations importantes**

**AVIS**

Lisez attentivement ces instructions et examinez le matériel pour vous familiariser avec l'appareil avant de tenter de l'installer, de le faire fonctionner ou d'assurer sa maintenance. Les messages spéciaux suivants que vous trouverez dans cette documentation ou sur l'appareil ont pour but de vous mettre en garde contre des risques potentiels ou d'attirer votre attention sur des informations qui clarifient ou simplifient une procédure.

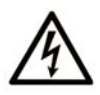

L'apposition de ce symbole à un panneau de sécurité Danger ou Avertissement signale un risque électrique pouvant entraîner des lésions corporelles en cas de non-respect des consignes.

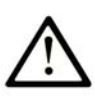

Ce symbole est le symbole d'alerte de sécurité. Il vous avertit d'un risque de blessures corporelles. Respectez scrupuleusement les consignes de sécurité associées à ce symbole pour éviter de vous blesser ou de mettre votre vie en danger.

## **A DANGER**

**DANGER** indique une situation immédiatement dangeureuse qui, si elle n'est pas évitée, entraînera la mort ou des blessures graves.

## **A AVERTISSEMENT**

**AVERTISSEMENT** indique une situation potentiellement dangeureuse et susceptible d'entraîner la mort ou des blessures graves.

## A ATTENTION

L'indication ATTENTION signale une situation potentiellement dangereuse et susceptible d'entraîner des blessures d'ampleur mineure à modérée.

## **ATTENTION**

L'indication ATTENTION, utilisée sans le symbole d'alerte de sécurité, signale une situation potentiellement dangereuse et susceptible d'entraîner des dommages aux équipements.

#### **REMARQUE IMPORTANTE**

L'installation, l'utilisation, la réparation et la maintenance des équipements électriques doivent être assurées par du personnel qualifié uniquement. Schneider Electric décline toute responsabilité quant aux conséquences de l'utilisation de cet appareil.

Une personne qualifiée est une personne disposant de compétences et de connaissances dans le domaine de la construction et du fonctionnement des équipements électriques et installations et ayant bénéficié d'une formation de sécurité afin de reconnaître et d'éviter les risques encourus.

### <span id="page-12-0"></span>**A propos de ce manuel**

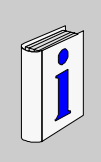

#### **Présentation**

#### **Objectif du document**

Le manuel de référence du logiciel des automates programmables Twido est composé des sections suivantes :

- Description du logiciel de programmation Twido et introduction aux notions fondamentales requises pour programmer les automates Twido.
- Description des communications, de la gestion des E/S analogiques, de l'installation du module d'interface de bus AS-Interface et du module maître de bus de terrain CANopen, et d'autres fonctions spéciales.
- Description des langages logiciels utilisés pour créer des programmes Twido.
- Description des instructions et des fonctions des automates Twido.

#### **Champ d'application**

Les informations du présent manuel s'appliquent **uniquement** aux automates programmables Twido. Ce document concerne la version 2.3 du logiciel TwidoSuite.

#### **Commentaires utilisateur**

Envoyez vos commentaires à l'adresse e-mail techpub@schneider-electric.com

## <span id="page-14-0"></span>**Description du logiciel Twido**

#### **Objet de cette partie**

Cette rubrique fournit une introduction aux langages du logiciel, ainsi que les principales informations requises pour créer des programmes de régulation des automates programmables Twido.

#### **Contenu de cette partie**

Cette partie contient les chapitres suivants :

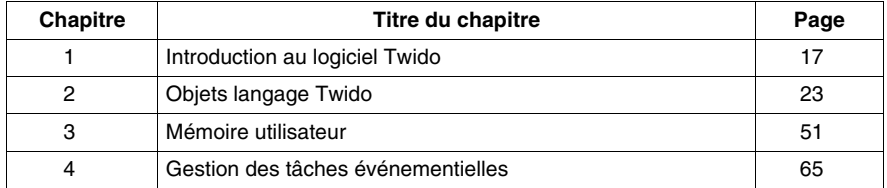

**I**

## <span id="page-16-0"></span>**Introduction au logiciel Twido**

# **1**

#### **Objet de ce chapitre**

Ce chapitre offre une introduction rapide à TwidoSuite, le logiciel de programmation et de configuration des automates Twido, ainsi qu'aux langages de programmation Grafcet, liste d'instructions ou schéma à contacts.

#### **Contenu de ce chapitre**

Ce chapitre contient les sujets suivants :

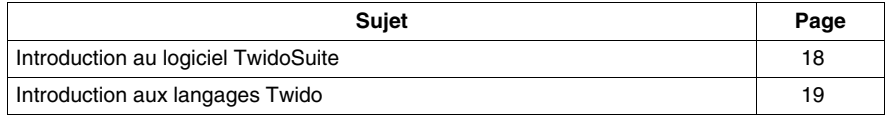

#### <span id="page-17-1"></span><span id="page-17-0"></span>**Introduction au logiciel TwidoSuite**

#### **Introduction**

TwidoSuite est un environnement de développement graphique complet permettant de créer, configurer et gérer des applications d'automatisation pour les automates programmables Twido de Schneider Electric. TwidoSuite vous permet de créer des programmes avec différents types de langages *(voir page [19\)](#page-18-2)*, puis de transférer l'application en vue de son exécution sur un automate.

#### **TwidoSuite**

TwidoSuite est un programme 32 bits Windows destiné aux ordinateurs (PC) fonctionnant sous le système d'exploitation Microsoft Windows 2000/XP Professionnel/Vista.

Principales fonctionnalités logicielles offertes par TwidoSuite :

- Interface utilisateur intuitive orientée projet
- Conception logicielle sans menu. Toutes les tâches et les fonctions d'une étape de projet sélectionnée sont disponibles à tout moment.
- Support de programmation et de configuration
- Communications avec l'automate
- Aide relative aux tâches simples et fournissant des liens utiles vers l'aide en ligne

**NOTE :** La liaison Automate-PC utilise le protocole TCP/IP. Il est obligatoire que ce protocole soit installé sur le PC.

#### **Configuration minimale**

La configuration minimale requise pour l'utilisation de TwidoSuite est la suivante :

- Ordinateur compatible PC avec
	- processeur Pentium 466 MHz ou supérieur recommandé
	- 128 Mo de RAM ou supérieure recommandée
	- 100 Mo d'espace disque disponible
- Système d'exploitation : Windows 2000, Windows XP ou Windows Vista :
	- $\bullet$  Evitez le patch 834707-SP1 (corrigé par le patch 890175) et le patch 896358, qui entraînent des problèmes d'affichage de l'aide en ligne.
	- Service Pack 2 ou supérieur recommandé. Téléchargeable sur le site www.microsoft.com.

#### <span id="page-18-1"></span><span id="page-18-0"></span>**Introduction aux langages Twido**

#### **Introduction**

Un automate programmable lit des entrées, commande des sorties et résout une logique basée sur un programme. La création d'un programme d'un automate Twido consiste à écrire une série d'instructions rédigées dans un des langages de programmation Twido.

#### <span id="page-18-2"></span>**Languages Twido**

Les langages suivants peuvent être utilisés pour créer des programmes d'automates Twido :

- Langage liste d'instructions : Un programme liste d'instructions est constitué d'une série d'expressions logiques, rédigées sous la forme d'une séquence d'instructions booléennes.
- Langage schéma à contacts : Un schéma à contacts est une représentation graphique d'une expression logique.
- Langage Grafcet :

Le langage Grafcet est constitué d'une succession d'étapes et de transitions. Twido comprend les instructions liste Grafcet, mais pas les objets de représentation graphique Grafcet.

Les opérations de création et d'édition de programmes Twido à l'aide de ces langages de programmation peuvent être réalisées depuis un ordinateur personnel (PC).

Une fonctionnalité de réversibilité liste d'instructions / schéma à contacts vous permet de convertir un programme en langage liste d'instructions dans le langage schéma à contacts, et vice-versa.

#### **Langage liste d'instructions**

Un programme rédigé en langage liste d'instructions consiste en une série d'instructions exécutées de manière séquentielle par l'automate. Vous trouverez cidessous un exemple de programme en langage liste d'instructions.

#### **Langage schéma à contacts**

Les schémas à contacts utilisent la même représentation graphique que celle des circuits de relais en logique programmée. Dans ces schémas, les éléments graphiques, tels que des bobines, des contacts et des blocs représentent les instructions du programme. Ci-dessous un exemple de schéma à contacts.

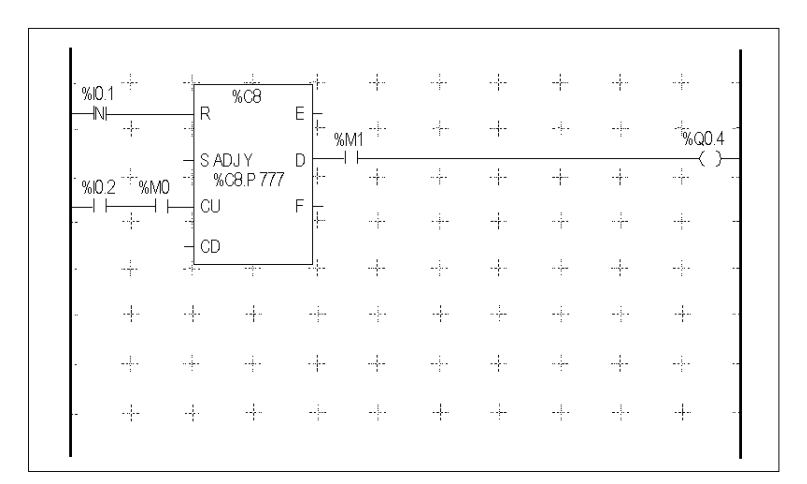

#### **Langage Grafcet**

La méthode analytique Grafcet divise toute application d'automatisation en une série d'étapes auxquelles des actions, des transitions et des conditions sont associées. Vous trouverez ci-dessous des exemples d'instructions Grafcet, rencontrées respectivement dans des programmes liste d'instructions et schéma à contacts.

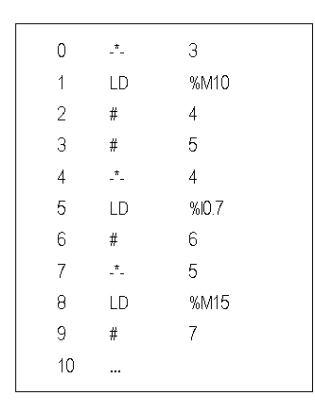

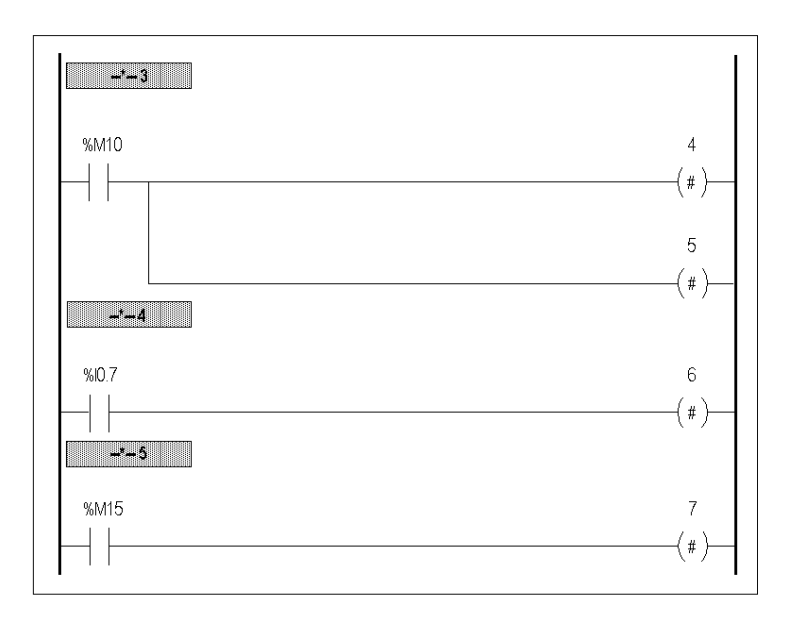

## <span id="page-22-0"></span>**Objets langage Twido**

#### **Objet de ce chapitre**

Ce chapitre offre une description détaillée des objets langage de programmation des automates Twido.

#### **Contenu de ce chapitre**

Ce chapitre contient les sujets suivants :

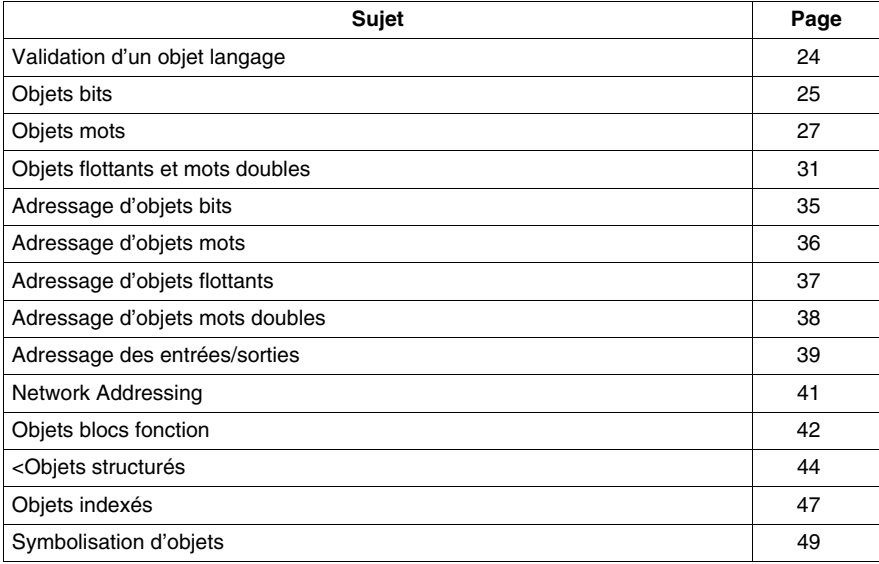

#### <span id="page-23-1"></span><span id="page-23-0"></span>**Validation d'un objet langage**

#### **Introduction**

Les objets mots et bits ne sont valides que lorsqu'un espace mémoire a été alloué dans l'automate. Pour que cette allocation soit possible, il est nécessaire que ces objets aient été utilisés dans l'application avant d'être téléchargés vers l'automate.

#### **Exemple**

La plage d'objets valides est comprise entre 0 et la référence maximum autorisée pour ce type d'objet. Par exemple, si la référence maximum autorisée pour les mots mémoire dans votre application est %MW9, les zones %MW0 à %MW9 sont allouées. Dans cet exemple, %MW10 n'est pas valide. Aucun accès à cette zone n'est autorisé, aussi bien de manière interne qu'externe.

#### <span id="page-24-1"></span><span id="page-24-0"></span>**Objets bits**

#### **Introduction**

Les objets bits sont des variables logicielles de type bit qui peuvent être utilisés comme des opérandes et testés par des instructions booléennes. Vous trouverez cidessous la liste des objets bits :

- $\bullet$  Bits d'E/S
- Bits internes (bits mémoire)
- Bits système
- Bits étape
- $\bullet$  Bits extraits de mots

#### **Liste des bits opérandes**

Le tableau suivant répertorie et décrit les principaux objets bits qui sont utilisés comme opérandes dans des instructions booléennes.

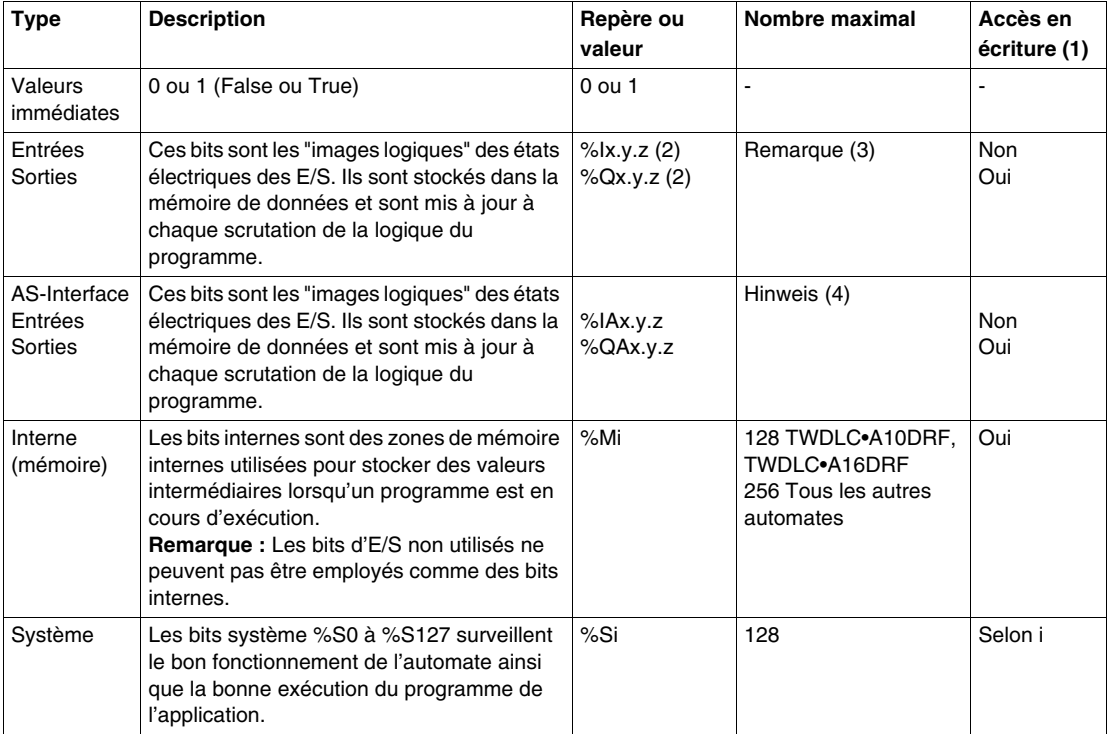

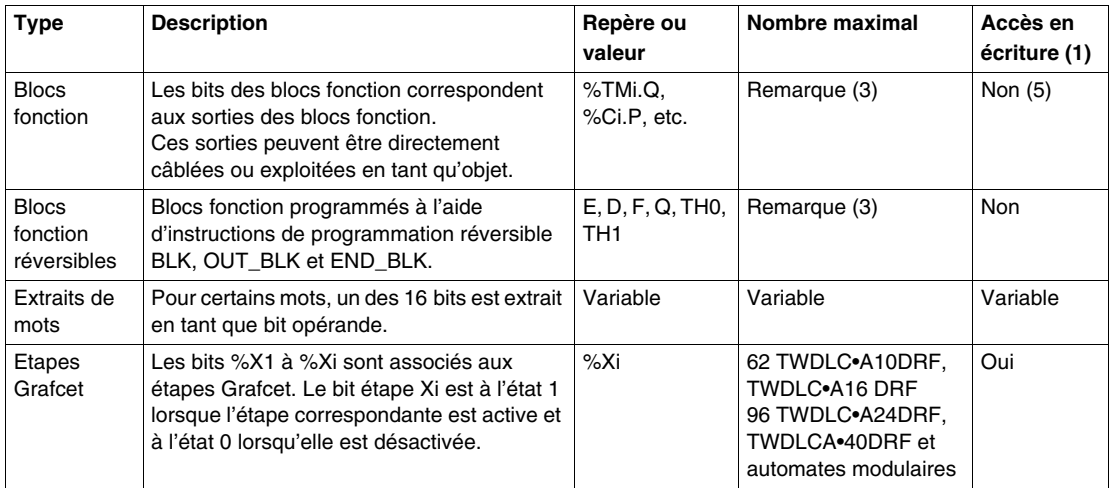

#### **Légendes :**

- **1.** Ecrit par le programme ou à l'aide de l'éditeur de table d'animation.
- **2.** Reportez-vous à la section "Repérage des Entrées/Sorties".
- **3.** Ce nombre est déterminé par le modèle de l'automate.
- **4.** Où, x = adresse du module d'expansion (0..7); y = adresse AS-Interface (0A..31B); z = numéro de voie (0..3). (Voir *[Adressage des entrées/sorties](#page-255-0)  [associées aux équipements esclaves connectés sur bus AS-Interface V2,](#page-255-0) page [256](#page-255-0)*.)
- **5.** Ces bits, à l'exception de %SBRi.j et de %SCi.j, sont accessibles en écriture et en lecture.

#### <span id="page-26-1"></span><span id="page-26-0"></span>**Objets mots**

#### **Introduction**

Les objets mots sont repérés sous la forme de mots de 16 bits rangés dans la mémoire de données et pouvant contenir un entier compris entre –32 768 et 32 767 (sauf pour le bloc fonction compteur rapide (FC) qui est compris entre 0 et 65 535).

Exemples d'objets mots :

- Valeurs immédiates
- Mots internes (%MWi) (mots mémoire)
- $\bullet$  Mots constants (%KWi)
- Mots d'échange E/S (%IWi, %QWi%)
- Mots d'E/S analogiques AS-Interface (IWAi, %QWAi)
- $\bullet$  Mots système (%SWi)
- Blocs fonction (données de configuration et/ou d'exécution)

#### **Formats de mot**

Le contenu des mots ou des valeurs est rangé dans la mémoire utilisateur sous la forme d'un code binaire à 16 bits (complément à deux) utilisant la convention suivante :

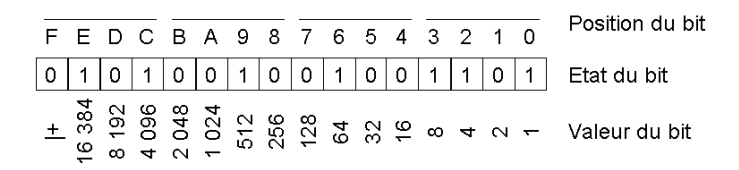

Pour les notations binaires signées, le bit 15 est attribué, par convention, au signe de la valeur codée :

- $\bullet$  Le bit 15 est mis à 0 : le mot contient une valeur positive.
- Le bit 15 est mis à 1 : le mot contient une valeur négative (les valeurs négatives sont exprimées en complément à deux).

Il est possible d'entrer et de récupérer les mots et les valeurs immédiates sous les formats suivants :

- **•** Décimal Min. : -32 768, Max. : 32 767 (1 579, par exemple)
- Hexadécimal Min. : 16#0000, Max. : 16#FFFF (16#A536, par exemple) Syntaxe alternative : #A536
- Les règles du format ASCII sont les suivantes :
	- La fonction lit toujours l'octet de poids fort en premier.
	- Tout caractère ASCII en dehors de l'intervalle ['0' '9'] ([16#30 16#39]) est considéré comme un caractère de fin, à l'exception du signe moins '-' (16#2D) lorsqu'il est placé comme premier caractère.
	- En cas de débordement (> 32 767 ou <- 32 768), le bit système %S18 (erreur ou débordement arithmétique) est réglé sur 1 et la valeur 32 767 ou -32 768 est renvoyée.
	- Si le premier caractère de l'opérande est un caractère de "fin", la valeur 0 est renvoyée et le bit %S18 est réglé sur 1.

Par exemple, "HELLO" :

- $\bullet$  %MWO := "HE"
- $\bullet$   $\text{\%MW1}$  := "LL"
- $\bullet$   $MW2 := "O"$

#### **Description des objets mots**

Le tableau suivant décrit les objets mots.

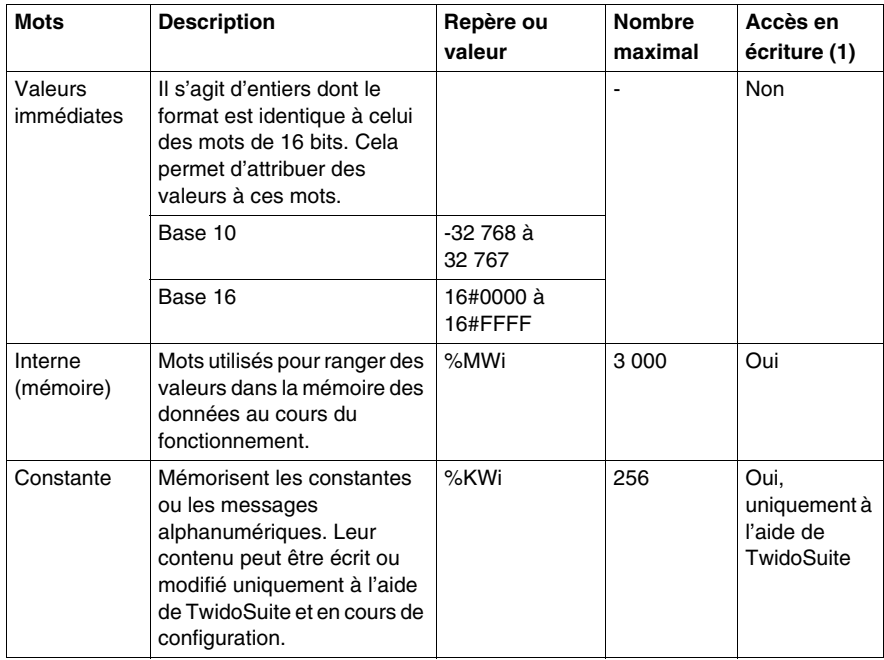

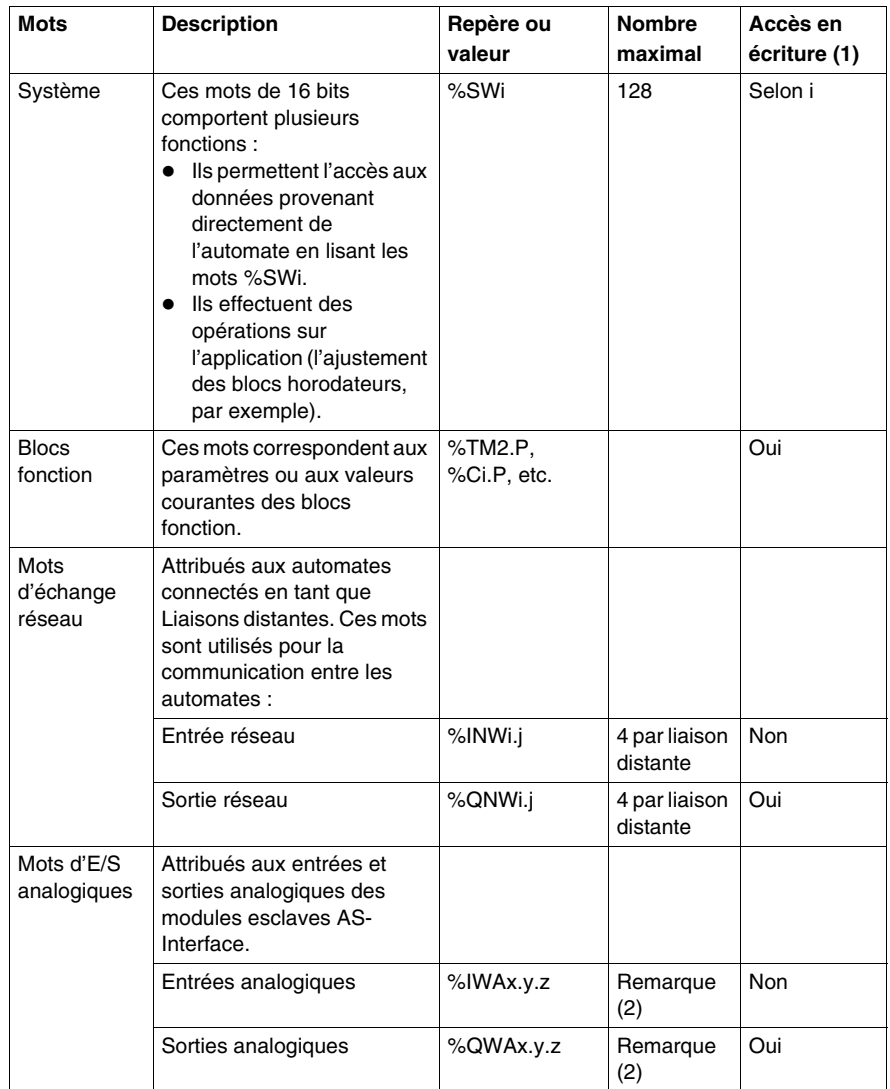

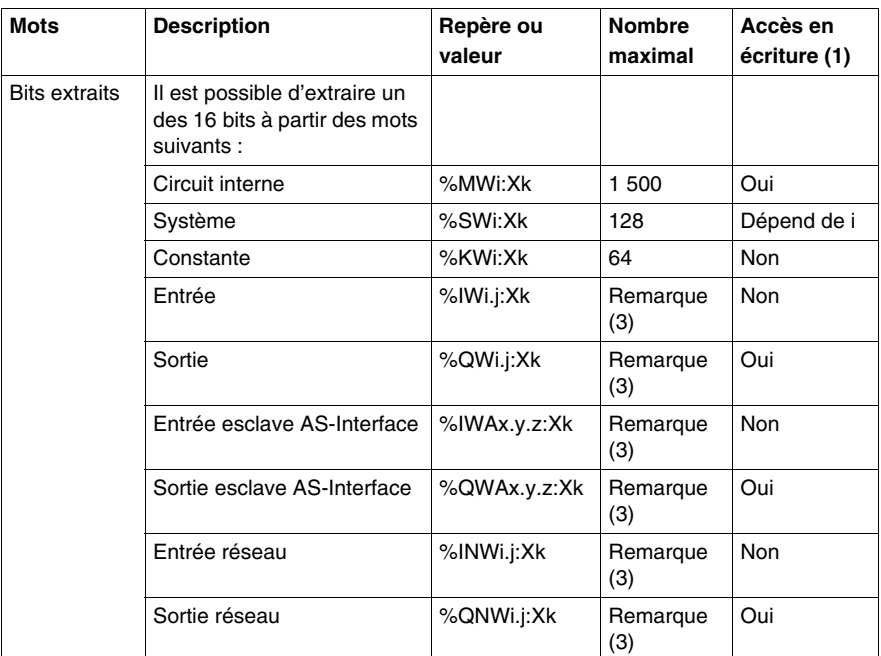

#### **NOTE :**

- **1.** Ecrit par le programme ou à l'aide de l'éditeur de table d'animation.
- **2.** Où  $x =$  adresse du module d'expansion  $(0..7)$ ,  $y =$  adresse AS-Interface (0A..31B), z = numéro de voie (0..3). (Voir *[Adressage des entrées/sorties](#page-255-0)  [associées aux équipements esclaves connectés sur bus AS-Interface V2,](#page-255-0) page [256](#page-255-0)*.)
- **3.** Ce nombre est déterminé par la configuration.

#### <span id="page-30-1"></span><span id="page-30-0"></span>**Objets flottants et mots doubles**

#### **Introduction**

TwidoSuite permet d'effectuer des opérations sur les objets flottants et mots doubles entiers.

Un flottant est un argument mathématique qui possède une décimale dans son expression (exemples : 3,4E+38, 2,3 ou 1,0).

Un mot double entier est constitué de 4 octets stockés dans la mémoire de données et contenant une valeur comprise entre -2 147 483 648 et +2 147 483 647.

#### **Format et valeur du flottant**

Le format flottant utilisé est celui de la norme IEEE STD 734-1985 (équivalence CEI 559). La longueur des mots est de 32 bits, ce qui correspond à des nombres flottants simple précision.

Tableau représentant le format d'un flottant :

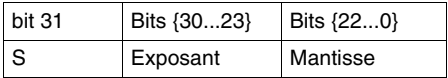

La valeur du format ci-dessus est déterminée par l'équation suivante :

Valeur Flottant 32bits =  $(-1)^S$  \*  $2^{(Exposant - 127)}$  \* 1. Mantisse

Les valeurs flottantes peuvent être représentées avec ou sans exposant, elles doivent toujours comporter une virgule (virgule flottante).

Les valeurs flottantes sont comprises entre -3,402824e+38 à -1,175494e-38 et 1,175494e-38 à 3,402824e+38 (valeurs grisées sur le schéma). Elles comportent aussi la valeur 0 notée 0,0.

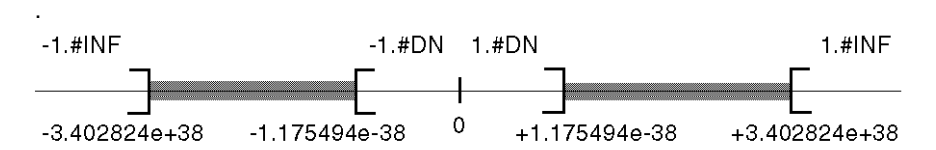

Lorsqu'un résultat de calcul est :

- $\bullet$  inférieur à -3,402824e+38, le symbole -1,#INF (pour -infini) est affiché.
- $\bullet$  supérieur à +3,402824e+38, le symbole 1.#INF (pour + infini) est affiché.
- $\bullet$  compris entre -1,175494e-38 et 1,175494e-38, il est arrondi à 0,0. Une valeur comprise entre ces bornes ne peut être saisie en valeur flottante.
- indéfini (par exemple, racine carrée d'un nombre négatif), le symbole 1.#NAN ou -1.#NAN est affiché.

La précision de représentation est de 2-24. Pour la visualisation de nombre flottant, il est inutile d'afficher plus de 6 chiffres après la virgule.

#### **NOTE :**

• La valeur "1 285" est interprétée en tant que valeur entière. Pour pouvoir être prise en compte comme valeur flottante, elle doit être écrite sous la forme suivante : "1285.0"

#### **Plage limite des fonctions arithmétiques sur des objets flottants**

Le tableau suivant décrit la plage limite des fonctions arithmétiques sur des objets flottants :

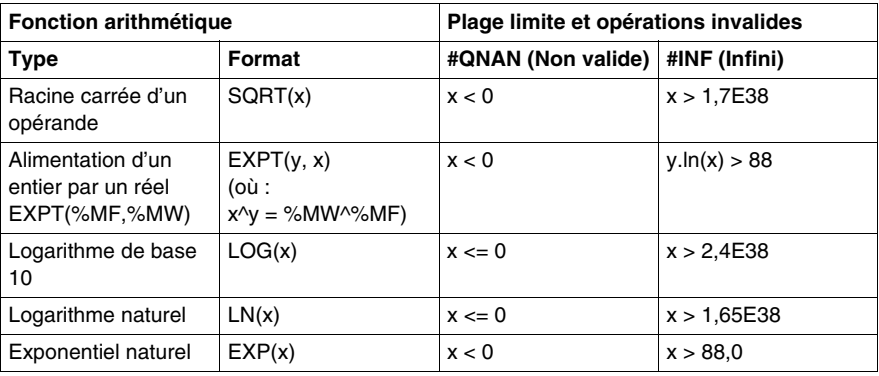

#### **Compatibilité matérielle**

 Les opérations sur flottants et mots doubles ne sont pas prises en charge par tous les automates Twido.

Le tableau suivant décrit la compatibilité matérielle :

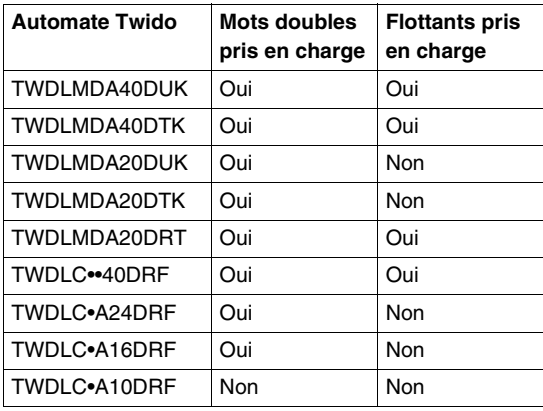

#### **Vérification de la validité**

Le bit système %S18 est mis à 1 lorsque le résultat ne se situe pas dans la plage valide.

Les bits de mot d'état %SW17 indiquent la cause d'une erreur détectée au niveau d'une opération sur valeur flottante.

Différents bits du mot %SW17 :

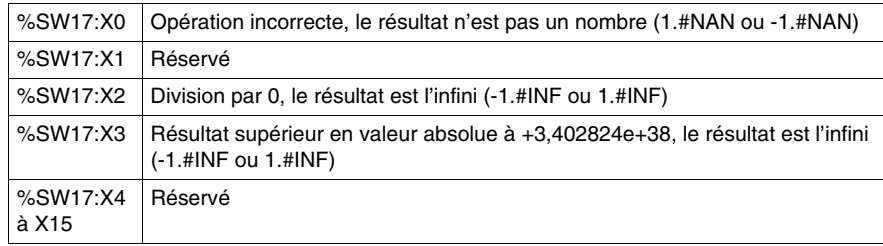

Ce mot est remis à 0 par le système lors d'un démarrage à froid, mais aussi par le programme pour pouvoir être réutilisé.

#### **Description des objets flottants et mots doubles**

Le tableau suivant décrit les objets flottants et mots doubles :

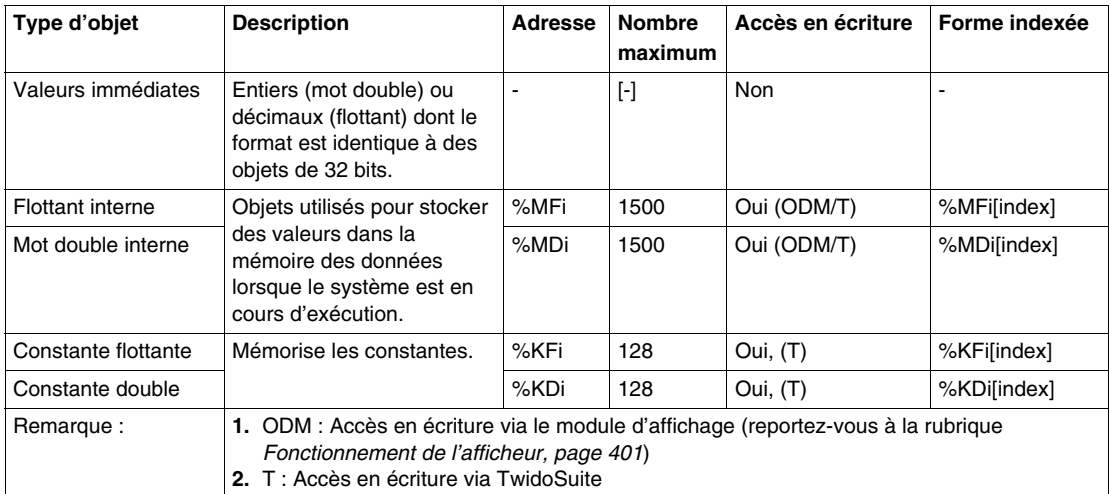

#### **Possibilité de recouvrement entre objets**

Les mots longueur simple, double et flottants sont stockés au sein de l'espace des données dans une même zone mémoire. Ainsi, le mot flottant %MFi et le mot double %MDi correspondent aux mots longueur simple %MWi et %MWi+1 (le mot %MWi contenant les bits de poids faible et le mot %MWi+1 les bits de poids fort du mot %MFi).

Le tableau suivant illustre le recouvrement des mots flottants et des mots doubles internes :

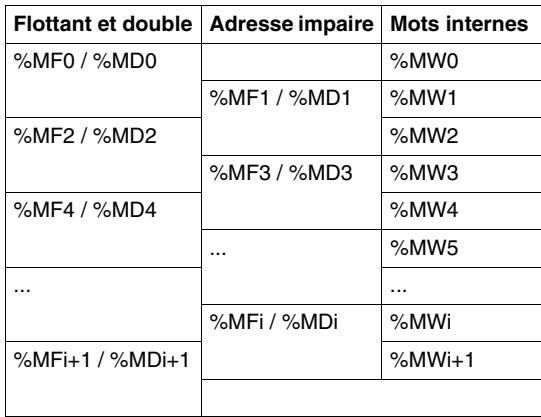

Le tableau suivant illustre le recouvrement des constantes flottantes et doubles :

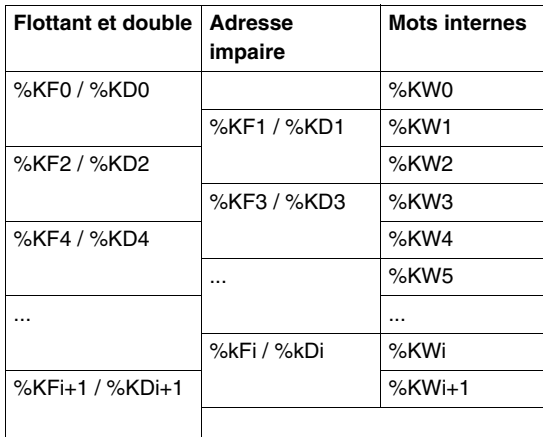

#### **Exemple :**

%MF0 correspond à %MW0 et %MW1. %KF543 correspond à %KW543 et %KW544.

#### <span id="page-34-1"></span><span id="page-34-0"></span>**Adressage d'objets bits**

#### **Syntaxe**

L'adressage des objets bits d'étape, internes et système doit se conformer à la syntaxe suivante :

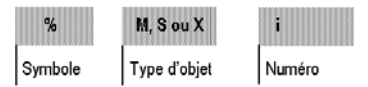

#### **Description**

Le tableau suivant décrit les éléments de la syntaxe d'adressage.

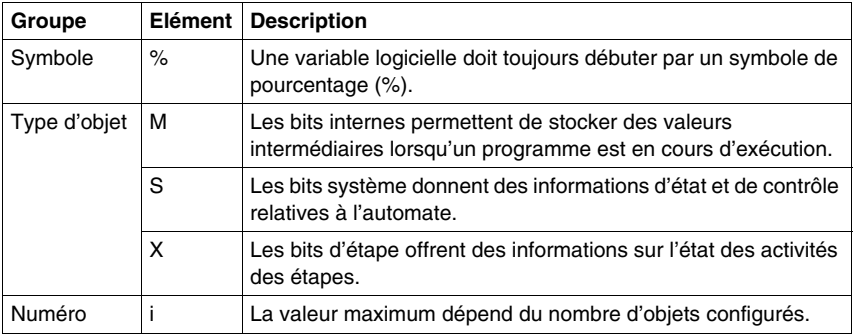

#### **Exemples d'adressage d'objets bits :**

- %M25 = bit interne numéro 25
- $\textdegree$  %S20 = bit système numéro 20
- $\bullet$  %X6 = bit étape numéro 6

#### **Objets bits extraits de mots**

TwidoSuite permet d'extraire un des 16 bits des mots. L'adresse du mot est alors complétée par le rang du bit extrait suivant la syntaxe suivante :

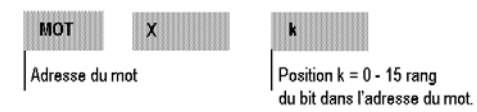

#### **Exemples :**

- %MW5: $X6 = bit$  numéro 6 du mot interne %MW5
- %QW5.1: $X10 = bit$  numéro 10 du mot de sortie %QW5.1

#### <span id="page-35-1"></span><span id="page-35-0"></span>**Adressage d'objets mots**

#### **Introduction**

L'adressage d'objets mots doit se conformer à la syntaxe décrite ci-dessous. Veuillez noter que cette syntaxe ne s'applique pas à l'adressage d'E/S (reportezvous à la rubrique *[Adressage des entrées/sorties](#page-38-1), page [39](#page-38-1)*) et des blocs fonction (reportez-vous à la rubrique *[Objets blocs fonction](#page-41-1), page [42](#page-41-1)*).

#### **Syntaxe**

L'adressage des mots internes, constante et système doit se conformer à la syntaxe suivante :

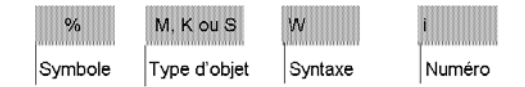

#### **Description**

Le tableau suivant décrit les éléments de la syntaxe d'adressage.

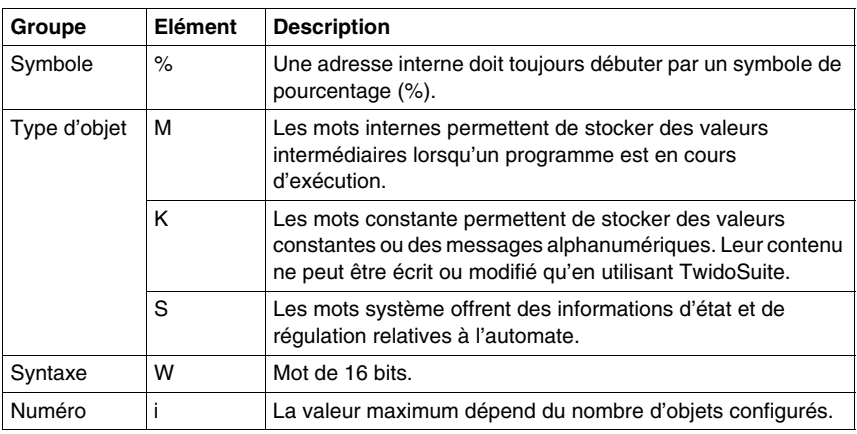

#### **Exemples d'adressage d'objets mots :**

- %MW15 = mot interne numéro 15
- %KW26 = mot constante numéro 26
- $\bullet$  %SW30 = mot système numéro 30
# **Adressage d'objets flottants**

#### **Présentation**

L'adressage d'objets flottants doit se conformer à la syntaxe décrite ci-dessous. Veuillez noter que cette syntaxe ne s'applique pas à l'adressage d'E/S (reportezvous à la rubrique *[Adressage des entrées/sorties,](#page-38-0) page [39](#page-38-0)*) et des blocs fonctions (reportez-vous à la rubrique *[Objets blocs fonction,](#page-41-0) page [42](#page-41-0)*).

#### **Syntaxe**

L'adressage des flottants internes et constants doit se conformer à la syntaxe suivante :

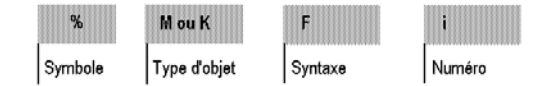

#### **Description**

Le tableau suivant décrit les éléments de la syntaxe d'adressage.

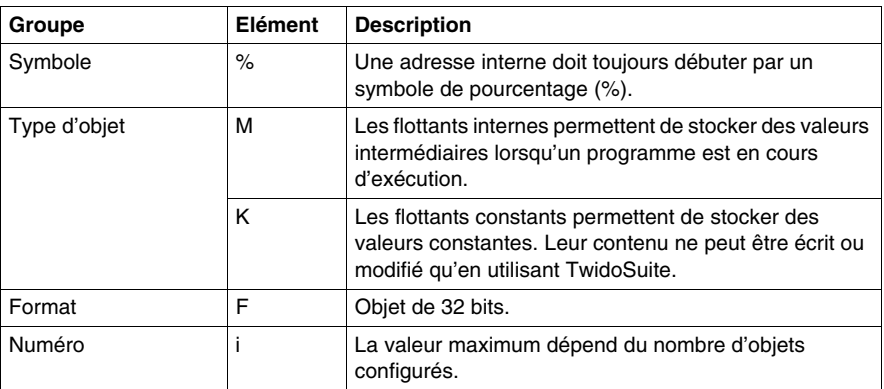

#### **Exemples d'adressage d'objets flottants :**

- $\bullet$  %MF15 = flottant interne numéro 15
- %KF26 = flottant constant numéro 26

# **Adressage d'objets mots doubles**

#### **Présentation**

L'adressage des objets mots doubles doit se conformer à la syntaxe décrite cidessous. Veuillez noter que cette syntaxe ne s'applique pas à l'adressage d'E/S (reportez-vous à la rubrique *[Adressage des entrées/sorties](#page-38-0), page [39](#page-38-0)*) et des blocs fonctions (reportez-vous à la rubrique *[Objets blocs fonction,](#page-41-0) page [42](#page-41-0)*).

#### **Syntaxe**

L'adressage des mots doubles internes et constants doit se conformer à la syntaxe suivante :

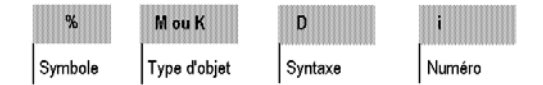

#### **Description**

Le tableau suivant décrit les éléments de la syntaxe d'adressage.

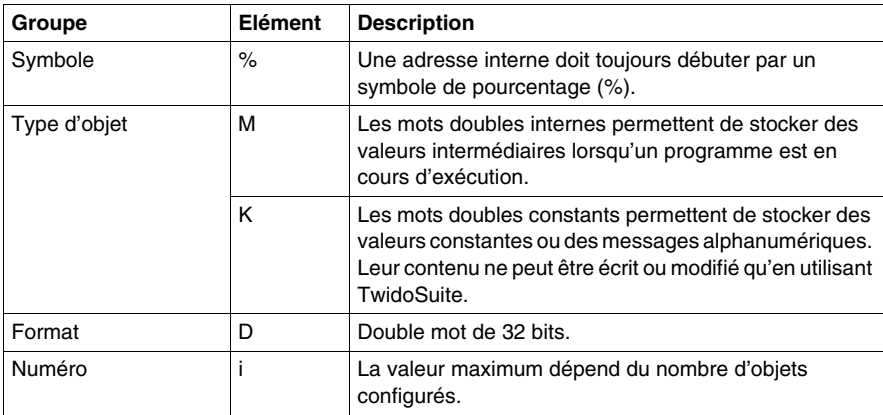

#### **Exemples d'adressage d'objets mots doubles :**

- %MD15 = mot double interne numéro 15
- $\bullet$  %KD26 = mot double constant numéro 26

# <span id="page-38-0"></span>**Adressage des entrées/sorties**

#### **Présentation**

Chaque point d'E/S (entrée/sortie) d'une configuration Twido possède une adresse unique. Par exemple, l'adresse "%I0.0.4" est affectée à l'entrée 4 d'un automate.

Des adresses d'E/S peuvent être affectées aux matériels suivants :

- Automate configuré en tant que maître de liaison distante
- Automate configuré en tant qu'E/S distante
- z Modules d'E/S d'extension

Le module d'interface bus AS-Interface TWDNOI10M3 et le module bus de terrain CANopen TWDNCO1M utilisent chacun leur propre système d'adressage des entrées/sorties des équipements esclaves reliés à leur bus :

- Pour le module TWDNOI10M3, voir Adressage d'E/S associées à des périphériques esclaves connectés au bus AS-Interface V2 *(voir page [256\)](#page-255-0)*.
- Pour le module TWDNCO1M, voir Adressage des PDO du module maître CANopen *(voir page [311\)](#page-310-0)*.

#### **Références multiples à une sortie ou à une bobine**

Un programme peut comporter plusieurs références à la même sortie ou à la même bobine. Seul le résultat de la dernière référence traitée est mis à jour au niveau des sorties du matériel. Par exemple, %Q0.0.0 peut être utilisé plusieurs fois dans un programme. Il est donc important de confirmer que l'équation donnera l'état requis de la sortie.

# **ATTENTION**

#### **COMPORTEMENT ACCIDENTEL DE L'EQUIPEMENT**

Veillez à vous assurer que la présence de sorties ou de bobines en double ne conduise pas à un comportement indésirable de votre automate.

**Le non-respect de ces instructions peut provoquer des blessures ou des dommages matériels.**

#### **Format**

L'adressage des entrées et des sorties doit se conformer à la syntaxe suivante.

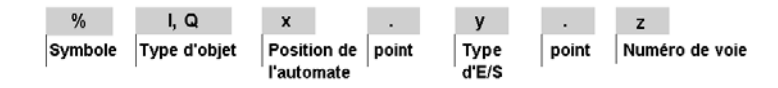

L'adressage des mots d'échange en entrée et en sortie doit se conformer à la syntaxe suivante.

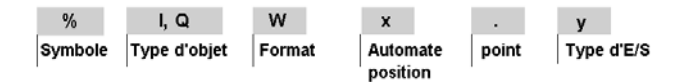

#### **Description**

Le tableau suivant décrit la syntaxe d'adressage des E/S.

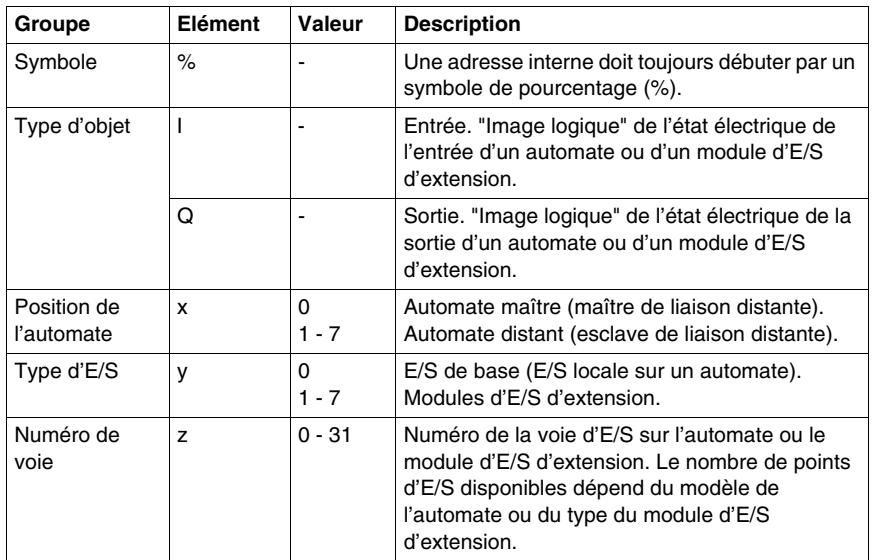

#### **Exemples**

Le tableau suivant présente quelques exemples d'adressage des E/S.

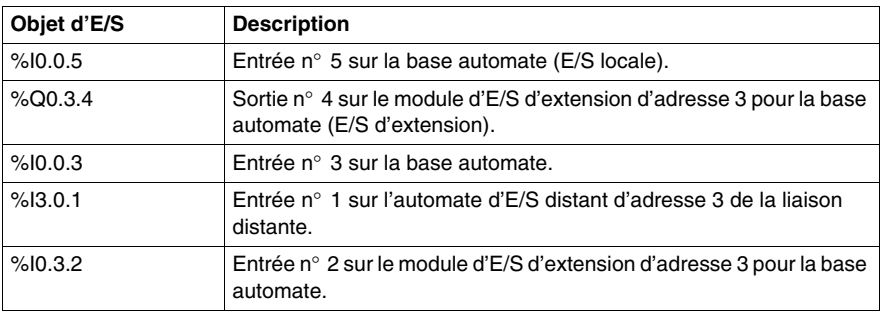

# **Network Addressing**

#### **Introduction**

Les mots réseau %INW et %QNW permettent d'échanger des données d'application entre les automates d'extension et l'automate maître sur un réseau de liaison distante Twido. Reportez-vous au chapitre *[Communications](#page-72-0), page [73](#page-72-0)* pour obtenir plus d'informations.

#### **Format**

L'adressage réseau doit se conformer à la syntaxe suivante.

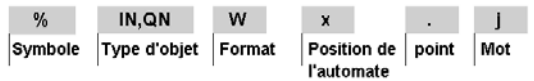

#### **Description de la syntaxe**

Le tableau suivant décrit la syntaxe d'adressage réseau.

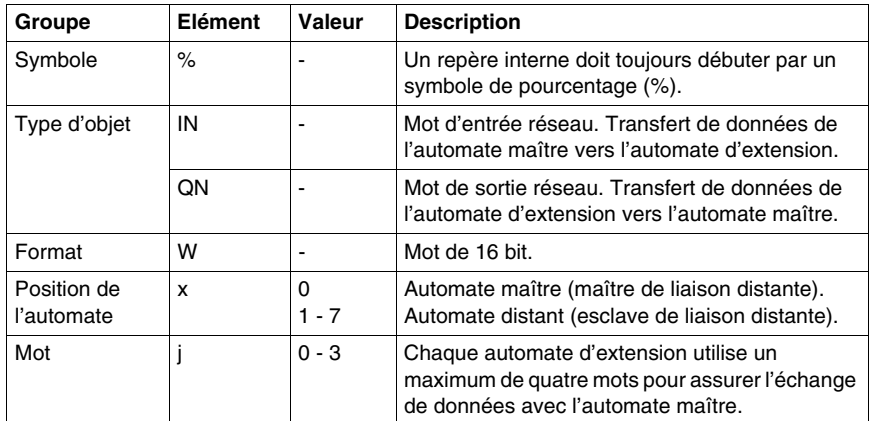

#### **Exemples**

Le tableau suivant présente quelques exemples d'adressage réseau.

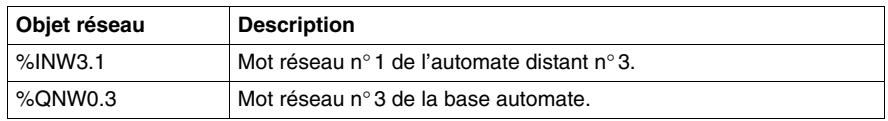

# <span id="page-41-0"></span>**Objets blocs fonction**

#### **Introduction**

Les blocs fonction contiennent des objets bits et des mots spécifiques accessibles par le programme.

#### **Exemple de bloc fonction**

L'illustration suivante présente un bloc fonction compteur.

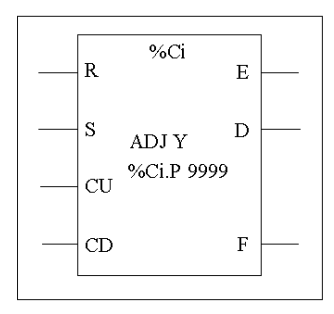

Bloc compteur/décompteur

#### **Objets bits**

Les objets bits correspondent aux sorties des blocs. Les instructions booléennes de test peuvent accéder à ces bits selon l'une ou l'autre de ces méthodes :

- directement (LD E, par exemple) si les bits sont reliés au bloc par une programmation réversible (voir *[Principes de programmation de blocs fonction](#page-495-0)  [standard](#page-495-0), page [496](#page-495-0)*) ;
- $\bullet$  en spécifiant le type de bloc (LD %Ci.E, par exemple).

Les entrées sont accessibles sous forme d'instructions.

#### **Objets mots**

Les objets mots correspondent aux paramètres et valeurs spécifiés suivants :

- Paramètres de configuration des blocs : le programme peut accéder à certains paramètres (paramètres de présélection, par exemple), mais pas à d'autres (base temps, par exemple).
- $\bullet$  Valeurs courantes : %Ci.V, la valeur de comptage courante, par exemple.

#### **Objets mots doubles**

Les objets mots doubles augmentent les capacités de calcul de votre automate Twido lors de l'exécution de fonctions système telles que les compteurs rapides (%FC ou %VFC) et les générateurs d'impulsions (%PLS).

Le repérage des objets mots doubles 32 bits utilisés avec les blocs fonction consiste uniquement à ajouter des objets mots standard avec le caractère "D" à la syntaxe d'origine. L'exemple suivant indique comment repérer la valeur courante d'un compteur rapide (FC) au format standard et au format mot double.

- $\bullet$  %FCi.V est la valeur courante du compteur rapide (FC) au format standard.
- %FCi.VD est la valeur courante du compteur rapide (FC) au format mot double.

**NOTE :** Les objets mots doubles ne sont pas pris en charge par tous les automates Twido. Reportez-vous au sous-chapitre *[Compatibilité matérielle,](#page-31-0) page [32](#page-31-0)* pour savoir si votre automate Twido accepte les mots doubles.

#### **Objets accessibles par le programme**

Reportez-vous aux sous-chapitres suivants pour connaître la liste des objets accessibles par le programme.

- z Pour les blocs fonction élémentaires, reportez-vous au sous-chapitre *[Blocs](#page-493-0)  [fonctions standard](#page-493-0), page [494](#page-493-0)*.
- z Pour les blocs fonction avancés, reportez-vous au sous-chapitre *[Objets mots et](#page-548-0)  [objets bits associés à des blocs fonction avancés,](#page-548-0) page [549](#page-548-0)*.

# **<Objets structurés**

#### **Introduction**

Les objets structurés sont des ensembles formés par des objets adjacents. Twido prend en charge les types d'objet structuré suivants :

- Chaînes de bits
- Tables de mots
- Tables de mots doubles
- Tables de mots flottants

#### **Chaînes de bits**

Les chaînes de bits sont composées d'une série de bits objet adjacent du même type et dont la longueur (L) est définie.

**Exemple :** Chaîne de bits %M8:6

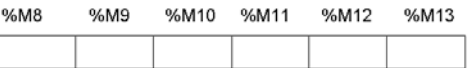

**NOTE :** %M8:6 est acceptable (car 8 est un multiple de 8), alors que %M10:16 ne l'est pas (10 n'est pas un multiple de 8).

Les chaînes de bits peuvent être utilisées avec l'instruction d'affectation (voir *[Instructions d'affectation,](#page-519-0) page [520](#page-519-0)*).

#### **Types de bit disponibles**

Types de bit disponibles pour les chaînes de bits :

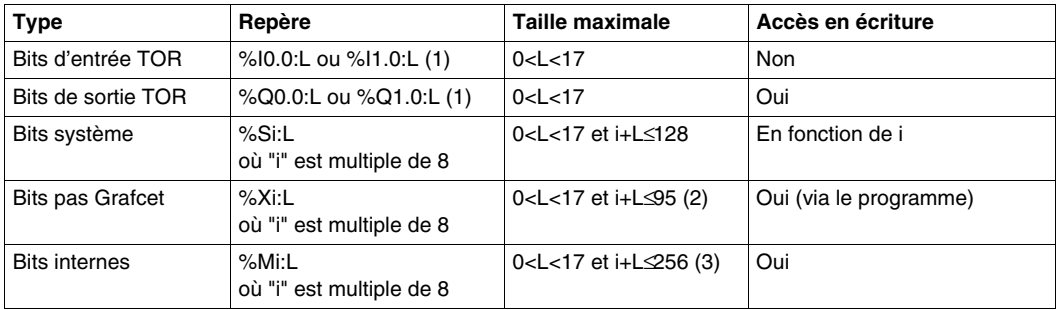

#### **Légende** :

1. Seuls les bits d'E/S de 0 à 16 peuvent être lus en chaîne de bits. Pour les automates à 24 entrées et les modules à 32 E/S, les bits supérieurs à 16 ne peuvent pas être lus en chaîne de bits.

2. Le maximum de i+L pour les automates TWWDLCAA10DRF et TWDLCAA16DRF est 62.

3. Le maximum de i+L pour les automates TWWDLCAA10DRF et TWDLCAA16DRF est 128.

**NOTE :** %M10:=%M2 XORR %M1 correspond à %M10 := %M2 OR.

#### **Tables de mots**

Les tables de mots sont composées d'une série d'objets adjacents du même type et dont la longueur (L) est définie.

**Exemple :** Table de mots %KW10:7

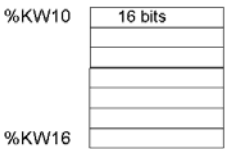

Les tables de mots peuvent être utilisées avec l'instruction d'affectation (voir *[Instructions d'affectation](#page-519-0), page [520](#page-519-0)*).

#### **Types de mot disponibles**

Types de mot disponibles pour les tables de mots :

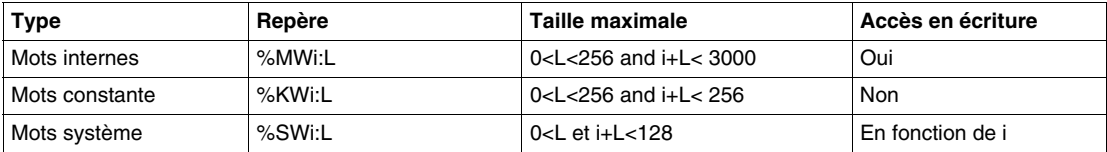

#### **Tables de mots doubles**

Les tables de mots doubles sont composées d'une série d'objets adjacents du même type et dont la longueur (L) est définie.

**Exemple :** Table de mots doubles %KD10:7

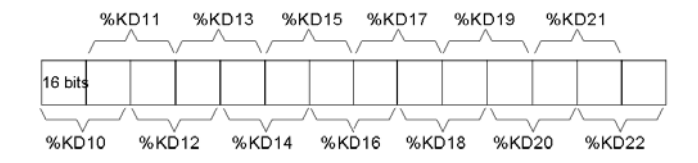

Les tables de mots doubles peuvent être utilisées avec l'instruction d'affectation (voir *[Instructions d'affectation](#page-519-0), page [520](#page-519-0)*).

#### **Types de mot double disponibles**

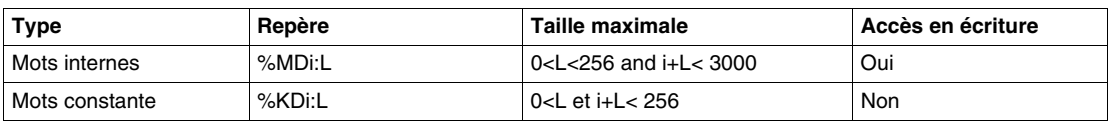

Types de mot disponibles pour les tables de mots doubles :

#### **Tables de mots flottants**

Les tables de mots flottants sont composées d'une série d'objets adjacents du même type et dont la longueur (L) est définie.

**Exemple :** Table de mots flottants %KF10:7

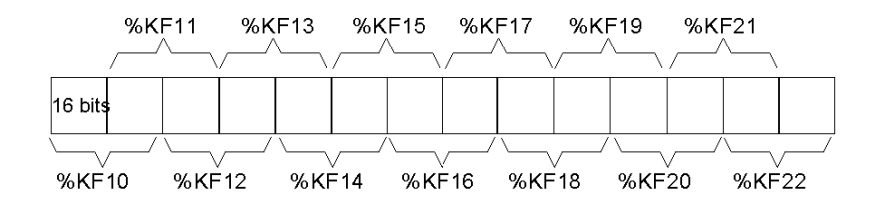

Les tables de mots flottants peuvent être utilisées avec l'instruction d'affectation (voir Instructions d'affectation).

#### **Types de mot flottant disponibles**

Types de mot disponibles pour les tables de mots flottants :

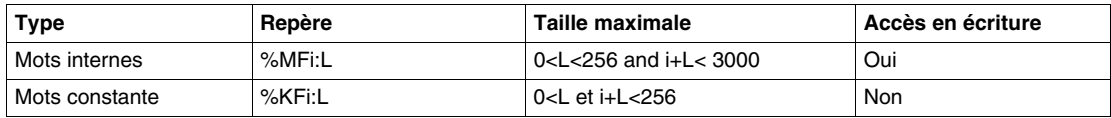

# **Objets indexés**

#### **Présentation**

Un mot indexé est un mot simple ou double ou un flottant comportant un repère d'objet indexé. Il existe deux types de repérage d'objet :

- $\bullet$  repérage direct
- repérage indexé

#### **Repérage direct**

Le repère direct d'un objet est défini au moment de l'écriture du programme.

**Exemple :** %M26 est un bit interne dont le repère direct est 26.

#### **Repérage indexé**

L'indexation du repère d'un objet permet de modifier ce repère en attribuant un index au repère direct d'un objet. Le contenu de l'index est ajouté au repère direct de l'objet. L'index est défini par un mot interne %MWi. Le nombre de "mots indexés" est illimité.

**Exemple :** %MW108[%MW2] est un mot dont le repère est composé du repère direct 108 et du contenu du mot %MW2.

Si la valeur du mot %MW2 est 12, le fait d'écrire dans %MW108[%MW2] équivaut à écrire dans %MW120 (108 + 12).

#### **Objets disponibles pour le repérage indexé**

Le tableau suivant répertorie les différents types d'objet disponibles pour le repérage indexé.

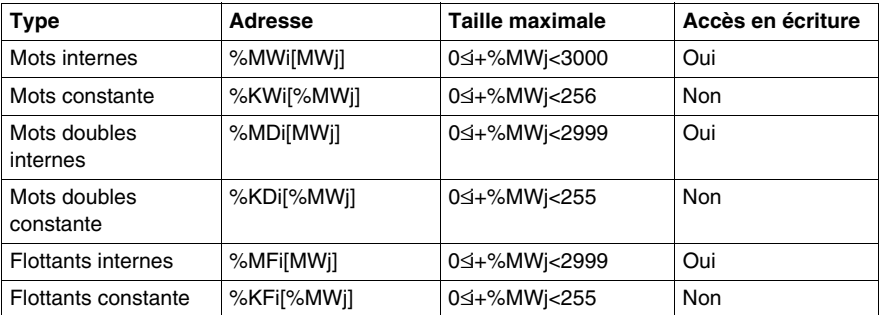

Les objets indexés peuvent être utilisés avec les instructions d'affectation (voir *[Instructions d'affectation,](#page-519-0) page [520](#page-519-0)* pour mots simples et doubles) et dans les instructions de comparaison (voir *[Instructions de comparaison](#page-524-0), page [525](#page-524-0)* pour mots simples et doubles). Ce type de repérage permet de scruter individuellement un ensemble d'objets du même type (tels que des mots internes ou des constantes), en modifiant le contenu de l'objet indexé via le programme.

#### **Bit système de débordement d'index %S20**

Un débordement d'index se produit lorsque le repère d'un objet indexé dépasse les limites de la zone mémoire contenant le même type d'objet. Pour résumer :

- Le repère de l'objet plus le contenu de l'index sont inférieurs à 0.
- Le repère de l'objet plus le contenu de l'index sont supérieurs au plus grand mot directement référencé dans l'application. Le nombre maximum est 2 999 (pour les mots %MWi) ou 255 (pour les mots %KWi).

En cas de débordement d'index, le système provoque la mise à 1 du bit système %S20 et une valeur d'index égale à 0 est affectée à l'objet.

**NOTE :** L'utilisateur est responsable du contrôle des débordements. Le bit %S20 doit être lu par le programme utilisateur pour un traitement éventuel. La remise à zéro est à la charge de l'utilisateur.

%S20 (état initial  $= 0$ ) :

- Sur débordement d'index : mise à 1 par le système.
- Acquittement de débordement : mise à 0 par l'utilisateur, après modification de l'index.

# **Symbolisation d'objets**

#### **Introduction**

Les symboles permettent de répérer des objets du langage logiciel Twido, à l'aide de noms ou de mnémoniques personnalisés. L'utilisation de symboles permet de procéder à une analyse et à un examen rapides de la logique du programme, et simplifie considérablement les phases de développement et de test d'une application.

#### **Exemple**

Par exemple, WASH\_END est un symbole pouvant être utilisé pour identifier un bloc fonction de type temporisateur représentant la fin d'un cycle de lavage. L'utilisation de ce nom se révélera beaucoup plus pratique que celui du repère du programme, tel que %TM3.

#### **Instructions pour la définition de symboles**

Les noms de symboles doivent répondre aux exigences suivantes :

- 32 caractères au maximum.
- $\bullet$  des lettres (A-Z), chiffres (0-9) ou traits de soulignement ( $\Box$ ).
- une lettre ou un caractère accentué comme premier caractère. Ces noms ne peuvent pas comporter de signe de pourcentage (%).
- z Ces noms ne peuvent pas contenir d'espaces ou de caractères spéciaux.
- des majuscules ou des minuscules. Par exemple, Pump1 et PUMP1 représentent le même symbole et ne peuvent être utilisés qu'une seule fois dans une application.

#### **Edition des symboles**

Utilisez l'éditeur de symboles pour définir et associer des objets de langage. Il est important de signaler que les symboles et leurs commentaires ne sont pas stockés sur l'automate, mais avec l'application, sur le disque dur. Il est donc impossible de transférer ces symboles vers l'automate, avec l'application.

# **Mémoire utilisateur**

#### **Objet de ce chapitre**

Ce chapitre offre une description de la structure de la mémoire utilisateur Twido, ainsi que des informations sur son utilisation.

#### **Contenu de ce chapitre**

Ce chapitre contient les sujets suivants :

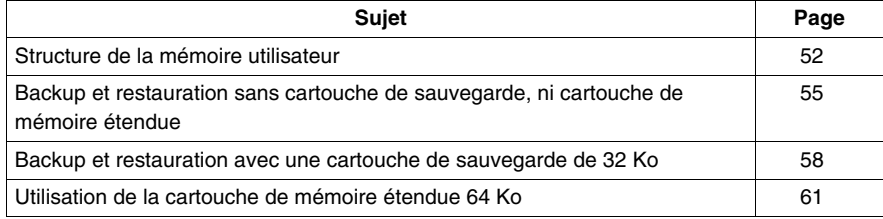

# <span id="page-51-0"></span>**Structure de la mémoire utilisateur**

#### **Présentation**

La mémoire de l'automate accessible par votre application est divisée en deux ensembles distincts :

- $\bullet$  les valeurs de bits :
- les valeurs de mots (valeurs signées à 16 bits) et les valeurs de mots doubles (valeurs signées à 32 bits).

#### **Mémoire bits**

La mémoire bits est située dans la mémoire RAM intégrée de l'automate. Elle contient l'image des 128 objets bits.

#### **Mémoire mots**

La mémoire mots (16 bits) prend en charge les éléments suivants :

- **Mots dynamiques** : mémoire d'exécution (stockée uniquement dans la RAM).
- **Mots (%MW) et mots doubles (%MD) mémoire** : données dynamiques système et données système.
- **Programme** : descripteurs et code exécutable des tâches.
- **Données de configuration** : mots constante, valeurs initiales et configuration des entrées/sorties.

#### **Types de stockage mémoire**

Les automates Twido disposent des trois types de stockage mémoire suivant :

 $\bullet$  RAM

Mémoire volatile interne : contient des mots dynamiques, des mots mémoire, des données de configuration et de programme.

• EEPROM

Mémoire EEPROM intégrée de 32 Ko permettant une sauvegarde interne des données et du programme. Elle protège le programme des altérations causées par une défaillance de pile ou une coupure secteur de plus de 30 jours. Elle contient des données de programme et de configuration. Elle comporte un maximum de 512 mots mémoire. Le programme n'est pas sauvegardé si une cartouche de mémoire étendue de 64 Ko est en cours d'utilisation et que Twido a été configuré pour accepter une telle cartouche de mémoire. Twido Extreme TWDLEDCK1 ne possède pas de cartouche de mémoire étendue.

- Cartouche de sauvegarde de 32 Ko Cartouche externe en option utilisée pour enregistrer un programme et transférer ce programme vers d'autres automates Twido. Elle peut être utilisée pour mettre à jour le programme dans la RAM de l'automate. Elle contient un programme et des constantes, mais aucun mot mémoire. Twido Extreme TWDLEDCK1 ne possède aucune cartouche de sauvegarde.
- Cartouche de mémoire étendue de 64 Ko Cartouche externe en option qui stocke un programme jusqu'à 64 Ko. Doit rester raccordée à l'automate tant que le programme est utilisé. Twido Extreme TWDLEDCK1 ne possède pas de cartouche de mémoire étendue.

#### **Enregistrement de la mémoire**

Les mots mémoire et le programme de votre automate peuvent être enregistrés dans les éléments suivants :

- RAM (jusqu'à 30 jours avec une pile satisfaisante)
- EEPROM (maximum de 32 Ko)

Le transfert du programme depuis la mémoire EEPROM vers la mémoire RAM s'effectue automatiquement, lorsqu'il y a perte du programme dans la RAM (ou en cas d'absence de pile). Twido Extreme TWDLEDCK1 ne possède aucune pile interne.

Notez qu'il est également possible d'effectuer un transfert manuel à l'aide de TwidoSuite.

#### **Configurations de la mémoire pour les automates compacts ou modulaires Twido**

Les tableaux suivants présentent les configurations de mémoire possibles des automates Twido (compacts et modulaires).

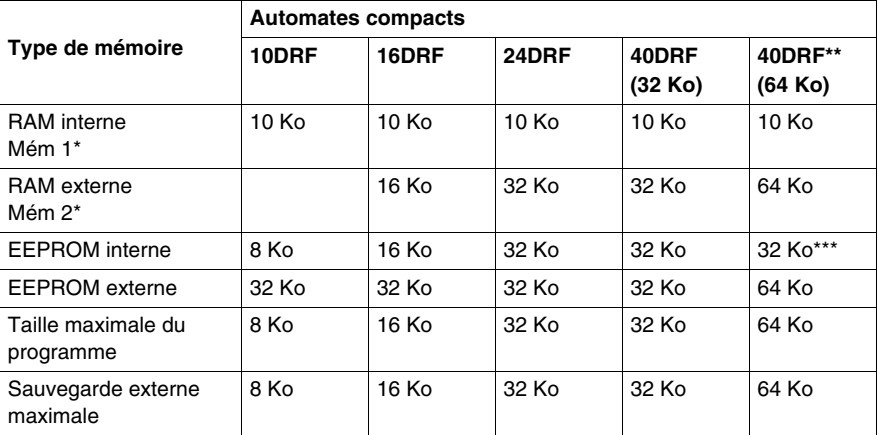

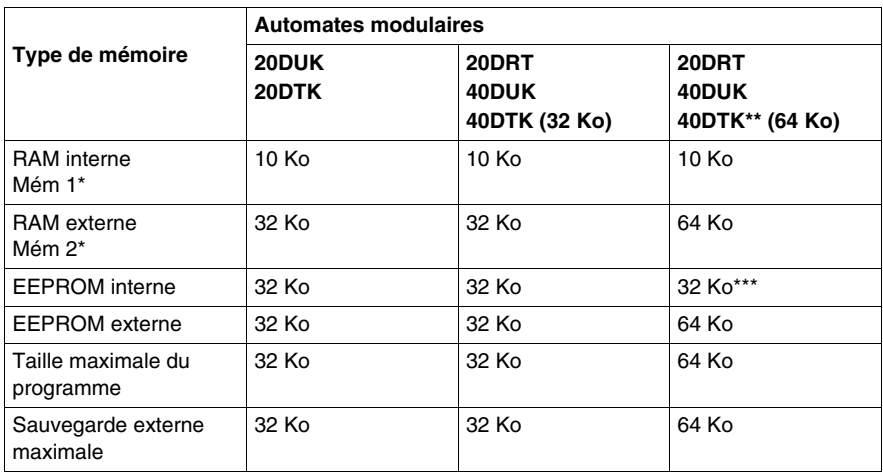

(\*) Mém 1 et Mém 2 en utilisation mémoire.

(\*\*) dans ce cas la cartouche 64 Ko doit être installée sur le Twido et déclarée dans la configuration, si elle n'est pas déjà déclarée.

(\*\*\*) réservé à la sauvegarde des premiers 512 mots %MW ou des premiers 256 mots doubles %MD.

#### **Configurations de la mémoire Twido Extreme**

Le tableau suivant présente les types de configuration de mémoire possibles pour les automates Twido Extreme .

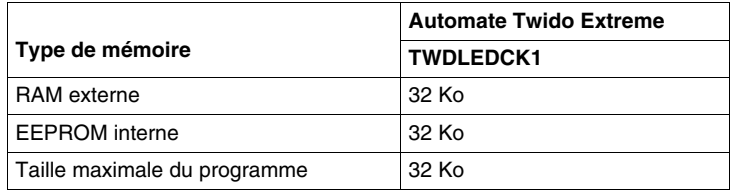

## <span id="page-54-0"></span>**Backup et restauration sans cartouche de sauvegarde, ni cartouche de mémoire étendue**

#### **Présentation**

Ce sous-chapitre détaille les fonctions de backup et de restauration de la mémoire dans les automates modulaires et compacts sans cartouche backup, ni cartouche de mémoire étendue connectée.

Cette section ne s'applique pas à l'automate Twido Extreme (TWDLEDCK1), qui ne possède pas non plus de cartouche de sauvegarde. D'autres informations sont données à la section concernant la mémoire utilisateur de Twido Extreme.

#### **Présentation**

Les programmes Twido, les mots mémoire et les données de configuration peuvent être sauvegardés à l'aide de l'EEPROM interne des automates. Etant donné que la sauvegarde d'un programme dans l'EEPROM interne efface tout mot mémoire préalablement sauvegardé, effectuez tout d'abord la sauvegarde du programme, puis des mots mémoire configurés. Les données dynamiques peuvent être stockées dans les mots mémoire, puis sauvegardées dans l'EEPROM. Si aucun programme n'est sauvegardé dans l'EEPROM interne, vous ne pouvez pas y sauvegarder des mots mémoire.

#### **Structure de la mémoire**

Ci-dessous est présenté un schéma de la structure de mémoire d'un automate. Les flèches indiquent les éléments pouvant être sauvegardés dans l'EEPROM depuis la RAM :

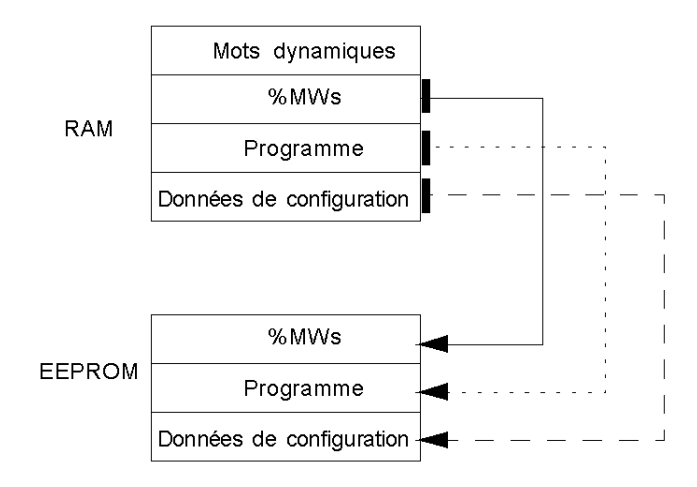

#### **Backup du programme**

Pour sauvegarder votre programme dans l'EEPROM, procédez comme suit.

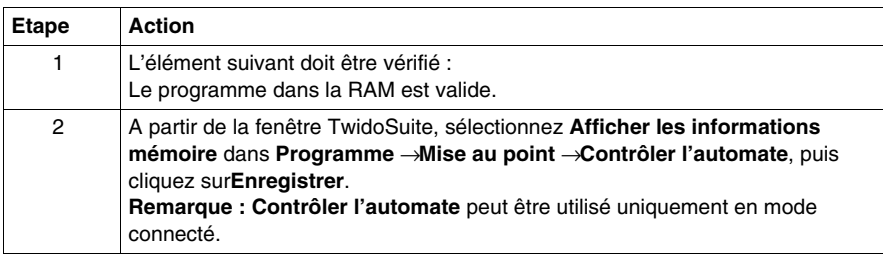

#### **Restauration du programme**

Lors de la mise sous tension, il existe une méthode pour restaurer le programme dans la RAM depuis l'EEPROM (si aucune cartouche ou mémoire étendue n'est en place) :

• Le programme de la RAM n'est pas valide

Pour restaurer un programme manuellement depuis l'EEPROM, procédez comme suit :

z A partir de la fenêtre TwidoSuite, sélectionnez **Commandes de la cartouche mémoire** dans **Programme** → Mise au point, sélectionnez une connexion puis cliquez sur**Restaurer**.

#### **Backup des données (%MWs)**

Pour effectuer la sauvegarde de vos données (mots mémoire) dans l'EEPROM, procédez comme suit :

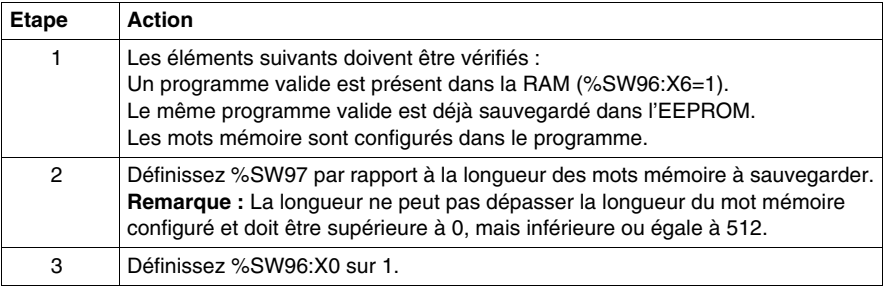

#### **Restauration des données (%MWs)**

Restaurez %MWs manuellement en définissant le bit système %S95 sur 1.

Les éléments suivants doivent être vérifiés :

- Une application de backup valide est présente dans l'EEPROM.
- L'application dans la RAM correspond à l'application de backup dans l'EEPROM.
- Les mots mémoire de backup sont valides.

## <span id="page-57-0"></span>**Backup et restauration avec une cartouche de sauvegarde de 32 Ko**

#### **Présentation**

Ce sous-chapitre détaille les fonctions de backup et de restauration de la mémoire des automates modulaires et compacts équipés d'une cartouche de sauvegarde de 32 Ko.

Cette section ne s'applique pas à l'automate Twido Extreme (TWDLEDCK1), qui ne possède pas de cartouche de sauvegarde. D'autres informations sont données à la section concernant la mémoire utilisateur de Twido Extreme.

#### **Présentation**

La cartouche de sauvegarde est utilisée pour sauvegarder un programme et le transférer vers d'autres automates Twido. Elle doit être retirée d'un automate et mise de côté une fois le programme installé ou sauvegardé. Seules les données du programme et les données de configuration peuvent être sauvegardées dans la cartouche (%MWs ne peut pas être sauvegardé dans la cartouche de sauvegarde de 32 Ko). Les données dynamiques peuvent être stockées dans les mots mémoire, puis sauvegardées dans l'EEPROM. Une fois l'installation du programme terminée, tout %MWs sauvegardé dans l'EEPROM interne avant l'installation sera perdu.

#### **Structure de la mémoire**

Ci-dessous est présenté un schéma de la structure de mémoire d'un automate avec une cartouche de sauvegarde connectée. Les flèches indiquent les éléments pouvant être sauvegardés dans l'EEPROM et la cartouche depuis la RAM :

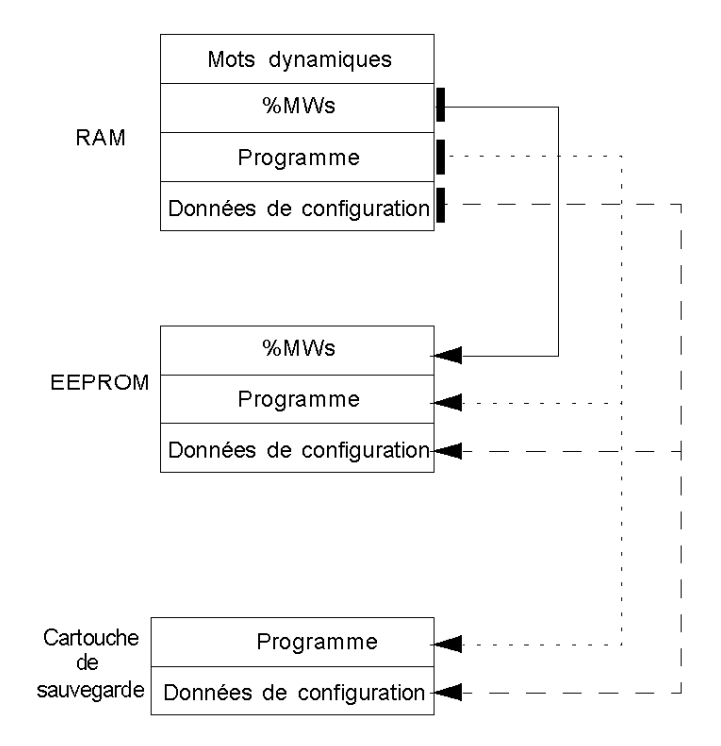

#### **Backup du programme**

Pour effectuer une sauvegarde de votre programme dans la cartouche de sauvegarde, procédez comme suit :

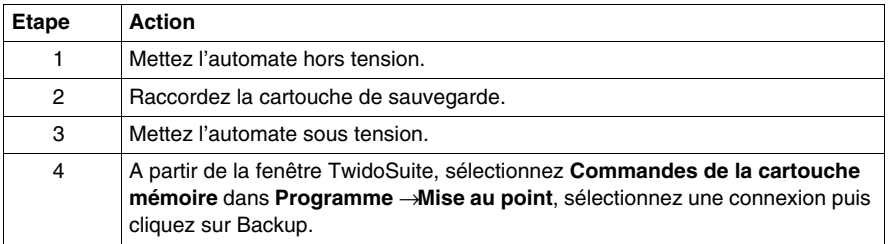

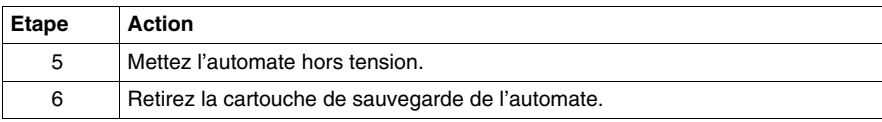

#### **Restauration du programme**

Pour charger un programme sauvegardé sur une cartouche de sauvegarde dans un automate, procédez comme suit :

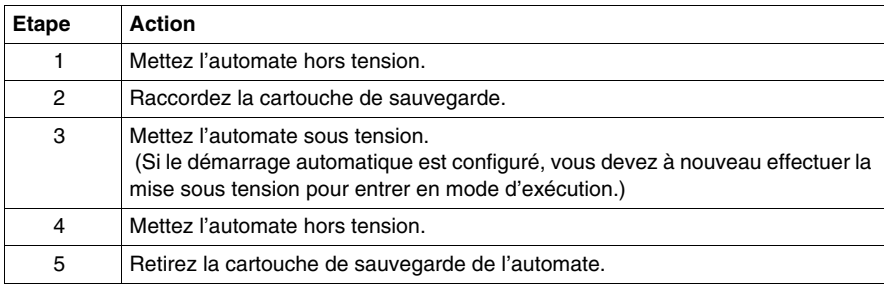

#### **Backup des données (%MWs)**

Pour effectuer la sauvegarde de vos données (mots mémoire) dans l'EEPROM, procédez comme suit :

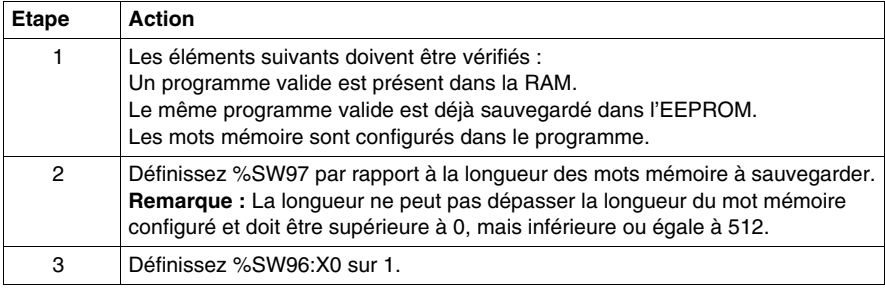

#### **Restauration des données (%MWs)**

Restaurez %MWs manuellement en définissant le bit système %S95 sur 1.

Les éléments suivants doivent être vérifiés :

- Une application de backup valide est présente dans l'EEPROM.
- L'application dans la RAM correspond à l'application de backup dans l'EEPROM.
- Les mots mémoire de backup sont valides.

# <span id="page-60-0"></span>**Utilisation de la cartouche de mémoire étendue 64 Ko**

#### **Introduction**

Ce sous-chapitre détaille l'utilisation des fonctions de mémoire dans les automates modulaires équipés d'une cartouche de mémoire étendue 64 Ko.

#### **Présentation**

La cartouche de mémoire étendue 64 Ko sert à augmenter la capacité de la mémoire programme de votre automate Twido, la faisant passer de 32 Ko à 64 Ko. Elle doit rester raccordée à l'automate pendant toute la durée d'utilisation du programme étendu. Si la cartouche est retirée, l'automate s'arrête. La sauvegarde des mots mémoire est quand même effectué dans l'EEPROM de l'automate. Les données dynamiques peuvent être stockées dans les mots mémoire, puis sauvegardées dans l'EEPROM. La cartouche de mémoire étendue 64 Ko présente le même comportement à la mise sous tension que la cartouche de sauvegarde 32 Ko.

#### **Structure de la mémoire**

Ci-dessous est présenté un schéma de la structure de mémoire d'un automate utilisant une cartouche de mémoire étendue. Les flèches indiquent les éléments sauvegardés dans l'EEPROM et la cartouche de mémoire étendue 64 Ko depuis la RAM :

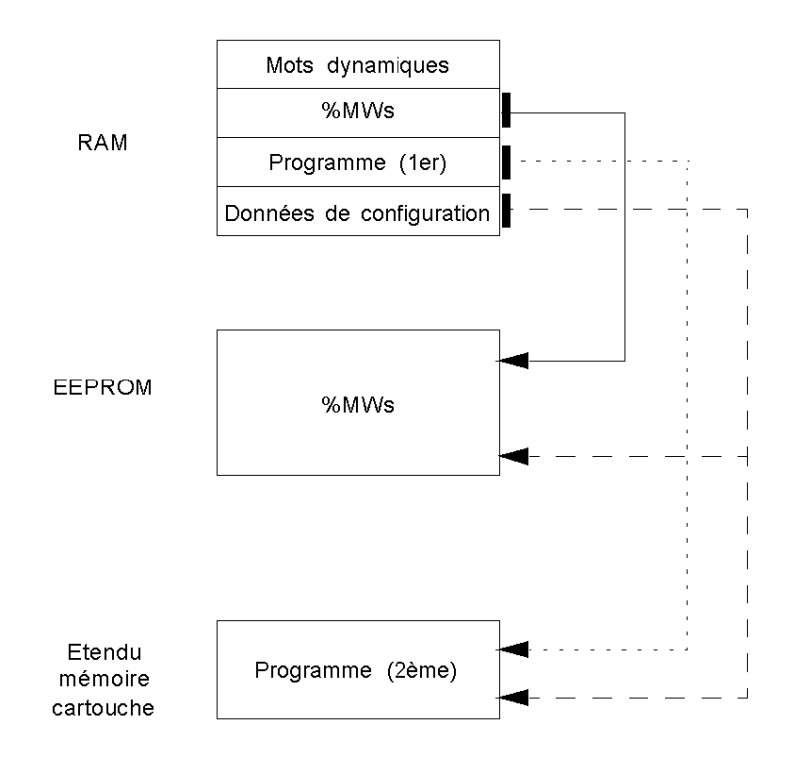

#### **Configuration du logiciel et installation de la mémoire étendue**

Avant de procéder à l'écriture de votre programme étendu, vous devez installer la cartouche de mémoire étendue 64 Ko dans votre automate. Voici les quatre étapes à suivre :

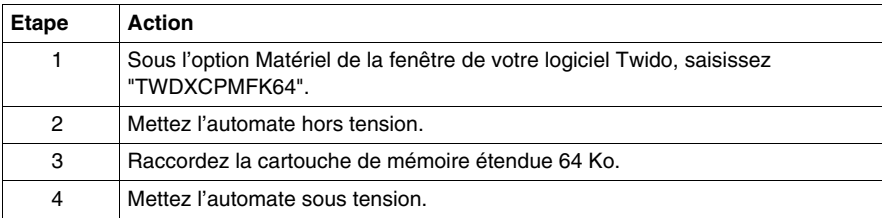

#### **Enregistrez votre programme.**

Une fois votre cartouche de mémoire étendue 64 Ko installée et votre programme écrit :

z A partir de la fenêtre TwidoSuite, sélectionnez **Commandes de la cartouche mémoire** dans **Programme** → Mise au point, sélectionnez une connexion puis cliquez surBackup.

#### **Backup des données (%MWs)**

Pour effectuer la sauvegarde de vos données (mots mémoire) dans l'EEPROM, procédez comme suit :

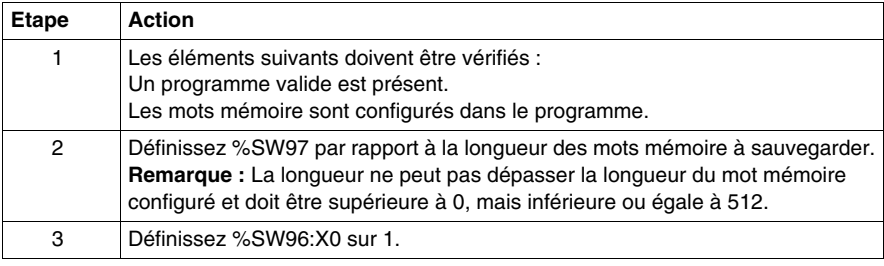

#### **Restauration des données (%MWs)**

Restaurez %MWs manuellement en définissant le bit système %S95 sur 1.

Les éléments suivants doivent être vérifiés :

- Un programme valide est présent.
- Les mots mémoire de backup sont valides.

# **Gestion des tâches événementielles**

# **4**

#### **Objet de ce chapitre**

Ce chapitre décrit les tâches événementielles et leur exécution dans l'automate.

**NOTE :** Les tâches événementielles ne sont pas gérées par l'automate Twido Brick 10 (TWDLCAA10DRF).

#### **Contenu de ce chapitre**

Ce chapitre contient les sujets suivants :

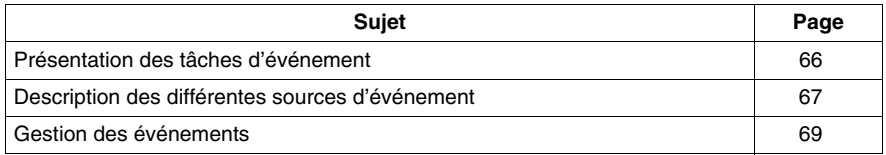

# <span id="page-65-0"></span>**Présentation des tâches d'événement**

#### **Introduction**

Le précédent chapitre présente les tâches périodiques et cycliques où les objets sont mis à jour en début et fin de tâche. Des sources d'événements peuvent provoquer des interruptions de cette tâche pendant lesquelles des tâches plus prioritaires (d'événement) sont exécutées pour permettre une mise à jour plus rapide des objets.

Une tâche d'événement :

- est une portion de programme exécutée à une condition donnée (source d'événement),
- possède une priorité plus haute que le programme principal,
- z donne un temps de réponse rapide qui permet de réduire le temps de réponse du système.

#### **Description d'un événement**

Un événement se compose :

- d'une source d'événement qui peut être défini comme une condition d'interruption logicielle ou matérielle qui interrompt le programme principal *(voir page [67\)](#page-66-0)*,
- d'une section qui est une entité autonome de programmation liée à un événement ;
- z d'une file d'événements permettant de stocker la liste des événements jusqu'à leur exécution ;
- z d'une priorité qui est l'ordre d'exécution de l'événement.

# <span id="page-66-0"></span>**Description des différentes sources d'événement**

#### **Vue d'ensemble des différentes sources d'événement**

Une source d'événement nécessite d'être gérée par le logiciel pour assurer l'interruption du programme principal par l'événement et l'appel de la section de programmation liée à l'événement. Le temps de scrutation de l'application n'a pas d'effet sur l'exécution des événements.

Les 9 sources d'événements permises sont les suivantes :

- 4 conditions liées aux seuils des blocs fonction compteur rapide (2 événements par instance de %VFC),
- 4 conditions liées aux entrées physiques d'une base automate,
- 1 condition périodique.

Une source d'événement ne peut être attachée qu'à un seul événement et doit être immédiatement détectée par TwidoSuite. Sitôt détectée, le logiciel exécute la section de programmation attachée à l'événement : chaque événement est attaché à un sous-programme portant une étiquette **SRi:** définie lors de la configuration des sources d'événement.

#### **Evénement sur entrées physiques d'une base automate**

Les entrées %I0.2, %I0.3, %I0.4 et %I0.5 peuvent être utilisées comme sources d'événement, à condition qu'elles ne soient pas verrouillées et que les événements y soient permis pendant la configuration.

Les traitements événementiels peuvent être déclenchés par les entrées 2 à 5 d'une base automate (position 0), sur front montant ou descendant.

Pour plus de détails sur la configuration de l'événement, consultez la section "Configuration matérielle -> Configuration des entrées" dans l'aide en ligne du "Guide d'exploitation TwidoSuite".

#### **Evénement sur les sorties d'un bloc fonction %VFC**

Les sorties TH0 et TH1 du bloc fonction %VFC sont des sources d'événements. Les sorties TH0 et TH1 passent respectivement :

- à 1 quand la valeur est supérieure au seuil S0 et au seuil S1,
- à 0 quand la valeur est inférieure au seuil S0 et au seuil S1.

Un front montant ou descendant de ces sorties peut déclencher un traitement événementiel.

Pour plus de détails sur la configuration de l'événement, consultez la section "Configuration logicielle -> Compteurs rapides" dans l'aide en ligne du "Guide d'exploitation TwidoSuite".

#### **Evénement périodique**

Cet événement exécute une même section de programmation de façon périodique. Cette tâche est plus prioritaire que la tâche principale (maître).

Cette source d'événement est moins prioritaire par contre que les autres sources d'événement.

La période de cette tâche est fixée en configuration, de 5 à 255 ms. Un seul événement périodique peut être utilisé.

Pour plus de détails sur la configuration de l'événement, consultez la section "Configuration des paramètres du programme -> Mode de scrutation" dans l'aide en ligne du "Guide d'exploitation TwidoSuite".

# <span id="page-68-0"></span>**Gestion des événements**

#### **File d'événements et priorité**

Les événements présentent 2 priorités possibles : Haute ou Basse. Mais un **seul** type d'événement (donc une seule source d'événement) peut avoir la priorité Haute. Les autres événements ont alors une priorité Basse, et leur ordre d'exécution dépend alors de leur ordre de détection.

Pour gérer l'ordre d'exécution des tâches événementielles, il existe deux files d'événements :

- l'une permettant de stocker jusqu'à 16 événements de priorité Haute (d'une même source d'événement),
- l'autre permettant de stocker jusqu'à 16 événements de priorité Basse (des autres sources d'événement).

Ces files sont gérées comme des FIFO (First In First Out) : le premier événement stocké est le premier exécuté. Mais elles ne peuvent stocker que 16 événements, les événements supplémentaires sont perdus.

La file de priorité Basse n'est exécutée que lorsque la file de priorité Haute est vide.

#### **Gestion des files d'événements**

A chaque fois qu'une interruption apparaît (liée à une source d'événement), la séquence suivante est lancée :

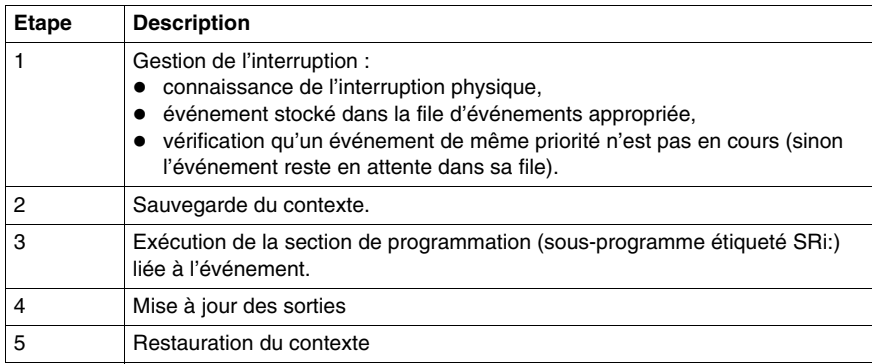

Avant que le contexte ne soit rétabli, tous les événements de la file doivent être exécutés.

#### **Contrôle des événements**

Des bits et mots systèmes sont utilisés pour contrôler les événements *(voir page [733](#page-732-0))* :

- %S31 : permet d'exécuter ou de retarder un événement,
- %S38 : permet de placer ou non un événement dans la file d'événements,
- %S39 : permet de savoir si des événements sont perdus,
- %SW48 : affiche le nombre d'événements exécutés depuis le dernier démarrage à froid (compte tous les événements à l'exception des événements périodiques.)

La valeur du bit %S39 et du mot %SW48 est initialisée à zéro et celle du %S31 et du %S38 est réglée sur son état initial 1 lors d'un redémarrage à froid ou après chargement d'une application, mais reste inchangée lors d'un redémarrage à chaud. Dans tous les cas, la file d'événements est initialisée.

# **Fonctions spéciales**

# **II**

#### **Objet de cette partie**

Cette rubrique décrit les communications, les fonctions analogiques intégrées, la gestion des modules d'E/S analogiques, la mise en œuvre du bus AS-Interface V2 et du bus de terrain CANopen des automates Twido.

#### **Contenu de cette partie**

Cette partie contient les chapitres suivants :

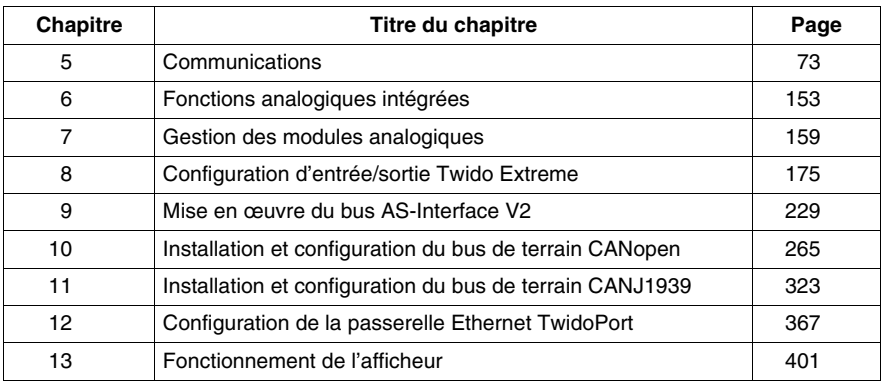
# **Communications**

# **Objet de ce chapitre**

Ce chapitre offre une présentation des procédures de configuration, de programmation et de gestion des différents types de communications à l'aide d'automates Twido.

# **Contenu de ce chapitre**

Ce chapitre contient les sujets suivants :

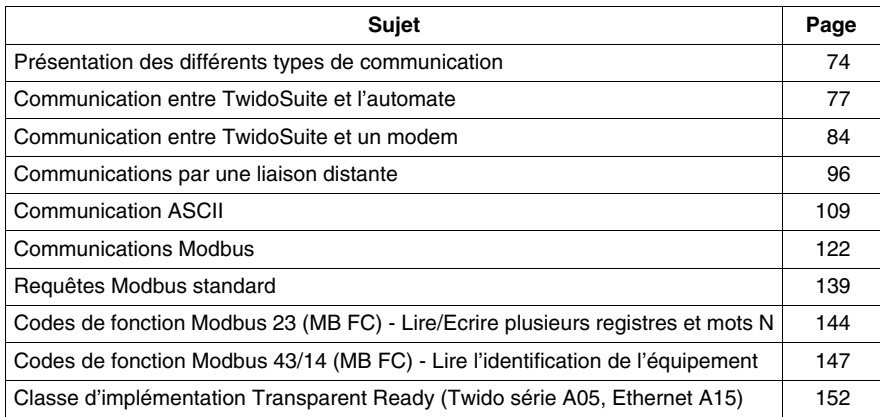

# <span id="page-73-0"></span>**Présentation des différents types de communication**

### **Présentation**

Twido dispose d'un ou deux ports de communication série utilisés pour communiquer avec les automates E/S distants, les automates d'extension ou divers équipements. Les deux ports, lorsqu'ils sont disponibles, peuvent être utilisés pour tous les services, à l'exception de la communication avec TwidoSuite, qui ne peut se faire qu'avec le premier port. Trois protocoles de base sont pris en charge sur chaque automate Twido : liaison distante, ASCII ou Modbus (maître ou esclave Modbus).

En outre, les automates compacts TWDLC•E40DRF disposent d'un port de communication Ethernet RJ45. Ils prennent en charge le protocole client/serveur Modbus TCP/IP pour les communications poste à poste entre les automates sur le réseau Ethernet.

L'automate TWDLEDCK1 Twido Extreme ne possède qu'un seul port série et prend en charge les communications Modbus, ASCII, Ethernet et BlueTooth.

#### **Liaison distante**

La liaison distante est un bus maître/esclave très rapide conçu pour communiquer une petite quantité de données entre l'automate maître et un maximum de sept automates distants (esclave). Les données de l'application ou les données d'E/S sont transférées en fonction de la configuration des automates distants. Il est possible d'associer différents types d'automates, tels que des automates d'E/S distantes et des automates d'extension.

La liaison distante n'est pas prise en charge par l'automate TWDLEDCK1 Twido Extreme (ni la liaison RS485 série, ni la liaison CANJ1939).

# **ASCII**

Le protocole ASCII est un protocole half-duplex en mode caractère simple utilisé pour transmettre et/ou recevoir une chaîne de caractères de ou vers un périphérique (imprimante ou terminal). Ce protocole est uniquement pris en charge via l'instruction "EXCH".

Pour l'automate TWDLEDCK1 Twido Extreme, si le protocole ASCII est utilisé, une tension de 0 V doit être appliquée au contact de la sangle de communication (broche 22) pour permettre la communication.

#### **Modbus**

Le protocole Modbus est un protocole maître/esclave qui permet à un maître et un seul d'obtenir des réponses provenant des esclaves ou d'agir sur requête. Le maître peut s'adresser aux esclaves individuellement ou envoyer un message de diffusion générale à tous les esclaves. Les esclaves renvoient un message (réponse) aux requêtes qui leur sont adressées individuellement. Les réponses aux requêtes de diffusion générale du maître ne sont pas renvoyées.

**Maître Modbus** - Le mode maître Modbus permet à l'automate Twido d'envoyer à un esclave une requête Modbus et d'attendre la réponse de la part de cet esclave. Le mode maître Modbus est uniquement pris en charge via l'instruction "EXCH". Il gère les modes ASCII et RTU Modbus.

**NOTE :** Il est possible d'envoyer une demande Modbus vers un esclave IP qui ne serait pas déclaré dans la liste des Esclaves IP.

**Esclave Modbus** - Le mode esclave Modbus permet à l'automate Twido de répondre aux requêtes Modbus d'un maître Modbus. Il s'agit du mode de communication par défaut si aucun autre type de communication n'a été configuré. L'automate Twido prend en charge les données Modbus standard, les fonctions de contrôle et les extensions de service pour l'accès aux objets. Les modes ASCII et RTU Modbus sont pris en charge en mode esclave Modbus. De plus, il est possible de modifier l'adresse IP / le sous-masque IP et la passerelle IP par certain %SW sans modifier l'application.

**NOTE :** 32 équipements (sans répéteurs) peuvent être installés sur un réseau RS485 (1 maître et jusqu'à 31 esclaves). Les repères correspondants peuvent être compris entre 1 et 247.

#### **Modbus TCP/IP**

**NOTE :** Le protocole Modbus TCP/IP est uniquement pris en charge par les automates compacts de la série TWDLC•E40DRF disposant d'une interface réseau Ethernet intégrée.

Les informations suivantes décrivent le protocole d'application Modbus (MBAP).

Le protocole d'application Modbus (MBAP) est un protocole de sept couches permettant une communication poste à poste entre les automates programmables industriels (API) et d'autres nœuds sur le réseau.

La mise en œuvre actuelle de l'automate Twido TWDLC•E40DRF utilise le protocole d'application Modbus via TCP/IP sur le réseau Ethernet. Les transactions du protocole Modbus sont des messages de type requête-réponse. Un automate peut être client ou serveur selon qu'il envoie des requêtes ou qu'il reçoit des réponses.

#### **Serveur Ethernet /Esclave Modbus**

Le Brick 40 fait partie d'un réseau et d'un accès système de supervision au Twido pour récupérer certaines données. Cette exigence offre la possibilité de modifier l'adresse IP / le sous-masque IP et la passerelle IP par certain %SW sans modifier l'application.

#### **Client Ethernet /Maître Modbus**

Le Brick 40 est un système de supervision qui exige certaines données vers un équipement Ethernet (tel qu'un OTB ou un autre Brick 40). Cette exigence offre la possibilité d'envoyer une demande Modbus vers un esclave IP qui ne serait pas déclaré en mots pour récupérer l'état actuel Ethernet.

# <span id="page-76-0"></span>**Communication entre TwidoSuite et l'automate**

### **Présentation**

Chaque automate Twido comporte un port terminal EIA RS485 intégré, avec son propre bloc d'alimentation, sur le port 1 (l'automate Twido Extreme TWDLEDCK1 ne possède qu'un seul port série). Le port 1 doit être utilisé pour la communication avec le logiciel de programmation TwidoSuite.

Aucune cartouche ou aucun module de communication en option ne peut utiliser ce port. Ce dernier est néanmoins utilisable par un modem.

Vous pouvez connecter le PC au port 1 RS485 de l'automate Twido de plusieurs façons :

- via un câble TSX PCX :
- via une ligne téléphonique : par connexion modem ;
- via Bluetooth pour l'automate Twido Extreme TWDLEDCK1 équipé d'un adaptateur (dongle) Bluetooth VW3 A8114.

De plus, les automates compacts TWDLC•E40DRF disposent d'un port RJ45 pour la connexion réseau Ethernet qui peut être utilisé pour la communication avec un PC prenant en charge Ethernet et exécutant le logiciel de programmation TwidoSuite.

Le PC prenant en charge Ethernet peut communiquer avec le port RJ45 d'un automate Twido TWDLC•E40DRF de deux façons :

- par connexion directe via un câble inverseur UTP Ethernet RJ45 Cat5 (déconseillé) ;
- par connexion au réseau Ethernet via un câble SFTP Ethernet RJ45 Cat5 disponible dans le catalogue Schneider Electric (référence du câble : 490NTW000••).

L'automate Twido Extreme TWDLEDCK1 peut également être connecté au réseau Ethernet à l'aide d'un boîtier de connexion Modbus-Ethernet OSITRACK XGS Z33ETH.

# **A AVERTISSEMENT**

# **COMPORTEMENT ACCIDENTEL DE L'EQUIPEMENT**

Utilisez TwidoSuite pour déconnecter correctement un câble de communication TSX PCX1031, TSX CRJMD25 ou Ethernet avant de retirer physiquement le câble d'un automate et de le ré-insérer rapidement dans un autre, car TwidoSuite ne détectera probablement pas cette déconnexion si elle est effectuée rapidement.

**Le non-respect de ces instructions peut provoquer la mort, des blessures graves ou des dommages matériels.**

# **Connexion par câble série**

Le port EIA RS232C de votre PC peut être raccordé au port 1 de l'automate à l'aide du câble TSX PCX1031 (pour l'automate Twido Extreme (TWDLEDCK1), cette connexion série est un câble VW3 A8106). Ce câble convertit les signaux entre EIA RS232 et EIA RS485. Le câble TSX PCX1031 est équipé d'un sélecteur rotatif à 4 positions permettant de choisir différents modes de fonctionnement. Les quatre positions de ce sélecteur sont numérotées de 0 à 3. Pour les communications entre TwidoSuite et l'automate Twido, ce sélecteur doit être positionné sur 2.

Ce raccordement est illustré dans le schéma suivant.

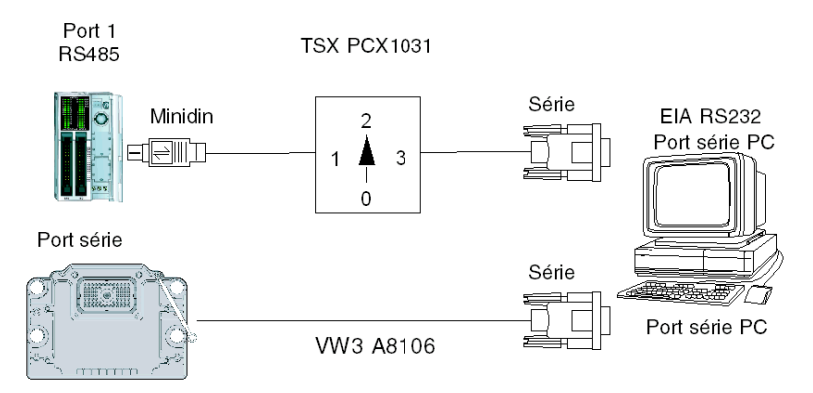

**NOTE :** Pour ce câble, le signal DPT sur la broche 5 n'est pas fixé à 0 V. Cela indique à l'automate que la connexion courante est une connexion TwidoSuite. Le signal est réglé de manière interne afin d'indiquer à l'exécutif du firmware de l'automate que la connexion courante est une connexion TwidoSuite.

Pour l'automate Twido Extreme TWDLEDCK1, si le protocole ASCII est utilisé, une tension de 0 V doit être appliquée au contact de la sangle de communication (broche 22) pour permettre la communication.

# **Connexion par câble USB**

Le port USB de votre PC peut être raccordé au port 1 de l'automate à l'aide des câbles de communication TSX CUSB485 et TSX CRJMD25 (pour l'automate Twido Extreme (TWDLEDCK1), cette connexion est réalisée au moyen des câbles TSX CUSB485 et TWD XCAFJ010). Le câble TSX CUSB485 convertit les signaux entre USB et EIA RS485.

Ce raccordement est illustré dans le schéma suivant.

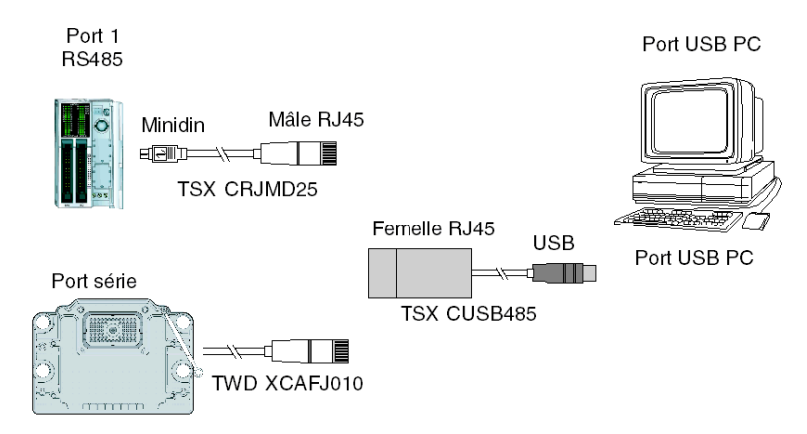

**NOTE :** Pour ce câble, le signal DPT sur la broche 5 n'est pas fixé à 0 V. Cela indique à l'automate que la connexion courante est une connexion TwidoSuite. Le signal est réglé de manière interne afin d'indiquer à l'exécutif du firmware de l'automate que la connexion courante est une connexion TwidoSuite.

Pour l'automate Twido Extreme TWDLEDCK1, si le protocole ASCII est utilisé, une tension de 0 V doit être appliquée au contact de la sangle de communication (broche 22) pour permettre la communication.

### **Brochages des connecteurs mâle et femelle**

L'illustration suivante présente le brochage d'un connecteur mini DIN mâle à 8 broches et d'un bornier :

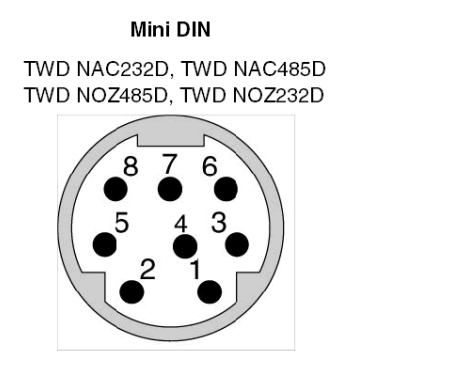

Bornier TWD NAC485T

TWD NOZ485T

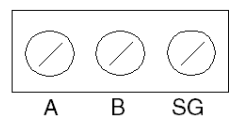

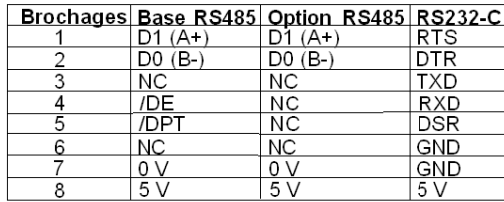

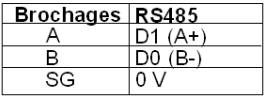

Remarque: Consommation totale maximum sur le 5 V (broche 8) : 180 mA

Remarque : Il n'y a aucune relation entre les bornier Twido RS485 A et B et les borniers D(A) et D(B) sur d'autres équipements tels que les commandes ATV, les automates XBT, Premium, etc.

L'illustration suivante présente le brochage d'un connecteur SubD femelle à 9 broches pour le TSX PCX1031.

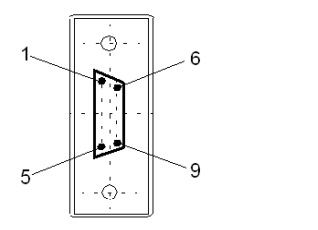

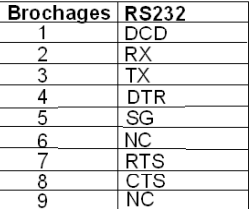

### **Connexion par ligne téléphonique**

Une connexion par modem *(voir page [84](#page-83-0))* permet de programmer et de communiquer avec un automate par ligne téléphonique.

Le modem associé à l'automate est un modem de **réception** connecté au port 1 de l'automate. Le modem associé au PC peut être interne ou externe (alors connecté au port série COM).

Ce raccordement est illustré dans le schéma suivant.

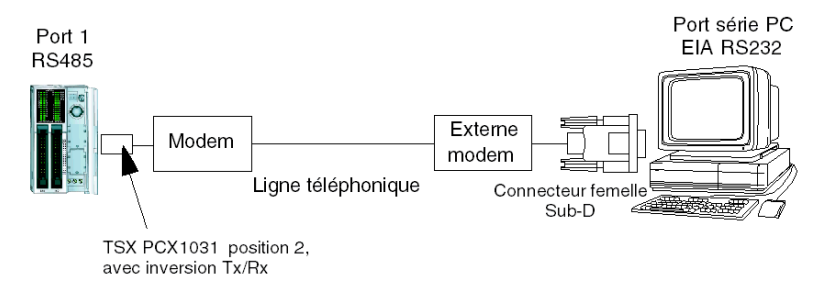

**NOTE :** Seul un modem peut être connecté au port 1 de l'automate.

**NOTE :** N'oubliez pas d'installer le logiciel fourni avec le modem, car TwidoSuite prend uniquement en compte les modems installés.

#### **Connexion par réseau Ethernet**

**NOTE :** Cette méthode est déconseillée même si la connexion directe par câble (à l'aide d'un câble inverseur Ethernet) est prise en charge entre l'automate Twido TWDLC•E40DRF et le PC exécutant le logiciel de programmation TwidoSuite. Par conséquent, pour une connexion Ethernet, il est recommandé d'utiliser systématiquement un concentrateur/commutateur réseau Ethernet.

L'illustration suivante représente une connexion entre un PC et Twido via un concentrateur/commutateur Ethernet :

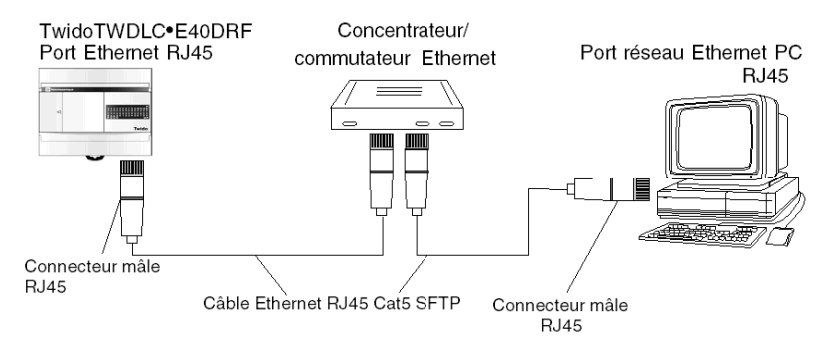

**NOTE :** Le PC exécutant l'application TwidoSuite doit prendre en charge Ethernet.

Les embases Twido TWDLC•E40DRF disposent d'un connecteur RJ45 pour la liaison au réseau Ethernet 100 BASE-TX prenant en charge l'autonégociation. Il prend en charge les vitesses de connexion réseau de 100 Mbit/s et 10 Mbit/s.

**NOTE :** Il est également possible d'utiliser un module d'interface Ethernet TwidoPort ConneXium 499TWD01100 pour la connexion Ethernet. La section Configuration de TwidoPort *(voir page [369\)](#page-368-0)*explique comment déclarer et configurer ce module dans **TwidoSuite** 

Un exemple de connexion Ethernet pour l'automate Twido Extreme TWDLEDCK1 est proposé ci-dessous.

L'illustration suivante représente le connecteur RJ45 de l'automate Twido :

Les huit broches du connecteur RJ45 sont positionnées verticalement et numérotées par ordre croissant du bas vers le haut. Le brochage du connecteur RJ45 est décrit dans le tableau ci-dessous :

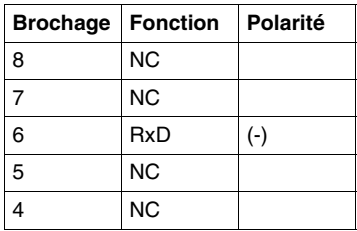

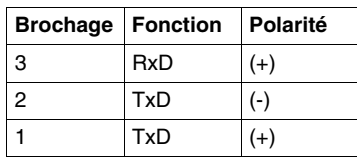

# **NOTE :**

- Des connecteurs et brochages identiques sont utilisés pour 10Base-T et 100Base-TX.
- Utilisez un câble Ethernet de catégorie 5 minimum pour connecter l'automate Twido à un réseau 100Base-TX.

# **Exemple de connexion Ethernet pour Twido Extreme**

Le schéma suivant représente un exemple de connexion entre le PC exécutant le programme d'application TwidoSuite et un automate Twido Extreme TWDLEDCK1 via un boîtier de connexion XGS Z33ETH. Il est possible de connecter jusqu'à 3 bases Twido Extreme sur un réseau Ethernet à l'aide de ce boîtier de connexion. Ce type de connexion est possible uniquement avec l'automate Twido Extreme TWDLEDCK1 .

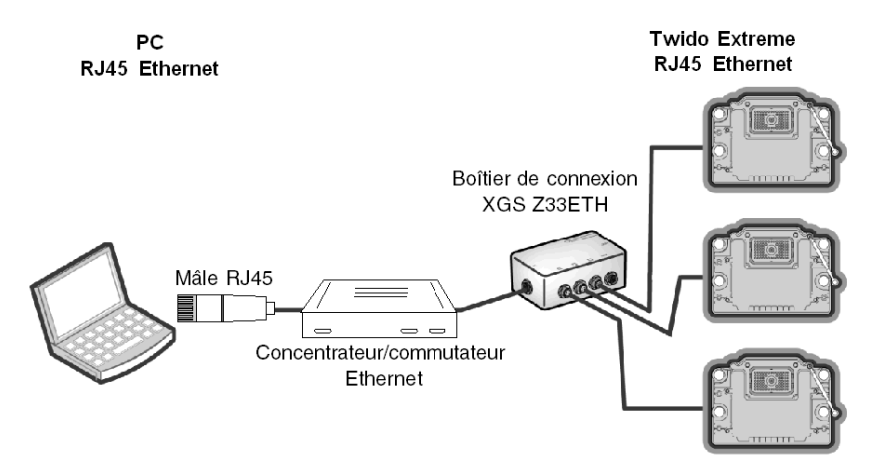

**NOTE :** Il est également possible d'utiliser un module d'interface Ethernet TwidoPort ConneXium 499TWD01100 avec un câble TWD XCAFJ010 pour le raccordement à Twido Extreme. La section Configuration de TwidoPort *(voir page [369](#page-368-0))*explique comment déclarer et configurer ce module dans TwidoSuite.

# <span id="page-83-0"></span>**Communication entre TwidoSuite et un modem**

# **Généralités**

Il est possible de connecter un PC exécutant TwidoSuite à un automate Twido pour transférer des applications, animer des objets et exécuter des commandes en mode opérateur. Il est également possible de connecter un automate Twido à d'autres équipements, tels qu'un autre automate Twido afin d'établir une communication avec le processus d'application.

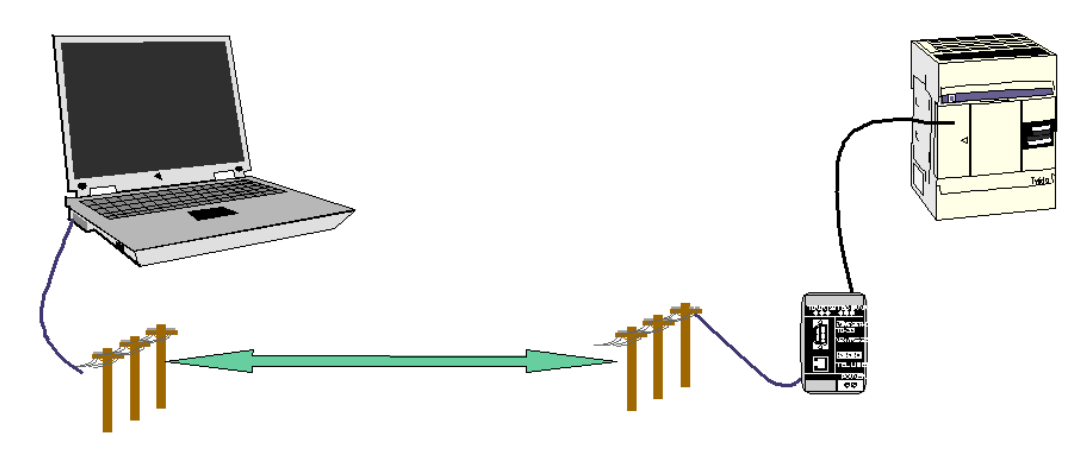

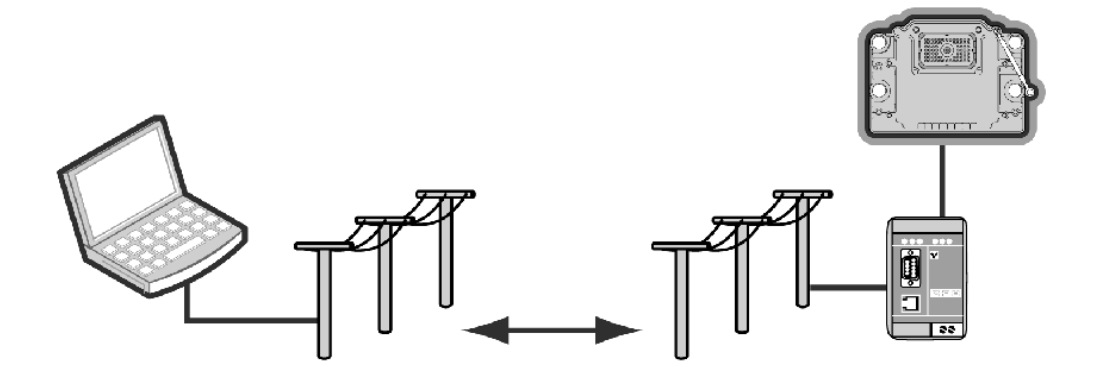

#### **Installation du modem**

Tous les modems que l'utilisateur souhaite utiliser avec TwidoSuite doivent être installés sous l'environnement Windows à partir de votre PC.

Pour installer vos modems sous l'environnement Windows, reportez-vous à la documentation Windows.

Cette installation est indépendante de TwidoSuite.

# **Connexion Bluetooth**

Les automates Twido peuvent également bénéficier d'une connexion Bluetooth via un adaptateur Bluetooth (dongle) **VW3 A8114.** Les PC non équipés de la technologie Bluetooth intégrée peuvent être utilisés avec l'adaptateur Bluetooth pour PC **VW3 A8115**.

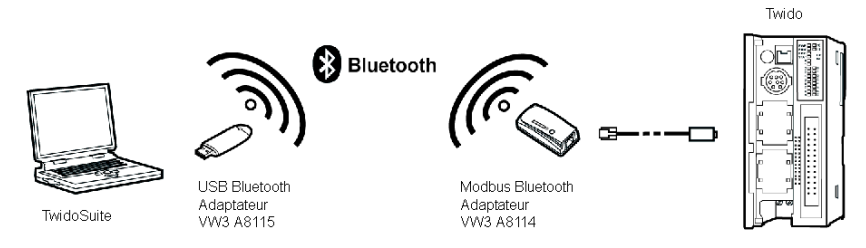

**NOTE :** Une connexion Bluetooth est recommandée pour simplifier le téléchargement et la mise au point d'applications Twido Extreme.

Pour le Twido Extreme, cet adaptateur Bluetooth peut être connecté au port série de l'automate à l'aide d'un câble **TWD XCAFJ010**

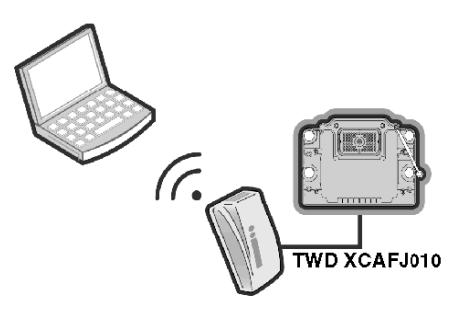

# **Etablissement de la connexion**

La connexion de communication par défaut entre TwidoSuite et l'automate Twido est assurée par un port de communication série, utilisant le câble TSX PCX1031 et un adaptateur croisé. Pour plus d'informations, reportez-vous à la section Appendix 1 *(voir page [94](#page-93-0))*. Pour l'automate Twido Extreme TWDLEDCK1, le câble VW3 A8106 est requis pour la connexion série.

Si un modem est utilisé pour connecter le PC, alors il doit être signalé dans le logiciel TwidoSuite.

Pour sélectionner une connexion avec TwidoSuite, cliquez sur **Préférences**.

#### **Résultat :**

La boîte de dialogue suivante s'ouvre :

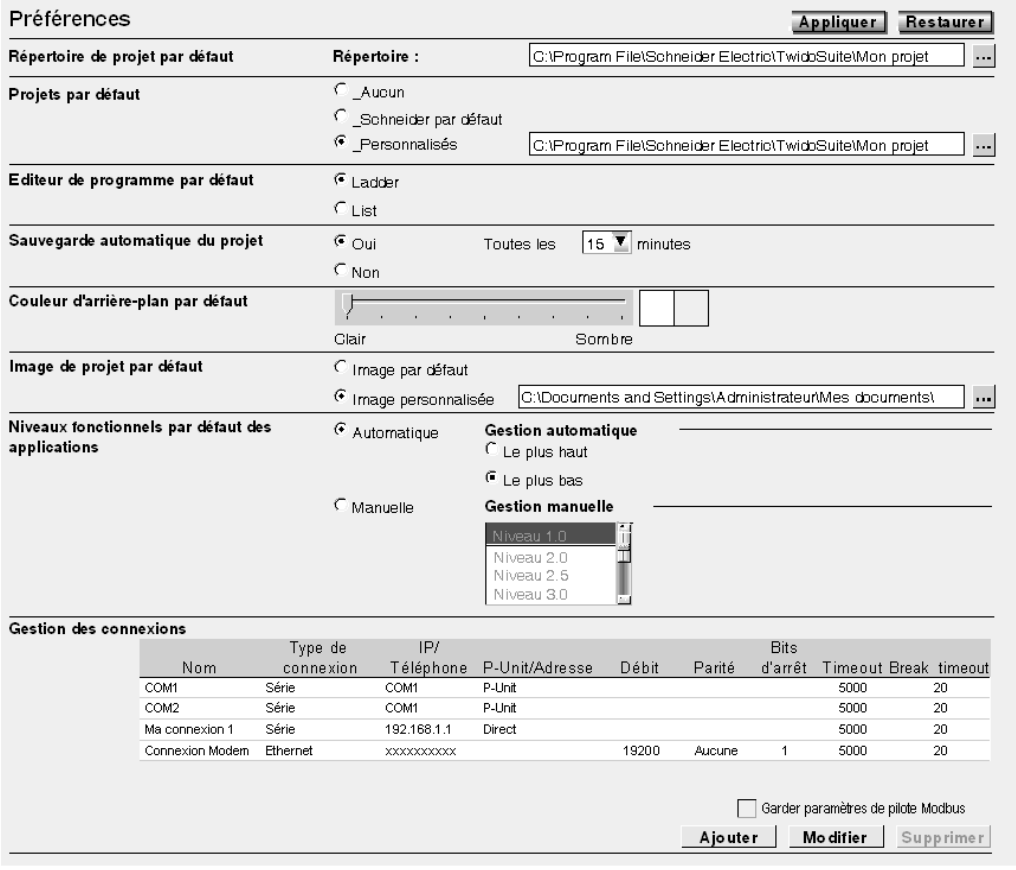

Cet écran permet de créer, de modifier ou de supprimer une connexion.

Pour utiliser une connexion existante, sélectionnez la connexion dans le tableau des connexions dans la tâche **Programme** → **Mise au point** → **Connecter**.

Si vous devez ajouter, modifier ou effacer une connexion, utilisez la table Gestion des connexions qui affiche la liste des connexions et leurs propriétés.

Dans ce cas, 2 ports série sont répertoriés (Com1 et Com2) et une connexion modem utilisant un modèle TOSHIBA V.90, configuré pour composer le numéro : xxxxxxxxxx (numéro de modem).

**NOTE :** Composez le numéro au format de numéro adjacent.

Vous pouvez modifier le nom de chaque connexion qui servira à la maintenance de l'application (mais le changement de COM1 ou COM2 n'est pas autorisé).

Voici le moyen de définir et de sélectionner la connexion que vous voulez utiliser pour connecter votre PC à un modem.

Il ne s'agit, toutefois, que d'une partie des manipulations que vous devez effectuer pour établir la connexion globale entre le PC et l'automate Twido.

La prochaine étape concerne l'automate Twido. L'automate Twido distant doit être connecté à un modem.

Tous les modems doivent être initialisés pour établir une connexion. L'automate Twido, équipé au minimum du firmware de version V2.0, est capable d'envoyer à la mise sous tension une chaîne adaptée au modem, si le modem est configuré dans l'application.

#### **Configuration du modem**

Pour configurer un modem dans un automate Twido, procédez comme suit :

Pour ajouter un modem à une application ouverte, suivez la procédure décrite dans la rubrique Modem Positioning.

Après avoir configuré le modem sur le port 1, vous devez définir les propriétés. Dans

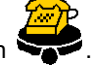

l'étape Description, cliquez deux fois sur l'icône Modem

**Résultat :** La boîte de dialogue Caractéristiques du modem s'affiche. La boîte de dialogue Propriétés du Modem permet de sélectionner un modem existant, d'en créer un nouveau ou de modifier la configuration d'un modem.

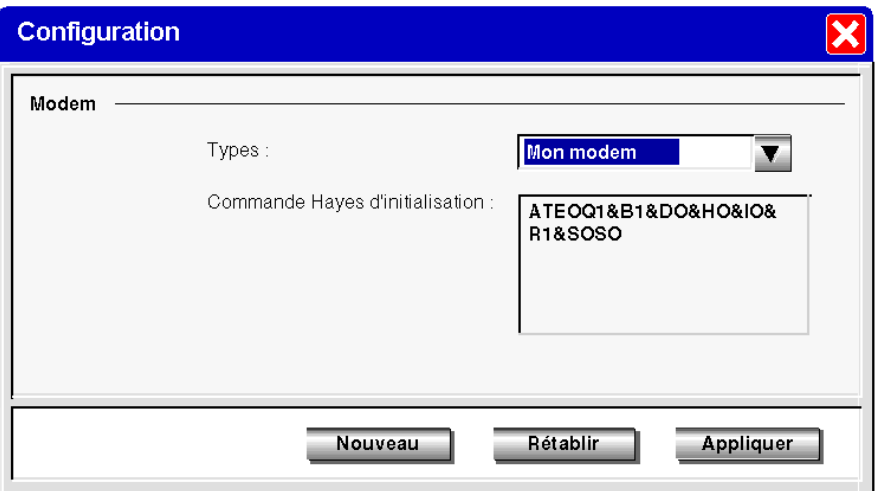

Illustration de la boîte de dialogue Caractéristiques du modem :

La configuration sélectionnée correspond à celle lue dans l'automate : La commande d'initialisation Hayes, alors lue, est affichée dans le format Hayes standard.

**NOTE :** La gestion du modem par l'automate Twido est effectuée sur le port 1. Cela signifie que vous pouvez connecter un modem sur le port de communication 2, mais dans ce cas, tous les modes opératoires et la séquence d'initialisation du modem doivent être effectués manuellement et non de la même manière qu'avec le port de communication 1 (l'automate Twido Extreme TWDLEDCK1 ne possède qu'un seul port série).

Vous pouvez sélectionner un modem défini précédemment ou en créer un nouveau en cliquant sur "Nouveau".

Illustration de la boîte de dialogue Ajouter/Modifier un modem :

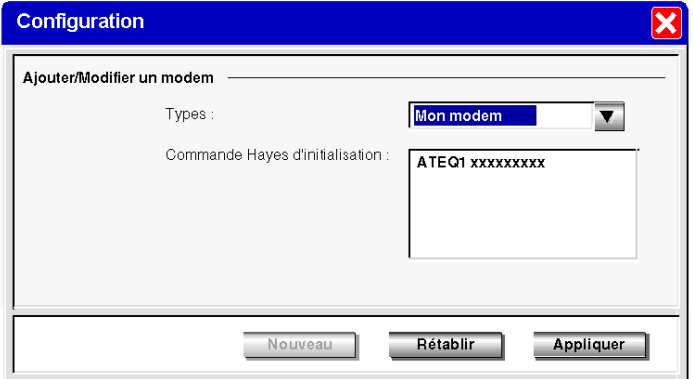

Attribuez ensuite un nom au nouveau profil et terminez la commande Hayes d'initialisation comme décrit dans la documentation du modem.

Sur cette illustration, «xxxxxx» représente la séquence d'initialisation que vous devez saisir afin de préparer le modem à la communication, c'est-à-dire le débit, la parité, le bip d'arrêt et le mode de réception.

Pour terminer cette séquence, vous devez vous référer à la documentation de votre modem.

La longueur maximum de la chaîne est : 127 caractères.

Lorsque votre application est terminée ou, au minimum, lorsque le port 1 de communication est totalement configuré, transférez l'application en utilisant une «connexion point à point».

L'automate Twido est alors prêt à être connecté à un PC exécutant TwidoSuite par l'intermédiaire de modems.

#### **NOTE :**

Pour le modem SR2 MOD03, configurez le port DTE RS 232 comme suit :

- $\bullet$  Débit : 19.200 bauds
- Taille des données : 8 bits
- Parité : Aucune parité
- z Bits d'arrêt : 1 bit d'arrêt
- Contrôle de flux : Contrôle de flux matériel désactivé

#### **Séquence de connexion**

Après avoir préparé TwidoSuite et l'automate Twido, établissez la connexion comme suit :

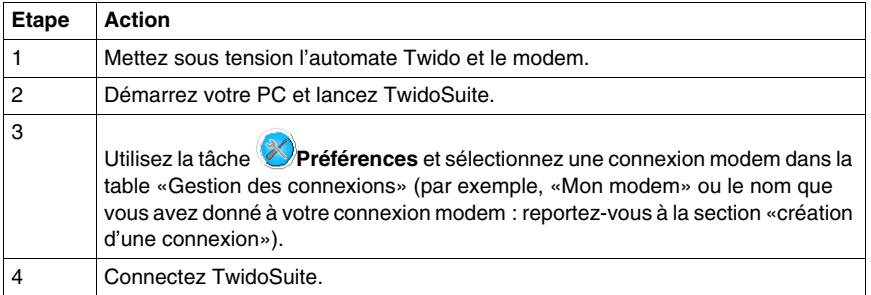

**NOTE :** Si vous voulez utiliser en permanence votre connexion modem, sélectionnez «Mon modem» dans les Préférences du menu Fichier (ou le nom que vous lui avez donné). Ainsi, TwidoSuite mémorise cette préférence.

#### **Modes de fonctionnement**

L'automate Twido envoie la chaîne d'initialisation au modem connecté sous tension. Lorsqu'un modem est configuré dans l'application Twido, l'automate envoie d'abord une commande «AT&F» afin de savoir si le modem est connecté. Si l'automate reçoit une réponse, alors la chaîne d'initialisation est envoyée au modem.

#### **Appels internes, externes et internationaux**

Si vous communiquez avec un automate Twido dans l'enceinte de votre entreprise, vous pouvez seulement utiliser l'extension de ligne que vous devez composer, par exemple : 8445

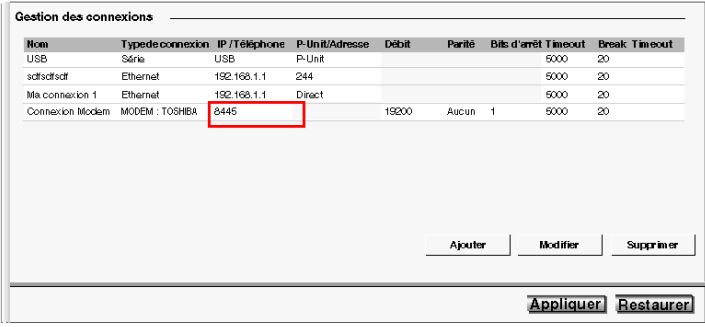

Si vous utilisez un standard interne pour composer les numéros de téléphone en dehors de votre entreprise et que vous devez composer un «0» ou un «9» avant le numéro de téléphone, utilisez la syntaxe suivante : 0,xxxxxxxxxx ou 9,xxxxxxxxxx

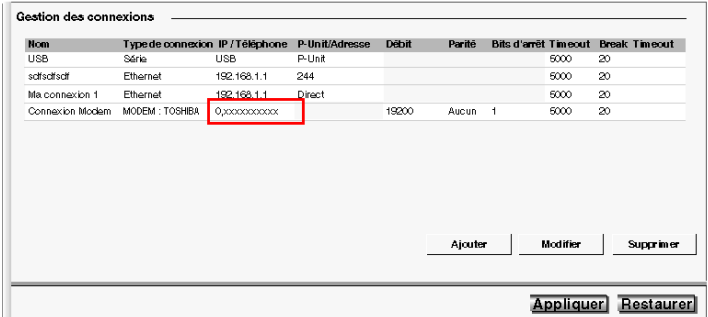

Pour les appels internationaux, la syntaxe est la suivante : +1xxxxxxxxxx, par exemple. Et si vous utilisez un standard : 0,+ 1xxxxxxxxxx

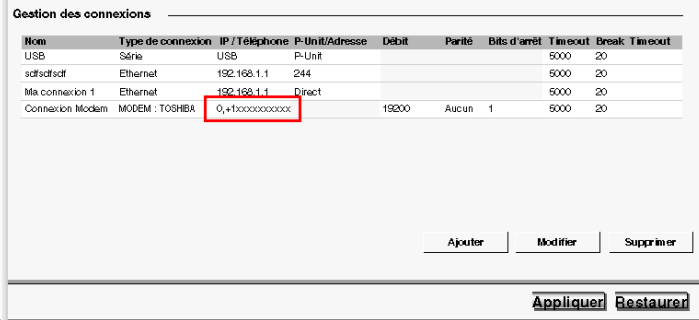

#### **Foire Aux Questions**

Lorsque votre communication est établie depuis quelques minutes, des interruptions de communication peuvent survenir. Dans ce cas, vous devez régler les paramètres de communication.

TwidoSuite utilise un pilote Modbus pour communiquer via des ports série ou des modems internes. Dès que la communication est établie, Pilote Modbus apparaît dans la barre d'outils. Cliquez deux fois sur l'icône Pilote Modbus pour ouvrir la fenêtre. Vous avez désormais accès aux paramètres Pilote Modbus et l'onglet «Exécution» affiche des informations sur les trames échangées avec l'automate à distance.

Si la valeur Nombre de timeouts augmente ou est différente de 0, modifiez-la à l'aide de la table Gestion des connexions, accessible sous TwidoSuite en utilisant la tâche

**Préférences**. Cliquez sur le champ Timeout, puis sur le bouton de modification et entrez une valeur plus élevée. La valeur par défaut est «5.000» (en millième de secondes).

Essayez ensuite de vous reconnecter. Réglez la valeur jusqu'à ce que votre connexion soit stable.

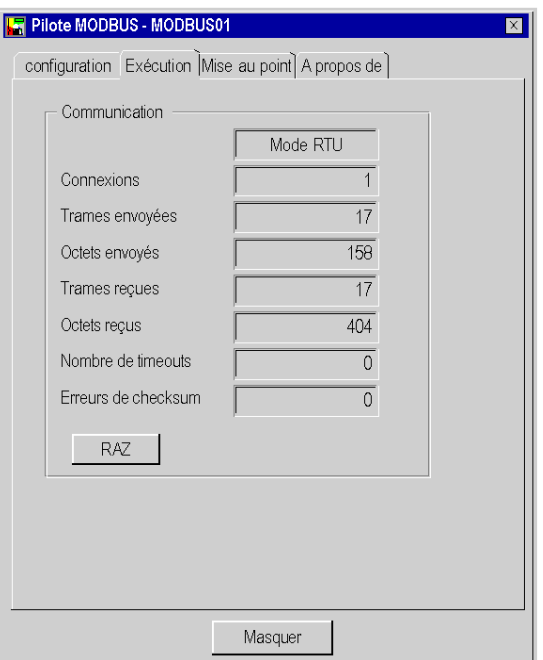

# **Exemples**

- **Exemple 1** : TwidoSuite connecté à un TWD LMDA 20DRT (Windows 98 SE).
	- PC : Toshiba Portege 3490CT sous Windows 98,
	- Modem (interne au PC) : Toshiba interne V.90,
	- Automate Twido: TWD LMDA 20DRT version 2.0,
	- Modem (connecté à l'automate Twido) : Référence Schneider SR2 MOD01, disponible dans le nouveau catalogue Twido. Pour plus d'informations, reportez-vous à la section Appendix 2 *(voir page [95](#page-94-0))*. (**Bandes européennes :** 900/1800 MHz et **Bandes des Etats-Unis :** 850/1900 MHz)
	- Câble : TSX PCX 1031 connecté au port 1 de communication Twido et un adaptateur : 9 broches mâle / 9 broches mâle afin de croiser Rx et Tx durant la connexion entre le modem et l'automate Twido. Pour plus d'informations, reportez-vous à la section Appendix 1 *(voir page [94\)](#page-93-0)*. Vous pouvez également utiliser le câble TSX PCX 1130 (conversion RS485/232 et croisement Rx/Tx).

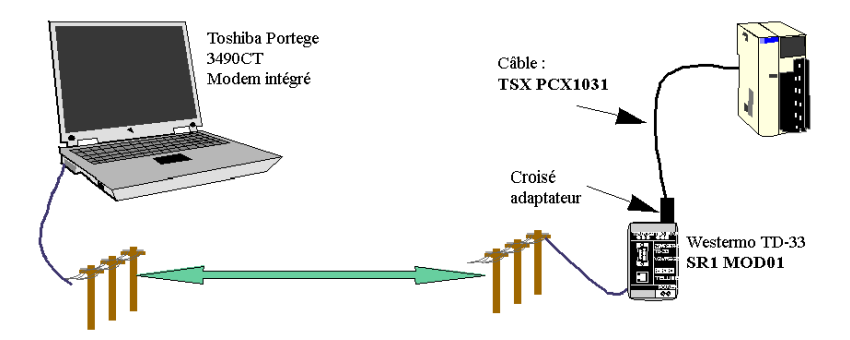

Le premier test consiste à utiliser 2 lignes de téléphone analogiques, internes à l'entreprise, n'utilisant pas le numéro de téléphone complet, mais juste l'extension (c'est pourquoi il n'y a que 4 chiffres pour le numéro de téléphone de modem Toshiba V.90 interne).

Pour ce test, les paramètres de connexion (TwidoSuite, Préférences, puis Gestion des connexions) étaient définis sur leur valeur par défaut, soit Timeout = 5.000 et Break timeout  $= 20$ .

- **Exemple 2** : TwidoSuite connecté à TWD LMDA 20DRT (Windows XP Pro)
	- PC : Compag Pentium 4, 2,4 GHz,
	- Modem : Lucent Win, bus PCI,
	- Automate Twido: TWD LMDA 20DRT version 2.0,
- Modem (connecté à l'automate Twido) : Référence Schneider SR2 MOD01, disponible dans le nouveau catalogue Twido. Pour plus d'informations, reportez-vous à la section Appendix 2 *(voir page [95\)](#page-94-0)*. (**Bandes européennes :** 900/1800 MHz et **Bandes des Etats-Unis :** 850/1900 MHz)
- Câble : TSX PCX 1031 connecté au port 1 de communication Twido et un adaptateur : 9 broches mâle / 9 broches mâle afin de croiser Rx et Tx durant la connexion entre le modem et l'automate Twido. Pour plus d'informations, reportez-vous à la section Appendix 1 *(voir page [94](#page-93-0))*. Vous pouvez également utiliser le câble TSX PCX 1130 (conversion RS485/232 et croisement Rx/Tx).

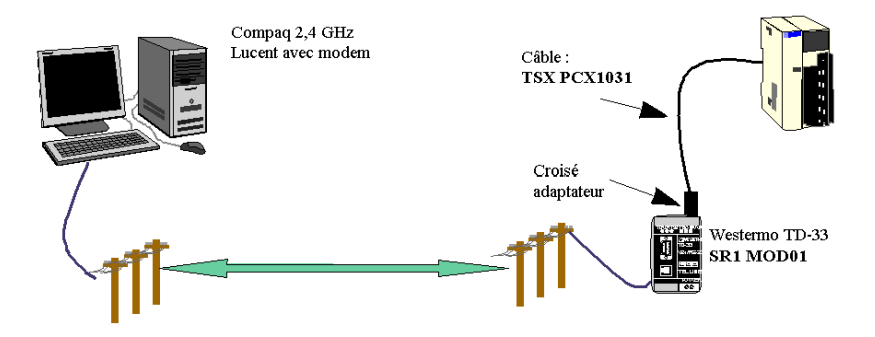

Le test consiste à utiliser deux lignes de téléphone analogiques, internes à l'entreprise, n'utilisant pas le numéro de téléphone complet, mais juste l'extension (c'est pourquoi il y n'a que 4 chiffres pour le numéro de téléphone du modem interne Toshiba V.90).

Pour ce test, les paramètres de connexion (TwidoSuite, Préférences, puis Gestion des connexions) étaient définis sur leur valeur par défaut, soit Timeout = 5.000 et Break timeout  $= 20$ .

#### <span id="page-93-0"></span>**Annexe 1**

Adaptateur croisé pour câble TSX PCX1031 et modem **SR2 MOD0X** :

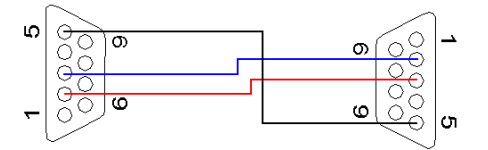

#### <span id="page-94-0"></span>**Annexe 2**

Référence Schneider **SR2 MOD0X**(1) (**Bandes européennes :** 900/1800 MHz et **Bandes des Etats-Unis :** 850/1900 MHz)

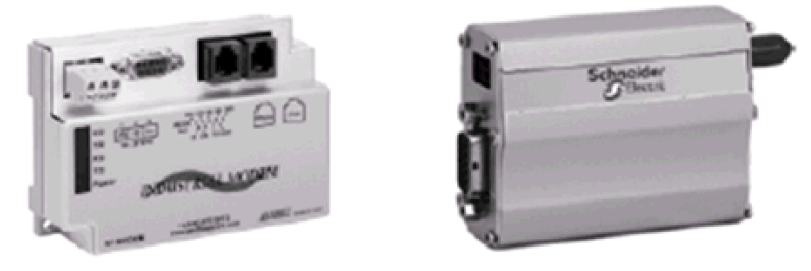

# **NOTE :**

**1.** Certains produits peuvent ne pas être compatibles et/ou disponibles dans toutes les régions. Pour plus d'informations, contactez votre représentant Schneider local.

#### **Annexe 3**

Références des produits utilisés dans ce document :

- Produit Twido: TWD LMDA 20DRT
- Logiciel TwidoSuite : TWD SPU 1002 V10M
- Câble TSX PCX1031
- Câble TSX PCX1130
- $\bullet$  Modem RTU : **SR2 MOD01**<sup>(1)</sup>,
- $\bullet$  Modem GSM : **SR2 MOD03**<sup>(1)</sup>.

# **NOTE :**

**1.** Certains produits peuvent ne pas être compatibles et/ou disponibles dans toutes les régions. Pour plus d'informations, contactez votre représentant Schneider local.

# <span id="page-95-0"></span>**Communications par une liaison distante**

# **Présentation**

La liaison distante est un bus maître/esclave à haut débit conçu pour assurer l'échange d'une petite quantité de données entre l'automate maître et un maximum de sept automates (esclaves) distants. Les données de l'application ou les données d'E/S sont transférées en fonction de la configuration des automates distants. Il est possible d'associer différents types d'automates, tels que des automates d'E/S distantes et des automates homologues.

**NOTE :** Les communications par liaison distante ne sont pas prises en charge par l'automate Twido Extreme TWDLEDCK1.

**NOTE :** L'automate maître contient des informations concernant l'adresse d'une E/S distante, mais il ne sait pas quel est l'automate se trouvant à cette adresse. Par conséquent, l'automate maître ne peut pas affirmer que toutes les entrées et sorties distantes utilisées dans l'application utilisateur existent réellement. Vous devez donc vous assurer qu'elles existent réellement.

**NOTE :** Le bus d'E/S distantes et le protocole utilisé sont exclusifs et aucun équipement tiers n'est autorisé sur le réseau.

# **A AVERTISSEMENT**

# **COMPORTEMENT ACCIDENTEL DE L'EQUIPEMENT**

- Assurez-vous qu'il n'existe qu'un seul automate maître sur une liaison distante.
- Assurez-vous que tous les esclaves disposent d'une adresse unique. Deux esclaves ne doivent pas avoir la même adresse.

**Le non-respect de ces instructions peut provoquer la mort, des blessures graves ou des dommages matériels.**

**NOTE :** La liaison distante nécessite une connexion EIA RS485 et ne peut être exécutée que sur un seul port de communication à la fois.

# **Configuration matérielle**

Une liaison distante doit utiliser un port EIA RS485 à 3 fils minimum. Il est possible de la configurer afin d'utiliser le premier port ou un deuxième port optionnel existant.

**NOTE :** Seul un seul port de communication à la fois peut être configuré en tant que liaison distante.

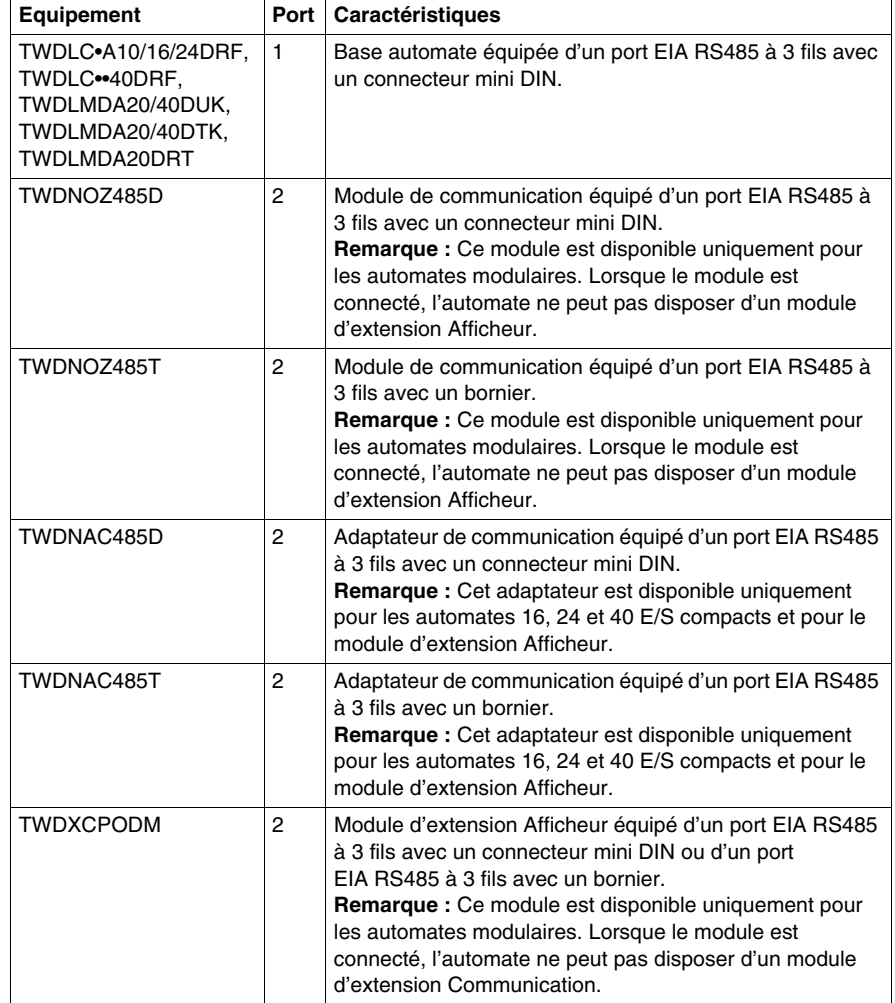

Le tableau suivant répertorie les équipements qui peuvent être utilisés :

**NOTE :** La vérification de la présence du port 2 et de sa configuration (RS232 ou RS485) est uniquement réalisée lors de la mise sous tension ou de la réinitialisation par l'exécutif du firmware de l'automate.

# **Connexion de câbles à chaque équipement**

**NOTE :** Le signal DPT sur la broche 5 doit être relié au 0 V sur la broche 7 afin de signaler l'utilisation de communications par liaison distante. Lorsque ce signal n'est pas relié à la terre, l'automate Twido maître ou esclave est défini par défaut sur un mode via lequel des tentatives d'établissement de communication avec TwidoSuite sont effectuées.

**NOTE :** La connexion DPT à 0 V n'est nécessaire qu'en cas de connexion à une base automate sur le port 1.

Les connexions de câbles effectuées à chaque équipement distant sont représentées ci-dessous.

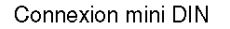

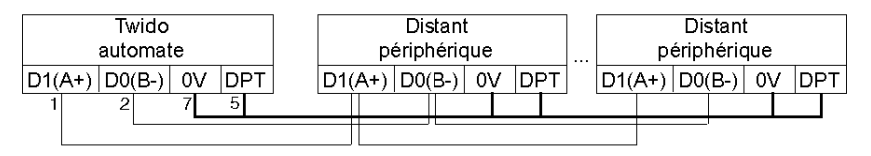

Connexion bornier

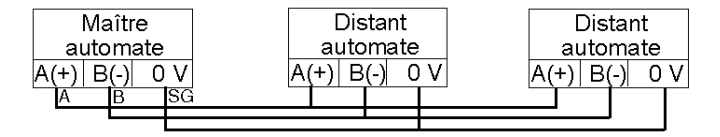

# **Configuration logicielle**

Un seul automate maître doit être défini sur la liaison distante. En outre, chaque automate distant doit conserver une adresse esclave unique. L'utilisation d'adresses identiques par plusieurs maîtres ou esclaves risque d'altérer des transmissions ou de créer des ambiguïtés.

# **ATTENTION**

# **FONCTIONNEMENT INATTENDU DU MATERIEL**

Assurez-vous qu'il existe un seul automate maître sur une liaison distante et que chaque esclave dispose d'une adresse unique.

**Le non-respect de ces instructions peut provoquer des blessures ou des dommages matériels.**

#### **Configuration de l'automate maître**

Configurez l'automate maître à l'aide de TwidoSuite pour gérer un réseau de liaison distante constitué au maximum de sept automates distants. Ces sept automates distants peuvent être configurés en tant qu'E/S distantes ou automates homologues. L'adresse de l'automate maître configurée à l'aide de TwidoSuite correspond à l'adresse 0.

Pour configurer un automate en tant que maître, vous devez configurer le port 1 ou le port 2 en liaison distante et choisir l'adresse 0 (maître) à l'aide de TwidoSuite.

Puis, dans la fenêtre "Ajouter un automate distant", définissez les automates esclaves en E/S distantes ou en automates homologues, ainsi que leurs adresses.

#### **Configuration de l'automate distant**

La configuration d'un automate distant s'effectue à l'aide de TwidoSuite en configurant le port 1 ou 2 en liaison distante et ou en affectant au port une adresse comprise entre 1 et 7.

Le tableau suivant résume les différences et les contraintes de chacun de ces types de configuration d'automate distant :

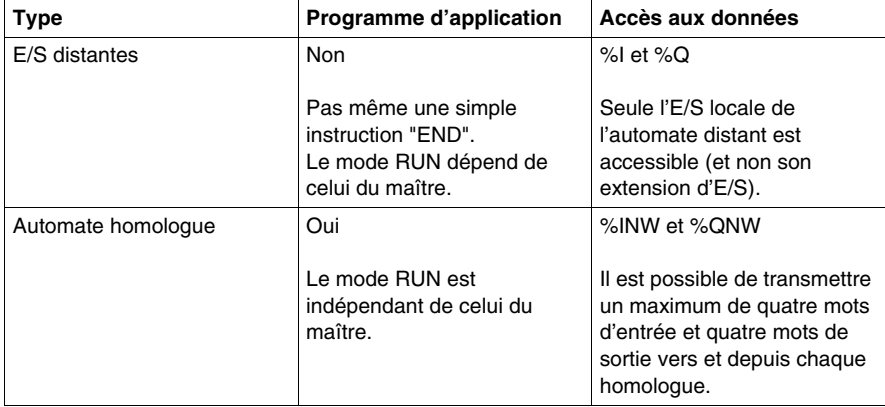

#### **Synchronisation de scrutation de l'automate distant**

Le cycle de mise à jour de la liaison distante n'est pas synchronisé avec la scrutation de l'automate maître. Les communications avec les automates distants sont déclenchées par interruption et se produisent en tant que tâches d'arrière-plan, en parallèle avec l'exécution de la scrutation de l'automate maître. A la fin du cycle de scrutation, les valeurs les plus récentes sont lues dans les données d'application à utiliser pour la prochaine exécution de programme. Ce traitement est le même pour les automates d'E/S distantes et automates homologues.

N'importe quel automate peut contrôler l'activité générale de la liaison en utilisant le bit système %S111. Mais pour parvenir à la synchronisation, un automate maître ou homologue devrait utiliser le bit système %S110. Ce bit est mis à l'état 1 lorsque le cycle de mise à jour est terminé. Le programme d'application est responsable de sa remise à 0.

L'automate maître peut activer ou désactiver la liaison distante en utilisant le bit système %S112. A l'aide de %S113, les automates peuvent vérifier que la liaison distante est convenablement configurée et qu'elle fonctionne correctement. Le signal DPT sur le port 1 (utilisé pour savoir si TwidoSuite est connecté) est détecté et signalé sur %S100.

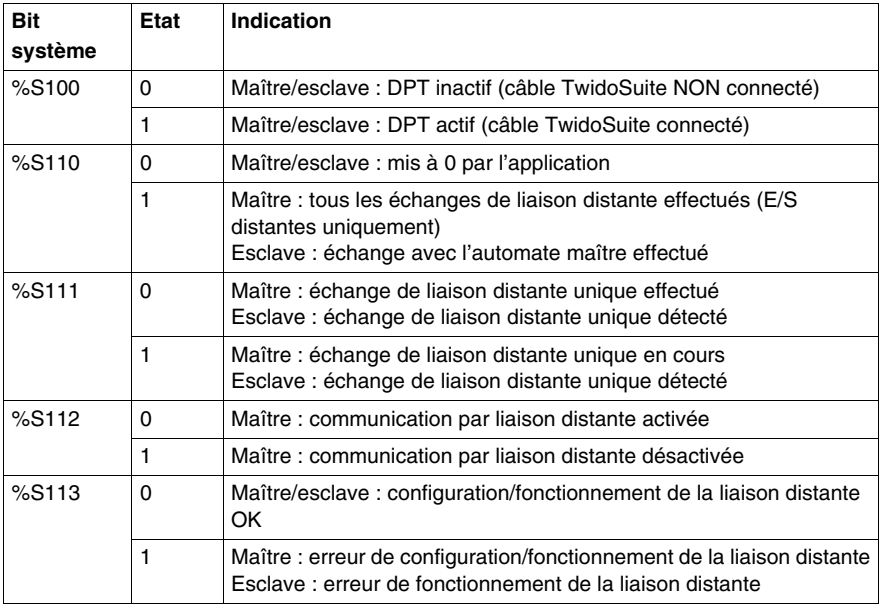

Le tableau suivant résume toutes ces informations :

#### **Redémarrage de l'automate maître**

Lorsqu'un automate maître redémarre, l'un des événements suivants se produit :

- $\bullet$  Un démarrage à froid (%S0 = 1) force la réinitialisation des communications.
- $\bullet$  Un démarrage à chaud (%S1 = 1) force la réinitialisation des communications.
- En mode Stop, le maître continue de communiquer avec les esclaves.

#### **Redémarrage de l'automate esclave**

Lorsqu'un automate esclave redémarre, l'un des événements suivants se produit :

- $\bullet$  Un démarrage à froid (%S0 = 1) force la réinitialisation des communications.
- $\bullet$  Un démarrage à chaud (%S1 = 1) force la réinitialisation des communications.
- z En mode Stop, l'esclave continue de communiquer avec le maître. Si le maître indique un état Stop :
	- Les E/S distantes appliquent un état Stop.
	- L'automate homologue continue dans son état actuel.

#### **Arrêt de l'automate maître**

Lorsque l'automate maître passe en mode Stop, tous les équipements esclaves continuent de communiquer avec le maître. Lorsque le maître indique qu'un arrêt est requis, un automate d'E/S distantes s'arrête, mais les automates homologues continuent dans leur état courant Run ou Stop.

#### **Accès aux données E/S distantes**

L'automate distant configuré en tant qu'E/S distantes ne possède, ni n'exécute son propre programme d'application. Les entrées et sorties TOR de la base automate distant constituent une simple extension de la base automate maître. L'application doit recourir exclusivement au mécanisme d'adressage complet à trois chiffres fourni à cet effet.

**NOTE :** Le numéro de module est toujours zéro pour les E/S distantes.

Illustration

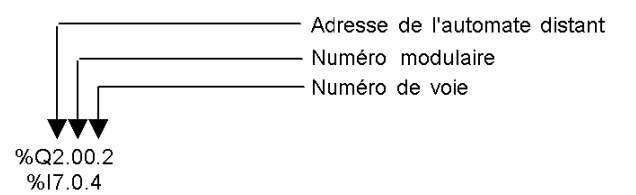

Pour communiquer avec les E/S distantes, l'automate maître utilise la notation standard pour les entrées et les sorties, c.à.d. %I et %Q. Pour accéder au troisième bit de sortie des E/S distantes configurées à l'adresse 2, on utilise l'instruction %Q2.0.2. De même, pour lire le cinquième bit d'entrée de l'E/S distante configurée au repère 7, on utilise l'instruction %I7.0.4.

**NOTE :** L'automate maître peut uniquement avoir accès aux E/S TOR qui font partie des E/S locales de l'automate distant. Il est impossible de transférer des E/S analogiques ou d'extension à moins d'utiliser des communications de poste à poste. Illustration

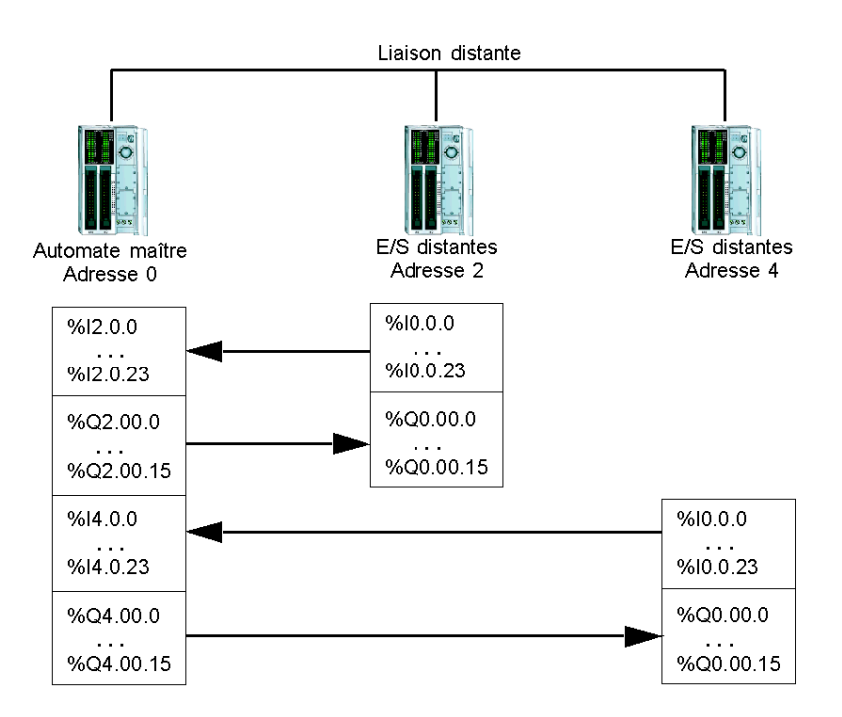

### **Accès aux données de l'automate homologue**

Pour communiquer avec des automates homologues, le maître utilise les mots réseau %INW et %QNW afin d'échanger des données. L'accès à chaque automate homologue du réseau s'effectue par son adresse distante "j" à l'aide des mots %INWj.k et %QNWj.k. Chaque automate d'extension du réseau utilise les adresses %INW0.0 à %INW0.3 et %QNW0.0 à %QNW0.3 pour accéder aux données stockées au niveau du maître. Les mots réseau sont automatiquement mis à jour lorsque les automates sont en mode Run ou Stop.

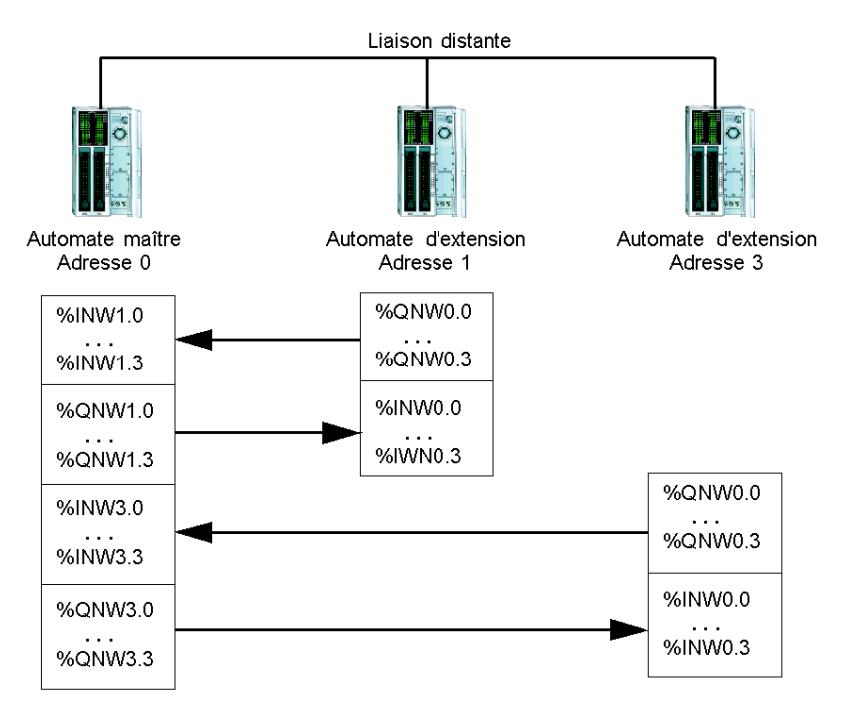

L'exemple suivant illustre l'échange d'un maître avec deux automates homologues configurés.

Il n'existe aucune remise de messages de poste à poste au sein de la liaison distante. Il est possible d'utiliser le programme d'application du maître pour gérer les mots réseaux, afin de transférer des informations entre des automates distants qui utilisent alors le maître en tant que passerelle.

#### **Informations d'état**

Outre les bits système décrits précédemment, le maître conserve l'état de présence et de configuration des automates distants. Cette action est exécutée dans les mots système %SW111 et %SW113. L'automate distant ou l'automate maître a la possibilité d'acquérir la valeur de la dernière erreur détectée au cours des communications sur la liaison distante, à l'aide du mot système %SW112.

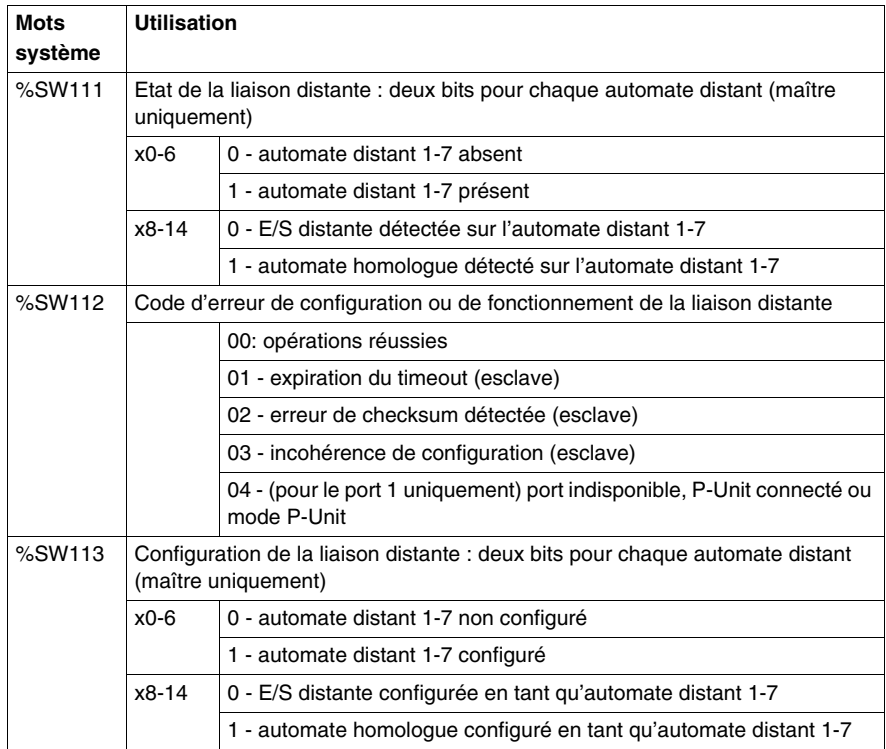

### **Exemple de liaison distante**

Pour configurer une liaison distante, procédez comme suit :

- **1.** Configurez le matériel.
- **2.** Câblez les automates.
- **3.** Connectez le câble de communication entre le PC et les automates.
- **4.** Configurez le logiciel.
- **5.** Ecrivez une application.

Les illustrations suivantes représentent une utilisation de la liaison distante avec les E/S distantes et un automate homologue.

**Etape 1** : Configuration du matériel :

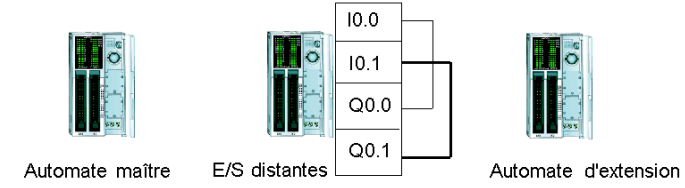

La configuration matérielle comprend trois bases automates de tout type. Le port 1 est utilisé selon deux modes de communication. L'un des modes permet de configurer et de transférer le programme d'application à l'aide de TwidoSuite. Le second mode est destiné au réseau de liaison distante. Si un port 2 optionnel est disponible sur l'un des automates, il est possible de l'utiliser, mais un automate ne gère qu'une seule liaison distante.

**NOTE :** Dans cet exemple, les deux premières entrées sur les E/S distantes sont câblées sur les deux premières sorties.

**Etape 2** : Câblage des automates :

Connexion mini DIN

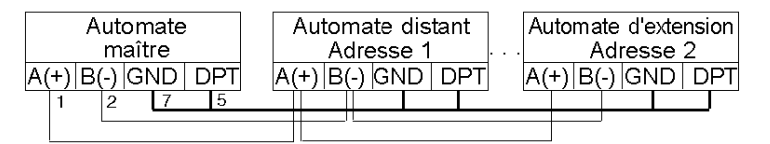

Connexion bornier

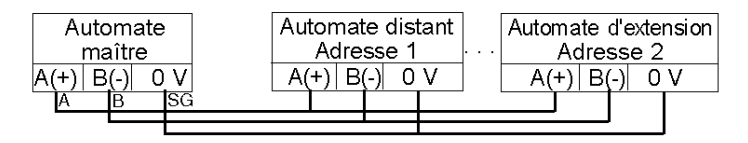

Connectez les câbles des signaux A(+) et B(-) ensemble. Sur chaque automate, le signal DPT est relié à la terre. Bien que la mise à la terre du signal ne soit pas obligatoire pour une utilisation avec une liaison distante sur le port 2 (cartouche ou module de communication optionnel), il s'agit d'une bonne habitude à prendre.

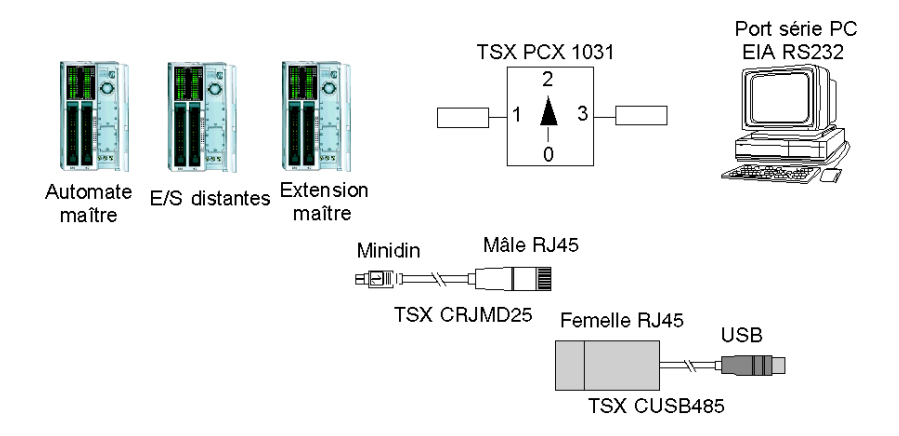

**Etape 3** : Connexion du câble de communication entre le PC et les automates :

Les câbles de programmation multifonctions TSX PCX1031 ou TSX CUSB485 et TSX CRJMD25 sont utilisés pour communiquer avec chacune des trois bases automates. Assurez-vous que le commutateur du câble est en position 2. Afin de programmer chaque automate, il est nécessaire d'établir une communication point à point avec chaque automate. Pour établir cette communication, connectez-vous au port 1 du premier automate, transférez la configuration et les données de l'application, puis mettez l'automate en Run. Répétez cette procédure pour chaque automate.

**NOTE :** Il est nécessaire de déplacer le câble après chaque configuration d'automate et transfert d'application.

**Etape 4** : Configuration du logiciel :

Chacun des trois automates utilise TwidoSuite pour créer une configuration, et le cas échéant, le programme d'application.

 Pour l'automate maître, éditez le paramétrage des communications de l'automate afin de régler le protocole sur "Liaison distante" et l'adresse sur "0 (Maître)".

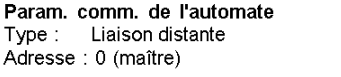

Configurez l'automate distant sur le maître en ajoutant une "E/S distante" à l'adresse "1" et un "Automate homologue" à l'adresse "2".

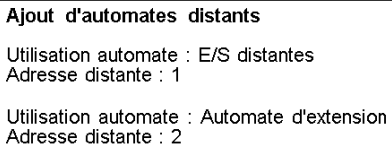

Pour l'automate configuré en tant qu'E/S distante, vérifiez que la configuration de la communication de l'automate est réglée sur "Liaison distante" et l'adresse sur "1".

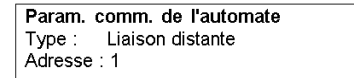

Pour l'automate configuré en tant qu'homologue, vérifiez que la configuration de la communication de l'automate est réglée sur "Liaison distante" et l'adresse sur "2".

```
Param, comm, de l'automate
Type: Liaison distante
Adresse: 2
```
**Etape 5 :**Ecriture des applications :

Pour l'automate maître, écrivez le code du programme d'application suivant :

```
LD 1[%MWO := %MWO +1][%QNW2.0 := %MWO][%MW1 := %INW2.0]LD %10.0
ST %Q1.00.0
LD %I1.0.0
ST %Q0.0
LD %10.1
ST %O1.0.1
LD %11.0.1
ST %Q0.1
```
Pour l'automate configuré en tant qu'E/S distantes, n'écrivez pas de programme d'application.

Pour l'automate configuré en tant qu'homologue, écrivez l'application suivante :

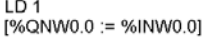

Dans cet exemple, l'application maître incrémente un mot mémoire interne et le communique à l'automate homologue à l'aide d'un seul mot réseau. L'automate homologue prend le mot reçu du maître et le renvoie. Dans le maître, un mot mémoire différent reçoit et stocke cette transmission.

Pour communiquer avec l'automate d'E/S distantes, le maître envoie ses entrées locales aux sorties des E/S distantes. A l'aide de la connexion E/S externe des E/S distantes, les signaux sont renvoyés et récupérés par le maître.
# **Communication ASCII**

### **Introduction**

Le protocole ASCII offre aux automates Twido un protocole de mode caractère semi-duplex simple permettant d'émettre et/ou de recevoir des données à l'aide d'un seul équipement. Ce protocole est pris en charge à l'aide de l'instruction EXCHx et géré à l'aide du bloc fonction %MSGx.

Les trois types de communications suivants sont possibles à l'aide du protocole ASCII :

- Emission seule
- Emission/réception
- Réception seule

La taille maximale des trames émises et/ou reçues à l'aide de l'instruction EXCHx s'élève à 256 octets.

#### **Configuration matérielle**

Il est possible d'établir une liaison ASCII (voir les bits systèmes %S103 et %S104 *(voir page [734\)](#page-733-0)*) sur le port EIA RS232 ou EIA RS485 et de l'exécuter simultanément sur deux ports de communication au maximum.

Le tableau suivant répertorie les équipements qui peuvent être utilisés :

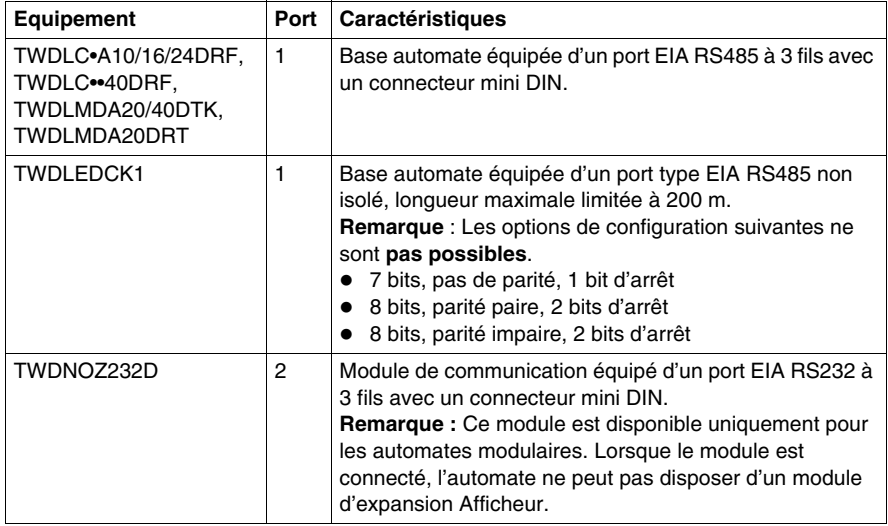

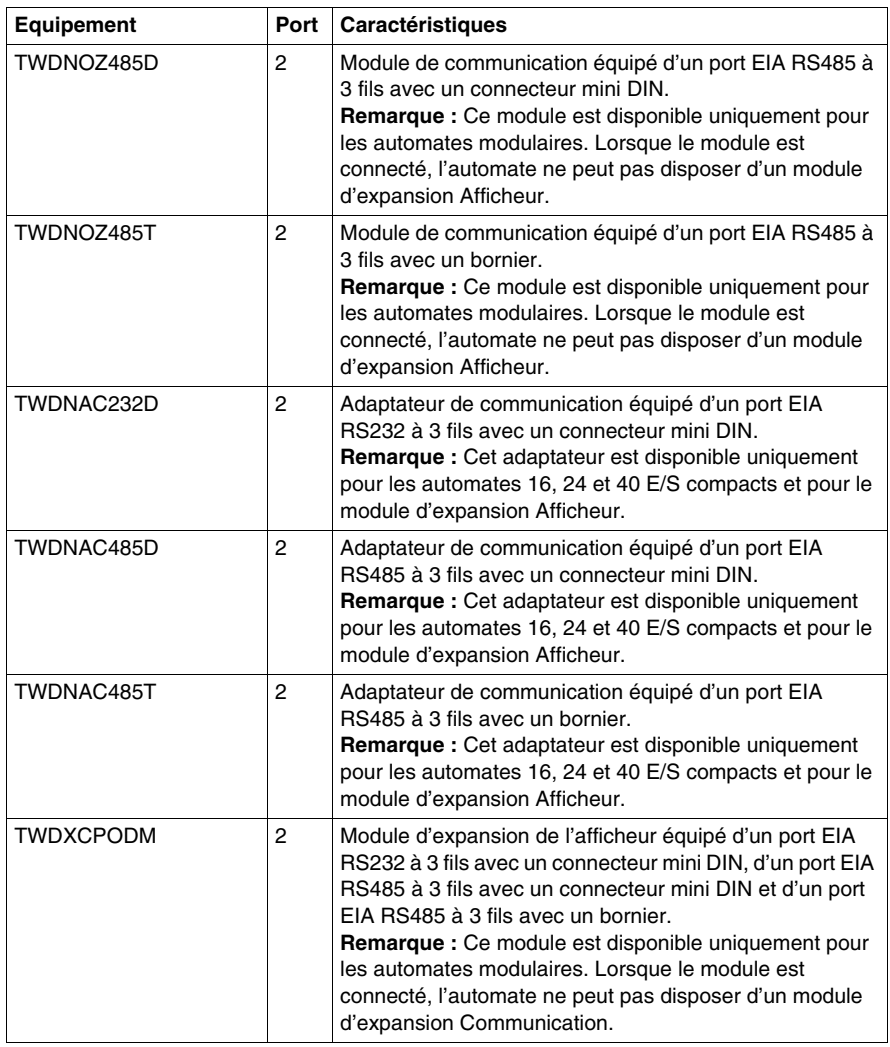

**NOTE :** La vérification de la présence du port 2 et de sa configuration (RS232 ou RS485) est uniquement réalisée lors de la mise sous tension ou de la réinitialisation par le microprogramme de l'automate. (L'automate Twido Extreme TWDLEDCK1 ne possède qu'un port série).

#### **Câblage nominal**

Les connexions de câble nominal sont représentées ci-dessous pour les types EIA RS232 et EIA RS485.

**NOTE :** Si le port 1 est utilisé sur l'automate Twido, le signal DPT sur la broche 5 doit être relié au 0 V sur la broche 7. Ce signal permet d'indiquer à l'automate Twido que les communications par le port 1 relèvent du protocole ASCII et non du protocole utilisé pour communiquer avec le logiciel TwidoSuite.

**NOTE :** Pour l'automate Twido Extreme TWDLEDCK1, si le protocole ASCII est utilisé, une tension de 0 V doit être appliquée au contact de la sangle de communication (broche 22) pour permettre la communication. Cela indique à l'automate Twido que la communication par le port 1 n'est pas le protocole utilisé pour communiquer avec le logiciel TwidoSuite.

Les connexions de câbles effectuées à chaque équipement sont représentées cidessous.

Connexion mini DIN

Câble RS232 EIA

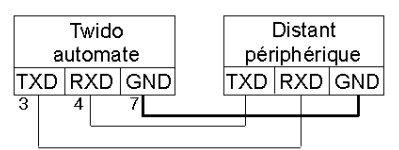

#### Câble RS485 EIA

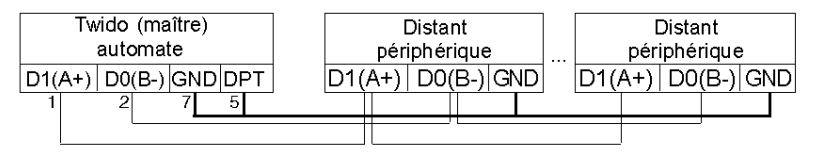

Connexion bornier

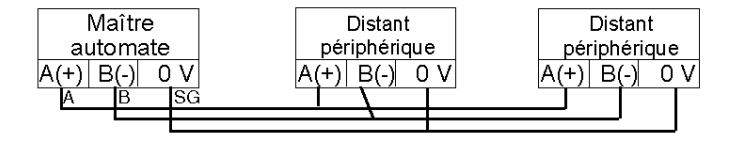

### **Configuration logicielle**

Pour configurer l'automate afin d'utiliser une liaison série pour envoyer et recevoir des caractères à l'aide du protocole ASCII, procédez comme suit :

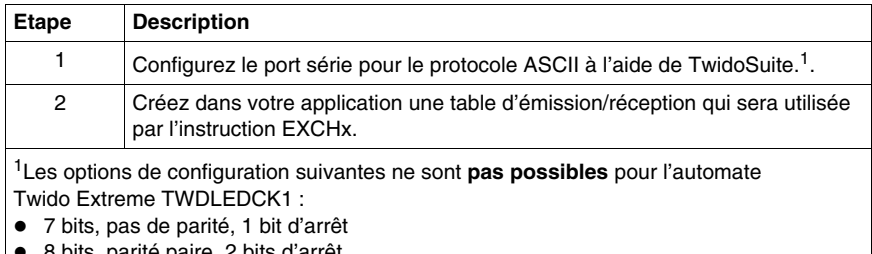

- z 8 bits, parité paire, 2 bits d'arrêt
- z 8 bits, parité impaire, 2 bits d'arrêt

### **Configuration du port**

Un automate Twido peut utiliser son port 1 principal ou un port 2 configuré en option pour utiliser le protocole ASCII (l'automate Twido Extreme TWDLEDCK1 ne possède qu'un port série). Pour configurer un port série pour le protocole ASCII :

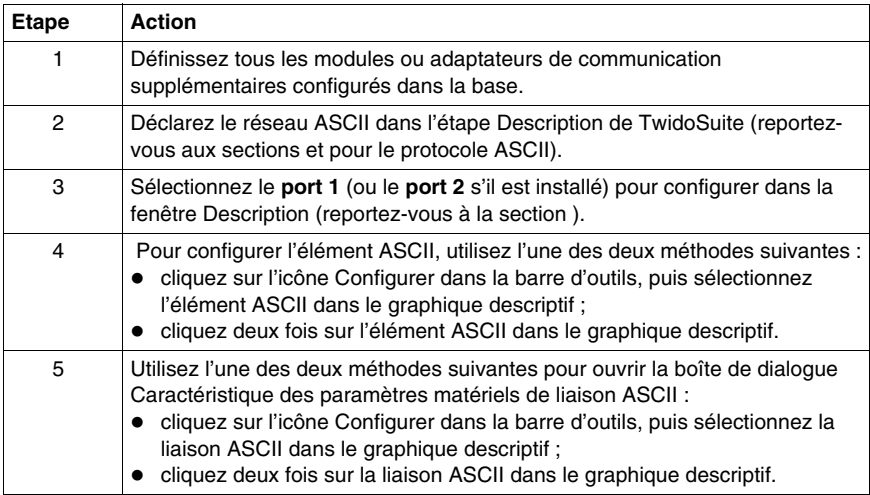

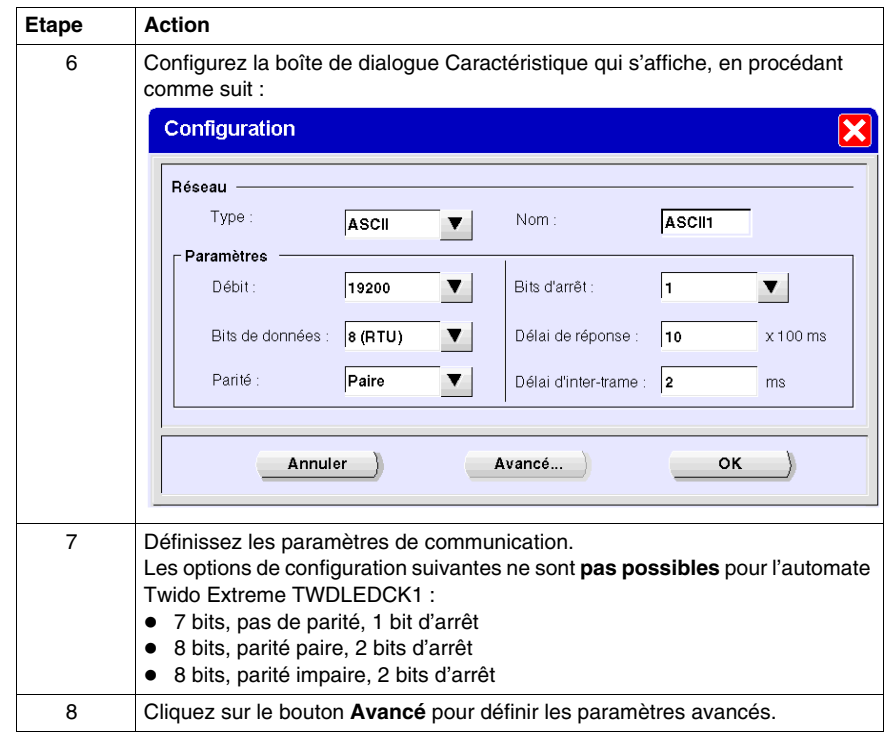

### **Configuration de la table d'émission/réception du mode ASCII**

La taille maximale des trames émises et/ou reçues s'élève à 256 octets. La table de mots associée à l'instruction EXCHx se compose des tables de contrôle d'émission et de réception.

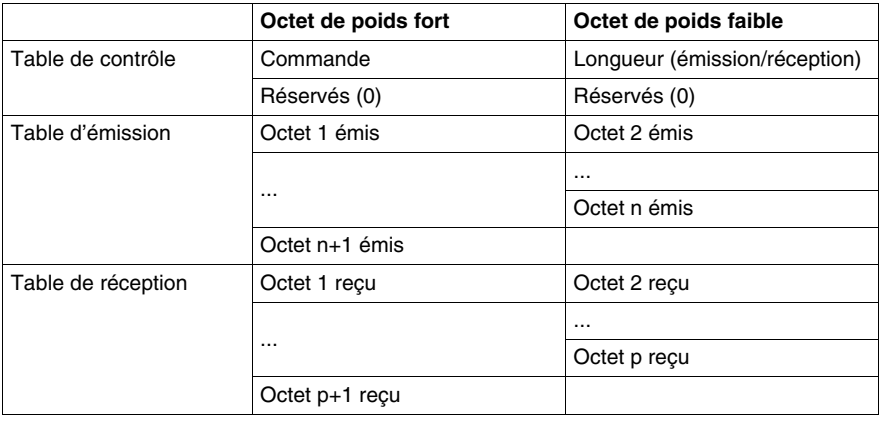

### **Table de contrôle**

L'octet **Longueur** contient la longueur de la table d'émission en octets (250 max.), qui est écrasée par le nombre de caractères reçus à la fin de la réception, si la réception est demandée.

L'octet **Commande** doit contenir l'un des éléments suivants :

- 0: Emission seule
- 1: Emission/réception
- 2: Réception seule

### **Tables d'émission/réception**

En mode Emission seule, les tables de contrôle et d'émission sont renseignées avant l'exécution de l'instruction EXCHx ; elles peuvent être de type %KW ou %MW. Aucun espace n'est requis pour la réception des caractères en mode Emission seule. Une fois que tous les octets ont été émis %MSGx.D est mis à 1 ; il est alors possible d'exécuter une nouvelle instruction EXCHx.

En mode Emission/Réception, les tables de contrôle et d'émission sont renseignées avant l'exécution de l'instruction EXCHx ; elles doivent être de type %MW. Un espace prévu pour un maximum de 256 octets de réception est requis à la fin de la table d'émission. Une fois que tous les octets ont été émis, l'automate Twido passe en mode de réception et est prêt à recevoir des octets.

En mode Réception seule, la table de contrôle est renseignée avant l'exécution de l'instruction EXCHx ; elle doit être de type %MW. Un espace prévu pour un maximum de 256 octets de réception est requis à la fin de la table de contrôle. L'automate Twido passe immédiatement en mode de réception et est prêt à recevoir des octets.

La réception est terminée une fois que les octets de fin de trame utilisés ont été reçus ou lorsque la table de réception est pleine. Dans ce cas, une erreur (débordement de la table de réception) apparaît dans le mot %SW63 et %SW64. Si un timeout différent de zéro est configuré, la réception se termine lorsque ce timeout est écoulé. Si vous sélectionnez une valeur de timeout égale à zéro, il n'existe aucun timeout de réception. Par conséquent, pour arrêter la réception, activez l'entrée %MSGx.R.

#### **Echange de messages**

Le langage propose deux services pour la communication :

- **Instruction EXCHx :** pour émettre/recevoir des messages.
- **Bloc fonction %MSGx :** pour contrôler les échanges de messages.

L'automate Twido utilise le protocole configuré pour ce port lors du traitement d'une instruction EXCHx.

**NOTE :** Il est possible de configurer chaque port de communication pour différents protocoles ou pour le même protocole. Pour accéder à l'instruction EXCHx ou au bloc fonction %MSGx de chaque port de communication, il suffit d'y ajouter le numéro du port (1 ou 2).

#### **Instruction EXCHx**

L'instruction EXCHx permet à l'automate Twido d'envoyer et/ou de recevoir des informations vers/depuis des équipements ASCII. L'utilisateur définit une table de mots (%MWi:L ou %KWi:L) contenant des informations de contrôle, ainsi que les données à envoyer et/ou à recevoir (jusqu'à 256 octets en émission et/ou réception). La description du format de la table de mots a été spécifiée précédemment.

Un échange de messages s'effectue à l'aide de l'instruction EXCHx :

Syntaxe: [EXCHx %MWi:L] où :  $x =$  numéro du port (1 ou 2)  $L =$  nombre de mots dans les tables de mots de commande d'émission et de réception

L'automate Twido doit terminer l'échange de la première instruction EXCHx avant de pouvoir en lancer une deuxième. Il est nécessaire d'utiliser le bloc fonction %MSGx lors de l'envoi de plusieurs messages.

Le traitement de l'instruction par liste EXCHx se produit immédiatement, en sachant que toutes les émissions sont démarrées sous contrôle d'interruptions (la réception des données est également sous contrôle d'interruptions), ce qui est considéré comme un traitement en arrière-plan.

### **Bloc fonction %MSGx**

L'utilisation du bloc fonction %MSGx est facultative ; elle permet de gérer des échanges de données. Le bloc fonction %MSGx remplit trois fonctions :

#### z **Vérification des erreurs de communication**

La recherche d'erreurs permet de vérifier que le paramètre L (longueur de la table de mots) programmé à l'aide de l'instruction EXCHx est suffisamment grand pour contenir la longueur du message à envoyer. Ce paramètre est comparé à la longueur programmée dans l'octet de poids faible du premier mot de la table de mots.

### **• Coordination de plusieurs messages**

Pour garantir la coordination lors de l'envoi de plusieurs messages, le bloc fonction %MSGx fournit les informations requises pour déterminer le moment où l'émission du message précédent est terminée.

**Emission de messages prioritaires** Le bloc fonction %MSGx vous permet de suspendre l'émission d'un message afin d'envoyer un message plus urgent.

Le bloc fonction %MSGx dispose d'une entrée et de deux sorties associées :

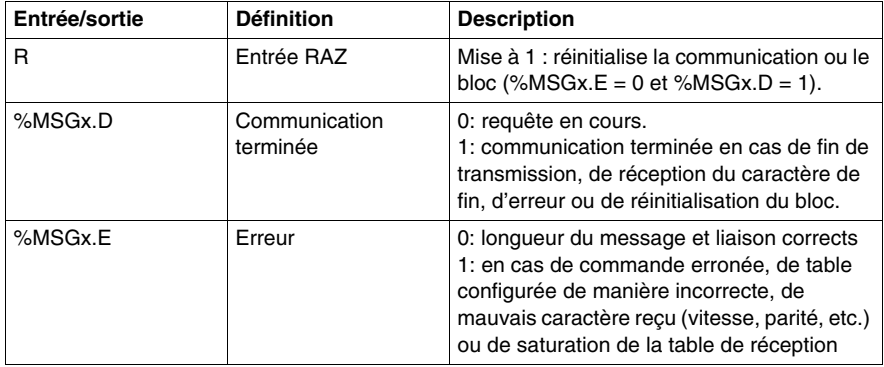

### **Limitations**

Il est important de garder à l'esprit les limitations suivantes :

- La disponibilité et le type du port 2 (voir %SW7) sont contrôlés uniquement lors de la mise sous tension ou de la réinitialisation.
- Tout message en cours de traitement sur le port 1 est abandonné lorsque TwidoSuite est connecté.
- Il est impossible de traiter EXCHx ou %MSG sur un port configuré en tant que liaison distante.
- EXCHx abandonne le traitement Modbus esclave actif.
- Le traitement des instructions EXCHx ne fait pas l'objet d'une nouvelle tentative en cas d'erreur.
- Il est possible d'utiliser l'entrée RAZ pour annuler le traitement de la réception d'une instruction EXCHx.
- z Il est possible de configurer des instructions EXCHx avec un timeout d'annulation de réception.
- Les messages multiples sont contrôlés via %MSGx.D.

#### **Erreurs et conditions de fonctionnement**

Si une erreur se produit lors de l'utilisation de l'instruction EXCHx, les bits %MSGx.D et %MSGx.E sont mis à 1, le mot système %SW63 contient le code d'erreur du port 1 et %SW64 le code d'erreur du port 2.

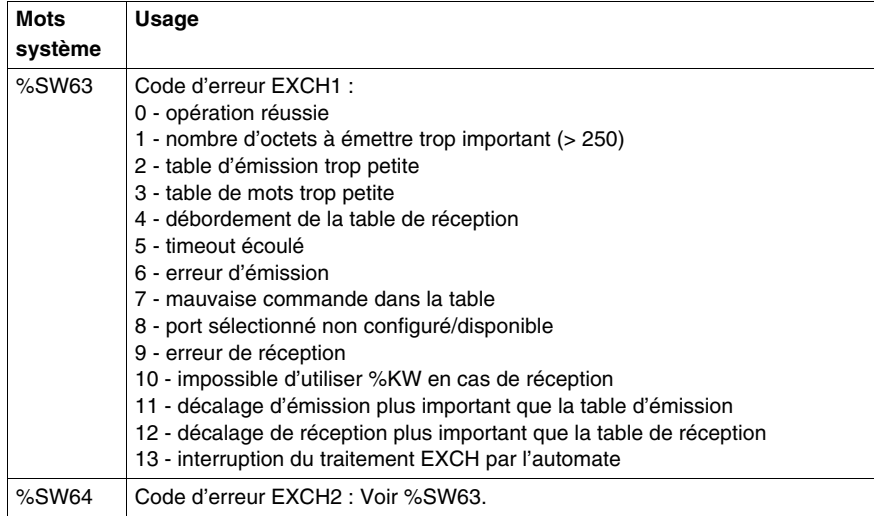

#### **Conséquence du redémarrage de l'automate sur la communication**

Lorsqu'un automate redémarre, l'un des événements suivants se produit :

- $\bullet$  Un démarrage à froid (%S0 = 1) force la réinitialisation des communications.
- $\bullet$  Un démarrage à chaud (%S1 = 1) force la réinitialisation des communications.
- $\bullet$  En mode Stop, l'automate arrête toutes les communications ASCII.

### **Exemple de liaison ASCII**

Pour configurer une liaison ASCII, procédez comme suit :

- **1.** Configurez le matériel.
- **2.** Connectez le câble de communication ASCII.
- **3.** Configurez le port.
- **4.** Ecrivez une application.
- **5.** Initialisez l'éditeur de tables d'animation.

L'illustration suivante représente l'utilisation de la communication ASCII à l'aide d'un émulateur de terminal sur un PC.

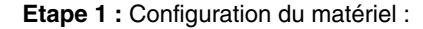

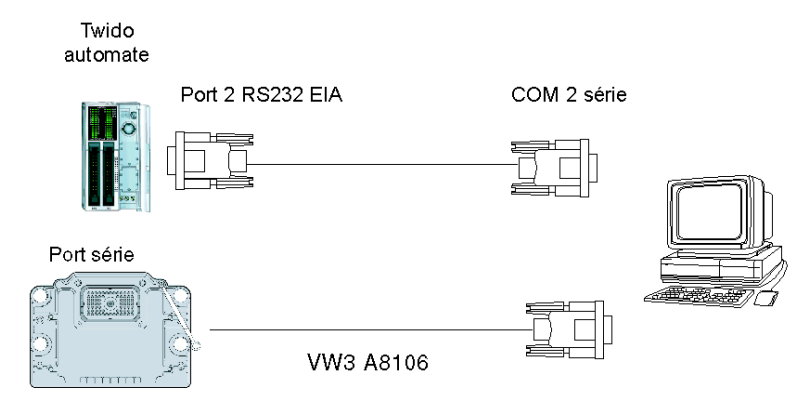

La configuration matérielle comporte deux connexions série entre le PC et un automate Twido doté d'un port 2 EIA RS232 en option. Sur un automate modulaire, le port 2 en option correspond à TWDNOZ232D ou à TWDNAC232D dans le TWDXCPODM. Sur l'automate compact, le port 2 optionnel est un port TWDNAC232D. L'automate Twido Extreme TWDLEDCK1 ne possède qu'un port série et, par conséquent, ne possède pas de port 2.

Pour configurer l'automate, connectez le câble TSX PCX1031 (non illustré) au port 1 de l'automate Twido. Connectez ensuite le câble au port COM 1 du PC. Vérifiez que le commutateur est en position 2. Enfin, connectez le port COM 2 du PC au port 2 EIA RS232 de l'automate Twido. Le schéma de câblage est présenté à l'étape suivante.

**Etape 2 :** Schéma de câblage de communication ASCII (EIA RS232) :

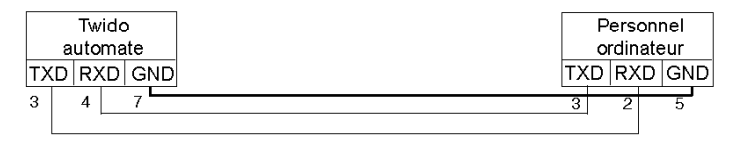

Le nombre minimum de fils utilisé dans un câble de communication ASCII est 3. Croisez les signaux d'émission et de réception.

**NOTE :** A l'extrémité PC du câble, des connexions supplémentaires (telles que DTR et DSR) peuvent être nécessaires afin de satisfaire le protocole de transmission. Aucune connexion supplémentaire n'est requise pour l'automate Twido.

**Etape 3 : Configuration du port :** 

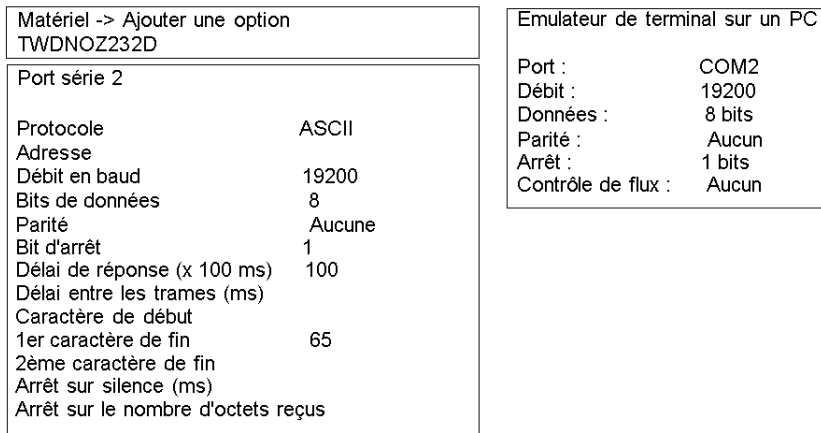

Utilisez une simple application d'émulateur de terminal sur le PC pour configurer le port COM2 et garantir l'absence de contrôle de flux.

Utilisez TwidoSuite pour configurer le port de l'automate. En premier lieu, configurez l'option matérielle. Dans cet exemple, le port TWDNOZ232D est ajouté à la base automate modulaire.

En second lieu, initialisez le paramétrage de la communication de l'automate à l'aide des mêmes paramètres que ceux de l'émulateur de terminal sur le PC. Dans cet exemple, la lettre majuscule "A" est choisie comme "premier caractère de fin", afin de terminer la réception de caractère. Un timeout de dix secondes est choisi pour le paramètre "Délai de réponse". Un seul de ces deux paramètres sera utilisé, selon celui qui se produira en premier.

**Etape 4 :** Ecriture d'une application :

```
\overline{AD4}1\%MW10 := 16#0104 1
[MW11] = 16#00001[%MW12 := 16#4F4B][%MW13 := 16#0A0D]LD<sub>1</sub>
AND %MSG2.D
[EXCH2 %MW10:8]
LD %MSG2.E
ST %Q0.0
FND
```
Utilisez TwidoSuite pour créer un programme d'application en trois temps. Tout d'abord, initialisez la table de contrôle et la table d'émission pour utiliser l'instruction EXCH. Dans cet exemple, une commande est configurée pour à la fois envoyer et recevoir des données. La quantité de données à envoyer est réglée sur quatre octets, comme défini dans l'application, suivi du caractère de fin de trame utilisé (dans ce cas, le premier caractère de fin "A"). Les caractères de début et de fin ne sont pas affichés dans la table d'animation où seuls des caractères de données apparaissent. Quoi qu'il en soit, ces caractères sont automatiquement transmis ou vérifiés lors de la réception (par %SW63 et %SW64), lorsqu'ils sont utilisés.

Vérifiez ensuite le bit d'état de communication associé à %MSG2 et exécutez l'instruction EXCH2 uniquement si le port est prêt. Une valeur de 8 mots est spécifiée pour l'instruction EXCH2. Il existe deux mots de commande (%MW10 et %MW11), deux mots à utiliser pour les informations d'émission (%MW12 et %MW13) et quatre mots pour recevoir des données (%MW14 à %MW16).

Finalement, l'état d'erreur du mot %MSG2 est détecté et stocké sur le premier bit de sortie des E/S de la base automate locale. Vous pouvez également effectuer à l'aide de %SW64 une recherche d'erreurs supplémentaire pour rendre celle-ci plus précise.

**Etape 5 :** Initialisation de l'éditeur de tables d'animation :

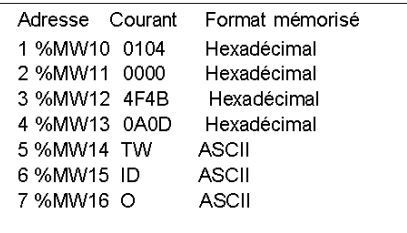

L'étape finale consiste à décharger cette application d'automate et à l'exécuter. Initialisez l'éditeur de tables d'animation pour animer et afficher les mots %MW10 à %MW16. Sur l'émulateur de terminal, les caractères "O - K - CR - LF - A" peuvent s'afficher autant de fois que le délai de réponse du bloc EXCH s'est écoulé. Sur l'émulateur de terminal, tapez "T - W - I - D - O - A". Ces informations sont échangées avec l'automate Twido et s'affichent dans l'éditeur de tables d'animation.

# **Communications Modbus**

### **Présentation**

Le protocole Modbus est un protocole maître-esclave qui permet à un seul et unique maître de demander des réponses à des esclaves ou d'agir en fonction de la requête. Une adresse unique est affectée à chaque esclave. Le maître peut s'adresser à plusieurs esclaves individuels ou envoyer un message général à tous les esclaves. Les esclaves renvoient un message (réponse) aux requêtes qui leur sont adressées individuellement. Les réponses aux requêtes de diffusion générale du maître ne sont pas renvoyées.

# **ATTENTION**

#### **FONCTIONNEMENT INATTENDU DU MATERIEL**

- Assurez-vous qu'il existe un seul automate maître Modbus sur le bus et que chaque esclave Modbus dispose d'une adresse unique.
- Assurez-vous que tous les esclaves Modbus disposent d'une adresse unique.

**Le non-respect de ces instructions peut provoquer des blessures ou des dommages matériels.**

### **Configuration matérielle**

Il est possible d'établir une liaison Modbus sur le port EIA RS232 ou EIA RS485 et de l'exécuter simultanément sur deux ports de communication au maximum. Chaque port peut obtenir sa propre adresse Modbus, en utilisant le bit système %S101 et les mots système %SW101 et %SW102 *(voir page [734\)](#page-733-0)*.

Le tableau suivant répertorie les équipements qui peuvent être utilisés :

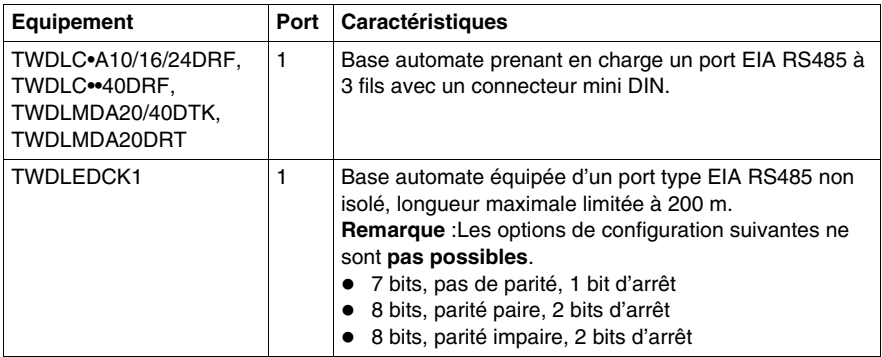

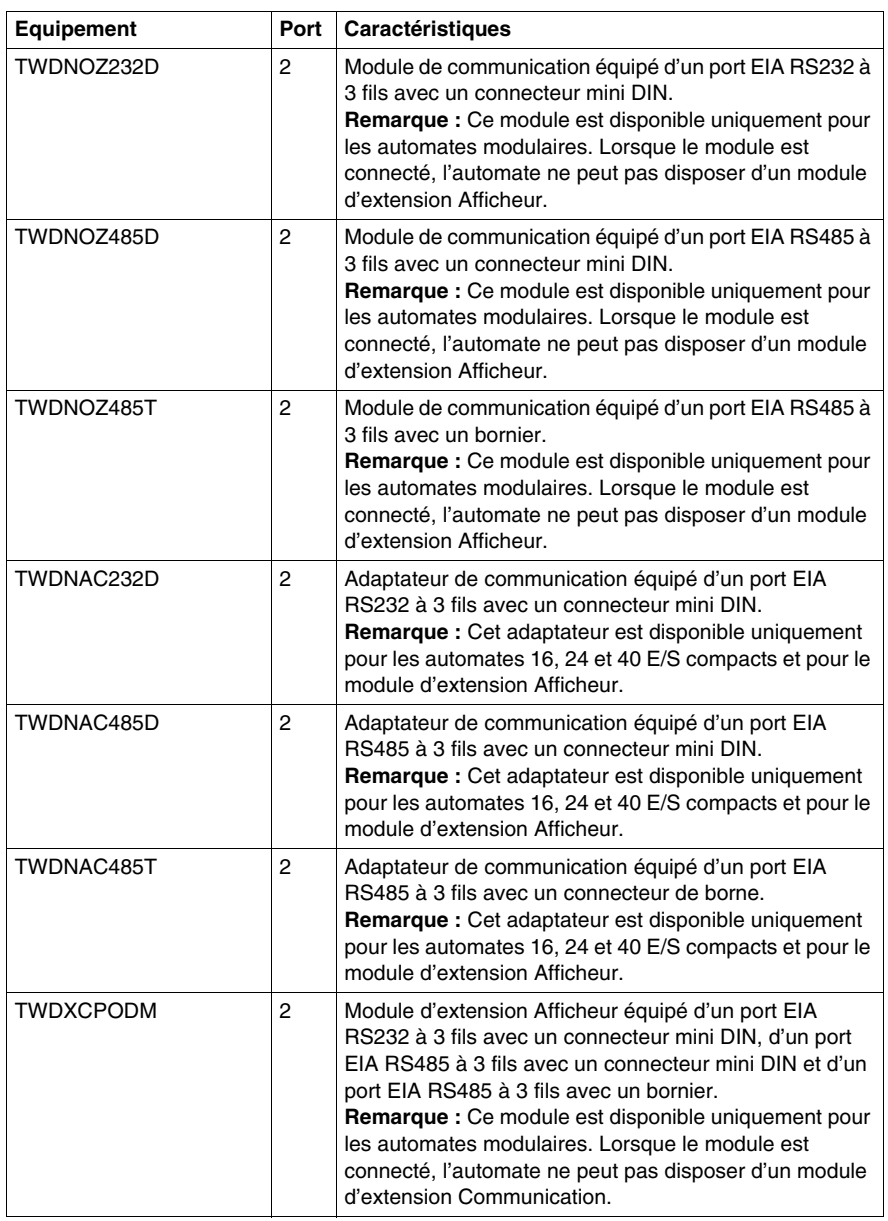

**NOTE :** La vérification de la présence du port 2 et de sa configuration (RS232 ou RS485) est uniquement réalisée lors de la mise sous tension ou de la réinitialisation par le firmware de l'automate.

### **Câblage nominal**

Les connexions de câble nominal sont représentées ci-dessous pour les types EIA RS232 et EIA RS485.

**NOTE :** Si le port 1 est utilisé sur l'automate Twido, le signal DPT sur la broche 5 doit être relié au circuit commun (COM) sur la broche 7. Ce signal permet d'indiquer à l'automate Twido que les communications via le port 1 relèvent du protocole Modbus et non du protocole utilisé pour communiquer avec le logiciel TwidoSuite.

**NOTE :** Pour l'automate Twido Extreme TWDLEDCK1, si Modbus est utilisé pour la programmation, le contact de la sangle de communication (broche 22) doit être déconnecté. Si la tension appliquée à ce contact (broche 22) est de 0 V, cela indique à l'automate Twido que la communication via le port 1 n'est pas le protocole utilisé pour communiquer avec le logiciel TwidoSuite.

Les connexions de câbles effectuées à chaque équipement distant sont représentées ci-dessous.

Connexion mini DIN

Câble RS232 EIA

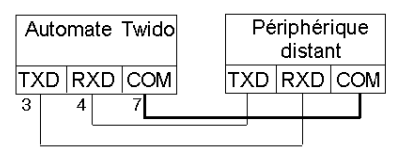

Câble RS485 FIA

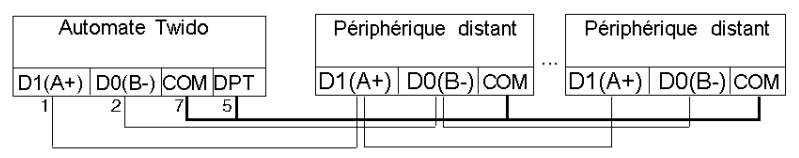

Connexion bornier

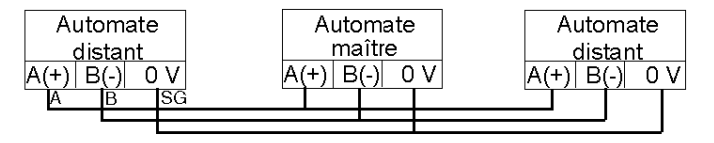

### **Configuration logicielle**

Pour configurer l'automate afin d'utiliser une liaison série pour envoyer et recevoir des caractères à l'aide du protocole Modbus, procédez comme suit :

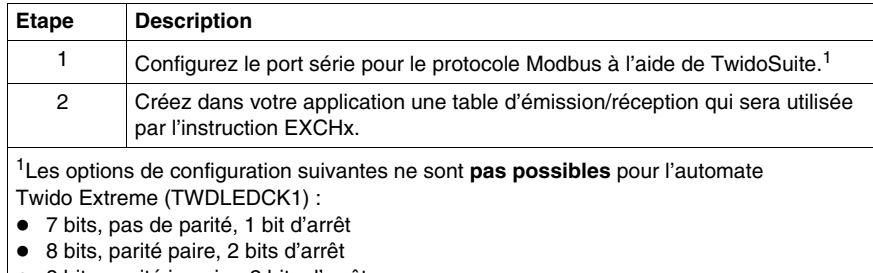

z 8 bits, parité impaire, 2 bits d'arrêt

### **Configuration du port**

Un automate Twido peut utiliser son port 1 principal ou un port 2 configuré en option pour utiliser le protocole Modbus (L'automate Twido Extreme (TWDLEDCK1) ne possède qu'un seul port série). Pour configurer un port série pour Modbus :

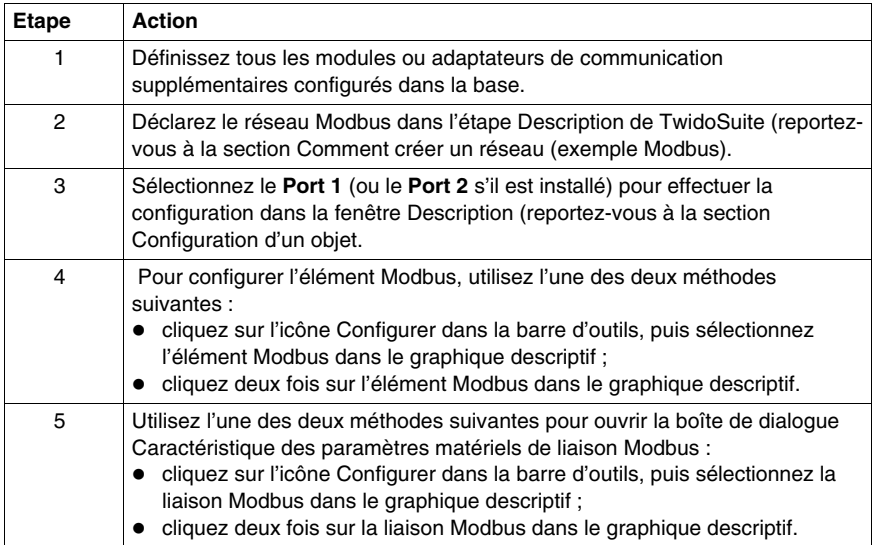

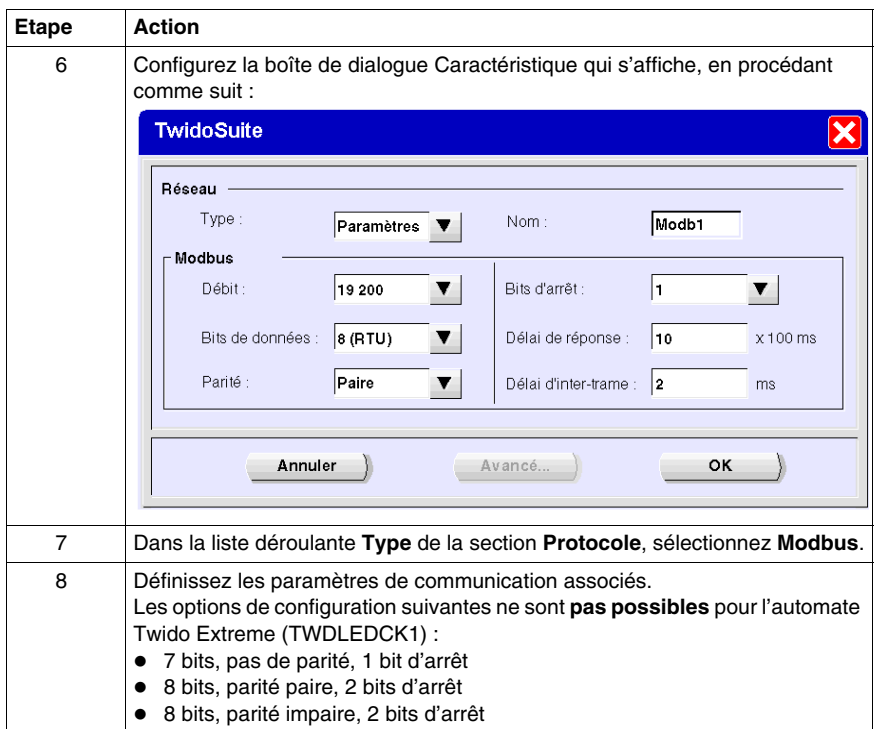

### **Maître Modbus**

Le mode Modbus maître permet à l'automate d'envoyer une requête Modbus à un esclave et d'attendre la réponse. Le mode Modbus maître n'est pris en charge que par l'intermédiaire de l'instruction EXCHx. Les modes Modbus ASCII et RTU sont tous les deux pris en charge en mode Modbus maître.

La taille maximale des trames émises et/ou reçues s'élève à 250 octets. En outre, la table de mots associée à l'instruction EXCHx se compose des tables de contrôle, d'émission et de réception.

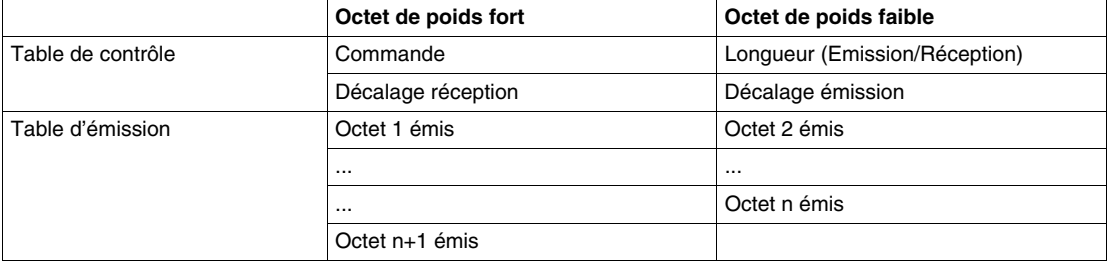

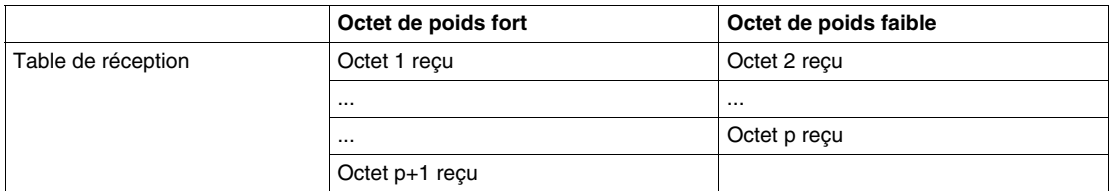

**NOTE :** Outre les requêtes faites à chaque esclave, l'automate maître Modbus peut lancer une requête de **diffusion** à tous les esclaves. L'octet **Commande**, dans le cas d'une requête de diffusion générale, doit être réglé sur 00, alors que l'**adresse esclave** doit être réglée sur 0.

#### **Table de contrôle**

L'octet **Longueur** contient la longueur de la table d'émission (250 octets maximum), qui est écrasée par le nombre de caractères reçus à la fin de la réception, si la réception est demandée.

Ce paramètre correspond à la longueur en octets de la table d'émission. Si le paramètre de décalage de l'émission est égal à zéro, il sera égal à la longueur de la trame d'émission. Si le paramètre de décalage de l'émission n'est pas égal à zéro, un octet de la table d'émission (indiqué par la valeur de décalage) ne sera pas émis et ce paramètre sera égal à la longueur de la trame plus 1.

L'octet **Commande** doit toujours être égal à 1 (émission et réception) en cas de requête Modbus RTU (sauf pour une diffusion générale).

L'octet **Décalage émission** contient le rang (1 pour le premier octet, 2 pour le deuxième octet, etc.) dans la table d'émission de l'octet à ignorer lors de l'émission des octets. Il est utilisé pour prendre en charge les émissions associées aux valeurs octet/mot dans le cadre du protocole Modbus. Par exemple, si cet octet est égal à 3, le troisième octet est ignoré, ce qui fait du quatrième octet de la table le troisième octet à émettre.

L'octet **Décalage réception** contient le rang (1 pour le premier octet, 2 pour le deuxième octet, etc.) dans la table de réception à ajouter lors de l'émission des octets. Il est utilisé pour prendre en charge les émissions associées aux valeurs octet/mot dans le cadre du protocole Modbus. Par exemple, si cet octet est égal à 3, le troisième octet de la table est renseigné par un ZERO et le troisième octet réellement reçu est entré dans le quatrième emplacement de la table.

#### **Tables d'émission/réception**

Dans l'un ou l'autre des modes (Modbus ASCII ou Modbus RTU), la table d'émission est écrite avec le contenu de la requête avant l'exécution de l'instruction EXCHx. Au moment de l'exécution, l'automate détermine quelle est la couche liaison de données et effectue toutes les conversions nécessaires pour traiter l'émission et la réponse. Les caractères de début, de fin et de contrôle ne sont pas stockés dans les tables d'émission/réception.

Une fois que tous les octets ont été émis, l'automate passe en mode de réception et est prêt à recevoir des octets.

La réception se termine de l'une des manières suivantes :

- un timeout a été détecté sur un caractère ou une trame ;
- le caractère de fin de trame est reçu en mode ASCII ;
- la table de réception est saturée.

Les entrées **Octet émis X** contiennent les données (codage RTU) de protocole Modbus à émettre. Si le port de communication est configuré en Modbus ASCII, les caractères de trame corrects sont ajoutés à l'émission. Le premier octet comprend l'adresse de l'équipement (spécifique ou général), le deuxième octet comprend le code de fonction et le reste comprend les informations associées à ce code de fonction.

**NOTE :** Il s'agit d'une application type, mais elle n'englobe pas toutes les possibilités. Aucune validation des données en cours d'émission n'est effectuée.

Les **Octets reçus X** contiennent les données (codage RTU) de protocole Modbus à recevoir. Si le port de communication est configuré en Modbus ASCII, les caractères de trame corrects sont supprimés de la réponse. Le premier octet comprend l'adresse de l'équipement, le deuxième octet comprend le code de fonction (ou code de réponse) et le reste comprend les informations associées à ce code de fonction.

**NOTE :** Il s'agit d'une application type, mais toutes les possibilités ne sont pas définies. Aucune validation des données en cours de réception n'est effectuée, à l'exception d'une vérification de checksum.

### **Esclave Modbus**

Le mode Modbus esclave permet à l'automate de répondre à des requêtes Modbus standard provenant d'un maître Modbus.

Lorsque le câble TSX PCX1031 est raccordé à l'automate, les communications avec TwidoSuite démarrent sur le port, ce qui désactive temporairement le mode de communication qui était en cours d'exécution avant la connexion de ce câble.

Le protocole Modbus prend en charge deux formats de couche liaison de données : ASCII et RTU. Chaque format est défini par l'implémentation de la couche physique ; le format ASCII utilise sept bits de données tandis que le format RTU en utilise huit.

En mode Modbus ASCII, chaque octet d'un message est envoyé sous la forme de deux caractères ASCII. La trame Modbus ASCII commence par un caractère de début (':') et peut se terminer par deux caractères de fin (CR et LF). Le caractère de fin de trame par défaut est 0x0A (LF). L'utilisateur peut modifier la valeur de cet octet au cours de la configuration. La valeur de contrôle de la trame Modbus ASCII correspond à un simple complément à deux de la trame, excluant les caractères de début et de fin.

Le mode Modbus RTU ne reformate pas le message avant de l'émettre ; cependant, il utilise un mode de calcul de checksum différent, spécifié sous forme de CRC.

Les limitations de la couche liaison de données Modbus sont les suivantes :

- $\bullet$  Adresse 1-247
- $\bullet$  Bits : 128 bits sur demande
- Mots : 125 mots de 16 bits sur demande

#### **Echange de messages**

Le langage propose deux services pour la communication :

- **Instruction EXCHx :**pour émettre/recevoir des messages.
- **Bloc fonction %MSGx :**pour contrôler les échanges de messages.

L'automate Twido utilise le protocole configuré pour ce port lors du traitement d'une instruction EXCHx.

**NOTE :** Il est possible de configurer chaque port de communication pour différents protocoles ou pour le même protocole. Pour accéder à l'instruction EXCHx ou au bloc fonction %MSGx de chaque port de communication, il suffit d'y ajouter le numéro du port (1 ou 2).

#### **Instruction EXCHx**

L'instruction EXCHx permet à l'automate Twido d'envoyer et/ou de recevoir des informations vers/depuis des équipements Modbus. L'utilisateur définit une table de mots (%MWi:L) contenant des informations de contrôle, ainsi que les données à envoyer et/ou recevoir (jusqu'à 250 octets en émission et/ou réception). La description du format de la table de mots a été spécifiée précédemment.

Un échange de messages s'effectue à l'aide de l'instruction EXCHx :

```
Syntaxe: [EXCHx %MWi:L]
```

```
où : x = numéro du port (1 ou 2)
```
L = nombre de mots dans les tables de mots de commande, d'émission et de réception

L'automate Twido doit terminer l'échange de la première instruction EXCHx avant de pouvoir en lancer une deuxième. Il est nécessaire d'utiliser le bloc fonction %MSGx lors de l'envoi de plusieurs messages.

Le traitement de l'instruction par liste EXCHx se produit immédiatement, en sachant que toutes les émissions sont démarrées sous contrôle d'interruptions (la réception des données est également sous contrôle d'interruptions), ce qui est considéré comme un traitement en arrière-plan.

#### **Bloc fonction %MSGx**

L'utilisation du bloc fonction %MSGx est facultative ; elle permet de gérer des échanges de données. Le bloc fonction %MSGx remplit trois fonctions :

#### z **Vérification des erreurs de communication**

La recherche d'erreurs permet de vérifier que le paramètre L (longueur de la table de mots) programmé à l'aide de l'instruction EXCHx est suffisamment grand pour contenir la longueur du message à envoyer. Ce paramètre est comparé à la longueur programmée dans l'octet de poids faible du premier mot de la table de mots.

#### z **Coordination des messages multiples**

Pour garantir la coordination lors de l'envoi de plusieurs messages, le bloc fonction %MSGx fournit les informations requises pour déterminer le moment où l'émission du message précédent est terminée.

**Emission de messages prioritaires** 

Le bloc fonction %MSGx vous permet de suspendre l'émission d'un message afin d'envoyer un message plus urgent.

Le bloc fonction %MSGx dispose d'une entrée et de deux sorties qui lui sont associées :

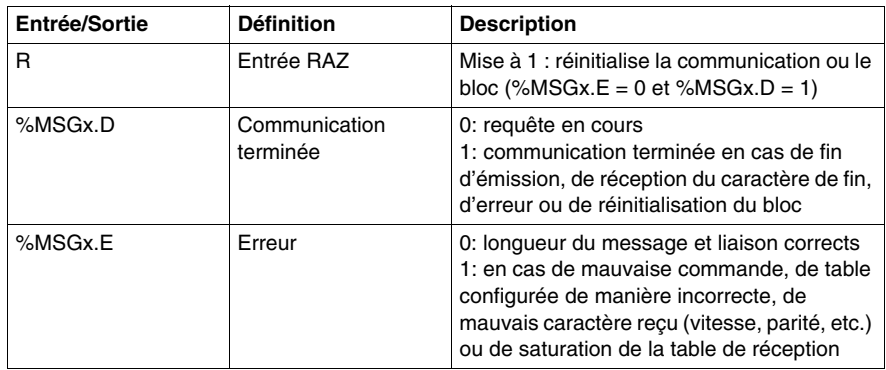

#### **Limitations**

Il est important de garder à l'esprit les limitations suivantes :

- La présence et la configuration (RS232 ou RS485) du port 2 sont contrôlées lors de la mise sous tension ou de la réinitialisation.
- Tout message en cours de traitement sur le port 1 est abandonné lorsque TwidoSuite est connecté.
- Il est impossible de traiter EXCHx ou %MSG sur un port configuré en tant que liaison distante.
- EXCHx abandonne le traitement Modbus esclave actif.
- Le traitement des instructions EXCHx ne fait pas l'objet d'une nouvelle tentative en cas d'erreur.
- Il est possible d'utiliser l'entrée RAZ pour annuler le traitement de la réception d'une instruction EXCHx.
- z Il est possible de configurer des instructions EXCHx avec un timeout d'annulation de réception.
- Les messages multiples sont contrôlés via %MSGx.D.

#### **Erreurs et conditions de fonctionnement**

Si une erreur se produit lors de l'utilisation de l'instruction EXCHx, les bits %MSGx.D et %MSGx.E sont mis à 1, le mot système %SW63 contient le code d'erreur du port 1 et %SW64 le code d'erreur du port 2.

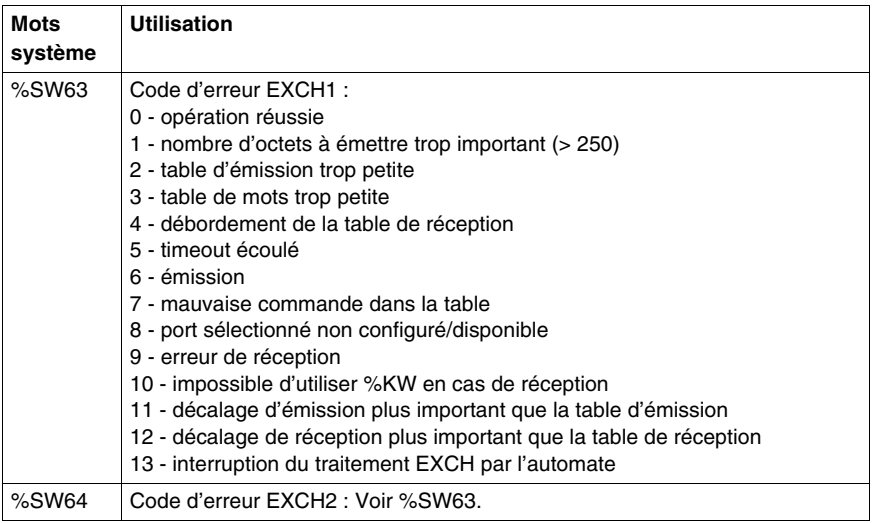

#### **Redémarrage de l'automate maître**

Lorsqu'un automate maître/esclave redémarre, l'un des événements suivants se produit :

- $\bullet$  Un démarrage à froid (%S0 = 1) force la réinitialisation des communications.
- $\bullet$  Un démarrage à chaud (%S1 = 1) force la réinitialisation des communications.
- En mode Stop, l'automate arrête toutes les communications Modbus.

#### **Exemple 1 de liaison Modbus**

Pour configurer une liaison Modbus, procédez comme suit :

- **1.** Configurez le matériel.<sup>1</sup>
- **2.** Connectez le câble de communication Modbus.
- **3.** Configurez le port.
- **4.** Ecrivez une application.

**5.** Initialisez l'éditeur de tables d'animation.

Les illustrations suivantes représentent l'utilisation de la requête Modbus 3 pour lire des mots de sortie d'un esclave. Cet exemple utilise deux automates Twido.

1Les options de configuration suivantes ne sont **pas possibles** pour l'automate Twido Extreme (TWDLEDCK1) :

- 7 bits, pas de parité, 1 bit d'arrêt
- 8 bits, parité paire, 2 bits d'arrêt
- 8 bits, parité impaire, 2 bits d'arrêt

**Etape 1 :** Configuration du matériel :

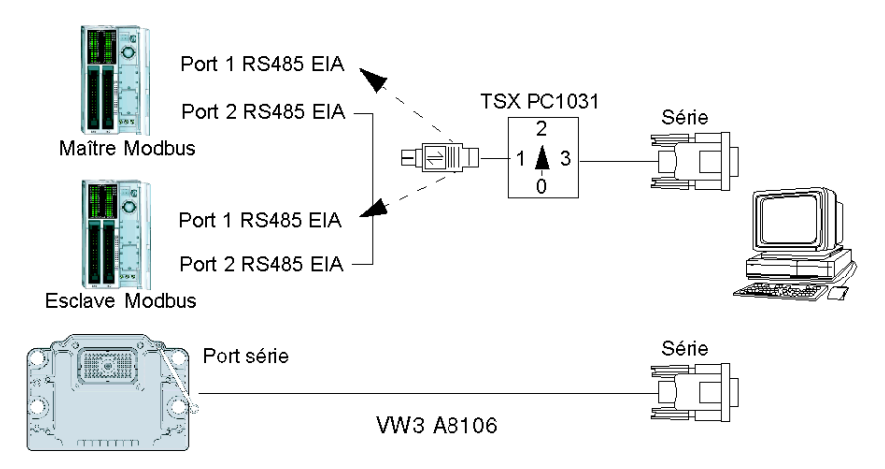

La configuration matérielle comprend deux automates Twido. L'un d'entre eux est configuré en tant que Modbus maître et l'autre en tant que Modbus esclave.

**NOTE :** Dans cet exemple, chaque automate est configuré de façon à utiliser EIA RS485 sur le port 1 ainsi que EIA RS485 sur le port 2 facultatif. Sur un automate modulaire, le port 2 facultatif peut être de type TWDNOZ485D ou TWDNOZ485T ou, si vous utilisez TWDXCPODM, il peut être de type TWDNAC485D ou TWDNAC485T. Sur un automate compact, le port 2 facultatif peut être un port TWDNAC485D ou TWDNAC485T. L'automate Twido Extreme TWDLEDCK1 ne possède qu'un port série et, par conséquent, ne possède pas de port 2.

Pour configurer chaque automate, connectez le câble TSX PCX1031 au port 1 de l'automate.

**NOTE :** Le câble TSX PCX1031 peut uniquement être connecté à un automate à la fois et seulement sur le port 1 EIA RS485.

Connectez ensuite le câble au port COM 1 du PC. Assurez-vous que le commutateur du câble est en position 2. Téléchargez et contrôlez l'application. Répétez cette procédure pour le deuxième automate.

**Etape 2 :**Connexion du câble de communication Modbus :

Connexion mini DIN

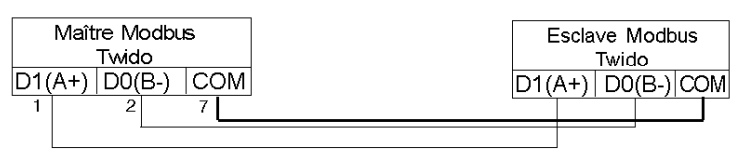

Connexion bornier

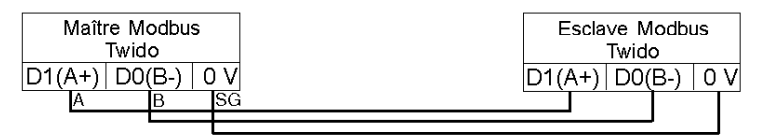

Le câblage utilisé dans cet exemple correspond à une simple connexion point à point. Les trois signaux D1(A+), D0(B-) et COM(0V) sont câblés conformément à l'illustration.

En cas d'utilisation du port 1 de l'automate Twido, le signal DPT (broche 5) doit être relié au circuit commun (broche 7). Cette condition du DPT détermine si TwidoSuite est connecté. Lorsqu'il est relié à la terre, l'automate utilise la configuration de port définie dans l'application pour déterminer le type de communication.

Pour l'automate Twido Extreme TWDLEDCK1, si Modbus est utilisé pour la programmation, le contact de la sangle de communication (broche 22) doit être déconnecté. Si la tension appliquée à ce contact (broche 22) est de 0 V, cela indique à l'automate Twido que la communication via le port 1 n'est pas le protocole utilisé pour communiquer avec le logiciel TwidoSuite.

**Etape 3 :** Configuration du port<sup>1</sup> :

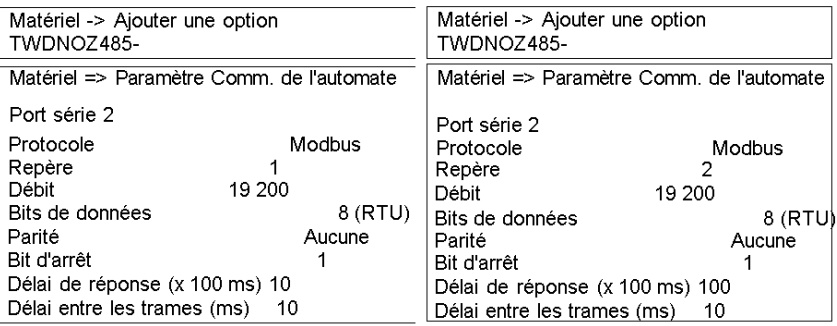

1Les options de configuration suivantes ne sont **pas possibles** pour l'automate Twido Extreme (TWDLEDCK1) :

- 7 bits, pas de parité, 1 bit d'arrêt
- 8 bits, parité paire, 2 bits d'arrêt
- z 8 bits, parité impaire, 2 bits d'arrêt

Dans les applications maître et esclave, les ports EIA RS485 optionnels sont configurés. Assurez-vous que les paramètres de communication de l'automate sont modifiés en protocole Modbus et à des adresses différentes.

Dans cet exemple, le maître est réglé sur une adresse 1 et l'esclave sur 2. Le nombre de bits est réglé sur 8, ce qui indique que le mode Modbus RTU sera utilisé. S'il avait été de 7, le mode Modbus ASCII aurait été utilisé. La seule autre valeur par défaut modifiée concerne l'augmentation du délai de réponse à 1 seconde.

**NOTE :** Etant donné que le mode Modbus RTU a été sélectionné, le paramètre "Fin de trame" a été ignoré.

**Etape 4 :** Ecriture de l'application :

LD<sub>1</sub> [%MW0 := 16#0106]  $[%MW1 := 16#0300]$ [%MW2 := 16#0203]  $[%MW3 := 16#0000]$  $[%MWA := 16#0004]$ LD<sub>1</sub> AND %MSG2.D [EXCH2 %MW0:11] LD %MSG2.E ST %Q0.0 **END** 

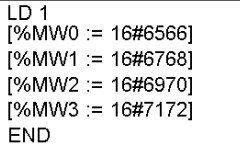

A l'aide de TwidoSuite, un programme d'application est écrit pour le maître et l'esclave. Pour l'esclave, il suffit de définir certains mots mémoire sur un ensemble de valeurs connues. Dans le maître, la table de mots de l'instruction EXCHx est initialisée afin de lire quatre mots de l'esclave à l'adresse Modbus 2 qui démarre à l'emplacement %MW0.

**NOTE :** Remarquez l'utilisation du décalage réception défini dans %MW1 du maître Modbus. Le décalage de trois ajoute un octet (valeur  $= 0$ ) à la troisième position de la zone de réception de la table. Il permet d'aligner les mots dans le maître de façon à ce qu'ils entrent correctement dans les limites de mot. Sans ce décalage, chaque mot de données serait fractionné en deux mots dans le bloc d'échange. Ce décalage est utilisé pour des raisons de commodité.

Avant d'exécuter l'instruction EXCH2, l'application vérifie le bit de communication associé à %MSG2. Enfin, la condition d'erreur de %MSG2 est détectée et stockée sur le premier bit de sortie dans les E/S locales de la base automate. Pour accroître la précision, on peut effectuer un contrôle d'erreur supplémentaire à l'aide de %SW64.

**Etape 5 :**Initialisation de l'éditeur de tables d'animation dans le maître :

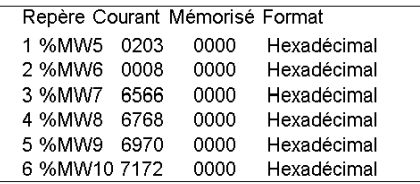

Après le déchargement et la configuration de tous les automates en vue de leur exécution, ouvrez une table d'animation sur le maître. Examinez la section réponse de la table pour vérifier que le code de réponse correspond à 3 et que le nombre d'octets lus est correct. Notez également, dans cet exemple, que les mots lus de l'esclave (commençant par %MW7) sont correctement alignés avec les limites de mot dans le maître.

### **Exemple 2 de liaison Modbus**

L'illustration suivante représente l'utilisation de la requête Modbus 16 pour écrire des mots de sortie sur un esclave. Cet exemple utilise deux automates Twido.

**Etape 1 :** Configuration du matériel :

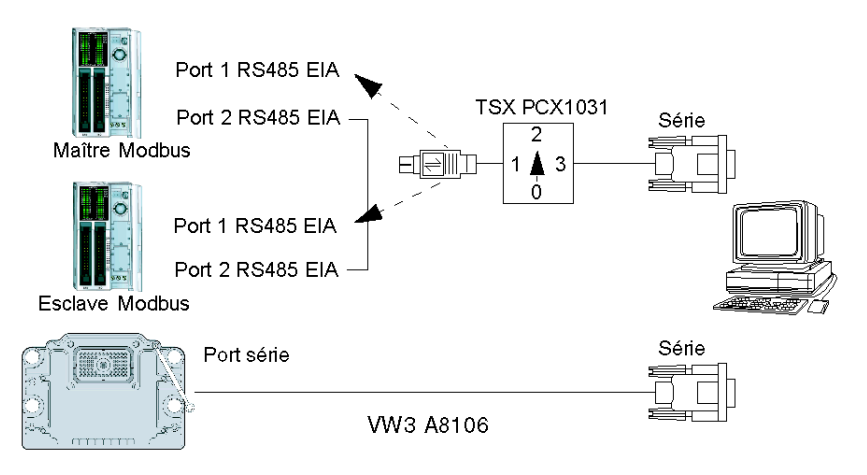

La configuration matérielle est identique à celle de l'exemple précédent. **Etape 2 :** Connexion du câble de communication Modbus (RS485) :

Connexion mini DIN

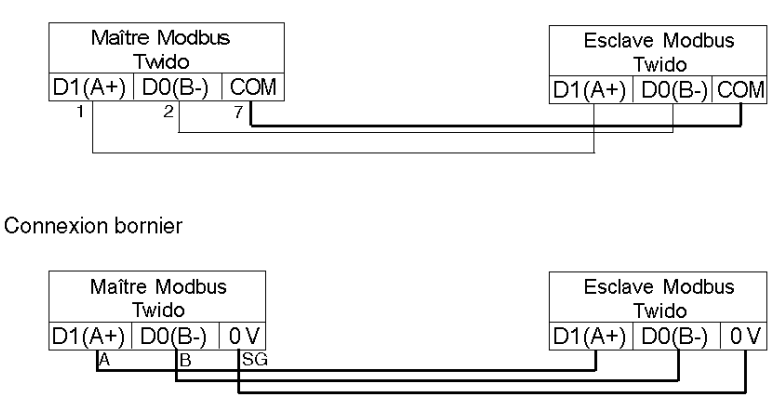

Le câblage de communication Modbus est identique à celui de l'exemple précédent.

### **Etape 3 :** Configuration du port

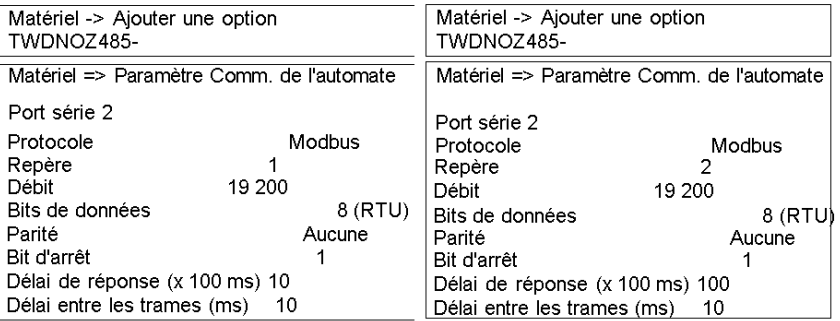

Les configurations du port sont identiques à celles de l'exemple précédent.

**Etape 4 :**Ecriture de l'application :

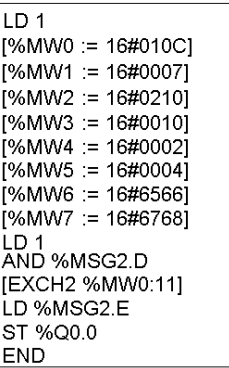

 $LD 1$  $[%MW18 := 16#FFFF]$ **END** 

A l'aide de TwidoSuite, un programme d'application est créé pour le maître et l'esclave. Pour l'esclave, écrivez un mot mémoire unique %MW18. Cette écriture affectera sur l'esclave l'espace nécessaire aux adresses de mémoire allant de %MW0 à %MW18. Sans l'affectation de cet espace, la requête Modbus tenterait de procéder à l'écriture à des emplacements qui n'existent pas sur l'esclave.

Dans le maître, la table de mots de l'instruction EXCH2 est initialisée afin d'écrire 4 octets vers l'esclave d'adresse Modbus 2 à l'adresse %MW16 (10 hexadécimal).

**NOTE :** Remarquez l'utilisation du décalage émission défini dans %MW1 de l'application du maître Modbus. Le décalage de sept permet de supprimer l'octet de poids fort dans le sixième mot (valeur 00 hexadécimale dans %MW5). Cette action permet d'aligner les valeurs de données dans la table d'émission de la table de mots de façon à ce qu'elles entrent correctement dans les limites de mot.

Avant d'exécuter l'instruction EXCH2, l'application vérifie le bit de communication associé à %MSG2. Enfin, la condition d'erreur de %MSG2 est détectée et stockée sur le premier bit de sortie dans les E/S locales de la base automate. Pour accroître la précision, on peut effectuer un contrôle d'erreur supplémentaire à l'aide de %SW64.

**Etape 5 :**Initialisation de l'éditeur de tables d'animation :

Création de la table d'animation suivante dans le maître :

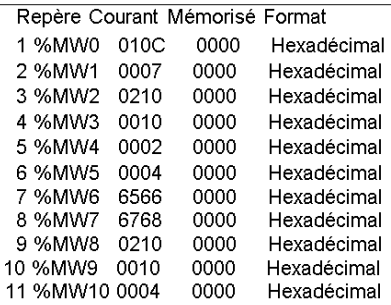

Création de la table d'animation suivante dans l'esclave :

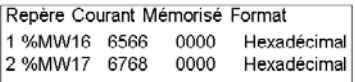

Après le déchargement et la configuration de tous les automates en vue de la mise en RUN, ouvrez une table d'animation sur l'automate esclave. Les deux valeurs de %MW16 et %MW17 sont écrites sur l'esclave. Dans le maître, il est possible d'utiliser la table d'animation afin d'examiner la partie table de réception des données d'échange. Ces données affichent l'adresse de l'esclave, le code de réponse, le premier mot écrit et le nombre de mots écrits à partir de %MW8 dans l'exemple ci-dessus.

## **Requêtes Modbus standard**

### **Introduction**

Ces requêtes permettent d'échanger des mots ou bits mémoire entre les périphériques. Le format de table utilisé est le même pour le mode RTU et pour le mode ASCII.

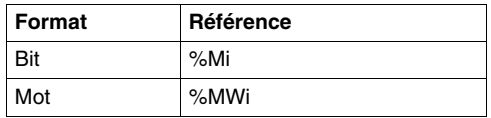

### **Maître Modbus : Lecture de N bits**

La table suivante représente les requêtes 01 et 02.

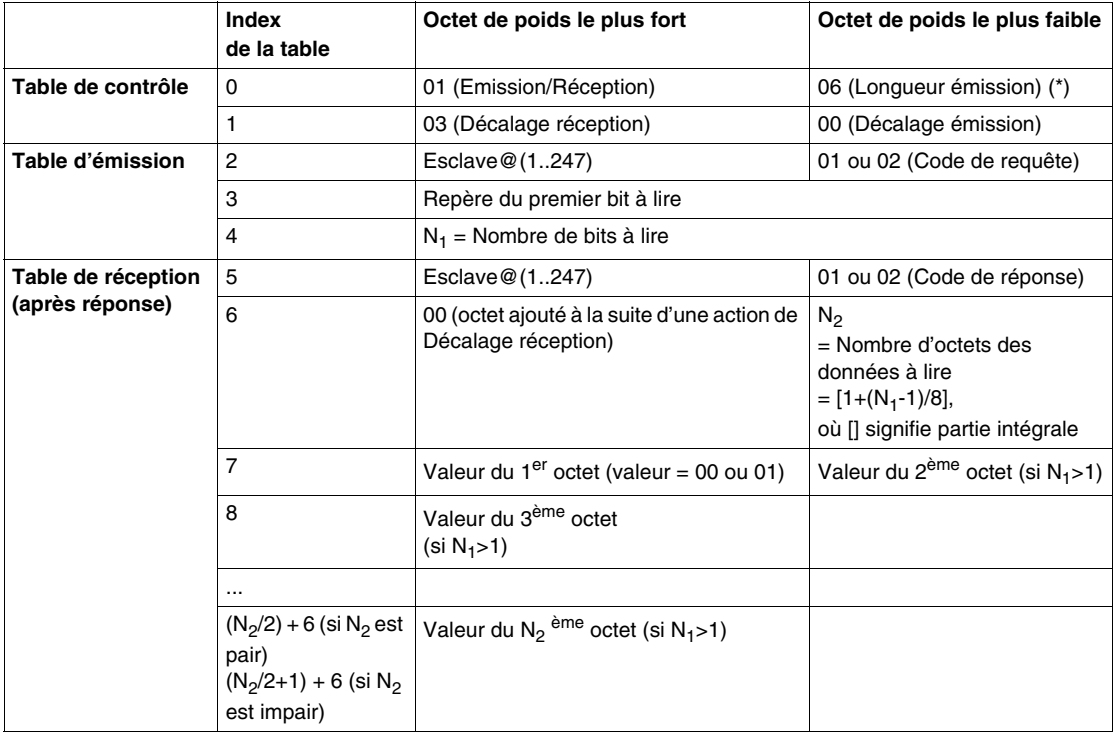

(\*) Cet octet reçoit également la longueur de la chaîne émise après réponse

### **Maître Modbus : Lecture de N mots**

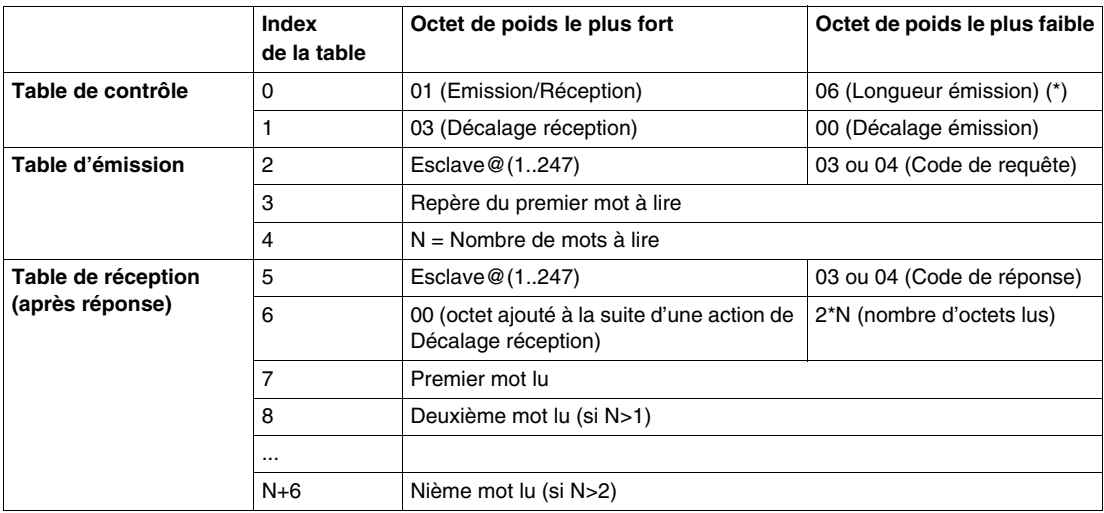

La table suivante représente les requêtes 03 et 04.

(\*) Cet octet reçoit également la longueur de la chaîne émise après réponse

**NOTE :** L'opération Décalage réception = 3 ajoute un octet (valeur = 0) à la troisième position de la table de réception, ce qui assure un bon positionnement dans la table, du nombre d'octets lus et des valeurs des mots lus.

### **Maître Modbus : Ecriture d'un bit**

La table suivante représente la requête 05.

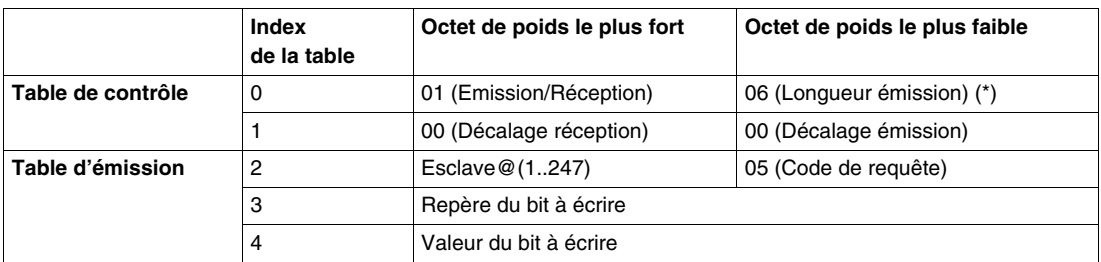

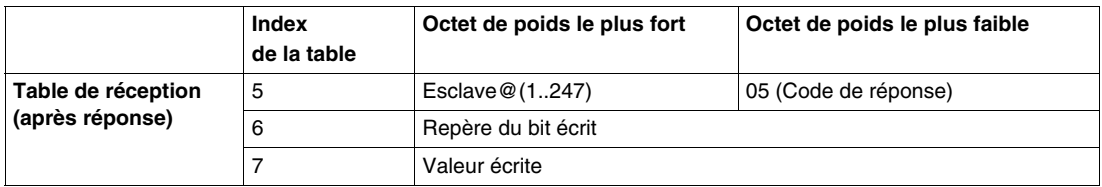

(\*) Cet octet reçoit également la longueur de la chaîne émise après réponse

### **NOTE :**

- $\bullet$  Il n'est pas nécessaire d'utiliser le décalage pour cette requête.
- La trame de la réponse est identique à celle de cette requête (dans un cas normal).
- Pour affecter la valeur 1 à un bit, le mot associé dans la table d'émission doit contenir la valeur FF00H, et 0 pour affecter la valeur 0 à un bit.

#### **Maître Modbus : Ecriture d'un mot**

La table suivante représente la requête 06.

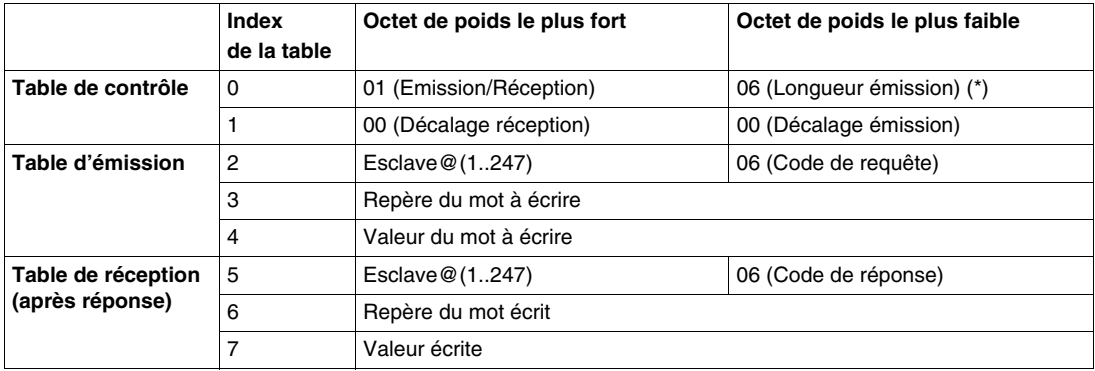

(\*) Cet octet reçoit également la longueur de la chaîne émise après réponse

### **NOTE :**

- z Il n'est pas nécessaire d'utiliser le décalage pour cette requête.
- La trame de la réponse est identique à celle de cette requête (dans un cas normal).

### **Maître Modbus : Ecriture de N bits**

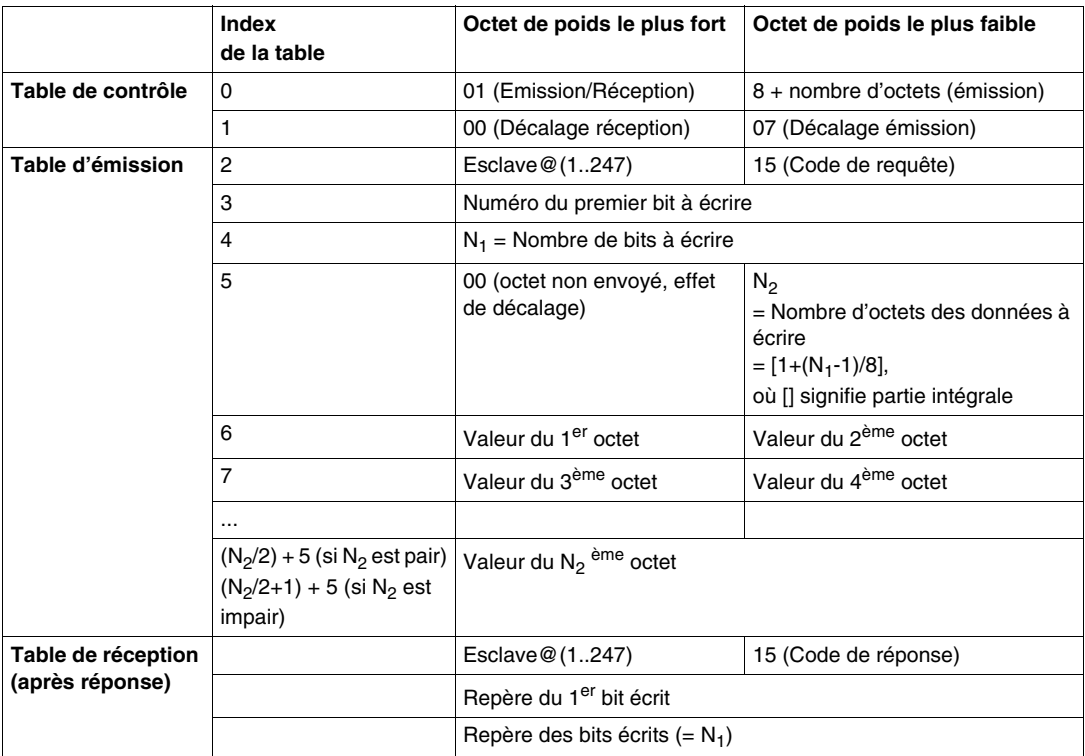

La table suivante représente la requête 15.

### **NOTE :**

• L'opération Décalage émission = 7 supprime le 7ème octet de la trame envoyée. Elle permet également d'assurer une bonne correspondance entre les valeurs des mots de la table d'émission.

### **Maître Modbus : Ecriture de N mots**

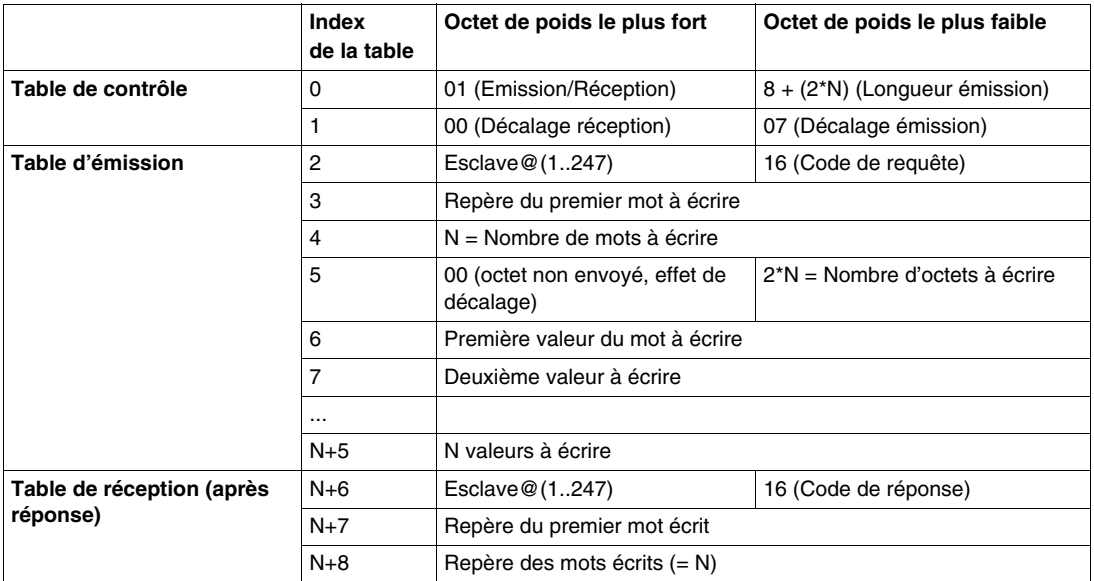

La table suivante représente la requête 16.

**NOTE :** L'opération Décalage émission = 7 supprime le 7ème octet de la trame envoyée. Elle permet également d'assurer une bonne correspondance entre les valeurs des mots de la table d'émission.

# **Codes de fonction Modbus 23 (MB FC) - Lire/Ecrire plusieurs registres et mots N**

### **Description**

Le code de la fonction Lire/Ecrire plusieurs registres exécute une opération de lecture et une opération d'écriture dans le cadre d'une transaction Modbus.

**NOTE :** L'opération d'écriture est effectuée avant l'opération de lecture.

Les adresses des registres de sortie commencent à zéro. Les registres de sortie 1 à 16 sont donc adressés dans le PDU comme allant de 0 à 15.

#### **Paramètres de requête**

La requête spécifie l'adresse de début et le nombre de registres de sortie à lire, ainsi que l'adresse de début, le nombre de registres de sortie et les données à écrire.

Le nombre d'octets est celui qui sera écrit dans le champ d'écriture des données.

Le tableau suivant indique les valeurs des paramètres de la requête de lecture/écriture de plusieurs registres :

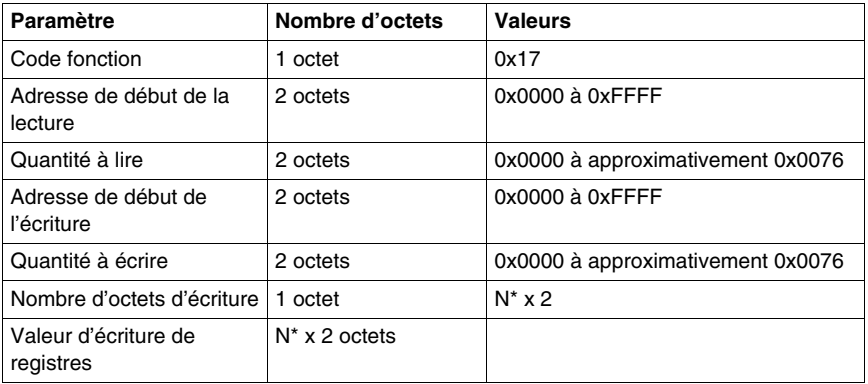

N\* correspond à la quantité à écrire.

#### **Paramètres de réponse**

La réponse standard contient les données du groupe de registres lus. Le paramètre du nombre d'octets spécifie la quantité d'octets qui sera spécifiée dans le champ des données de lecture.
Le tableau suivant indique les valeurs des paramètres de la réponse de lecture/écriture de plusieurs registres :

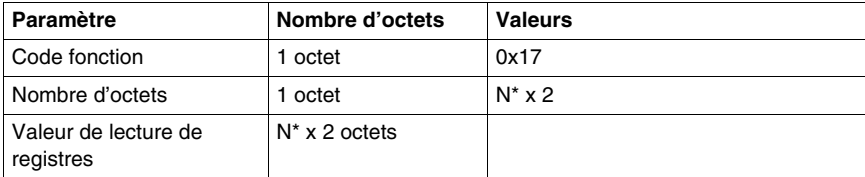

N\* correspond à la quantité à écrire.

#### **Paramètres d'erreur**

Le tableau suivant répertorie les valeurs des erreurs renvoyées.

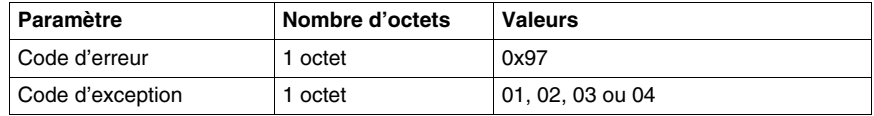

#### **Table d'émission/réception**

Les tableaux si-dessous donnent les paramètres d'octet significatifs pour l'émission/réception :

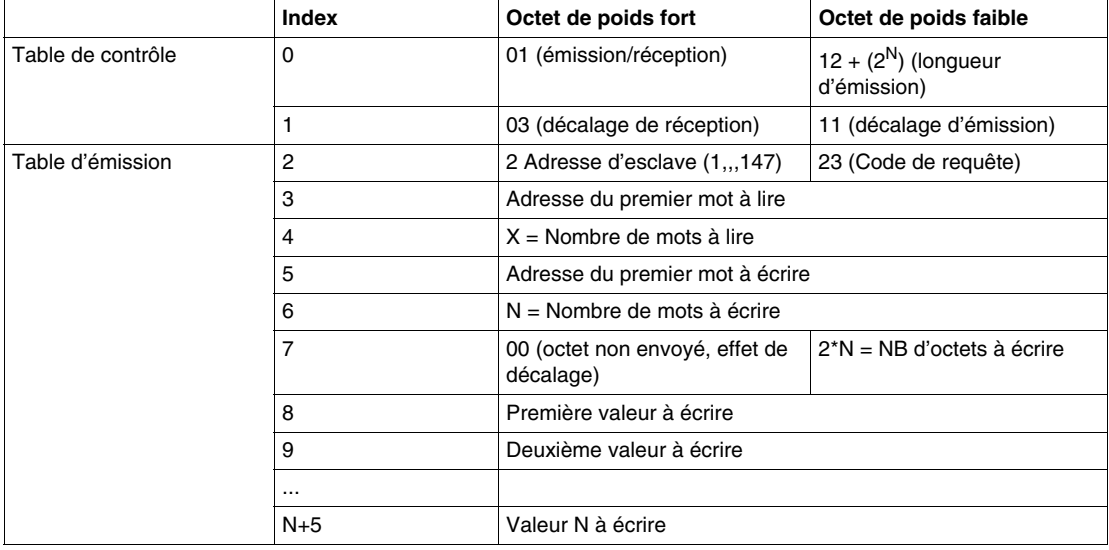

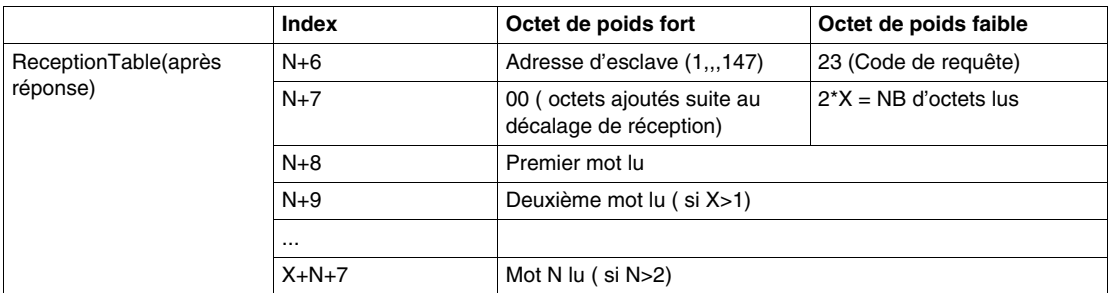

**NOTE :** Ce code requête 23 n'est disponible qu'avec la base Twido TWDLCxx40DRF.

# **Codes de fonction Modbus 43/14 (MB FC) - Lire l'identification de l'équipement**

#### **Description**

Le code de la fonction Lire l'identification de l'équipement extrait l'identification d'un équipement distant, ainsi que des informations complémentaires sur sa description physique et fonctionnelle.

L'interface Lire l'identification de l'équipement est conçue comme un espace d'adressage composé d'un ensemble d'éléments de données adressables. Les éléments de données sont qualifiés d'objets identifiés par un ID objet.

#### **Structure de l'identification de l'équipement**

L'interface est composée de trois catégories d'objets :

- **· Identification de base de l'équipement** Tous les objets de cette catégorie sont obligatoires :
	- Nom du fournisseur
	- Code produit
	- Numéro de révision
- **Identification normale de l'équipement** Outre les objets de données de base, l'équipement fournit des objets de données supplémentaires et facultatifs d'identification et de description. Tous les objets de cette catégorie sont définis en standard, mais leur mise en œuvre est facultative.
- **Identification étendue de l'équipement** Outre les objets de données normaux, l'équipement fournit des données privées supplémentaires et facultatives d'identification et de description sur l'équipement physique lui-même. Tous ces objets de données dépendent de l'équipement.

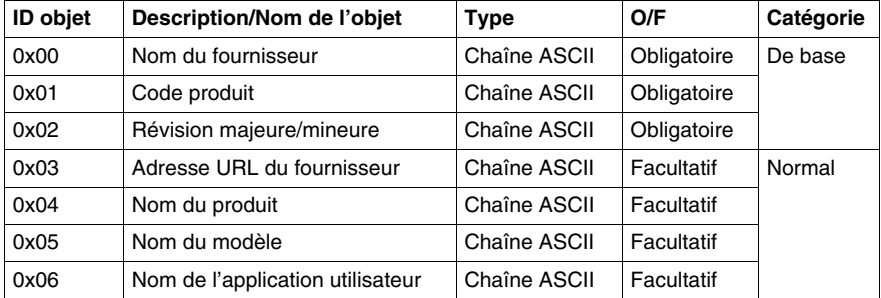

Les objets d'interface sont résumés dans le tableau ci-dessous :

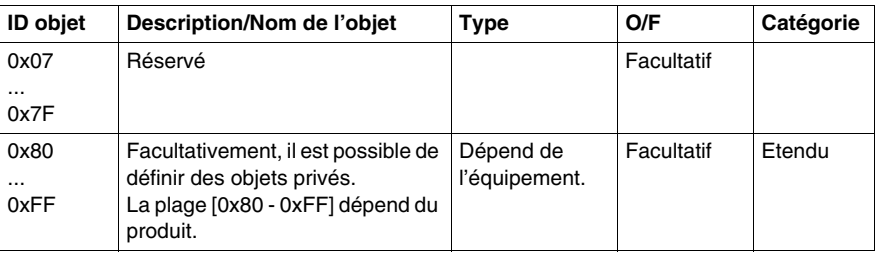

#### **Paramètres de requête**

La requête du code de fonction Lire l'identification de l'équipement est composée des paramètres suivants :

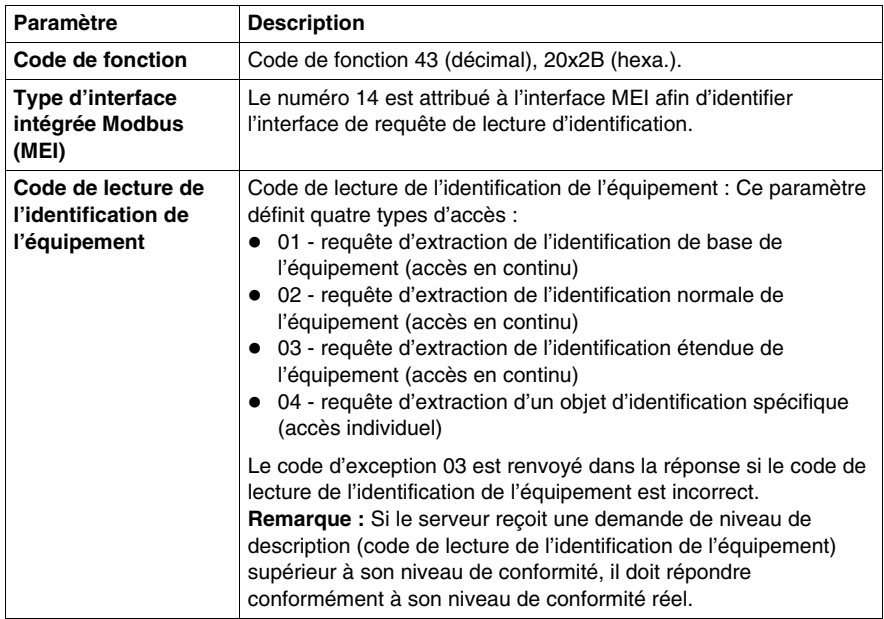

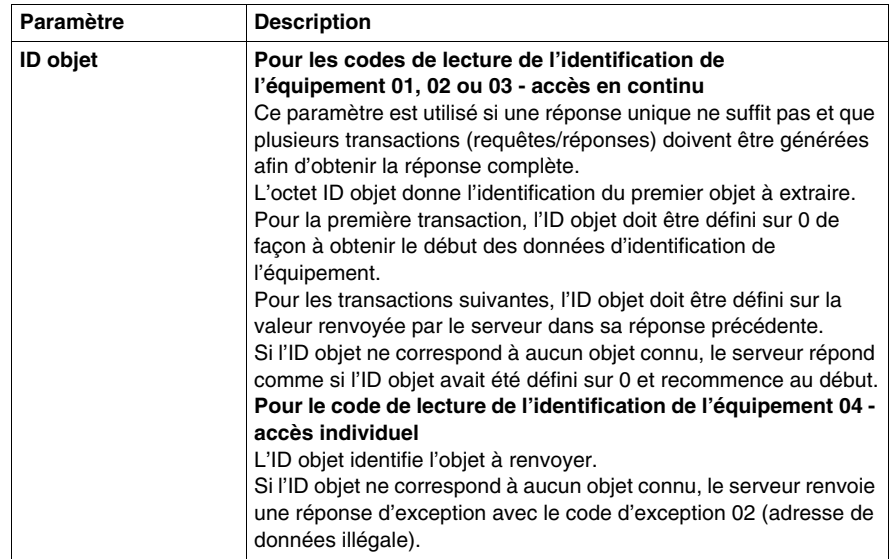

#### **Tableau de valeurs des paramètres de requête**

Les valeurs suivantes peuvent être données aux paramètres de requête :

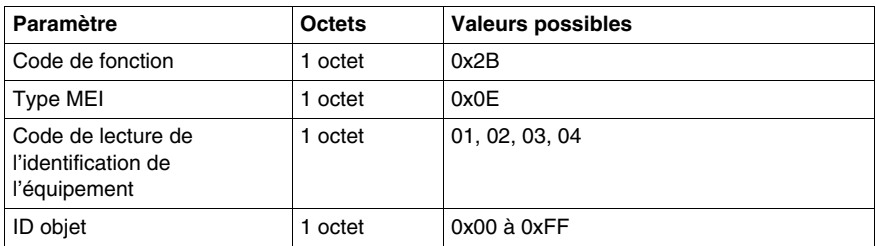

#### **Paramètres de réponse**

Le tableau ci-dessous décrit les paramètres de réponse renvoyés pour la requête de lecture de l'identification de l'équipement :

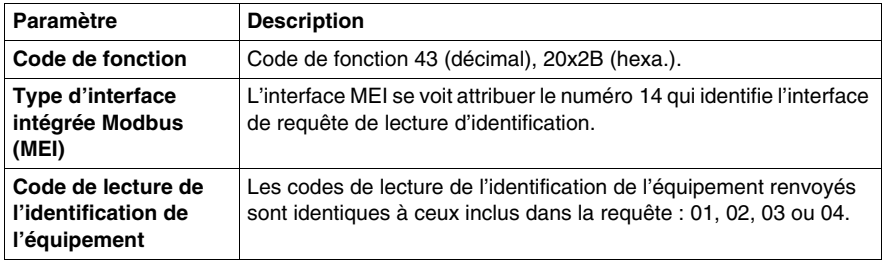

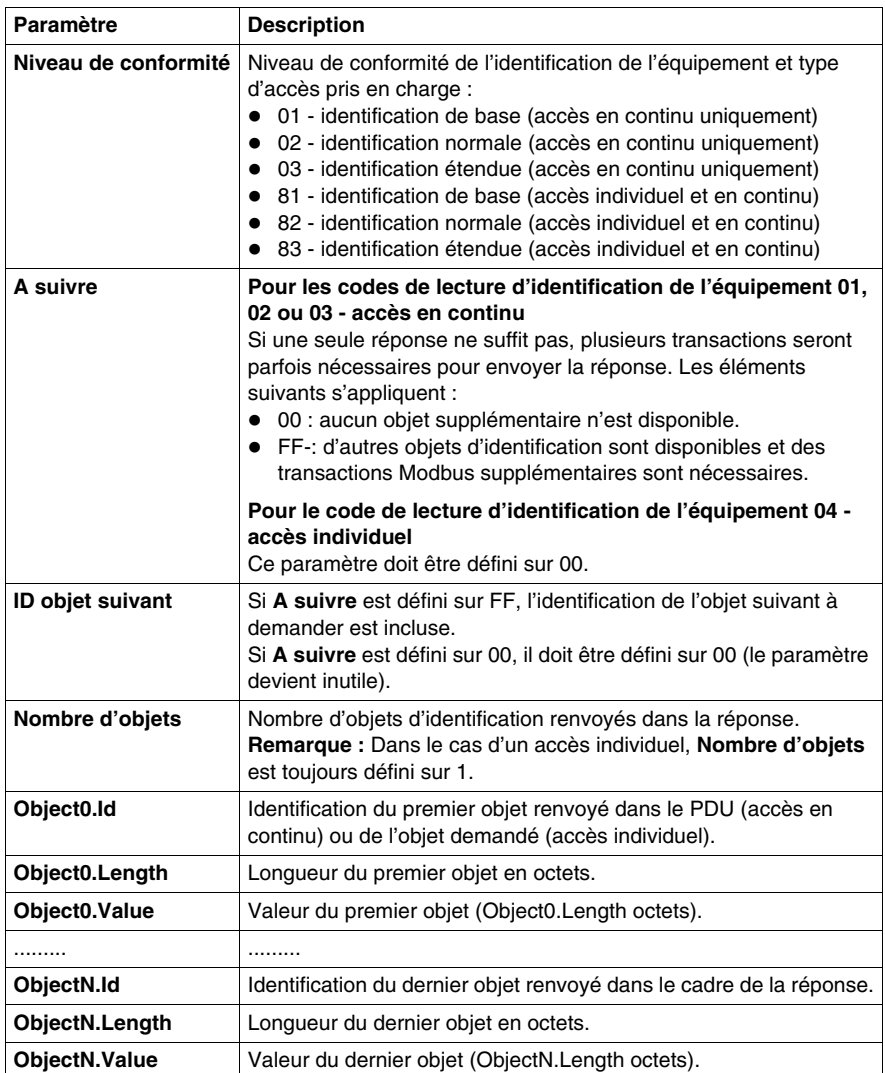

## **Tableau de valeur des paramètres de réponse**

Les valeurs suivantes peuvent être données aux paramètres de réponse :

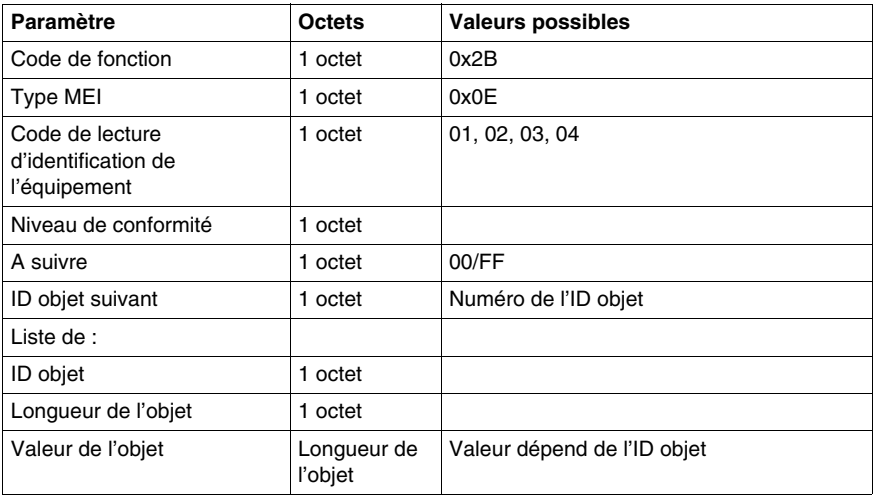

#### **Tableau de valeur des paramètres d'erreur**

Les valeurs suivantes sont susceptibles d'apparaître dans les codes d'erreur renvoyés :

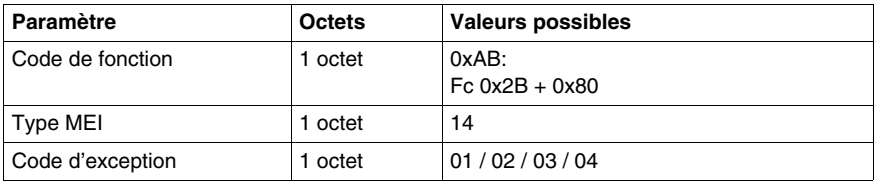

# **Classe d'implémentation Transparent Ready (Twido série A05, Ethernet A15)**

#### **Vue d'ensemble**

Les codes de fonction Modbus suivants sont pris en charge par le protocole Modbus série et le protocole Modbus TCP/IP. Pour plus d'informations sur le protocole Modbus, reportez-vous au document *Protocole d'application Modbus* disponible à l'adresse http://www.modbus-ida.org

#### **Codes de fonction Modbus pris en charge par Twido (MB FC)**

Le tableau suivant décrit les codes de fonction pris en charge par le protocole série Twido et le protocole Modbus TCP/IP :

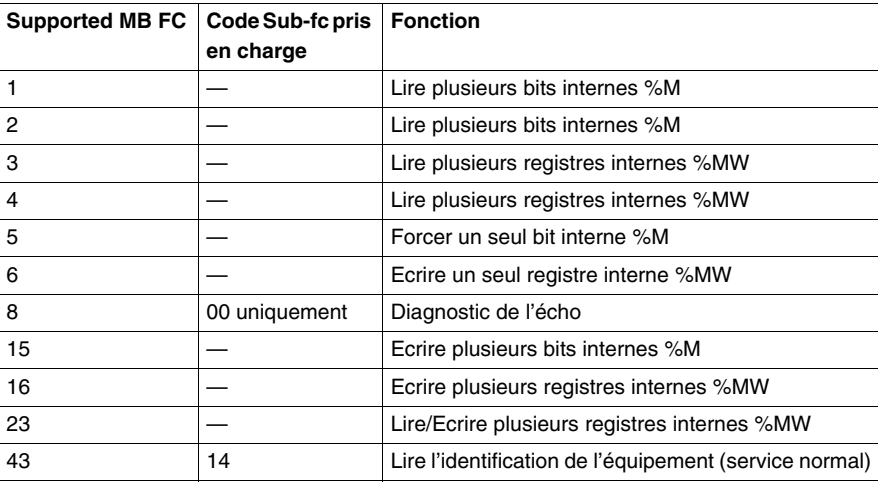

# **Fonctions analogiques intégrées**

#### **Objet de ce chapitre**

Cette rubrique décrit la gestion de la voie analogique et des potentiomètres analogiques intégrés.

## **Contenu de ce chapitre**

Ce chapitre contient les sujets suivants :

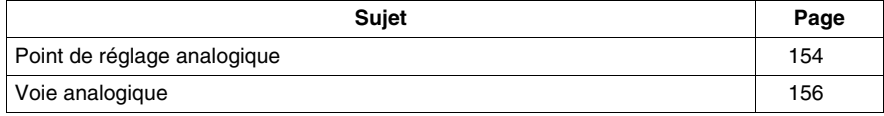

## <span id="page-153-0"></span>**Point de réglage analogique**

#### **Introduction**

Les automates Twido possèdent :

- un point de réglage analogique sur les automates TWDLC•A10DRF, TWDLC•A16DRF et sur tous les automates modulaires (TWDLMDA20DTK, TWDLMDA20DUK, TWDLMDA20DRT, TWDLMDA40DTK et TWDLMDA40DUK),
- deux points de réglage sur les automates TWDLC•A42DRF et TWDLC••40DRF.

#### **Programmation**

Les valeurs numériques, allant de 0 à 1 023 pour le point de réglage analogique 1 et de 0 à 1023 pour le point de réglage analogique 2, correspondant aux valeurs analogiques données par ces points de réglage analogiques sont contenues dans les deux mots d'entrée suivants :

- %IW0.0.0 pour le point de réglage analogique 1 (situé à gauche)
- %IW0.0.1 pour le point de réglage analogique 2 (situé à droite)

Ces mots peuvent être utilisés dans les opérations arithmétiques et pour n'importe quel type de réglage (présélection d'une temporisation ou d'un compteur, ajustement de la fréquence du générateur d'impulsions ou de la durée de préchauffage d'une machine, etc.).

#### **Exemple**

Utilisation du point de réglage analogique 1 pour modifier la durée de temporisation de 5 à 10 secondes :

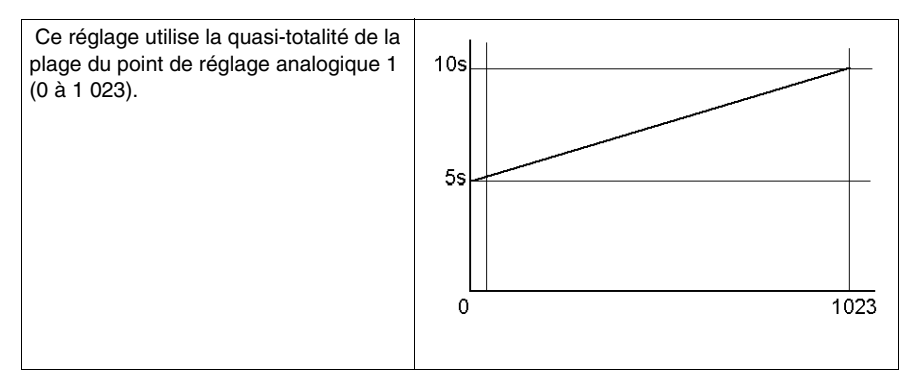

Les paramètres suivants sont sélectionnés au moment de la configuration du bloc de temporisation %TM0 :

- Type TON
- Base temps : 10 ms

La valeur de présélection de la durée de temporisation est calculée à partir de la valeur du point de réglage analogique, à l'aide de l'équation suivante : %TM0.P := (%IW0.0.0/2)+500.

Code pour l'exemple précédent :

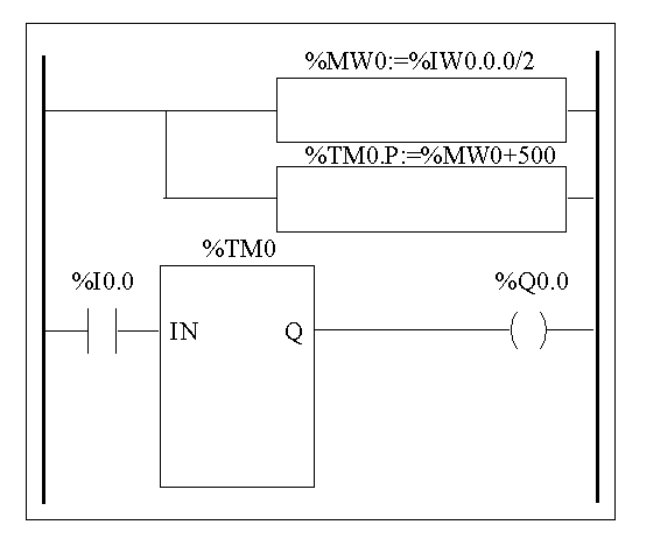

```
LD\mathbf{1}[%MWO:=%IWO.0.0/2][%TM0.P:=%MW0+500]
BLK
        \%TM0LD%10.0
IN\rm OUT BLK
LD.
        Q
ST.
        %Q0.0
END BLK
. . . . . . . . . . . . . . . . . . .
```
## <span id="page-155-0"></span>**Voie analogique**

#### **Introduction**

Tous les automates modulaires (TWDLMDA20DTK, TWDLMDA20DUK, TWDLMDA20DRT, TWDLMDA40DTK et TWDLMDA40DUK) possèdent une voie analogique. La tension en entrée est comprise entre 0 et 10 V et entre 0 et 1023 pour le signal numérisé.

. La voie analogique utilise un schéma de calcul de moyennes simple qui s'applique sur huit échantillons.

#### **Principe**

Un convertisseur de données analogiques en données numériques échantillonne une tension allant de 0 à 10 V en une valeur numérique allant de 0 à 1023. Cette valeur est stockée dans le mot système %IW0.0.1. La valeur est linéaire sur l'intégralité de la plage, et chaque incrément correspond à 20 mV (10 V/512) environ. Dés que le système détecte la valeur 1023, la voie est considérée comme saturée.

#### **Exemple de programmation**

**Régulation de la température d'un four** : La température de cuisson est réglée sur 350 $\degree$  C. Une variation de +/- 2,5 $\degree$ C engendre une disjonction des sorties  $\%$ Q0.0 et %Q0.2. La quasi-totalité de la plage de paramètres possibles de la voie analogique (de 0 à 1023) est utilisée dans cet exemple. Les paramètres analogiques des différentes températures sont les suivants :

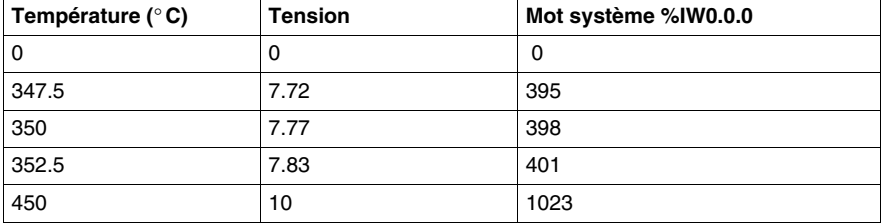

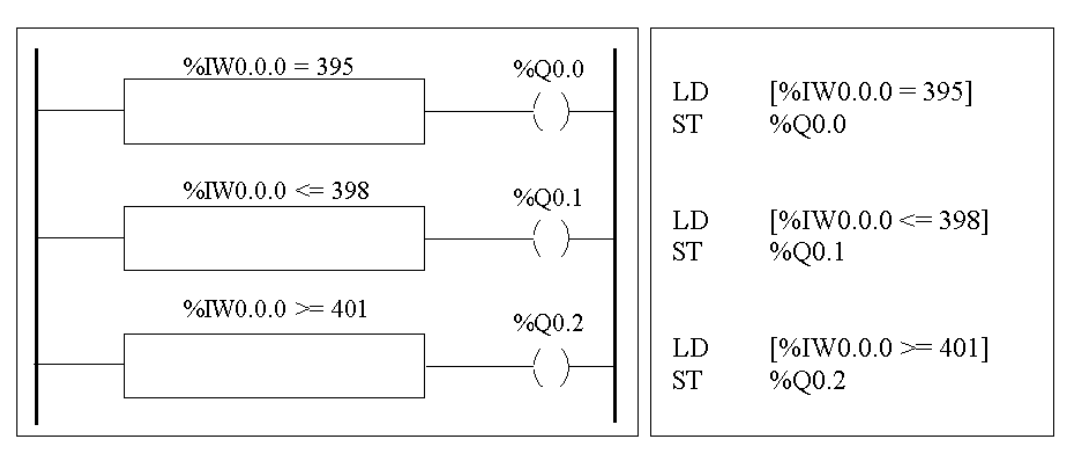

Code pour l'exemple précédent :

# **Gestion des modules analogiques**

# **7**

#### **Objet de ce chapitre**

Ce chapitre offre une présentation des procédures de gestion des modules analogiques des automates Twido.

#### **Contenu de ce chapitre**

Ce chapitre contient les sujets suivants :

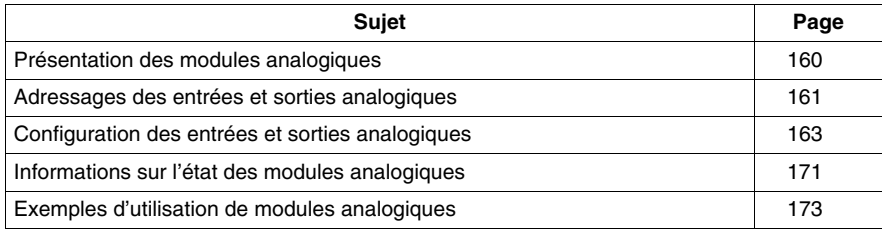

# <span id="page-159-0"></span>**Présentation des modules analogiques**

#### **Présentation**

Outre le potentiomètre 10 bits intégré et la voie analogique 9 bits intégrée, l'ensemble des automates Twido prenant en charge l'extension d'E/S sont également capables de communiquer avec des modules d'E/S analogiques.

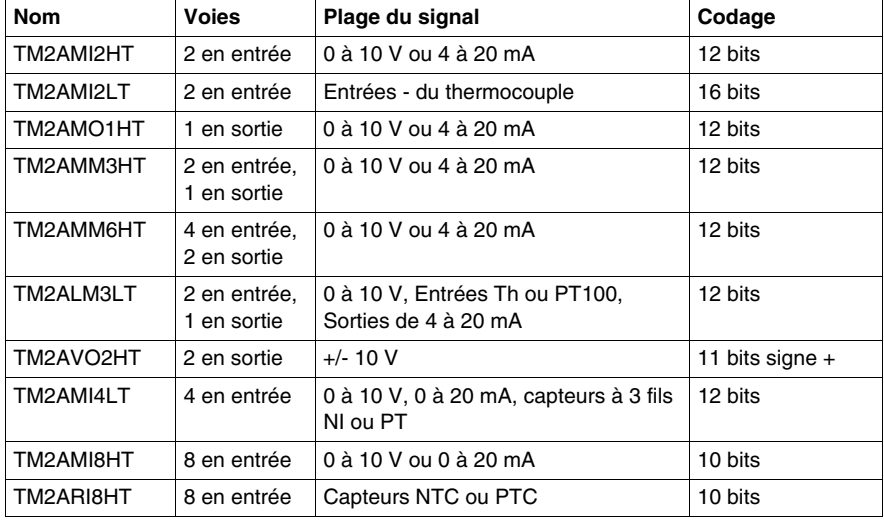

Ces modules analogiques sont les suivants :

#### **Fonctionnement des modules analogiques**

Les mots en entrée et en sortie (%IW et %QW) sont utilisés pour échanger des données entre l'application utilisateur et les voies analogiques. La mise à jour de ces mots est effectuée de manière synchronisée avec la scrutation de l'automate en mode RUN.

# **A AVERTISSEMENT**

#### **COMPORTEMENT ACCIDENTEL DE L'EQUIPEMENT**

Faites attention aux valeurs de sortie par défaut lorsque l'automate est en mode STOP.

- La sortie analogique est définie à sa position de repli.
- La sortie TOR est définie à zéro.

#### **Le non-respect de ces instructions peut provoquer la mort, des blessures graves ou des dommages matériels.**

# <span id="page-160-0"></span>**Adressages des entrées et sorties analogiques**

#### **Présentation**

Des adresses sont affectées aux voies analogiques en fonction de leur emplacement sur le bus d'extension.

#### **Exemple d'adressage d'E/S analogique**

Dans cet exemple, un module TWDLMDA40DUK possède un potentiomètre analogique 10 bits intégré, ainsi qu'une voie analogique 9 bits intégrée. Sur le bus d'extension, sont configurés : un module analogique TM2AMM3HT, un module de relais d'E/S TOR TM2DMM8DRT, ainsi qu'un seconde module analogique TM2AMM3HT.

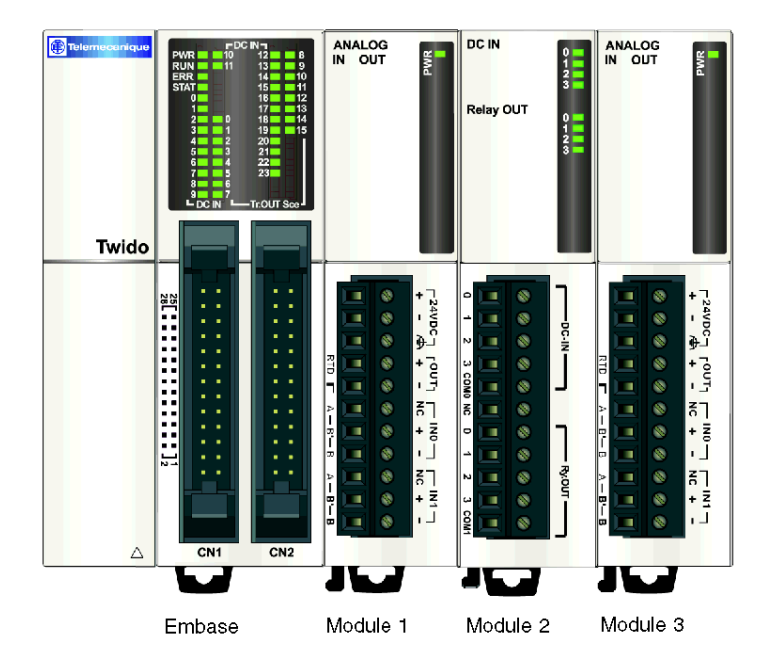

Le tableau suivant présente une description détaillée de l'adressage de chaque sortie.

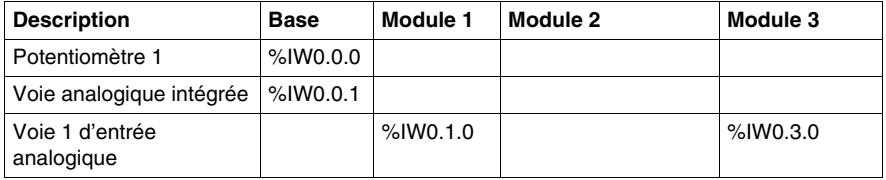

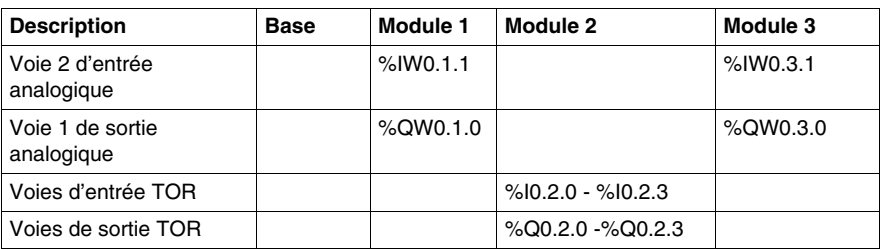

# <span id="page-162-0"></span>**Configuration des entrées et sorties analogiques**

#### **Introduction**

Cette section présente des informations sur la configuration des entrées et des sorties du module analogique.

#### **Configuration d'E/S analogique**

Utilisez l'Editeur de configuration pour régler les paramètres des modules d'E/S analogiques que vous avez ajoutés en tant que modules d'extension lors de la description du système (consultez la rubrique concernant l'Option de position).

**NOTE :** Tous les paramètres de configuration d'E/S peuvent être modifiés en modes connecté et local. Par exemple, pour le module TM2AMI2LT , le type d'entrée (J, K ou T) peut être modifié autant en mode connecté qu'en mode local.

#### **Contenu de l'éditeur de configuration**

Dans **Programme** → **Configurer** → **Configuration du matériel**, le volet de configuration affiche une zone **Description** contenant le numéro de référence et une brève description du module suivis du tableau de configuration du module.

Si votre système contient plusieurs modules, pour afficher le tableau de configuration du module approprié, cliquez sur le module souhaité dans le volet graphique supérieur.

L'exemple suivant représente le volet de configuration matérielle du module TM2AMI2LT.

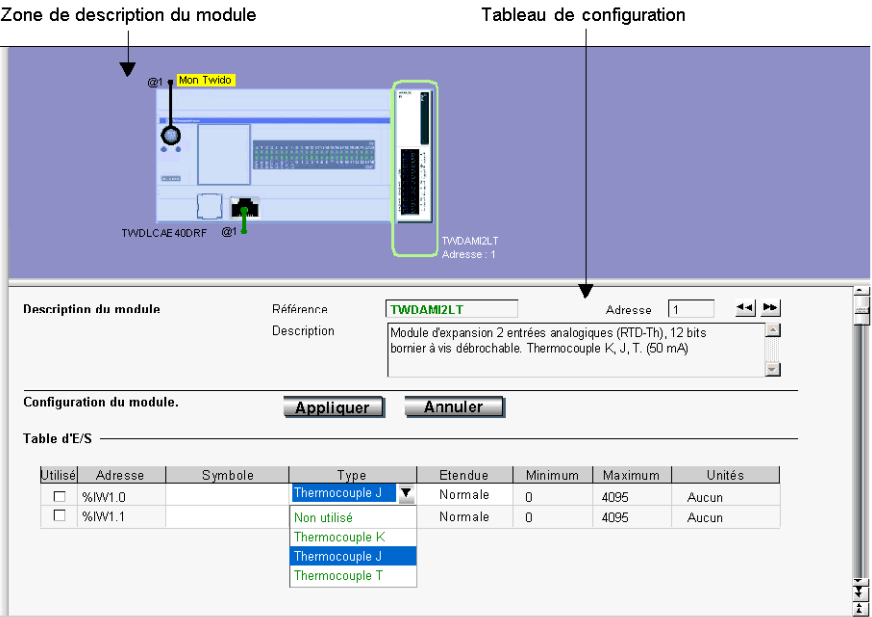

Le tableau fournit des indications sur les éléments : **Adresse**, **Symbole**, **Type**, **Plage**, **Minimum**, **Maximum** et **Unités**.

- Dans TM2AMI4LT et TM2AMI8HT, le tableau est précédé d'une zone de liste **Type d'entrée**.
- Dans TM2AVO2HT et TM2AMI8HT, la colonne Type est remplacée par une colonne **Configurée** dotée de cases à cocher.
- $\bullet$  Dans TM2ARI8HT, chaque voie (0 à 7) est configurée individuellement au niveau d'un onglet dans lequel vous pouvez choisir la méthode de configuration **Graphique** ou **Formule**. Vous pouvez visualiser le tableau dans l'onglet **Recap**.

#### **Description**

La zone **Description** décrit brièvement ce module.

#### **Adresse**

Chaque ligne du tableur représente une voie d'entrée ou de sortie du module.

Les adresses sont identifiées dans le tableau ci-dessous, où le "i" représente l'emplacement du module sur le bus d'extension.

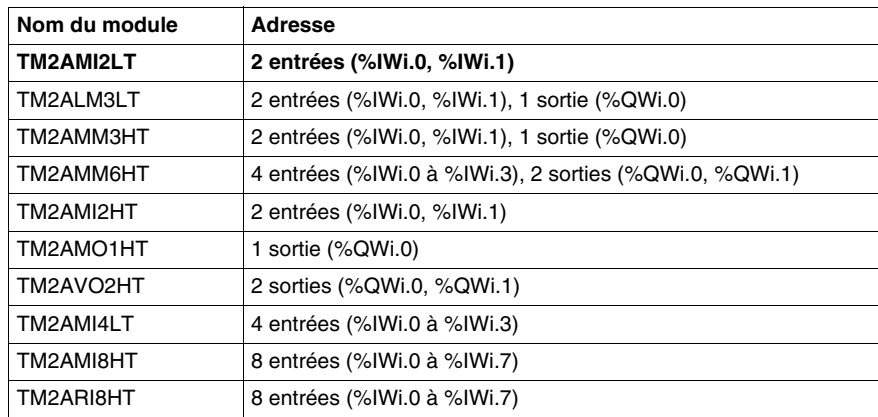

#### **Symbole**

Affichage en lecture seule d'un symbole de l'adresse, si cette dernière a été affectée.

#### **Type d'entrée et de sortie**

Identifie le mode d'une voie. Le choix dépend de la voie et du type du module.

Pour TM2AMO1HT, TM2AMM3HT et TM2ALM3LT, vous pouvez configurer le type de voie de sortie unique comme suit :

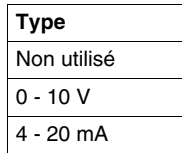

Pour TM2AMM6HT, vous pouvez configurer les 4 types de voie d'entrée et les 2 types de voie de sortie comme suit :

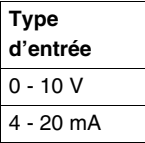

Pour TM2AMI2HT et TM2AMM3HT, vous pouvez configurer les 2 types de voie d'entrée comme suit :

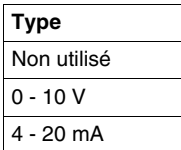

Pour TM2AMI2LT<sup>\*</sup>, vous pouvez configurer les 2 types de voie d'entrée comme suit :

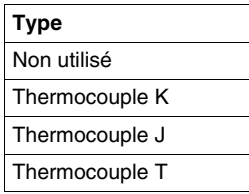

**NOTE :** \* Avant d'utiliser le module TM2AMI2LT, vérifiez que la version du firmware de votre automate est la version 4.0 ou ultérieure.

Pour TM2ALM3LT, vous pouvez configurer les 2 types de voie d'entrée comme suit :

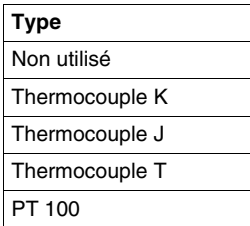

Pour TM2AVO2HT, aucun type n'est à ajuster.

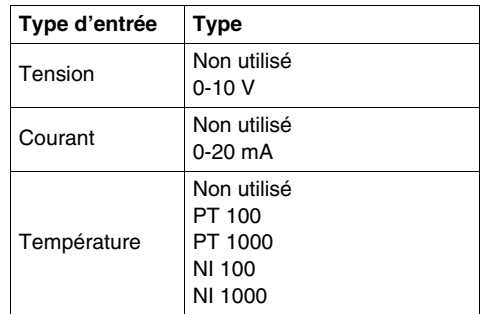

Pour TM2AMI4LT, vous pouvez configurer les 4 types d'entrée comme suit :

Pour TM2AMI8HT, vous pouvez configurer les 8 types d'entrée comme suit :

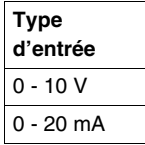

Pour TM2ARI8HT, vous pouvez configurer chaque voie d'entrée (0 à 7) individuellement dans le champ **Fonctionnement** situé dans la partie inférieure de la fenêtre. Choisissez directement un **Mode** et une **Plage**, si nécessaire. Vous pouvez ensuite afficher un résumé de toutes les informations dans l'onglet Recap, avec une colonne **Type** indiquant :

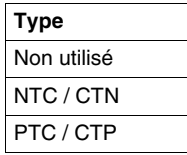

# **ATTENTION**

#### **FONCTIONNEMENT INATTENDU DE L'EQUIPEMENT**

Assurez-vous que le raccordement est conforme à la configuration TwidoSuite. Si vous raccordez votre entrée afin de mesurer la tension et que vous configurez TwidoSuite pour le courant, vous risquez d'endommager le module analogique de façon irréversible.

**Le non-respect de ces instructions peut provoquer des blessures ou des dommages matériels.**

#### **Plage**

Identifie la plage de valeurs d'une voie. Les choix dépendent du type spécifique de voie et de module.

Une fois le **Type** configuré, vous pouvez définir la **Plage** correspondante. Un tableau indique les valeurs **Minimum** et **Maximum** acceptées (fixes ou définies par l'utilisateur), ainsi que les **Unités**, le cas échéant.

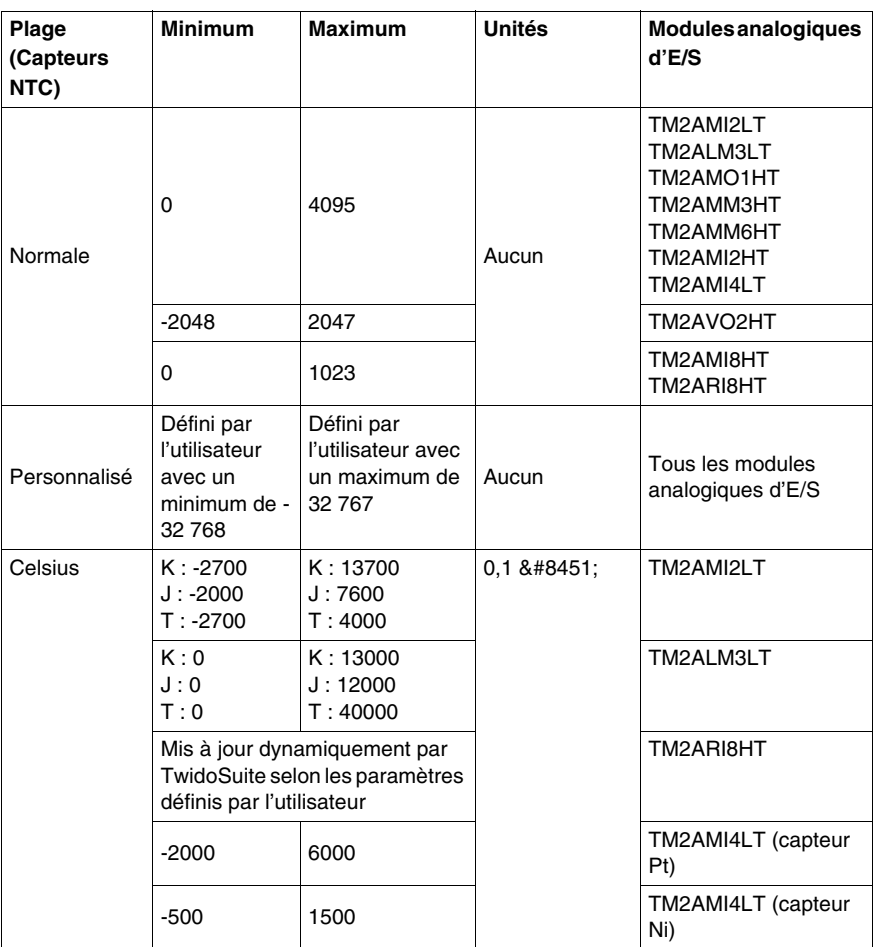

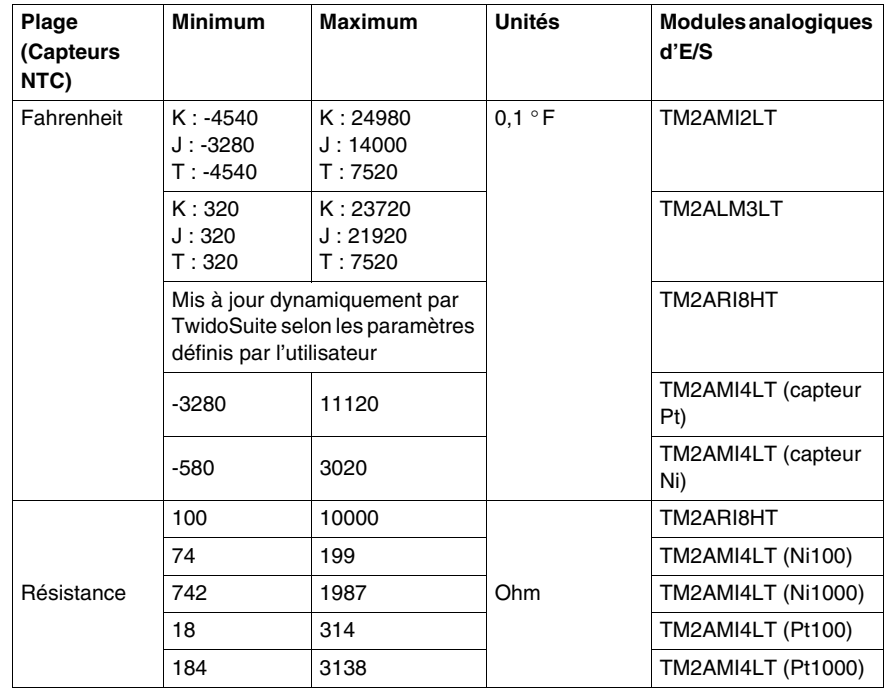

#### **Méthode graphique ou formule**

Dans TM2ARI8HT, chaque voie (0 à 7) est configurée individuellement dans un onglet. Cochez la case **Utilisé**, puis choisissez entre la méthode de configuration **Graphique** et **Formule**.

#### **• Méthode Graphique**

(**R1**, **T1**) et (**R2**, **T2**) correspondent aux coordonnées de deux points appartenant à la courbe, ces coordonnés étant exprimées au format en virgule flottante. Les valeurs **R1**(8 700 par défaut) et **R2** (200 par défaut) sont exprimées en ohms. L'unité des valeurs **T1** (233,15 par défaut) et **T2** (398,15 par défaut) peuvent être définies dans la zone de liste **Unités** : **Kelvin** (par défaut), **Celsius** ou **Fahrenheit**.

**Remarque :** La modification de l'unité de température après avoir défini les valeurs T1 et T2 n'entraîne pas un recalcul automatique des valeurs T1 et T2 avec la nouvelle unité.

#### **• Méthode formule**

Si vous connaissez les paramètres **Rref**, **Tref** et **B**, vous pouvez utiliser cette méthode pour définir les caractéristiques du capteur. **Rref** (330 par défaut) est exprimé en ohms. **B** est égal à 3569 par défaut (min. 1, max. 32 767).

L'unité de la valeur **Tref** (298,15 par défaut) peut être définie dans la zone de liste **Unités** : **Kelvin** (par défaut), **Celsius** ou **Fahrenheit**.

Voici un tableau des valeurs min./max. **Tref** correspondantes entre les unités :

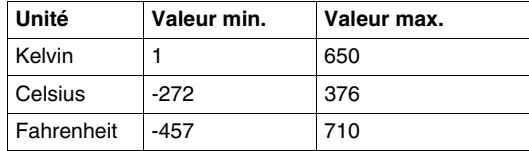

Dans les deux fenêtres Graphique et Formule, vous pouvez importer des valeurs depuis une autre voie dans la voie en cours de configuration :

- **1.** Sélectionnez un numéro de voie dans la zone **Voie n**° .
- **2.** Cliquez sur le bouton **Importer valeurs**.

Certains messages d'erreur peuvent être associés à ces fenêtres.

**NOTE :** Si vous commencez à définir ces valeurs et que vous décidez de basculer de la méthode Graphique à la méthode Formule ou de la méthode Formule à la méthode Graphique, un message apparaît et indique que les valeurs par défaut seront appliquées et que toute valeur modifiée sera perdue.

# <span id="page-170-0"></span>**Informations sur l'état des modules analogiques**

#### **Table d'état**

La table suivante contient les informations nécessaires pour surveiller l'état des modules d'E/S analogiques.

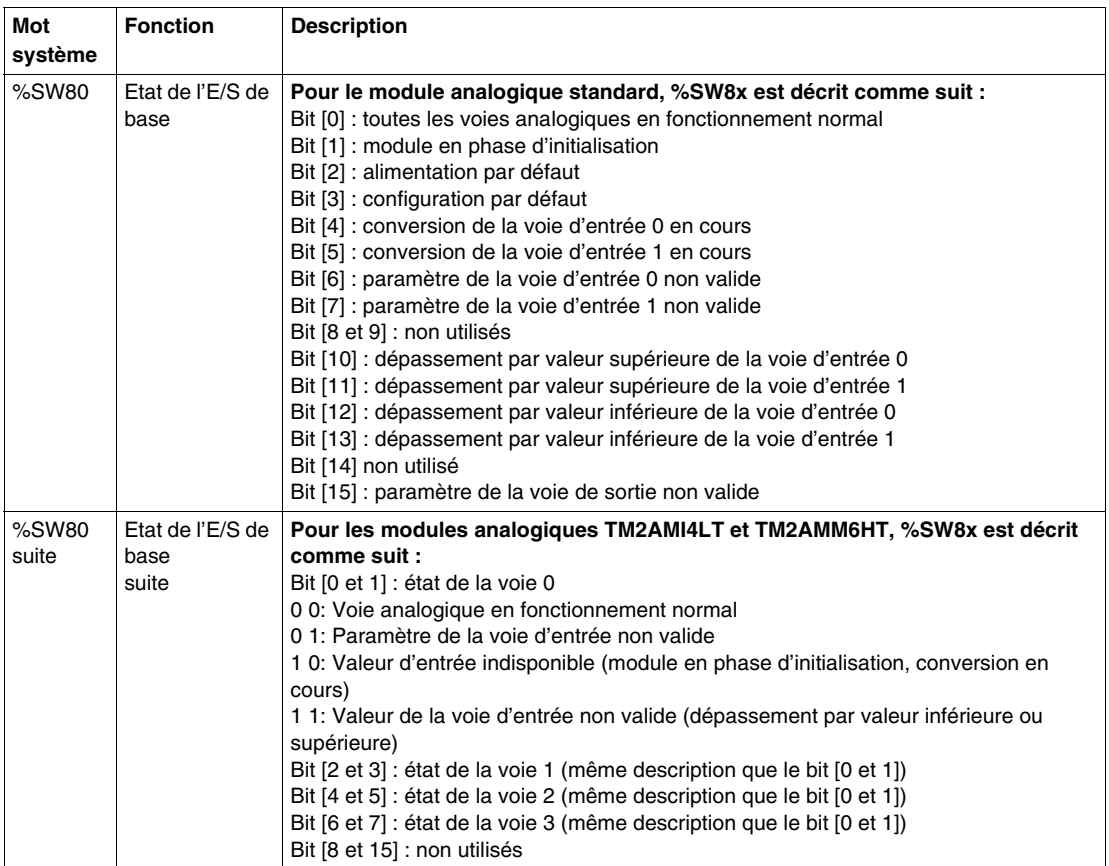

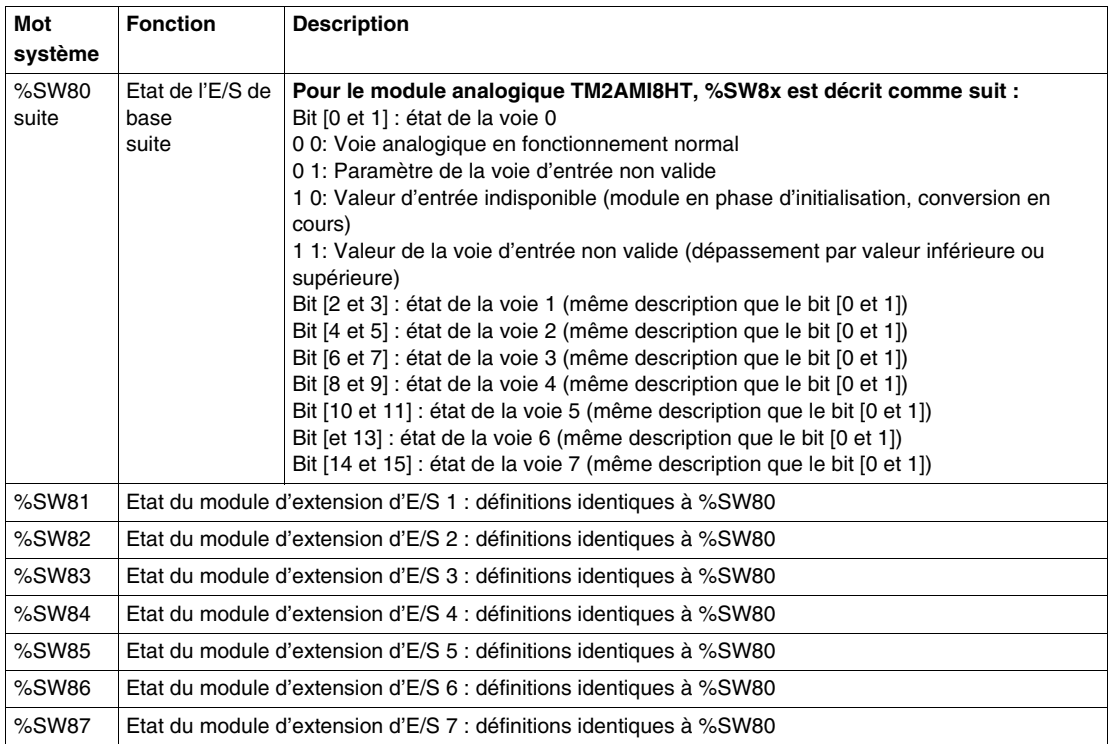

# <span id="page-172-0"></span>**Exemples d'utilisation de modules analogiques**

#### **Introduction**

Cette section présente un exemple d'utilisation des modules analogiques des automates Twido.

#### **Exemple : entrée analogique**

Cet exemple compare le signal d'entrée analogique avec cinq valeurs de seuil distinctes. Une comparaison de l'entrée analogique est effectuée et un bit est réglé sur la base automate si le signal d'entrée est inférieur ou égal au seuil.

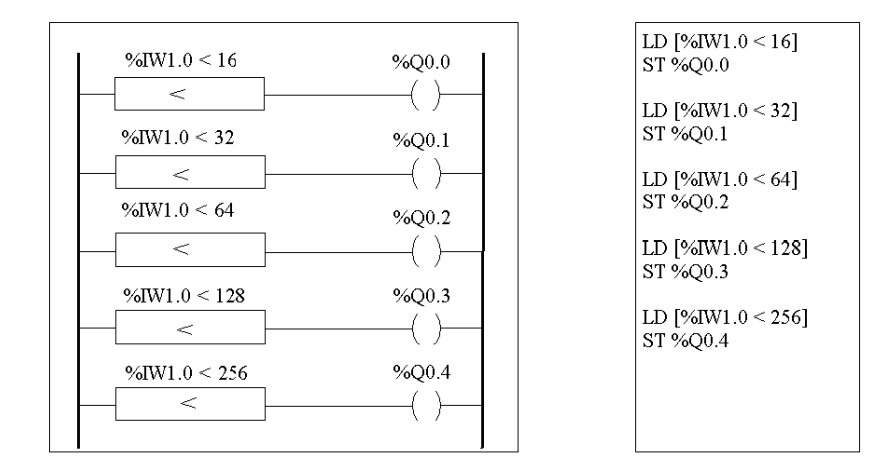

#### **Exemple : sortie analogique**

Le programme suivant utilise une carte analogique dans les emplacements 2 et 1. La carte utilisée dans l'emplacement 10 possède une sortie à volts avec une plage "normale" :

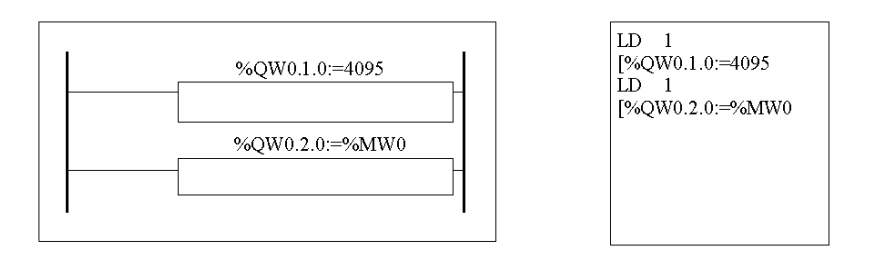

● Exemple de valeurs de sorties pour %QW1.0=4095 (cas normal) :

Le tableau ci-dessous donne la valeur de la tension de sortie suivant la valeur maximale attribuée à %QW1.0 :

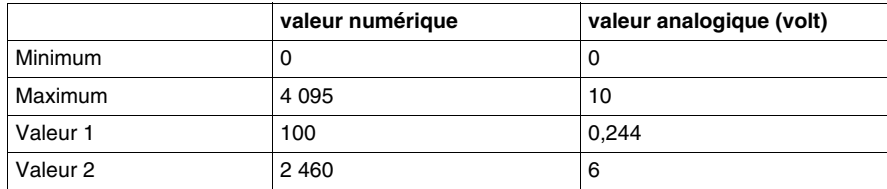

• Exemple de valeurs de sorties pour une gamme personnalisée (minimum =0,  $maximum =1000$ :

Le tableau ci-dessous donne la valeur de la tension de sortie suivant la valeur maximale attribuée à %QW1.0 :

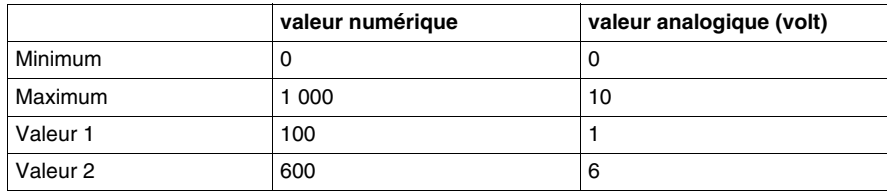

# **Configuration d'entrée/sortie Twido Extreme**

**8**

#### **Objet de ce chapitre**

Ce chapitre propose une vue d'ensemble des entrées et sorties de base Twido Extreme et décrit l'adressage d'E/S.

## **Contenu de ce chapitre**

Ce chapitre contient les sous-chapitres suivants :

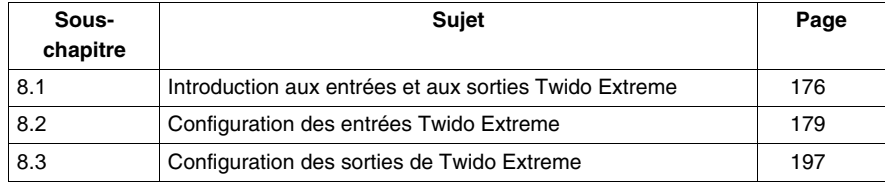

# <span id="page-175-0"></span>**8.1 Introduction aux entrées et aux sorties Twido Extreme**

## **Adressage des entrées/sorties (E/S) Twido Extreme**

#### **Introduction**

La base Twido Extreme possède un connecteur unique à 70 broches qui comprend l'unité d'alimentation, les entrées, les sorties et le bus de communication. Cette section fournit une vue d'ensemble des entrées et sorties et de leurs repères.

#### **Repères d'E/S**

Chaque point d'E/S (entrée/sortie) d'une configuration Twido possède un repère unique. Par exemple, le repère "%I0.0.4" est affecté à l'entrée 4 de l'automate.

Le format de repère se présente comme suit :

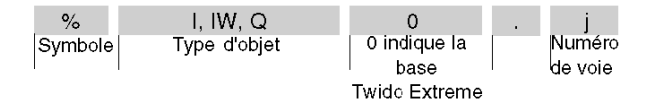

%I est utilisé pour l'entrée TOR, %IW pour l'entrée (et le PWM) analogique et %Q pour la sortie (et le PWM) TOR.

#### **Types d'entrées/sorties**

Le tableau suivant propose un récapitulatif des types et nombres d'entrées et sorties Twido Extreme et de leurs repères :

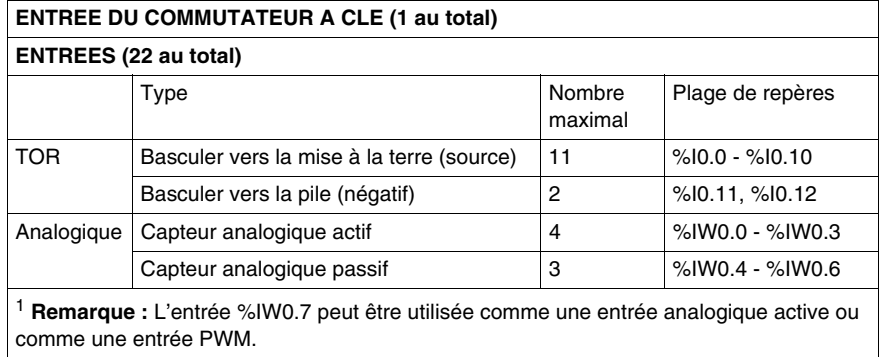

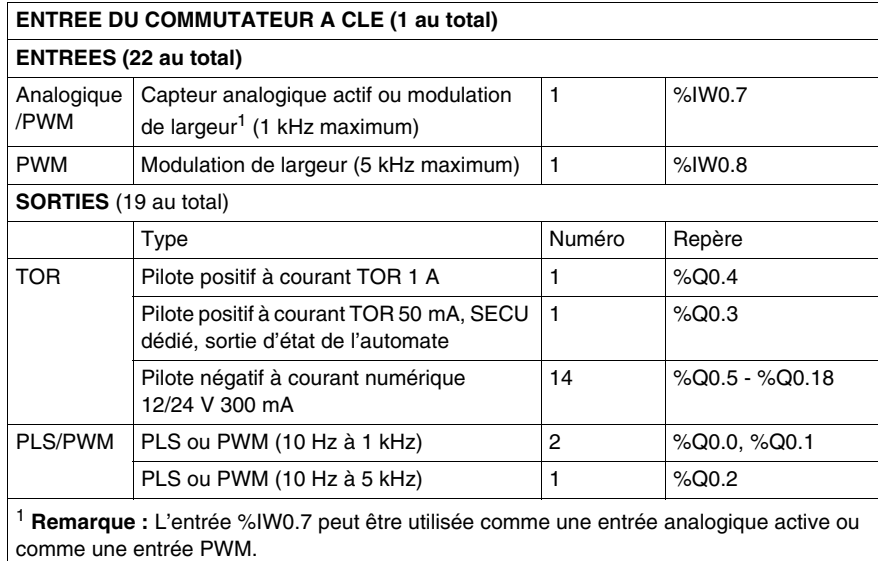

Pour plus d'informations sur les caractéristiques et l'emplacement de la broche de ces entrées et sorties, reportez-vous à la section .

#### **Commutateur à clé**

Le commutateur à clé est une entrée spéciale (physique) qui permet de :

- mettre sous et hors tension le Twido Extreme :
- placer le Twido Extreme en mode redondant.

**NOTE :** Pour permettre le redémarrage A CHAUD à partir du mode redondant, le Twido Extreme ne doit pas être déconnecté de l'unité d'alimentation. Si l'alimentation n'est pas préservée, l'automate réalise un redémarrage A FROID et les données de date et d'heure sont perdues.

En mode redondant, le Twido Extreme préserve l'activité de la RAM et l'intégrité des données de RTC mais cela implique que l'automate doit être connecté à l'unité d'alimentation (car il ne possède pas de pile interne). Pour illustrer davantage cette caractéristique, une analogie au contact d'une voiture peut être envisagée. Le commutateur à clé fonctionne comme le contact d'une voiture qui serait relié à l'autoradio. Lorsque le moteur est éteint, l'autoradio l'est également mais les programmations, l'heure et les autres données sont conservées dans la mémoire. Tant que la radio n'est pas déconnectée de la batterie, elle redémarre avec toutes ses données intactes à chaque démarrage du moteur.

Aucun repère n'a été affecté au commutateur à clé dans le tableau ci-dessus étant donné qu'il s'agit d'un type spécial d'entrée qui ne peut pas être configuré dans TwidoSuite et qui, par conséquent, ne dispose pas de repère dédié.

#### **Mises à jour des E/S**

Les bits d'entrée (%I pour les entrées TOR), les mots en entrée (%IW pour les entrées analogiques) et les bits de sortie (%Q) sont utilisés pour échanger des données entre l'application utilisateur et les voies analogiques ou TOR. La mise à jour de ces objets est effectuée de manière synchrone avec la scrutation de l'automate en mode RUN.

# **8.2 Configuration des entrées Twido Extreme**

## **Objet de cette section**

<span id="page-178-0"></span>Cette section décrit la configuration des entrées pour l'automate Twido Extreme.

#### **Contenu de ce sous-chapitre**

Ce sous-chapitre contient les sujets suivants :

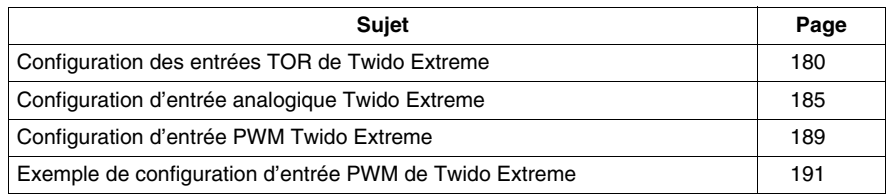

## <span id="page-179-0"></span>**Configuration des entrées TOR de Twido Extreme**

#### **Introduction**

Cette section décrit comment configurer les entrées TOR.

#### **Entrée TOR**

Il existe deux types principaux d'entrée TOR :

- Entrée Basculer vers la mise à la terre
- $\bullet$  Entrée Basculer vers la pile  $(+)$

Une entrée TOR comprend des valeurs d'entrée, de front montant et de front descendant. Les valeurs de front montant et de front descendant sont calculées à partir des données de l'image en cours et de l'image précédente, issues de deux scrutations consécutives.

Chaque entrée peut être filtrée, forcée ou mémorisée.

#### **Filtrage d'entrée**

Les filtrages d'entrées réduisent les bruits sur l'entrée d'un automate. Définir une valeur de 3 ou 12 ms garantit que les modifications soudaines des niveaux d'entrée (dues au bruit) sont ignorées sauf si le nouveau niveau d'entrée persiste pendant 3 ou 12 ms.

#### **Forçage d'entrée**

Les valeurs forcées peuvent être affectées aux valeurs d'entrée et de sortie du programme en langage liste d'instructions/schéma à contacts. Ceci peut être utile pour la mise au point. Cette opération est décrite à la section Forçage de valeurs d'entrée/sortie.

#### **Mémorisation d'entrée**

La mémorisation d'entrée est une fonction spéciale susceptible d'être affectée à l'une ou à l'ensemble des quatre entrées (%I0.0 à %I0.3) de Twido Extreme. Cette fonction est utilisée pour enregistrer (ou mémoriser) toute impulsion ayant une durée inférieure à celle du temps de scrutation de l'automate. Lorsqu'une impulsion est plus courte qu'une scrutation et que sa valeur est supérieure ou égale à 1 ms, l'automate mémorise l'impulsion qui est ensuite mise à jour à la scrutation suivante. En raison du bruit, une entrée mémorisée doit durer plus d'une ms avant d'être reconnue comme un front montant. Ce mécanisme de mémorisation reconnaît uniquement les fronts montants. Les fronts descendants ne peuvent pas être mémorisés. L'affectation des entrées à mémoriser est effectuée via l'écran de configuration de l'entrée TOR présenté ci-dessous.
Pour garantir une détection correcte du signal des impulsions lorsque l'option d'entrée à mémorisation d'état est sélectionnée, la largeur d'impulsion  $(T_{ON})$  et la période (P) doivent répondre aux deux exigences suivantes :

- T<sub>ON</sub> ≥1 ms
- La période du signal d'entrée (P) doit au moins équivaloir à deux fois le temps de scrutation maximum du programme (%SW31) :  $P \geq 2 \times \%$ SW31

**NOTE :** Si cette condition n'est pas remplie, il risque de manquer certaines impulsions.

L'illustration suivante montre les exigences en matière de signal d'entrée lorsque l'entrée à mémorisation d'état est utilisée :

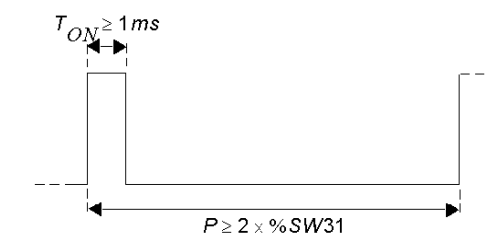

## **Repères d'entrée TOR**

Le tableau suivant présente les repères affectés aux entrées TOR Twido Extreme :

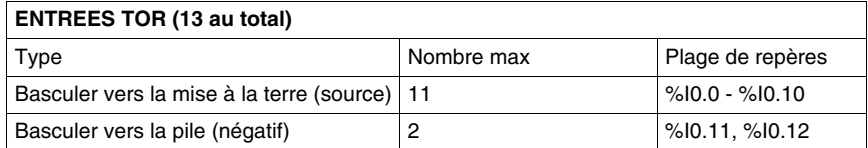

Le commutateur à clé n'est pas inclus dans le tableau ci-dessus étant donné qu'il s'agit d'un type spécial d'entrée qui ne peut pas être configuré dans TwidoSuite et qui ne dispose pas de repère dédié. Pour plus d'informations, reportez-vous à la section *[Adressage des entrées/sorties \(E/S\) Twido Extreme](#page-175-0), page [176](#page-175-0)*.

**NOTE :** Dans les programmes en langage schéma à contacts, la syntaxe du repère d'E/S est %I0.i (i=0...19) et %Q0.j (j=0...18), telle qu'elle apparaît dans les tableaux de configuration. Cependant, dans les programmes à liste d'instructions, la syntaxe %IW0.0.i et %Q0.0.j est utilisée pour faire référence à ces mêmes repères. Les entrées %I0.13-%I0.19 sont des mappages TOR d'entrées analogiques.

## **Configuration d'entrée TOR**

Les entrées TOR utilisées dans ce programme en langage schéma à contacts/liste d'instructions peuvent être affichées et configurées dans le volet Configuration du module, qui s'affiche lorsque vous sélectionnez **Programme** → **Configurer** → **Configurer le matériel** dans TwidoSuite.

L'onglet Entrée du volet Configuration du module répertorie toutes les entrées utilisées et disponibles, comme illustré ci-dessous :

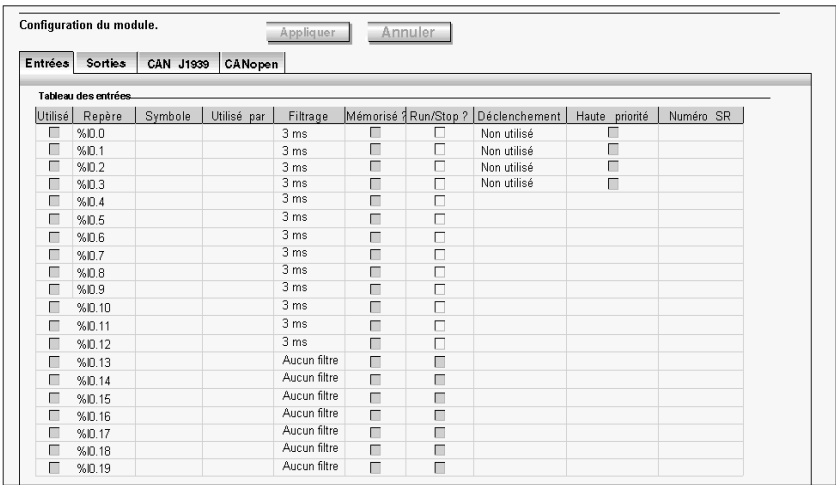

**NOTE :** En mode connecté, les valeurs d'entrée sont également affichées.

Les quatre premières entrées %I0.0 - %I0.3 peuvent être mémorisées ou utilisées pour des événements (front montant, front descendant ou les deux) et ainsi être liées à un sous-programme.

Les treize premières entrées %I0.0 - %I0.12 peuvent être filtrées (3 ms ou 12 ms) et l'une d'elles peut être utilisée pour la fonction RUN/STOP.

%I0.0 à %I0.10 sont des entrées Basculer vers la mise à la terre.

%I0.11 à %I0.13 sont des entrées Basculer vers la pile.

Les entrées analogiques %IW0.0 à %IW0.6 sont associées aux entrées TOR %I0.13 à %I0.19 qui changent d'état selon les valeurs analogiques correspondantes, comme illustré dans le tableau ci-dessous :

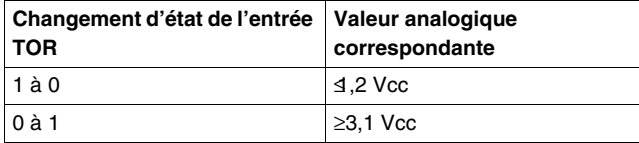

Par exemple, si %IW0.0 ≥ 3,1V, %I0.13 passe de 0 à 1.

Ces entrées ne peuvent pas être filtrées, mémorisées, ni associées à un événement.

## **Champs de configuration d'entrée**

Les champs de configuration d'entrée affichés dans l'illustration ci-dessus sont détaillés dans le tableau suivant. Comme indiqué, certains champs de ce tableau sont uniquement destinés à l'affichage et ne peuvent pas être modifiés.

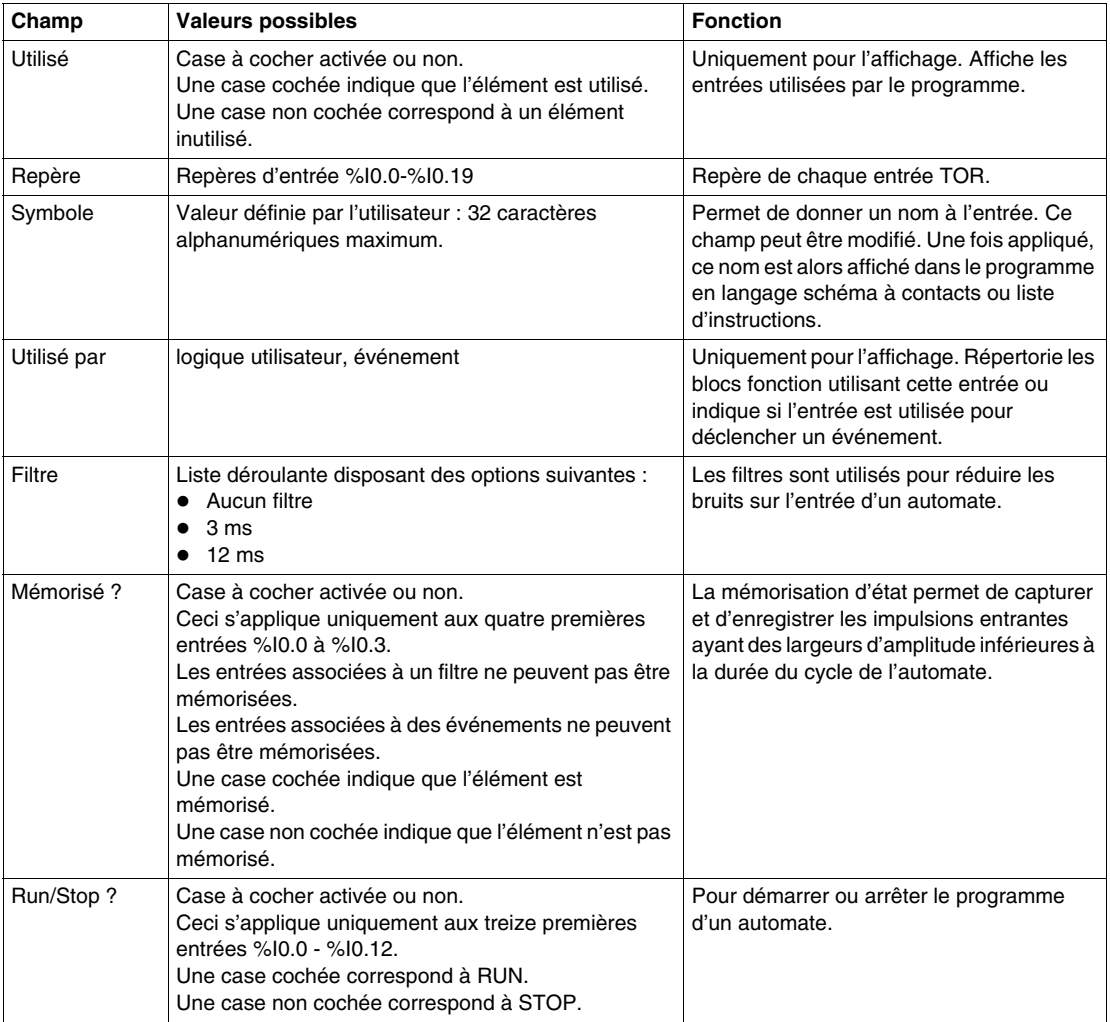

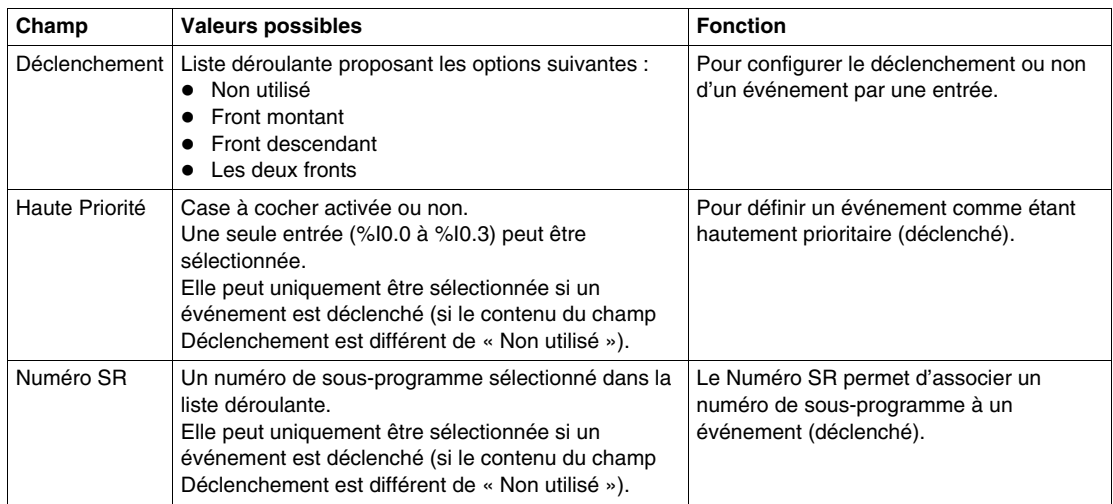

## **Configuration d'entrée analogique Twido Extreme**

### **Introduction**

Cette section décrit la configuration des entrées analogiques et donne un exemple.

#### **Entrée analogique**

On distingue trois types d'entrée analogique :

- **active** (capteur) ;
- **passive** (capteur) ;
- z **PWM**.

Les capteurs actifs utilisent une alimentation externe pour les signaux.

Les capteurs passifs utilisent une partie de l'énergie du signal.

Cette section décrit la configuration des entrées PWM.

#### **Repères d'entrées analogiques**

Le tableau suivant présente les repères affectés aux entrées analogiques Twido Extreme :

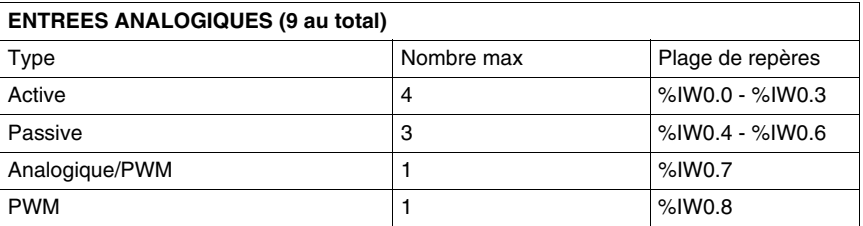

#### **Configuration d'entrées analogiques**

Les entrées analogiques utilisées dans ce programme en langage schéma à contacts/liste d'instructions peuvent être affichées et configurées dans le volet Configuration du module **Programme** → **Configurer** → **Configurer le matériel** de TwidoSuite.

Faites défiler l'onglet Entrée configuration du module qui répertorie les entrées analogiques utilisées et disponibles, comme illustré ci-dessous :

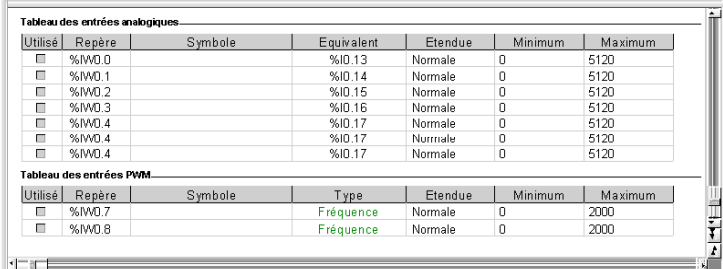

**NOTE :** En mode connecté, les valeurs d'entrée sont également affichées.

Les quatre premières entrées %IW0.0 - %IW0.3 sont des entrées Active.

Les quatre entrées suivantes %IW0.4 - %IW0.6 sont des entrées Passive.

Les entrées analogiques %IW0.0 à %IW0.6 sont associées aux entrées TOR %I0.13 à %I0.19 qui changent d'état selon les valeurs analogiques correspondantes, comme illustré dans le tableau ci-dessous :

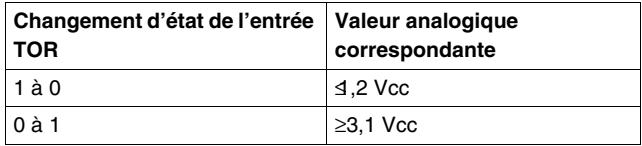

Par exemple, si %IW0.0  $\geq$  3,1V, %I0.13 passe de 0 à 1.

%IW0.7 et %IW0.8 sont des entrées PWM et sont décrites à la section suivante. Cependant, %IW0.7 peut également être utilisé pour les entrées analogiques si vous le souhaitez.

### **Champs de configuration d'entrée**

Les champs de configuration d'entrée affichés dans l'illustration ci-dessus sont détaillés dans le tableau suivant. Comme indiqué, certains champs de ce tableau sont uniquement destinés à l'affichage et ne peuvent pas être modifiés.

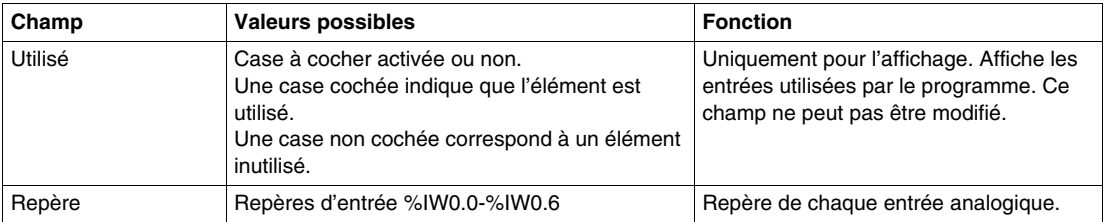

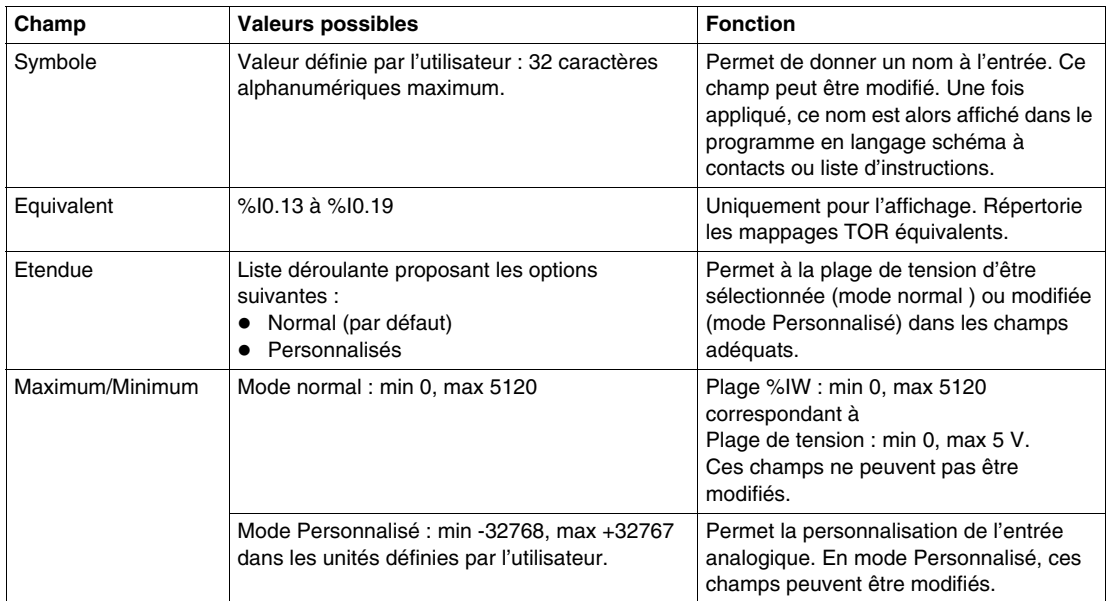

#### **Exemple : entrée analogique.**

Cet exemple compare le signal d'entrée analogique avec cinq valeurs de seuil distinctes. Une comparaison de l'entrée analogique est effectuée et, si elle est inférieure au seuil, un bit est défini dans Twido Extreme.

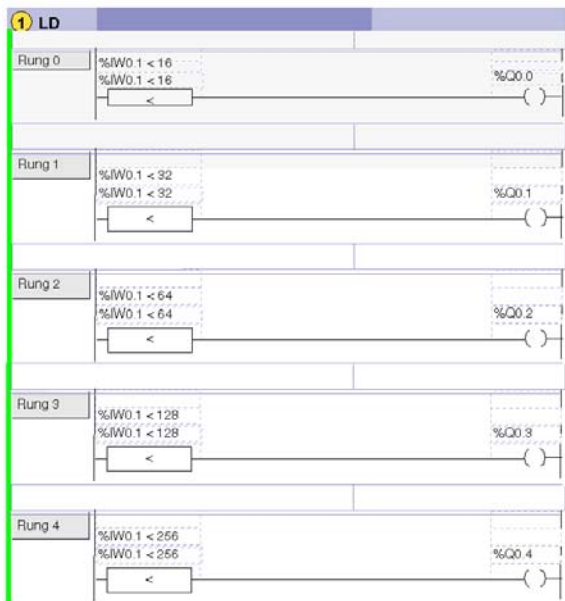

Même exemple ci-dessous avec un programme liste d'instructions :

```
0 LD [ %IW0.0.1<16 ]
1 ST %Q0.0.0
2 LD [ %IW0.0.1<32 ]
3 ST %Q0.0.1
4 LD [ %IW0.0.1<64 ]
5 ST %Q0.0.2
6 LD [ %IW0.0.1<128 ]
7 ST %Q0.0.3
8 LD [ %IW0.0.0<256 ]
9 ST %Q0.0.4
```
**NOTE :** Dans les programmes en langage schéma à contacts, la syntaxe du repère d'E/S est %IW0.i (i=0...8) et %Q0.j (j=0...18), telle qu'elle apparaît dans les tableaux de configuration. Cependant, dans les programmes à liste d'instructions, la syntaxe %IW0.0.i et %Q0.0.j est utilisée pour se référer aux mêmes repères.

## <span id="page-188-0"></span>**Configuration d'entrée PWM Twido Extreme**

#### **Vue d'ensemble**

Cette section décrit la configuration des entrées PWM.

#### **Entrée PWM**

*Modulation de largeur (de l'anglais Pulse Width Modulation)* : Type spécial d'entrée convertissant une entrée de signal rectangulaire en un paramètre (calculé à partir du signal).

Ce type d'entrée est particulièrement utile lors de la création d'un environnement stable, moins sujet au bruit.

Par exemple, un levier à axe unique (reportez-vous à la section *[Exemple de](#page-190-0)  [configuration d'entrée PWM de Twido Extreme](#page-190-0), page [191](#page-190-0)*) peut être utilisé de manière plus précise et avec moins de risques de dysfonctionnements dus au bruit. Il s'agit d'une caractéristique propre à l'automate Twido Extreme.

#### **Repères d'entrée PWM**

Les repères %IW0.7 et %IW0.8 sont dédiés aux entrées PWM Twido Extreme mais %IW0.7 peut également être utilisé comme entrée analogique.

#### **Configuration des entrées PWM**

Les sorties PWM peuvent être utilisées et configurées dans le volet Configuration du module, qui s'affiche lorsque vous sélectionnez **Programme** → **Configurer** → **Configurer le matériel** dans TwidoSuite.

Faites défiler le volet Configuration pour afficher le tableau des entrées PWM comme illustré ci-dessous :

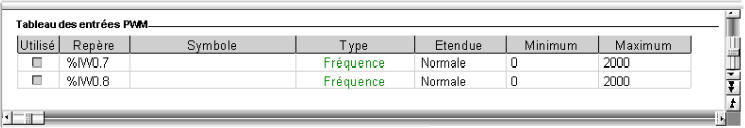

## **Champs de configuration des entrées**

Les champs de configuration de l'entrée PWM sont décrits dans le tableau suivant. Comme indiqué, certains champs de ce tableau sont uniquement destinés à l'affichage (lecture uniquement) et ne peuvent pas être modifiés.

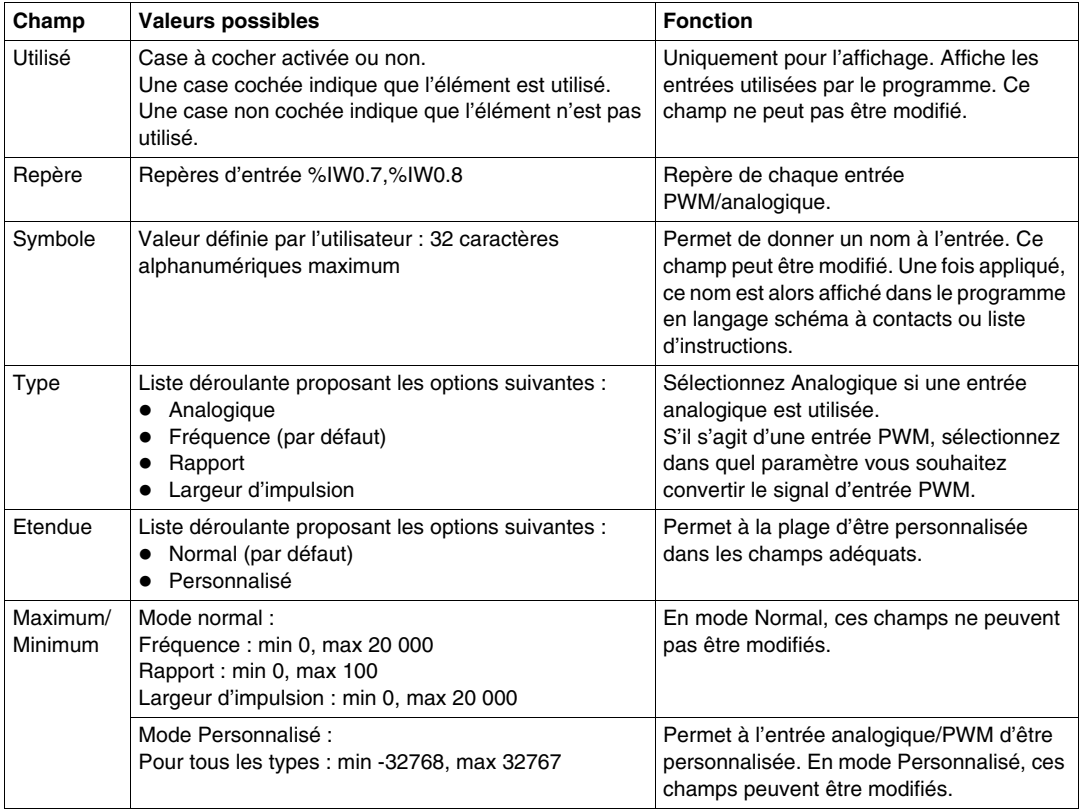

## <span id="page-190-0"></span>**Exemple de configuration d'entrée PWM de Twido Extreme**

## **Introduction**

Cette section explique, à l'aide d'un exemple d'application, comment configurer une entrée PWM Twido Extreme.

Dans cet exemple, vous apprendrez à :

- configurer une entrée PWM de manière à accepter un levier à axe unique ;
- $\bullet$  utiliser cette entrée pour contrôler la vitesse et la direction d'un moteur.

#### **Exemple d'entrée PWM**

Comme illustré ci-dessous, un moteur est contrôlé via le levier à axe unique à l'aide d'une sortie PWM et d'un variateur ATV31. La position du levier fournit la vitesse et assure la direction de la rotation (en avant or en arrière).

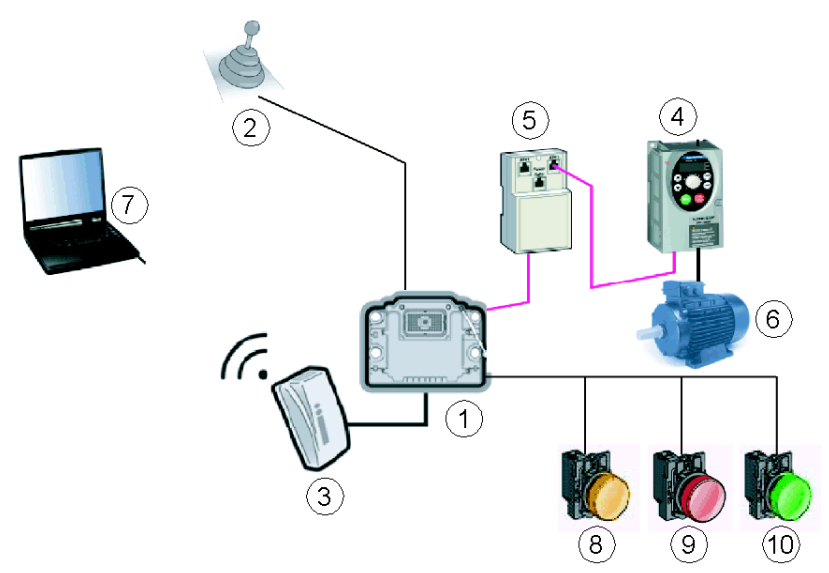

Le matériel mentionné dans cet exemple est répertorié ci-dessous :

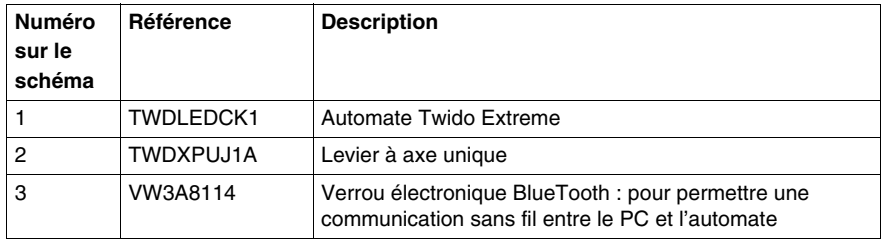

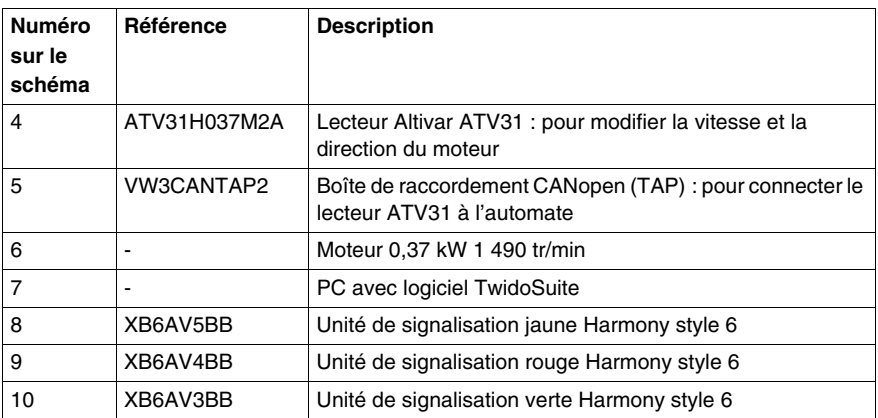

La direction et la vitesse du moteur sont fonction du cycle d'activité PWM donné par le signal de sortie du levier :

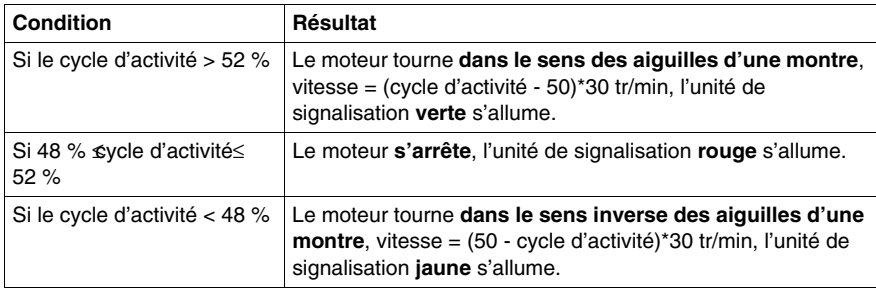

Un réseau CANopen est utilisé entre l'automate et le lecteur Altivar. Twido Extreme dispose d'un bus de terrain CANopen intégré. Ainsi, aucun module CANopen supplémentaire n'est requis.

Le lecteur Altivar est contrôlé par la macro DRIVE utilisée dans le programme de l'automate.

#### **Création d'un exemple d'application**

Suivez les étapes ci-dessous pour créer l'exemple précédemment décrit dans cette section à l'aide de TwidoSuite.

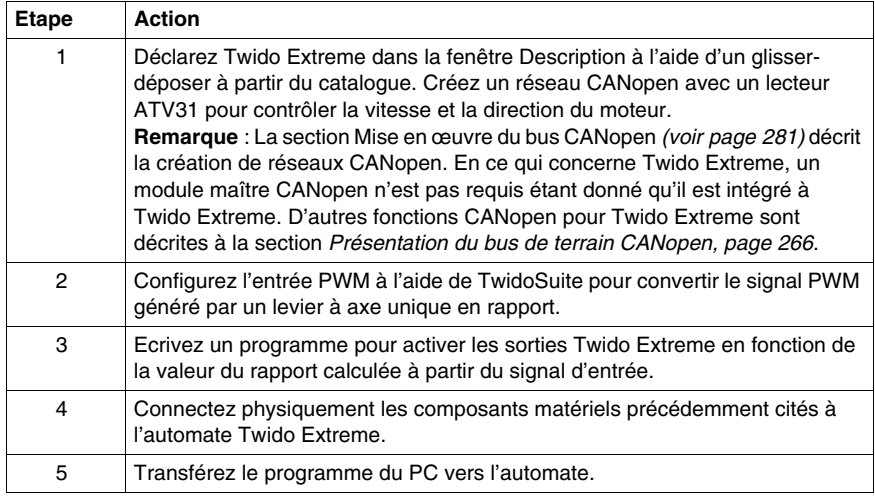

#### **Configuration d'une entrée PWM**

Dans **Programme** → **Configurer** → **Configurer le matériel** → **onglet Entrée** → **Tableau des entrées PWM**, sélectionnez **Rapport** dans le champ Type pour l'entrée %IW0.7, comme indiqué ci-dessous :

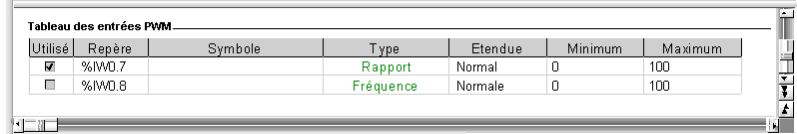

**NOTE :** Vous trouverez de plus amples détails sur ces champs de configuration à la section Configuration d'entrée PWM *(voir page [189\)](#page-188-0)*.

## **Exemple de programmation d'une entrée PWM**

Le programme est d'abord présenté en langage schéma à contact, puis sous forme de liste d'instructions. Le programme utilise la macro DRIVE pour contrôler le lecteur Altivar.

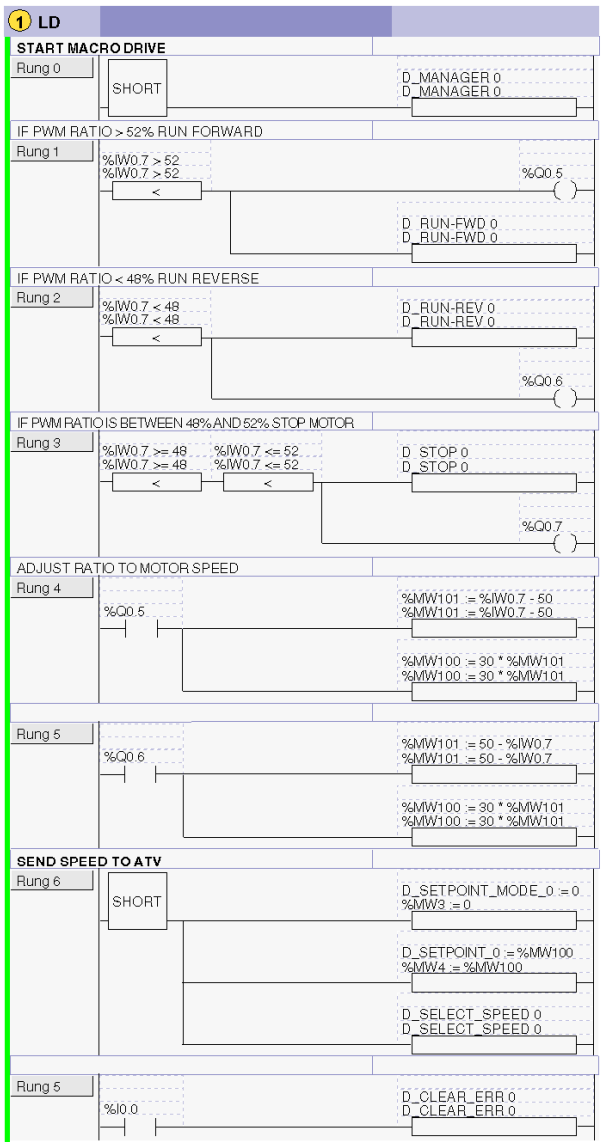

```
Programme en langage liste d'instructions, exemple d'application d'une entrée 
PWM :
---(* START MACRO DRIVE *)
0 LD 1
1 [ D_MANAGER 0 ] 
---(* IF PWM RATIO > 52% RUN FORWARD *)
2 LD [ %IW0.0.7 > 52 ]
3 ST %Q0.0.5 
4 [ D_RUN_FWD 0 ] 
---(* IF PWM RATIO < 48% RUN REVERSE*)
5 LD [ %IW0.0.7 < 48 ] 
6 [ D_RUN_REV 0 ] 
7 ST %Q0.0.6 
---(* IF PWM RATIO IS BETWEEN 48% AND 52 % STOP MOTOR *)8 LD [ %IW0.0.7 >= 48 ]
9 AND [ %IW0.0.7 <= 52 ] 
10 [ D_STOP 0 ]
11 ST %Q0.0.7
----(* ADJUST RATIO TO MOTOR SPEED *) 
12 LD %Q0.0.5 
13 [ %MW101 := %IW0.0.7 - 50 ] 
14 [ %MW100 := 30 * %MW101 ] 
----
15 LD %Q0.0.6 
16 [ %MW101 := 50 - %IW0.0.7 ] 
17 [ %MW100 := 30 * %MW101 ]
---(* SEND SPEED TO ATV *)
18 LD 1 
19 [ %MW3 := 0 ] 
20 [ %MW4 := %MW100 ] 
21 [ D_SELECT_SPEED 0 ]
---(* RESET ERROR BIT *)22 LD %I0.0.0 
23 [ D_CLEAR_ERR 0 ]
```
## **Syntaxe d'E/S en langage schéma à contacts/liste d'instructions**

**NOTE :** Dans les programmes en langage schéma à contacts, la syntaxe du repère d'E/S est %IW0.i (i=0...8) et %Q0.j (j=0...18), telle qu'elle apparaît dans les tableaux de configuration. Cependant, dans les programmes à liste d'instructions, la syntaxe %IW0.0.i et %Q0.0.j est utilisée pour faire référence à ces mêmes repères.

#### **Connexions entrée/sortie**

Connectez les entrées et les sorties du matériel :

- Connectez la sortie du levier à l'entrée Twido Extreme %IW0.7.
- Connectez l'entrée du lecteur Altivar via la boîte de raccordement au port CANopen Twido Extreme.
- Connectez les sorties %Q0.5, %Q0.6 et %Q0.7 Twido Extreme aux unités de signalisation pour activer la surveillance du système.
- Connectez le lecteur Altivar au moteur.
- Connectez le verrou électronique BlueTooth à Twido Extreme pour le transfert du programme.

**NOTE :** Pour plus d'informations à propos du levier à axe unique et des connexions E/S, reportez-vous à la section .

# **8.3 Configuration des sorties de Twido Extreme**

## **Objet de cette section**

Cette section décrit la configuration des sorties pour l'automate Twido Extreme.

## **Contenu de ce sous-chapitre**

Ce sous-chapitre contient les sujets suivants :

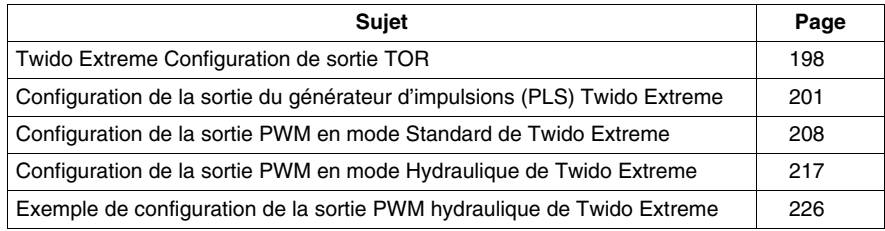

## <span id="page-197-0"></span>**Twido Extreme Configuration de sortie TOR**

#### **Introduction**

Cette section décrit la configuration des sorties TOR.

#### **Sorties TOR**

Une sortie TOR est le seul type de sortie de Twido Extreme.

Les sorties TOR peuvent être des sorties TOR standard ou liées à des blocs fonction (tels que PWM ou PLS) ou donner des informations sur l'état de l'automate (ce type de sortie est limité à 50 mA). Une sortie fonctionne en logique inversée : une valeur de 1 correspond à une tension de 0 (ou faible) et une valeur de 0 correspond à une tension élevée. Cela peut être utile pour certaines applications, comme les relais.

#### **adresses des sorties TOR**

Le tableau suivant présente les adresses affectées aux sorties TOR Twido Extreme :

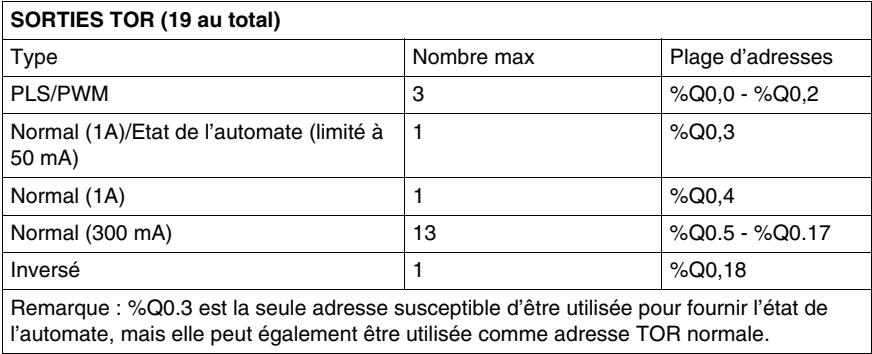

### **Configuration de sortie TOR**

Les sorties TOR utilisées dans le programme de liste/schéma à contacts peut être consulté et configuré dans le volet **Programme** → **Configurer** → **Configurer le matériel** Configuration du module de TwidoSuite.

Le défilement de l'onglet Sortie de Configuration du module répertorie les sorties TOR utilisées et disponibles, comme ci-dessous :

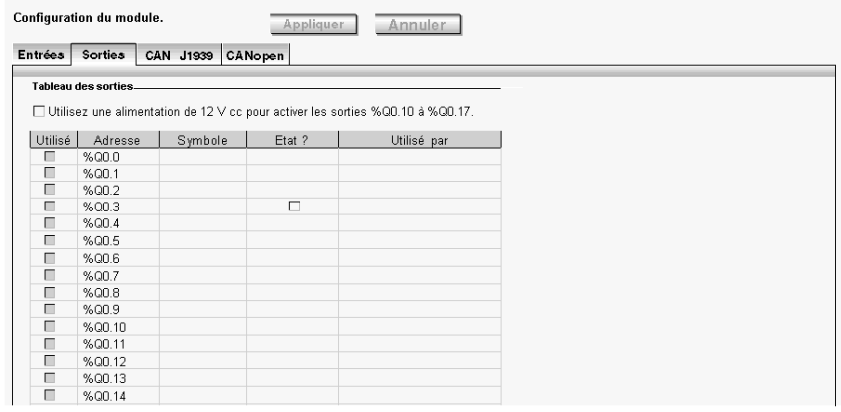

**NOTE :** En mode connecté, les valeurs de sortie sont également affichées.

Les trois premières sorties %Q0.0 - %Q0.2 sont dédiées aux blocs fonction PLS/PWM.

Les sorties %Q0.3 - %Q0.17 sont des sorties TOR normales ayant différents niveaux de courant et de protection possibles.

La sortie %Q0.3 est utilisée pour donner l'état de l'automate.

La sortie %Q0.18 correspond à la sortie logique inversée. Une valeur de 1 correspond à une tension de 0 (ou faible) et une valeur de 0 correspond à une tension élevée).

Les sorties %Q0.10 à %Q0.17 ne sont disponibles qu'avec une alimentation de 12 V cc et lorsque la case de l'alimentation 12 V cc est cochée. Ces sorties ne sont pas disponibles avec 24 V cc.

## **champs de configuration de sortie**

Les champs de configuration de sortie affichés dans l'illustration ci-dessus sont détaillés dans le tableau suivant. Certains champs de ce tableau sont uniquement destinés à la consultation et ne peuvent pas être modifiés.

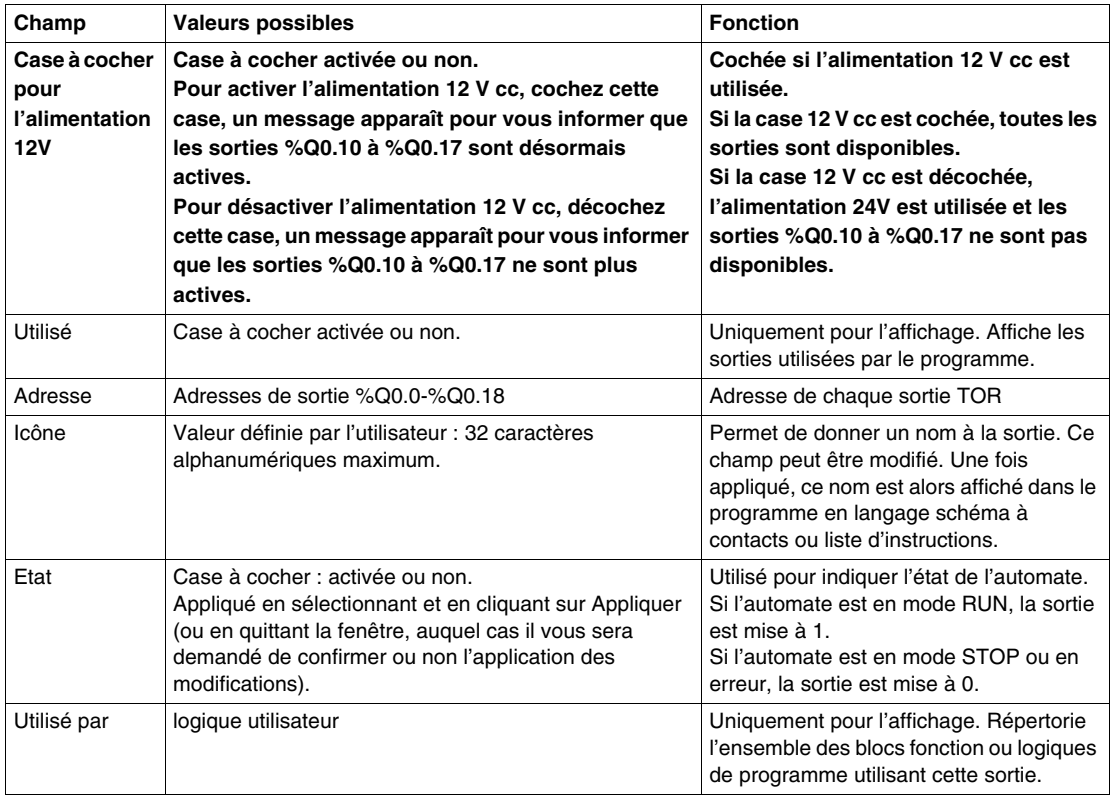

## <span id="page-200-0"></span>**Configuration de la sortie du générateur d'impulsions (PLS) Twido Extreme**

## **Introduction**

Cette section décrit la configuration de la sortie PLS de l'automate Twido Extreme.

#### **Sortie du générateur d'impulsions (PLS)**

PLS est une fonction spéciale ayant %Q0.0 - %Q0.2 comme sorties dédiées sur un automate Twido Extreme. Un bloc fonction défini par l'utilisateur génère un signal d'impulsion sur ces sorties. Ce signal carré a une période P constante (configurable par l'utilisateur) associée à un cycle d'activité constant (non configurable). Le cycle d'activité du générateur PLS est défini en usine à 50% $(T_{ON}/P)$ .

Illustration du cycle d'activité PLS =  $50\%$ (T<sub>ON</sub> / P) :

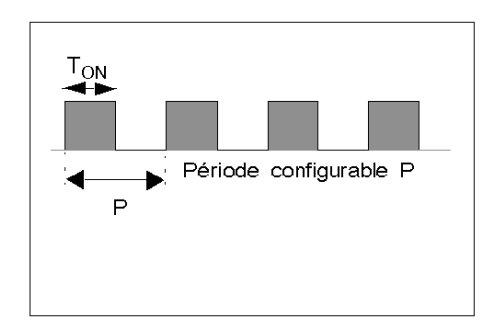

Twido Extreme prend en charge 3 générateurs PLS.

### **Sorties PLS/PWM dédiées**

Les sorties %Q0.0 - %Q0.2 sont dédiées aux blocs fonction %PLS ou %PWM. Par exemple, la création du bloc fonction %PLS*i* (*i*=0...2) affecte automatiquement la sortie %Q0.*i* à ce bloc fonction. Une fois que cette sortie a été utilisée pour %PLS*i*, elle ne peut plus être réutilisée par un bloc fonction %PWM*i* ou ailleurs dans le programme.

## **Bloc fonction %PLS**

La figure ci-dessous représente un schéma à contacts d'un bloc fonction %PLS pour l'automate Twido Extreme.

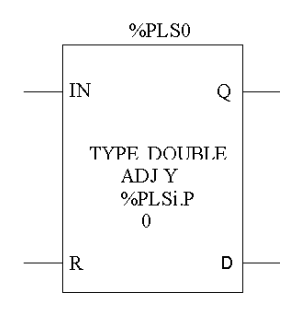

 Un bloc fonction %PLS dispose de plusieurs variables résumées dans le tableau suivant. La section Configuration d'un bloc fonction %PLS *(voir page [204\)](#page-203-0)* explique comment configurer ces variables.

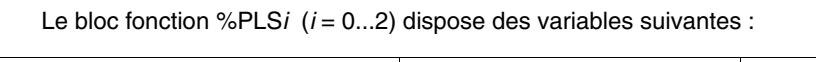

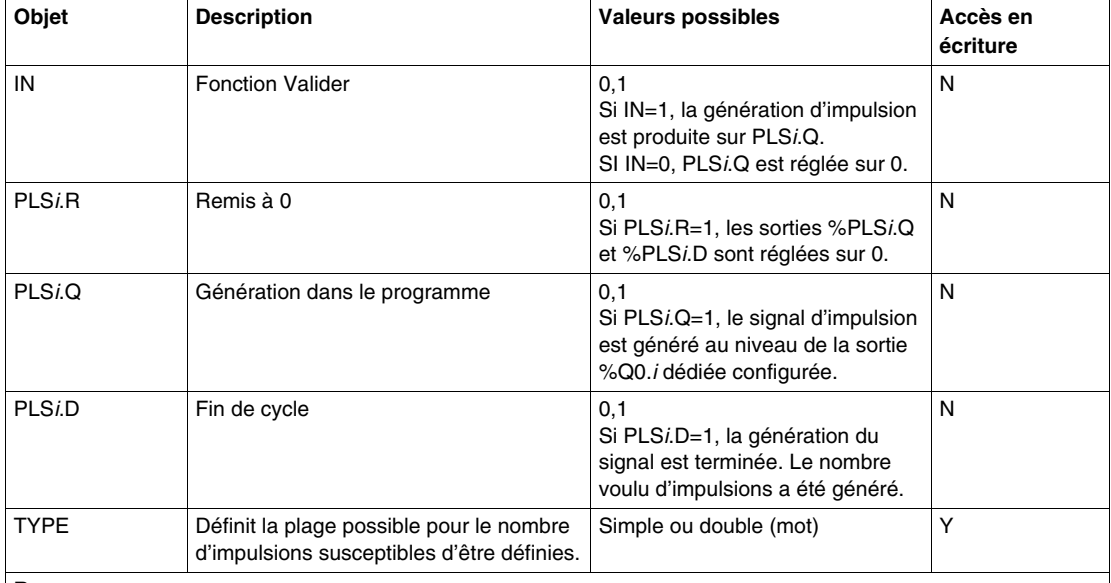

#### **Remarque**

1 La variable PLS*i*.N (ou ND pour un mot double) définit le nombre total d'impulsions souhaitées. Elle doit être définie dans le programme en langage schéma à contacts/liste d'instructions de l'utilisateur, un bloc opération par exemple, tel qu'indiqué ci-dessous à l'étape 1.

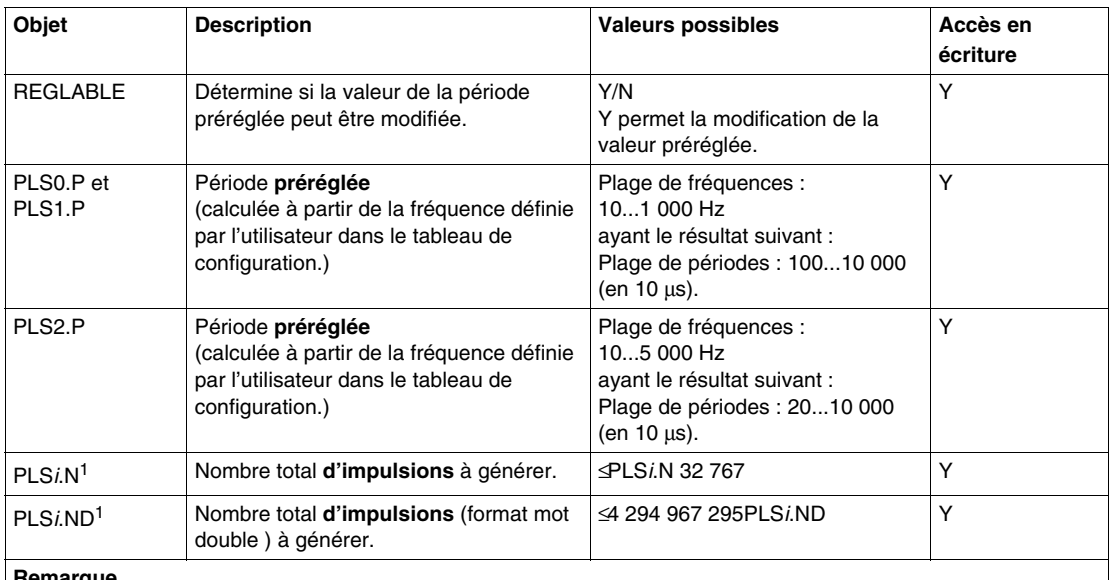

#### **Remarque**

1 La variable PLS*i*.N (ou ND pour un mot double) définit le nombre total d'impulsions souhaitées. Elle doit être définie dans le programme en langage schéma à contacts/liste d'instructions de l'utilisateur, un bloc opération par exemple, tel qu'indiqué ci-dessous à l'étape 1.

L'illustration suivante représente le diagramme d'impulsion d'un bloc fonction PLS.

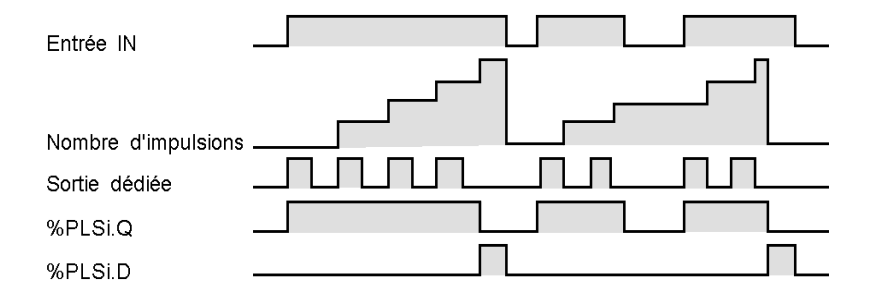

## <span id="page-203-0"></span>**Configuration d'un bloc fonction %PLS**

Le tableau suivant explique comment configurer un bloc fonction %PLS.

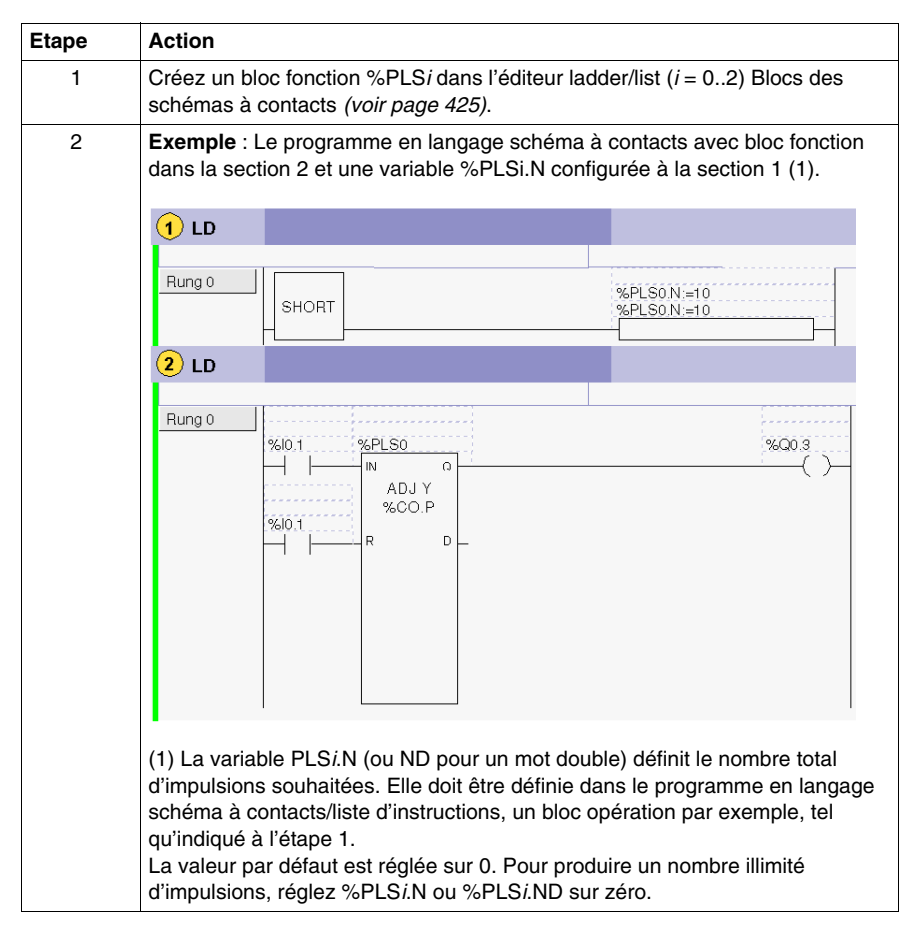

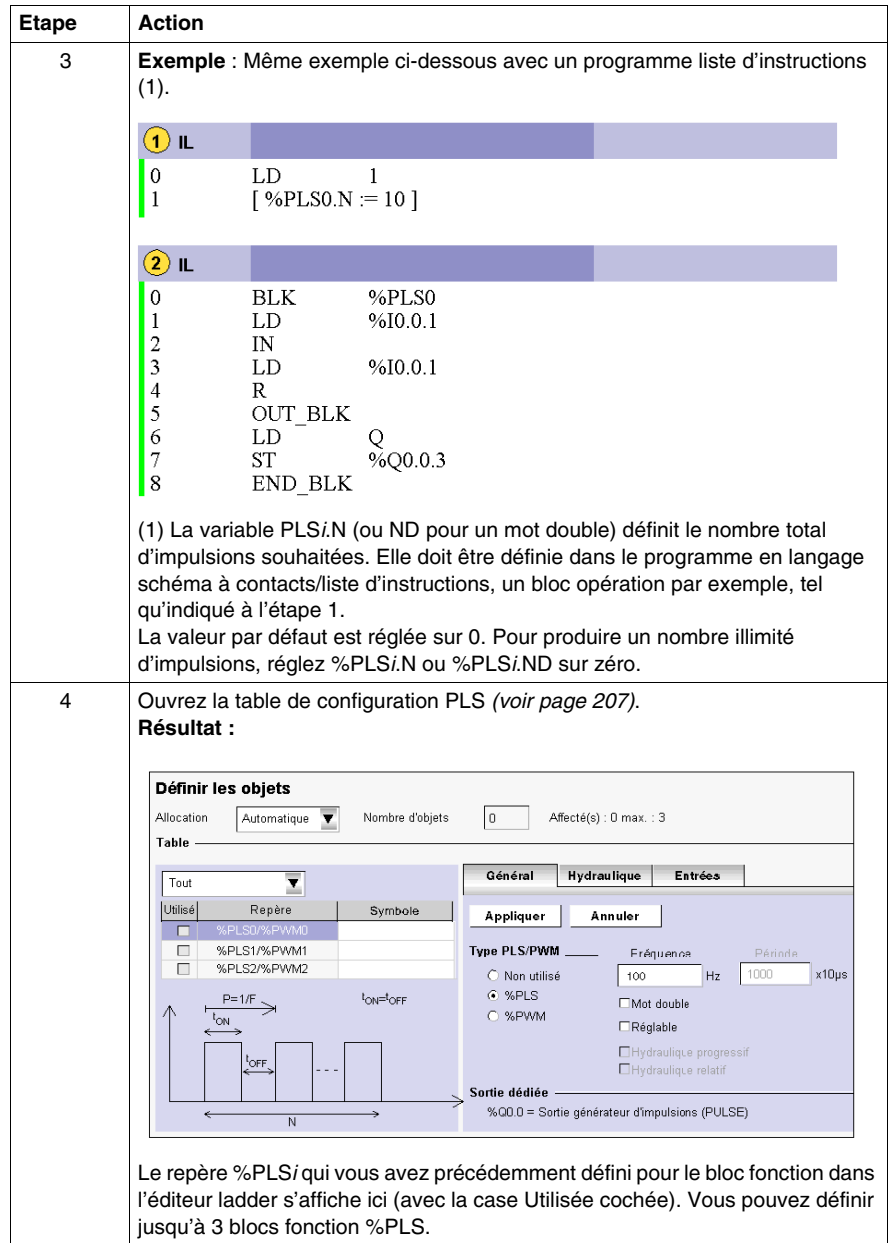

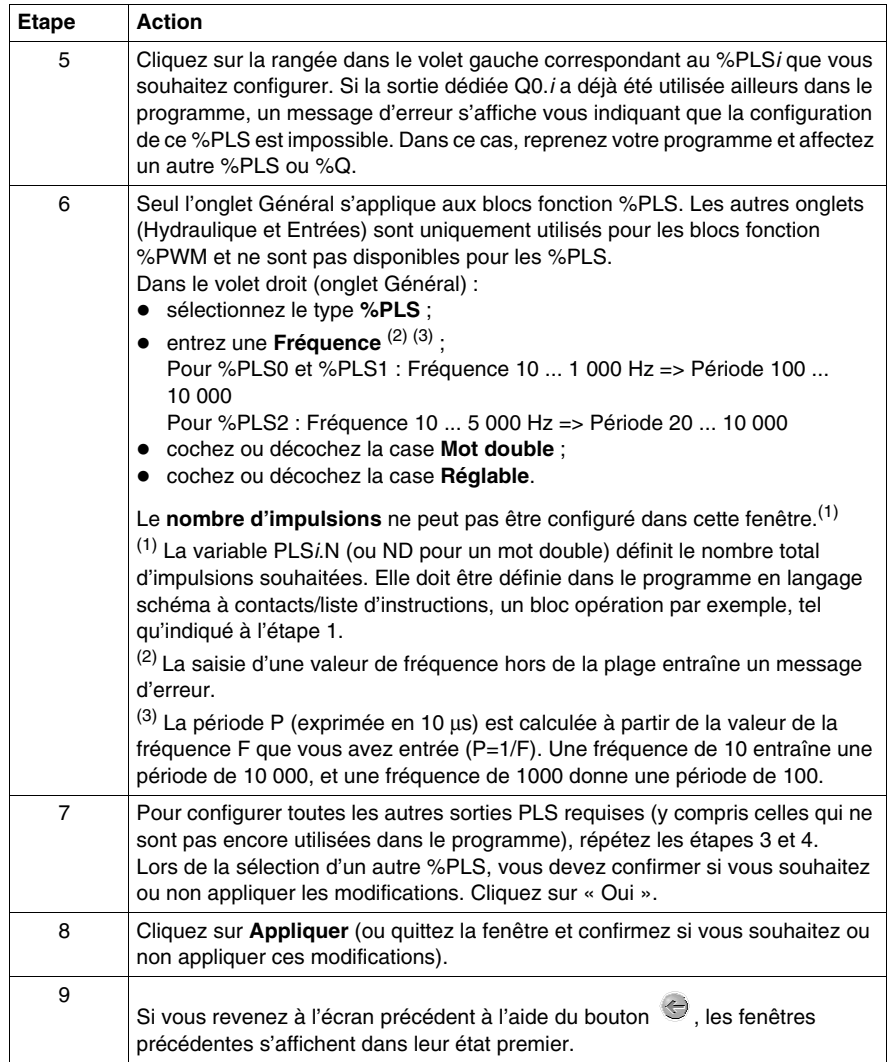

## <span id="page-206-0"></span>**Ouverture de la table de configuration %PLS**

Le tableau ci-dessous indique comment ouvrir la table de configuration %PLS.

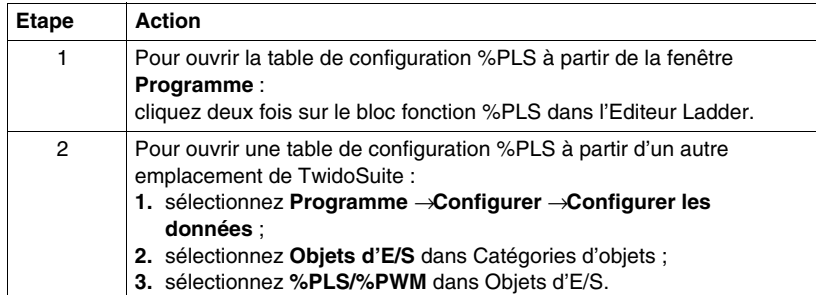

## <span id="page-207-0"></span>**Configuration de la sortie PWM en mode Standard de Twido Extreme**

#### **Introduction**

Cette section explique comment configurer les sorties PWM en mode Standard.

#### **Sortie PWM**

PWM est une fonction spéciale qui peut être affectée à une sortie. Ce signal rectangulaire a une période P constante (configurable par l'utilisateur) avec la possibilité de faire varier la largeur de l'impulsion  $T_{ON}$ , et par conséquent le cycle d'activité  $(T_{ON} / P)$ .

Illustration du cycle d'activité PWM :

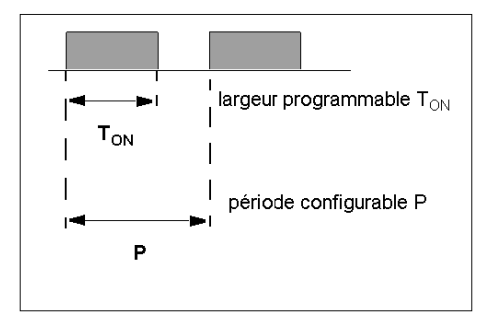

### **Repères de sortie PWM**

Vous pouvez configurer jusqu'à 3 sorties PWM.

PWM est affectée à la sortie %Q0.0 à %Q0.2 :

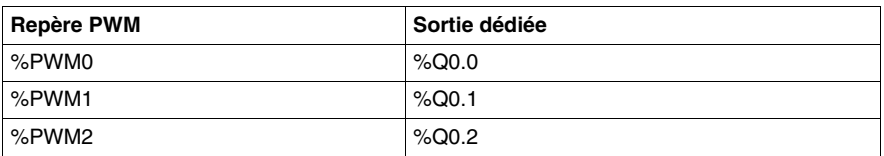

Les sorties %Q0.0 - %Q0.2 sont dédiées au bloc fonction %PWM ou %PLS. Par exemple, la création du bloc fonction %PWM*i* (i=0...2) affecte automatiquement la sortie %Q0.*i* à ce bloc fonction. Une fois que cette sortie a été utilisée pour %PWM*i*, elle ne peut plus être réutilisée par un bloc fonction %PLS*i* ou ailleurs dans le programme.

## **Bloc fonction %PWM**

La figure ci-dessous montre la représentation d'un schéma à contacts d'un bloc fonction %PWM pour l'automate Twido Extreme.

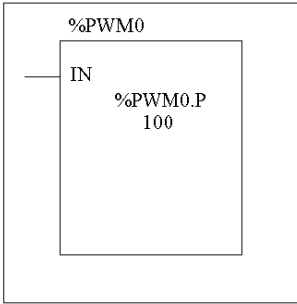

 Un bloc fonction %PWM dispose de plusieurs variables résumées dans le tableau suivant. La section Configuration d'un bloc fonction %PWM *(voir page [212\)](#page-211-0)* décrit comment configurer ces variables.

Le bloc fonction %PWM*i* (*i* = 0...2) dispose des variables suivantes :

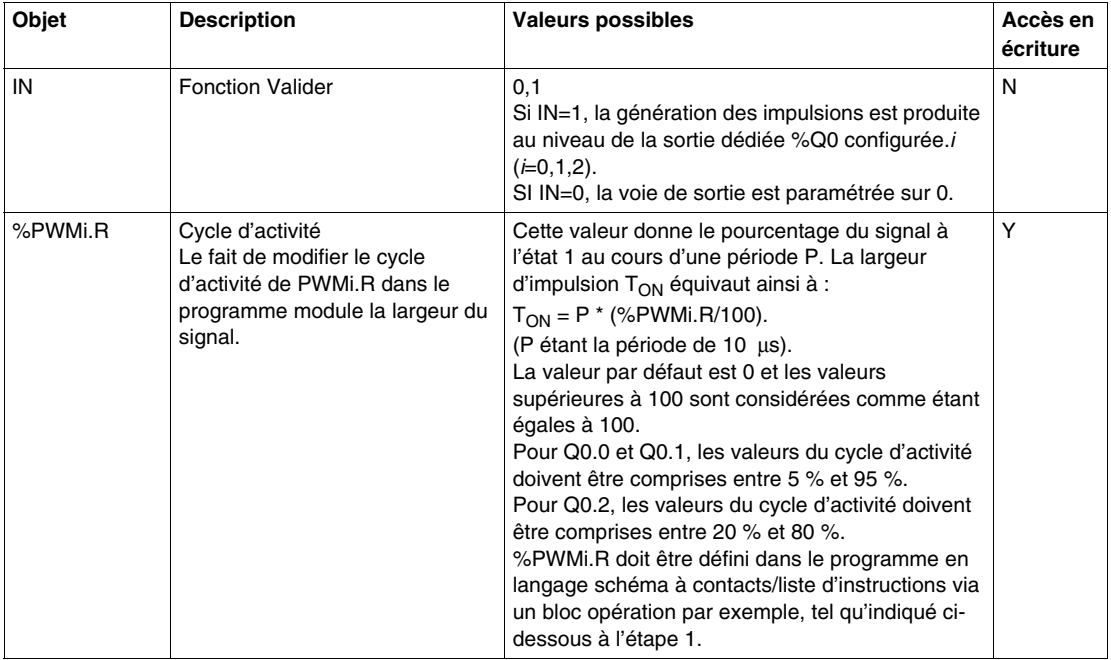

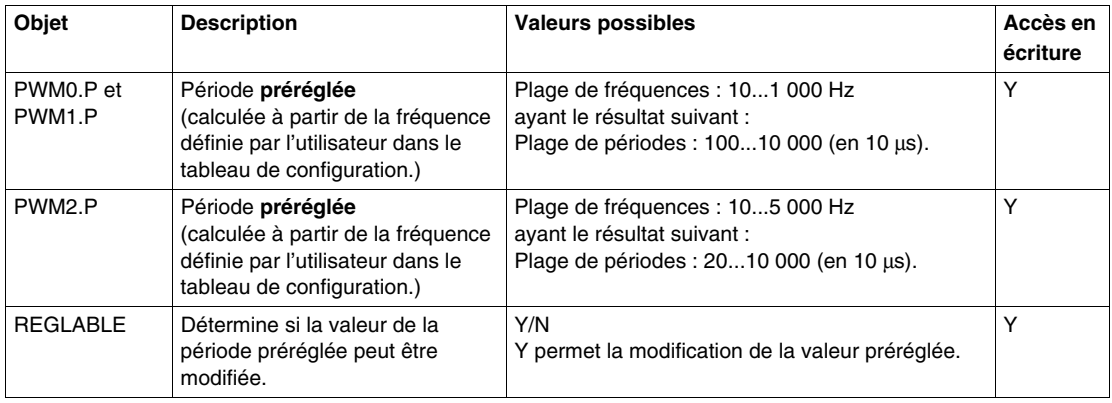

#### **Bloc fonction PWM avec des cycles d'activité qui varient**

L'illustration suivante représente le diagramme d'impulsion du bloc fonction PWM avec des cycles d'activité qui varient.

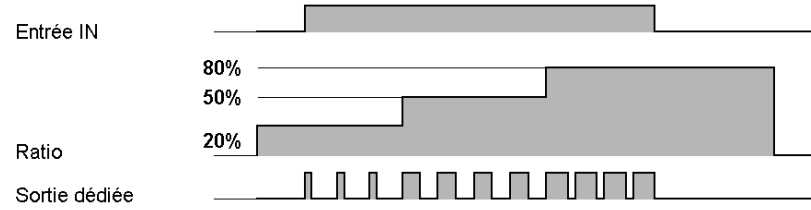

Dans cet exemple de programmation, la largeur du signal est modifiée par le programme en fonction de l'état des entrées %I0.0 et %I0.1 de l'automate.

Si %I0.1 et %I0.2 sont réglés sur 0 et le rapport %PWM0.R sur 20 %, la durée du signal à l'état 1 est alors égale à : 20 % x 500 ms = 100 ms.

Si %I0.0 est réglé sur 0, %I0.1 sur 1 et le rapport %PWM0.R sur 50 %, la durée est alors de 250 ms.

Si %I0.0 et %I0.1 sont réglés sur 1 et le rapport %PWM0.R sur 80 % (durée de 400 ms).

Exemple de programmation :

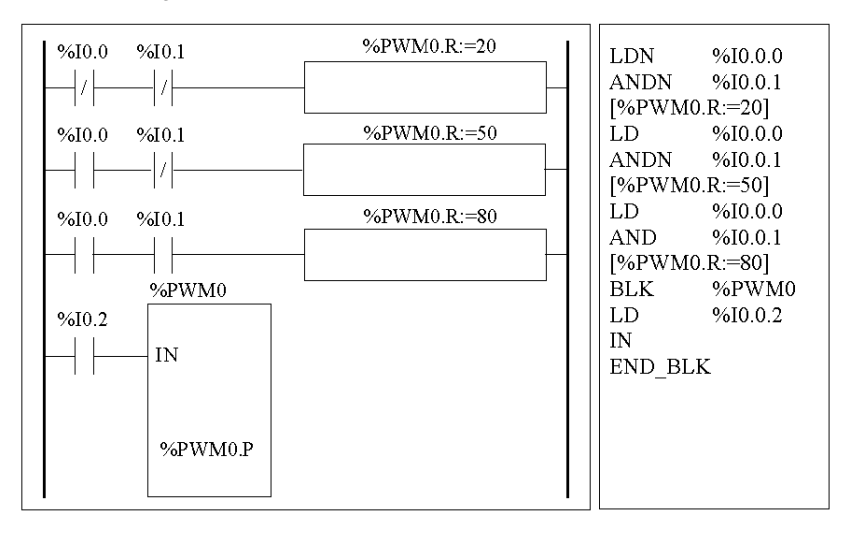

## <span id="page-211-0"></span>**Configuration d'un bloc fonction %PWM**

Le tableau suivant explique comment configurer un bloc fonction %PWM.

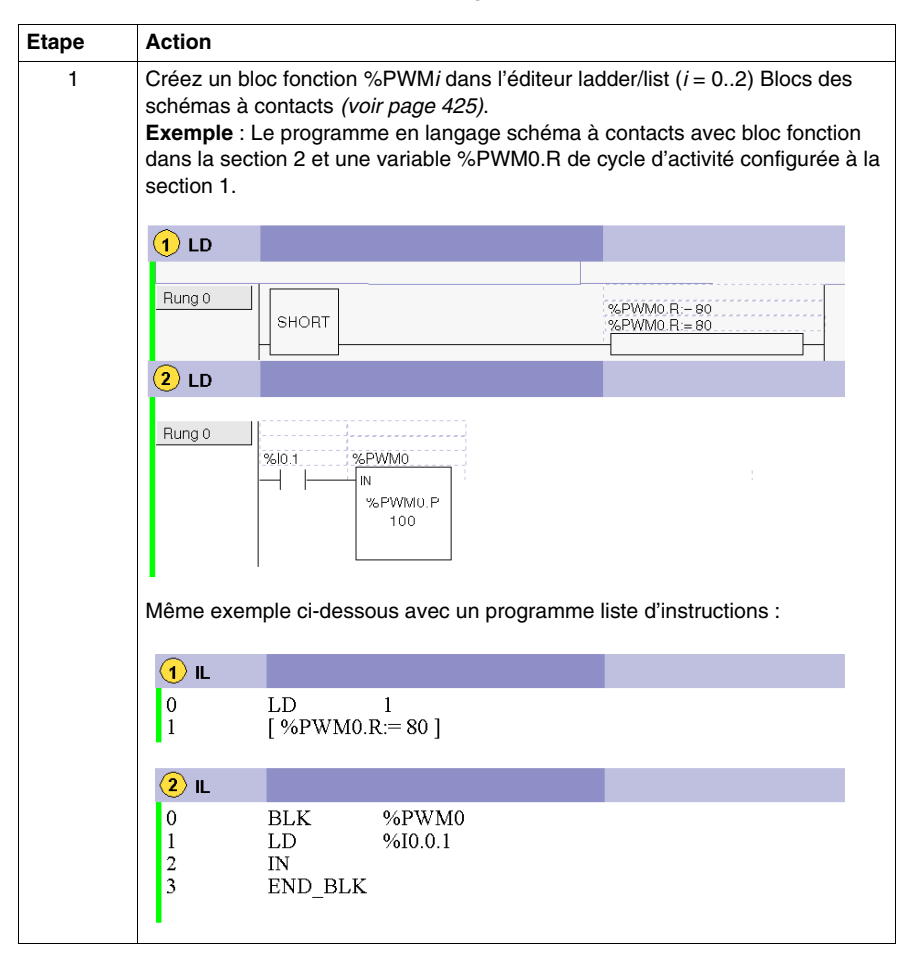

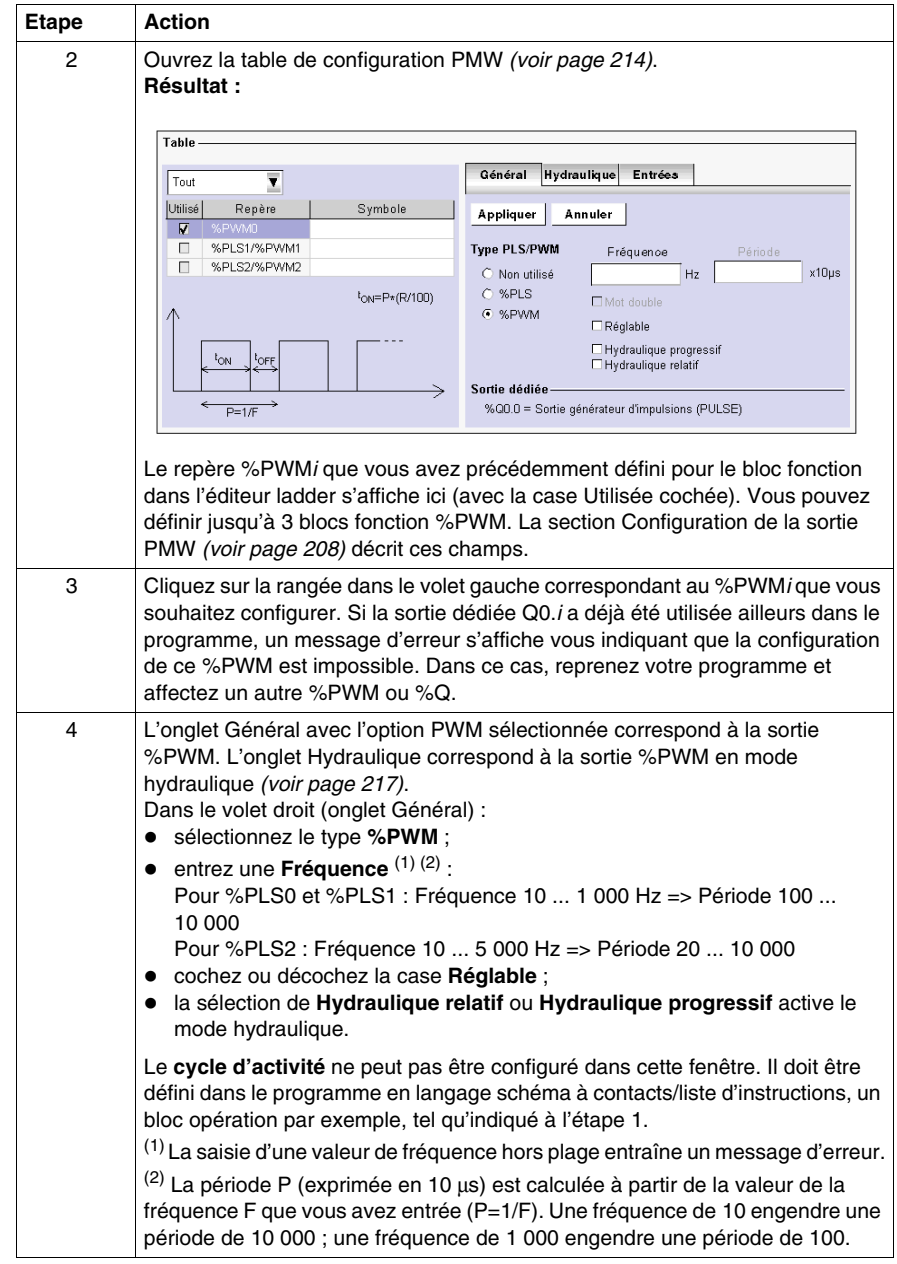

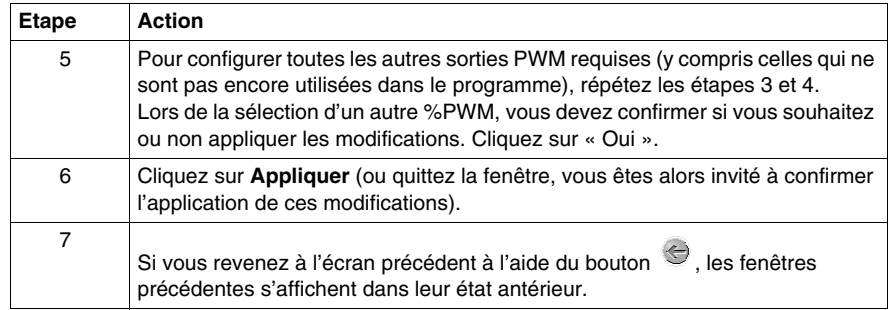

#### <span id="page-213-0"></span>**Ouverture de la table de configuration %PWM**

Le tableau ci-dessous indique comment ouvrir une table de configuration %PWM.

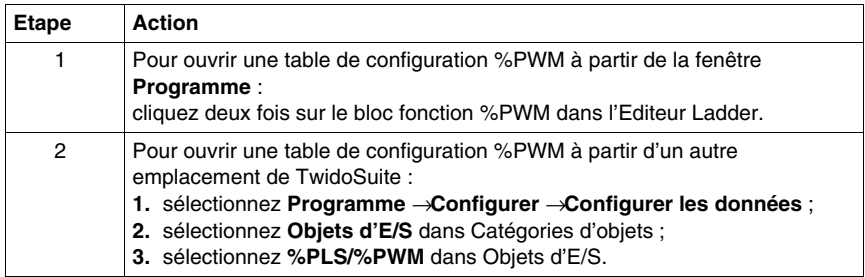

#### **Configuration de sortie PWM**

Les sorties PWM peuvent être affichées et configurées dans **Programme** → **Configurer** → **Configurer les données** → **Objets d'E/S** → **%PLS/%PWM**.

L'onglet Général de la **Table de configuration PWM** est présenté ci-dessous :

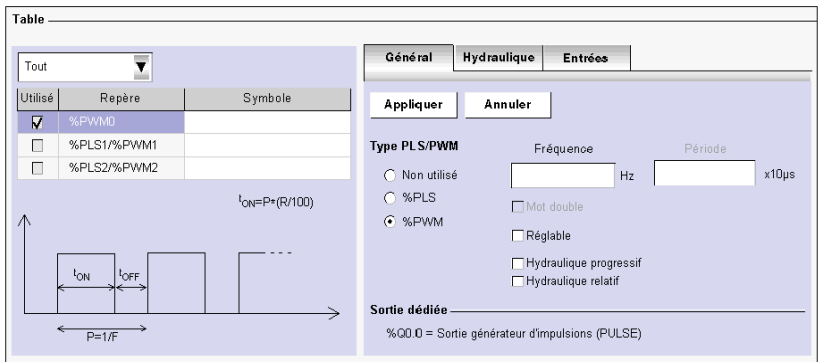

## **Champs de configuration de l'onglet Général de la sortie PWM**

Les champs de configuration de la sortie PWM sont décrits dans le tableau suivant. Comme indiqué, certains champs de ce tableau sont uniquement destinés à l'affichage (lecture seule) et ne peuvent pas être modifiés.

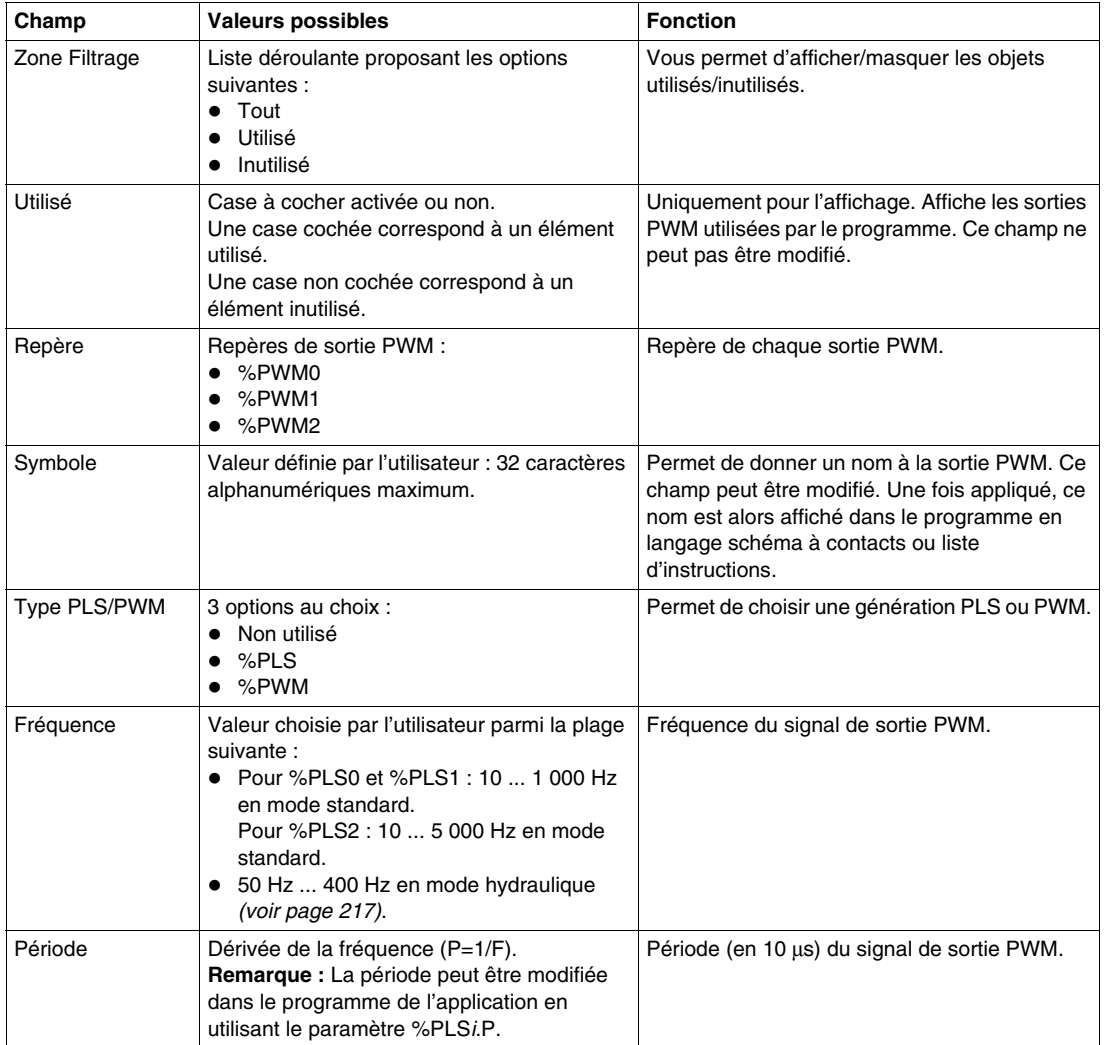

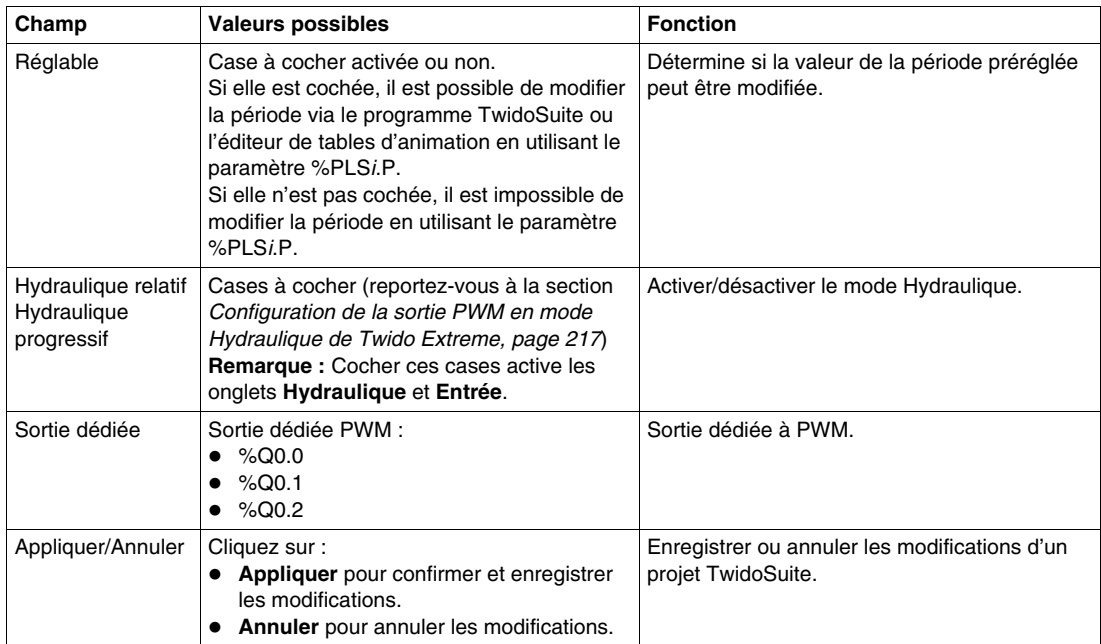

## **Cycle d'activité**

Vous pouvez définir et modifier le cycle d'activité (R) du programme utilisateur en utilisant le paramètre %PWM*i*.R.

Pour Q0.0 et Q0.1, les valeurs du cycle d'activité doivent être comprises entre 5 % et 95 %.

Pour Q0.2, les valeurs du cycle d'activité doivent être comprises entre 20 % et 80 %.
# **Configuration de la sortie PWM en mode Hydraulique de Twido Extreme**

### **Introduction**

Cette section décrit la configuration de la sortie PWM en mode Hydraulique.

### **Sortie PWM en mode Hydraulique**

PWM est une fonction spéciale qui peut être affectée à une sortie. La période de ce signal rectangulaire est constante et configurable par l'utilisateur, avec la possibilité de varier le cycle d'activité. La section Sortie PWM *(voir page [208\)](#page-207-0)* propose plus de détails à ce sujet.

PWM en mode Hydraulique permet à Twido Extreme de contrôler le système hydraulique.

### **Repères de sortie PWM**

Vous pouvez configurer jusqu'à 3 sorties PWM.

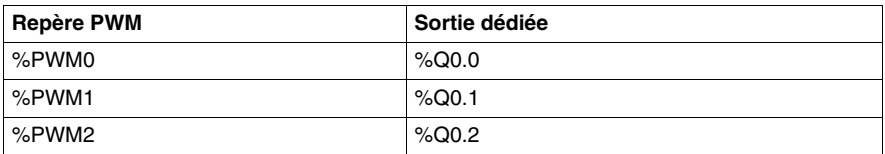

PWM est affectée à la sortie %Q0.0 à %Q0.2 :

Les sorties %Q0.0.0 - %Q0.0.2 sont dédiées au bloc fonction %PWM ou %PLS. Par exemple, la création du bloc fonction %PWM*i* (i=0...2) affecte automatiquement la sortie %Q0.*i* à ce bloc fonction. Une fois que cette sortie a été utilisée pour %PWM*i*, elle ne peut plus être réutilisée par un bloc fonction %PLS*i* ou ailleurs dans le programme.

**NOTE :** En mode hydraulique, les autres entrées et sorties TOR peuvent également être utilisées. Cependant, les trois sorties %Q0.0-%Q0.2, sont réservées à la sortie du signal de %PWM0-%PWM2 et ne peuvent pas être réutilisées.

### **Configuration de l'onglet Hydraulique de la sortie PWM**

Les sorties PWM peuvent être affichées et configurées dans **Programme** → **Configurer** → **Configurer les données** → **Objets d'E/S** → **%PLS/%PWM** → **onglet Hydraulique**.

Les champs de l'onglet Hydraulique sont uniquement activés si vous commencez par sélectionner PWM et **Hydraulique relatif** ou **Hydraulique progressif** sous l'onglet **Général** affiché ci-après :

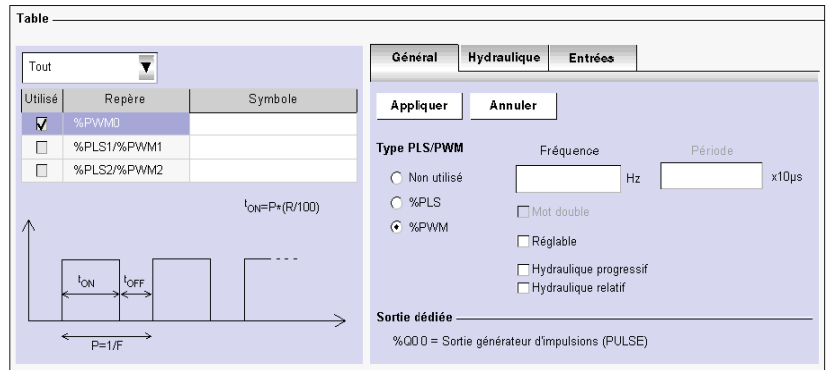

L'onglet Hydraulique de la **Table de configuration PWM** est présenté ci-dessous :

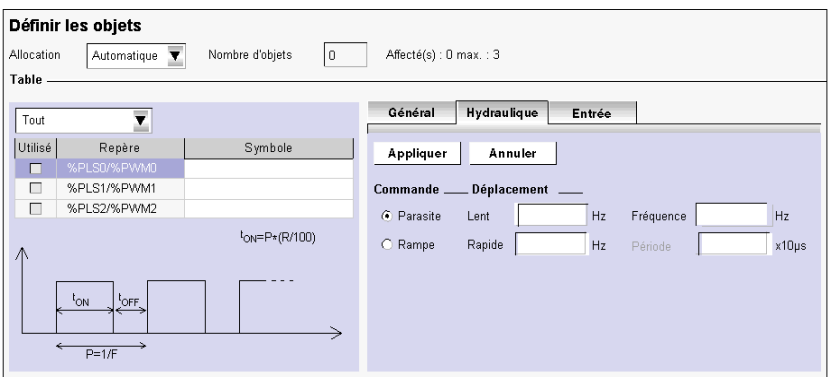

### **Champs de configuration de l'onglet Hydraulique de la sortie PWM**

Les champs de configuration de l'onglet Hydraulique de la sortie PWM sont décrits dans le tableau suivant.

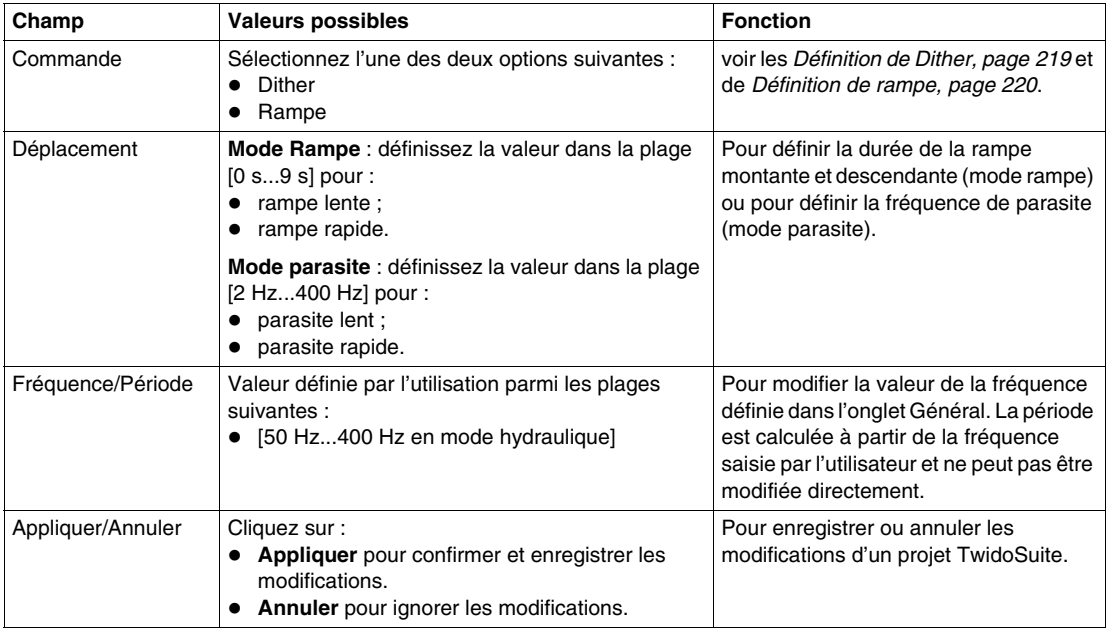

### <span id="page-218-0"></span>**Définition de Dither**

Le frottement et l'hystérèse peuvent rendre le contrôle d'une valve hydraulique inégal et imprévisible :

- le frottement peut éviter au tiroir de commande de bouger lors de petites modifications du signal d'entrée et
- z l'hystérèse peut entraîner un décalage du tiroir pour la même entrée du signal de commande, et ce en fonction de l'augmentation ou de la diminution de la modification.

Il existe deux définitions de parasite :

z dans la zone constante *(voir page [224\)](#page-223-0)*, un petit mouvement rapide du tiroir à un endroit souhaité a pour but de le mettre en mouvement afin d'éviter le frottement. Mouvement limité à 5 % de la valeur de déplacement totale autour de l'emplacement souhaité ;

• pour une rampe montante ou descendante *(voir page [224\)](#page-223-0)*, la position de la valve modifie la fréquence. Par exemple, pour un parasite d'une fréquence de 100 Hz, la valve modifie sa position toutes les 10 ms.

**NOTE :** L'amplitude du Dither doit être assez importante et la fréquence assez faible pour permettre au tiroir de répondre. Cependant, l'amplitude du parasite ne doit pas être trop importante et la fréquence ne doit pas être trop faible afin de ne pas provoquer d'impulsion au niveau de la sortie hydraulique.

### <span id="page-219-0"></span>**Définition de rampe**

Les rampes sont utilisées pour ralentir la réponse de la commande de la valve par rapport à la modification de la commande d'entrée. Ceci engendre une légère transition lors d'une modification rapide d'un signal d'entrée de commande.

Les rampes n'ont aucun effet si la modification du signal d'entrée est plus lente que le paramètre de la rampe.

Les rampes peuvent être fixes ou réglables. Pour les paramètres rapides (ou lents), la courbe de la rampe est la même en montée qu'en descente.

En mode **Hydraulique relatif**, Twido Extreme vous permet de configurer quatre rampes au total (2 rampes montantes lentes/rapides et 2 rampes descendantes lentes/rapides) avec un ratio PWM qui varie entre 5 % et 95 %. Les rampes indépendantes doivent avoir des commandes de rampes séparées pour la montée et la descente (voir ci dessous). Vous devez au moins définir une rampe montante et une rampe descendante.

Des rampes symétriques ont la même courbe montante et descendante. Un contrôle séparé de l'accélération et de la décélération peut être obtenu à l'aide de commandes de rampe distinctes pour chaque rampe. Si des commandes de valves bidirectionnelles de bobines sont utilisées avec quatre potentiomètres, vous pouvez contrôler 4 rampes (montante lente/rapide et descendante lente/rapide).

En mode **Hydraulique progressif**, Twido Extreme vous permet de configurer deux rampes (lente et rapide) tandis que vous définissez une valeur de de consigne qui doit être atteinte par le ratio PWM.

### **Configuration d'une rampe PWM**

Les rampes PWM peuvent être affichées et configurées dans **Programme** → **Configurer** → **Configurer les données** → **Objets d'E/S** → **%PLS/%PWM** → **onglet Entrée**.

L'onglet **Table de configuration PWM** obtenu après la sélection du mode **Hydraulique relatif** dans l'onglet Général est affiché ci-dessous :

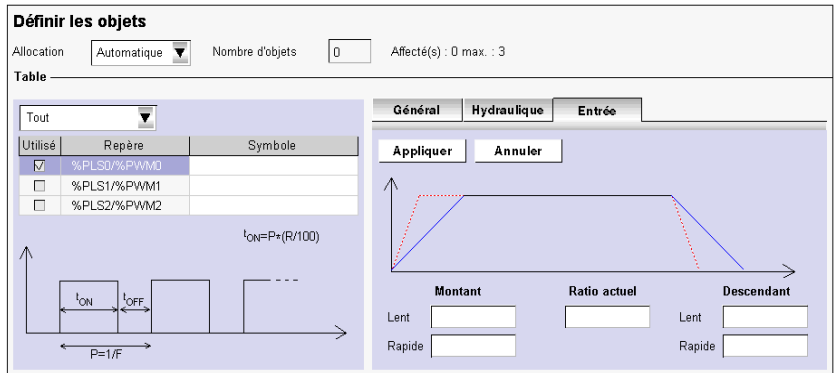

L'onglet **Table de configuration PWM** obtenu après la sélection du mode **Hydraulique progressif** dans l'onglet Général est affiché ci-dessous :

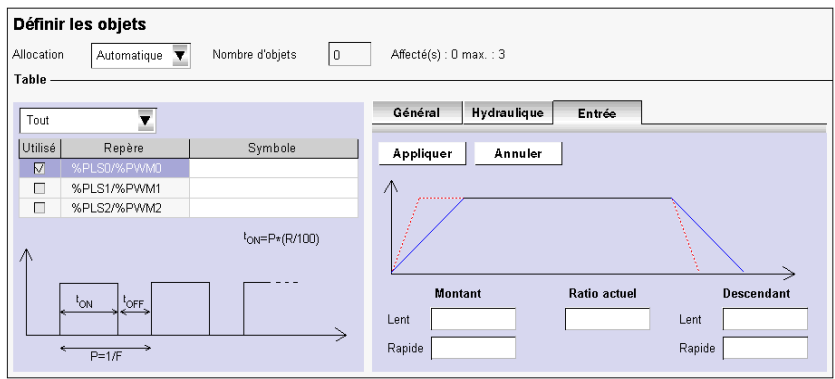

### **Champs de configuration de l'onglet Entrée de la rampe PWM**

Les champs de configuration de la rampe PWM sont décrits dans le tableau suivant. L'onglet Entrée est uniquement disponible si l'une des cases Hydraulique (progressif ou relatif) est cochée dans l'onglet Général. La saisie des repères dans ces champs vous permet de définir les rampes.

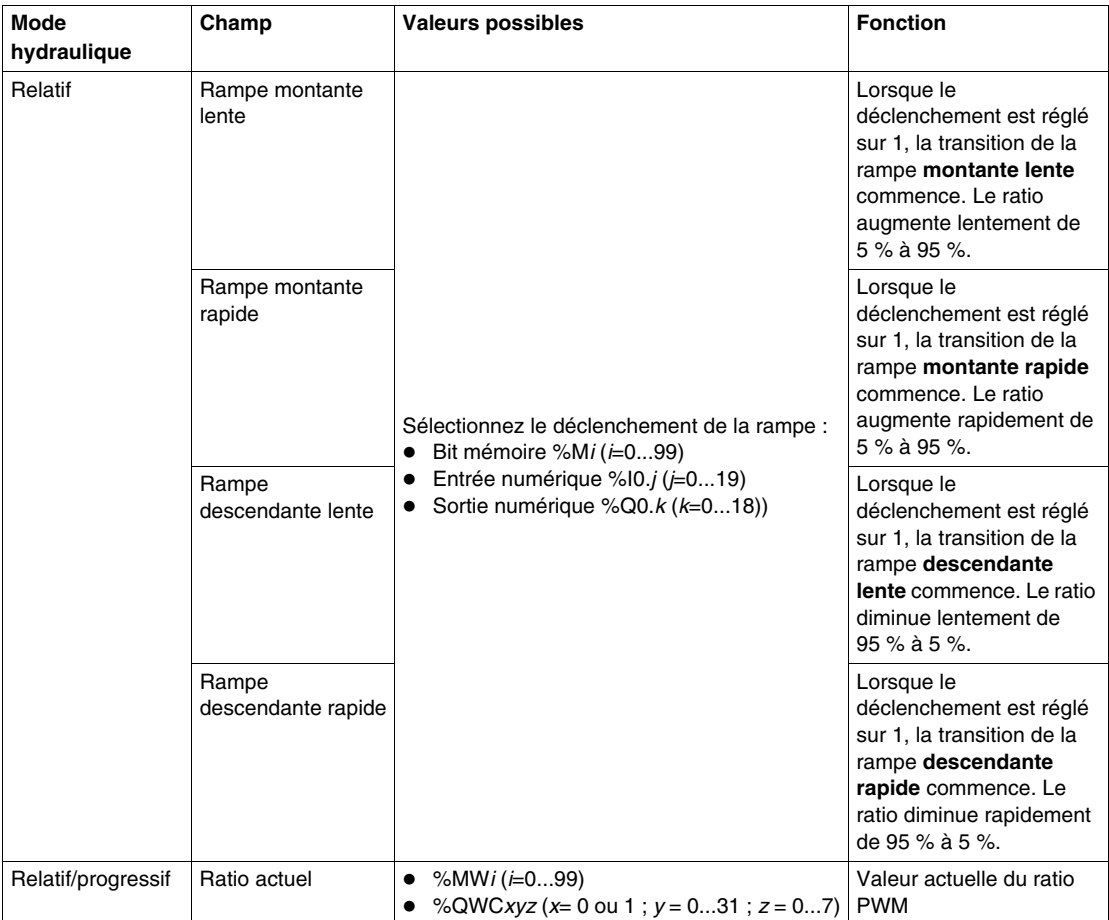

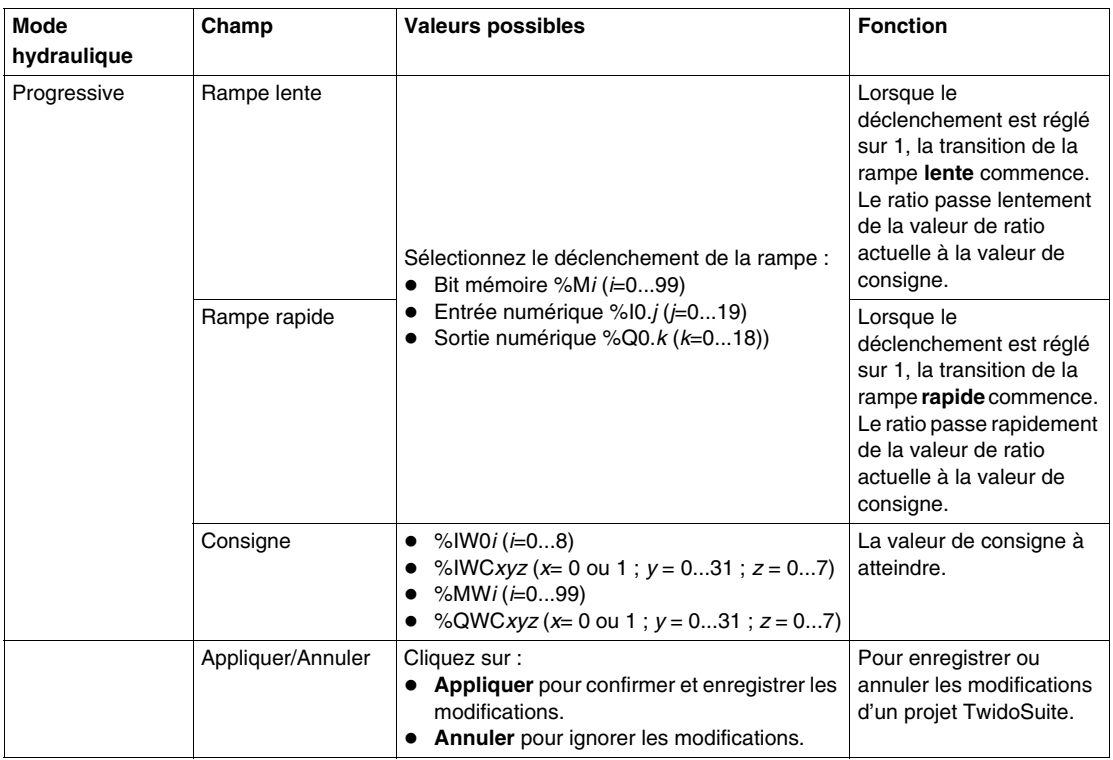

#### **Priorité de la rampe**

Si les deux déclenchements rapide et lent sont définis simultanément pour la même rampe, l'ordre de priorité défini suivant protège la valve :

- descente rapide ;
- $\bullet$  descente lente :
- montée lente ;
- montée rapide.

### **Cycle d'activité**

Vous pouvez définir et modifier le cycle d'activité (R) du programme utilisateur (en langage schéma à contacts ou liste d'instructions) en utilisant le paramètre %PWMi.R. Pour les applications hydrauliques, le cycle d'activité doit être compris dans la plage :  $5\%$   $\leq$ R  $\leq$ 95%.

Pour Q0.0 et Q0.1, les valeurs du cycle d'activité doivent être comprises entre 5 % et 95 %.

Pour Q0.2, les valeurs du cycle d'activité doivent être comprises entre 20 % et 80 %.

### <span id="page-223-0"></span>**Sortie PWM hydraulique en mode connecté**

En mode connecté, vous pouvez surveiller l'état de la rampe de sortie PWM dans **Programme → Mise au point → Surveiller la configuration logicielle** :

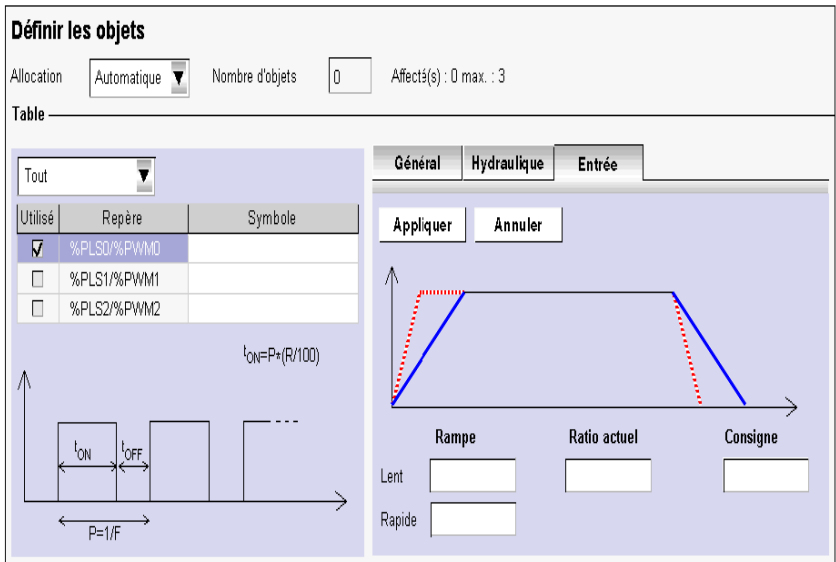

Il existe 6 états différents du signal PWM en mode connecté, comme indiqué cidessous :

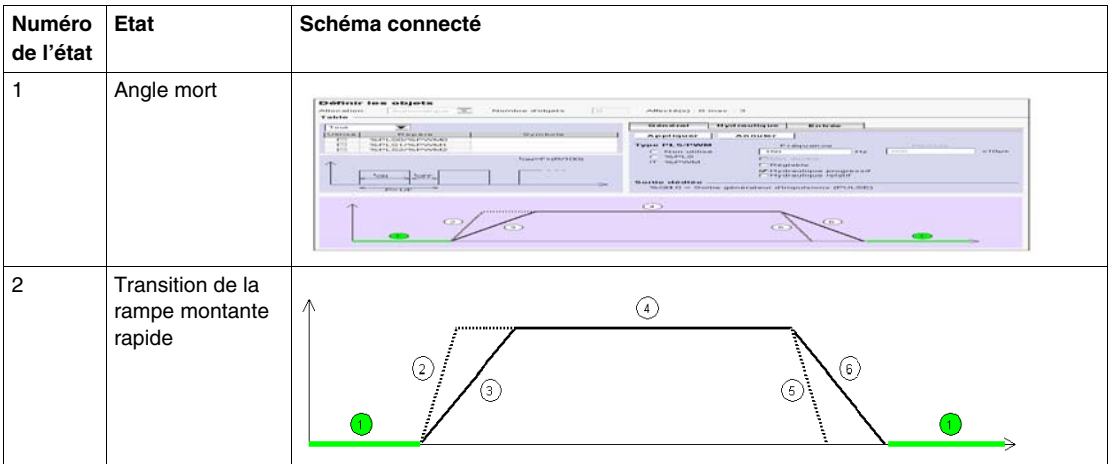

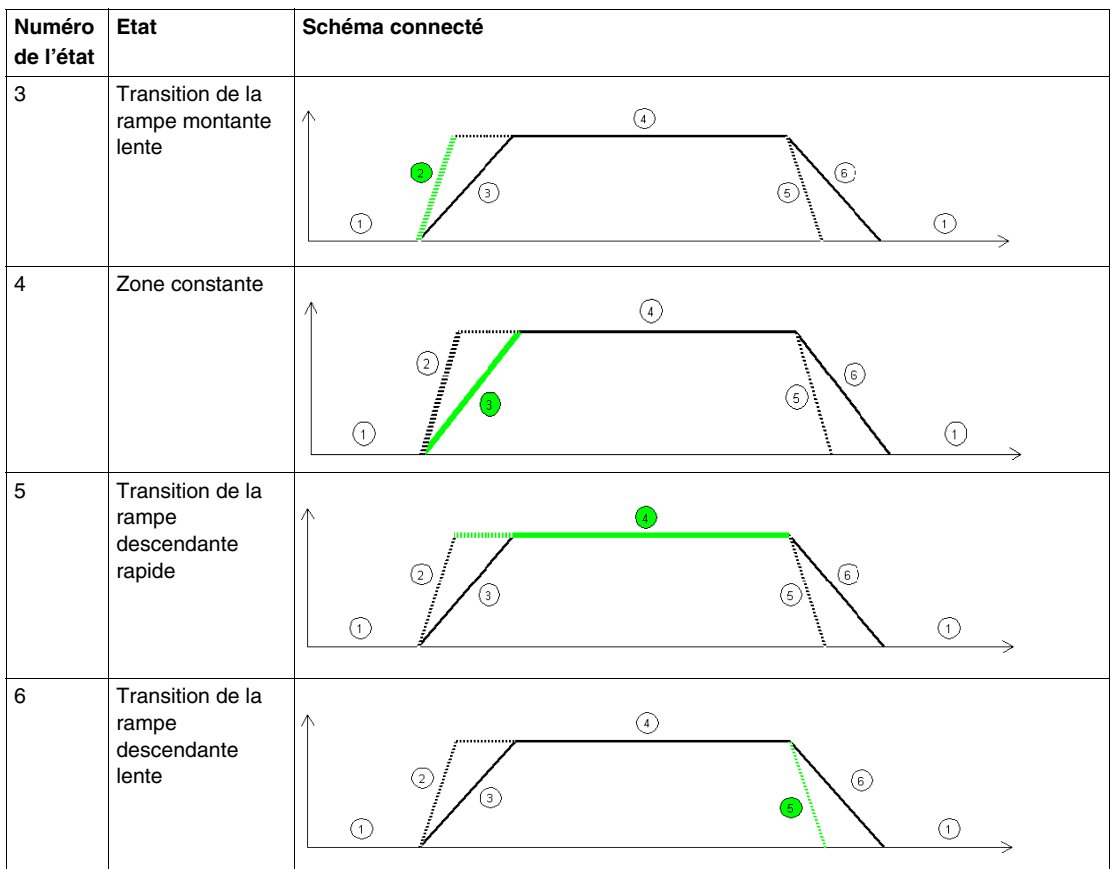

# **Effet des Twido Extreme Modes de marche des sorties PWM**

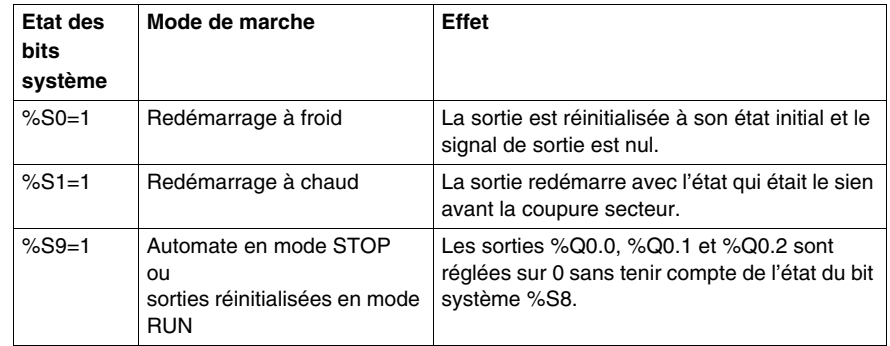

# **Exemple de configuration de la sortie PWM hydraulique de Twido Extreme**

### **Vue d'ensemble**

Cette section explique, à travers un exemple d'application, comment configurer une sortie PWM en mode hydraulique.

### **Processus de configuration d'une sortie PWM hydraulique**

Suivez les étapes ci-dessous pour configurer la sortie PWM de manière à ce qu'elle contrôle un système hydraulique :

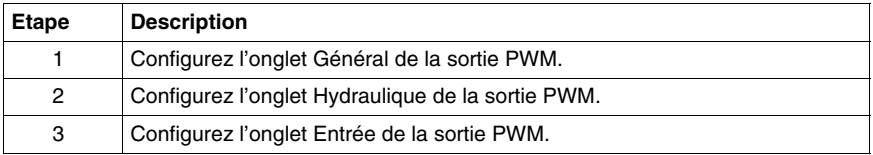

### **Accès à la fenêtre de configuration de la sortie PWM**

Vous pouvez accéder à la fenêtre de configuration de la sortie soit :

- en cliquant deux fois sur le bloc fonction PWM d'un programme en langage schéma à contact ;
- z soit en sélectionnant **Programme** → **Configurer** → **Configurer les données** → **Objets d'E/S** → **%PLS/%PWM**.

### **Configuration de l'onglet Général de la sortie PWM**

Configurez l'onglet Général de la sortie PWM de la manière suivante :

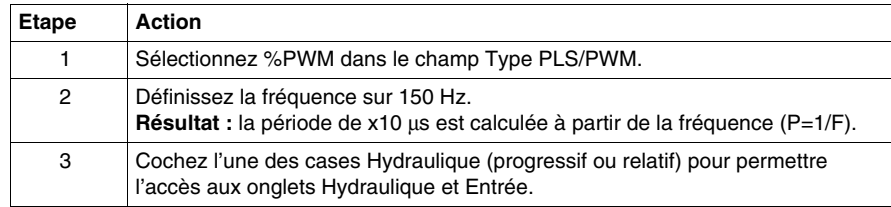

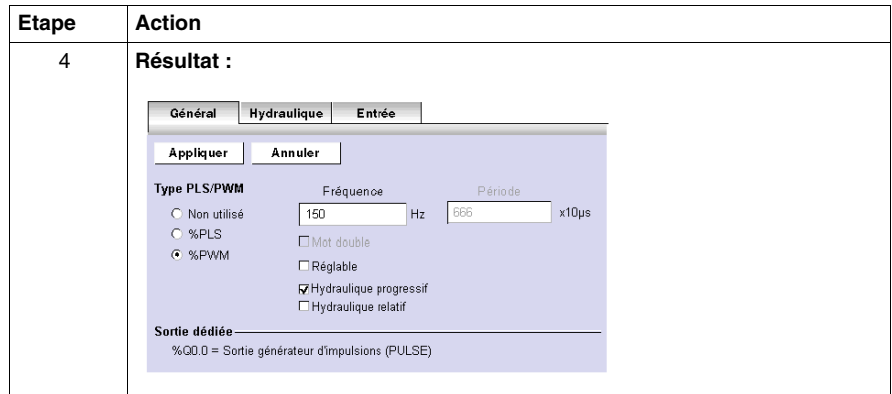

# **Configuration de l'onglet Hydraulique de la sortie PWM**

Configurez l'onglet Hydraulique de la sortie PWM de la manière suivante :

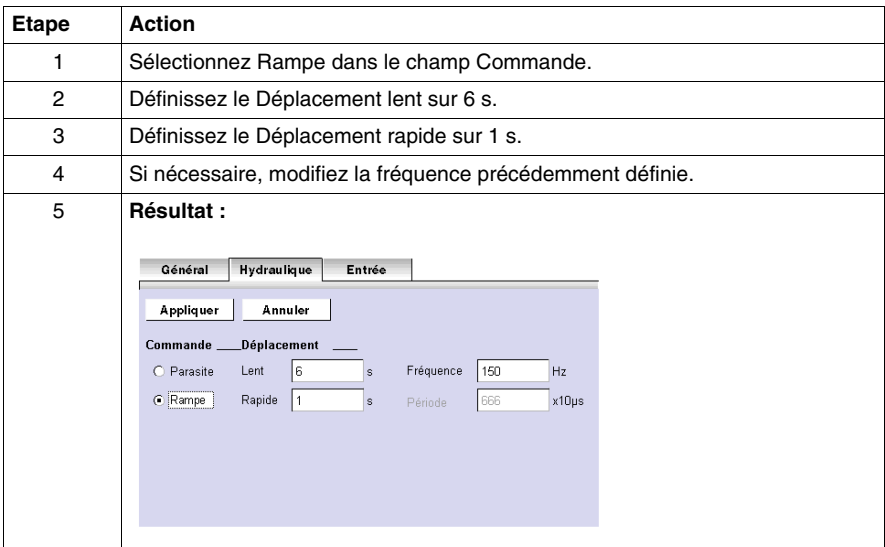

# **Configuration de l'onglet Entrée de la sortie PWM**

Configurez l'onglet Entrée de la sortie PWM de la manière suivante :

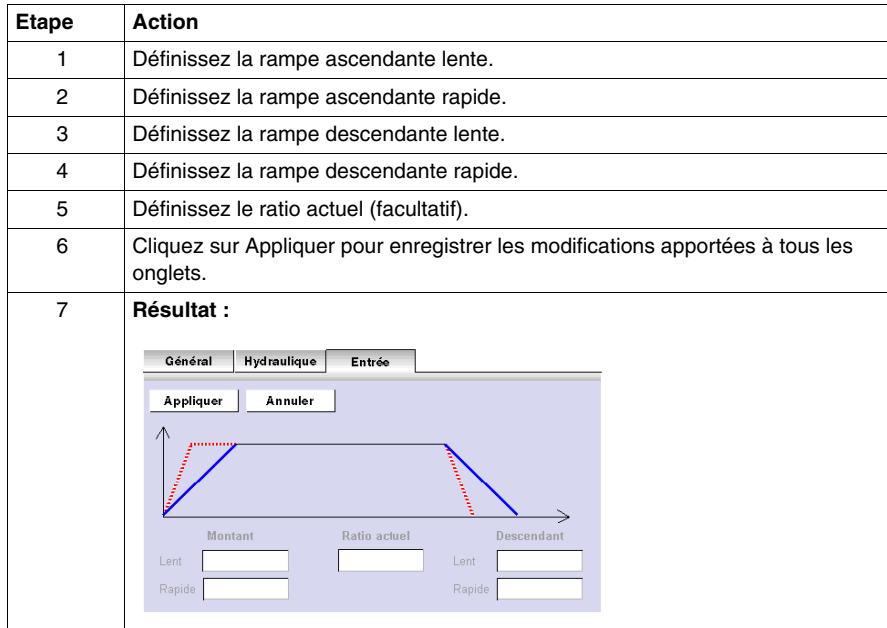

# **Mise en œuvre du bus AS-Interface V2**

### **Objet de ce chapitre**

Ce chapitre fournit les informations sur la mise en œuvre logicielle du module maître AS-Interface TWDNOI10M3 et de ses esclaves.

# **Contenu de ce chapitre**

Ce chapitre contient les sujets suivants :

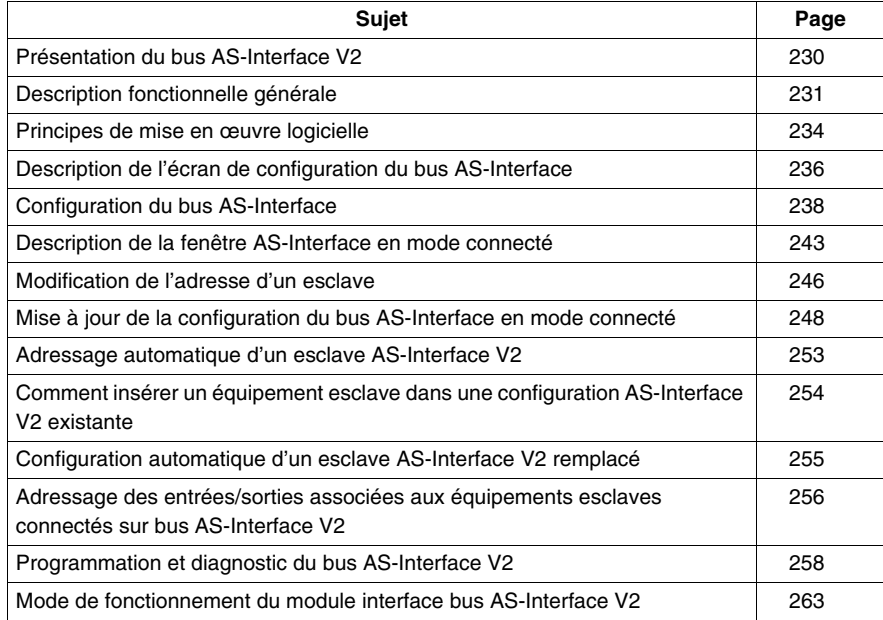

# <span id="page-229-0"></span>**Présentation du bus AS-Interface V2**

### **Présentation**

Le bus AS-Interface (Actuator Sensor-Interface) permet l'interconnexion, sur un câble unique, de capteurs/actionneurs au niveau le plus bas de l'automatisation.

Ces capteurs/actionneurs seront définis dans la documentation comme **périphériques esclaves**.

La mise en œuvre de AS-Interface nécessite de définir le contexte physique de l'application dans laquelle il sera intégré (bus d'expansion, alimentation, processeur, modules, périphériques esclaves AS-Interface connectés sur le bus) puis d'en assurer sa mise en œuvre logicielle.

Cette mise en œuvre logicielle sera réalisée depuis les différents éditeurs de TwidoSuite :

- soit en mode local,
- soit en mode connecté.

### **Bus AS-Interface V2**

Le module maître AS-interface **TWDNOI10M3** intègre les fonctionnalités suivantes :

- Profil M3 : ce profil offre toutes les fonctionnalités définies par la norme AS-Interface V2, mais ne prend pas en charge pas les profils analogiques S7-4.
- Une voie AS-Interface par module
- Repérage automatique de l'esclave avec le repère 0
- Gestion des profils et paramètres
- Protection contre l'inversion de polarité sur les entrées de bus

Le bus AS-Interface permet alors :

- jusqu'à 31 esclaves de type repérage standard et 62 de type repérage étendu,
- jusqu'à 248 entrées et 186 sorties,
- $\bullet$  jusqu'à 7 esclaves analogiques (4 E/S max. par esclave),
- un temps de cycle de 10 ms maximum.

Deux modules maîtres AS-Interface maximum peuvent être connectés sur un automate modulaire Twido, un automate compact TWDLC•A24DRF ou TWDLC••40DRF.

# <span id="page-230-0"></span>**Description fonctionnelle générale**

### **Présentation générale**

Pour la configuration AS-Interface, TwidoSuite permet à l'utilisateur :

- de configurer le bus (déclaration des esclaves et attribution des adresses sur le bus) de façon manuelle,
- d'adapter la configuration par rapport à ce qui est présent sur le bus,
- $\bullet$  de prendre en compte les paramètres des esclaves,
- de contrôler l'état du bus.

Pour cela toutes les informations en provenance ou à destination du maître AS-Interface sont stockées dans des objets (mots et bits) spécifiques.

### **Structure du maître AS-Interface**

Le module AS-Interface intègre des champs de données qui permettent de gérer des listes d'esclaves et les images des données d'entrées / sorties. Ces informations sont stockées en mémoire volatile.

La figure ci-dessous présente l'architecture du module **TWDNOI10M3**.

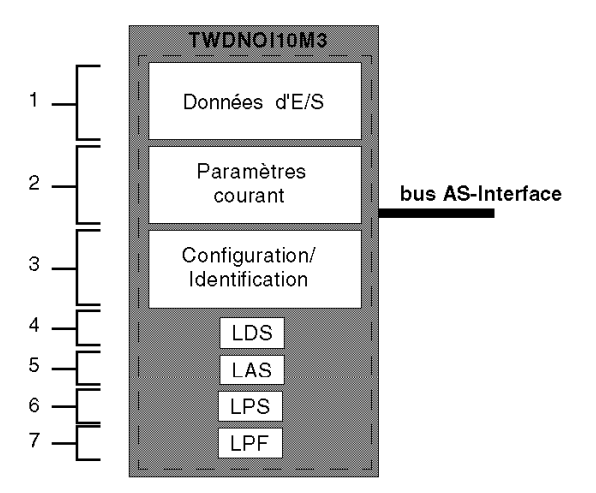

Légende :

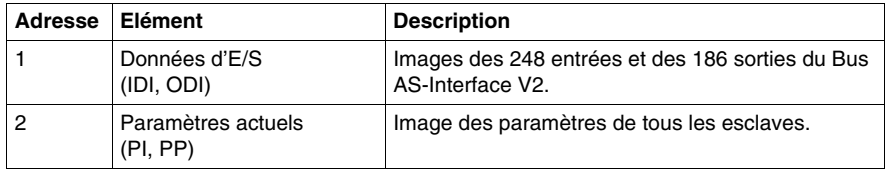

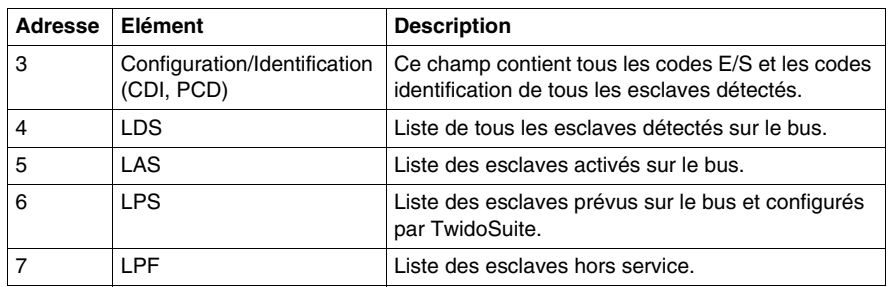

#### **Structure des équipements esclaves**

Les esclaves en adressage standard disposent chacun de :

- 4 bits d'entrée/sortie,
- $\bullet$  4 bits de paramétrage.

Les esclaves en adressage étendu disposent chacun de :

- z 4 bits d'entrée/sortie (dernier bit réservé à l'entrée uniquement),
- 3 bits de paramétrage.

Chaque esclave possède sa propre adresse, ainsi qu'un profil et sous-profil (définition de l'échange des variables).

La figure ci-dessous présente la structure d'un esclave en adressage étendu :

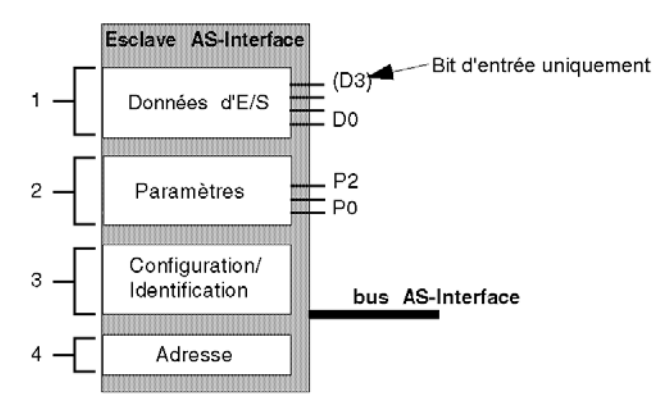

Légende :

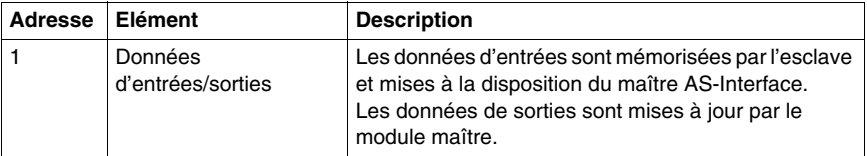

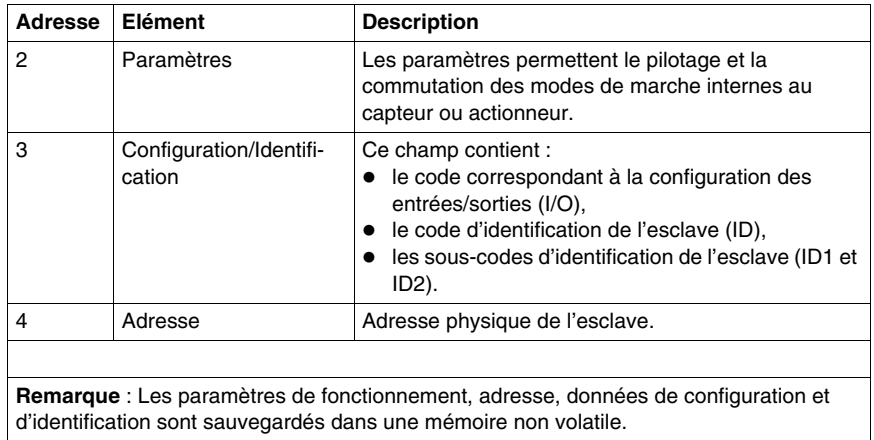

# <span id="page-233-0"></span>**Principes de mise en œuvre logicielle**

### **Présentation**

Pour respecter la philosophie adoptée dans TwidoSuite, l'utilisateur doit procéder par étapes pour créer une application AS-Interface.

#### **Principe de mise en œuvre**

L'utilisateur doit savoir comment configurer de façon fonctionnelle son bus AS-Interface *(voir page [254\)](#page-253-0)*.

Le tableau ci-dessous présente les différentes phases de mise en œuvre logicielle du bus AS-Interface V2.

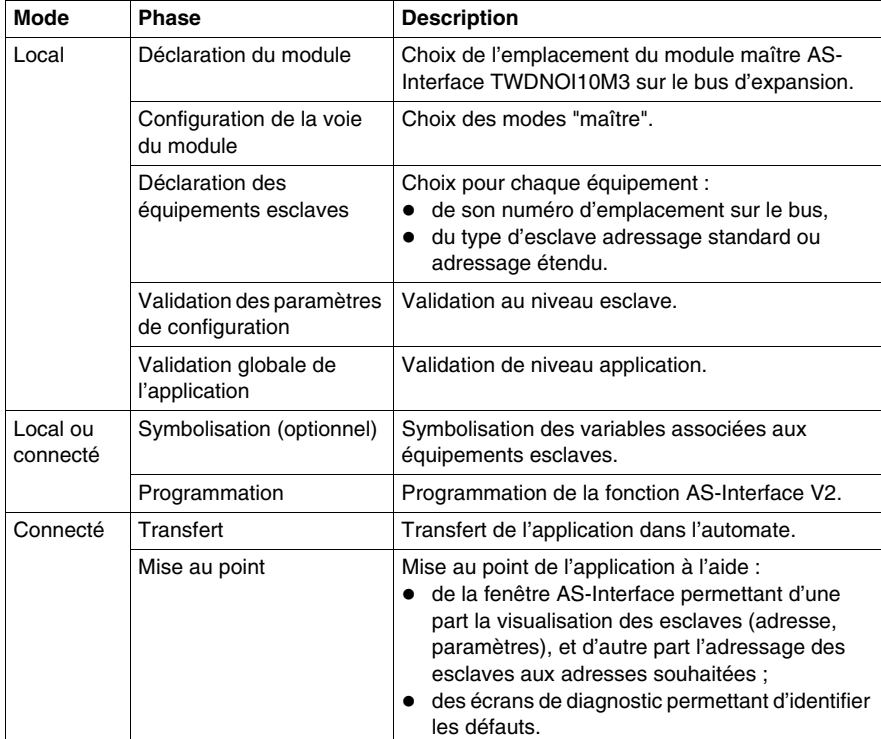

**NOTE :** La déclaration et la suppression du module maître AS-Interface sur le bus d'expansion se déroule comme pour un autre module d'expansion. Mais une fois deux modules maître AS-Interface déclarés sur le bus d'expansion, TwidoSuite ne permet plus d'en déclarer un autre.

# **Précautions avant la connexion**

Avant de connecter (de façon logicielle) le PC à l'automate et pour éviter tout problème de détection :

- assurez-vous qu'il n'y a pas d'esclave présent physiquement sur le bus à l'adresse 0,
- assurez-vous qu'il n'y a pas 2 esclaves présents physiquement à la même adresse.

# <span id="page-235-0"></span>**Description de l'écran de configuration du bus AS-Interface**

#### **Présentation**

L'écran de configuration du module maître AS-Interface donne accès aux paramètres associés au module et aux équipements esclaves.

Il permet la visualisation et la modification des paramètres en mode local.

**NOTE :** Pour accéder à l'écran de configuration du module maître AS-Interface : faites un double-clic sur le module maître AS-Interface, ou passez à la page Programme\ Configurer\ Configurer le matériel et cliquez sur le module maître AS-Interface.

### **Illustration en mode local**

Illustration de l'écran de configuration en mode local :

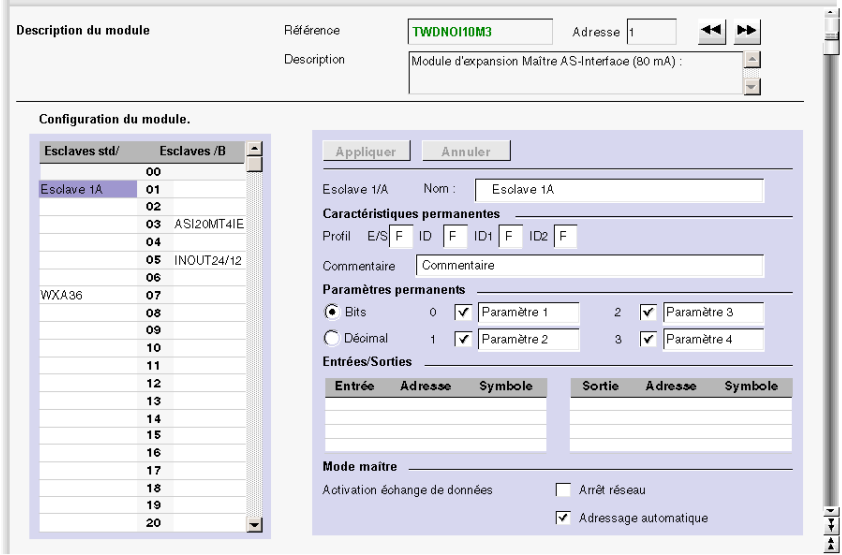

## <span id="page-236-0"></span>**Description de l'écran en mode local**

Cet écran regroupe la totalité des informations constituant le bus en proposant trois blocs d'informations :

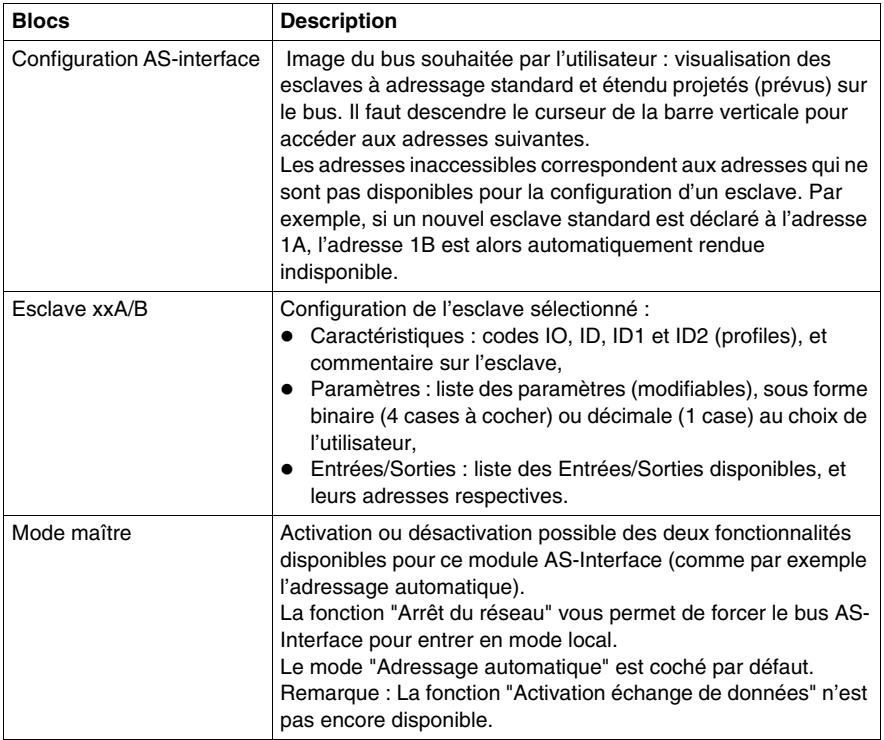

L'écran propose également 2 boutons :

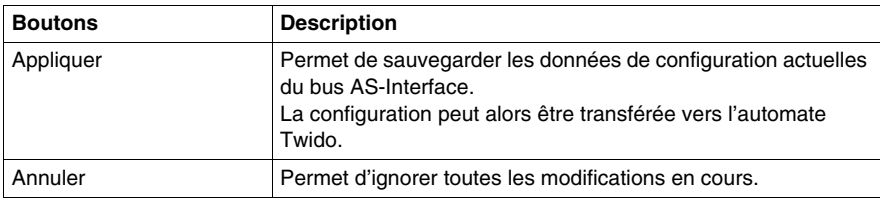

**NOTE :** Les modifications dans l'écran de configuration ne sont possibles qu'en mode local.

# <span id="page-237-0"></span>**Configuration du bus AS-Interface**

### **Introduction**

La configuration du bus AS-Interface s'effectue dans l'écran de configuration en mode local.

Une fois le maître AS-Interface et les modes maître sélectionnés, la configuration du bus AS-Interface consiste à configurer les équipements esclaves.

### <span id="page-237-1"></span>**Procédure de déclaration et configuration d'un esclave**

Marche à suivre pour créer ou modifier un esclave sur le bus AS-Interface V2 :

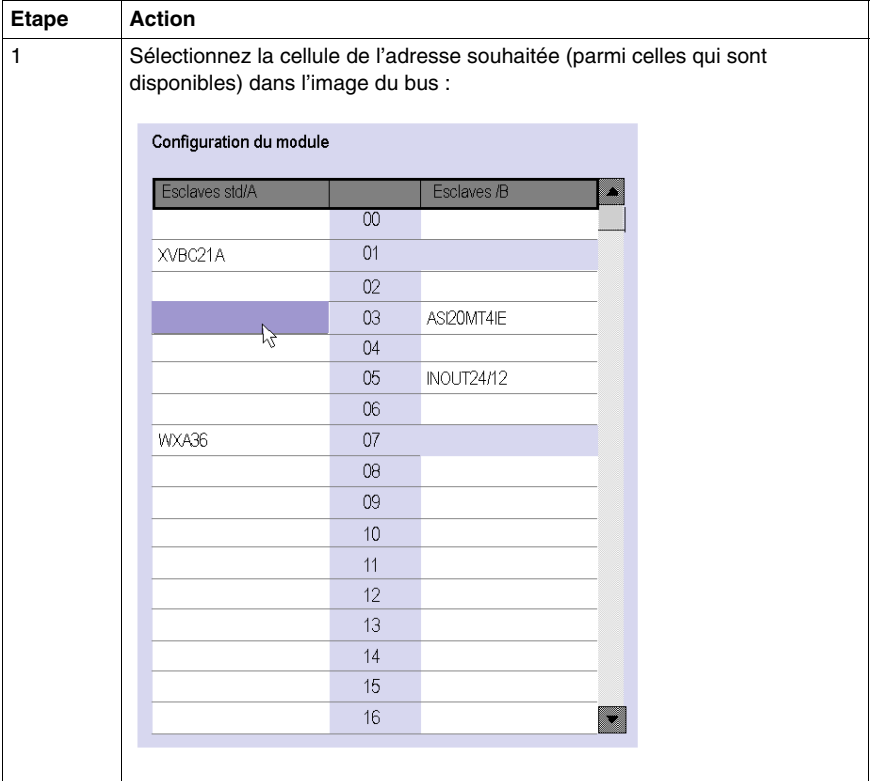

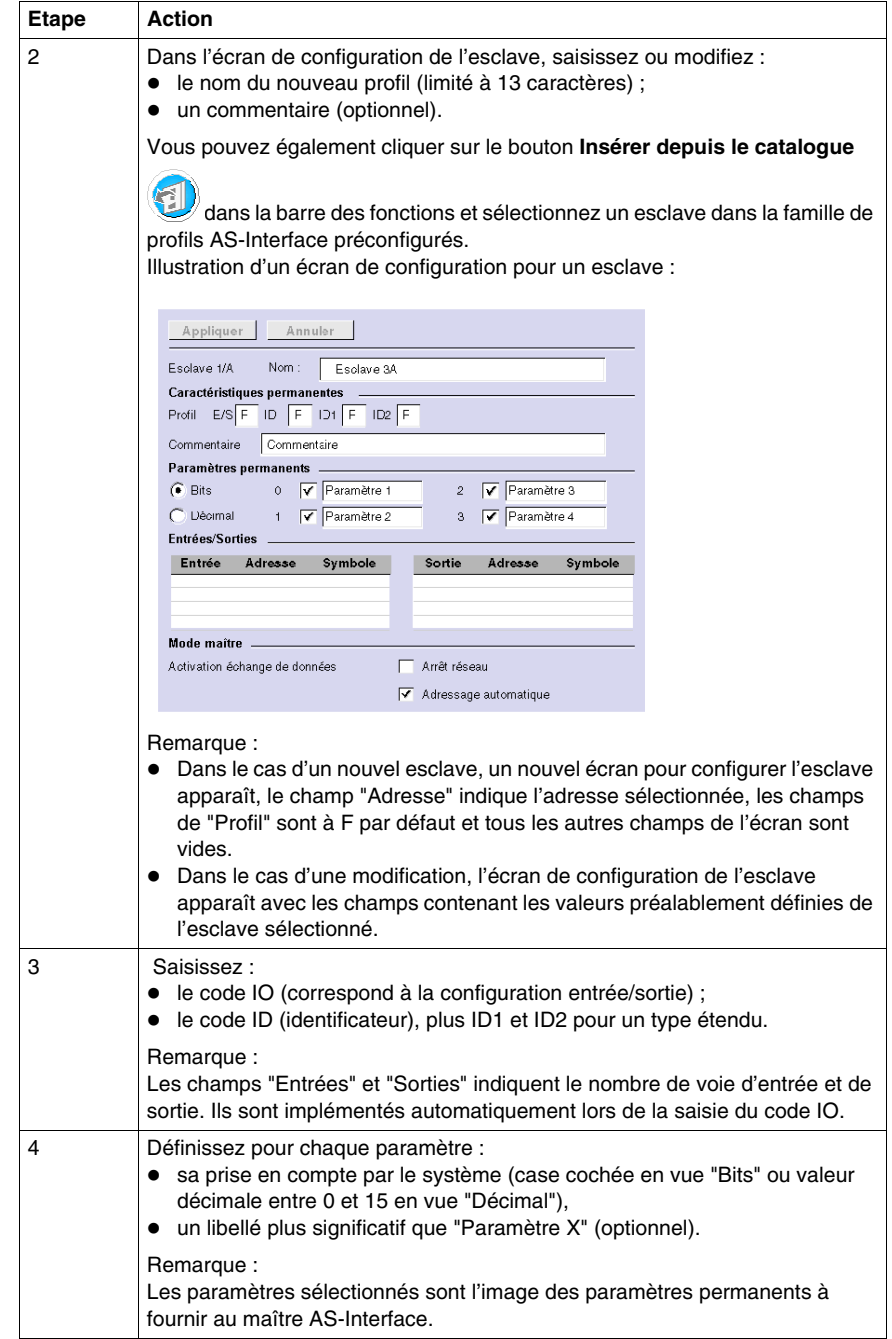

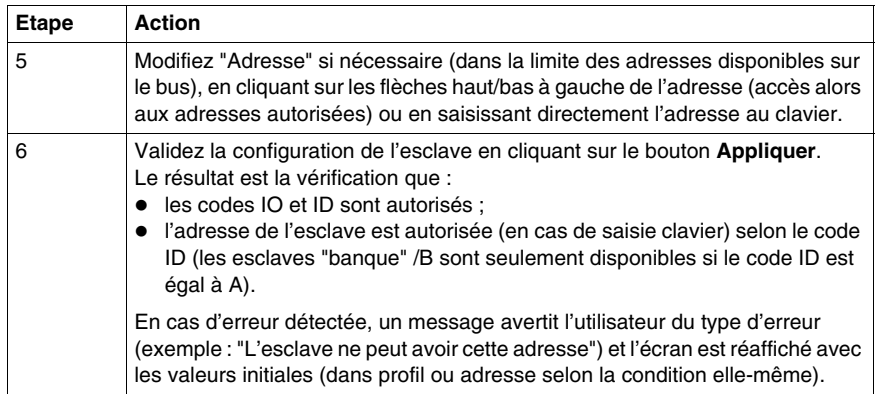

**NOTE :** Le logiciel limite le nombre de déclarations d'esclave analogique à 7.

**NOTE :** A propos du catalogue Schneider AS-Interface : lorsque vous cliquez sur le bouton Insérer depuis le catalogue, vous pouvez créer et configurer des esclaves dans "Famille privée" (autre que ceux du catalogue Schneider AS-Interface).

### **Catalogue AS-Interface**

Le bouton **Insérer depuis le catalogue (2)** permet de faciliter la configuration des esclaves sur le bus. When you use a slave from the Schneider products family, use this button to simplify and speed up configuration. Lorsque vous utilisez un esclave de la famille de produits Schneider, utilisez ce bouton pour simplifier et accélérer la configuration.

**NOTE :** Il est possible d'ajouter un esclave AS-Interface en cliquant sur le bouton

**Insérer dans le catalogue**

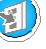

Lorsque vous cliquez sur le bouton **Insérer depuis le catalogue**, le volet ci-après s'ouvre :

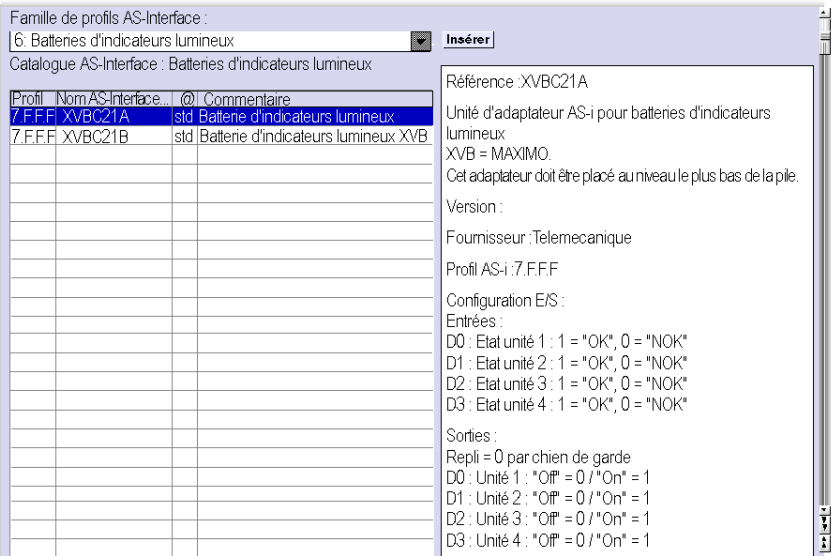

Dans le menu déroulant, vous avez accès à toutes les familles de produits du catalogue AS-Interface Schneider :

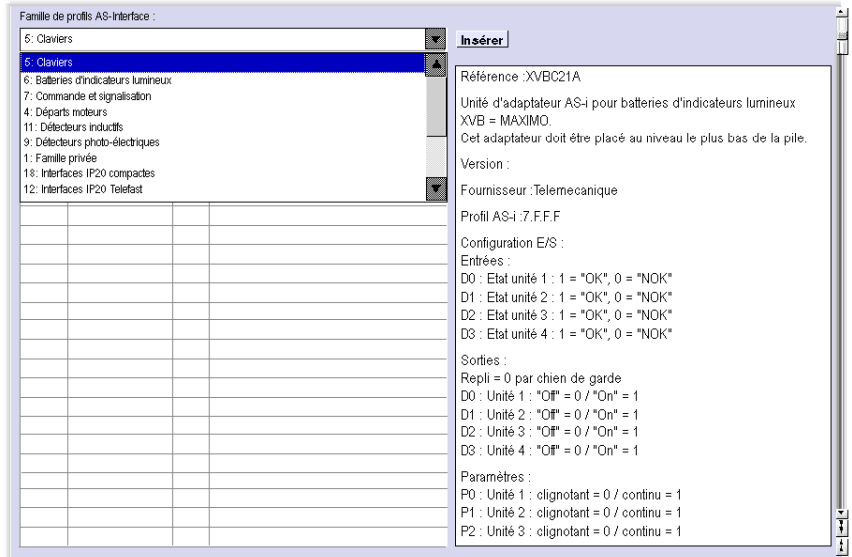

Lorsque vous avez choisi un produit, la liste des esclaves correspondants s'affiche. Cliquez sur l'esclave souhaité et validez en cliquant sur "Insérer".

### **NOTE :**

- Cliquez sur un nom de produit dans le catalogue AS-Interface pour afficher ses caractéristiques dans le volet de droite.
- Vous pouvez rajouter et configurer des esclaves qui ne font pas partie du catalogue Schneider. Il vous suffit de choisir la famille privée et de configurer ce nouvel esclave.

#### **Menu contextuel**

Un menu contextuel s'affiche lorsque vous cliquez avec le bouton droit :

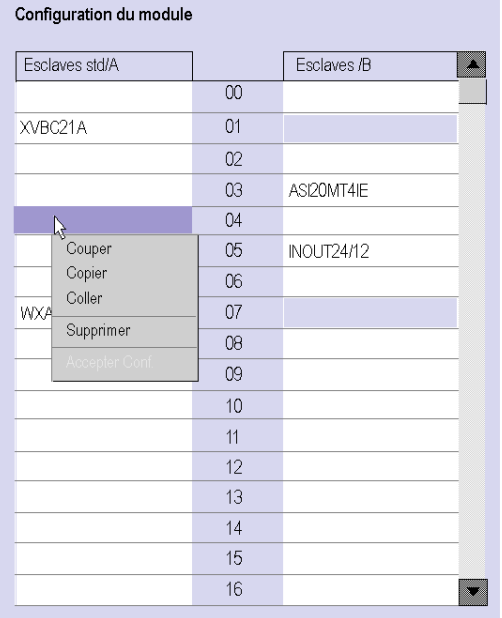

Le menu contextuel comporte les fonctions suivantes :

- $\bullet$  Couper (Ctrl+X)
- $\bullet$  Copier (Ctrl+C)
- $\bullet$  Coller (Ctrl+V)
- Supprimer (Suppr)

# <span id="page-242-0"></span>**Description de la fenêtre AS-Interface en mode connecté**

### **Présentation**

Lorsque le PC est **connecté** à l'automate (après le chargement de l'application vers l'automate), la fenêtre AS-Interface affiche les caractéristiques du mode connecté.

En mode connecté, la fenêtre AS-Interface affiche une image dynamique du bus physique avec les éléments suivants :

- la liste des esclaves prévus (saisis) pendant la configuration avec leur nom, et la liste des esclaves détectés (de nom inconnu si non prévus),
- l'état du coupleur AS-Interface et des équipements esclaves,
- z l'image du profil, des paramètres et des valeurs des entrées/sorties des esclaves sélectionnés.

Il permet également à l'utilisateur :

- z d'obtenir un diagnostic des esclaves en erreur *(voir page [245](#page-244-0))*,
- z de modifier l'adresse d'un esclave en mode connecté *(voir page [246\)](#page-245-0)*,
- z de transmettre l'image des esclaves à l'écran de configuration *(voir page [248](#page-247-0))*,
- z d'adresser tous les esclaves aux adresses souhaitées (lors de la première mise au point).

### **Illustration de la fenêtre AS-Interface**

L'illustration de la fenêtre AS-Interface (en mode connecté uniquement) se présente de la manière suivante :

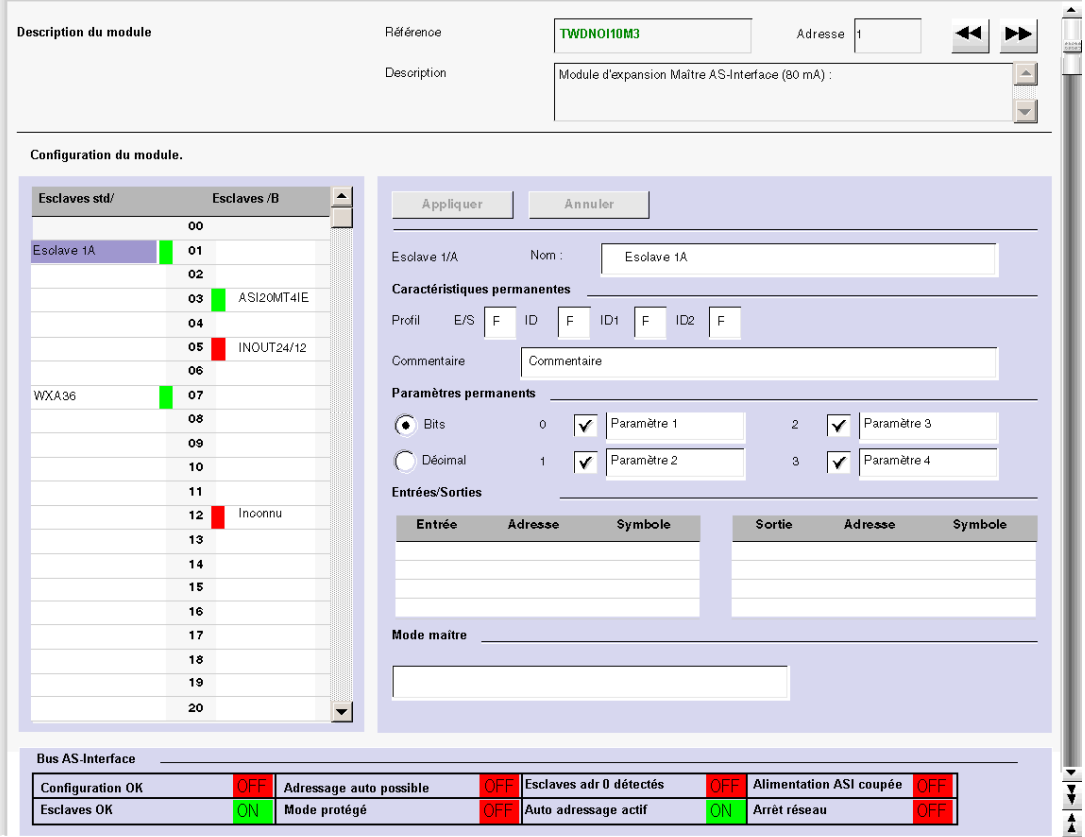

### **Description de la fenêtre AS-Interface**

La fenêtre AS-Interface indique les mêmes informations que l'écran de configuration *(voir page [237\)](#page-236-0)*.

Les différences sont listées dans le tableau suivant :

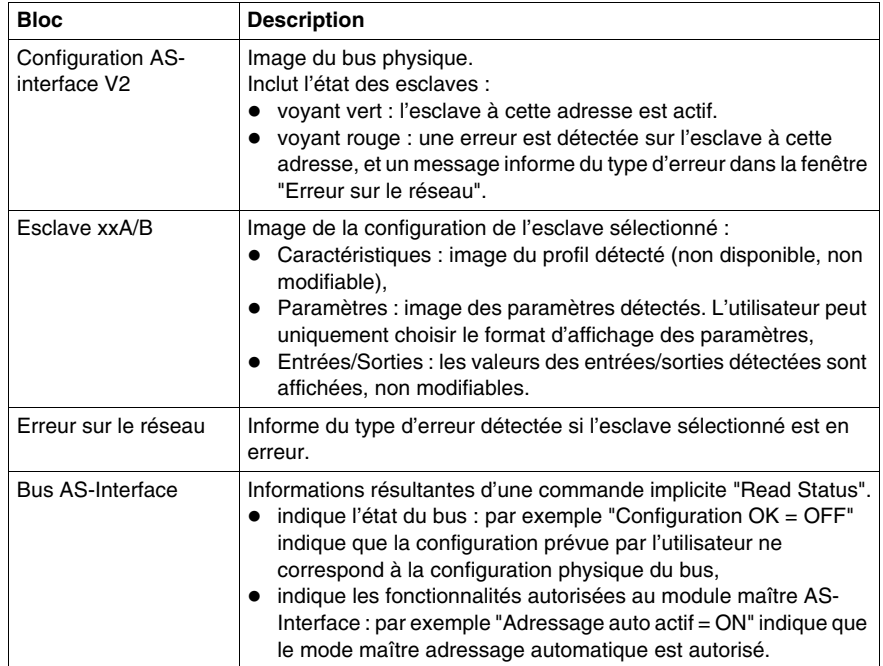

#### <span id="page-244-0"></span>**Visualisation des états des esclaves**

Lorsque le voyant associé à une adresse est rouge, l'esclave associé à cette adresse est en erreur. La fenêtre "Erreur sur le réseau" fournit alors le diagnostic de l'esclave sélectionné.

Descriptif des erreurs :

- le profil prévu par l'utilisateur en configuration à une adresse donnée, ne correspond pas au profil réel détecté à cette adresse sur le bus (diagnostic : Erreur de profil"),
- un nouvel esclave non prévu en configuration, est détecté sur le bus : un voyant rouge est alors affiché pour cette adresse et le nom de l'esclave affiché est "Inconnu" (diagnostic : "Esclave non projeté"),
- z Périphérique hors service, si l'esclave détecté le prend en charge (diagnostics : "Périphérique hors service"),
- un profil est prévu en configuration mais aucun esclave est détecté à cette adresse sur le bus (diagnostic : "Esclave non détecté").

# <span id="page-245-0"></span>**Modification de l'adresse d'un esclave**

### **Présentation**

Dans la fenêtre AS-Interface, l'utilisateur peut modifier l'adresse d'un esclave en mode connecté.

## <span id="page-245-1"></span>**Modification de l'adresse d'un esclave**

Le tableau suivant présente la procédure pour modifier l'adresse d'un esclave :

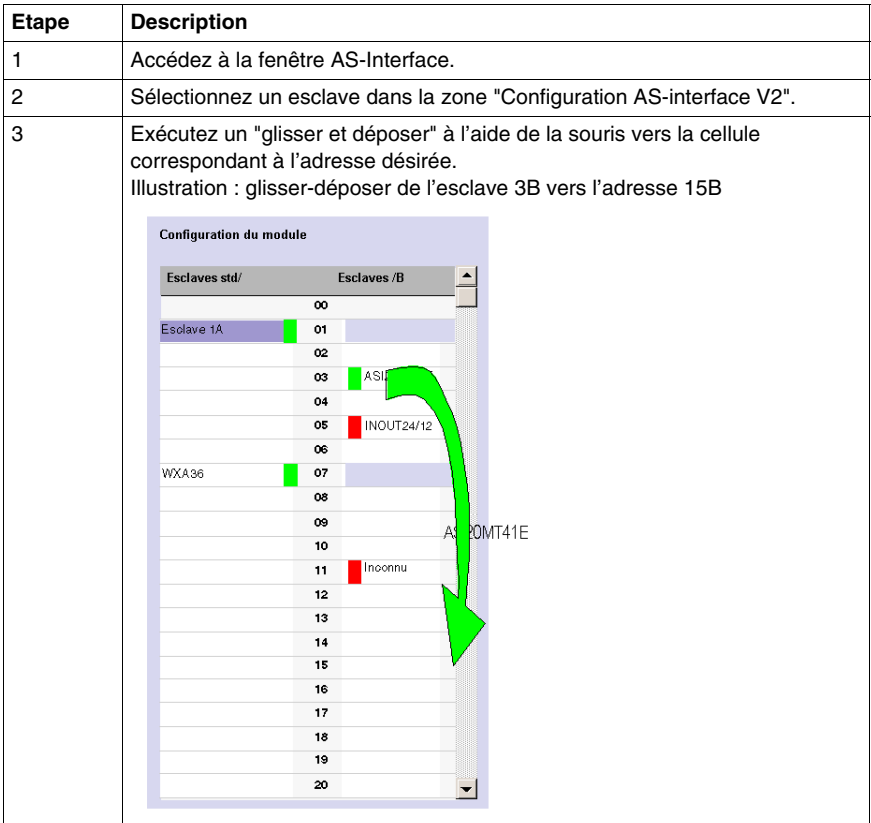

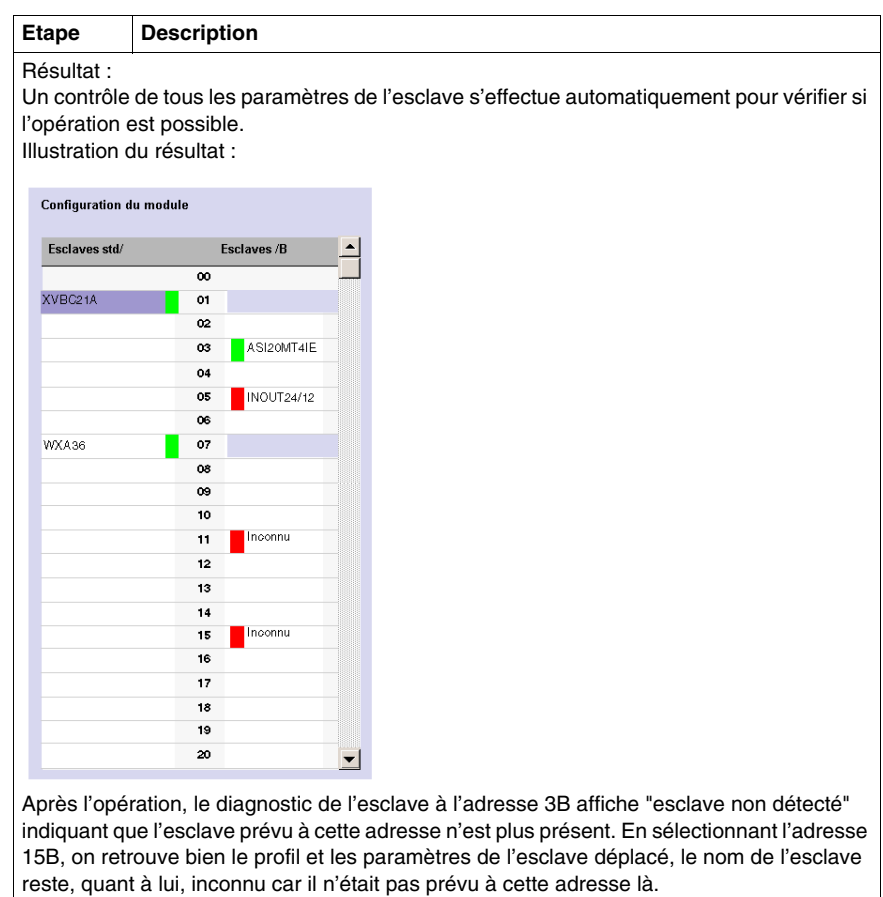

**NOTE :** Le profil et les paramètres d'un esclave ne sont pas attachés à son nom. Plusieurs esclaves de noms différents peuvent avoir les mêmes profils et paramètres.

# <span id="page-247-0"></span>**Mise à jour de la configuration du bus AS-Interface en mode connecté**

### **Présentation**

En mode connecté, aucune modification de l'écran de configuration n'est autorisée et la configuration physique et la configuration logicielle peuvent être différentes. Toute différence de profil ou paramètres d'un esclave prévu ou non en configuration peut être prise en compte dans l'écran de configuration, il est en effet possible de transmettre toute modification à l'écran de configuration avant de transférer la nouvelle application vers l'automate.

La procédure à suivre pour prendre en compte la configuration physique, est la suivante :

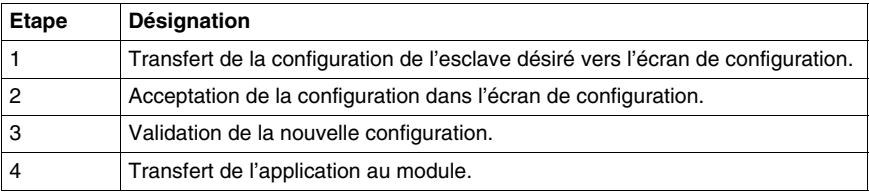

#### **Transfert de l'image d'un esclave vers la configuration**

Dans le cas de la détection d'un esclave sur le bus non prévu dans la configuration, un esclave "Inconnu" apparaît dans la zone "Configuration AS-interface V2" de la fenêtre AS-Interface à l'adresse détectée.

Le tableau suivant indique la procédure pour transférer l'image de l'esclave "Inconnu" dans l'écran de configuration :

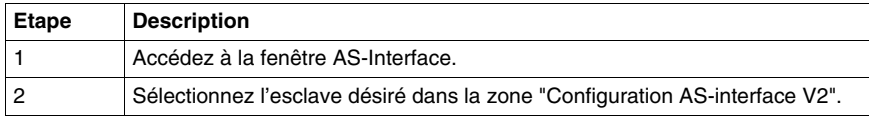

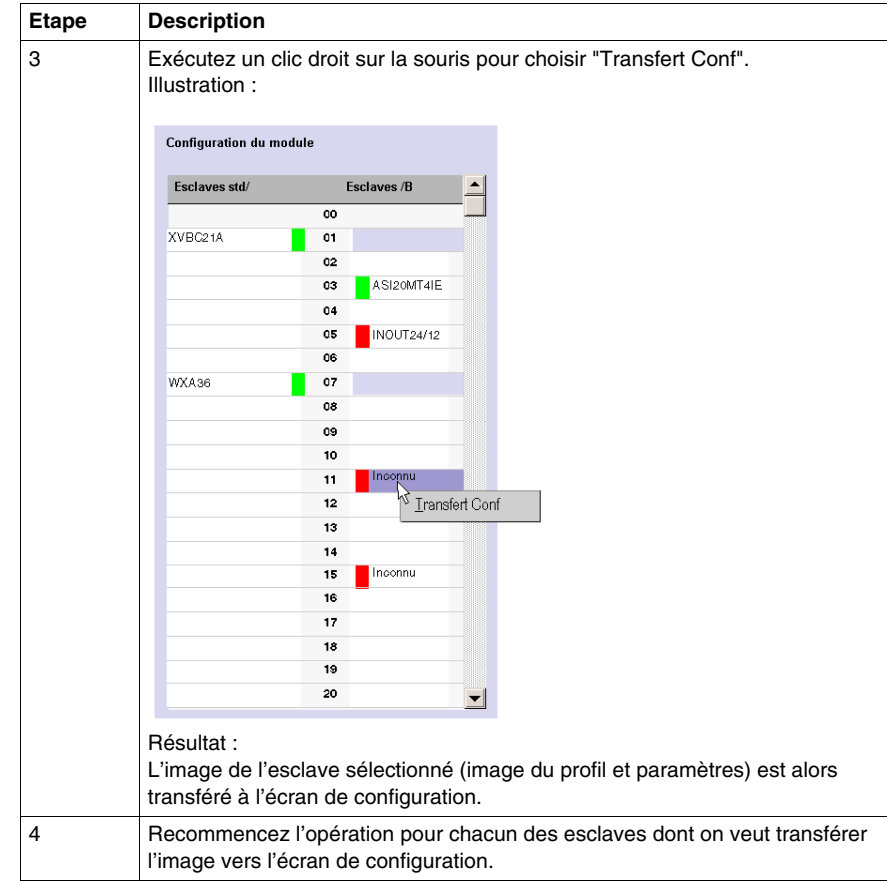

### **Retour à l'écran de configuration**

Quand l'utilisateur revient dans l'écran de configuration, tous les nouveaux esclaves (non prévus) transférés sont visibles.

Illustration de l'écran de configuration après le transfert de tous les esclaves :

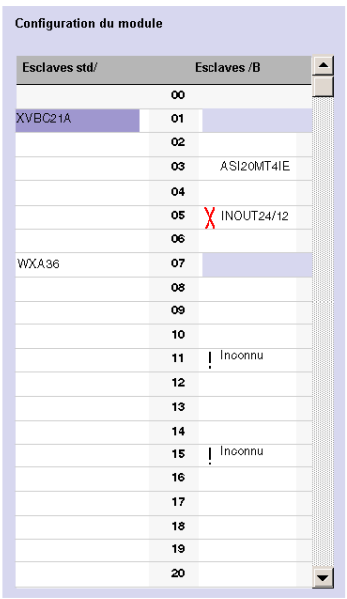

Légende :

- la croix signifie qu'il y a des différences entre l'image du profil de l'esclave transféré, et le profil souhaité initialement dans l'écran de configuration.
- Le point d'exclamation signifie qu'un nouveau profil a été introduit dans l'écran de configuration.

Explication :

L'écran de configuration présente toujours l'image permanente de la configuration souhaitée (d'où la présence de l'esclave en 3B malgré le changement d'adresse *(voir page [246](#page-245-1))*), complétée de l'image courante du bus.

Les profils et paramètres des esclaves prévus qui sont affichés correspondent à ceux qui étaient prévus. Les profils et paramètres des esclaves inconnus qui sont affichés correspondent aux images de ceux détectés.

### **Procédure pour le transfert de l'application définitive vers le module**

Avant de transférer une nouvelle application vers le module, l'utilisateur peut pour chacun des esclaves prendre en compte l'image du profil et des paramètres détectée (transférée à l'écran de configuration) ou modifier la configuration "à la main" *(voir page [238](#page-237-1))*.

Le tableau suivant décrit la marche à suivre pour la validation et le transfert de la configuration définitive vers le module :

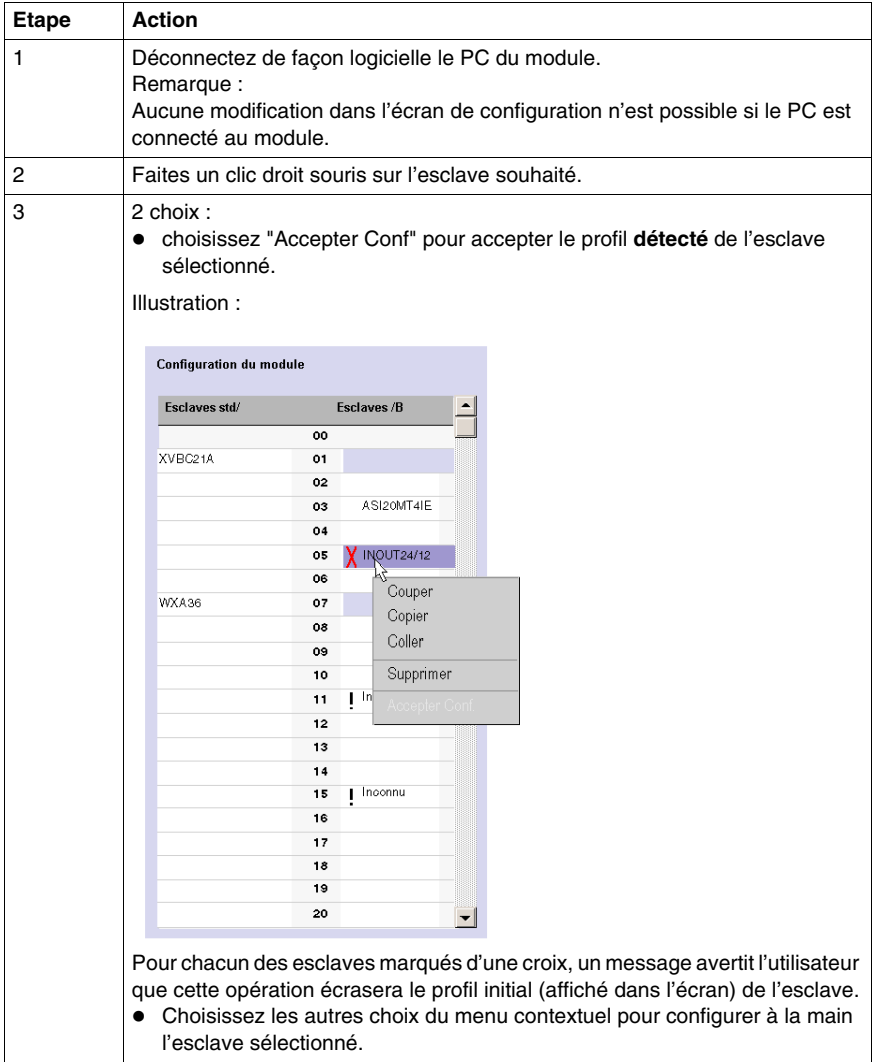

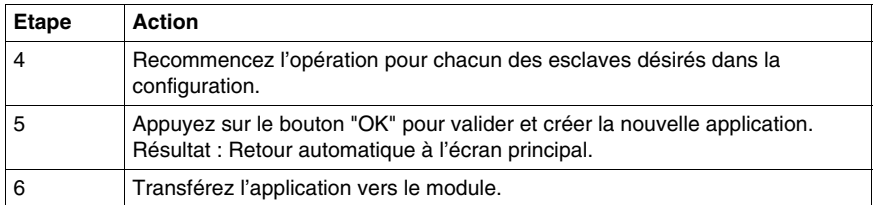
# <span id="page-252-0"></span>**Adressage automatique d'un esclave AS-Interface V2**

#### **Présentation**

Chaque esclave présent sur le bus AS-Interface doit se voir affecter (par configuration) une adresse physique unique. Celle-ci doit être l'image de celle déclarée dans TwidoSuite.

TwidoSuite offre un service d'adressage automatique des esclaves qui évite ainsi d'utiliser une console AS-Interface.

Le service d'adressage automatique est utilisé pour :

- remplacement d'un esclave hors service,
- **•** insérer un nouvel esclave.

#### **Procédure**

Le tableau ci-dessous présente la marche à suivre pour définir le paramètre **Adressage automatique**.

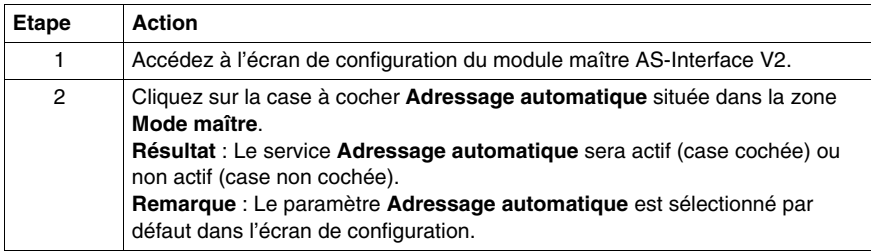

# **Comment insérer un équipement esclave dans une configuration AS-Interface V2 existante**

#### **Présentation**

Il est possible d'insérer un équipement dans une configuration AS-Interface V2 existante sans avoir recours à l'utilisation du programmateur de poche.

Cette opération est possible dès lors que :

- **•** le service **Adressage automatique** du mode de configuration est actif *(voir page [253\)](#page-252-0)*,
- un seul esclave est absent dans la configuration physique,
- l'esclave à insérer est prévu dans l'écran de configuration,
- l'esclave possède le profil attendu par la configuration,
- l'esclave possède l'adresse 0(A).

Ainsi, le module AS-Interface V2 affectera automatiquement à l'esclave la valeur prédéfinie dans la configuration.

#### **Marche à suivre**

Le tableau ci-dessous présente la marche à suivre pour que l'insertion automatique d'un nouvel esclave soit effective.

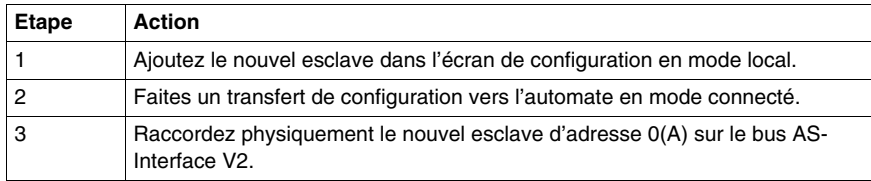

**NOTE :** Il est possible de modifier une application en réalisant la manipulation cidessus autant de fois que nécessaire.

# **Configuration automatique d'un esclave AS-Interface V2 remplacé**

#### **Principe**

Lorsqu'un esclave est déclaré hors service, il est possible de le remplacer de façon automatique par un esclave de même type.

Le remplacement s'effectue sans arrêt du bus AS-Interface V2 et sans manipulation particulière dès lors que le service **Adressage automatique** du mode de configuration est actif *(voir page [253](#page-252-0))*.

Deux possibilités peuvent se présenter :

- l'esclave venant en remplacement est programmé avec la même adresse à l'aide du programmateur de poche et possède le même profil et sous-profil que l'esclave hors service. Il sera donc inséré automatiquement dans la liste des esclaves détectés (LDS) et dans la liste des esclaves actifs (LAS),
- l'esclave venant en remplacement est vierge (adresse 0(A), esclave neuf) et possède le même profil que l'esclave hors service. Il prendra automatiquement l'adresse de l'esclave remplacé et sera donc inséré dans la liste des esclaves détectés (LDS) et dans la liste des esclaves actifs (LAS).

# **Adressage des entrées/sorties associées aux équipements esclaves connectés sur bus AS-Interface V2**

#### **Présentation**

Cette page présente les spécificités de l'adressage des entrées/sorties TOR ou analogiques des équipements esclaves.

Pour éviter toute confusion avec les E/S déportés, de nouveaux symboles sont proposés avec une syntaxe AS-Interface : %I**A** par exemple.

#### **Illustration**

Rappel des principes de repérage :

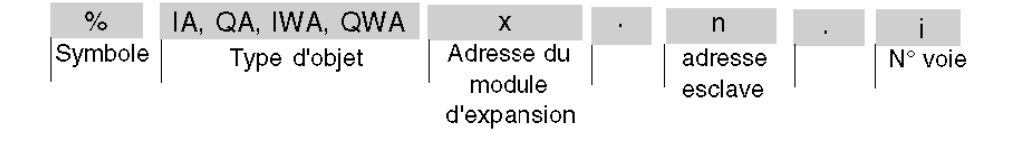

#### **Valeurs spécifiques**

Le tableau ci-dessous donne les valeurs spécifiques aux objets des esclaves AS-Interface V2 :

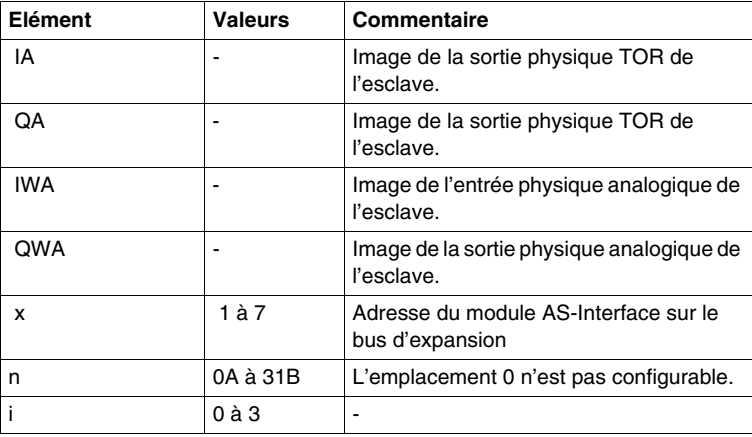

#### **Exemples**

Le tableau présente quelques exemples d'adressage des E/S :

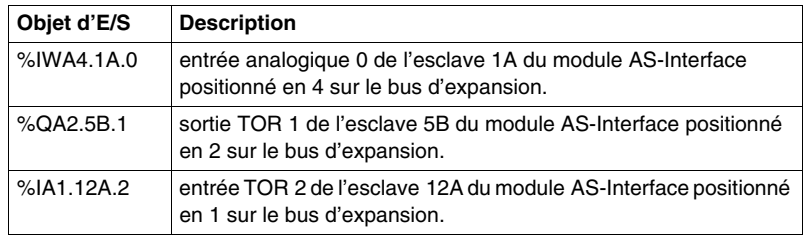

## **Echanges implicites**

Les objets décrits ci-dessus sont échangés de façon implicite, c'est à dire qu'ils sont échangés de façon automatique à chaque cycle automate.

# **Programmation et diagnostic du bus AS-Interface V2**

#### **Echanges explicites**

Des objets (mots et bits) associés au bus AS-Interface apportent des informations (par exemple : fonctionnement du bus, état des esclaves...) et des commandes supplémentaires pour effectuer une programmation avancée de la fonction AS-Interface.

Ces objets sont échangés de façon explicite entre l'automate Twido et le maître AS-Interface par le bus d'expansion :

- sur demande du programme utilisateur à l'aide de l'instruction : ASI\_CMD (voir plus bas "Présentation de l'instruction ASI\_CMD"),
- Via la fenêtre AS-Interface ou la table d'animation.

#### **Mots systèmes spécifiques réservés**

Les mots systèmes réservés dans l'automate Twido pour les modules maîtres AS-Interface permettent de connaître l'état du réseau : %SW73 est réservé pour le premier module d'expansion AS-Interface, et %SW74 pour le second. Seuls les 5 premiers bits de ces mots sont utilisés et sont en lecture seule.

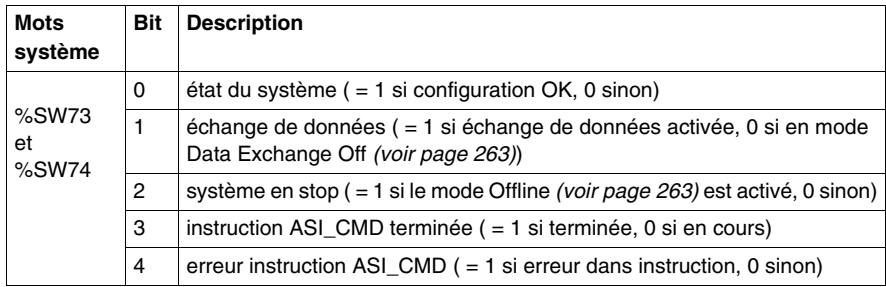

Le tableau suivant présente les bits utilisés :

Exemple d'utilisation (pour le premier module d'expansion AS-Interface) :

Avant d'utiliser une instruction ASI\_CMD, le bit %SW73:X3 doit être vérifié pour savoir si une instruction n'est pas en cours : vérifier que %SW73:X3 = 1.

Pour savoir, si l'instruction s'est ensuite bien exécutée, vérifier que le bit %SW73:X4 est égal à 0.

#### <span id="page-258-0"></span>**Présentation de l'instruction ASI\_CMD**

Par programme utilisateur, l'instruction ASI\_CMD permet à l'utilisateur de programmer son réseau et d'obtenir le diagnostic des esclaves. Les paramètres de l'instruction sont transmis par mots internes (mémoires) **%MW**x.

La syntaxe de l'instruction est la suivante :

#### **ASI\_CMD** n **%MW** x **:** l

Légende :

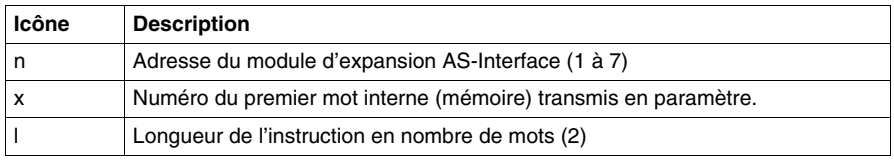

#### <span id="page-258-1"></span>**Utilisation de l'instruction ASI\_CMD**

Le tableau suivant décrit l'action de l'instruction ASI\_CMD en fonction de la valeur des paramètres %MW(x), et %MW(x+1) quand nécessaire. Pour les demandes de diagnostic des esclaves, le résultat est retourné dans %MW(x+1).

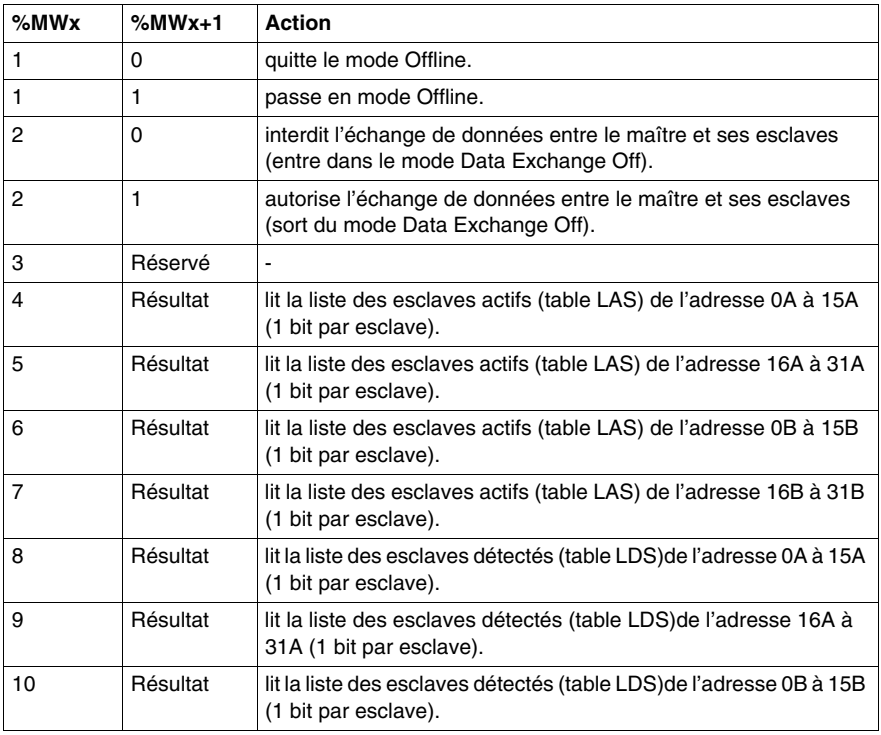

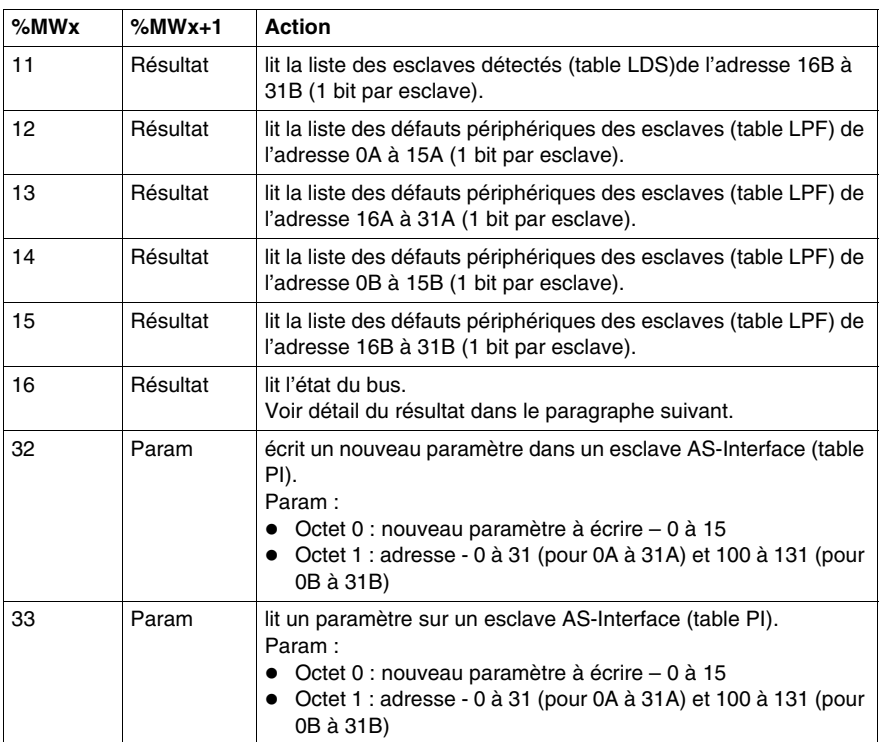

**NOTE :** L'état du bus est mis à jour à chaque cycle automate. Mais le résultat de l'instruction ASI\_CMD de lecture du bus n'est disponible qu'au cycle automate suivant.

#### **Détail du résultat de l'instruction ASI\_CMD pour lire l'état du bus**

Dans le cas d'une lecture de l'état du bus par l'instruction ASI\_CMD (valeur du paramètre %MWx égale à 16), le format du résultat dans le mot %MWx+1 est la suivante :

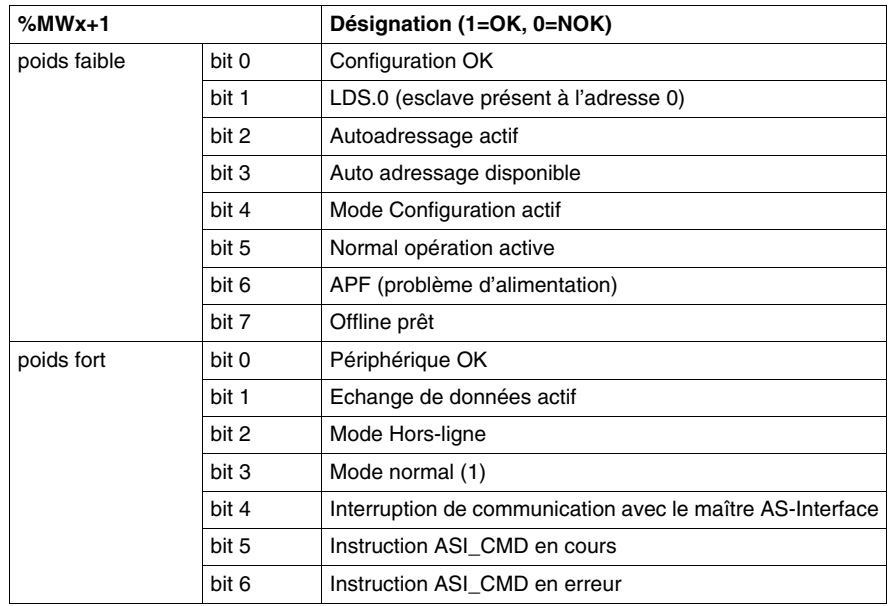

#### **Détail du résultat de l'instruction ASI\_CMD pour lire l'état des esclaves**

Dans le cas d'un diagnostic des esclaves par l'instruction ASI\_CMD (valeur %MWx comprise entre 4 et 15), l'état des esclaves est retourné dans les bits (1=OK) du mot %MWx+1. Le tableau suivant donne le détail du résultat en fonction de la valeur du mot %MWx :

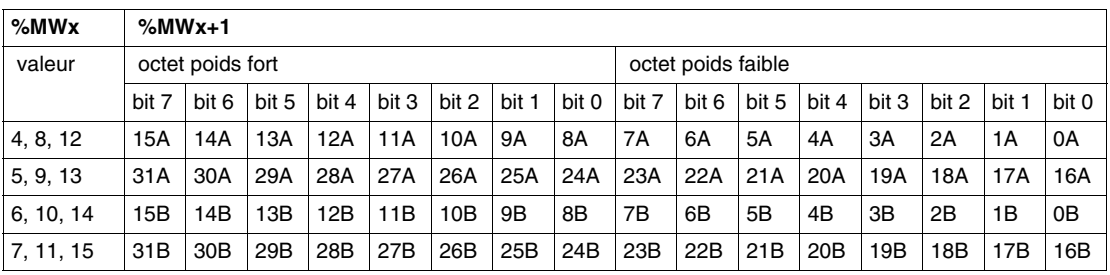

Pour lire si l'esclave 20B est actif, l'instruction ASI\_CMD doit être exécutée avec le mot interne %MWx de valeur 7. Le résultat est retourné dans le mot interne %MWx+1, l'état de l'esclave 20B est donné par la valeur du bit 4 de l'octet de poids faible : si le bit 4 est égal à 1 alors l' esclave 20B est actif.

#### <span id="page-261-0"></span>**Exemples de programmation de l'instruction ASI\_CMD**

Pour forcer le passage du maître AS-Interface (positionné en 1 sur le bus d'expansion) en mode Offline :

LD 1

 $[%MWO := 16#0001]$ 

 $[%MW1 := 16#0001]$ 

LD %SW73:X3 //Si aucune instruction ASI\_CMD est en cours, on continue

[ASI\_CMD1 %MW0:2] //pour forcer le passage en mode Offline

Pour lire la table des esclaves actifs de l'adresse 0A à 15A :

LD 1

 $[%MWO := 16#0004]$ 

[%MW1 := 16#0000 //optionnel]

LD %SW73:X3 //Si aucune instruction ASI\_CMD est en cours, on continue

[ASI\_CMD1 %MW0:2] //pour lire la table LAS de l'adresse 0A à 15A

# <span id="page-262-0"></span>**Mode de fonctionnement du module interface bus AS-Interface V2**

#### **Présentation**

Le module interface bus AS-Interface TWDNOI10M3 dispose de trois modes de fonctionnement répondant chacun à des besoins particuliers. Ces modes sont :

- le mode protégé,
- le mode Offline
- le mode Data Exchange Off.

L'utilisation de l'instruction ASI\_CMD *(voir page [259\)](#page-258-0)* dans un programme utilisateur permet de rentrer ou de sortir de ces modes.

#### **Mode protégé**

Le mode de fonctionnement protégé est le mode généralement utilisé pour une application en exploitation. Il implique que le module AS-Interface V2 soit configuré dans TwidoSuite. Celui-ci :

- vérifie en permanence que la liste des esclaves détectés est égale à la liste des esclaves prévus,
- z surveille l'alimentation.

Dans ce mode, un esclave ne sera activé que s'il a été déclaré dans la configuration et détecté.

A la mise sous tension ou pendant la phase de configuration, l'automate Twido force le module AS-Interface en mode protégé.

#### <span id="page-262-1"></span>**Mode Offline**

A l'arrivée dans le mode Offline, le module effectue d'abord une remise à zéro de tous les esclaves présents et arrête les échanges sur le bus. Pendant le mode Offline, les sorties sont forcées à zéro.

En dehors de l'usage du bouton PB2 sur le module AS-Interface TWDNOI10M3, le mode Offline est accessible de façon logicielle par l'instruction ASI\_CMD *(voir page [262\)](#page-261-0)*, de même pour quitter le mode et revenir au mode protégé.

#### **Mode Data Exchange Off**

A l'arrivée dans le mode Data Exchange Off, les échanges sur le bus continuent à fonctionner, mais les données ne sont plus rafraîchies.

Ce mode n'est accessible que par l'instruction ASI\_CMD *(voir page [259\)](#page-258-1)*.

# **Installation et configuration du bus de terrain CANopen**

# **10**

#### **Objet de ce chapitre**

Ce chapitre décrit les procédures d'installation et de configuration du module maître CANopen TWDNCO1M, du bus CANopen intégré de Twido Extreme et de ses équipements esclaves sur le bus de terrain CANopen.

#### **Contenu de ce chapitre**

Ce chapitre contient les sous-chapitres suivants :

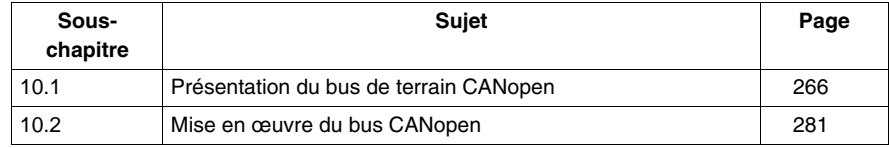

# **10.1 Présentation du bus de terrain CANopen**

#### **Objet de cette section**

<span id="page-265-0"></span>Cette section est destinée à vous apporter des connaissances générales sur la technologie du bus de terrain CANopen et à vous présenter la terminologie CAN utilisée dans le reste du chapitre.

#### **Contenu de ce sous-chapitre**

Ce sous-chapitre contient les sujets suivants :

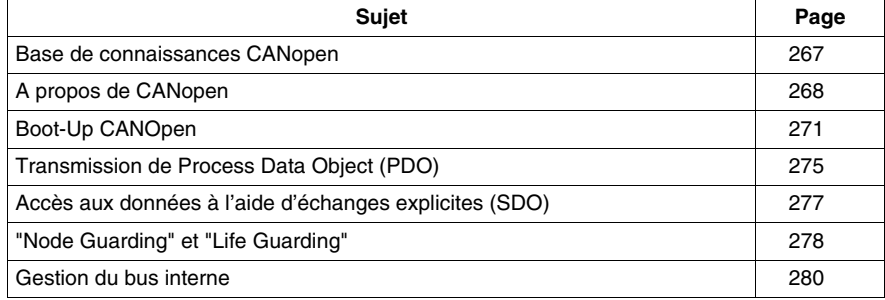

# <span id="page-266-0"></span>**Base de connaissances CANopen**

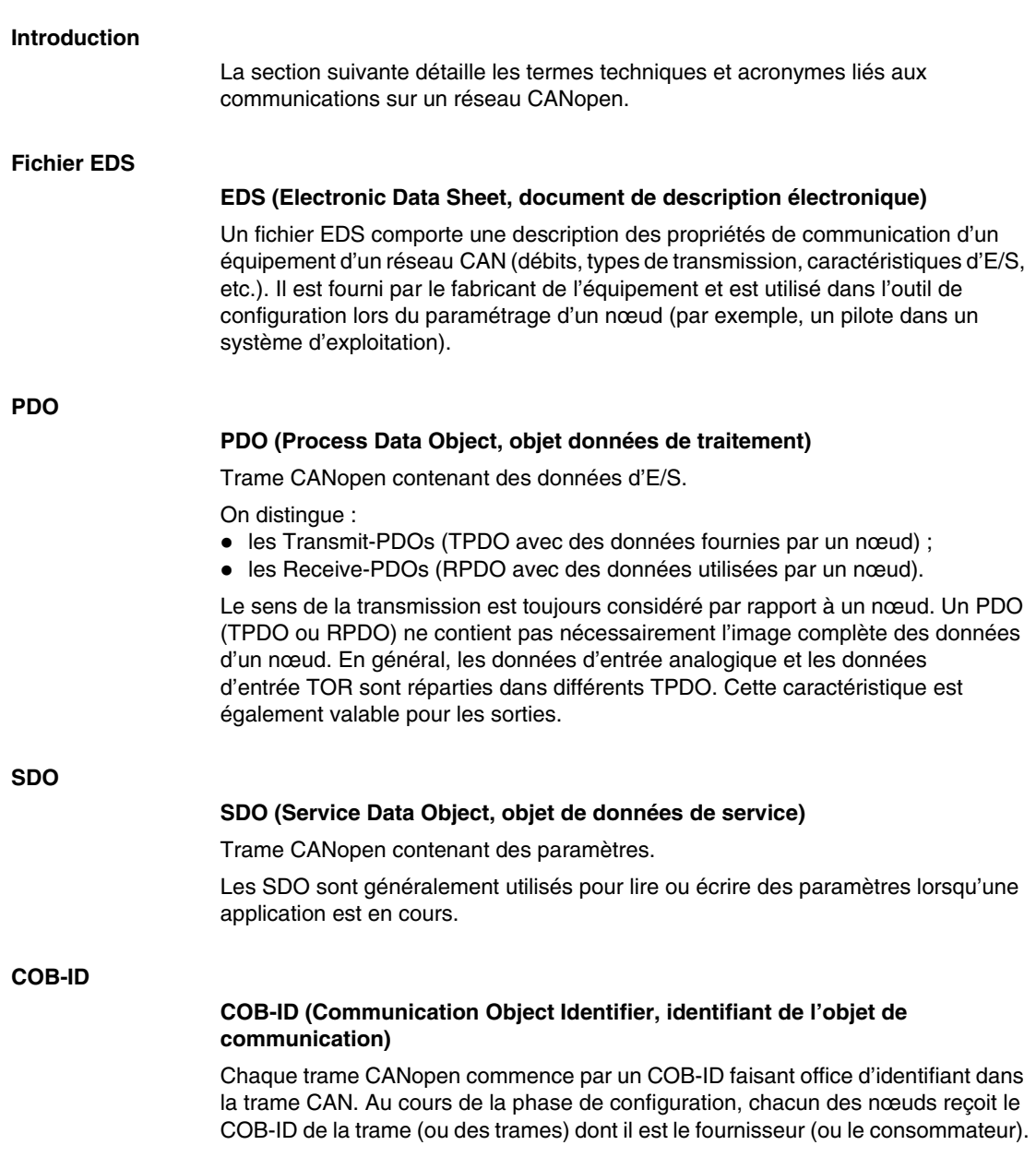

# <span id="page-267-0"></span>**A propos de CANopen**

#### **Introduction**

CANopen est un protocole bus de terrain standard destiné aux systèmes d'automates industriels. Il est particulièrement adapté aux automates en temps réel, car il constitue une solution efficace et économique pour les applications industrielles mobiles et embarquées.

#### **Protocole CANopen**

Le protocole CANopen a été créé en tant que sous-ensemble de la couche CAL (CAN Application Layer - Couche d'application CAN). Grâce à sa fonction de définition de profils, ce protocole s'adapte au mieux aux composants industriels standard. CANopen est une norme CiA (CAN in Automation) qui a été largement adoptée par le secteur de l'automatisme dès sa mise sur le marché. CANopen est désormais reconnue comme norme européenne pour les systèmes industriels basés sur le réseau CAN.

#### **Couche physique**

La couche CAN fait appel à une ligne de bus bifilaire différentielle (retour commun). Le signal CAN correspond à la différence de tension entre les deux lignes (CAN High et CAN Low) (voir schéma ci-dessous).

Le schéma suivant présente les composants de la couche physique d'un bus CAN bifilaire :

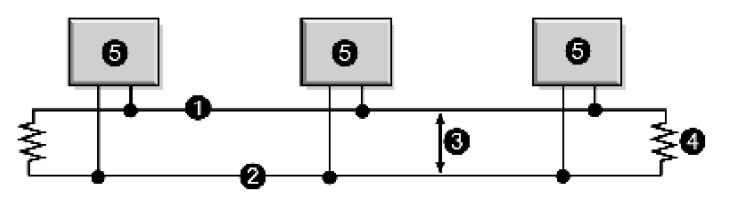

- **1** Ligne CAN High (état haut)
- **2** Ligne CAN Low (état bas)
- **3** Différence potentielle entre les signaux CAN High et CAN Low
- **4** Résistance de 120Ω
- **5** Nœud

La paire de fils du bus peut être blindée, torsadée ou parallèle, tant que les exigences en matière de compatibilité électromagnétique sont respectées. Une structure composée d'une seule ligne permet de limiter la réflexion.

#### **Profils CANopen**

#### *Profil de communication*

La famille de profils CANopen s'appuie sur un "profil de communication", qui détermine les principaux mécanismes de communication et fournit leur description (DS301).

#### *Profil des équipements*

Les types d'équipement les plus utilisés dans le domaine de l'automatisation industrielle sont présentés dans les profils d'équipement (Device profiles). Ces profils décrivent également les fonctionnalités d'un équipement.

Voici quelques exemples d'équipements standard pris en charge :

- Modules d'E/S TOR et analogiques (DS401)
- Moteurs (DS402)
- Contrôleurs (DSP403)
- Automates asservis (DSP404)
- Automates (DS405)
- Codeurs (DS406)

#### **Configuration des équipements via le bus CAN**

La capacité à configurer les équipements via le bus CAN correspond à une exigence essentielle réclamée par les fabricants (pour chaque famille de profils) afin d'assurer l'autonomie du système.

#### **Caractéristiques générales des profils CANopen**

CANopen constitue un ensemble de profils destinés aux systèmes CAN comprenant les caractéristiques suivantes :

- système à bus ouvert ;
- échange de données en temps réel sans surcharge du protocole ;
- conception modulaire avec possibilité de redimensionnement ;
- interopérabilité et interchangeabilité des équipements ;
- $\bullet$  prise en charge par un grand nombre de fabricants partout dans le monde ;
- configuration réseau normalisée ;
- accès à l'ensemble des paramètres d'équipement ;
- synchronisation et circulation de données de traitement cycliques et/ou de données d'événement (possibilité de temps de réponse système courts).

#### **Certification des produits CANopen**

La totalité des fabricants mettant sur le marché des produits certifiés CANopen est membre de l'organisation CiA. En tant que membre actif de cette organisation, Schneider Electric Industries SAS développe ses produits conformément aux spécifications publiées par cet organisme.

#### **Normes CAN**

Les spécifications CANopen sont définies par l'organisation CiA et sont accessibles (avec quelques restrictions) à partir du site : http://www.can-cia.com. Les codes sources des équipements maître et esclave sont disponibles auprès des différents fournisseurs.

**NOTE :** Pour obtenir plus d'informations sur les spécifications et les mécanismes de CANopen, consultez la page d'accueil de l'organisation CiA (http://www.cancia.de/).

#### **Communication sur un réseau CANopen**

Le profil de communication est établi en fonctions des protocoles et services CAL (couche application basée sur le réseau CAN).

Il permet à l'utilisateur d'accéder à deux types d'échange : SDO et PDO.

Lors de la mise sous tension, l'équipement entre dans une phase d'initialisation, puis passe en mode Pré-opérationnel. A ce stade, seules les communications SDO sont autorisées. Après réception d'une instruction de démarrage, l'équipement bascule en mode opérationnel. Il est alors possible d'effectuer des échanges PDO, mais la communication SDO reste également autorisée.

# <span id="page-270-0"></span>**Boot-Up CANOpen**

## **Procédure de Boot-up**

La configuration minimale requise pour les équipements inclut une procédure de démarrage rapide. Cette procédure est illustrée dans le schéma suivant :

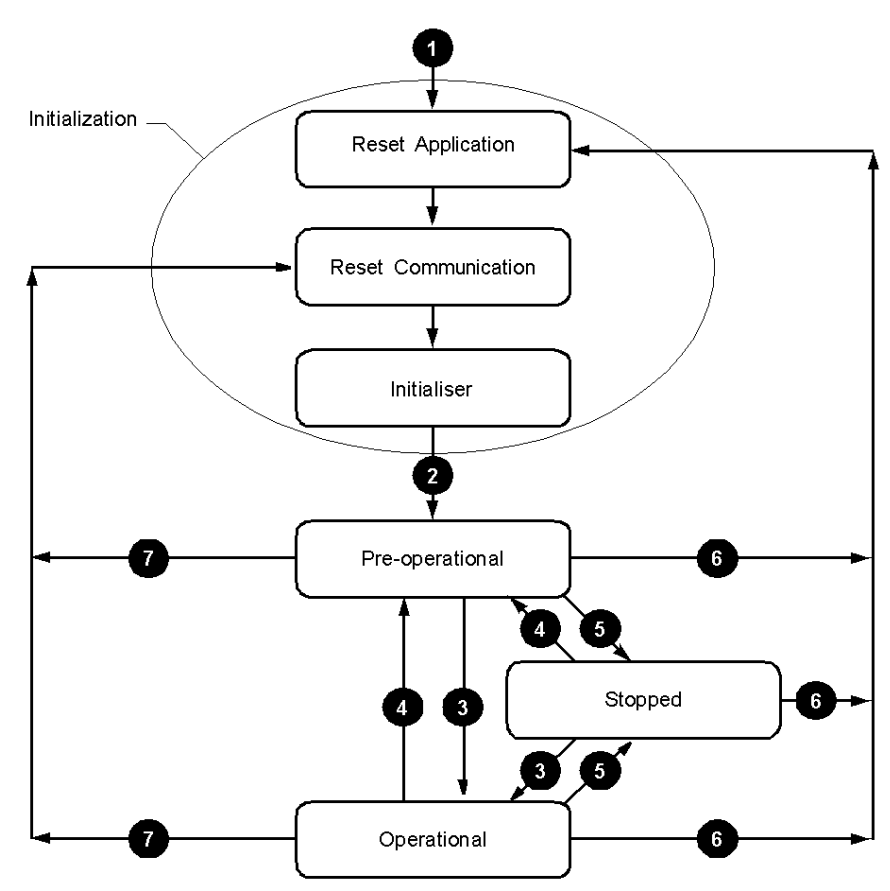

#### Légende

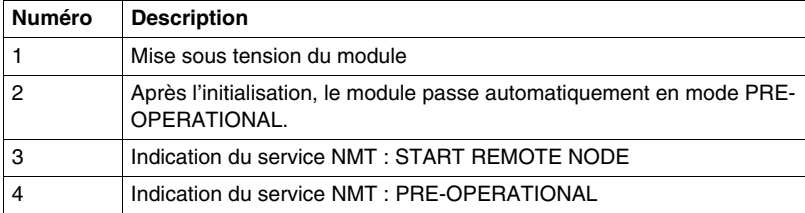

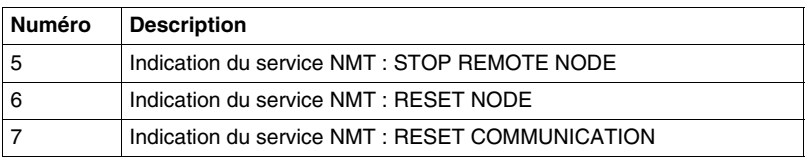

#### **Activation des objets CANOpen en fonction de la machine d'état**

Les croix affichées dans le tableau ci-dessous indiquent les objets CANopen actifs pour chaque état.

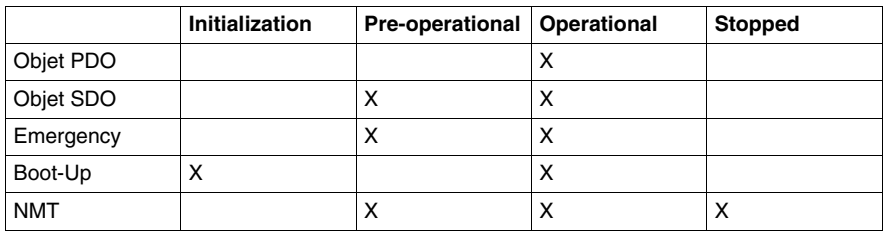

#### **Reset Application**

L'équipement passe en mode "Reset Application" :

- après avoir démarré ;
- suite à l'utilisation de la fonction "Reset Node" de la gestion réseau NMT.

Dans cet état, le profil de l'équipement est initialisé et toutes les informations relatives au profil sont réinitialisées avec les valeurs par défaut. Une fois l'initialisation terminée, l'équipement passe à l'état "Reset Communication".

#### **Reset Communication**

L'équipement passe en mode "Reset Communication" :

- après avoir été en mode Reset Application ;
- suite à l'utilisation de la fonction "Reset Communication" de la gestion réseau NMT.

Dans cet état, tous les paramètres (valeurs standard, selon la configuration de l'équipement) des objets de communication pris en charge relatifs à l'identification de l'équipement (type, heartbeat, etc. : 1000H - 1FFFH) sont enregistrés dans le répertoire d'objets. L'équipement passe ensuite automatiquement en mode "Init".

L'équipement passe en mode "Init" après avoir été en mode "Reset Communication".

Ce mode permet d'effectuer les opérations suivantes :

- définir les objets de communication requis (SDO, PDO, Emergency) ;
- installer les services CAL (couche application basée sur le réseau) correspondants ,
- configurer la valeur CAN-Controller.

Une fois l'initialisation terminée, l'équipement passe automatiquement en mode "Pre-Operational".

**NOTE :** Le module maître CANopen TWDNCO1M et le maître de bus CANopen intégré de Twido Extreme ne prennent pas en charge le mode SYNC.

#### **Pre-Operational**

**Init**

L'équipement passe en mode "Pre-Operational" :

- après avoir été en mode "Init" ou
- à la réception de l'indication NMT "Enter Pre-Operational" s'il était en mode Operational.

Dans ce mode, il est possible de modifier la configuration de l'équipement. Cependant, vous pouvez uniquement utiliser les objets SDO pour lire ou écrire des données relatives aux équipements.

Une fois la configuration terminée, l'équipement passe à l'un des modes suivants, selon l'indication reçue :

- "Stopped" à la réception de l'indication NMT "STOP REMOTE NODE",
- z "Operational" à la réception de l'indication NMT "START REMOTE NODE".

#### **Stopped**

L'équipement passe en mode "Stopped", après réception de l'indication "Node stop" du service NMT, s'il était en mode "Pre-Operational" ou "Operational".

Dans cet état, il est impossible de modifier la configuration de l'équipement. Aucun service ne permet de lire ou d'écrire des données relatives aux équipements (SDO). Seule la fonction de surveillance de l'esclave ("Node guarding") reste active.

#### **Operational**

L'équipement passe en mode "Operational" s'il était en mode "Pre-Operational" à la réception de l'indication "Start Remote Node".

Lors du démarrage du réseau CANopen à l'aide du service NMT "Node start", en mode "Operational", la totalité des fonctionnalités de l'équipement est disponible. Les communications peuvent utiliser les objets PDO et SDO.

**NOTE :** Des effets inattendus peuvent se produire suite à la modification de la configuration lorsque l'équipement est en mode "Operational". Par conséquent, les modifications doivent être apportées uniquement en mode "Pre-Operational".

# <span id="page-274-0"></span>**Transmission de Process Data Object (PDO)**

#### **Définition d'un objet PDO**

Les objets PDO fournissent une interface de communication avec les données de traitement, permettant le transfert de ces données en temps réel. Un ensemble d'objets PDO d'un équipement CANopen décrit les échanges implicites entre l'équipement et ses partenaires de communication sur le réseau.

Ces échanges sont autorisés lorsque l'équipement est en mode "Operational".

#### **Types d'objets PDO**

Il existe deux types d'objets PDO :

- les objets PDO transmis par l'équipement (souvent appelés : Transmit PDO, Tx-PDO ou TPDO) ;
- les objets PDO reçus par l'équipement (souvent appelés : Receive PDO, Rx-PDO ou RPDO).

#### **Producers and Consumers de PDO**

Les objets PDO s'appuient sur le modèle "Producer / Consumer". L'équipement qui envoie le message PDO est appelé "producer", tandis que celui qui le reçoit est appelé "consumer".

Par conséquent, l'écriture d'une sortie dans le module maître TWDNCO1M ou dans le maître de bus CANopen intégré de Twido Extreme génère l'envoi d'un TPDO associé au maître, contenant la valeur de la sortie à mettre à jour. Dans ce cas, le maître correspond au "producer" du PDO et l'équipement esclave au "consumer" du PDO.

Par opposition, une entrée est mise à jour par le biais de la transmission d'un objet RPDO par le module maître, qui correspond alors au "consumer".

#### **Mode de transmission d'un objet PDO**

En plus de définir les données à transporter, il est également possible de configurer le type d'échange de chaque objet PDO.

Les objets PDO peuvent être échangés par le module maître TWDNCO1M ou par le maître de bus CANopen intégré de Twido Extreme avec le mode de transmission suivant :

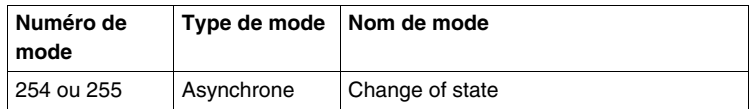

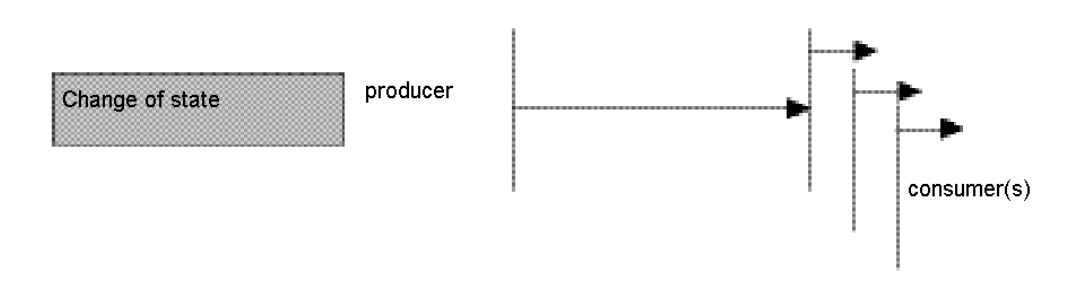

#### **Change of state (Modes 254 et 255)**

"Change of state" correspond à la modification de la valeur d'une entrée (contrôle d'événement). Les données sont transmises au bus dès qu'une modification est apportée. La fonction de contrôle d'événement optimise l'utilisation de la bande passante du bus, car seules les données modifiées sont transmises, et non la totalité de l'image de process. Il est alors possible d'obtenir un temps de réponse relativement court (lorsque la valeur d'une entrée est modifiée, il n'est pas nécessaire d'attendre la prochaine requête de communication du maître).

Lors de la sélection d'une transmission PDO de type "change of state", vous devez être conscient que plusieurs événements risquent de se produire simultanément, retardant ainsi la transmission des PDO à plus faible priorité vers le bus. Evitez les situations dans lesquelles la modification continuelle d'une entrée avec un PDO de priorité élevée risque de bloquer le bus ("babbling idiot" en anglais).

**NOTE :** Il est conseillé de choisir la transmission PDO avec modules d'entrée analogique uniquement si le mode Delta (objet 6426H) ou le temps d'inhibition (objets 1800H à 1804H, sous-index 3) sont configurés de manière à éviter les surcharges de bus.

# <span id="page-276-0"></span>**Accès aux données à l'aide d'échanges explicites (SDO)**

#### **Qu'est-ce qu'un objet SDO ?**

Les objets Service Data Objects (SDO) permettent d'accéder aux données d'un équipement à l'aide de requêtes explicites.

Le service SDO est disponible lorsque l'état de l'équipement est "Operational" ou "Pre-Operational".

#### **Types d'objets SDO**

Il existe deux types d'objets SDO :

- les objets pouvant être lus (objets de type "Download SDO") ;
- les objets pouvant être écrits (objets de type "Upload SDO").

#### **Modèle client/serveur**

Le protocole SDO repose sur un modèle "client/serveur".

#### *Pour un objet de type "Download SDO"*

Le client transmet une requête indiquant l'objet à lire.

Le serveur renvoie les données contenues dans cet objet.

#### *Pour un objet de type "Upload SDO"*

Le client envoie une requête indiquant l'objet à écrire et la valeur souhaitée.

Une fois l'objet mis à jour, le serveur renvoie un message de confirmation.

#### *Pour un objet SDO non traité*

Dans un cas comme dans l'autre, si un objet SDO n'a pas pu être traité, le serveur renvoie un code d'erreur (abort code).

# <span id="page-277-0"></span>**"Node Guarding" et "Life Guarding"**

#### **Définition de la notion Life-Time**

Le paramètre "Life time" est calculé comme suit :

Life Time = Guard Time x Life Time Factor

L'objet 100CH comprend le paramètre "Guard Time", exprimé en millisecondes. L'objet100DH comprend le paramètre "Life Time Factor".

#### **Activation de la surveillance**

Si l'un de ces deux paramètres est défini sur 0 (valeur par défaut), le module de surveillance n'est pas utilisé (la fonction "Life Guarding" est désactivée).

Pour l'activer, vous devez au moins indiquer la valeur 1 dans l'objet 100DH et spécifier une durée en millisecondes dans l'objet 100CH.

#### **Améliorer la fiabilité de fonctionnement**

Pour améliorer la fiabilité des opérations, il est conseillé de définir le paramètre "Life time factor" sur 2.

Dans le cas contraire, lorsque le module maître subit un retard (par exemple en raison du traitement des messages dont le niveau de priorité est le plus élevé ou d'un traitement interne lié au "Node Guarding"), son état devient "Pre-Operational" sans qu'aucune erreur ne soit générée.

#### **Importance de la surveillance**

Ces deux mécanismes de surveillance sont particulièrement importants pour le système CANopen, étant donné que les équipements fonctionnent généralement dans un mode avec contrôle des événements.

#### **Surveillance de l'esclave**

La surveillance est effectuée de la façon suivante :

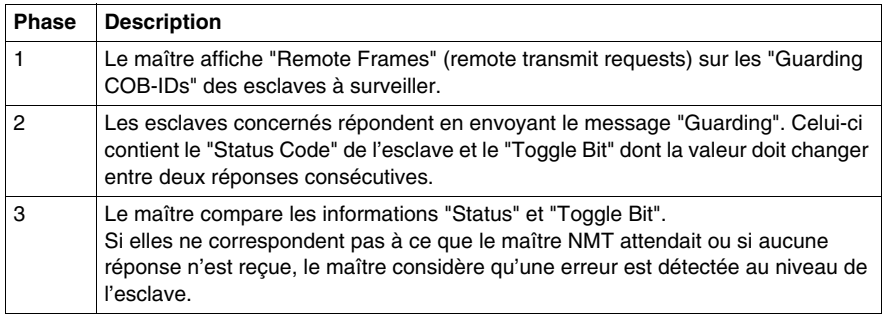

#### **Surveillance du maître**

Si des messages de type "Guarding" sont uniquement requis de façon cyclique, l'esclave peut détecter un dysfonctionnement du maître.

Si l'esclave ne reçoit pas de requête du maître dans l'intervalle "Life Time" imparti (erreur de type "Guarding"), il considère que le maître est hors service (mécanisme de surveillance "Watchdog").

Dans ce cas, les sorties correspondantes passent à l'état d'erreur et l'esclave revient en mode "Pre-Operational".

**NOTE :** La requête "Remote" du maître obtient une réponse, même si aucune valeur n'a été saisie pour les paramètres "Guard Time" et "Life Time Factor". La surveillance de la durée n'est activée que lorsque les valeurs de ces deux paramètres sont supérieures à 0. En général, les valeurs du paramètre "Guard Time" sont comprises entre 250 millisecondes et 2 secondes.

#### **"Protocole Guarding"**

La valeur du paramètre 'Toggle Bit'' (t) envoyée dans le premier message "Guarding" est "0".

Ensuite, le bit change ("toggles") dans les messages de surveillance ''Guarding'' suivants, ce qui permet de savoir si un message a été perdu.

L'en-tête du bus indique l'état du réseau (s) dans les sept bits restants :

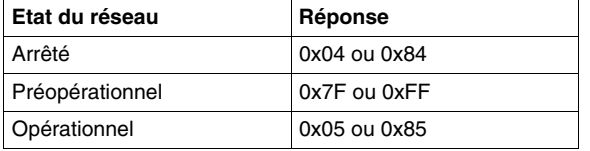

## <span id="page-279-0"></span>**Gestion du bus interne**

#### **Basculement du bus interne vers l'état "Stop"**

Le bus interne passe automatiquement de l'état ''Stop'' à l'état ''Run'' lorsque le module de communication passe de l'état "Pre-operational" à "Operational".

Lorsque le bus interne passe à l'état "Stop", toutes les sorties du module d'extension\* sont définies sur zéro.

L'état des sorties du module de communication reste inchangé.

#### **Configuration des modules d'extension**

Le bus interne est utilisé pour mettre à jour la configuration des paramètres des modules d'extension\* TOR et analogiques.

Les paramètres sont envoyés au module de communication lorsque l'état du bus est ''Stop''.

Ces nouveaux paramètres de configuration sont reconnus lorsque le bus passe à l'état ''Run''.

**NOTE :** \* L'automate Twido Extreme (TWDLEDCK1) ne prend pas en charge les modules d'extension.

# **10.2 Mise en œuvre du bus CANopen**

#### **Introduction**

<span id="page-280-0"></span>Cette section décrit les procédures de mise en œuvre du bus de terrain CANopen sur le système de l'automate Twido, en utilisant le module maître CANopen TWDNCO1M ou le bus CANopen intégré de Twido Extreme.

#### **Contenu de ce sous-chapitre**

Ce sous-chapitre contient les sujets suivants :

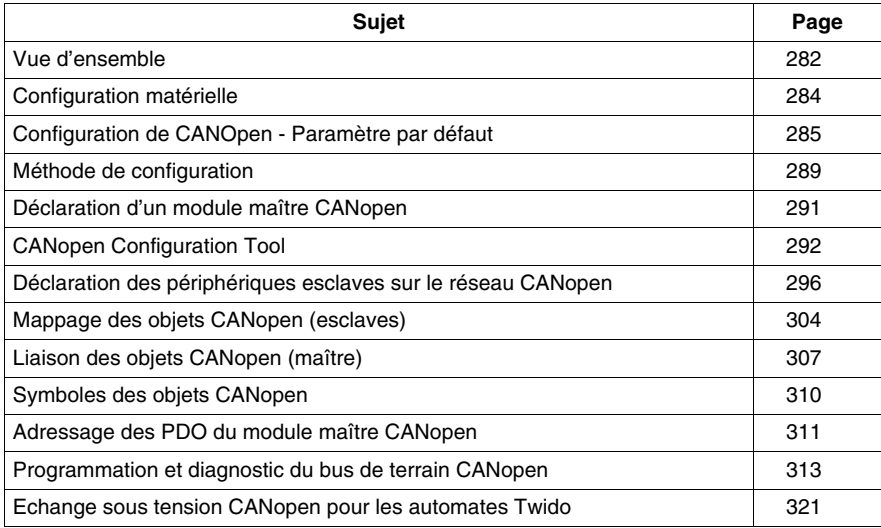

# <span id="page-281-0"></span>**Vue d'ensemble**

#### **Configuration matérielle et logicielle requise**

Les solutions matérielles et logicielles ci-dessous sont requises pour la mise en œuvre d'un bus CANopen sur la base compacte ou modulaire Twido :

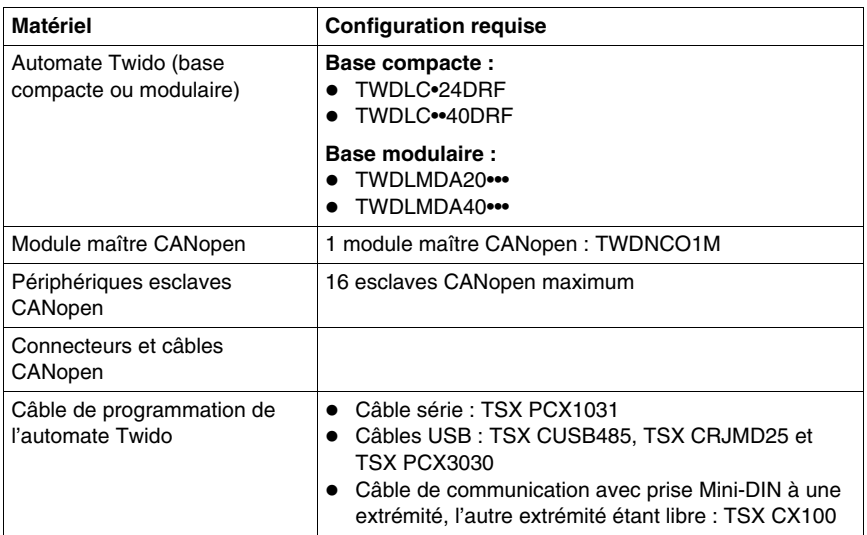

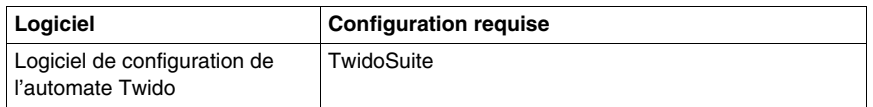

Les solutions matérielles et logicielles ci-dessous sont requises pour la mise en œuvre d'un bus CANopen sur votre automate Twido Extreme :

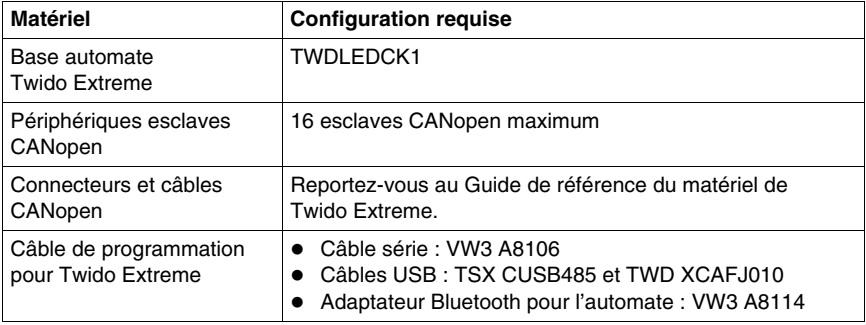

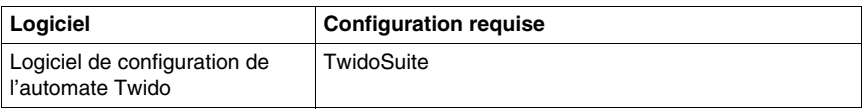

## **Procédure de mise en œuvre du réseau CANopen**

La procédure ci-dessous est destinée à vous guider lors de l'installation, de la configuration et de l'utilisation du réseauc CANopen :

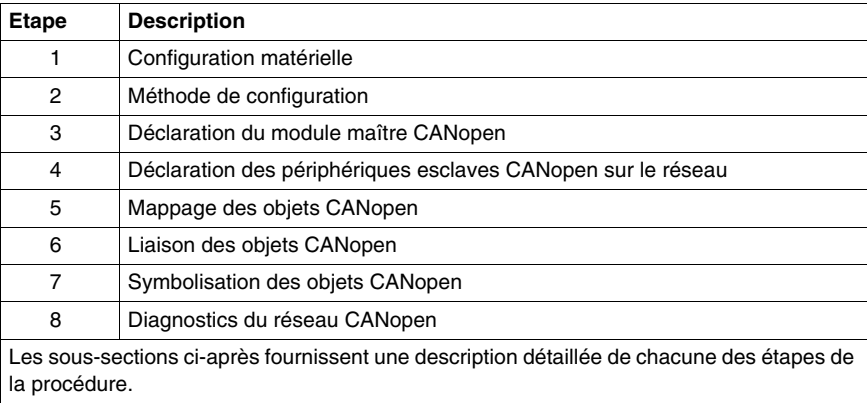

# <span id="page-283-0"></span>**Configuration matérielle**

#### **Câblage CANopen de Twido Extreme**

Pour la base automate Twido Extreme, reportez-vous à la section .

#### **Installation du module maître TWDNCO1M**

Pour les autres bases automates compactes ou modulaires, installez le module maître TWDNCO1M sur un automate Twido (montage sur panneau ou sur rail DIN) et connectez-le au bus interne de l'automate (la méthode de raccordement est la même que celle qui est décrite dans la section Assemblage d'un module d'expansion d'E/S). Procédez comme suit :

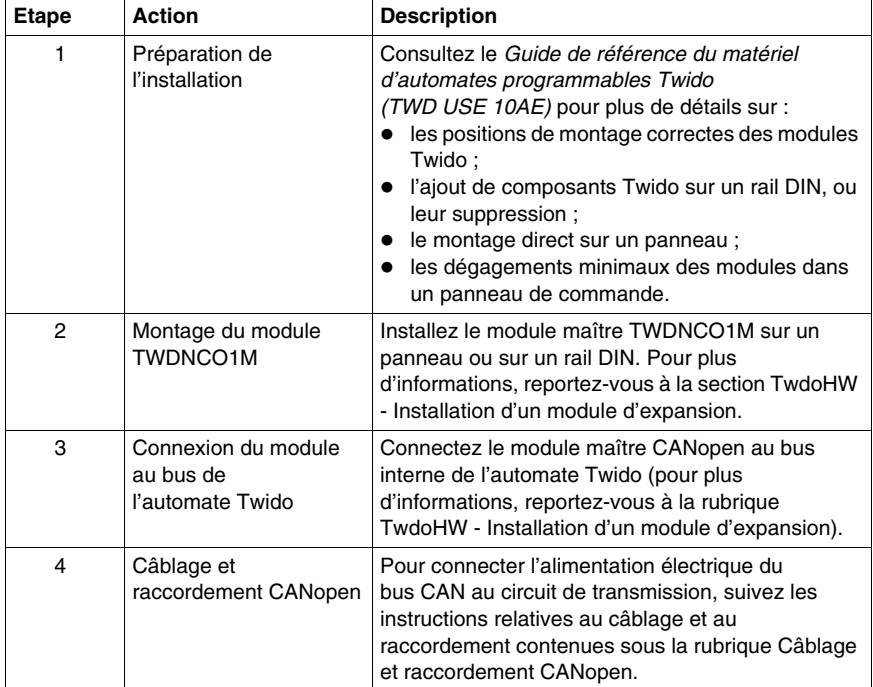

# <span id="page-284-0"></span>**Configuration de CANOpen - Paramètre par défaut**

#### **Vue d'ensemble**

Cette fonctionnalité permet à l'utilisateur de configurer la remise à zéro des modules esclaves CANOpen

#### **Fonctionnalité utilisateur**

Il existe trois configurations possibles pour remettre à zéro les modules esclaves CANOpen :

- Réinitialisation par défaut (Valeur par défaut) : Le module maître CANOpen choisit la réinitialisation qui est transmise au module esclave (Réinitialiser Com uniquement pour Lexium 05, Réinitialiser Tout pour tous les autres esclaves).
- Réinitialiser Tous les Paramètres : Le module maître CANOpen force le mode Réinitialiser Tout sur l'esclave (y compris Lexium 05).
- Réinitialiser la Communication uniquement (recommandé pour les clients) : Le module maître CANOpen ne réinitialise que la communication du module esclave.

Chacune des configurations peut être utilisée pour chacun des modules esclaves.

#### **Mode de fonctionnement**

Pour configurer le réseau CANOpen, ajoutez les modules d'extension maîtres CANOpen dans l'onglet Description de TwidoSuite. Puis, ajoutez les modules esclaves CANOpen de la liste Description et reliez-les, les uns aux autres.

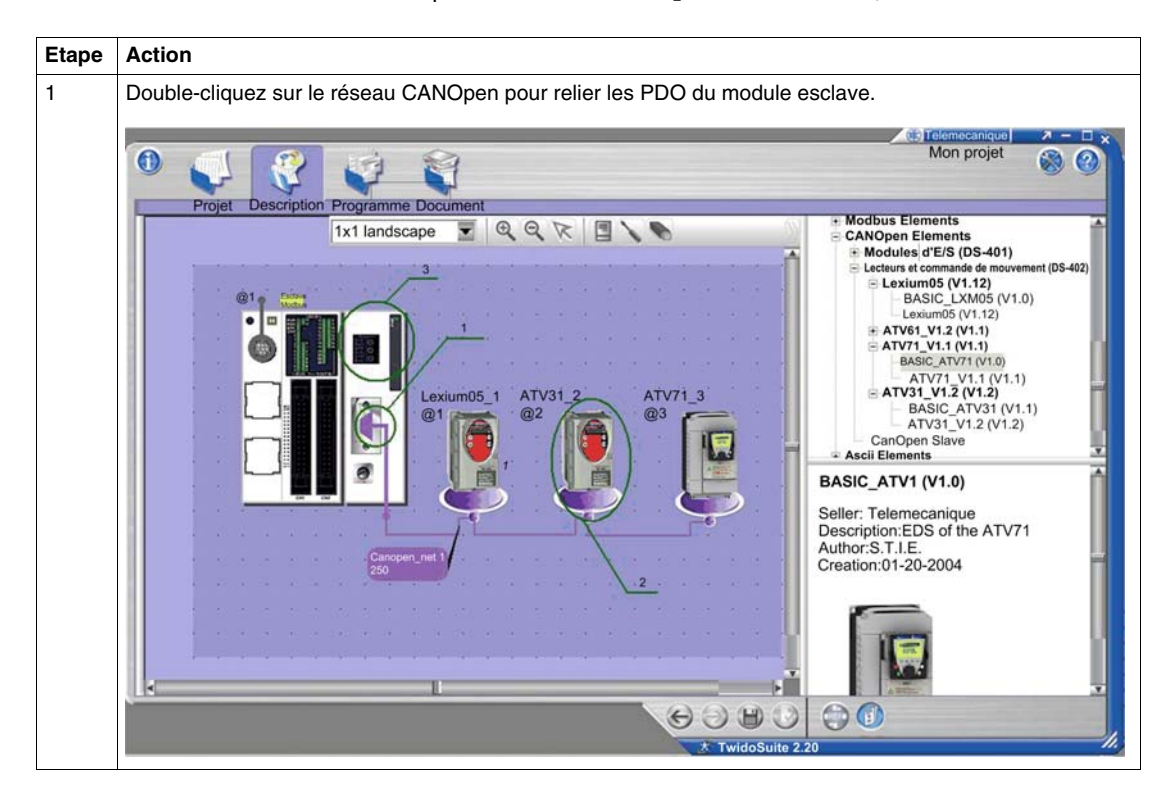

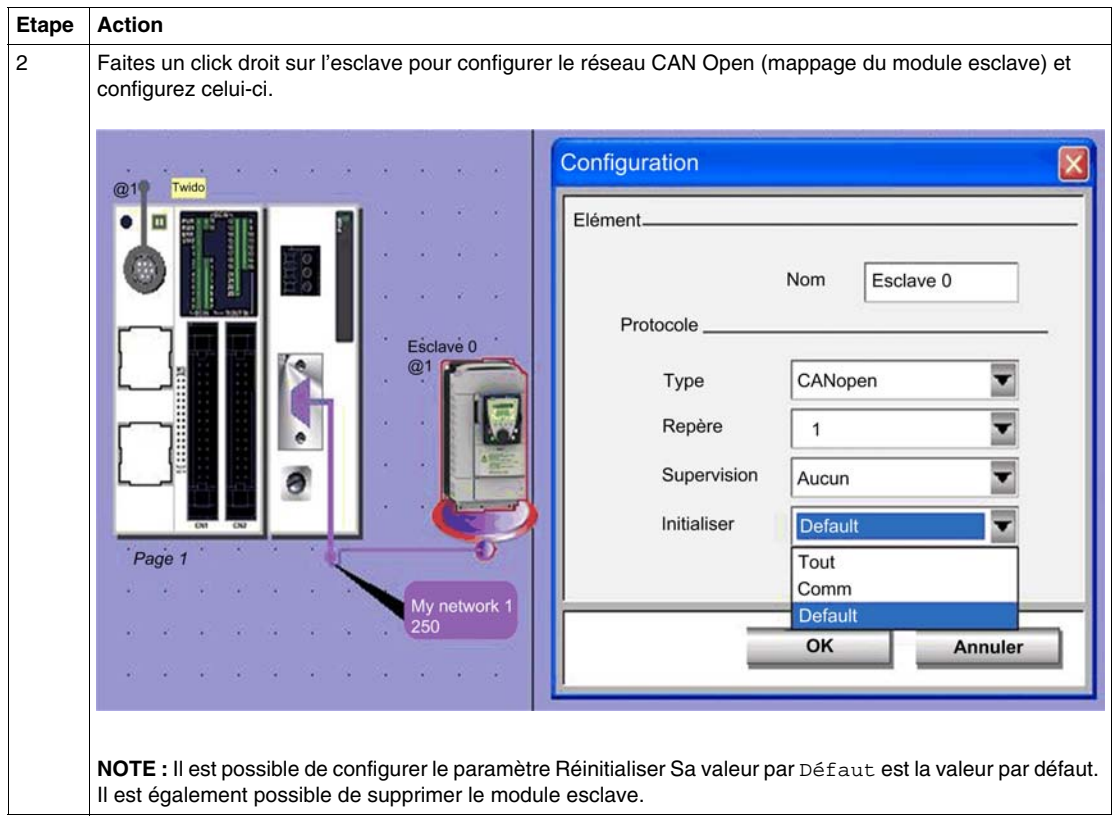

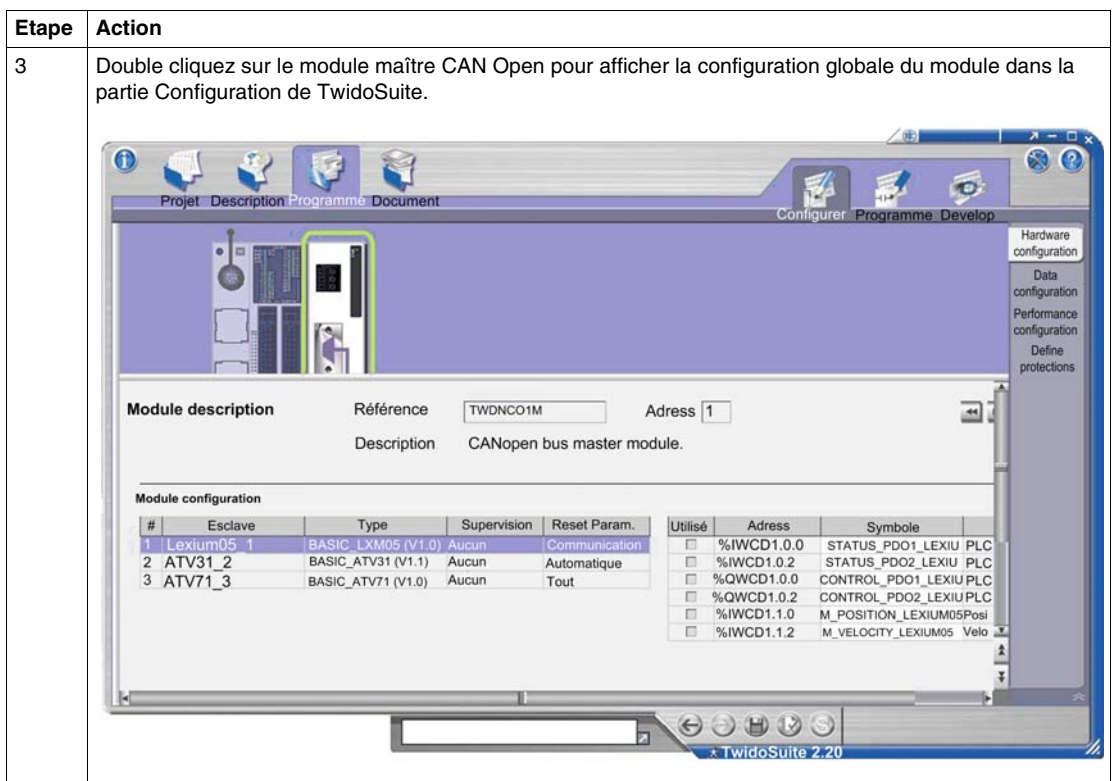

#### **Compatibilités**

Pour mettre cette fonctionnalité en œuvre, le niveau fonctionnel doit être augmenté à 5.2. Pour en savoir plus sur les niveaux fonctionnels, reportez-vous à la rubrique Description des niveaux fonctionnels.

**NOTE :** Les nouvelles applications générées avec TwidoSuite V2.20 ne pourront pas être ouverte avec une version antérieure de TwidoSuite. Le firmware est également impacté ; une nouvelle version doit être synchronisé avec TwidoSuite.
## **Méthode de configuration**

## **Vue d'ensemble**

La configuration CANopen est effectuée par l'intermédiaire des outils de configuration accessibles à partir de la fenêtre Description sous TwidoSuite.

## **NOTE :**

- **1.** La configuration de l'esclave, du maître et du réseau CANopen ainsi que celle des paramètres de communication sont effectuées en mode local uniquement.
- **2.** Aucune modification de la configuration CANopen n'est autorisée en mode connecté.
- **3.** Seuls certains paramètres peuvent être ajustés en mode connecté, tels que les paramètres d'adressage des objets PDO %IWC et %QWC.

## **Méthode de configuration**

Le tableau ci-dessous présente les différentes phases de mise en œuvre logicielle du bus CANopen :

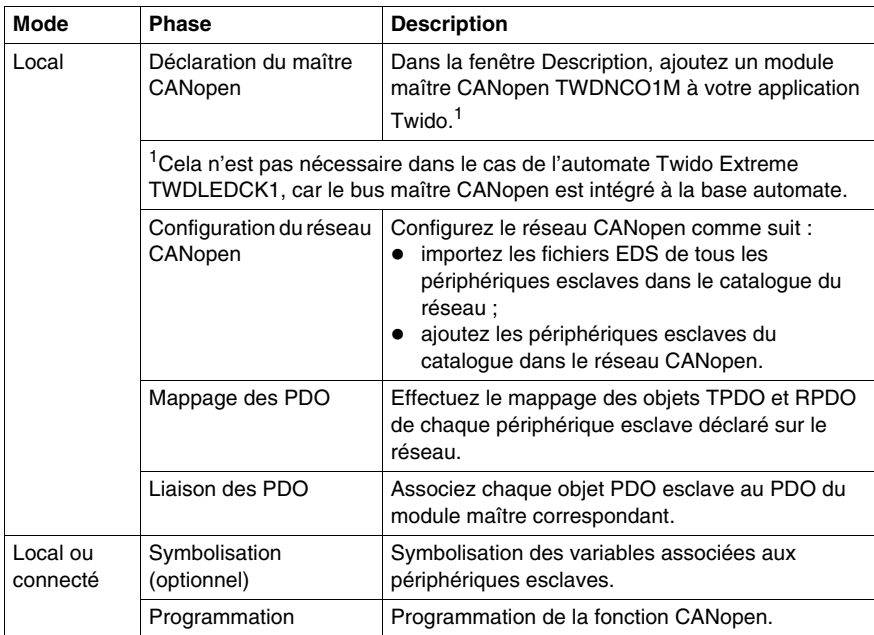

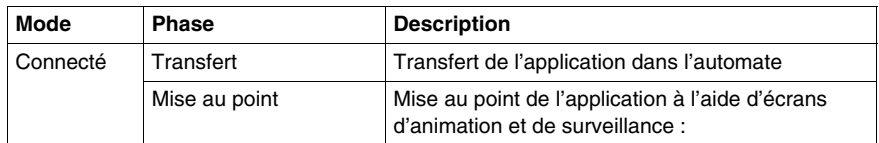

**NOTE :** La déclaration et la suppression du module maître CANopen TWDNCO1M sur le bus d'extension se déroulent comme pour un autre module d'extension. Cependant, seul un module maître CANopen est autorisé sur le bus d'extension Twido. Le programme d'interface utilisateur TwidoSuite interdira l'ajout d'un autre module CANopen.

## **Précautions avant la connexion**

Avant de connecter (de façon logicielle) le PC à l'automate et pour éviter tout problème de détection :

- Assurez-vous qu'aucun esclave n'est installé sur le bus à l'adresse 127 (il s'agit d'une adresse réservée et prédéfinie qui est attribuée au module maître TWDNCO1M ou au maître de bus CANopen intégré de Twido Extreme).
- Assurez-vous qu'aucun esclave n'est installé sur le bus CANopen avec des adresses en double.

## **Déclaration d'un module maître CANopen**

## **Vue d'ensemble**

Cette section décrit comment déclarer un module maître de bus CANopen sur le bus interne de votre automate compact ou modulaire.

**NOTE :** Les informations de cette section ne s'appliquent pas à la base automate Twido Extreme TWDLDCK1 qui intègre un module maître de bus CANopen.

## **Marche à suivre**

Le tableau ci-dessous présente les différentes étapes nécessaires à la déclaration du module maître CANopen.

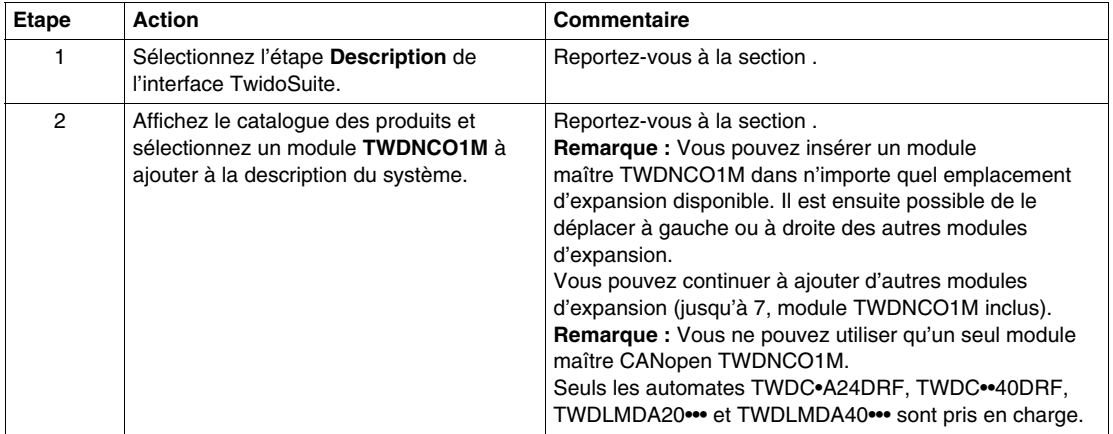

## **CANopen Configuration Tool**

## **Vue d'ensemble**

Cette section explique comment accéder à l'outil CANopen configuration tool.

## **Configurateur CANopen**

L'outil CANopen configuration tool est accessible à partir de la fenêtre Description en cliquant sur l'élement CANopen approprié de la façon suivante :

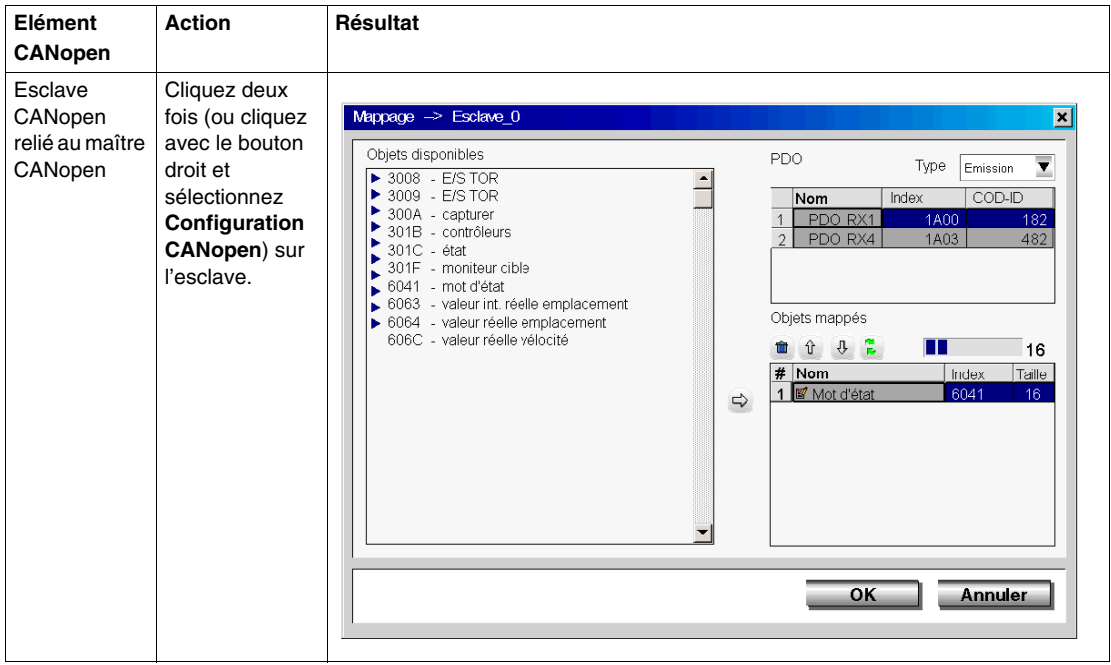

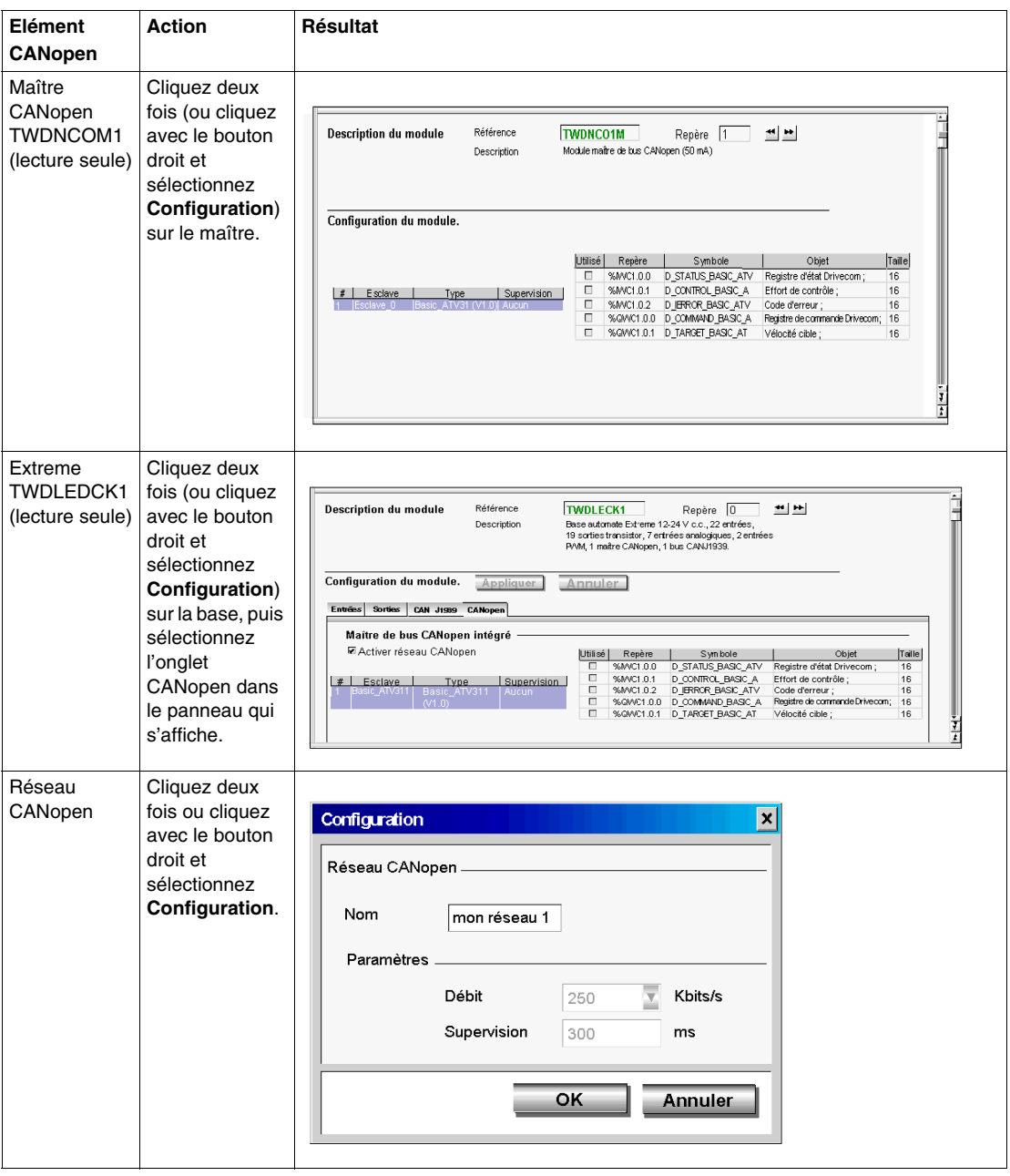

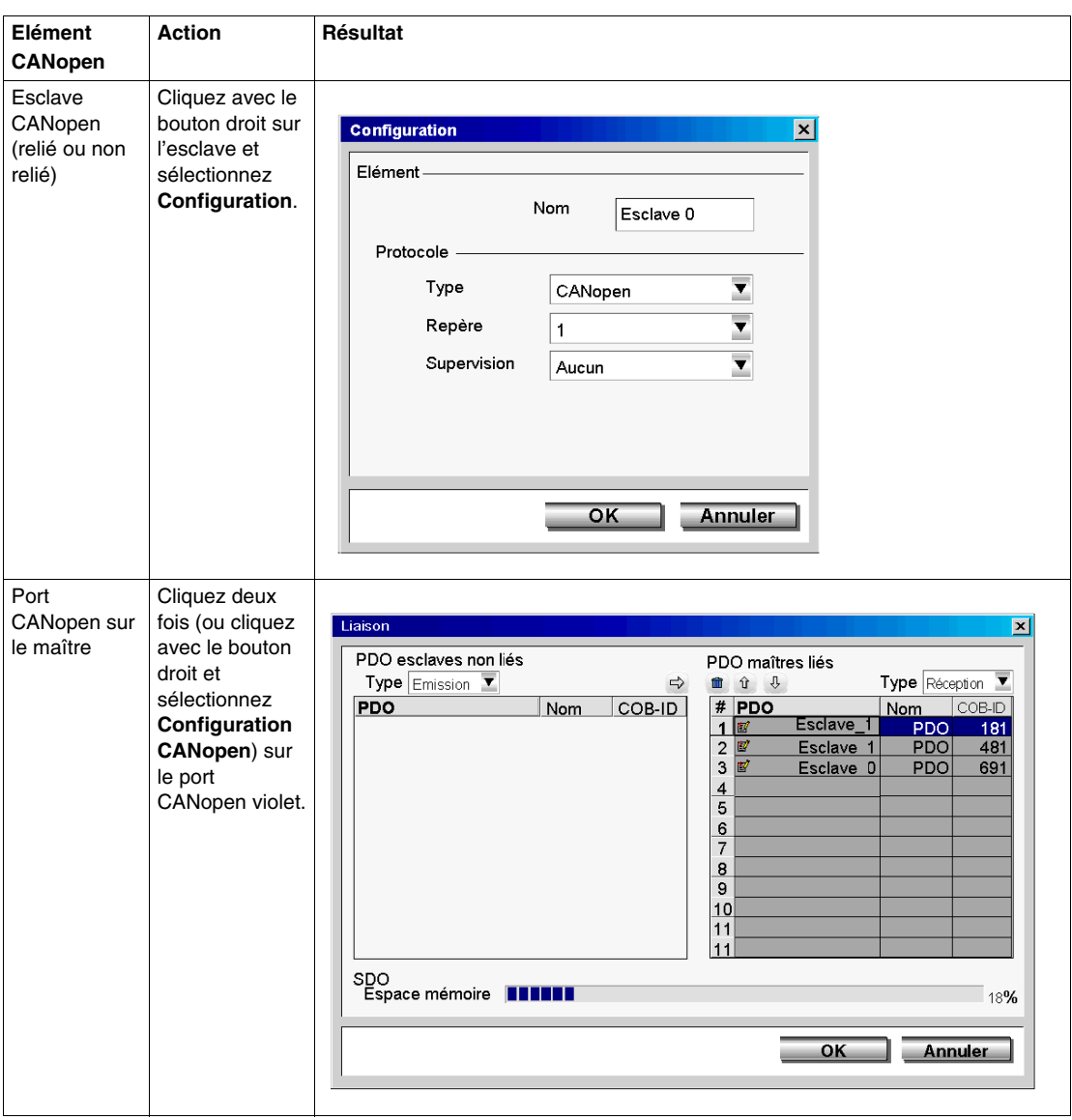

L'écran de configuration du maître CANopen peut également être affiché (mais pas modifié) en sélectionnant la tâche **Programme** → **Configurer** → **Configurer le matériel**.

- Pour TWDLEDCK1, Twido Extreme, sélectionnez l'onglet CANopen et cliquez sur **Configurer**.
- Pour les autres bases automate modulaires et compactes, sélectionnez le module **TWDNCO1M** dans le volet graphique supérieur, puis cliquez sur Configurer dans le volet de configuration inférieur (pour les automates compacts et modulaires, il n'y a pas d'onglet).

**NOTE :** Vous pouvez désactiver le maître de bus CANopen intégré de Twido Extreme en décochant la case **Activer réseau CANopen** de l'onglet CANopen du volet de configuration. Cette opération permet de libérer de la mémoire dédiée à CANopen. La désactivation du maître de bus CANopen intégré de Twido Extreme efface la configuration réseau CANopen.

## <span id="page-295-0"></span>**Déclaration des périphériques esclaves sur le réseau CANopen**

#### **Vue d'ensemble**

La déclaration des périphériques esclaves CANopen sur le réseau est un processus en trois étapes qui consiste à effectuer les opérations suivantes :

- **1.** importer les fichiers EDS des périphériques esclaves CANopen dans le catalogue Description de Twido ;
- **2.** développer le réseau CANopen en lui ajoutant jusqu'à 16 périphériques esclaves du catalogue ;
- **3.** configurer les paramètres de gestion du réseau (vitesse du réseau et protocole de gestion des erreurs).

#### **Importation des profils des périphériques esclaves**

Le tableau ci-dessous indique comment importer les nouveaux profils (fichiers .EDS) des périphériques esclaves CANopen dans le catalogue de l'outil CANopen Configuration Tool :

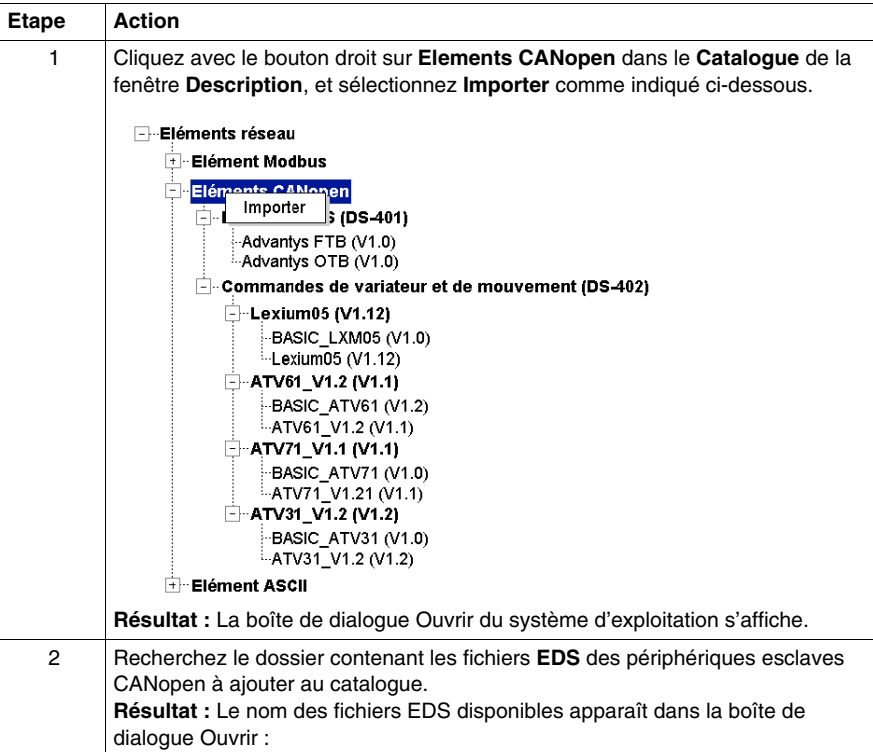

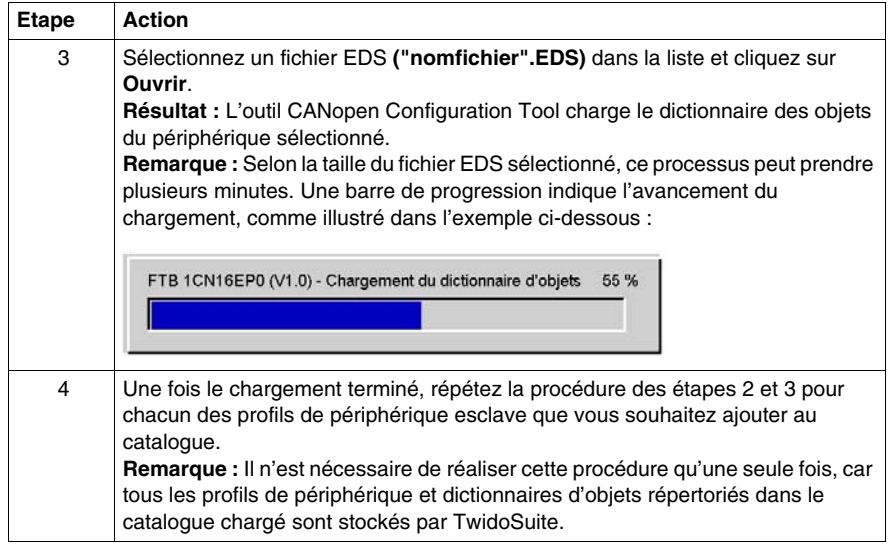

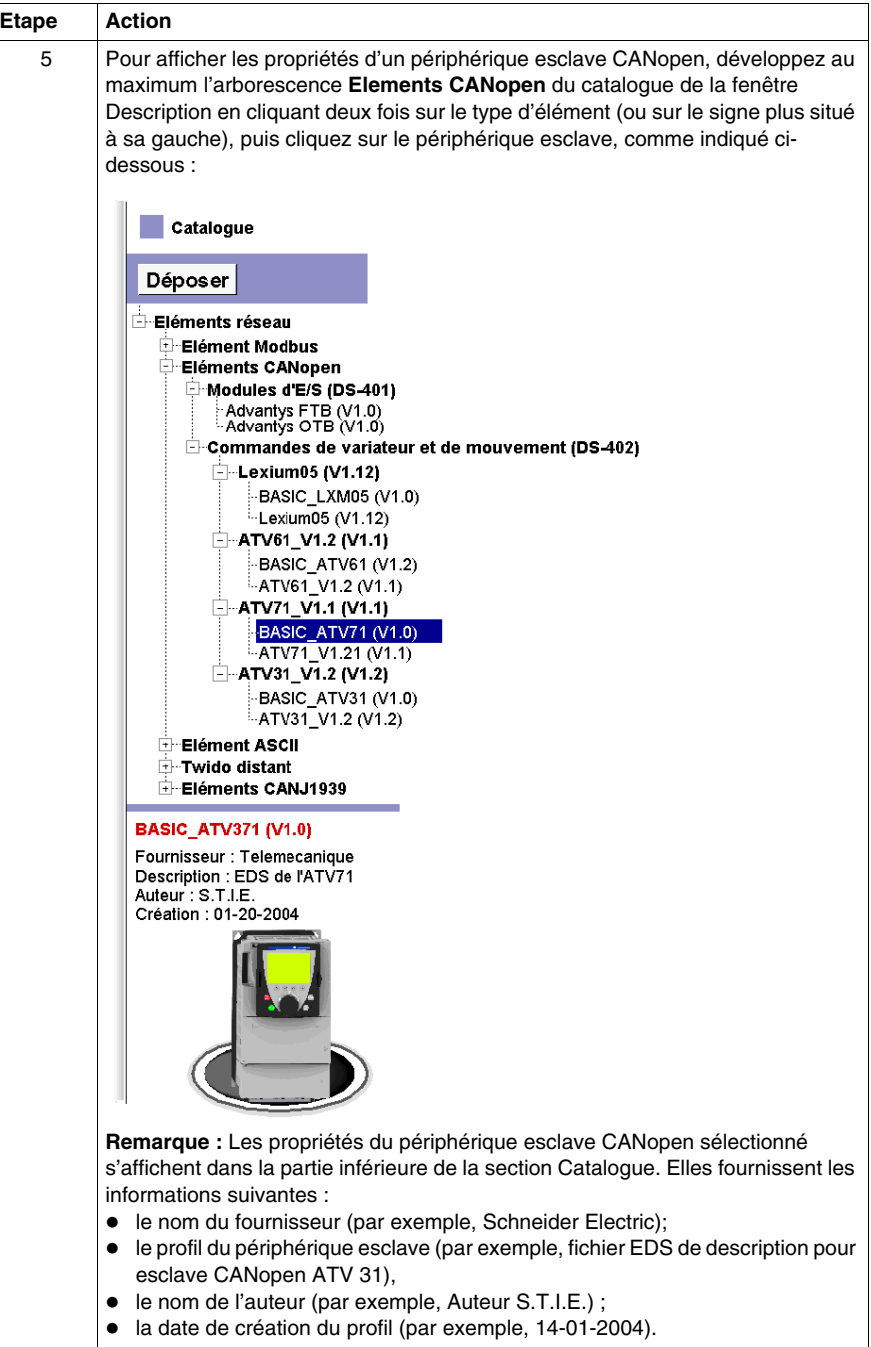

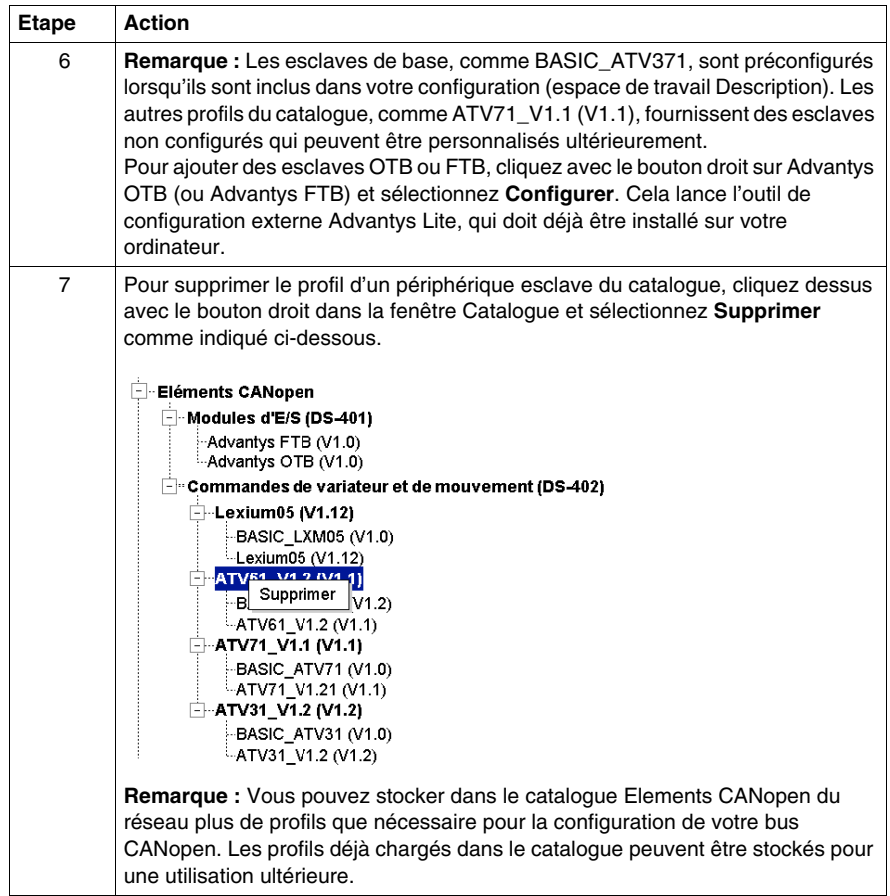

## **Développement du réseau CANopen**

Le tableau ci-dessous explique comment déclarer les périphériques esclaves sur un réseau CANopen Twido. Notez que vous ne pouvez déclarer que les périphériques dont les profils EDS figurent déjà dans le catalogue ou que vous avez vous-même déjà ajoutés au catalogue. Certains esclaves (ex : modules Advantys FTB et OTB) nécessitent l'utilisation d'un outil de configuration externe. Ces esclaves doivent être configurés de manière externe avant d'être connectés au maître. Si l'outil requis n'est pas installé sur votre PC, vous ne pourrez pas ajouter ces esclaves à l'espace de travail graphique Description.

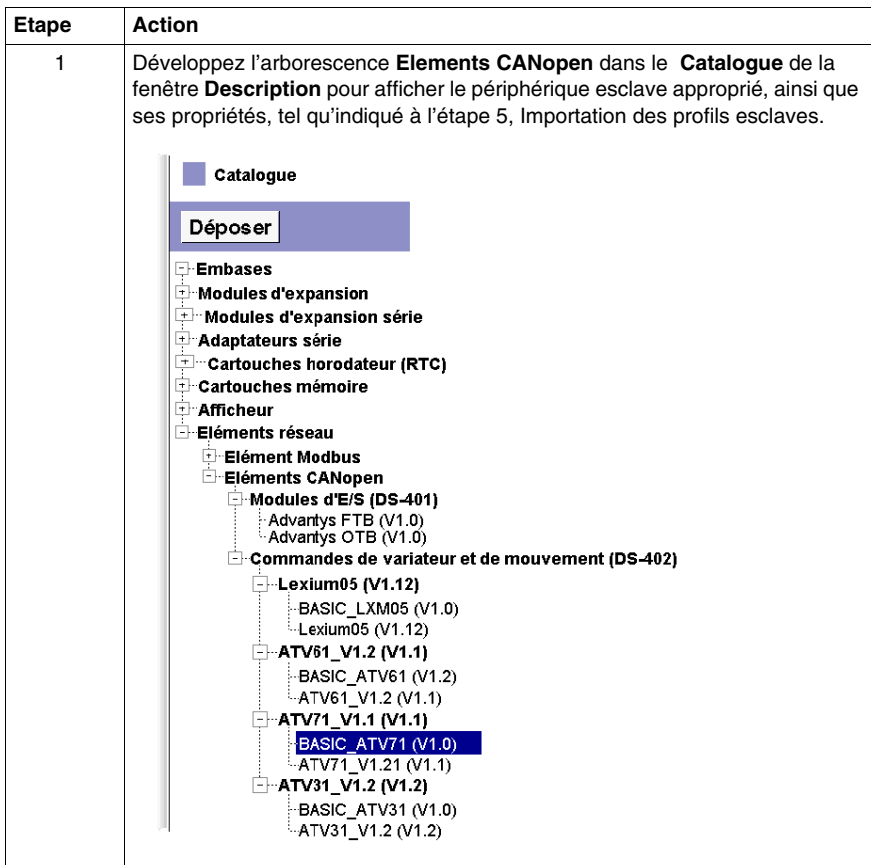

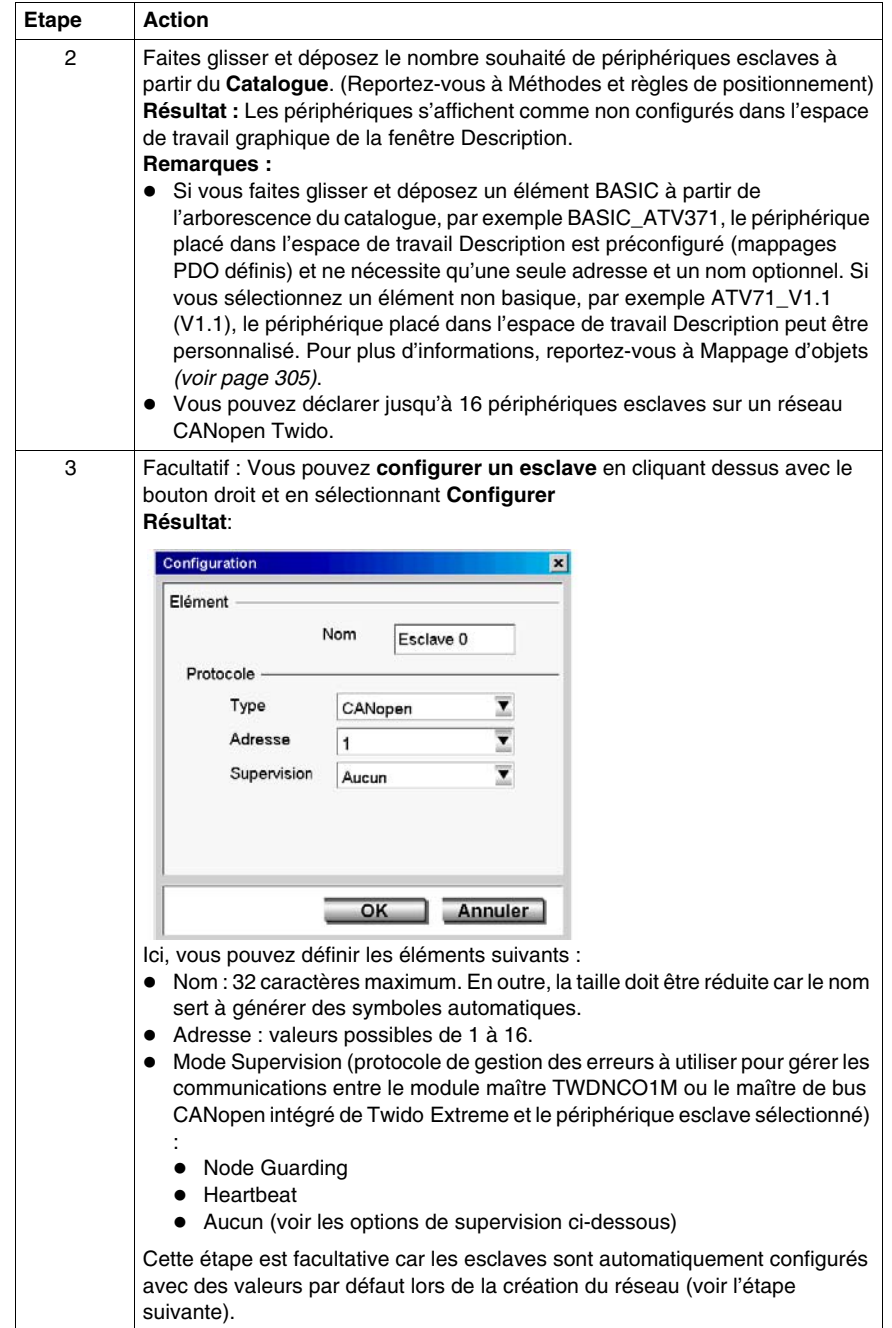

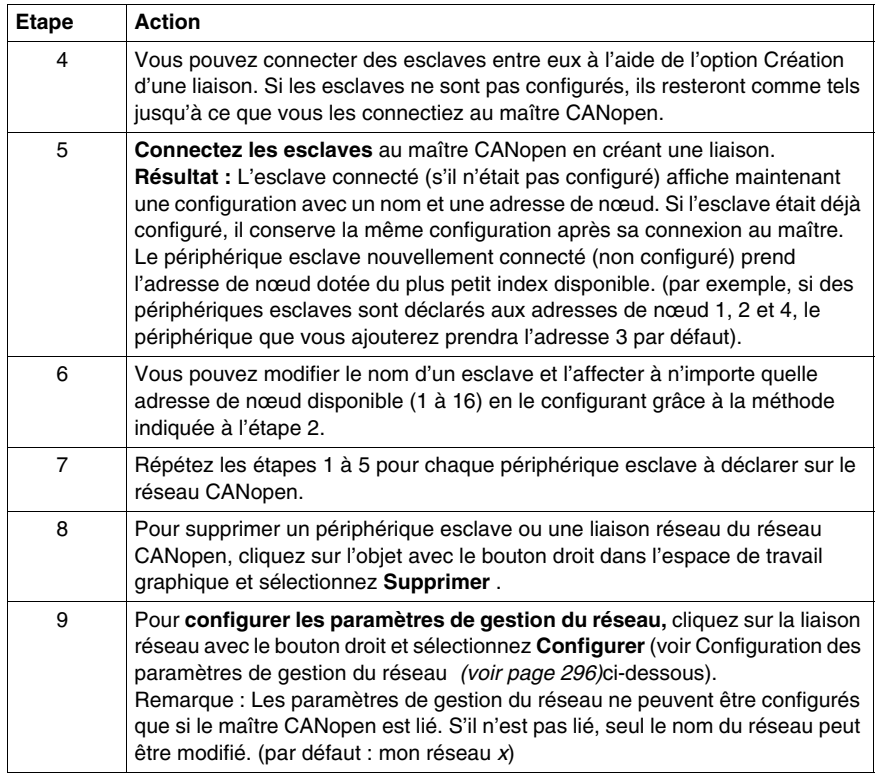

#### **Options de supervision**

Le protocole de gestion des erreurs à utiliser pour gérer les communications entre le module maître TWDNCO1M ou le maître de bus CANopen intégré de Twido Extreme et le périphérique esclave sélectionné est défini dans la configuration de l'esclave à l'aide des options suivantes :

- Node Guarding
- Heartbeat
- $\bullet$  Aucun

Si l'option de supervision est définie sur **Aucun** dans la table des esclaves du réseau, les sorties ne sont pas rétablies à leurs valeurs de repli dans le cas d'une interruption de la connexion (\*) entre cet esclave et le module maître TWDNCO1M ou le maître de bus CANopen intégré de Twido Extreme.

(\*) cette déconnexion peut avoir pour origine :

- une déconnexion du module maître CANopen TWDNCO1M de la base automate Twido (ne s'applique pas à l'automate Twido Extreme),
- une déconnexion de cet esclave CANopen du bus CANopen Twido;
- un câble de bus défectueux;
- une commande de remise à zéro de TwidoSuite (Mode connecté → Microprogramme / Remise à zéro) ;
- une commande de configuration de téléchargement TwidoSuite (Mode connecté  $\rightarrow$ Télécharger) ;
- une commande de téléchargement du microprogramme sur le module maître TWDNCO1M (ou sur la base automate Twido Extreme) via TwidoSuite (mode connecté → Télécharger Microprogramme) (ne s'applique pas à l'automate Twido Extreme).

### <span id="page-302-0"></span>**Configuration des paramètres de gestion du réseau**

La procédure ci-dessous explique comment configurer les paramètres de gestion du réseau, notamment les paramètres Baudrate (vitesse du réseau) et life-time. (les protocoles de gestion des erreurs sont définis dans la configuration de l'esclave)

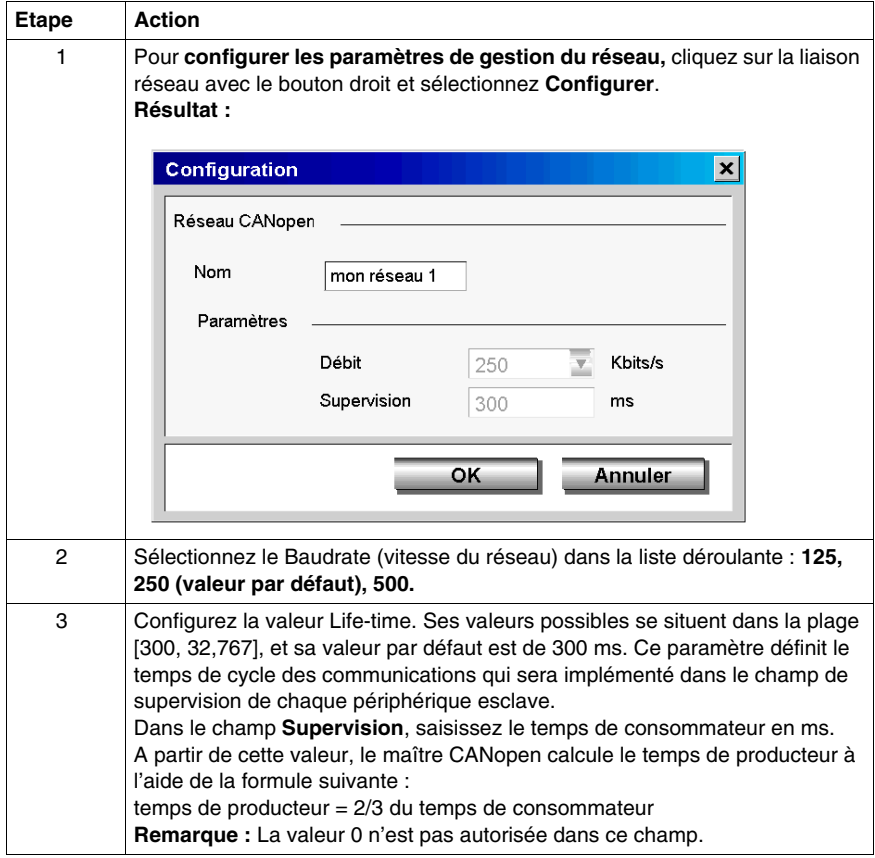

## **Mappage des objets CANopen (esclaves)**

#### **Vue d'ensemble**

La boîte de dialogue **Mappage** de la configuration d'un objet CANopen esclave vous permet de consulter le dictionnaire des esclaves et de configurer les objets PDO de chaque périphérique esclave (pour les esclaves non dotés d'objets PDO par défaut) déclaré sur le réseau.

#### **Boîte de dialogue Mappage**

Pour accéder à la boîte de dialogue **Mappage**, cliquez deux fois (ou cliquez avec le bouton droit et sélectionnez Configuration CANopen) sur un esclave lié. Cette option n'est pas disponible si l'esclave n'est pas lié à un maître CANopen.

**Résultat :** La boîte de dialogue Mappage s'affiche, tel qu'indiqué dans la figure suivante :

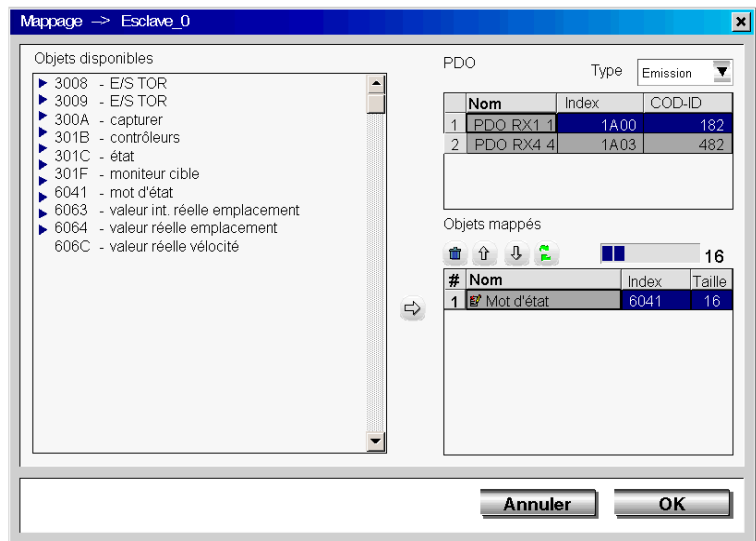

## <span id="page-304-0"></span>**Mappage des objets**

Pour savoir comment configurer les objets TPDO et RPDO de chacun des périphériques esclaves à l'aide de la boîte de dialogue Mappage, suivez les instructions ci-dessous :

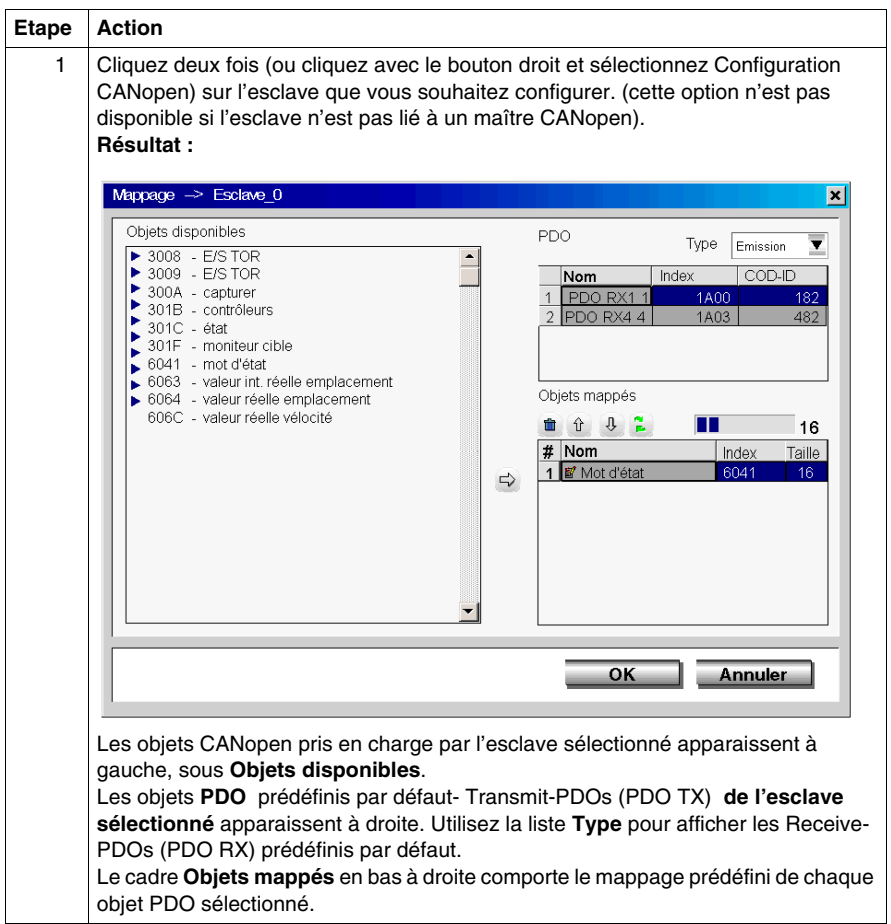

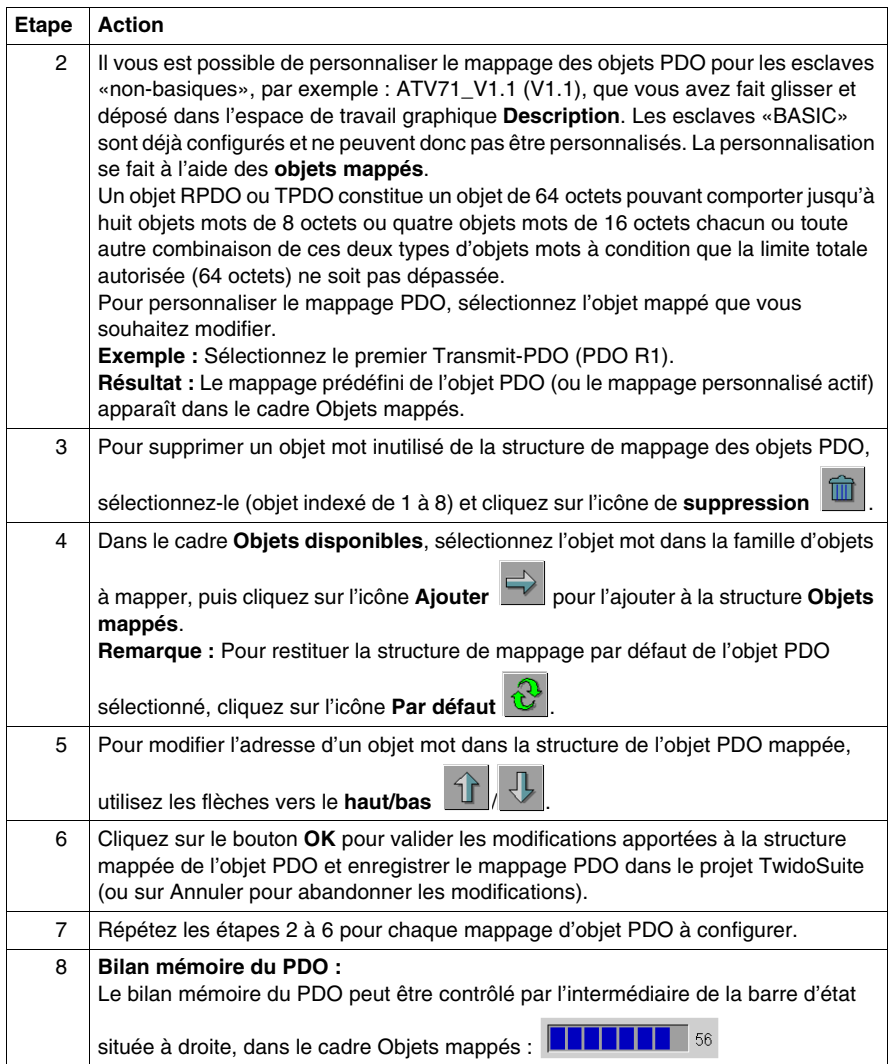

## **Liaison des objets CANopen (maître)**

## **Vue d'ensemble**

La boîte de dialogue **Liaison** de la configuration du maître CANopen permet d'établir une liaison physique entre les objets PDO des périphériques esclaves sélectionnés et ceux du module maître CANopen TWDNCO1M ou du maître de bus CANopen intégré de Twido Extreme.

## **Boîte de dialogue Liaison**

Pour accéder à la boîte de dialogue **Liaison**, cliquez deux fois (ou cliquez avec le bouton droit et sélectionnez Configuration CANopen) sur le **port du maître CANopen** du module maître TWDNCO1M ou sur le maître de bus CANopen intégré Twido Extreme .

**Résultat :** La boîte de dialogue Liaison s'affiche, tel qu'indiqué dans la figure suivante :

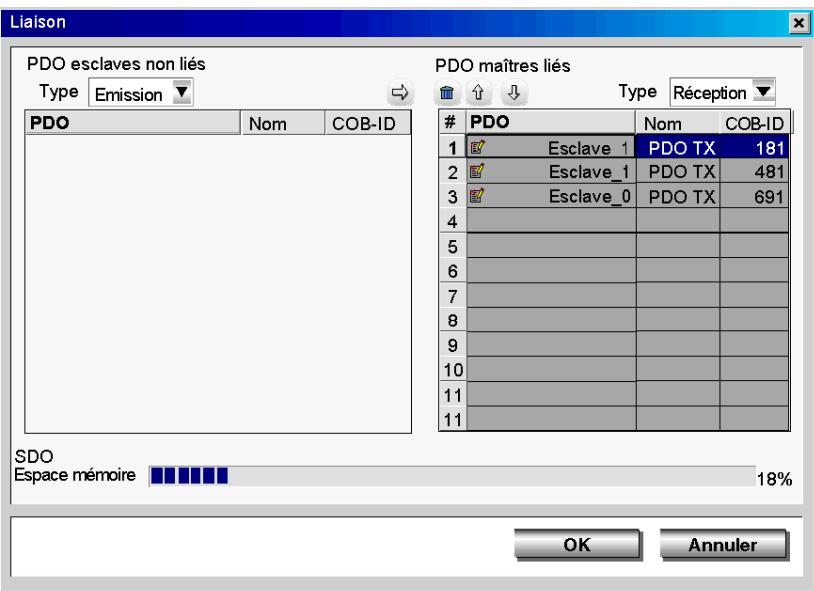

## **Liaison des objets**

Pour savoir comment définir une liaison physique entre les objets PDO du périphérique esclave et ceux du module maître à partir de la boîte de dialogue Liaison, suivez les instructions ci-dessous :

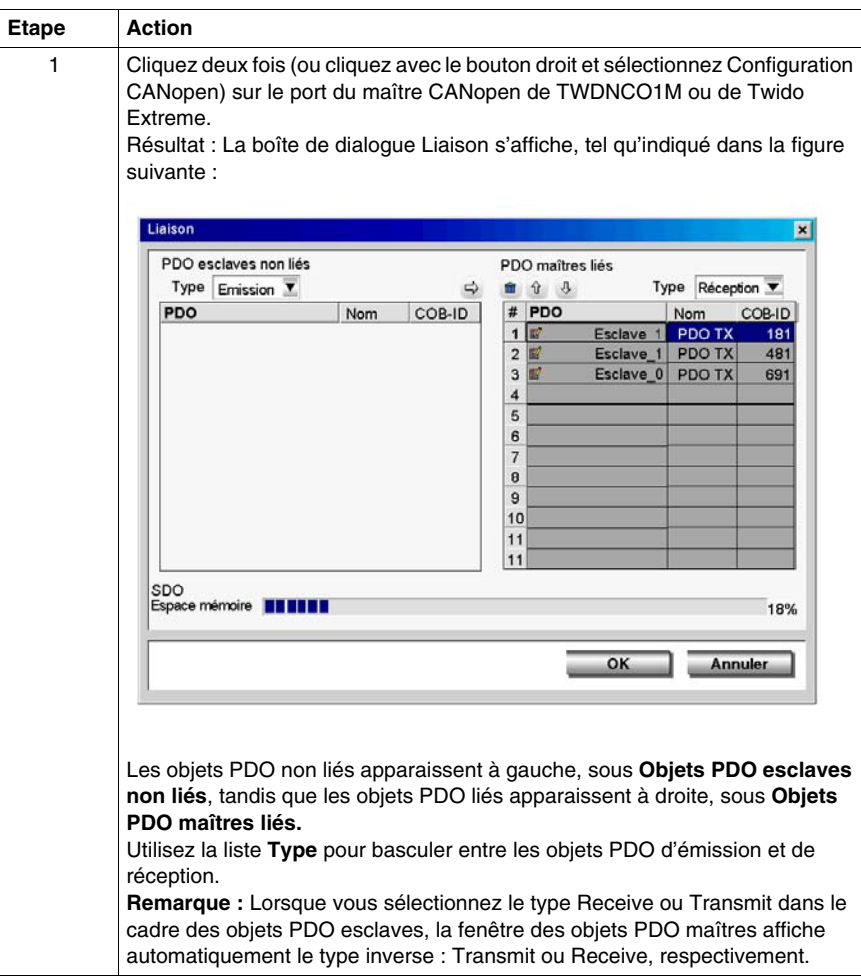

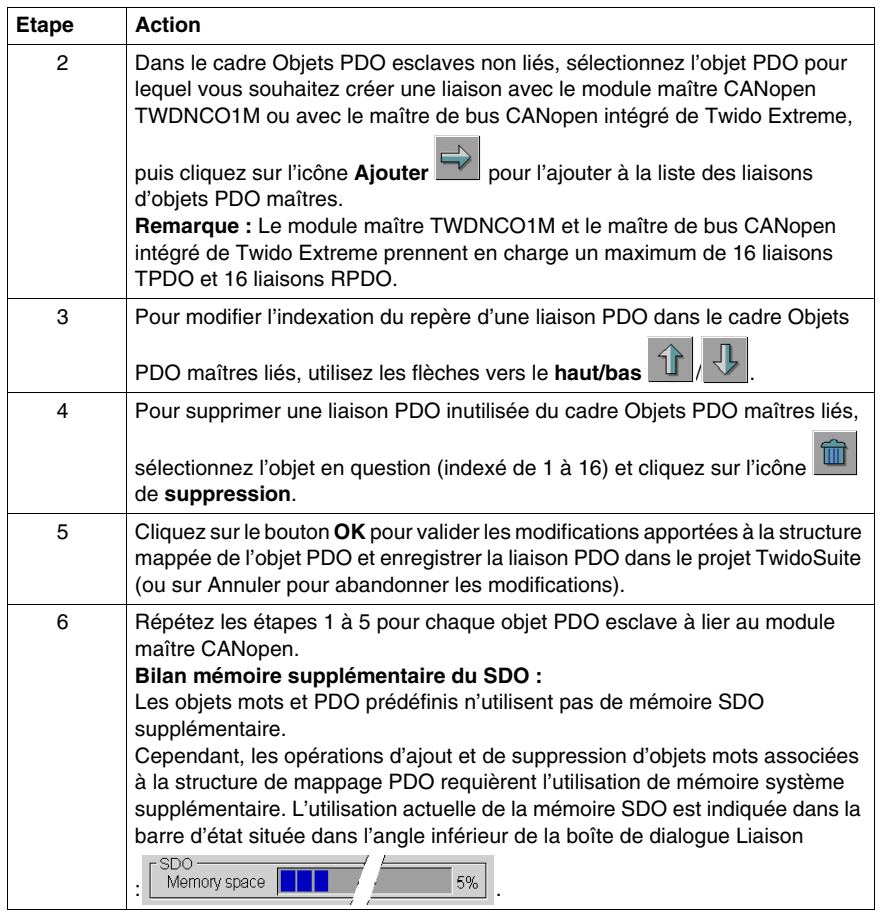

## **Symboles des objets CANopen**

## **Vue d'ensemble**

La colonne **Symbole** dans la boîte de dialogue de configuration du module maître CANopen permet de définir les symboles des variables associées au maître CANopen.

#### **Symboles d'objet**

Vous pouvez éditer les symboles d'objet CANopen dans la configuration du module maître en employant la méthode suivante :

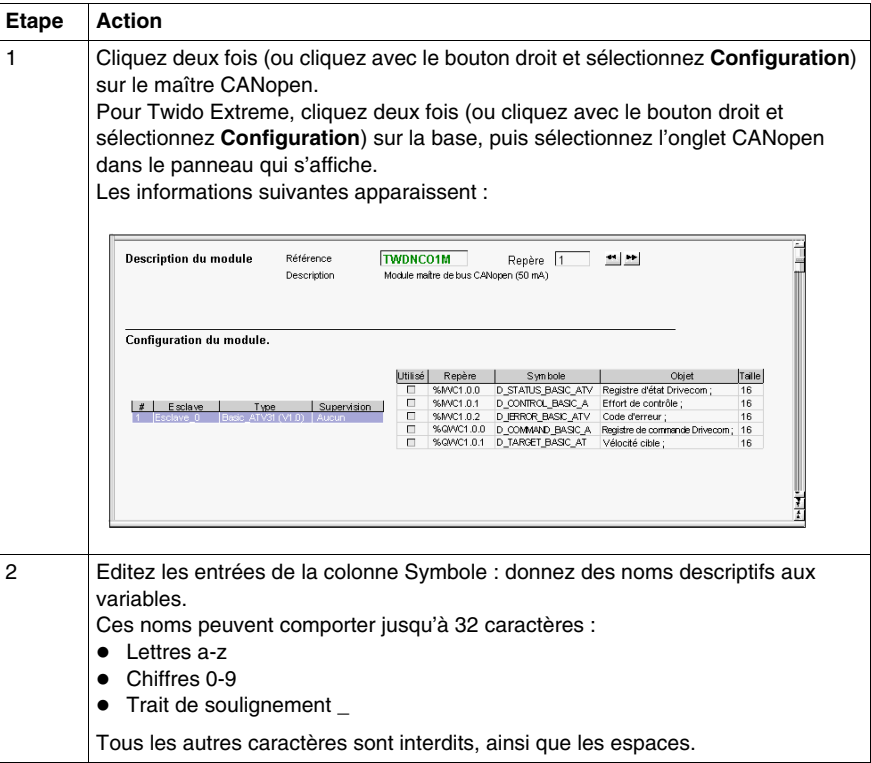

**NOTE :** Pour plus d'informations sur l'édition des symboles, consultez la section *[Symbolisation d'objets](#page-48-0), page [49](#page-48-0)*.

## **Adressage des PDO du module maître CANopen**

## **Présentation**

Cette sous-section décrit l'adressage des entrées et sorties des PDO du module maître CANopen.

Pour éviter toute confusion avec les E/S distantes, une nouvelle désignation est utilisée pour la syntaxe des objets CANopen : %I**WC** par exemple.

## **Illustration**

Rappel des principes d'adressage :

## Pour l'automate Twido Extreme TWDLEDCK1 :

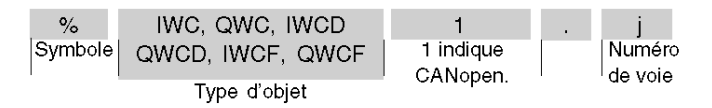

## Pour les autres bases automates compactes et modulaires :

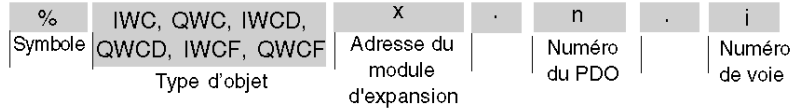

#### **Valeurs spécifiques**

Le tableau ci-dessous attribue des valeurs spécifiques aux objets des esclaves CANopen :

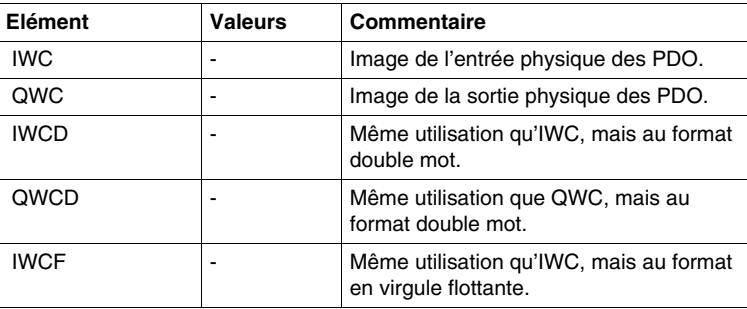

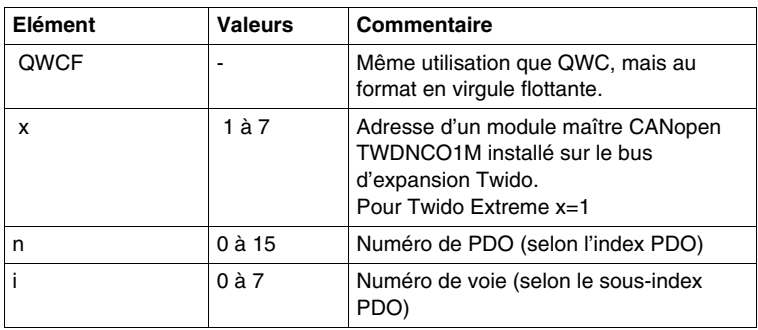

## **Exemple**

Le tableau suivant présente un exemple d'adressage des PDO :

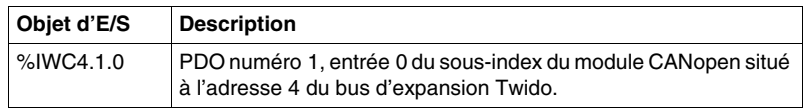

## **Echanges implicites**

Les objets décrits ci-dessous sont échangés de façon implicite, c'est-à-dire qu'ils sont échangés de façon automatique à chaque cycle de l'automate.

## **Programmation et diagnostic du bus de terrain CANopen**

## **Echanges explicites**

Des objets (mots et bits) associés au bus de terrain CANopen apportent des informations (par exemple : fonctionnement du bus, état des esclaves, etc.) et des commandes supplémentaires pour effectuer une programmation avancée de la fonction CANopen.

Ces objets sont échangés de façon explicite entre l'automate Twido et le module maître CANopen par le bus d'expansion :

- sur demande de l'utilisateur du programme à l'aide de l'instruction CAN\_CMD (reportez-vous à la section Présentation de l'instruction CAN\_CMD) ;
- via l'écran de mise au point ou la table d'animation.

## **Mots système spécifiques réservés au module maître CANopen**

Les mots système réservés dans l'automate Twido pour le module maître CANopen TWDNCO1M permettent de connaître l'état du réseau : %SW8x (x=1-7) est réservé au module maître CANopen à l'adresse d'expansion du bus Twido. Seul les 7 premiers bits de ces mots sont utilisés et sont en lecture seule.

Pour le maître de bus CANopen intégré de Twido Extreme, le mot système spécifique réservé est toujours %SW81 (les mots %SW82 à %SW87 ne sont pas utilisés).

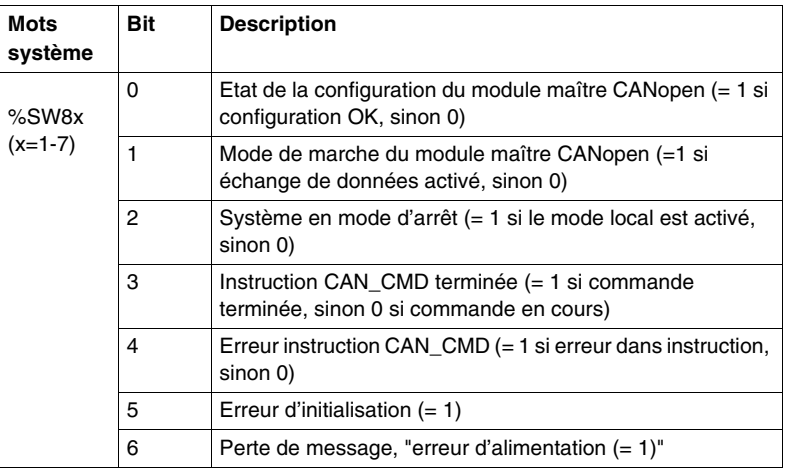

Le tableau suivant présente les bits utilisés :

Exemple d'utilisation (pour le module maître CANopen installé à l'adresse d'expansion 1 du bus Twido)<:hs>:

Avant d'utiliser une instruction CAN\_CMD, le bit %SW81:X3 doit être vérifié pour savoir si une instruction n'est pas en cours<:hs>: vérifiez que %SW81:X3 = 1.

Pour savoir si l'instruction a ensuite été correctement exécutée, vérifiez que le bit %SW81:X4 est égal à<:hs>0.

## **Mots système spécifiques réservés au module esclave CANopen**

Les mots système réservés de %SW20 à %SW27 permettent de connaître l'état actuel des 16<:hs>modules esclaves CANopen avec des adresses de nœud comprises entre<:hs>1 et<:hs>16. Le contenu de ces mots est en lecture seule.

Le tableau suivant décrit les mots système de %SW20 à %SW27<:hs>:

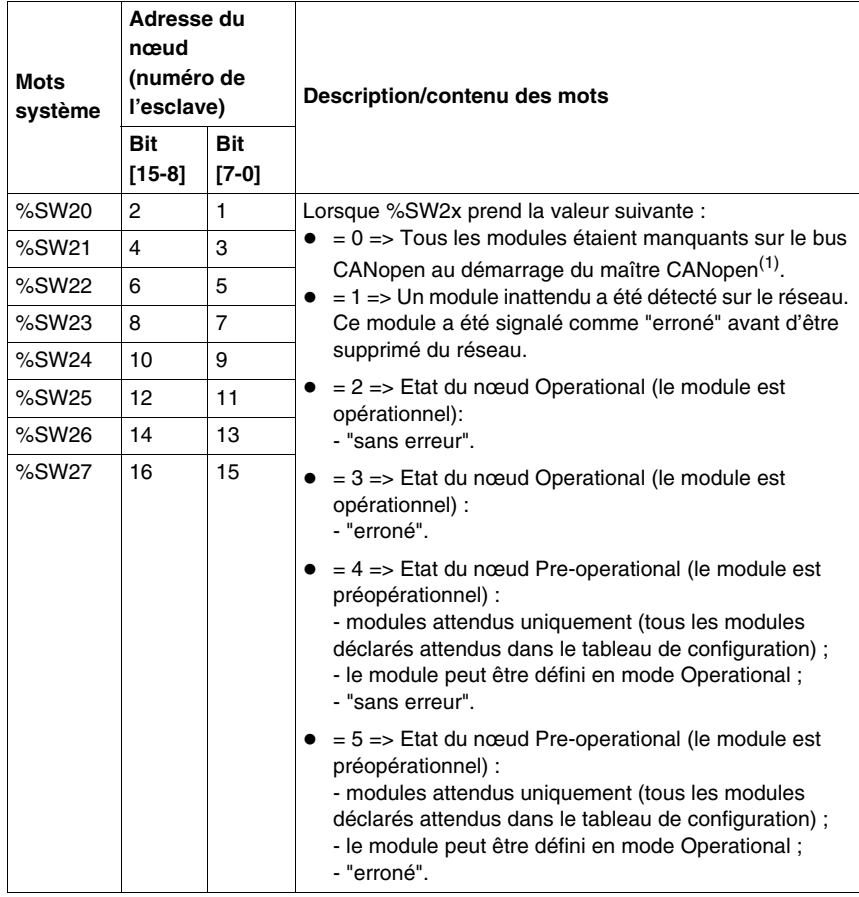

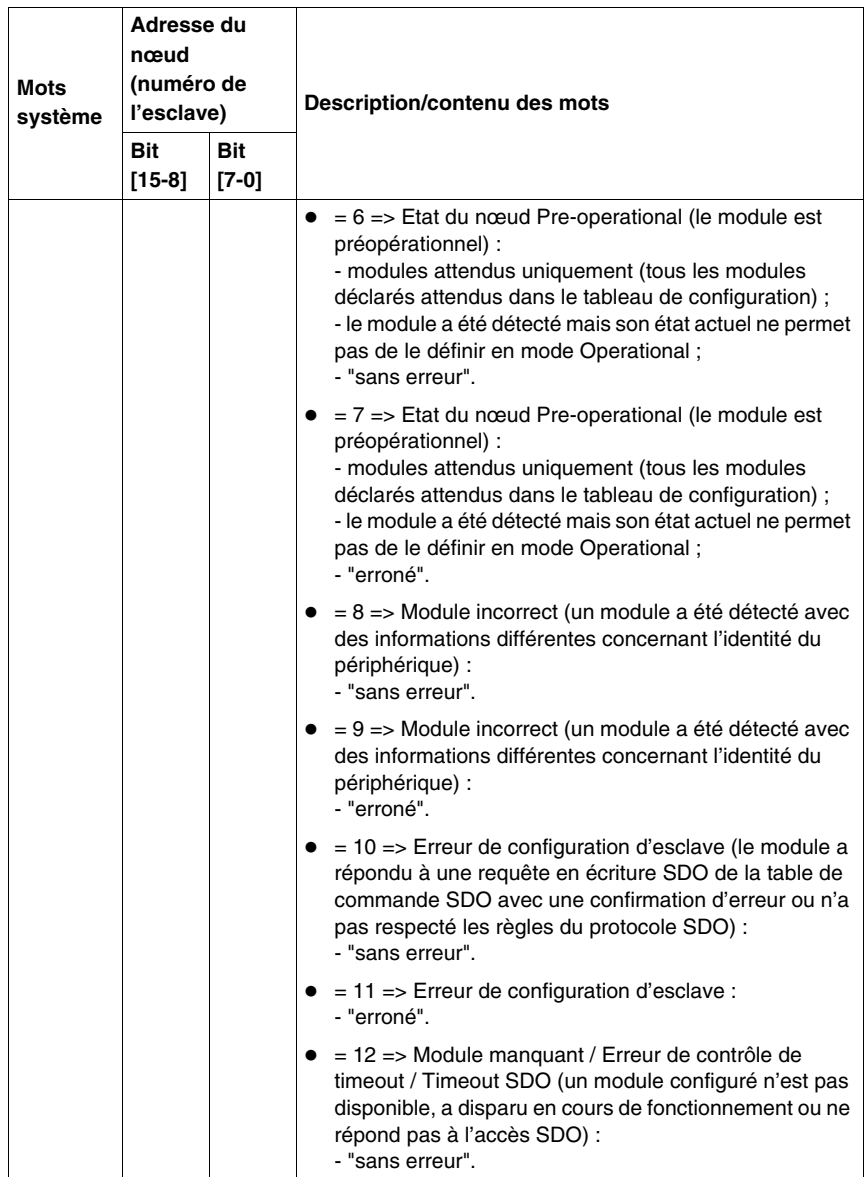

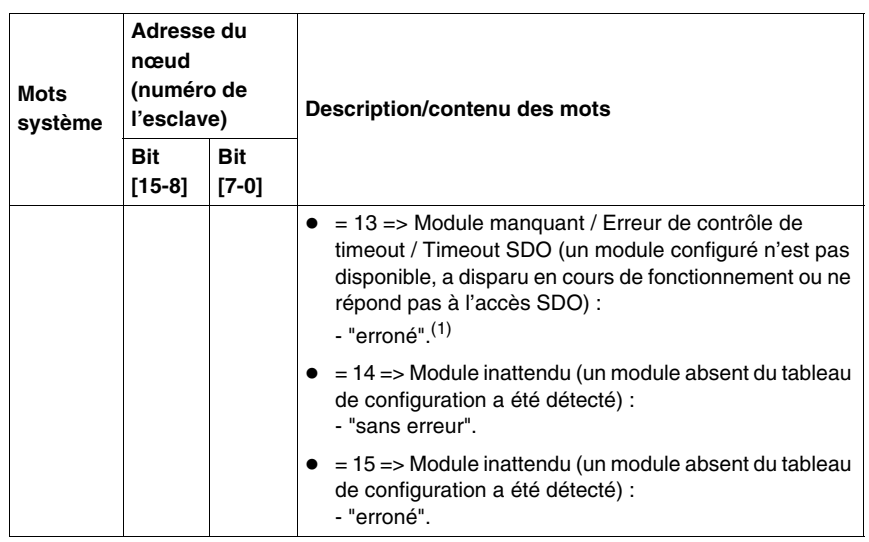

## **NOTE :**

**1.** Lorsque %SW2x prend la valeur suivante :

- $\bullet$  = 0, pour un esclave, signifie que tous les esclaves sont manquants;
- $\bullet$  = 13, pour un esclave, signifie que cet esclave est manquant et qu'au moins un esclave est présent sur le bus CANopen.

## **Présentation de l'instruction CAN\_CMD**

Pour chaque programme utilisateur, l'instruction CAN\_CMD permet à l'utilisateur de programmer son réseau et d'obtenir le diagnostic des esclaves. Les paramètres de l'instruction sont transmis par mots internes (mémoires) **%MW**x.

La syntaxe de l'instruction est la suivante :

## **CAN\_CMD** n **%MW** x **:** l

Légende :

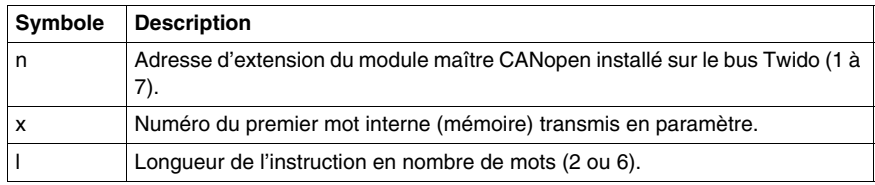

**NOTE :** le module maître CanOpen Twido ne gère pas les objets tels que les chaînes, mais uniquement les objets de 8, 16 et 32 bits (avec ou sans signe).

## **Utilisation de l'instruction CAN\_CMD**

L'instruction CAN\_CMD permet de programmer et de gérer le réseau CANopen et d'effectuer des vérifications de diagnostic des services esclaves individuels. Les paramètres de commande sont transmis via les mots mémoire %MWx.

Le tableau suivant décrit l'action de l'instruction CAN\_CMD en fonction de la valeur des paramètres %MW(x), et %MW(x+5) si nécessaire :

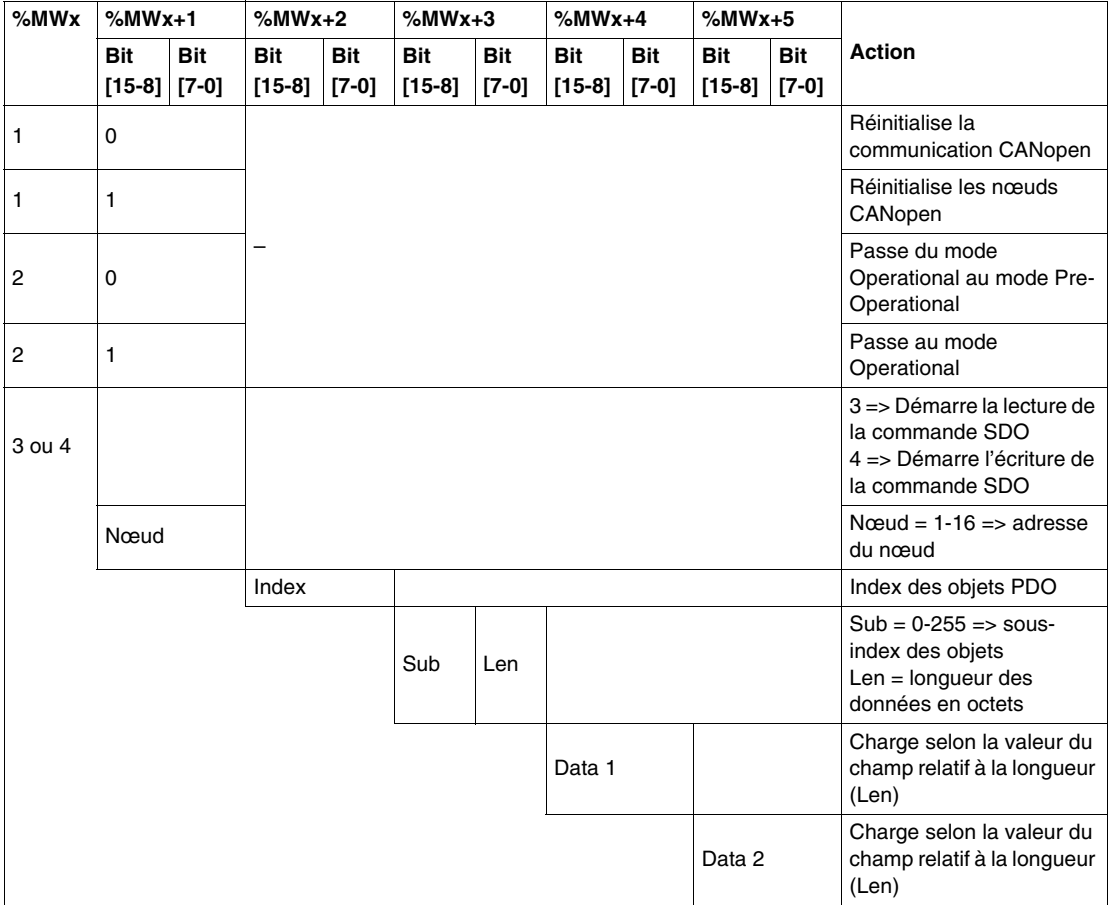

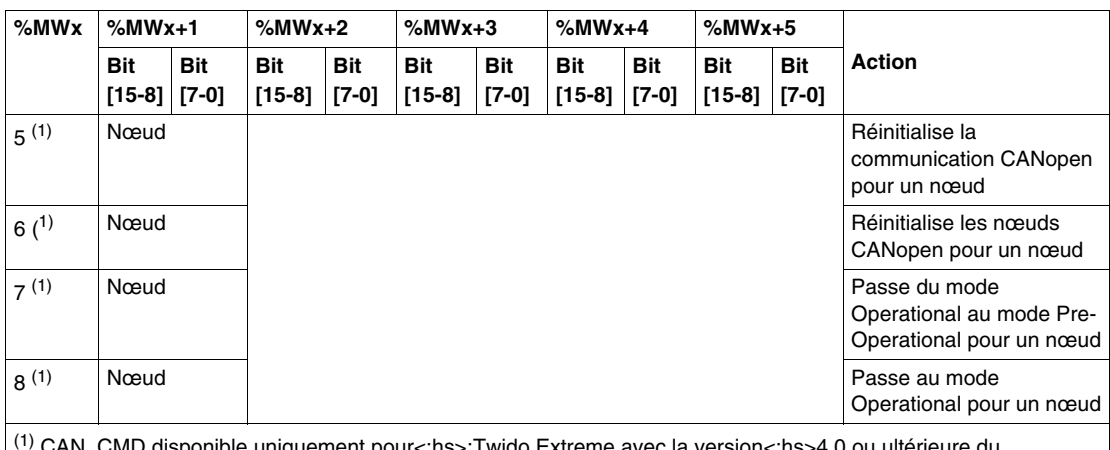

(1) CAN\_CMD disponible uniquement pour<:hs>:Twido Extreme avec la version<:hs>4.0 ou ultérieure du microprogramme et pour le module maître CANopen TWDNCO1M avec la version<:hs>2.0 ou ultérieure du microprogramme.

> **NOTE :** L'état du bus est mis à jour à chaque scrutation de l'automate. Toutefois, le résultat de l'instruction CAN\_CMD de lecture du bus n'est disponible qu'à la fin de la scrutation suivante.

## **Exemples de programmation de l'instruction CAN\_CMD**

#### **Exemple 1 :**

Pour forcer le passage du maître CANopen TWDNCO1M (situé à l'adresse 1 sur le bus d'expansion Twido) ou du maître de bus CANopen intégré de Twido Extreme en mode Init :

```
LD 1
[%MW0 := 16#0001]
[%MW1 := 16#0001]
LD %SW81:X3 (* Si aucune instruction CAN_CMD n'est *)
(* en cours, poursuivre *)
[CAN_CMD1 %MW0:2] (* Pour forcer le passage du maître CANopen 
*)
(* en mode Init *)
----
LDN %SW81:X4 (* (facultatif) Pour savoir si l'instruction 
CAN CMD *)
(* a été correctement exécutée avant d'en *)
(* envoyer une autre. *)
```
#### **Exemple 2 :**

```
Pour lire la variable suivante : SDO_Slave:1_index:24576_sub-index:1_length:4
LD 1
[%MW6 := %MW4] (* Enregistrer le résultat de la dernière *)
(* commande SDO *)
[%MW7 := %MW5] (* Enregistrer le résultat de la dernière *)
(* commande SDO *)
----
LD \text{\$SW81:X3} (* Si aucune instruction CAN_CMD n'est *)
(* en cours, poursuivre *)
[ %MW0 := 16#0003]
[%MW1 := 16#0001] (* Lecture SDO à l'adresse de nœud 1*)
[%MW2 := 16#6000] (*Accès à l'index numéro 24 576 *)
[%MW3 := 16#0104] (* Accès au sous-index numéro 1 *)
(* et à la valeur de longueur 4 *)
[CAN_CMD1 %MW0:6] (* Démarrer la commande SDO *)
Exemple 3 :
Pour écrire la variable suivante : SDO_Slave:1_index:24576_sub-index:1_length:4
LD 1
$MWO := 16#0004][%MW1 := 16#0001] (* Ecriture SDO à l'adresse de nœud 1*)
[%MW2 := 16#6000] (*Accès à l'index numéro 24 576 *)
[%MW3 := 16#0104] (* Accès au sous-index numéro 1 *)
(* et à la valeur de longueur 4 *)
[%MW4 := 16#1234] (* Valeur de Data 1 *)
[%MW5 := 16#1234] (* Valeur de Data 2 *)
----
LD $SW81:X3 (* Si aucune instruction CAN_CMD n'est *)
(* en cours, poursuivre *)
[CAN_CMD1 %MW0:6] (* Démarrer la commande SDO *)
```
#### **Exemple 4 :**

Pour forcer le passage du maître de bus CANopen intégré de Twido Extreme en mode Init :

```
LD 1
[%MW0 := 16#0005] (*Type de commande 5 à 8*)
[%MW1 := 16#0001] (* Adresse du nœud *)
----
LD %SW81:X3 (* Si aucune instruction CAN_CMD n'est *)
(* en cours, poursuivre *)
[CAN_CMD1 %MW0:2] (* Pour forcer le Twido Extreme *)
(* de maître de bus CANopen intégré en mode Init *)
```
## **Echange sous tension CANopen pour les automates Twido**

## **Echange sous tension CANopen**

Le réseau CANopen équipé d'un automate Twido et d'un TWDNCO1M maître CANopen (version du microprogramme 2.0 ou ultérieure) prend en charge l'échange sous tension. Twido Extreme prend également en charge l'échange sous tension. Un échange sous tension consiste à déconnecter et à reconnecter un esclave CANopen sans mettre le maître hors/sous tension (ou sans le déconnecter de l'automate dans le cas d'un automate Twido Extreme).

## **Compatibilité de la fonctionnalité d'échange sous tension**

Cette fonctionnalité est uniquement disponible si la supervision du nœud (Guard Time ou HeartBeat) a été configurée. Pour plus d'informations sur la configuration de la supervision du nœud, reportez-vous à la section *[Configuration des paramètres](#page-302-0)  [de gestion du réseau](#page-302-0), page [303](#page-302-0)*.

# **Installation et configuration du bus de terrain CANJ1939**

# **11**

## **Objet de ce chapitre**

Ce chapitre décrit comment installer et configurer un bus de terrain CANJ1939 avec une base automate TWDLEDCK1 Twido Extreme.

## **Contenu de ce chapitre**

Ce chapitre contient les sous-chapitres suivants :

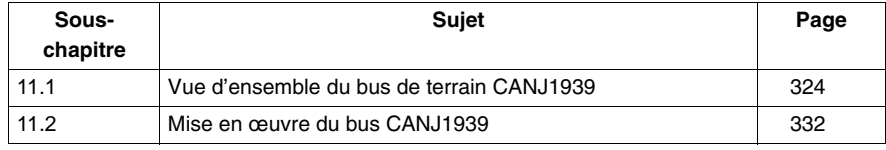

# **11.1 Vue d'ensemble du bus de terrain CANJ1939**

## **Objet de cette section**

<span id="page-323-0"></span>Cette section propose des informations générales sur le bus de terrain CANJ1939 et présente la terminologie propre au CANJ1939 qui sera utilisée dans le reste du chapitre.

## **Contenu de ce sous-chapitre**

Ce sous-chapitre contient les sujets suivants :

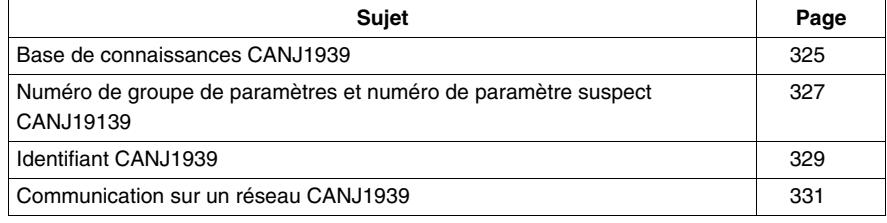
## <span id="page-324-1"></span>**Base de connaissances CANJ1939**

#### **Introduction**

La section suivante décrit les informations de base concernant les communications réseau CANJ1939.

#### **Applications**

CANJ1939 est un protocole de haut niveau pour les bus de terrain CAN développés par SAE (Society of Automotive Engineers). Il est destiné aux équipements utilisés dans de multiples domaines : agriculture, bâtiment, incendie/secours, foresterie, manutention de matériaux et équipements routiers ou non routiers.

### **Caractéristiques**

CANJ1939 est un réseau de communication à haut débit conçu pour prendre en charge les fonctions de contrôle de boucle fermée en temps réel opérant entre les équipements électroniques distribués physiquement dans le véhicule.

CANJ1939 est capable d'exécuter toutes les fonctions de J1708/J1587, de prendre en charge le système de contrôle ainsi que toute application utilisant l'un ou l'autre des réseaux, ou les deux.

**NOTE :** Jl708/Jl587 est un réseau plus ancien largement utilisé qui garantit la simplicité de l'échange des informations, telles que les données de diagnostic, entre les équipements électroniques.

#### <span id="page-324-0"></span>**Bloc de commande électronique (ECU)**

*Un bloc de commande électronique (ECU)* est un assemblage électronique informatisé à partir duquel les messages CANJ1939 peuvent être envoyés ou reçus.

Par la suite, dans ce document, les ECU sont appelés éléments CANJ1939.

#### <span id="page-324-2"></span>**Numéro de groupe de paramètres (PGN)**

Dans les spécifications du CANJ1939, les paramètres liés ou similaires (signaux) sont regroupés dans un *groupe de paramètres (PG)*. Chaque groupe de paramètres est identifié par un numéro unique : son *Numéro de groupe de paramètres (PGN)* (reportez-vous à la section *[Numéro de groupe de paramètres \(PGN\)](#page-326-0), page [327](#page-326-0)*).

#### <span id="page-325-0"></span>**Numéro de paramètre suspect (SPN)**

Un *numéro de paramètre suspect (SPN)* est utilisé pour identifier un paramètre particulier (signal) associé à un élément CANJ1939 (reportez-vous à la section *[Numéro de paramètre suspect \(SPN\)](#page-326-1), page [327](#page-326-1)*).

Un SPN est un numéro 19 bits unique faisant partie d'un PGN.

**NOTE :** Une liste détaillée de tous les SPN et PGN est fournie par le comité SAE dans une feuille de calcul MS Excel (voir http://www.sae.org/).

#### **Méthodes de communication**

Il existe trois méthodes de communication principales au sein du CANJ1939 :

- z Les communications poste à poste *(voir page [331\)](#page-330-0)* : le message est acheminé vers un équipement particulier et une adresse cible spécifique est incluse dans l'identifiant du message.
- z Les communications de diffusion *(voir page [331](#page-330-1))* : le message est transmis sur le réseau sans être acheminé vers une destination spécifique. Cela permet à tous les équipements d'utiliser les données sans demander de messages de requête supplémentaires.
- Les communications propriétaires : non utilisées dans Twido Extreme

#### **Sources supplémentaires**

Pour plus d'informations sur CANJ1939, reportez-vous aux documents SAE suivants :

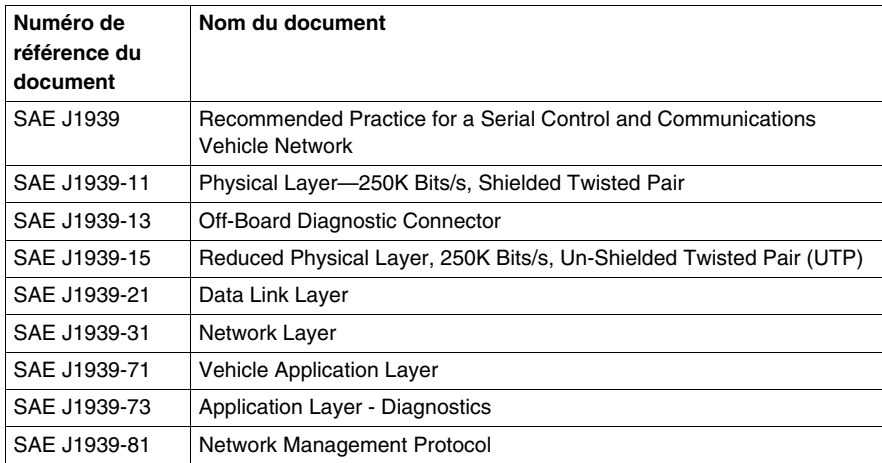

Vous pouvez également consulter les sites Internet suivants :

- Le site Internet de CAN In Automation (CIA) : http://www.can-cia.org/
- Le site Internet de Society of Automotive Engineers (SAE) : http://www.sae.org/

## <span id="page-326-2"></span>**Numéro de groupe de paramètres et numéro de paramètre suspect CANJ19139**

### **Introduction**

Cette section présente les informations relatives à l'utilisation du numéro de groupe de paramètres et du numéro de paramètre suspect sur un réseau CANJ1939.

#### **Groupe de paramètres (PG)**

Un *Groupe de paramètres (PG)* est un ensemble de paramètres transmis au sein d'un message CANJ1939.

Les groupes de paramètres comprennent :

- des commandes :
- **•** données
- des requêtes ;
- des acquittements :
- des acquittements négatifs.

Le PG ne dépend pas du champ d'adresse source : toutes les sources sont autorisées à envoyer n'importe quel PG.

#### <span id="page-326-0"></span>**Numéro de groupe de paramètres (PGN)**

*Le numéro de groupe de paramètres (PGN)* est une représentation 24 bits identifiant un PG particulier.

La structure PGN permet un total de 8 672 groupes de paramètres différents. Lors de la transmission d'un groupe de paramètres, le PGN est codé au niveau de l'identifiant CAN.

#### <span id="page-326-1"></span>**Numéro de paramètre suspect (SPN)**

Un numéro de paramètre suspect (SPN) est un numéro 19 bits utilisé pour identifier un élément, un composant ou un paramètre particulier associé à un ECU (élément CANJ1939). Cette fonctionnalité est particulièrement utile pour le diagnostic. En effet, un ECU ayant détecté un défaut associé à un composant particulier, un capteur par exemple, peut transmettre un message d'avertissement identifiant le composant hors service. Les SPN sont affectés par le comité de la SAE. Les 511 premiers SPN sont réservés et seront affectés plus tard afin de correspondre exactement au même numéro que celui de l'identifiant du paramètre (PID) de J1587.

### **Exemples de SPN**

- Température du liquide de refroidissement du moteur
- Température du carburant
- Température de l'huile du moteur
- Température de l'huile du turbo
- Température du refroidisseur intermédiaire du moteur

## <span id="page-328-0"></span>**Identifiant CANJ1939**

### **Introduction**

CANJ1939 propose une définition réseau complète en utilisant l'identifiant 29 bits (Trame étendue CAN de l'anglais "CAN Extended Frame") défini au sein du protocole CAN.

**NOTE :** CANJ1939 permet également aux équipements à identifiants 11 bits (Trame standard CAN de l'anglais "CAN Standard Frame") d'être utilisés au sein d'un même réseau, de définir tous les messages comme propriétaires et de permettre aux deux types d'équipements de coexister sans interférence.

#### **Description de l'identifiant CANJ1939**

La structure de la trame 29 bits de l'identifiant CANJ1939 est décrite de la manière suivante :

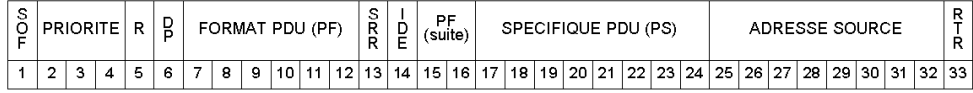

Les sections suivantes décrivent les différentes parties composant une trame CANJ1939.

### **Priorité**

Le champ Priorité (3 bits) est utilisé pour déterminer la priorité d'un message lors d'un processus d'arbitrage :

- Une valeur égale à 000 représente la priorité la plus élevée. Les messages de priorité élevée sont utilisés pour les messages de contrôle haut débit.
- Une valeur égale à 111 représente la priorité la plus basse. Les messages de priorité basse sont utilisés pour les données non prioritaires.

### **Réservé (R)**

Le bit R est réservé. Ce paramètre par défaut permet une utilisation ultérieure de ce bit pour d'autres finalités, tel que l'a défini le comité SAE (Society of Automotive Engineers).

### **Page de données (DP)**

Le bit DP est utilisé comme sélecteur de page :

- La page 0 contient tous les messages actuellement définis.
- La page 1 est réservée à une utilisation ultérieure. Elle est conçue pour proposer une capacité d'expansion supplémentaire une fois que l'espace mémoire de la page 0 est saturé.

### **Format PDU (PF)**

Le champ PF (8 bits) identifie un des deux formats de message qui peuvent être transmis :

- Si 0 ≤ PF ≤ 239, alors le format PDU1 est utilisé pour les méthodes de communication poste à poste *(voir page [331](#page-330-0))*.
- Si 240 ≤ PF ≤ 255, alors le format PDU2 est utilisé pour les méthodes de communication de diffusion *(voir page [331](#page-330-1))*.

**NOTE :** PDU signifie Unité de données du protocole de l'anglais "Protocol Data Unit".

### **Spécifique PDU (PS)**

Le champ PS (8 bits) est dépendant de la valeur du PDU :

- Si le format PDU1 est utilisé, alors le champ PS contient une adresse cible (DA). 240 groupes de paramètres sont fournis dans chaque page de données du format PDU1.
- Si le format PDU2 est utilisé alors le champ PS contient une extension de groupe (GE). Le champ Extension de groupe, associé aux quatre bits les moins significatifs du champ Format PDU, fournit 4096 groupes de paramètres pour chaque page de données (DP).

#### **Adresse source**

Le champ Adresse source (8 bits) contient l'adresse unique de l'ECU (élément CANJ1939) transmettant le message.

#### **Autres champs**

- SOF (début de trame) : bit initial d'une trame CAN utilisé uniquement pour indiquer le début de la trame.
- SRR (Substituer requête distante) : ce bit est entièrement défini et contrôlé par CAN et par conséquent, n'est pas décrit ou modifié par CANJ1939.
- z IDE (Bit d'extension d'identifiant) : ce bit est entièrement défini et contrôlé par CAN et par conséquent, n'est pas décrit ou modifié par CANJ1939.
- RTR (Requête de transmission distante) : cette fonction de CAN n'est pas utilisée dans CANJ1939.

## <span id="page-330-2"></span>**Communication sur un réseau CANJ1939**

#### **Vue d'ensemble**

Cette section explique les méthodes de détection de collision, d'affectation d'adresse et de communication sur un réseau CANJ1939.

#### **Détection de collision**

CANJ1939 utilise le protocole CAN qui permet aux équipements de transmettre un message sur le réseau lorsque le bus est inactif.

Les collisions sont évitées grâce au processus d'arbitrage qui a lieu lors de la transmission de l'identifiant (via un schéma d'arbitrage non destructeur). L'arbitrage permet aux messages hautement prioritaires de bénéficier de faibles délais d'attente car chaque équipement est sur un pied d'égalité en matière d'accès au réseau.

#### **Affectation d'adresse**

Dans un réseau donné, chaque adresse d'élément de réseau doit être unique (0 à 254, 255 étant disponible pour la diffusion). Les PGN ne sont pas dépendants de l'adresse source. Ainsi, un élément CANJ1939 peut transmettre n'importe quel message.

#### <span id="page-330-1"></span>**Diffusion**

La plupart des messages utilisés sur le réseau CANJ1939 sont de type Diffusion. Cela signifie que les données sont transmises sur le réseau sans être acheminées vers une destination spécifique. Cela permet à tous les équipements d'utiliser ces données sans demander de messages de requête supplémentaires. Cela permet également des mises à jour logicielles ultérieures afin d'adapter facilement les nouveaux équipements (affectation d'adresses).

### <span id="page-330-0"></span>**Poste à poste**

Lorsqu'un message doit être acheminé vers un équipement particulier, une adresse cible spécifique peut être incluse dans l'identifiant du message.

# **11.2 Mise en œuvre du bus CANJ1939**

### **Introduction**

Cette section décrit comment mettre en œuvre un bus de terrain CANJ1939 à l'aide d'une base automate Twido Extreme TWDLEDCK1.

### **Contenu de ce sous-chapitre**

Ce sous-chapitre contient les sujets suivants :

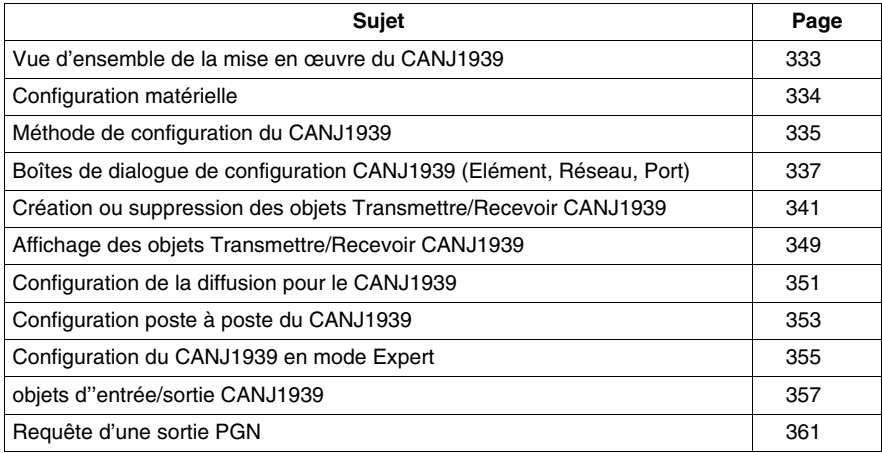

## <span id="page-332-0"></span>**Vue d'ensemble de la mise en œuvre du CANJ1939**

### **Configuration matérielle et logicielle requise**

Les solutions matérielles et logicielles ci-dessous sont requises pour la mise en œuvre d'un bus CANJ1939 sur le système de votre automate Twido :

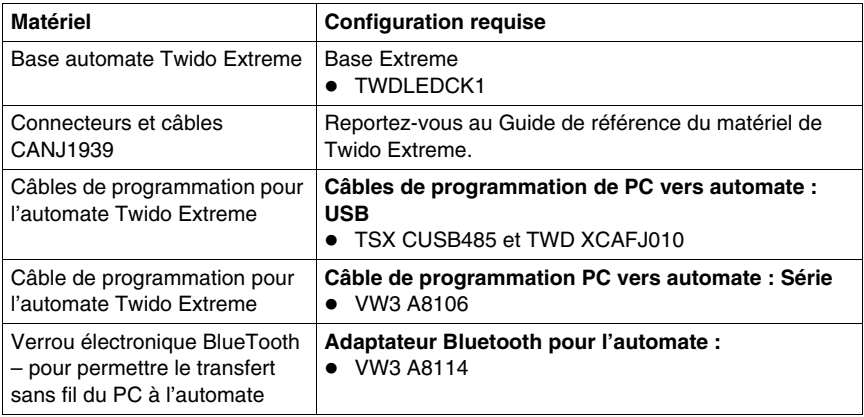

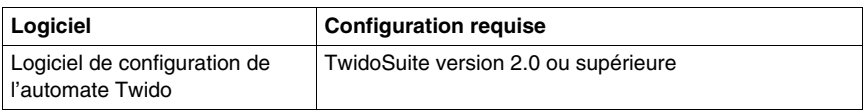

### **Procédure de mise en œuvre du réseau CANJ1939**

La procédure ci-dessous est destinée à vous guider lors de l'installation, de la configuration et de l'utilisation du réseau CANJ1939 :

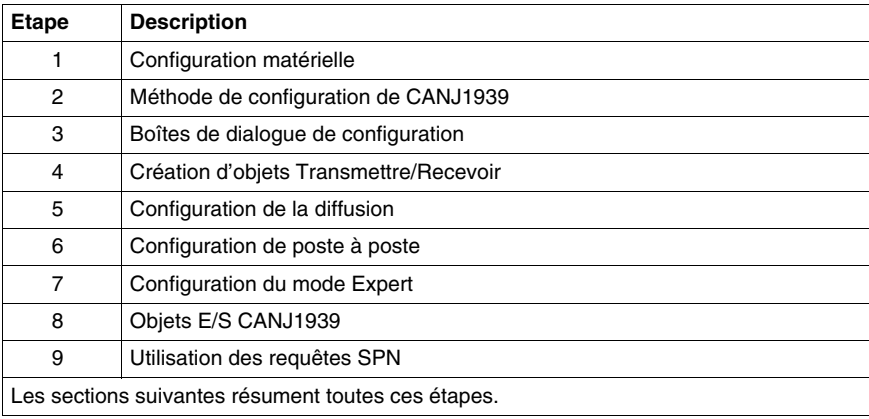

## <span id="page-333-0"></span>**Configuration matérielle**

### **Installation de l'automate Twido Extreme (TWDLEDCK1)**

Pour installer l'automate Twido Extreme, procédez comme suit :

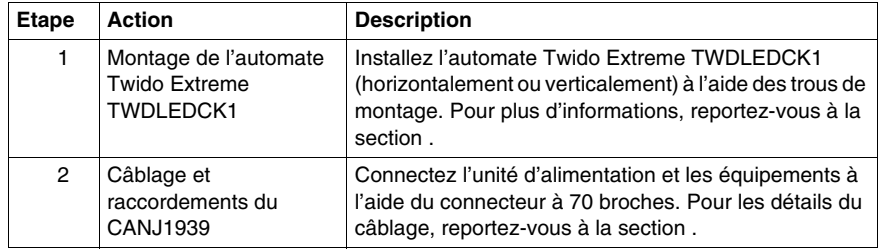

## <span id="page-334-0"></span>**Méthode de configuration du CANJ1939**

### **Vue d'ensemble**

Cette section décrit la méthode de configuration générale du bus CANJ1939. Des détails supplémentaires sont proposés dans les sections suivantes.

La configuration du CANJ1939 est réalisée dans la fenêtre **Description** de TwidoSuite. Vous pouvez consulter les résultats de votre configuration à l'aide des commandes **Programme** → **Configurer le matériel, volet Configuration du module, onglet CANJ1939** (reportez-vous à la section *[Affichage des objets](#page-348-0)  [Transmettre/Recevoir CANJ1939,](#page-348-0) page [349](#page-348-0)*).

### **NOTE :**

- **1.** La configuration du CANJ1939 peut être effectuée en mode local uniquement.
- **2.** Aucune modification ne peut être apportée lorsque le Twido Extreme est connecté au PC. Seuls le nom du réseau, les noms d'élément et la case à cocher « Mode Expert » peuvent être modifiés en mode connecté.

### **Méthode de configuration du CANJ1939**

Le tableau ci-dessous présente les différentes phases de mise en œuvre logicielle d'un réseau CANJ1939. Pour plus d'informations sur la procédure de création et de configuration d'un réseau CANJ1939 dans TwidoSuite, reportez-vous à la section .

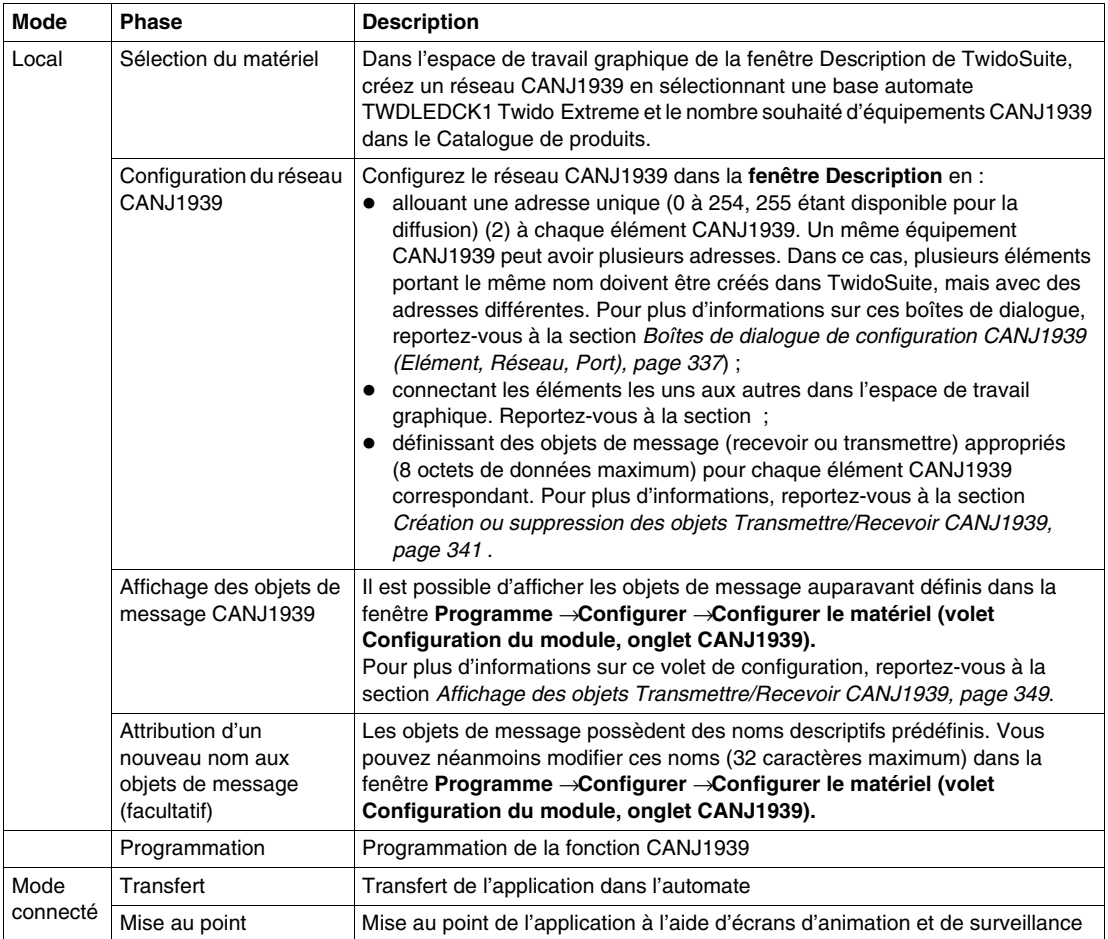

### **NOTE :**

- **1.** Un équipement CANJ1939 est représenté dans TwidoSuite par un ou plusieurs éléments CANJ1939. Un équipement (ou élément) peut également être désigné par le terme de bloc de commande électronique (ECU) (reportez-vous à la section *[Bloc de commande électronique \(ECU\)](#page-324-0), page [325](#page-324-0)*).
- **2.** Les adresses des éléments sont limitées aux valeurs 0 à 254. Reportez-vous à la section *[Base de connaissances CANJ1939,](#page-324-1) page [325](#page-324-1)*.

## <span id="page-336-0"></span>**Boîtes de dialogue de configuration CANJ1939 (Elément, Réseau, Port)**

#### **Vue d'ensemble**

Cette section décrit les boîtes de dialogue Configuration CANJ1939 utilisées dans la fenêtre **Description** de TwidoSuite.

### **Configuration d'un élément/réseau/port CANJ1939**

Le tableau suivant indique comment configurer un élément, un réseau ou un port CANJ1939 que vous avez précédemment créé, et décrit les champs correspondants :

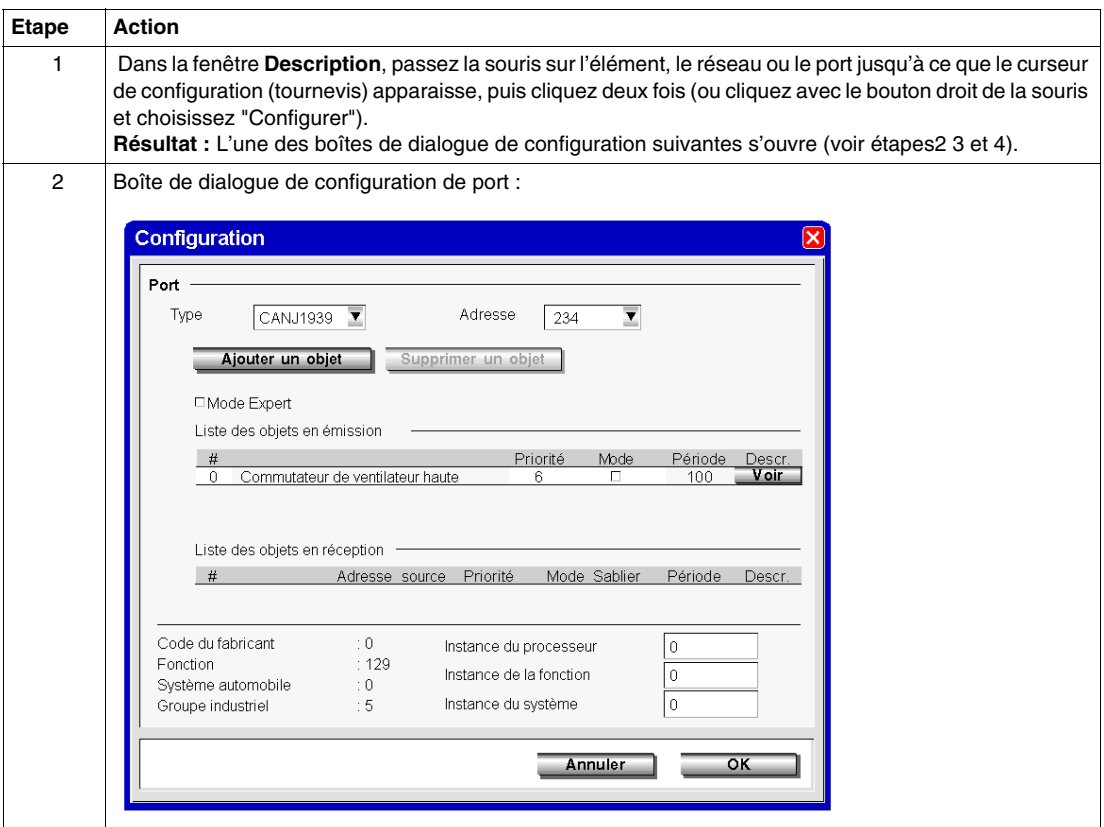

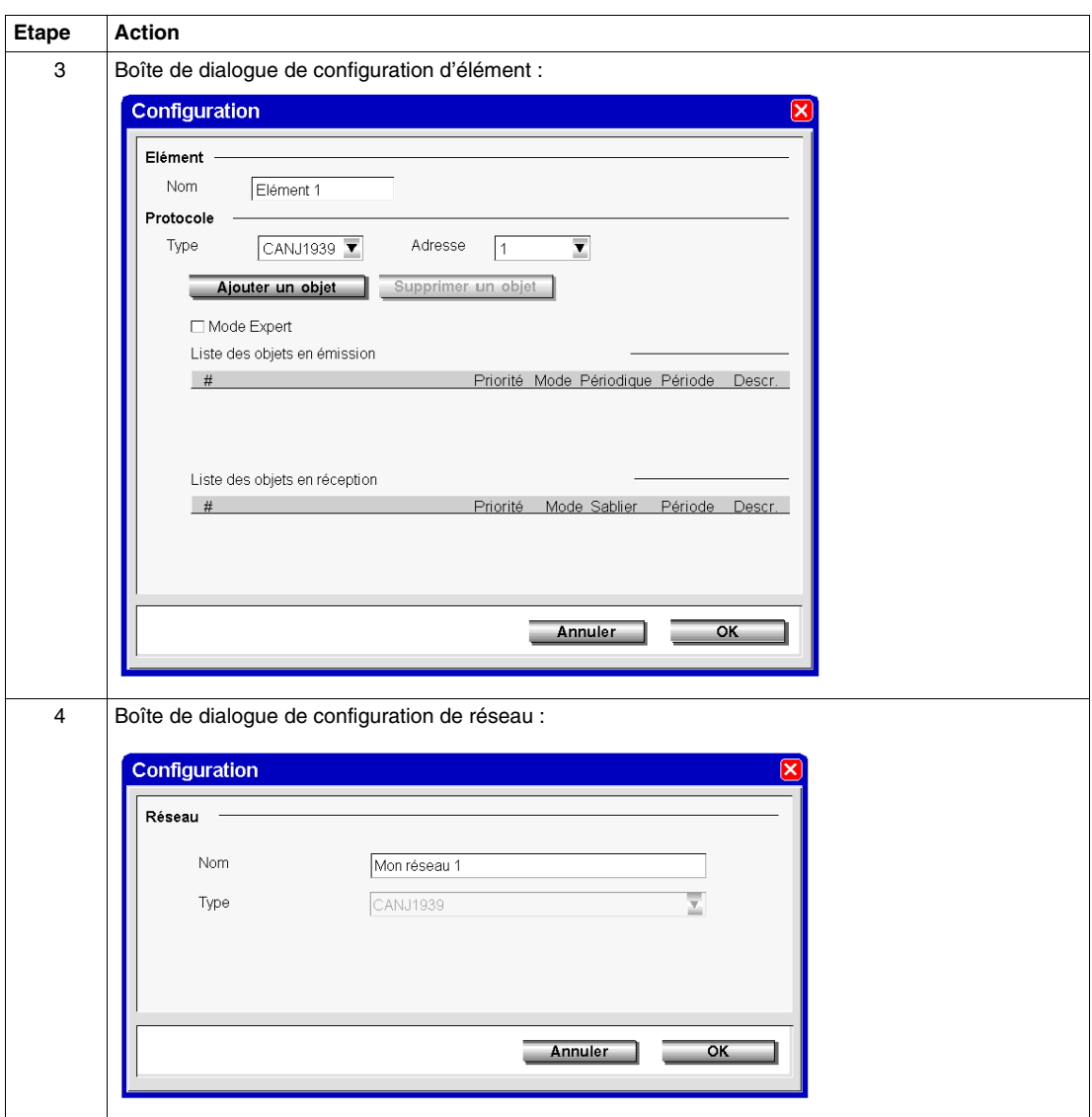

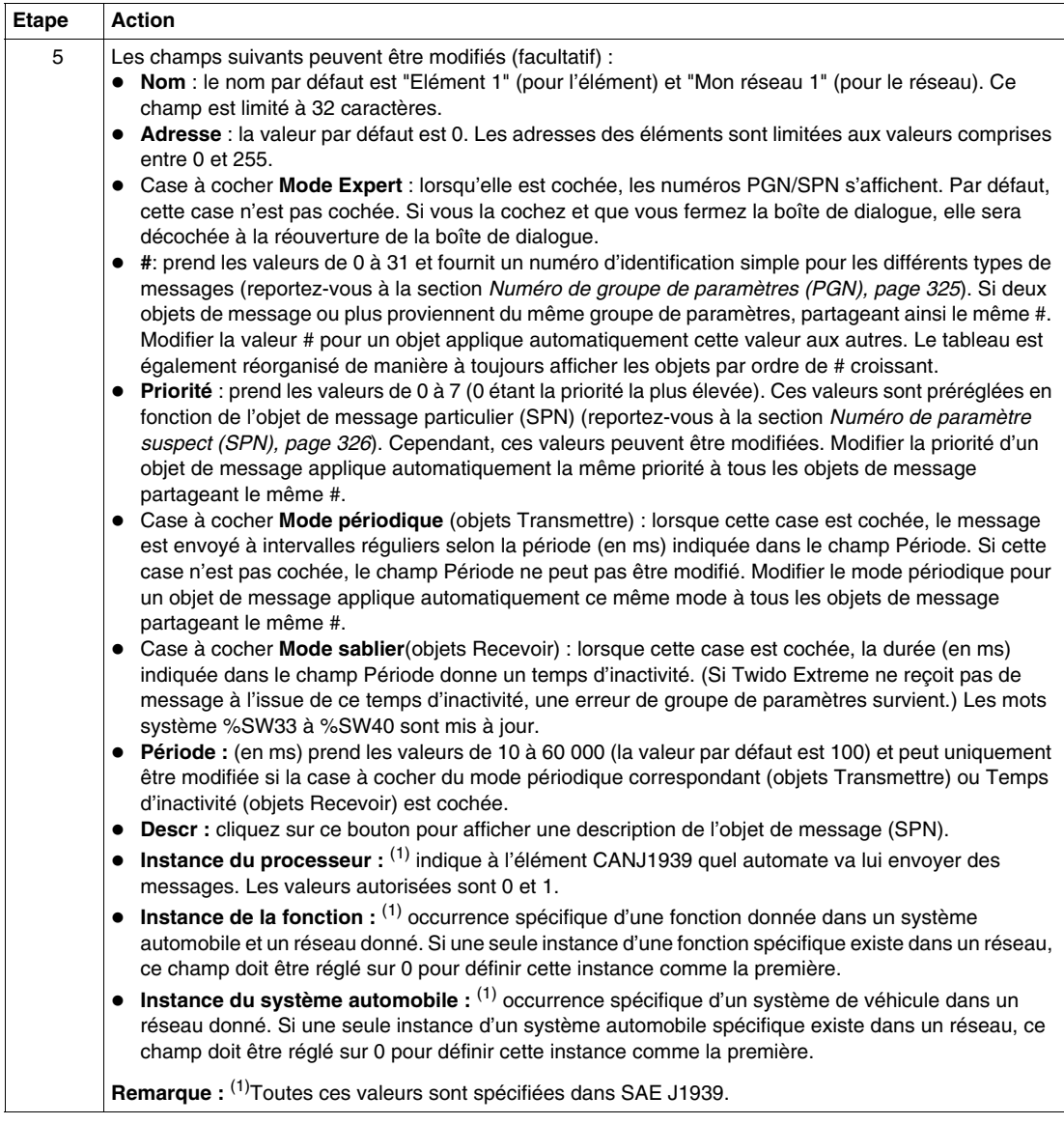

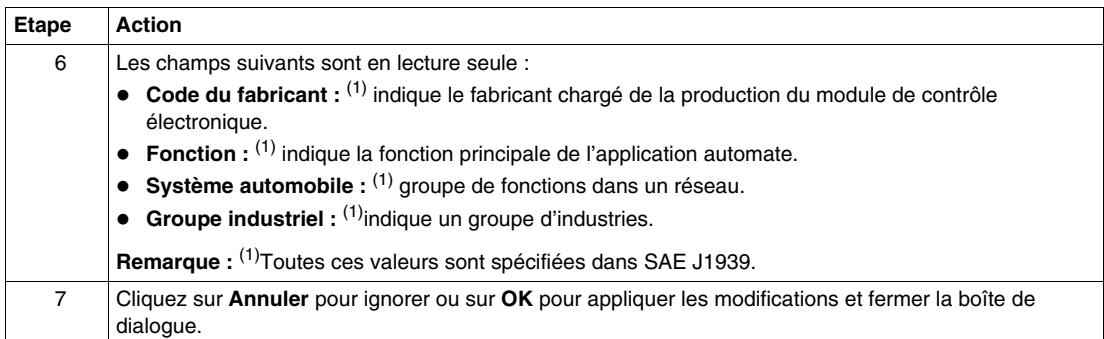

## <span id="page-340-0"></span>**Création ou suppression des objets Transmettre/Recevoir CANJ1939**

### **Vue d'ensemble**

Les messages CANJ1939 peuvent être des objets **Transmettre** ou **Recevoir**. Ceux-ci sont créés à l'aide de la boîte de dialogue adéquate (élément ou port) accessible à partir de la fenêtre **Description**. Un objet Transmettre est un objet émis par Twido Extreme. Un objet Recevoir est un objet reçu par Twido Extreme.

Cette section décrit la création et la suppression des objets Transmettre/Recevoir. Les messages de diffusion sont définis en ajoutant des objets à un port. Les messages poste à poste sont définis en ajoutant des objets à l'élément adéquat. Voir *[Communication sur un réseau CANJ1939,](#page-330-2) page [331](#page-330-2)*.

**NOTE :** Au niveau de TwidoSuite, vous pouvez configurer le réseau CANJ1939 pour les messages (de diffusion ou poste à poste) envoyés par l'automate Twido Extreme. TwidoSuite peut uniquement être utilisé pour configurer les automates Twido Extreme. Les produits autres que Twido raccordés au réseau CANJ1939 ne peuvent pas être configurés à l'aide de TwidoSuite.

### **Création des objets Transmettre/Recevoir**

Les étapes suivantes décrivent la création des objets Transmettre/Recevoir.

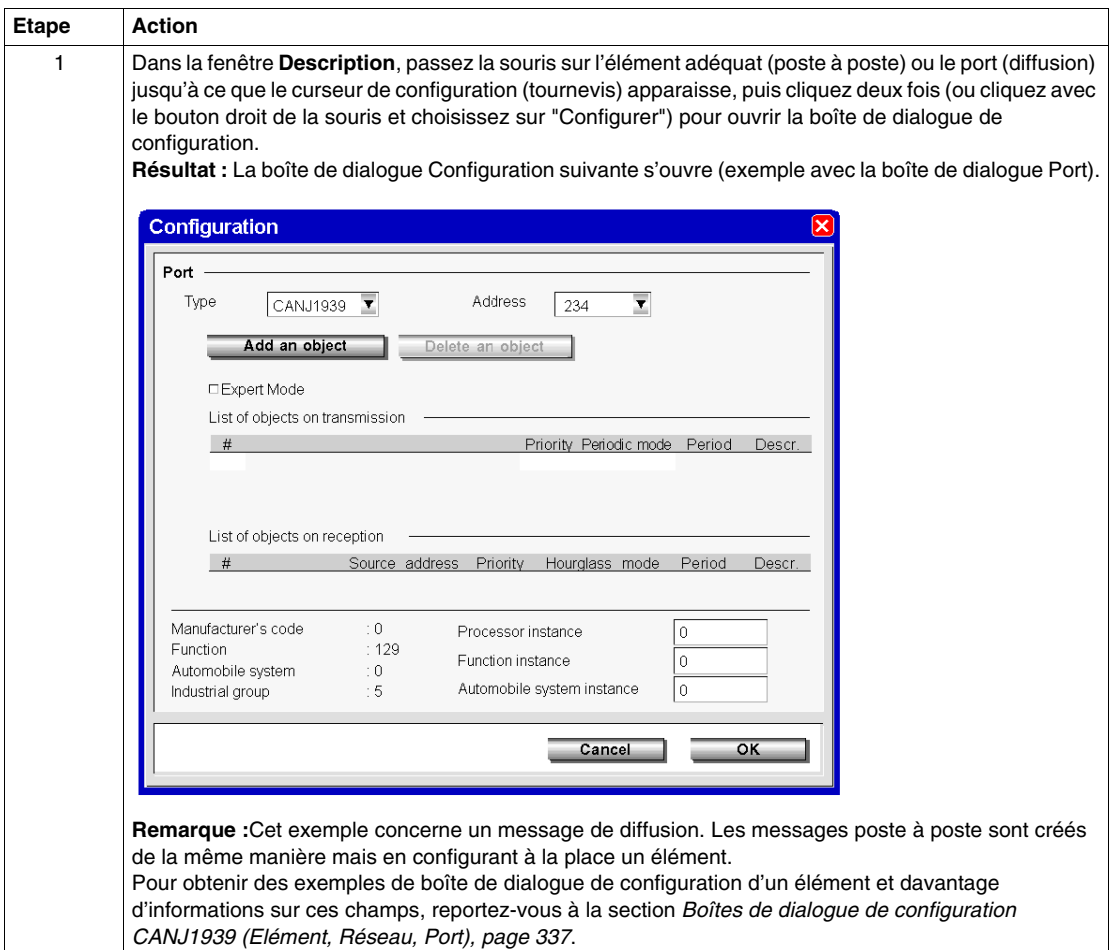

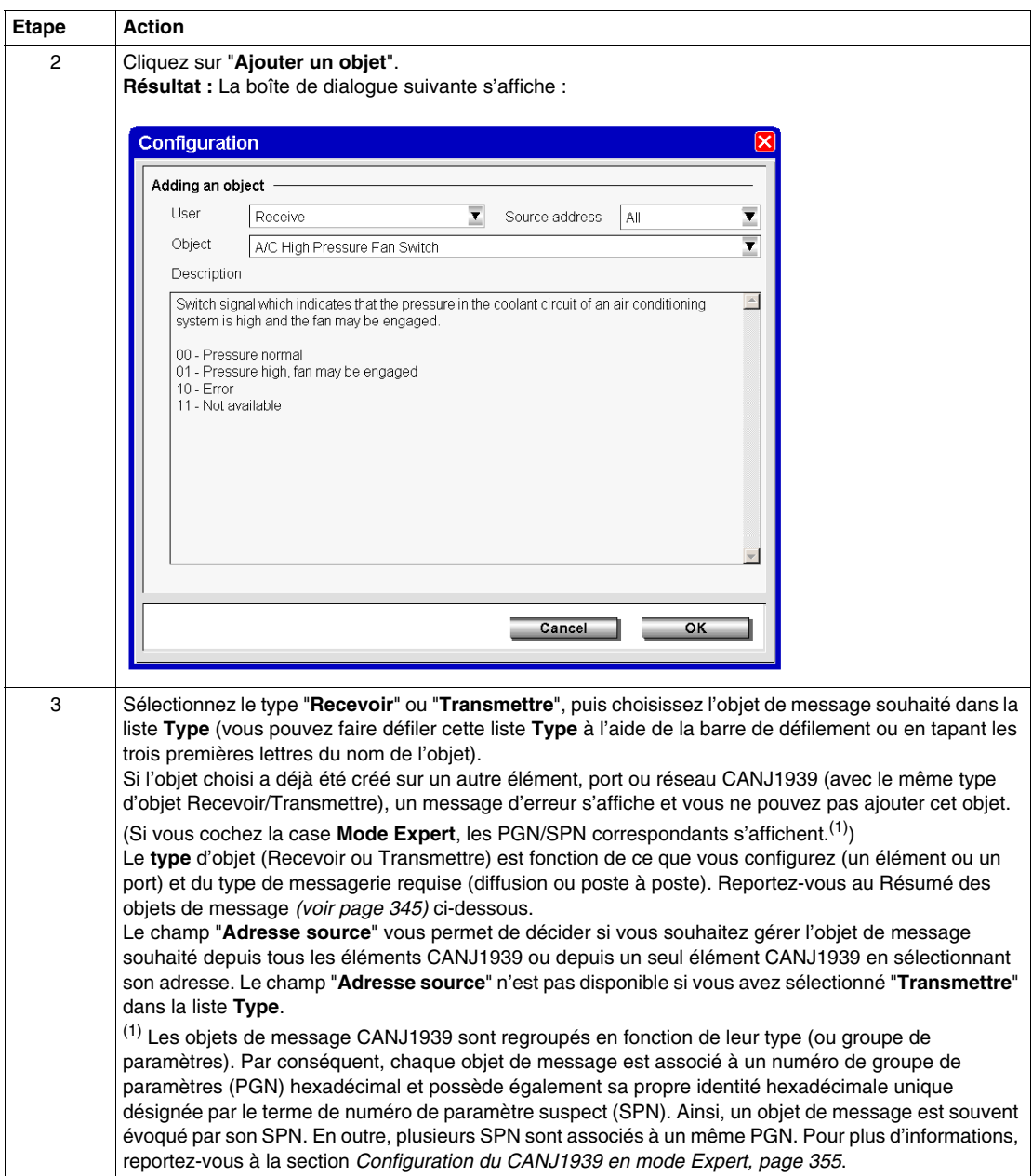

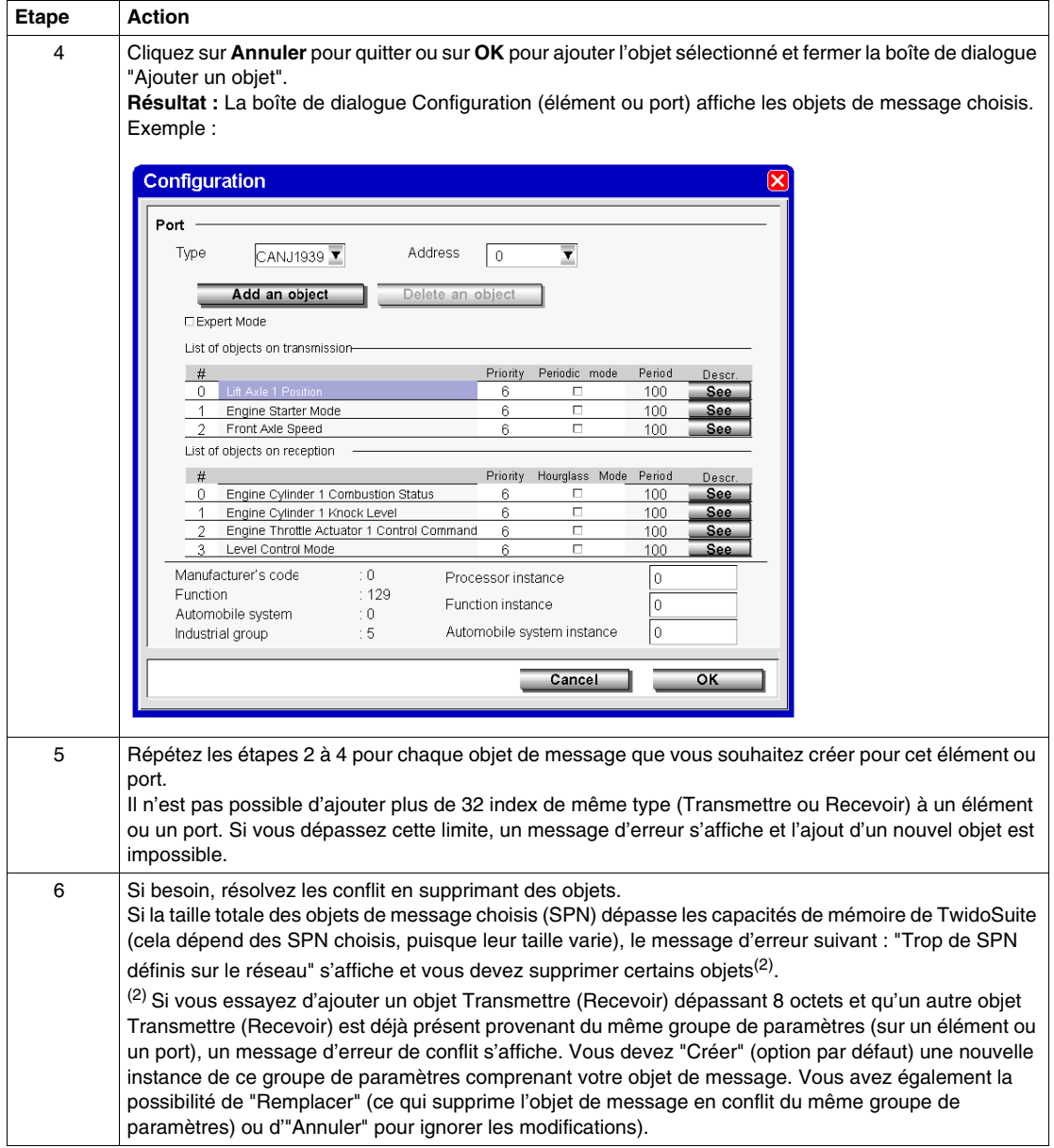

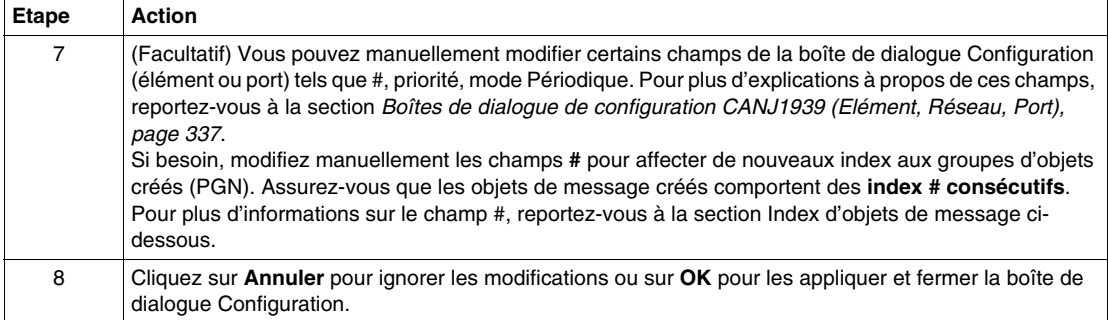

### <span id="page-344-0"></span>**Résumé des objets de message**

Ce tableau résume ce qu'implique l'ajout d'objets Transmettre/Recevoir sur un élément ou sur un port CANJ1939.

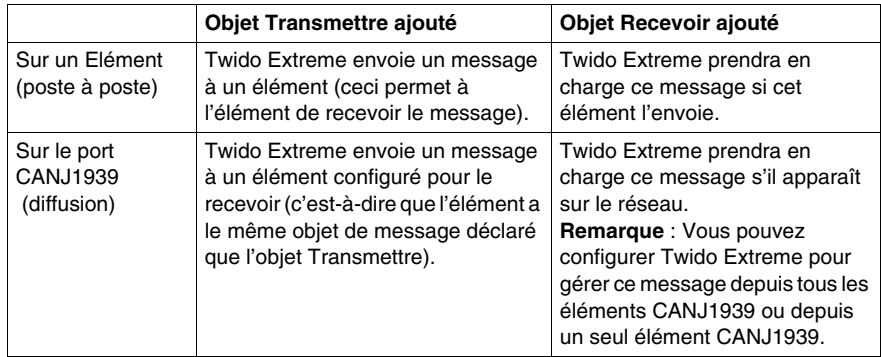

Les messages envoyés par d'autres équipements ne peuvent pas être configurés sur TwidoSuite.

#### <span id="page-345-0"></span>**Index des objets de message**

Le champ**#** est un index TwidoSuite pour les groupes d'objets créés (PGN) et prend les valeurs 0 à 31. Si deux ou plusieurs objets de message proviennent du même groupe de paramètres, ils partagent le même #. Ainsi, modifier la valeur # pour un objet applique automatiquement cette valeur aux autres. Le tableau est également réorganisé pour toujours afficher les objets par ordre de # croissant. Il est impossible de créer un objet de message avec un index # déjà utilisé par un autre élément ou port (TwidoSuite affiche un message d'erreur dans ce cas). Pour remédier à cela, modifiez manuellement le champ # et affectez un nouveau numéro d'index.

**Remarque :** Pour garantir que tous les SPN ajoutés seront ultérieurement accessibles dans la fenêtre **Programme** → **Configurer** → **Configurer le matériel (volet Configuration du module, onglet CANJ1939)**, assurez-vous que les objets de message créés comportent des **index # consécutifs**. Par exemple, si vous ajoutez 6 SPN, ceux-ci sont automatiquement numérotés de #0 à #5. Si vous supprimez ensuite le SPN comportant l'index #3, les SPN #4 et #5 ne seront pas visibles sur l'écran de configuration. Pour résoudre ce problème, vous devez modifier manuellement les index #4 et #5 en les remplaçant par les index #3 et #4, afin d'obtenir une liste d'index consécutifs de #0 à #4.

### **Suppression des objets Transmettre/Recevoir**

Les étapes suivantes décrivent la suppression des objets Transmettre/Recevoir.

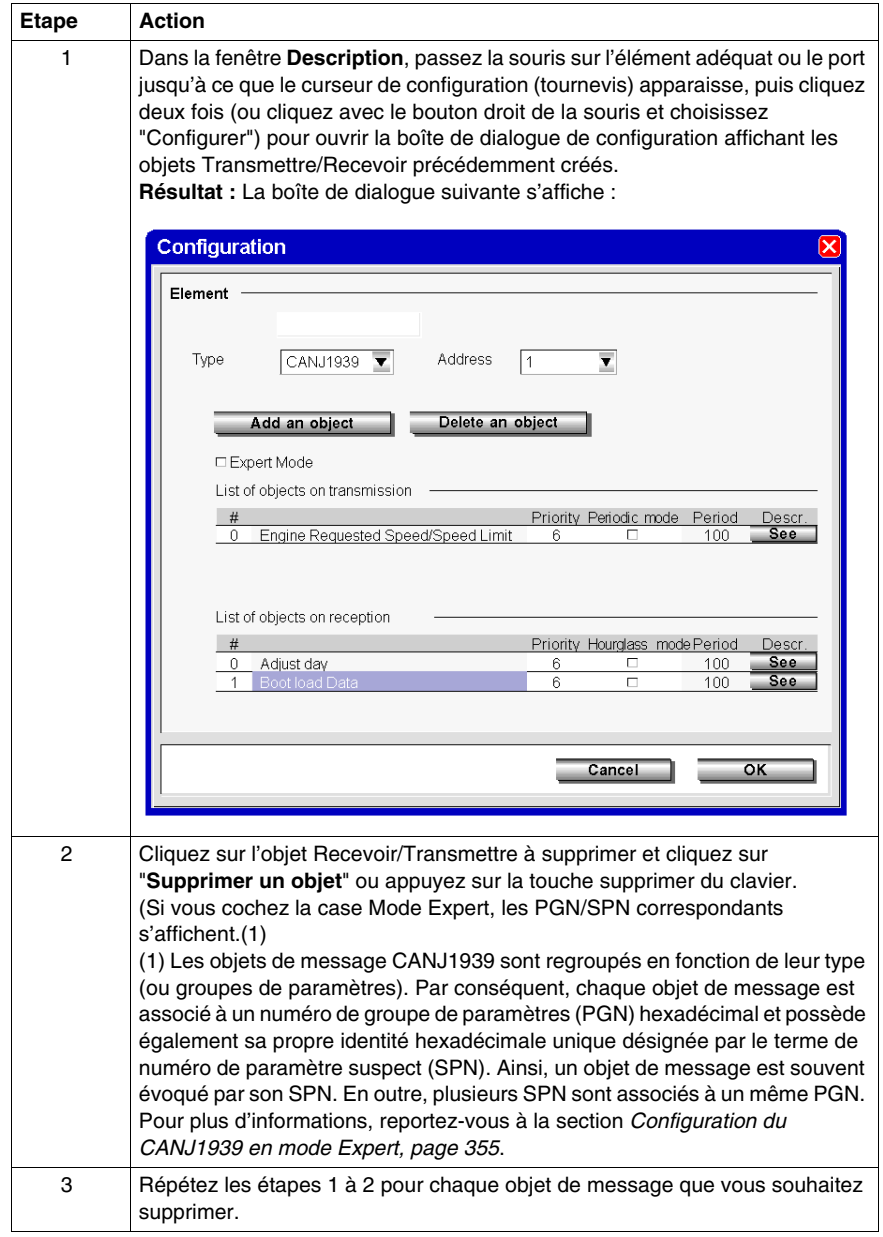

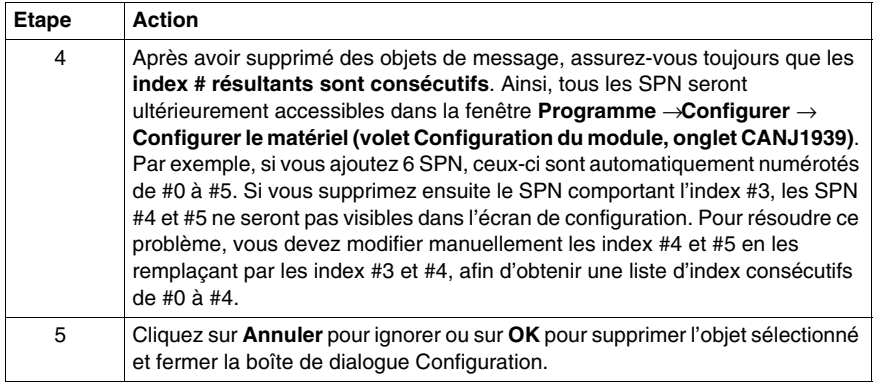

## <span id="page-348-0"></span>**Affichage des objets Transmettre/Recevoir CANJ1939**

### **Vue d'ensemble**

Cette section explique comment afficher les objets de message CANJ1939 précédemment définis dans la fenêtre **Programme** → **Configurer** → **Configurer le matériel (volet Configuration du module, onglet CANJ1939)** de TwidoSuite. Elle décrit également les champs se trouvant dans ce volet.

**NOTE :** Aucune configuration réelle ne peut être effectuée dans cette fenêtre.

Reportez-vous à la section *[Méthode de configuration du CANJ1939](#page-334-0), page [335](#page-334-0)* pour obtenir des informations concernant la configuration générale et reportez-vous à la section *[Création ou suppression des objets Transmettre/Recevoir CANJ1939](#page-340-0), page [341](#page-340-0)* pour ajouter et supprimer des objets de message.

#### **Affichage des objets Transmettre/Recevoir**

Sélectionner les commandes **Programme** → **Configurer** → **Configurer le matériel (volet Configuration du module, onglet CANJ1939)** permet d'afficher les objets Transmettre/Recevoir précédemment créés, comme montré dans l'illustration suivante.

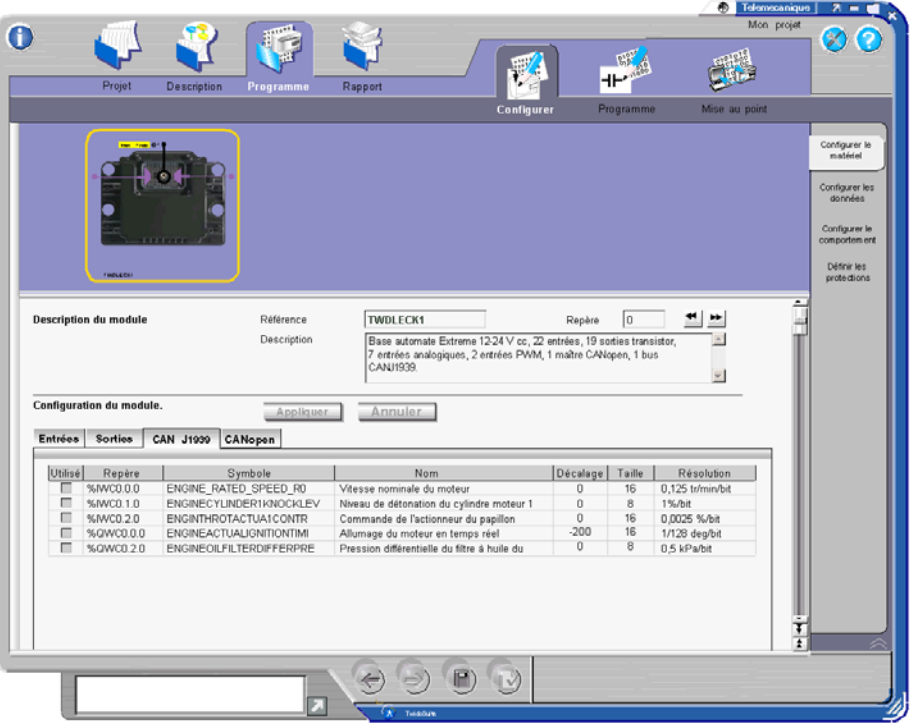

**NOTE :** Pour garantir que tous les objets de message précédemment créés apparaissent dans ce volet, les **objets de message doivent être indexés de manière consécutive** dans la boîte de dialogue de configuration utilisée pour la Création ou suppression des objets Transmettre/Recevoir CANJ1939 *(voir page [346](#page-345-0))* accessible depuis la fenêtre **Description**.

Seul le champ Symbole peut être modifié dans ce volet. Si vous modifiez ce champ, il vous sera demandé si vous souhaitez appliquer ces modifications au moment de fermer la fenêtre. Si un objet avec un symbole modifié est supprimé ultérieurement, la modification apportée au symbole n'est pas enregistrée.

Pour plus d'informations sur le champ d'adresse, reportez-vous à la section *[objets](#page-356-0)  [d''entrée/sortie CANJ1939,](#page-356-0) page [357](#page-356-0)*.

Si un SPN est inférieur à 8 bits, ":Xi" est ajouté à l'adresse afin de donner le point de départ du SPN dans le mot.

## <span id="page-350-0"></span>**Configuration de la diffusion pour le CANJ1939**

### **Vue d'ensemble**

Cette section décrit la configuration de la diffusion dans un réseau CANJ1939.

### **Messages de diffusion**

Dans un réseau CANJ1939, chaque équipement (élément) possède au moins une adresse. Cependant, la plupart des messages sont diffusés et ne sont par conséquent pas dirigés vers une adresse de destination spécifique.

Les messages CANJ1939 sont constitués d'un identifiant codé sur 29 bits (pour plus d'informations, reportez-vous à la section *[Identifiant CANJ1939,](#page-328-0) page [329](#page-328-0)*), qui définit la priorité et l'expéditeur des messages, ainsi que les données qu'ils contiennent. Dans cet identifiant, les messages de diffusion se distinguent par un champ contenant une extension de groupe qui indique que le message doit être diffusé à tous les éléments du réseau et non à une adresse en particulier. Les objets de message de diffusion sont également désignés par le terme d'objets de type PDU2 (reportez-vous à la section *[Identifiant CANJ1939](#page-328-0), page [329](#page-328-0)*).

Les messages de diffusion sont créés dans TwidoSuite en ajoutant des objets de message sur le **port** dans la fenêtre **Description** de TwidoSuite.

### **Messages de diffusion transmis par Twido Extreme**

Le tableau ci-dessous indique comment créer un message CANJ1939 qui sera diffusé par Twido Extreme à tous les équipements réseau.

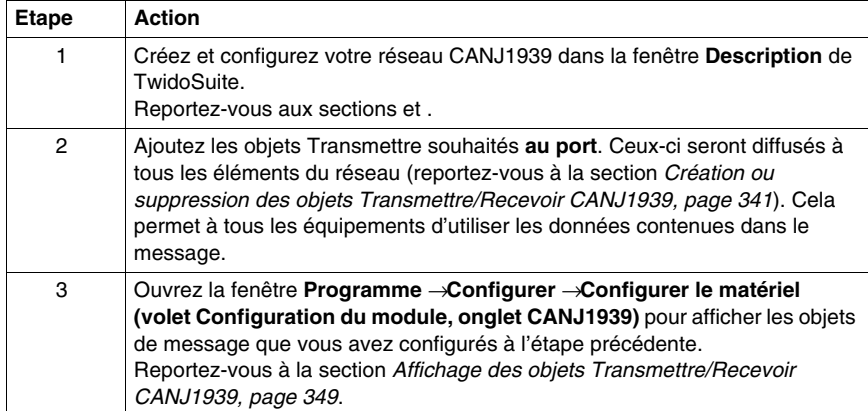

#### **Messages de diffusion reçus par Twido Extreme**

Twido Extreme peut être configuré afin de recevoir les messages diffusés sur le réseau CANJ1939 TwidoSuite peut être utilisé uniquement pour configurer les automates Twido Extreme. Les produits autres que Twido raccordés au réseau CANJ1939 ne peuvent pas être configurés à l'aide de TwidoSuite. Le tableau cidessous indique comment configurer Twido Extreme afin de recevoir les messages qui seront diffusés par l'élément CANJ1939.

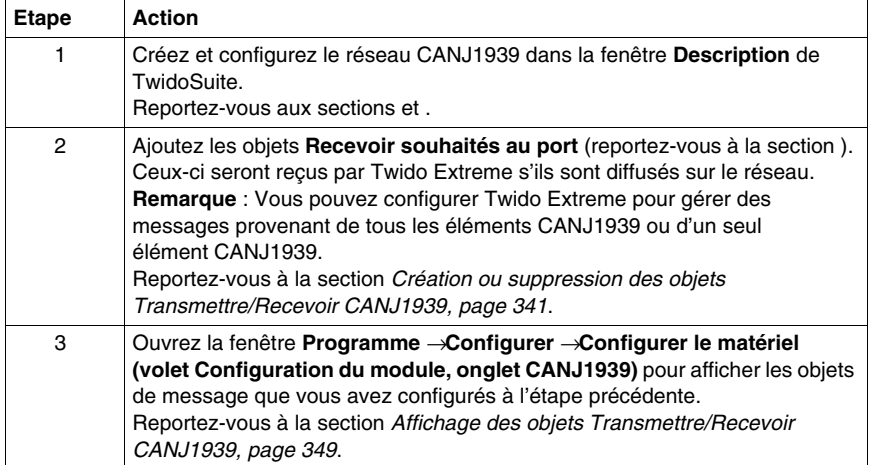

## <span id="page-352-0"></span>**Configuration poste à poste du CANJ1939**

### **Vue d'ensemble**

Cette section décrit la configuration poste à poste dans un réseau CANJ1939.

#### **Messages poste à poste**

Les messages poste à poste sont définis dans un réseau CANJ1939 par un champ d'adresse de destination dans l'identifiant à 29 bits CANJ1939. Les objets de message poste à poste sont également désignés par le terme d'objets de type PDU1 (pour plus d'informations, reportez-vous à la section *[Identifiant CANJ1939,](#page-328-0) page [329](#page-328-0)*).

Les messages poste à poste sont créés dans TwidoSuite en ajoutant des objets de message sur l'**élément** dans la fenêtre **Description** de TwidoSuite.

### **Messages poste à poste transmis par Twido Extreme et définis sur un élément**

Le tableau ci-dessous indique comment créer un message CANJ1939 qui sera envoyé par Twido Extreme à une adresse spécifique.

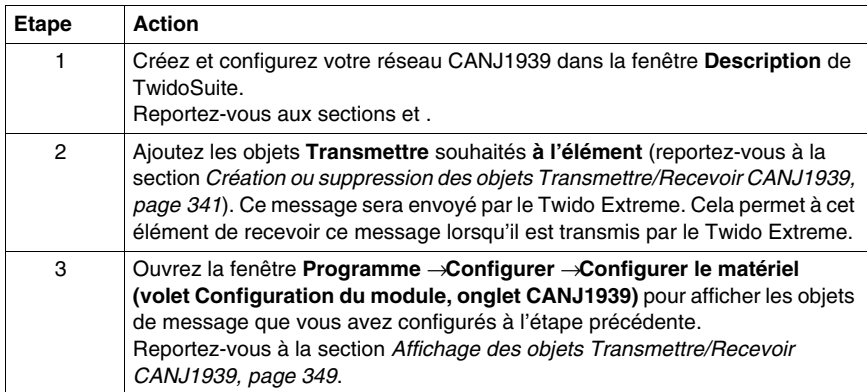

#### **Messages poste à poste reçus par Twido Extreme et définis sur un élément**

Le Twido Extreme peut être configuré afin de recevoir les messages envoyés par un autre équipement (poste à poste) du réseau CANJ1939. TwidoSuite peut être utilisé uniquement pour configurer les automates Twido Extreme. Les produits autres que Twido raccordés au réseau CANJ1939 ne peuvent pas être configurés à l'aide de TwidoSuite. Le tableau ci-dessous indique comment configurer le Twido Extreme afin de recevoir les messages envoyés par un autre équipement (poste à poste) du réseau CANJ1939.

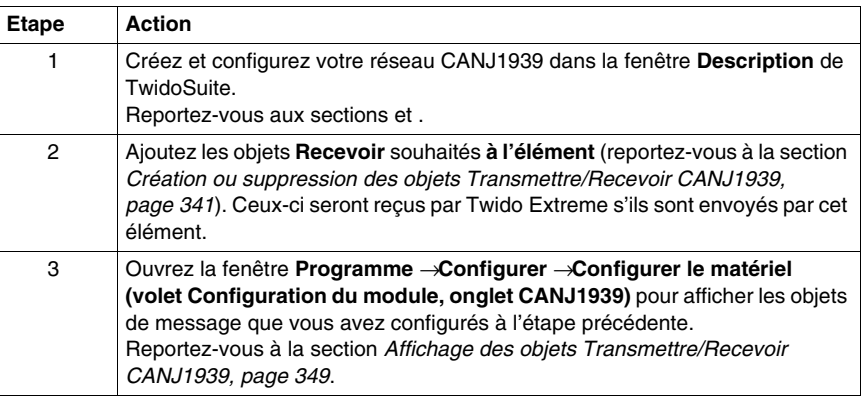

#### **Messages envoyés par d'autres équipements**

Seuls les messages envoyés par le Twido Extreme peuvent être créés dans TwidoSuite. Les messages envoyés par d'autres éléments CANJ1939 (équipements) ne peuvent pas être configurés dans TwidoSuite. Ils doivent être créés dans le microprogramme de l'équipement.

## <span id="page-354-0"></span>**Configuration du CANJ1939 en mode Expert**

#### **Vue d'ensemble**

La configuration du CANJ1939 implique l'ajout des objets Transmettre ou Recevoir appropriés aux éléments du réseau. Reportez-vous à la section *[Création ou](#page-340-0)  [suppression des objets Transmettre/Recevoir CANJ1939](#page-340-0), page [341](#page-340-0)*. Cela peut également être réalisé en mode Expert (en activant la case à cocher Mode Expert dans la boîte de dialogue Configuration). Cette section décrit l'utilisation de ce mode.

#### **Sélection du mode Expert**

Dans la fenêtre Description de TwidoSuite, cliquez deux fois sur le réseau, l'élément ou le port que vous souhaitez configurer pour ouvrir la boîte de dialogue Configuration. Activez la case à cocher **Mode Expert**.

**Résultat :** les boutons Ajouter/Supprimer un objet sont désormais appelés Ajouter/Supprimer un SPN. Les PGN/SPN correspondants sont révélés. Tous les objets qui sont ajoutés s'affichent avec leurs PGN et SPN.

### **PGN et SPN**

Les objets de message CANJ1939 sont regroupés en fonction de leur type (ou groupes de paramètres). Par conséquent, chaque objet de message est associé à un numéro de groupe de paramètres (PGN) hexadécimal et possède également sa propre identité hexadécimale unique désignée par le terme de numéro de paramètre suspect (SPN). Ainsi, un objet de message est souvent évoqué par son SPN. En outre, plusieurs SPN sont associés à un même PGN. Pour plus d'informations, reportez-vous à la section *[Numéro de groupe de paramètres et](#page-326-2)  [numéro de paramètre suspect CANJ19139](#page-326-2), page [327](#page-326-2)*.

#### **Requête SPN**

L'une des utilisations particulières du mode Expert consiste à demander des informations spécifiques à un élément CANJ1939 du réseau. Pour cela, un SPN Transmettre donné est ajouté à l'élément CANJ1939 et la valeur de ce SPN est attribuée au paramètre %IWC dans le programme en langage schéma à contacts ou instruction de liste. Pour obtenir un exemple, reportez-vous à la section *[Requête](#page-360-0)  [d'une sortie PGN,](#page-360-0) page [361](#page-360-0)*.

### **Objets utilisateur CANJ1939**

Les objets d'E/S sont les suivants :

- z %IWC0.i.j, %QWC0.i.j (format mot **il n'y a pas de bit d'E/S**)
- %IWCD0.i.j, %QWCD0.i.j (format mot double)
- %IWCF0.i.j, %QWC0.i.j (format flottant)

Où

- $\bullet$  i est l'index du SPN (n° dans la boîte de dialogue de configuration de la description)
	- $i = 0, ..., 31$
- j est le numéro de voie (la position (en octets) du SPN)
	- $j = 0,...7$  (pour les mots);  $j = 0,...,6$  (autres cas)

Les E/S aux formats mot double et flottant (%IWCD, %QWCD et %IWCF, %QWCF) possèdent la même structure que les objets de mémoire interne aux formats mot double et flottant (%MD et %MF). Pour plus d'informations, reportez-vous à la section *[objets d''entrée/sortie CANJ1939](#page-356-0), page [357](#page-356-0)*.

## <span id="page-356-0"></span>**objets d''entrée/sortie CANJ1939**

### **Introduction**

Cette section décrit l'adressage des entrées et sorties CANJ1939.

La syntaxe appliquée aux objets CANJ1939 est expliquée dans l'illustration suivante.

### **Illustration**

Rappel des principes d'adressage :

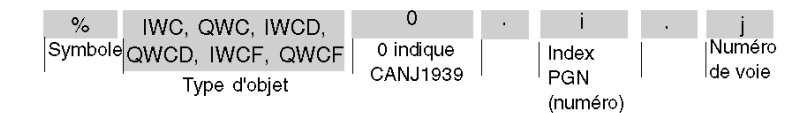

### **Valeurs spécifiques**

Le tableau ci-dessous attribue des valeurs spécifiques aux objets CANJ1939 :

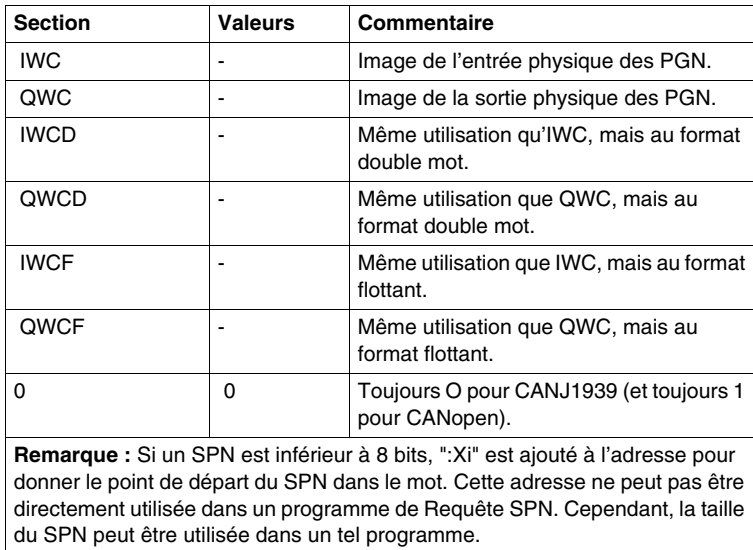

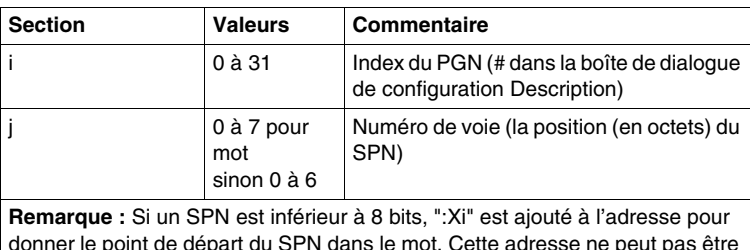

donner le point de départ du SPN dans le mot. Cette adresse ne peut pas être directement utilisée dans un programme de Requête SPN. Cependant, la taille du SPN peut être utilisée dans un tel programme.

#### **Exemple**

Le tableau suivant présente un exemple d'adressage CANJ1939 :

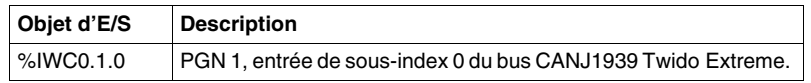

#### **E/S mot double et flottant**

Les mots longueur simple, double et flottants partagent la même zone mémoire. Ainsi, le mot flottant %IWCF0.i.1 et le mot double %IWCD0.i.1 correspondent aux mots longueur simple %IWC0.i.j et %IWC0.i.j+1 (le mot %IWC0.i.j contenant les bits de poids faible et le mot %IWC0.i.j+1 les bits de poids fort du mot %IWCF0.i.j).

Le tableau ci-dessous présente le recouvrement de l'allocation de mémoire pour les mots longueur simple et double flottants de type %IWC. La même chose s'applique à %QWC.

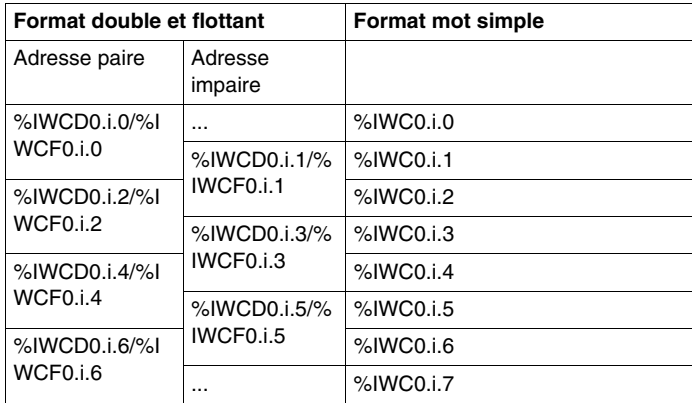

**NOTE :** Il n'y a aucune instruction spéciale (telle que CAN\_CMD pour CANopen) dans CANJ1939.

#### **mots système réservés CANJ1939**

Les mots système sont réservés aux informations relatives à l'état.

**%SW80** contient 16 bits de mémoire (format mot) fournissant des informations sur l'état du port CANJ1939.

%SW80 est décrit de la manière suivante :

- Bit [0] Erreur d'initialisation Adresse perdue par réclamation
- Bit [1] Erreur d'initialisation Impossible de réclamer une adresse
- $\bullet$  Bit [2] Etat passif sur le port
- Bit [3] Etat du bus désactivé sur le port

**%SW33 à %SW40** fournissent des informations sur l'état de 32 objets entrée/sortie PGN.

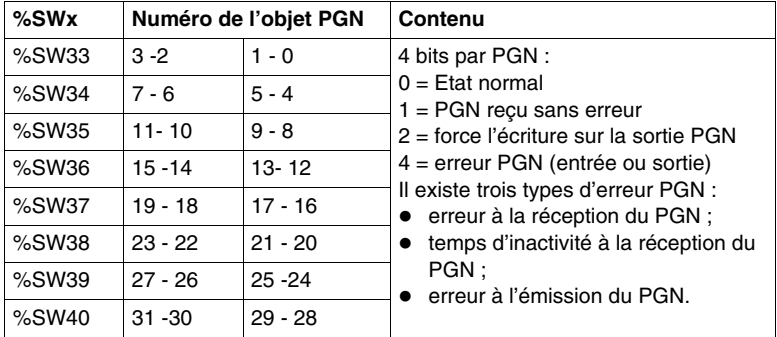

Le tableau suivant présente ces mots système entrée/sortie

Par exemple, pour forcer l'écriture sur une sortie PGN pour un PGN particulier, définissez bit 2 dans le %SW correspondant.

#### **programmation CANJ1939**

Les programmes en langage schéma à contacts ou liste d'instructions sont créés de manière identique sur d'autres applications Twido. Reportez-vous aux sections *[Langage schéma à contacts,](#page-418-0) page [419](#page-418-0)* et *[Langage liste d'instructions](#page-444-0), page [445](#page-444-0)*. Lors de l'utilisation du navigateur de données dans l'éditeur du programme en langage schéma à contacts/liste d'instructions, sélectionnez le type d'objet adéquat (%IWC0, %QWC0, %IWCD0, %QWCD0, %IWCF0 et %QWCF0) dans le menu Adresse. Si le Twido Extreme a été dernièrement remplacé par une base ne prenant pas charge le protocole CANJ1939, ces entrées doivent être supprimées du programme et elles ne sont plus disponibles dans la liste Adresse du navigateur de données.

#### **messages d'erreur CANJ19393**

Les conditions suivantes engendrent des messages d'erreur dans le programme relatif aux objets d'E/S CANJ1939 :

- Lors de la saisie d'un objet (%IWC0, %QWC0, %IWCD0, %QWCD0, %IWCF0 et %QWCF0), le numéro SPN i (0 à 31) ou le numéro de voie j (0 à 7) ne se situe pas dans la plage.
- L'automate choisi dans la fenêtre Description ne prend pas en charge le protocole CANJ1939.
- z Il n'y a pas de SPN défini à l'adresse i, voie j.
## **Requête d'une sortie PGN**

### **Introduction**

Un PGN est envoyé par un élément CANJ1939 chaque fois que sa valeur change. Pour forcer une sortie PGN, utilisez l'une des deux méthodes suivantes :

- Le SPN appelé RQST est utilisé par Twido Extreme pour demander un PGN à partir d'un élément CANJ1939.
- Le mot système %SW33 est utilisé pour forcer une sortie PGN.

### **Processus d'une requête PGN**

Le schéma suivant illustre une requête PGN par le biais d'un exemple. Dans cet exemple, Twido Extreme envoie une requête à l'élément CANJ1939 pour le groupe de paramètres Exhaust Temperature. Ce processus est expliqué dans le tableau suivant :

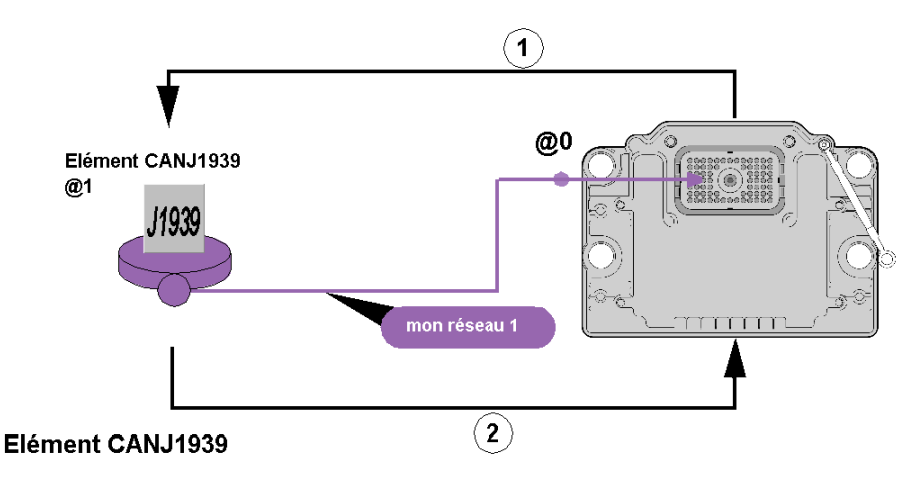

## Liste des objets en émission

Numéro de groupe de paramètres (RQST)

## Liste des objets en réception

Température des gaz d'échappement du moteur -Collecteur droit

Remarque : Température des gaz d'échappement du moteur SPN - Collecteur droit fait partie du PGN Température d'échappement global.

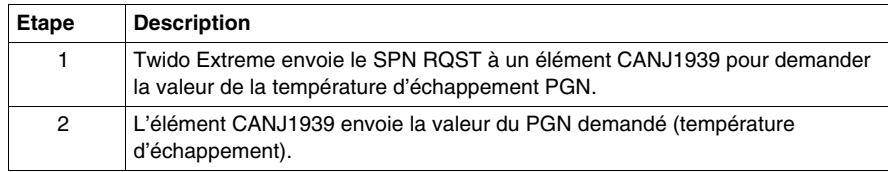

Le tableau suivant présente le processus d'une requête PGN :

### **Utilisation de SPN RQST**

Pour utiliser la méthode SPN RQST, configurez le réseau CANJ1939 tel qu'indiqué ci-dessous dans l'exemple :

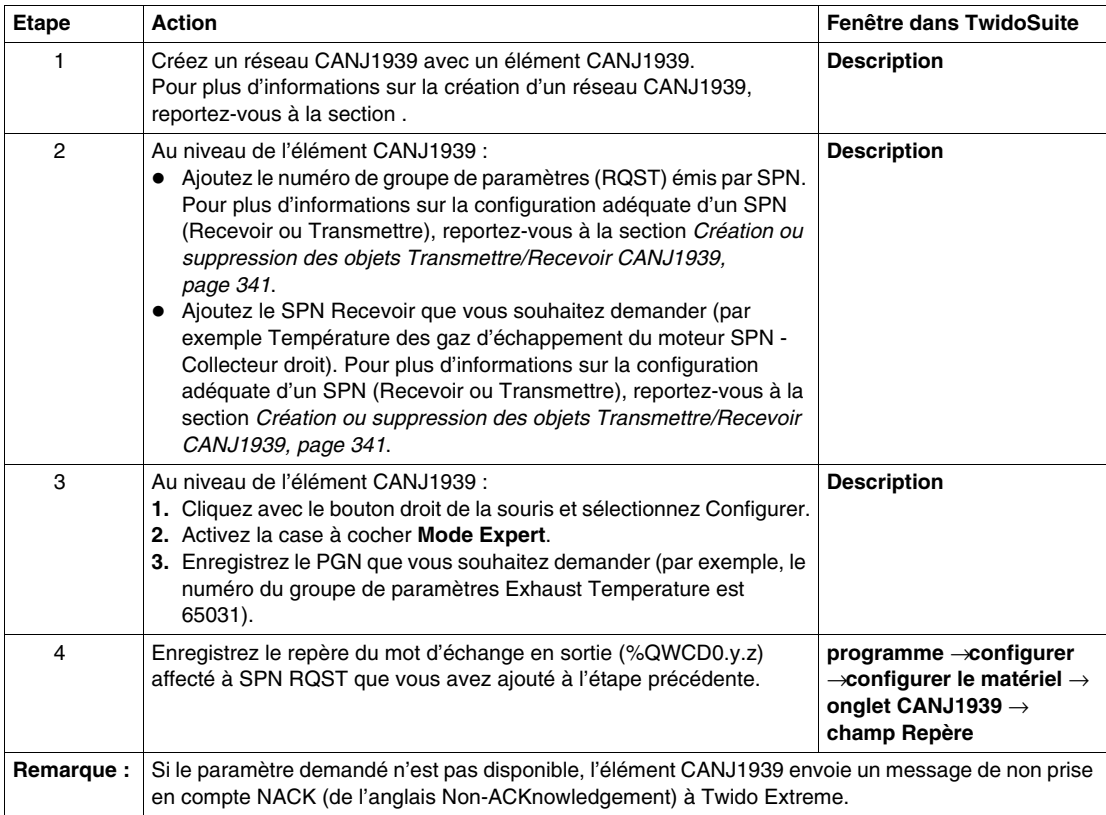

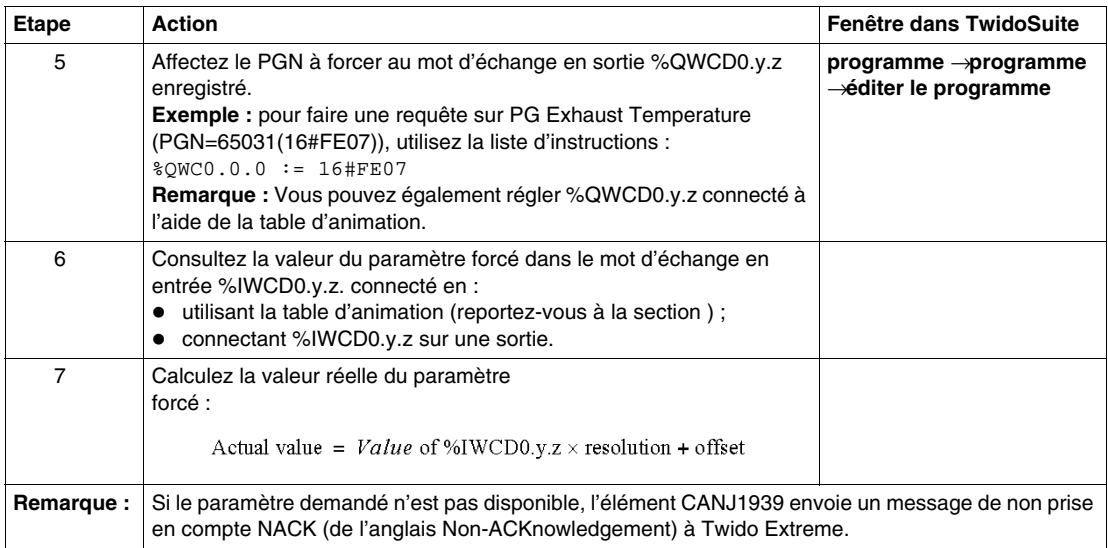

## **Utilisation du mot système %SW33**

Pour utiliser la méthode du mot système %SW33, suivez la procédure illustrée dans l'exemple d'application ci-dessous :

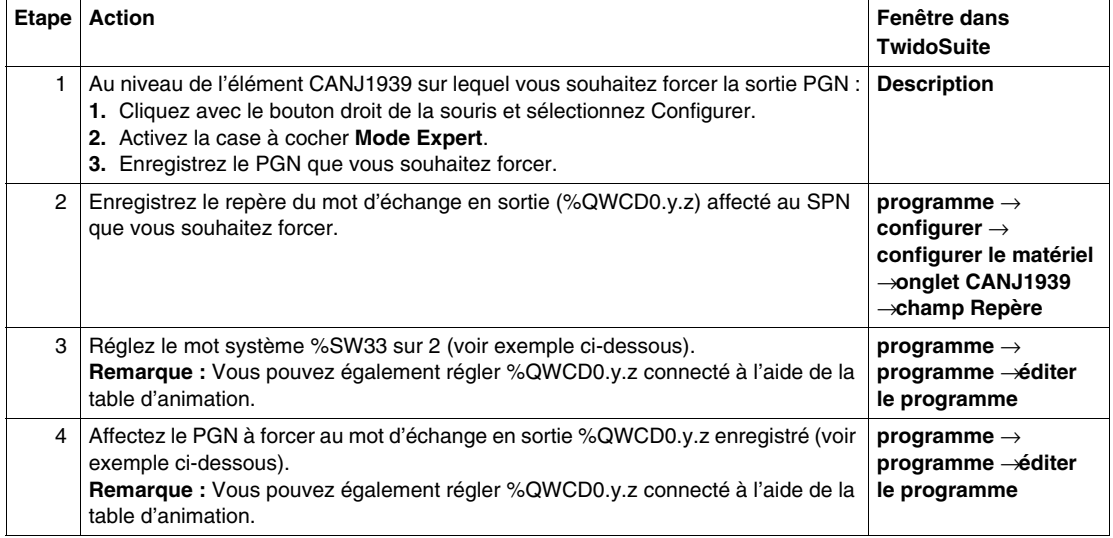

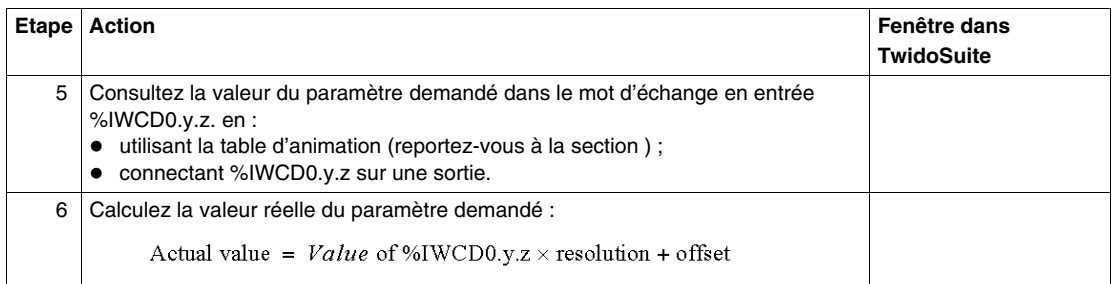

#### **Exemple du mot système %SW33**

Cet exemple explique comment forcer une sortie PG Exhaust Temperature toutes les secondes :

#### Hypothèses :

- Vous souhaitez forcer la transmission du PG Exhaust Temperature (PGN=65031(16#FE07)).
- Le mot d'échange en sortie %QWCD0.0.0 est affecté au PGN 65031.

```
(*pour forcer un front montant de %M0 toutes les secondes*)
LD %S6
ST %M0
LDR %M0
ST %Q0.0.0
[ %SW33 := %SW33 OR 2 ](*Sur chaque front montant de %M0*)
(*mot système %SW33 réglé sur 2*)
[ %QWCD0.0.0 := 16#FE07 ](*PG Exhaust Temperature est 
affecté*) 
(*au mot d'échange en sortie %QWCD0.0.0*)
```
Même exemple ci-dessous avec un programme en langage schéma à contacts :

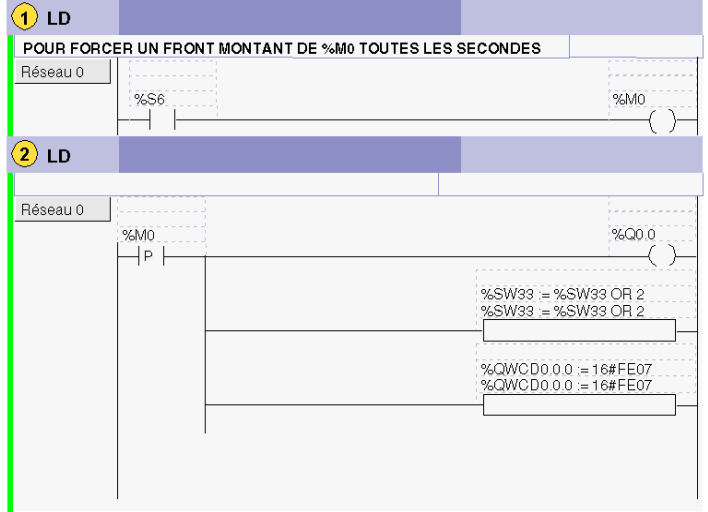

# **Configuration de la passerelle Ethernet TwidoPort**

## **Objet de ce chapitre**

Ce chapitre fournit des informations sur la configuration logicielle du module de passerelle Ethernet TwidoPort ConneXium.

## **Contenu de ce chapitre**

Ce chapitre contient les sous-chapitres suivants :

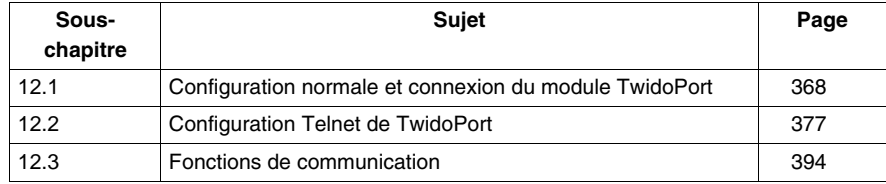

# **12.1 Configuration normale et connexion du module TwidoPort**

#### **Objet de cette section**

<span id="page-367-0"></span>Ce sous-chapitre explique comment configurer normalement le module TwidoPort ConneXium avec l'application TwidoSuite et contient également des informations sur la configuration BootP et la connexion du module.

#### **Contenu de ce sous-chapitre**

Ce sous-chapitre contient les sujets suivants :

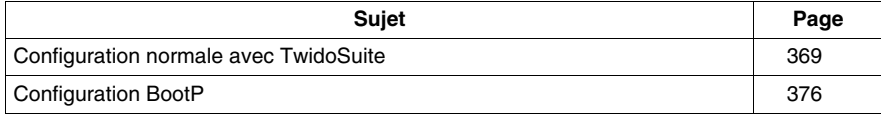

## <span id="page-368-0"></span>**Configuration normale avec TwidoSuite**

#### **Avant-propos**

Configurez TwidoPort à l'aide des instructions suivantes :

#### **NOTE : Fonction Plug-and-Play**

Lorsque vous configurez le module TwidoPort avec TwidoSuite, la configuration IP du module est stockée dans l'automate Twido. Dès lors, l'équipe de maintenance peut échanger les modules TwidoPort sans effectuer de configuration supplémentaire.

Pour utiliser la fonctionnalité Plug-and-Play, utilisez TwidoSuite et mettez à niveau le microprogramme Twido avec la version 3.4 ou supérieure.

### **Installation du module TwidoPort 499TWD01100**

Pour installer le module TwidoPort sur un automate Twido (montage sur panneau ou sur rail DIN) et le connecter au bus interne de l'automate, procédez comme suit :

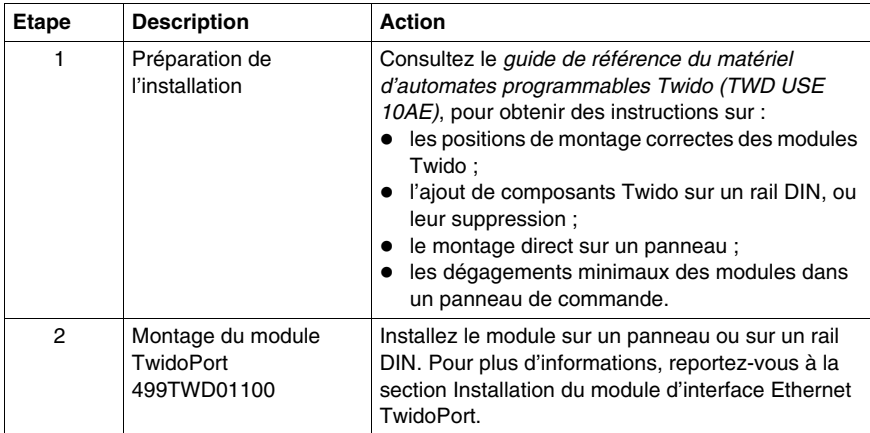

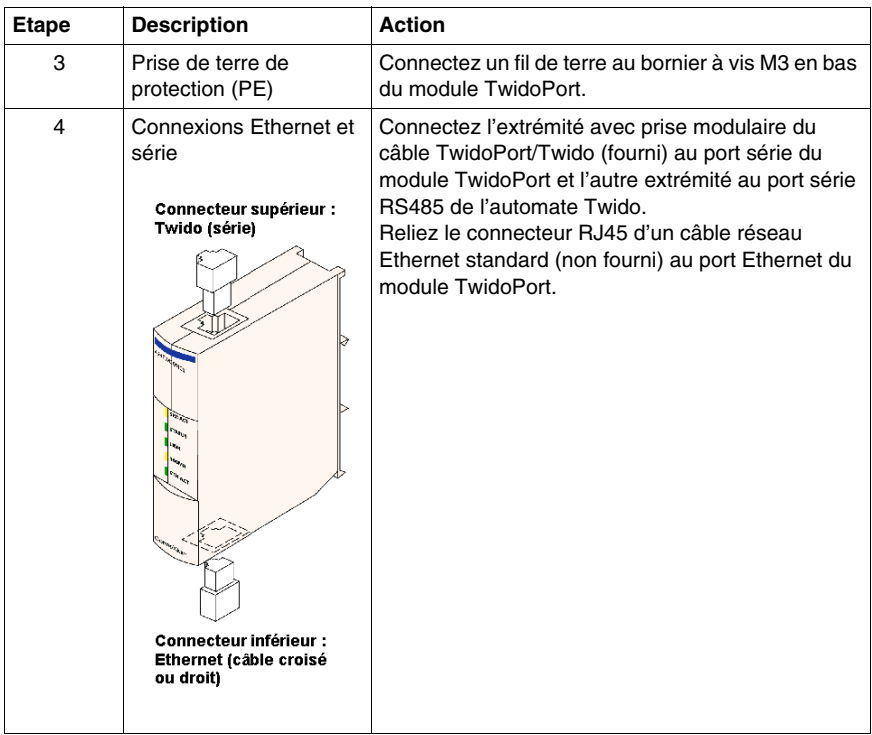

## <span id="page-370-0"></span>**Déclaration du module TwidoPort 499TWD01100**

Le tableau ci-dessous présente les différentes étapes nécessaires à la déclaration d'un module TwidoPort 499TWD01100.

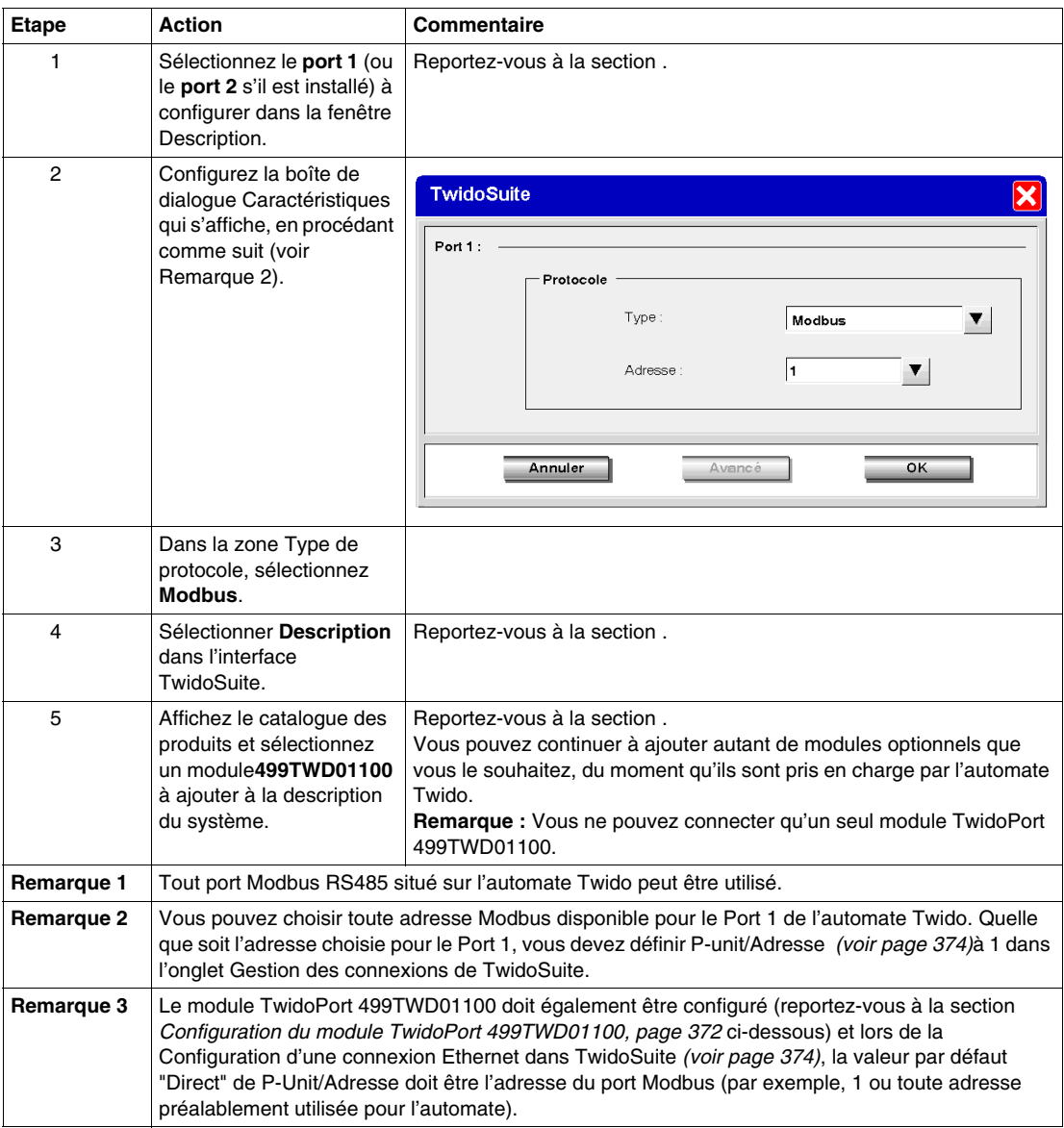

## <span id="page-371-0"></span>**Configuration du module TwidoPort 499TWD01100**

**NOTE :** Vous pouvez configurer les paramètres Ethernet du module TwidoPort uniquement lorsque le programme d'application TwidoSuite est en mode local.

Pour configurer les paramètres Ethernet du module TwidoPort, suivez les instructions de la procédure ci-dessous :

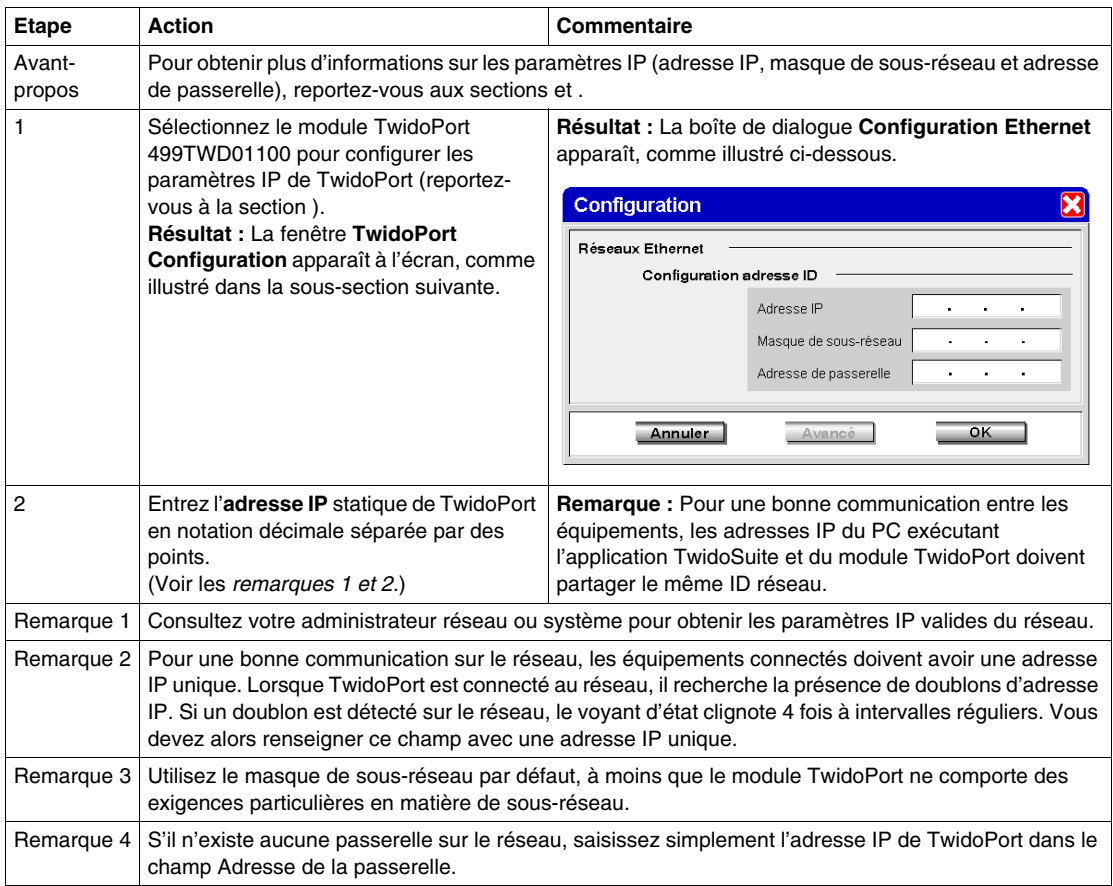

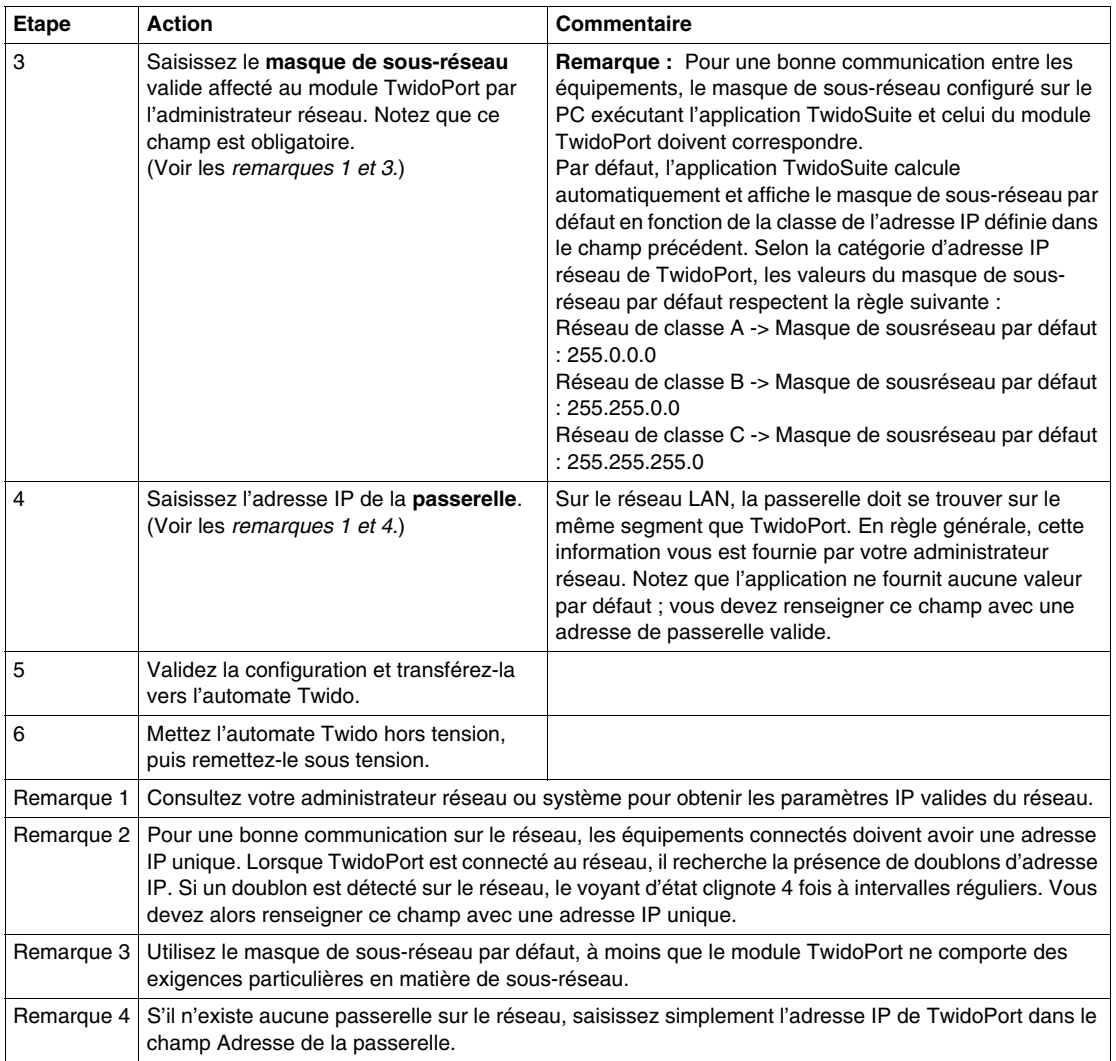

### <span id="page-373-0"></span>**Configuration d'une connexion Ethernet dans TwidoSuite**

Pour permettre au PC exécutant TwidoSuite et à l'automate Twido de communiquer sur le réseau Ethernet.

Sélectionnez **Préférences**

### **Résultat :**

La boîte de dialogue suivante **Gestion des connexions** apparaît :

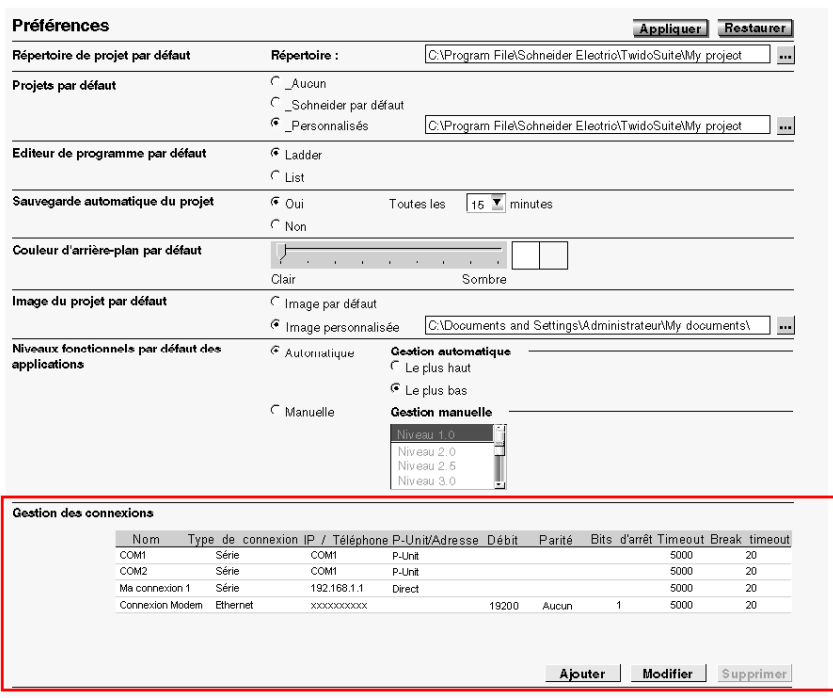

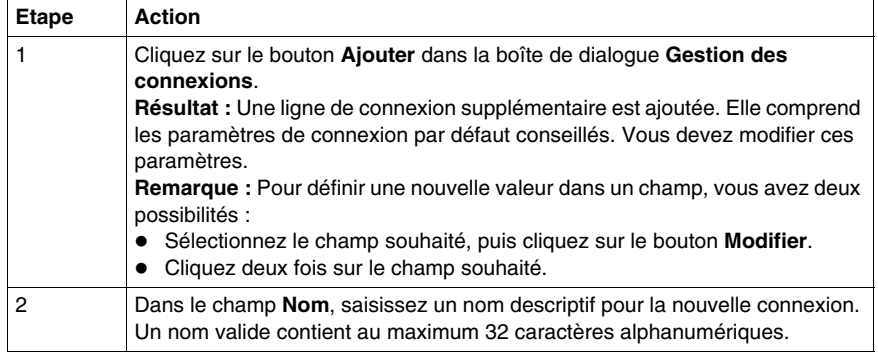

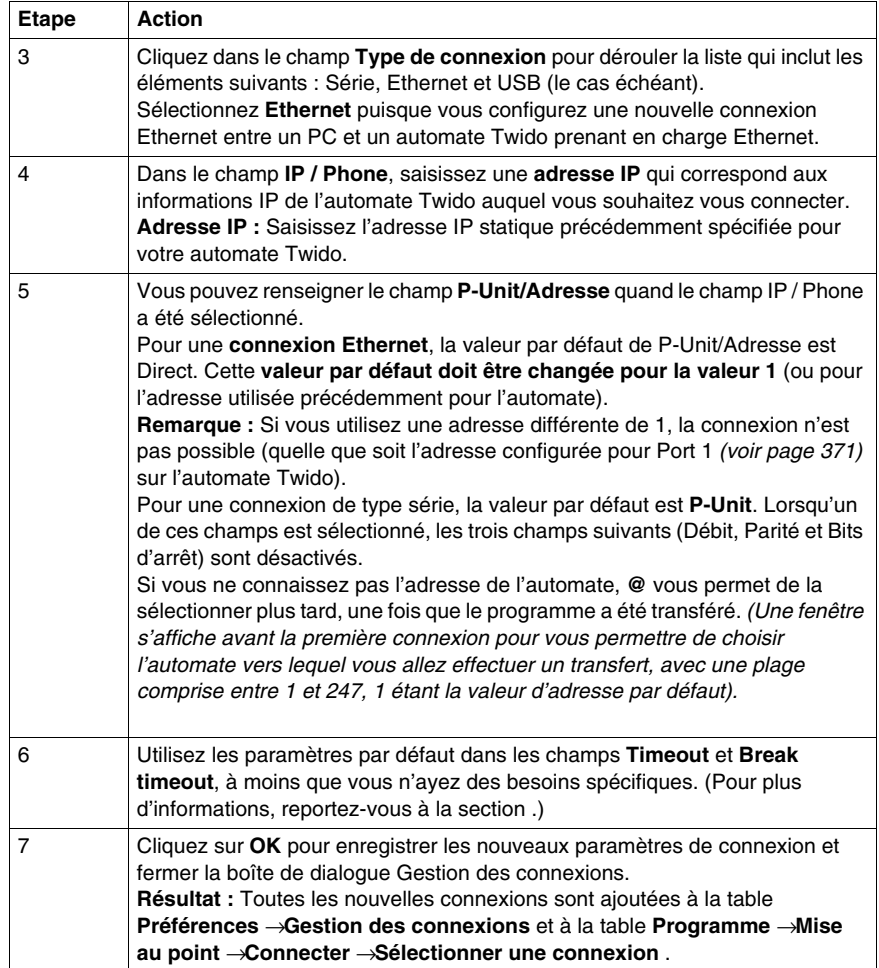

## <span id="page-375-0"></span>**Configuration BootP**

### **Processus BootP**

TwidoPort attend une réponse du serveur BootP dans les deux minutes suivant la transmission de sa requête BootP. Sinon, TwidoPort utilise la configurationIP par défaut, élaborée à partir d'une adresse MAC de ce type :

85 MAC[4] MAC[5] 16

### **Adresse MAC**

La structure de l'adresse MAC se présente comme suit :

MAC[0] MAC[1] MAC[2] MAC[3] MAC[4] MAC[5].

Par exemple, si l'adresse MAC est 0080F4012C71, l'adresse IP par défaut est 85.16.44.113.

# **12.2 Configuration Telnet de TwidoPort**

## **Objet de ce sous-chapitre**

<span id="page-376-0"></span>Ce sous-chapitre explique la procédure de configuration du module TwidoPort ConneXium avec une session Telnet.

## **Contenu de ce sous-chapitre**

Ce sous-chapitre contient les sujets suivants :

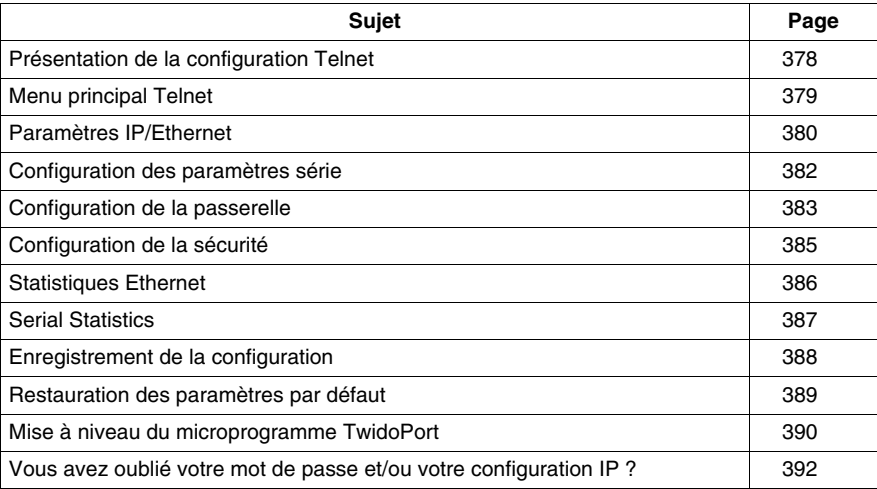

## <span id="page-377-0"></span>**Présentation de la configuration Telnet**

### **Vue d'ensemble de la configuration Telnet**

Configurez le module TwidoPort au cours d'une session Telnet (à l'aide d'un client Telnet compatible VT100) lorsqu'une configuration Twido spécifique est introuvable ou lorsqu'une requête BootP ne reçoit pas de réponse au bout de deux minutes (entraînant l'utilisation de l'adresse IP par défaut).

### **Conditions préalables à la configuration Telnet**

### **NOTE : Exigences liées à Telnet TwidoPort**

Lorsque vous configurez TwidoPort avec Telnet, assurez-vous que :

- TwidoPort est alimenté (à partir d'un automate Twido) via sa connexion série.
- z **L'écho local** de Telnet est **désactivé**.

Pour pouvoir utiliser Telnet, ajoutez l'adresse IP par défaut de TwidoPort (ou celle configurée) à la table de routage de votre ordinateur en utilisant la commande:

 $C$ :  $>$  route add 85.0.0.0 mask 255.0.0.0 local IP address of PC

## **Exemple :**

Si l'adresse IP de votre ordinateur est 192.168.10.30 et que l'adresse IP par défaut (ou configurée) du module TwidoPort est 85.16.44.113, la commande appropriée est la suivante :

 $C$  \> route add 85.0.0.0 mask 255.0.0.0 192.168.10.30

## <span id="page-378-0"></span>**Menu principal Telnet**

#### **Ouverture du menu principal Telnet**

Lorsque vous ouvrez une session Telnet (en tapant par exemple telnet 85.16.44.113 à l'invite ou en utilisant le programme Hyperterminal<sup>TM</sup> de WindowsTM), le menu principal Telnet apparaît après avoir appuyé sur **Entrée** :

```
Telemecanique 499 TWD 01 100 Configuration and Diagnostics<br>(c) 2004 Schneider Automation Inc
1) IP/Ethernet Settings<br>IP Source: DEFAULT<br>IP Address: 85.16.44.113<br>Default Gateway: 85.16.44.113<br>Netmask: 0.0.0.0<br>Ethernet Frame Type: ETHERNETII
2) Serial Configuration
                Baud Rate: 19200<br>Data Bits: 8
                Parity: NONE<br>Stop Bits: 1<br>Protocol: RTU
3> Gateway Configuration<br>Slave Address Source: UNIT_ID<br>Gateway Mode: SLAUE<br>MB Broadcasts: ENABLED
4) Security Configuration
5) Ethernet Statistics
6) Serial Statistics
```

```
Commands: D)efault settings, S)ave, F)irmware Upgrade, Q)uit without save<br>Select Command or Parameter(1..6) to change:
```
## <span id="page-379-0"></span>**Paramètres IP/Ethernet**

## **Configuration des paramètres IP/Ethernet**

Pour modifier les paramètres IP/Ethernet, procédez comme suit :

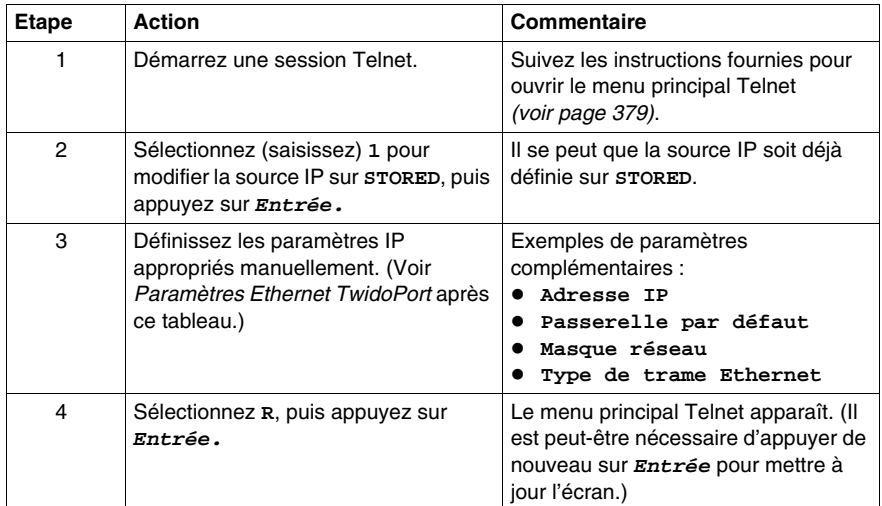

### **IP Source**

L'option **Source IP** sélectionnée indique l'emplacement à partir duquel la configuration IP est obtenue :

- STORED : mémoire flash locale.
- SERVED : serveur BootP.
- TWIDO: automate Twido.

L'adresse IP par défaut (DEFAULT) est dérivée de l'adresse MAC. (Par définition, la valeur par défaut ne peut pas être sélectionnée.)

**NOTE :** Une configuration IP correcte dans l'automate Twido annule la sélection de l'utilisateur.

#### **Exemples de paramètres Ethernet**

L'illustration suivante est un exemple des paramètres Ethernet TwidoPort :

Telemecanique 499 TWD 01 100 Configuration and Diagnost<br><c>> 2004 Schneider Automation Inc

IP/Ethernet Settings --------

Commands: R)eturn to Main Menu<br>Select Command or Parameter(1..N) to change:

## <span id="page-381-0"></span>**Configuration des paramètres série**

#### **Avant-propos**

**NOTE :** Dans des conditions d'utilisation normales, vous n'êtes pas obligé de configurer les paramètres série de TwidoPort, car ce module prend en charge un algorithme de détection automatique (autobaud) rendant toute configuration série inutile.

#### **Configuration des paramètres série**

Pour configurer les paramètres série TwidoPort

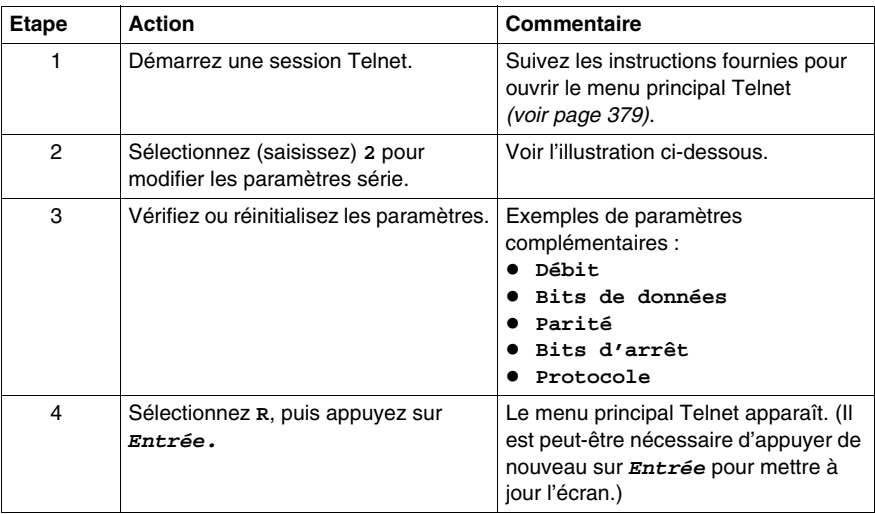

#### **Exemple de paramètres série**

L'illustration suivante est un exemple des paramètres série TwidoPort :

Telemecanique 499 TWD 01 100 Configuration and Diagnostics<br>(c) 2004 Schneider Automation Inc Serial Configuration 1) Baud Rate:<br>2) Data Bits: 19200 8 35 **NONE** Parity: 4) Stop Bits: 1 Protocol: **RTU** 

Commands: R)eturn to Main Menu Select Command or Parameter(1..N) to change:

## <span id="page-382-0"></span>**Configuration de la passerelle**

## **Avant-propos**

**NOTE :** Généralement, vous n'êtes pas obligé de configurer les paramètres de la passerelle TwidoPort.

## **Configuration des paramètres de la passerelle**

Pour configurer la passerelle TwidoPort

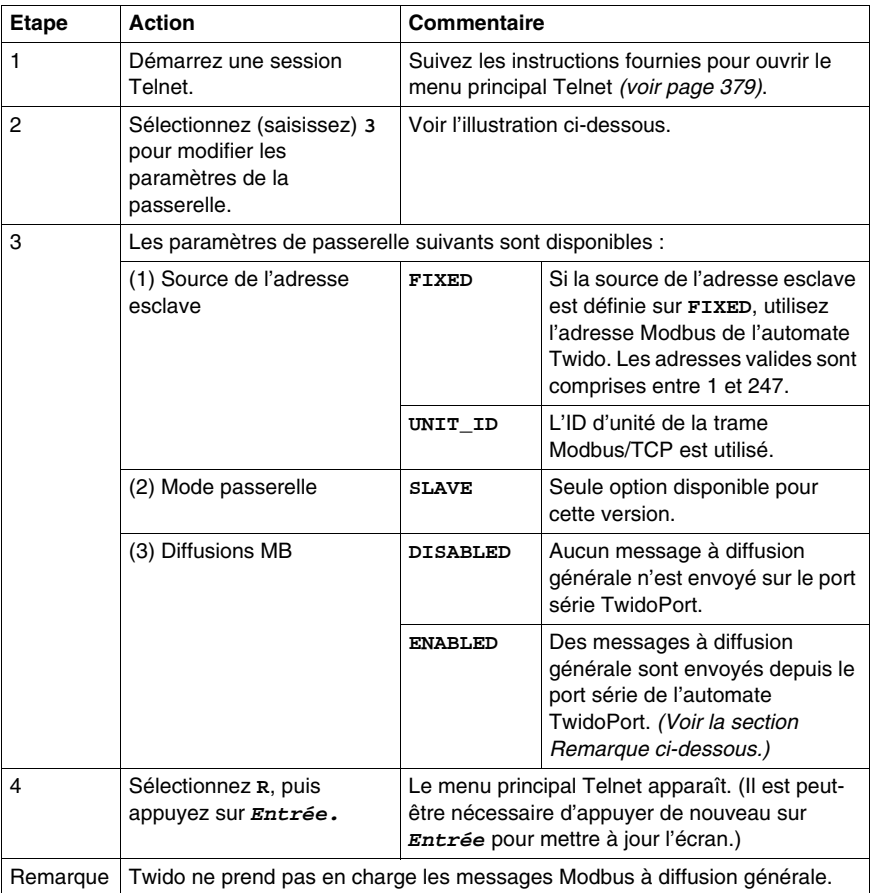

#### **Exemple de paramètres de la passerelle**

L'illustration suivante est un exemple des paramètres de la passerelle TwidoPort :

Telemecanique 499 TWD 01 100 Configuration and Diagnostics<br>
(c) 2004 Schneider Automation Inc Gateway Configuration<br>1) Slave Address Source: UNIT\_ID<br>2) Slave Address: 20<br>3) Gateway Mode: SLAUE<br>4) MB Broadcasts: ENABLED Commands: R)eturn to Main Menu<br>Select Command or Parameter(1..4) to change: \_

# <span id="page-384-0"></span>**Configuration de la sécurité**

## **Configuration des paramètres de sécurité**

Pour modifier le mot de passe par défaut, procédez comme suit :

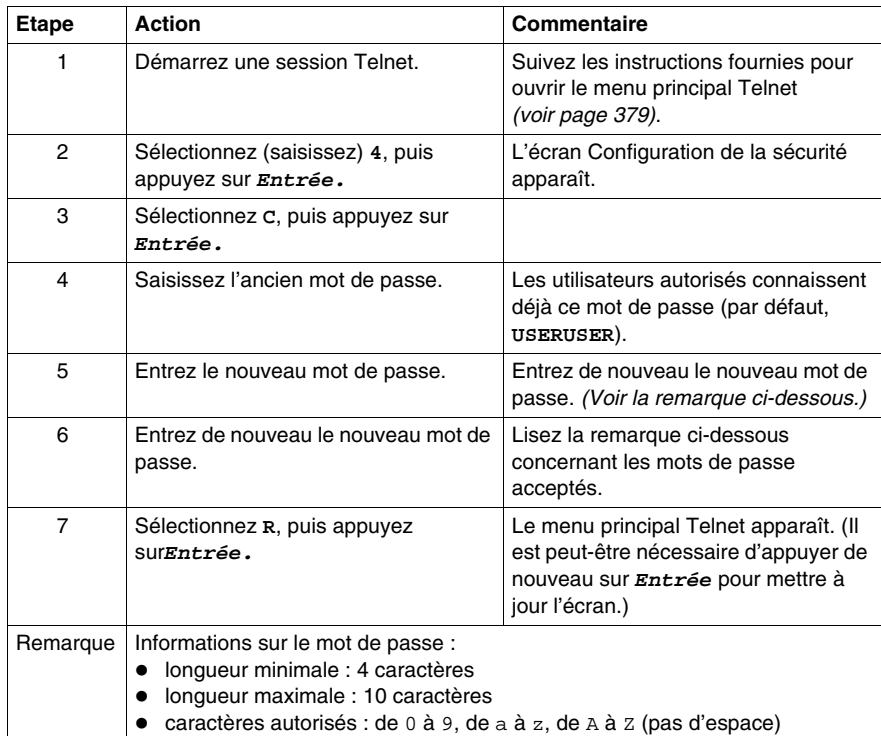

## <span id="page-385-0"></span>**Statistiques Ethernet**

## **Affichage des statistiques Ethernet**

Pour afficher les statistiques Ethernet du module TwidoPort :

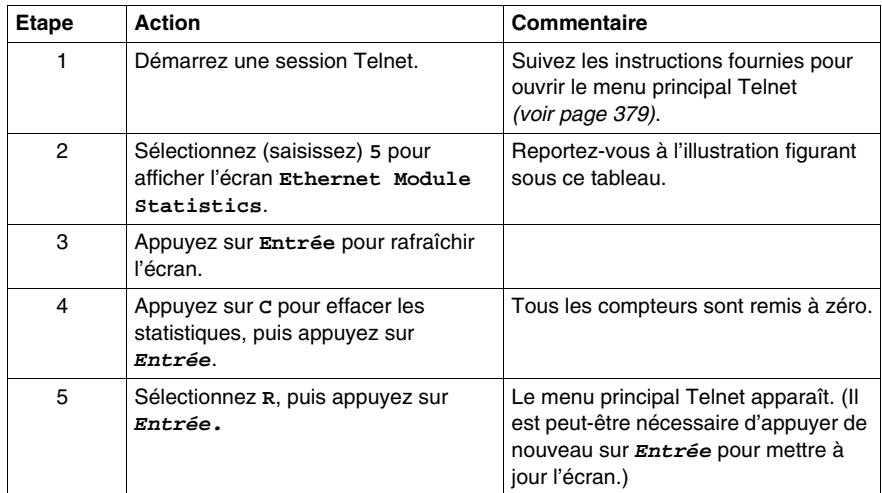

#### **Ecran Ethernet Module Statistics**

Ecran **Ethernet Module Statistics** de TwidoPort :

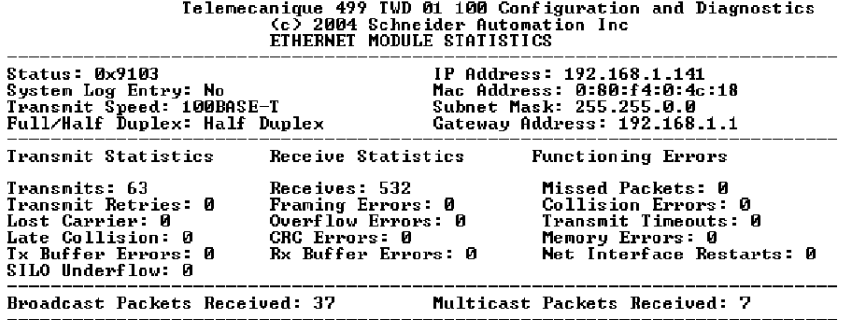

Commands: [Enter] to Refresh, C)lear Statistics, R)eturn to Main Menu

## <span id="page-386-0"></span>**Serial Statistics**

#### **Affichage de l'écran Serial Statistics**

Pour afficher les statistiques série du module TwidoPort :

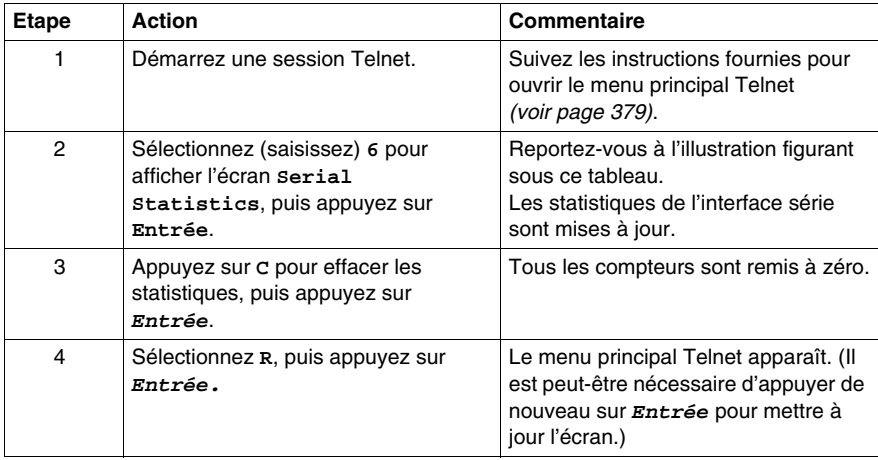

#### **Ecran Serial Statistics**

Ecran **Serial Statistics** du module TwidoPort :

Telemecanique 499 TWD 01 100 Configuration and Diagnostics<br>(c) 2004 Schneider Automation Inc ---- SERIAL STATISTICS -------Serial Bus Statistics<br>
Bus Message Count: 8284<br>
Bus Comn. Error Count: 0<br>
Modbus Slave Message Count: 4142<br>
Slave Message Count: 4142<br>
Slave Exception Error Count: 3187<br>
Slave No Response Count: 0 ---------

Commands: [Enter] to Refresh, C>lear Statistics, R>eturn to Main Menu

## <span id="page-387-0"></span>**Enregistrement de la configuration**

### **Enregistrement de la configuration**

Pour enregistrer les modifications apportées à votre configuration, entrez le mot de passe de la configuration :

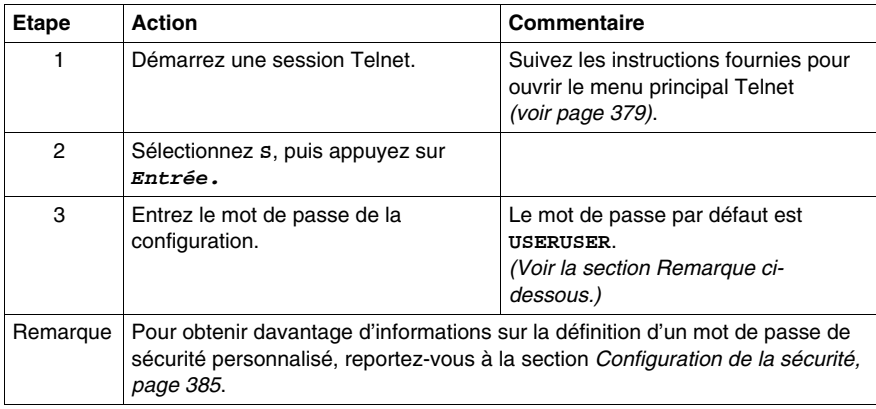

### **Ecran de confirmation Save Configuration**

Ecran de confirmation **Save Configuration** du module TwidoPort :

Telemecanique 499 TWD 01 100 Configuration and Diagnostics<br><<> <> 2004 Schneider Automation Inc<br>\$AVE CONFIGURATION

Configuration successfully stored to Twide.<br>Reboot your module for the new Configuration to be in effect.

Rebooting in 5 Seconds. You will lose your telnet connection.

Connection to host lost.

## <span id="page-388-0"></span>**Restauration des paramètres par défaut**

### **Restauration des paramètres par défaut**

Pour restaurer les paramètres par défaut du module TwidoPort :

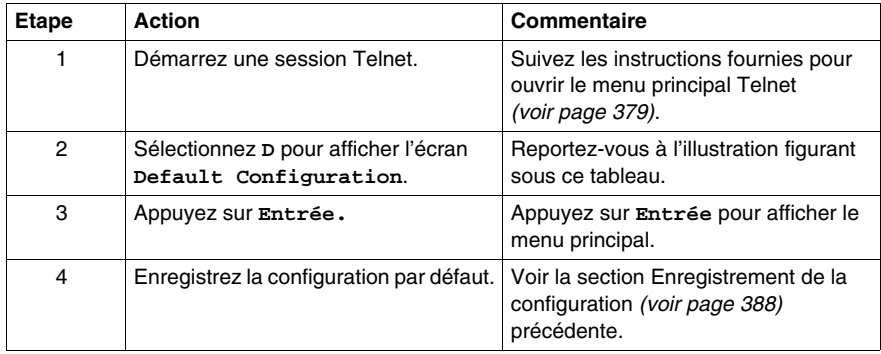

#### **L'écran Default Configuration**

Ecran **Default Configuration** du module TwidoPort :

Telemecanique 499 TWD 01 100 Configuration and Diagnostics<br>(c) 2004 Schneider Autonation Inc<br>DEFAULI CONFIGURATION

IP Address: 192.168.2.102<br>Gateway Address: 192.168.2.102<br>Subnet Mask: 255.255.0.0<br>Frame Type: Ethernet II Serial Mode: 19200-8-N-1 Gateway Mode: Modbus/RTU Slave Attached<br>Broadcasts Disabled, Slave Address Source=Unit ID Configuration Password: USERUSER You must (S)ave the configuration to make it active. Returning to Main Menu in 2 Seconds, Hit Enter to refresh.

## <span id="page-389-0"></span>**Mise à niveau du microprogramme TwidoPort**

## **Avant-propos**

## **NOTE :**

- **1.** Procurez-vous une version plus récente du microprogramme TwidoPort avant d'essayer de le mettre à niveau à l'aide de ces instructions.
- **2.** Arrêtez le processus avant de mettre à niveau le microprogramme.
- **3.** La communication Modbus ne sera pas disponible pendant la mise à niveau du microprogramme.

#### **Mise à niveau du microprogramme**

Pour mettre à niveau le microprogramme TwidoPort actuel avec la dernière version que vous avez obtenue, procédez comme suit :

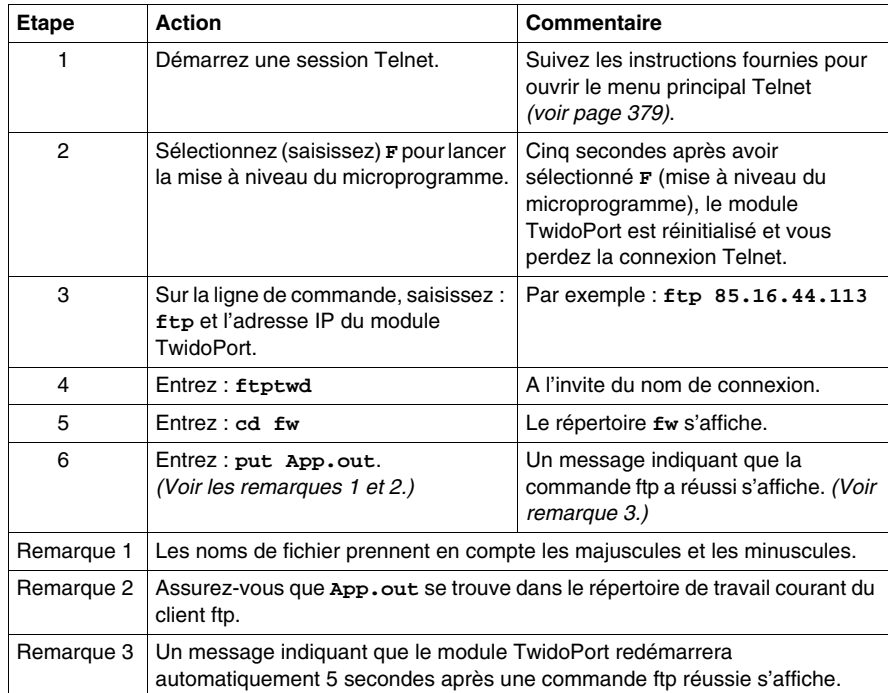

#### **Firmware Upgrade In-Progress**

:

L'illustration suivante représente l'écran **Firmware Upgrade In-Progress** type Telemecanique 499 TWD 01 100 Configuration and Diagnostics FIRMWARE UPGRADE IN-PROGRESS...<br>Module will reboot in 5 Seconds.<br>After Reboot, Connect via FTP to download new Firmware. FIP Instructions: ructions:<br>1) Connect via FIP: ftp 192.168.2.160<br>2) Change to ⁄fw directory: ftp>cd fw<br>3) Download new fw: ftp>put App.out After the FIP download is complete, the module will reboot automatically Rebooting now. Goodbye.

Connection to host lost.

#### **Mode noyau**

En l'absence d'un microprogramme valide, le module TwidoPort passe en mode **noyau**. Si vous essayez d'utiliser Telnet pour vous connecter au module TwidoPort alors que le mode noyau est actif, les informations suivantes s'affichent à l'écran :

> Telemecanique 499 TVD 01 100 Kernel Version 90.02d Download valid Exec.App.out, to leave kernel mode.

To exit type 'quit' 'QUIT' or control D

# <span id="page-391-0"></span>**Vous avez oublié votre mot de passe et/ou votre configuration IP ?**

## **Connexion en mode de sauvegarde**

Suivez les instructions suivantes pour vous connecter au module TwidoPort en mode de sauvegarde.

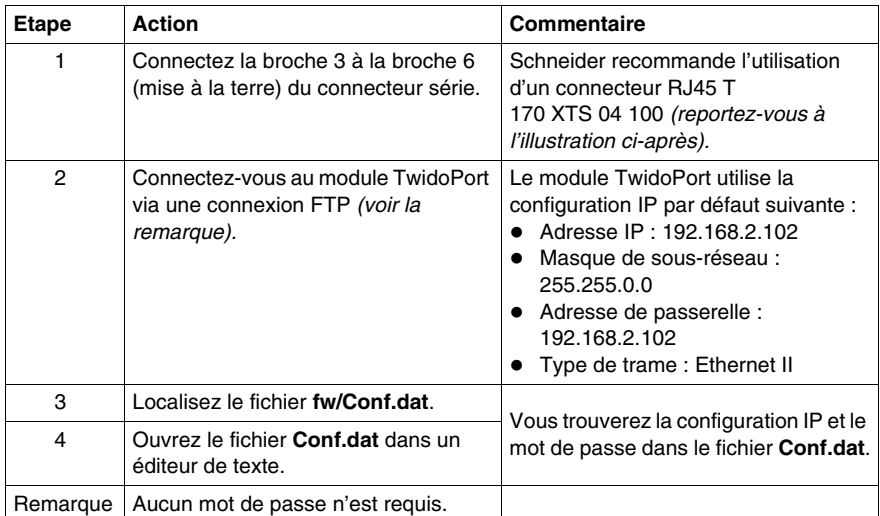

392 35013227 06/2011

## **Connexion FTP**

L'illustration suivante explique comment se connecter au module TwidoPort via une connexion FTP en mode de sauvegarde :

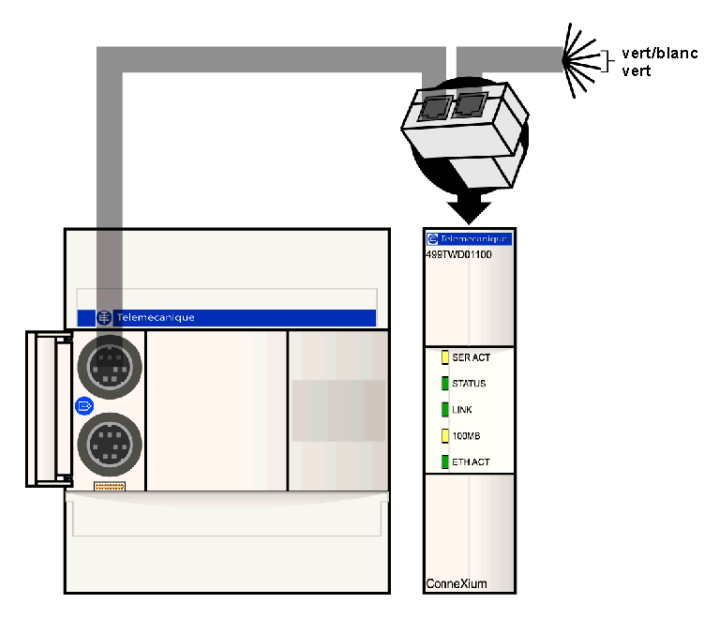

# **12.3 Fonctions de communication**

## **Objet de cette section**

<span id="page-393-0"></span>Cette section présente les fonctions de communication prises en charge par la passerelle Ethernet du module TwidoPort ConneXium.

### **Contenu de ce sous-chapitre**

Ce sous-chapitre contient les sujets suivants :

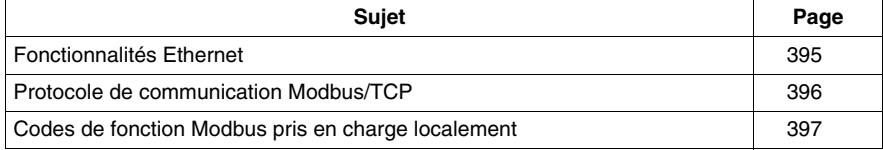

## <span id="page-394-0"></span>**Fonctionnalités Ethernet**

## **Introduction**

Le module TwidoPort ConneXium ajoute une connexion Ethernet à la gamme de produits Twido de Schneider Electric. Il s'agit de la passerelle entre un équipement Modbus/RTU (RS485) Twido et la couche physique des réseaux Modbus/TCP en mode esclave. Le module TwidoPort ne requiert pas d'alimentation distincte, car il est alimenté via le port série de l'automate Twido. Ce module passerelle prend en charge le mode esclave uniquement.

### **Fonctionnalités Ethernet**

TwidoPort prend en charge les fonctions Ethernet suivantes :

#### **•** Auto négociation

TwidoPort prend en charge l'auto négociation 10/100TX. Il ne communique qu'en mode semi-duplex.

## z **Auto-MDI/MDI-X**

TwidoPort prend en charge la commutation automatique des paires de câbles de transmission et de réception pour établir la communication avec l'équipement final (auto-MDI/MDI-X). Il établit donc une interconnexion claire entre l'infrastructure ou les terminaux et les câbles croisés ou droits.

## <span id="page-395-0"></span>**Protocole de communication Modbus/TCP**

## **A propos de Modbus**

Le protocole Modbus est un protocole maître/esclave permettant à un maître de demander des réponses auprès des esclaves ou d'agir en fonction de leurs demandes. Le maître peut s'adresser à chaque esclave ou envoyer un message de diffusion générale à l'ensemble des esclaves. Les esclaves renvoient un message (réponse) aux requêtes qui leur sont adressées individuellement. Les réponses aux requêtes de diffusion générale du maître ne sont pas renvoyées.

### **A propos des communications Modbus/TCP**

TwidoPort prend en charge jusqu'à 8 connexions Modbus/TCP simultanées. Si vous tentez d'utiliser plus de 8 connexions, cela réduit les performances, car TwidoPort ferme la connexion la plus ancienne afin de prendre en charge la nouvelle connexion.

### **Fonctionnement**

Les clients Modbus/TCP peuvent communiquer avec Twido via TwidoPort, qui constitue un pont entre les équipements Twido (Modbus/RTU sur une liaison série RS485) et Modbus/TCP sur les réseaux Ethernet.

**NOTE :** Lors de la mise en œuvre de TwidoPort sur un réseau, la configuration système requise doit être adaptée à la bande passante limitée inhérente associée aux connexions en série. Les performances maximales devraient atteindre environ 40 transactions Modbus par seconde. Il est plus efficace de demander plusieurs registres dans une seule requête que d'effectuer des requêtes séparées pour chaque registre.

Vous ne pouvez pas initier les requêtes en lecture ou en écriture à partir de l'automate Twido via TwidoPort.
# **Codes de fonction Modbus pris en charge localement**

# **Liste des codes de fonction**

TwidoPort répond aux codes de fonction Modbus ci-dessous, pris en charge localement, uniquement lorsque l'ID d'unité est paramétré sur 254. (Les codes de fonction pris en charge localement sont ceux qui obtiennent une réponse directement de TwidoPort et non de l'automate Twido.)

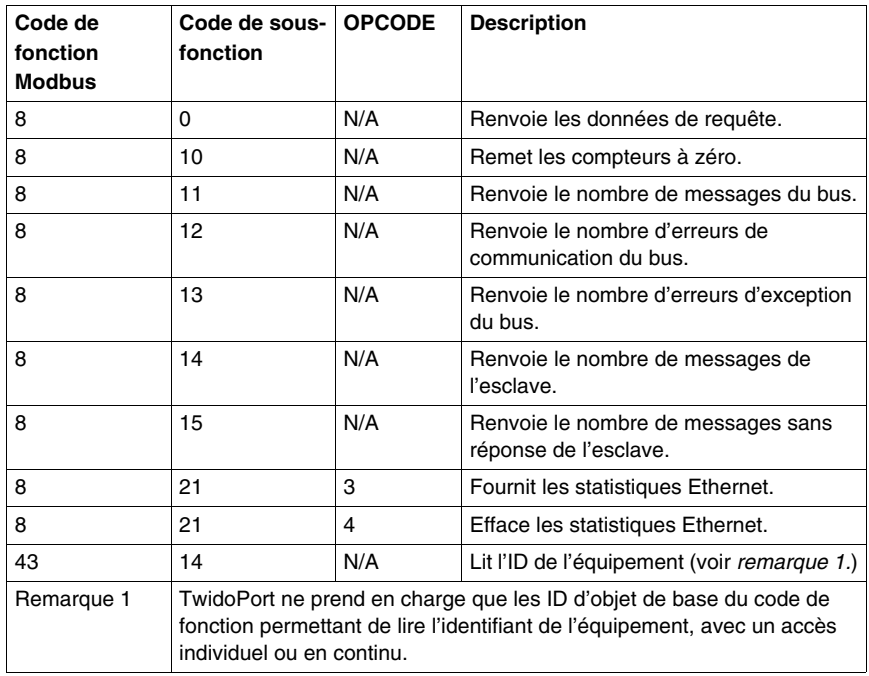

**NOTE :** Voir les spécifications Modbus relatives au format des messages et aux classes d'accès, à l'adresse *www.modbus.org*.

# **Description des langages Twido**

# **Objet de cette partie**

Cette rubrique fournit des instructions d'utilisation des langages de programmation Grafcet, schéma à contacts et liste d'instructions permettant de créer des programmes pour des automates programmables Twido.

#### **Contenu de cette partie**

Cette partie contient les chapitres suivants :

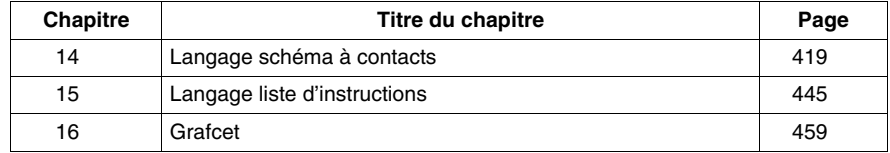

**III**

# **Fonctionnement de l'afficheur**

# **13**

# **Objet de ce chapitre**

Ce chapitre offre des informations sur l'utilisation de l'afficheur optionnel Twido.

# **Contenu de ce chapitre**

Ce chapitre contient les sujets suivants :

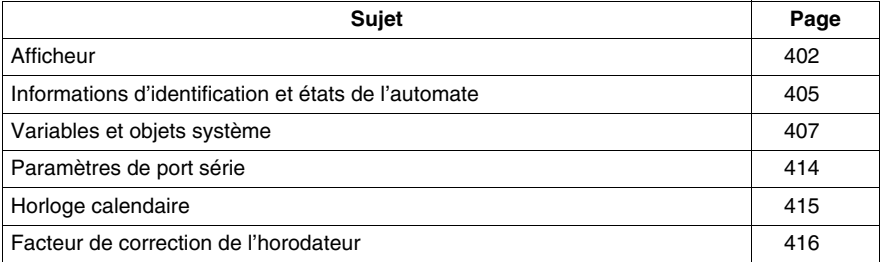

# <span id="page-401-0"></span>**Afficheur**

# **Présentation**

L'afficheur est une option de Twido qui permet d'afficher et de contrôler les données de l'application et quelques fonctions de l'automate, telles que l'état de fonctionnement et l'horodateur (RTC). Cette option est disponible sous la forme d'une cartouche (TWDXCPODC) pour les automates compacts ou d'un module d'extension (TWDXCPODM) pour les automates modulaires.

L'afficheur dispose de deux modes de marche :

- Mode affichage : affiche simplement les données.
- $\bullet$  Mode édition : permet de modifier les données.

**NOTE :** L'afficheur est mis à jour selon un intervalle défini dans le cycle de scrutation de l'automate. Cela peut provoquer des erreurs d'interprétation de l'affichage des sorties dédiées pour les impulsions %PLS et %PWM. Au moment où ces sorties sont échantillonnées, leur valeur est toujours égale à zéro et cette valeur est affichée.

#### **Ecrans et fonctions**

L'afficheur propose différents écrans à partir desquels vous pouvez accéder aux fonctions associées.

- z Informations sur l'identification et l'état de l'automate : Afficheur Affiche la révision du firmware et l'état de l'automate. Modifie l'état de l'automate à l'aide des commandes d'exécution, d'initialisation et d'arrêt.
- Variables et objets système : écran Données Sélection des données de l'application par l'adresse: %I, %Q et tous les autres objets logiciels de la base automate. Contrôle et modification de la valeur de l'objet donnée logicielle sélectionné.
- Paramètres du port série : écran Communications Affichage et modification des paramètres du port de communication.
- Horloge calendaire : écran Date/Heure Affichage et configuration de la date et de l'heure courantes (lorsque l'horodateur est installé).
- Correction de l'horodateur : facteur RTC Affichage et modification de la valeur de correction de l'horodateur en option.

# **NOTE :**

- **1.** Les automates compacts de la série TWDLC••40DRF et les automates Twido Extreme (TWDLEDCK1) disposent d'un horodateur intégré.
- **2.** Pour tous les autres automates, l'horloge calendaire et la correction RTC ne sont disponibles que lorsque la cartouche horodateur en option (TWDXCPRTC) est installée.

# **Illustration**

L'illustration suivante présente une vue de l'afficheur. Celui-ci se compose d'une zone d'affichage (ici en mode normal) et de quatre touches d'entrée.

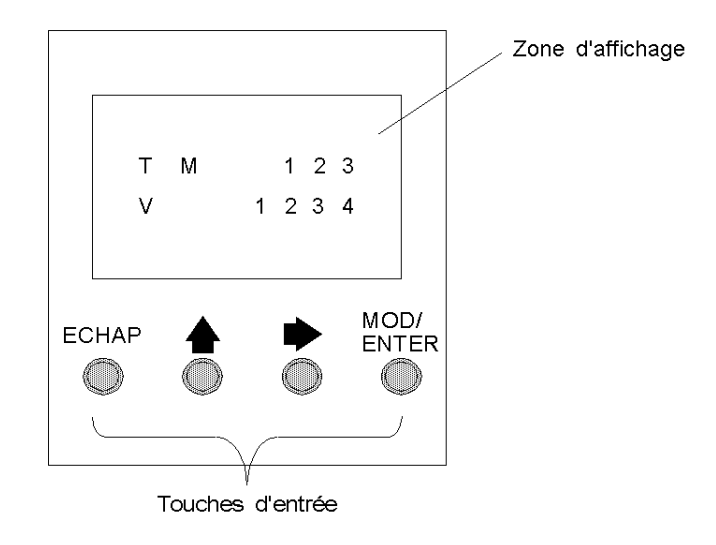

# **Zone d'affichage**

L'afficheur est composé d'un écran à cristaux liquides pouvant afficher jusqu'à deux lignes de caractères.

- z La première ligne de l'écran est composée de trois caractères de 13 segments et de quatre caractères de 7 segments.
- La seconde ligne est composée d'un caractère de 13 segments, d'un caractère de 3 segments (pour les signes plus et moins) et de cinq caractères de 7 segments.

**NOTE :** En mode normal, la première ligne indique un nom d'objet et la deuxième ligne affiche sa valeur. En mode Données, la première ligne affiche la valeur %SW68 et la deuxième ligne la valeur %SW69.

# **Touches d'entrée**

Les fonctions des quatre touches d'entrée dépendent du mode de l'afficheur.

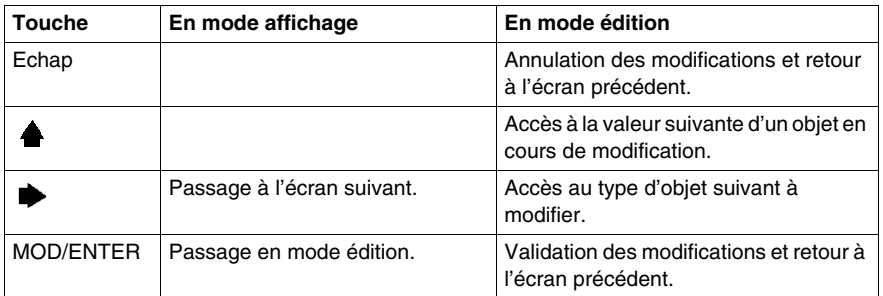

## **Sélection et navigation entre les écrans**

L'affichage ou l'écran initial de l'afficheur présente des informations sur l'identification et l'état de l'automate. Appuyez sur la touche  $\rightarrow$  pour passer d'un affichage à l'autre. Les écrans de l'horloge calendaire ou le facteur de correction RTC apparaissent uniquement lorsque la cartouche horodateur en option (TWDXCPRTC) est détectée sur l'automate.

Appuyez sur la touche Echap pour revenir à l'écran initial. Dans la plupart des écrans, le fait d'appuyer sur la touche Echap permet de revenir à l'écran relatif aux informations d'identification et d'état de l'automate. Le fait d'appuyer sur la touche Echap permet de revenir à la saisie du premier objet système ou de l'objet système initial uniquement lors de la modification de variables et d'objets système autres que l'entrée initiale (%I0.0.0).

Pour modifier la valeur d'un objet, appuyez à nouveau sur la touche MOD/ENTER au lieu d'appuyer sur la touche  $\blacktriangleright$  pour accéder au premier chiffre de la valeur.

# <span id="page-404-0"></span>**Informations d'identification et états de l'automate**

# **Introduction**

L'écran initial de l'afficheur optionnel Twido présente des informations sur l'identification et sur l'état de l'automate.

# **Exemple**

Comme l'illustre le schéma suivant, la version du microprogramme est affichée dans le coin supérieur droit de la zone d'affichage, l'état de l'automate dans le coin supérieur gauche.

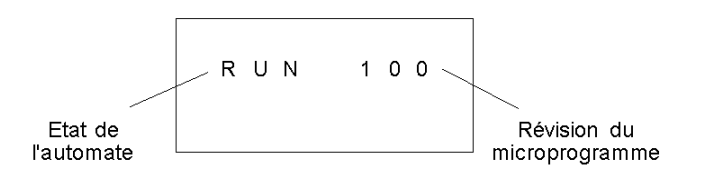

# **Etats de l'automate**

L'automate peut se trouver dans l'un des états suivants :

z **NCF : Non configuré**

L'automate demeure en état NCF jusqu'à ce qu'une application soit chargée. Aucun autre état n'est permis avant le chargement du programme de l'application. Vous pouvez tester les E/S en modifiant le bit système S8 (reportezvous à la rubrique *[Bits système \(%S\)](#page-733-0), page [734](#page-733-0)*).

**• STP: Stopped** 

Dès qu'une application est chargée sur l'automate, ce dernier passe à l'état STP. Dans cet état, l'application ne fonctionne pas. Les entrées sont mises à jour et les valeurs des données restent inchangées. Les sorties ne sont pas mises à jour lorsque l'automate est arrêté.

z **INI : Initial**

Seul un automate se trouvant à l'état STP peut passer à l'état INI. L'application n'est pas en cours d'exécution. Les entrées de l'automate sont mises à jour et les valeurs des données sont initialisées. Les sorties ne sont pas mises à jour lorsque l'automate est en cours d'initialisation.

z **RUN : En cours d'exécution**

Dans cet état, l'application fonctionne. Les entrées de l'automate sont mises à jour et les valeurs des données sont réglées par l'application. Il s'agit du seul état au cours duquel les sorties sont mises à jour.

# z **HLT : Halt (Erreur d'application utilisateur)**

L'exécution de l'application est arrêtée dès que l'automate passe à l'état ERR. Les entrées sont mises à jour et les valeurs des données restent inchangées. Dans cet état, les sorties ne sont pas mises à jour. Dans ce mode, le code de l'erreur est affiché dans la partie inférieure droite de l'afficheur. Ce code prend la forme d'une valeur décimale sans signe.

z **NEX : Not Executable (non exécutable)** Une modification en ligne a été apportée à la logique utilisateur. Conséquence : l'application n'est plus exécutable. Elle ne retrouvera cet état qu'une fois que toutes les causes de l'état Non Exec auront été résolves.

# **Affichage et modification des états de l'automate**

L'afficheur vous permet de faire passer l'automate de l'état STP à l'état INI, de l'état STP à l'état RUN, ou de l'état RUN à l'état STP. Pour modifier l'état de l'automate, procédez comme suit :

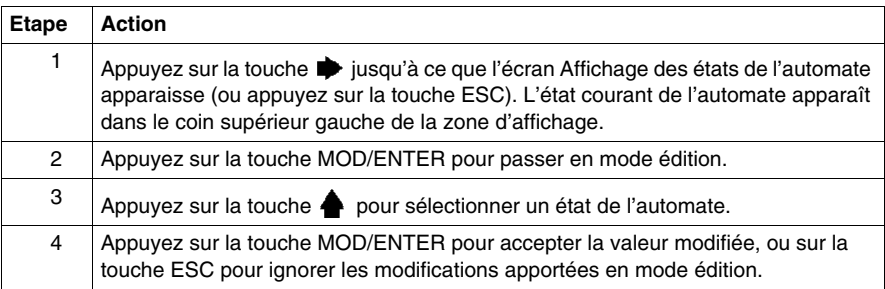

# <span id="page-406-0"></span>**Variables et objets système**

# **Introduction**

L'afficheur optionnel permet de contrôler et d'ajuster les données de l'application à l'aide des fonctionnalités suivantes :

- sélection des données de l'application par le repère (%I ou %Q, par exemple) ;
- contrôle de la valeur de l'objet/variable logiciel(le) sélectionné(e) ;
- modification de la valeur de l'objet donnée actuellement affiché (y compris le forçage des entrées et des sorties).

# **Variables et objets système**

Le tableau suivant répertorie, dans leur ordre d'accès, les variables et objets système qui peuvent être affichés et modifiés via l'afficheur.

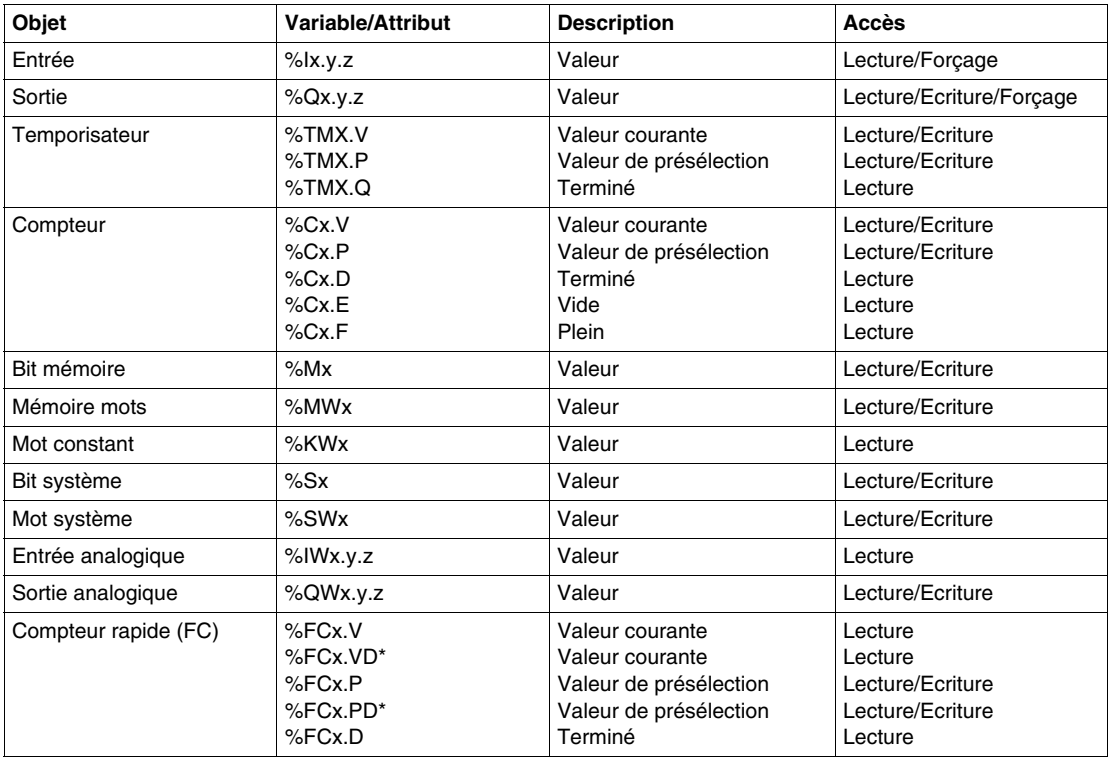

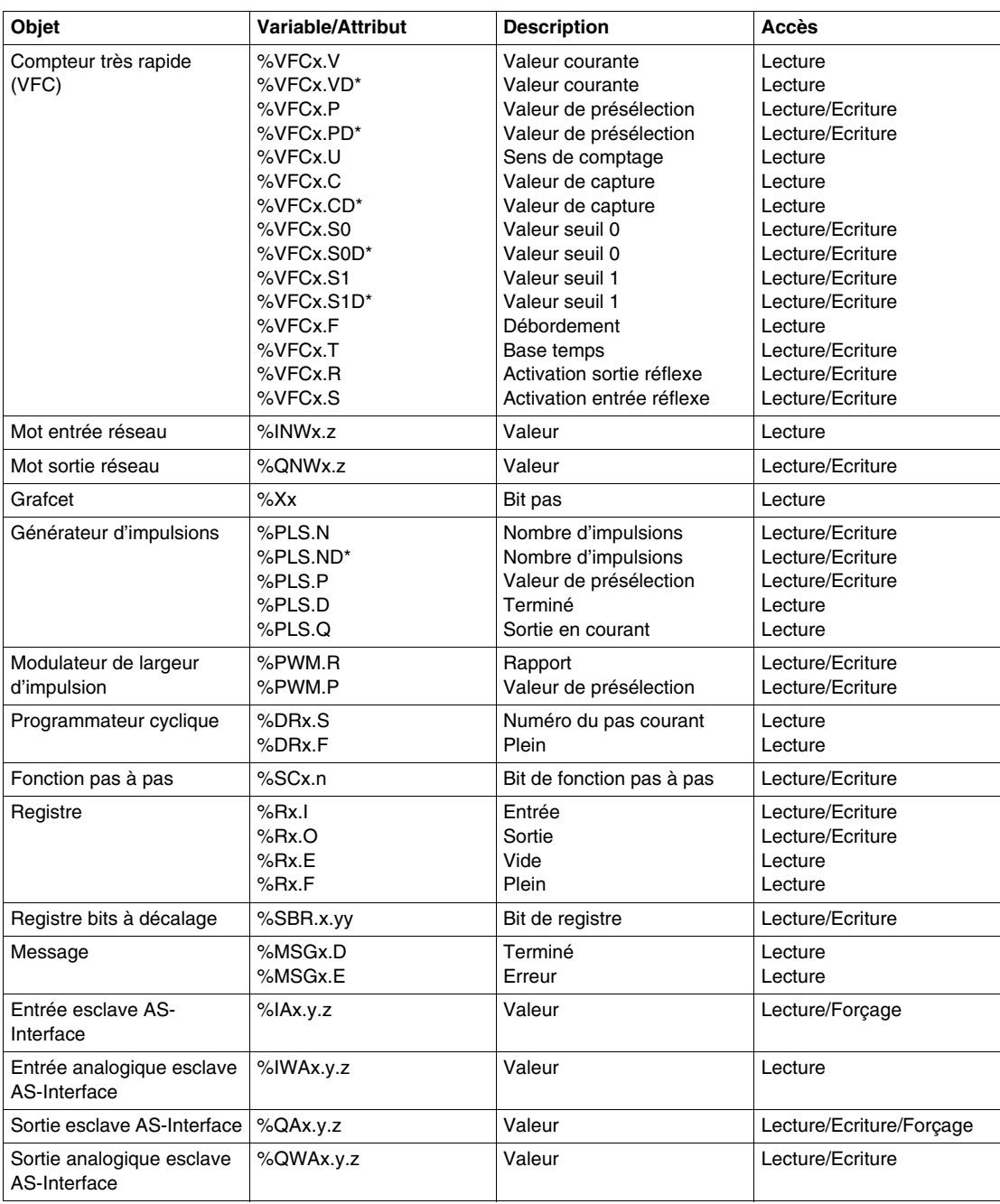

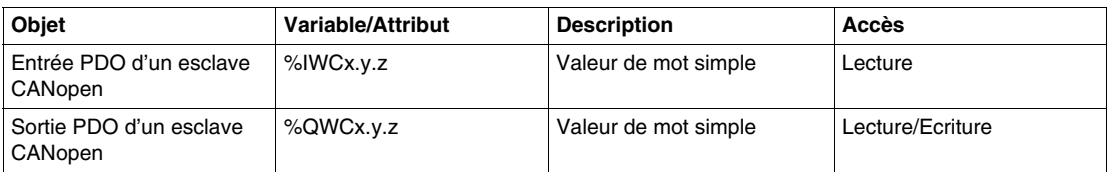

Remarques :

- **1.** (\*) correspond à une variable de mot double 32 bits. L'option de double mot est disponible sur tous les automates à l'exception des automates Twido TWDLC•A10DRF.
- **2.** Etant donné que Twido utilise l'affectation de mémoire dynamique, les variables n'apparaîtront pas si elles ne sont pas utilisées dans une application.
- **3.** Si la valeur de %MW est supérieure à +32 767 ou inférieure à -32 768, l'afficheur continue de clignoter.
- **4.** Si la valeur de %SW est supérieure à 65 535, l'afficheur continue de clignoter, sauf pour %SW0 et %SW11. Si la valeur saisie est supérieure à la limite, elle est remplacée par la valeur configurée.
- **5.** Lorsqu'une valeur dépassant les limites est entrée pour %PLS.P, la valeur écrite est la valeur de saturation.

# **Affichage et modification des objets et des variables**

Vous pouvez accéder à chaque type d'objet système en commençant par l'objet entrée (%I), en progressant de façon séquentielle jusqu'à l'objet message (%MSG) et en revenant finalement à l'objet entrée (%I).

Pour afficher un objet système, procédez comme suit :

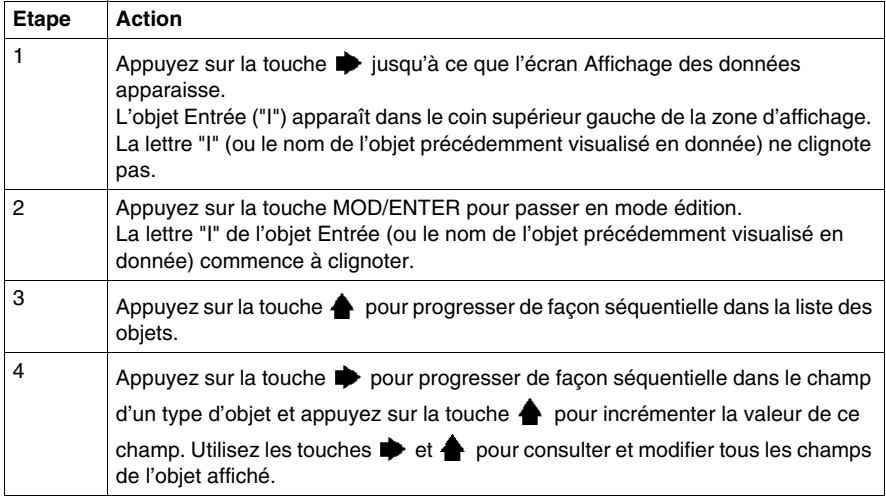

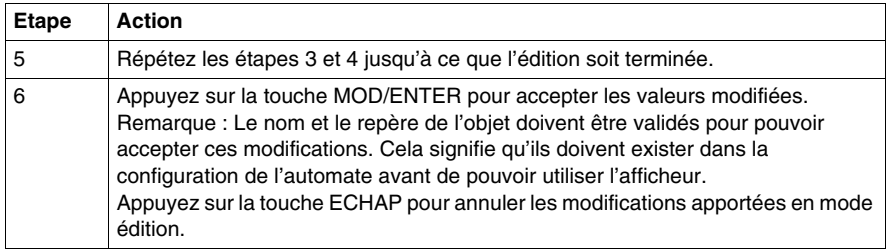

#### **Valeurs des données et formats d'affichage**

En général, la valeur des données pour un objet ou une variable est affichée comme un entier avec signe ou sans signe dans la partie inférieure droite de la zone d'affichage. En outre, les zéros non significatifs sont supprimés de tous les champs pour l'affichage des valeurs. Le repère de chaque objet apparaît dans l'afficheur dans l'un des sept formats suivants :

- $\bullet$  Format  $E/S$
- Format E/S des esclaves AS-Interface
- Format E/S des esclaves CANopen
- Format bloc fonction
- $\bullet$  Format simple
- Format E/S réseau
- Format fonction pas à pas
- Format registre bits à décalage

# **Format E/S**

Les objets entrée/sortie (%I, %Q, %IW et %QW) présentent un repère en trois parties (ex. : %IX.Y.Z) et apparaissent sous la forme suivante :

- type d'objet et repère de l'automate dans la partie supérieure gauche ;
- repère de l'expansion dans la partie supérieure centrale ;
- voie d'E/S dans la partie supérieure droite.

Dans le cas d'une entrée (%I) et d'une sortie (%Q) simples, la lettre "U" pour un bit non forcé (unforced) ou la lettre "F" pour un bit forcé (forced) apparaît dans la partie inférieure gauche de l'écran. La valeur de forçage apparaît dans la partie inférieure droite de l'écran.

L'objet sortie %Q0.3.11 apparaît dans la zone d'affichage sous la forme suivante :

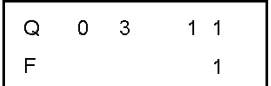

## **Format E/S des esclaves AS-Interface**

Les objets E/S des esclaves AS-Interface (%IA, %QA, %IWA et %QWA) présentent un repère en quatre parties (ex. : %IAx.y.z) et apparaissent sous la forme suivante :

- type d'objet dans la partie supérieure gauche ;
- repère du maître AS-Interface sur le bus d'expansion dans la partie supérieure gauche ;
- repère de l'esclave sur le bus AS-Interface dans la partie supérieure droite ;
- voie d'E/S de l'esclave dans la partie supérieure droite.

Dans le cas d'une entrée (%IA) et d'une sortie (%QA) simples, la lettre "U" pour un bit non forcé (unforced) ou la lettre "F" pour un bit forcé (forced) apparaît dans la partie inférieure gauche de l'écran. La valeur de forçage apparaît dans la partie inférieure droite de l'écran.

L'objet sortie %QA1.3A.2 apparaît dans la zone d'affichage sous la forme suivante :

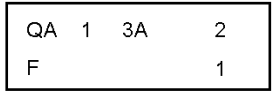

#### **Format E/S des esclaves CANopen**

Les objets E/S PDO des esclaves CANopen (%IWC et %QWC) disposent d'un repère en quatre parties (ex. : %IWCx.y.z) et apparaissent sous la forme suivante :

- type d'objet dans la partie supérieure gauche ;
- repère du maître CANopen sur le bus d'expansion dans la partie supérieure gauche ;
- repère de l'esclave sur le bus CANopen dans la partie supérieure droite ;
- $\bullet$  voie d'E/S PDO de l'esclave dans le coin supérieur droit ;
- valeur avec signe de l'objet dans la partie inférieure.

Dans l'exemple ci-dessous, l'objet de sortie PDO %QWC1.3.2 contient la valeur signée +24 680 :

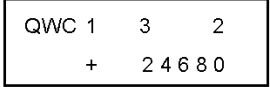

# **Format bloc fonction**

Les blocs fonction (%TM, %C, %FC, %VFC, %PLS, %PWM, %DR, %R et %MSGj) disposent d'un repère en deux parties comprenant le numéro de l'objet et le nom d'une variable ou d'un attribut. Ils apparaissent sous la forme suivante :

- nom du bloc fonction dans la partie supérieure gauche ;
- numéro (ou instance) du bloc fonction dans la partie supérieure droite ;
- variable ou attribut dans la partie inférieure gauche ;
- valeur de l'attribut dans la partie inférieure droite.

Dans l'exemple suivant, la valeur courante du temporisateur numéro 123 est réglée sur 1 234.

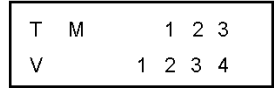

#### **Format simple**

Un format simple est utilisé pour les objets %M, %MW, %KW, %MD, %KD, %MF, %KF, %S, %SW et %X :

- numéro de l'objet dans la partie supérieure droite ;
- valeur avec signe pour les objets dans la partie inférieure.

Dans l'exemple suivant, le mot mémoire numéro 67 contient la valeur +123.

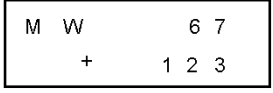

# **Format E/S réseau**

Les objets E/S réseau (%INW et %QNW) apparaissent dans la zone d'affichage sous la forme suivante :

- nom de l'objet dans la partie supérieure gauche ;
- repère de l'automate dans la partie supérieure centrale ;
- numéro de l'objet dans la partie supérieure droite ;
- valeur avec signe de l'objet dans la partie inférieure.

Dans l'exemple suivant, le premier mot d'entrée réseau de l'automate distant configuré au repère distant n° 2 a pour valeur -4.

```
I \times N \times W2
                                               \Omega\overline{\mathbf{A}}
```
#### **Format fonction pas à pas**

Le format fonction pas à pas (%SC) affiche le numéro de l'objet et le bit de fonction pas à pas sous la forme suivante :

- nom et numéro de l'objet dans la partie supérieure gauche ;
- numéro du bit de fonction pas à pas dans la partie supérieure droite ;
- valeur du bit de fonction pas à pas dans la partie inférieure.

Dans l'exemple suivant, le bit numéro 129 de la fonction pas à pas numéro 3 est réglé sur 1.

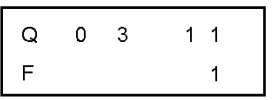

#### **Format registre bits à décalage**

Le registre bits à décalage (%SBR) apparaît dans la zone d'affichage sous la forme suivante :

- nom et numéro de l'objet dans la partie supérieure gauche ;
- numéro du bit de registre dans la partie supérieure droite ;
- valeur du bit de registre dans la partie inférieure droite.

Vous trouverez ci-après un exemple de l'affichage du registre bit à décalage numéro 4.

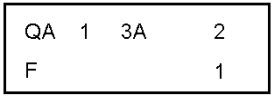

# <span id="page-413-0"></span>**Paramètres de port série**

#### **Introduction**

L'afficheur vous permet de visualiser les paramètres du protocole et de modifier les repères de tous les ports série configurés à l'aide de TwidoSuite. Un maximum de deux ports série peut être utilisé. Dans l'exemple suivant, le premier port est configuré pour le protocole Modbus et porte le repère 123. Le second port est configuré en tant que liaison distante et porte le repère 4.

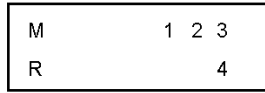

#### **Affichage et modification des paramètres d'un port série**

Les automates Twido peuvent gérer un maximum de deux ports série. Pour visualiser les paramètres des ports série sur l'afficheur :

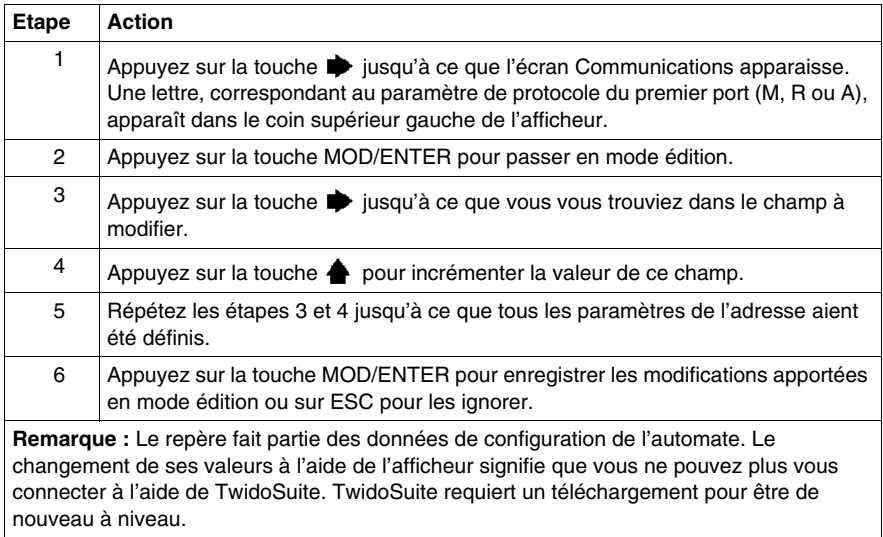

# <span id="page-414-0"></span>**Horloge calendaire**

# **Présentation**

Les paramètres de date et d'heure ne peuvent être mis à jour depuis l'afficheur que si la cartouche optionnelle de l'horodateur (TWDXCPRTC) est installée sur votre automate Twido. Le mois apparaît dans la partie supérieure gauche de l'écran IHM. La valeur "RTC" figurera dans ce champ jusqu'à ce que des paramètres de date et d'heure valides aient été entrés. Le jour du mois apparaît dans la partie supérieure droite de l'écran. Cette heure est affichée au format dit "militaire". Les heures et les minutes sont affichées dans le coin inférieur droit de l'écran et sont séparées par la lettre "h". Dans l'exemple suivant, l'horodateur est réglé sur 2:22 de l'après-midi le 28 mars.

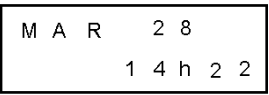

# **NOTE :**

- **1.** Les automates compacts de la série TWDLCA•40DRF et les automates Twido Extreme (TWDLEDCK1) disposent d'un RTC intégré.
- **2.** Pour tous les autres automates, l'horloge calendaire et la correction RTC ne sont disponibles que lorsque la cartouche horodateur en option (TWDXCPRTC) est installée.

# **Affichage et modification de l'horloge calendaire**

Pour afficher et modifier l'horloge calendaire, procédez comme suit :

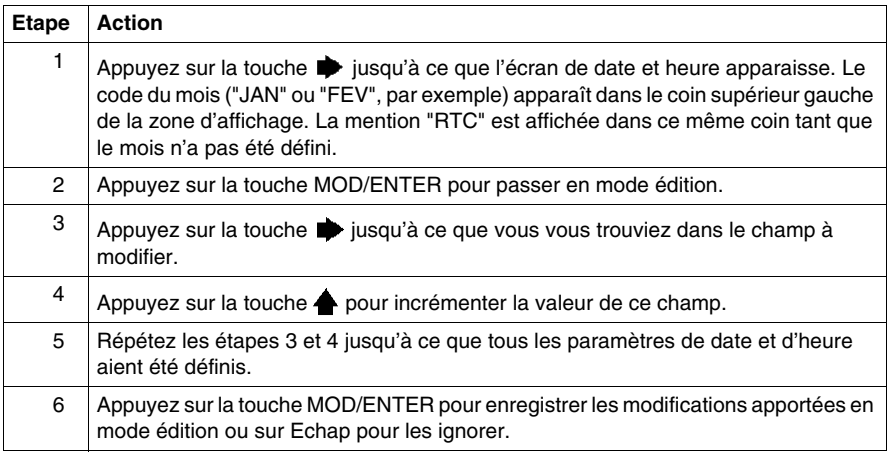

# <span id="page-415-0"></span>**Facteur de correction de l'horodateur**

## **Introduction**

Pour chaque horodateur (RTC), une valeur de correction permet de corriger les imprécisions du cristal du module horodateur.

Vous pouvez afficher et modifier le facteur de correction de l'horodateur :

- à l'aide de l'afficheur ;
- z en sélectionnant **Programme** → **Mise au point** → **Contrôler l'automate** → **Configurer horodateur** dans le panneau d'outils de tâches si vous êtes connecté,
- z à l'aide de bits système et de mots système (reportez-vous à la section *[Bits](#page-732-0)  [système et mots système,](#page-732-0) page [733](#page-732-0)*.

### **Facteur de correction de l'horodateur des bases compactes et modulaires**

Pour les bases compactes et modulaires, le facteur de correction de l'horodateur est un nombre entier à 3 chiffres sans signe (de 0 à 127) qui s'affiche dans le coin inférieur droit de l'écran.

L'exemple suivant illustre un facteur de correction de 127.

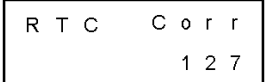

## **Affichage et modification de la correction de l'horodateur**

Pour afficher et modifier le facteur de correction de l'horodateur :

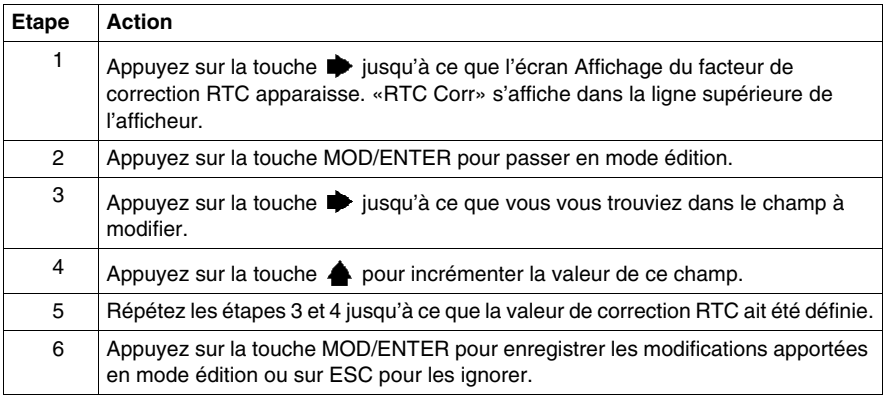

# **Facteur de correction de l'horodateur des bases Twido Extreme**

Pour les bases Twido Extreme TWDLEDCK1, le facteur de correction de l'horodateur doit être calculé comme suit :

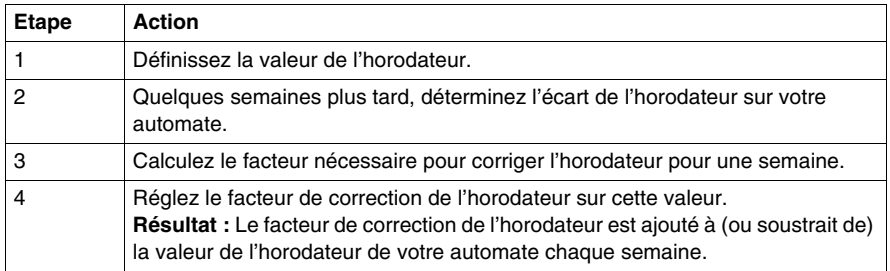

Le facteur de correction de l'horodateur de Twido Extreme est une valeur de 6 bits :

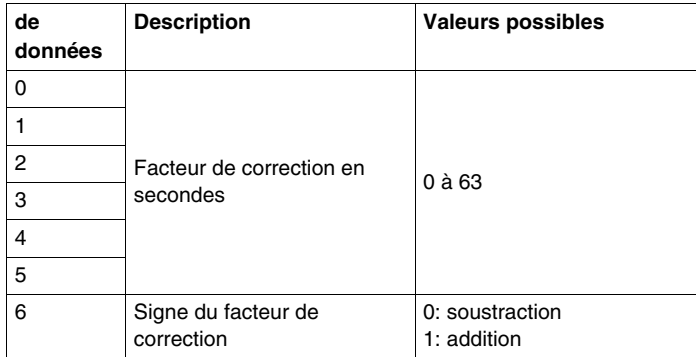

# <span id="page-418-0"></span>**Langage schéma à contacts**

# **Objet de ce chapitre**

Ce chapitre décrit la programmation à l'aide du langage schéma à contacts.

# **Contenu de ce chapitre**

Ce chapitre contient les sujets suivants :

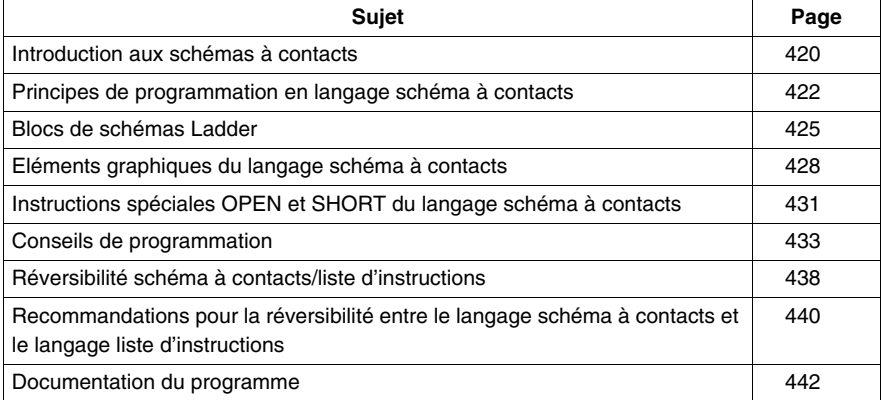

# <span id="page-419-0"></span>**Introduction aux schémas à contacts**

#### **Introduction**

Les schémas à contacts utilisent la même représentation graphique que celle des circuits de relais en logique programmée. à ceci près que, dans un schéma à contacts :

- Toutes les entrées sont représentées par des symboles de contacts  $( \dashv \vdash ).$
- Toutes les sorties sont représentées par des symboles de bobines  $(\rightarrow \rightarrow)$ .
- Les opérations numériques sont comprises dans le jeu d'instructions graphiques du schéma à contacts.

#### **Représentations de schémas à contacts correspondant aux circuits de relais**

L'illustration suivante présente un schéma simplifié de câblage de relais en logique programmée, et son équivalent en langage schéma à contacts.

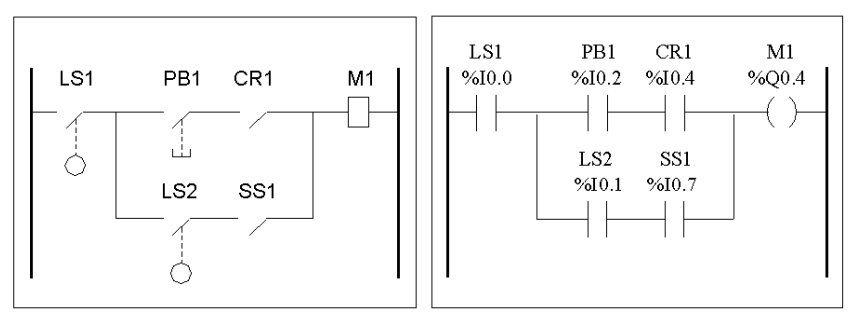

Circuit de relais en logique programmée

Schéma à contacts

Dans l'illustration précédente, toutes les entrées associées à un périphérique de commutation dans le circuit de relais en logique programmée sont représentées sous la forme de contacts dans le schéma à contacts. La bobine de sortie M1 du circuit logique de relais est représentée par un symbole de bobine dans le schéma à contacts. Les numéros des repères apparaissant au-dessus du symbole de chaque contact et de chaque bobine dans le schéma à contacts sont des références aux emplacements des connexions externes en entrée et en sortie vers l'automate.

#### **Réseaux langage schéma à contacts**

Un programme en langage schéma à contacts est composé de "réseaux", représentant des ensembles d'instructions graphiques et apparaissant entre deux barres verticales. Les réseaux sont exécutés de manière séquentielle par l'automate.

L'ensemble des instructions graphiques représente les fonctions suivantes :

- Entrées/sorties de l'automate (boutons de commande, capteurs, relais, voyants, etc.)
- Fonctions de l'automate (temporisateurs, compteurs, ...)
- Opérations mathématiques et logiques (addition, division, AND, XOR, etc.)
- z Opérateurs de comparaison et autres opérations numériques (A<B, A=B, décalage, rotation, etc.)
- Variables internes de l'automate (bits, mots, etc.)

Ces instructions sont disposées graphiquement selon des connexions verticales et horizontales, débouchant éventuellement sur une ou plusieurs sorties et/ou actions. Un réseau ne peut pas contenir plus d'un groupe d'instructions liées.

# **Exemple de réseaux schéma à contacts**

L'exemple suivant illustre un programme en langage schéma à contacts composé de deux réseaux.

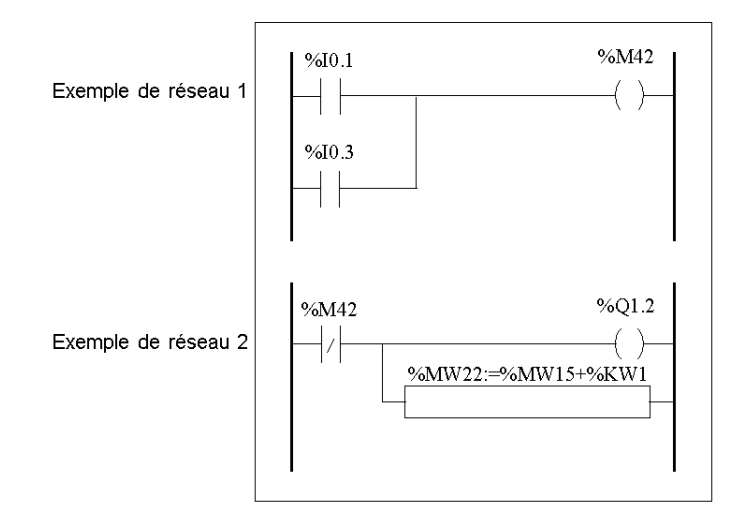

# <span id="page-421-0"></span>**Principes de programmation en langage schéma à contacts**

# **Grille de programmation**

Chaque réseau schéma à contacts se compose d'une grille comportant sept lignes et onze colonnes organisées en deux zones, comme l'indique l'illustration suivante :

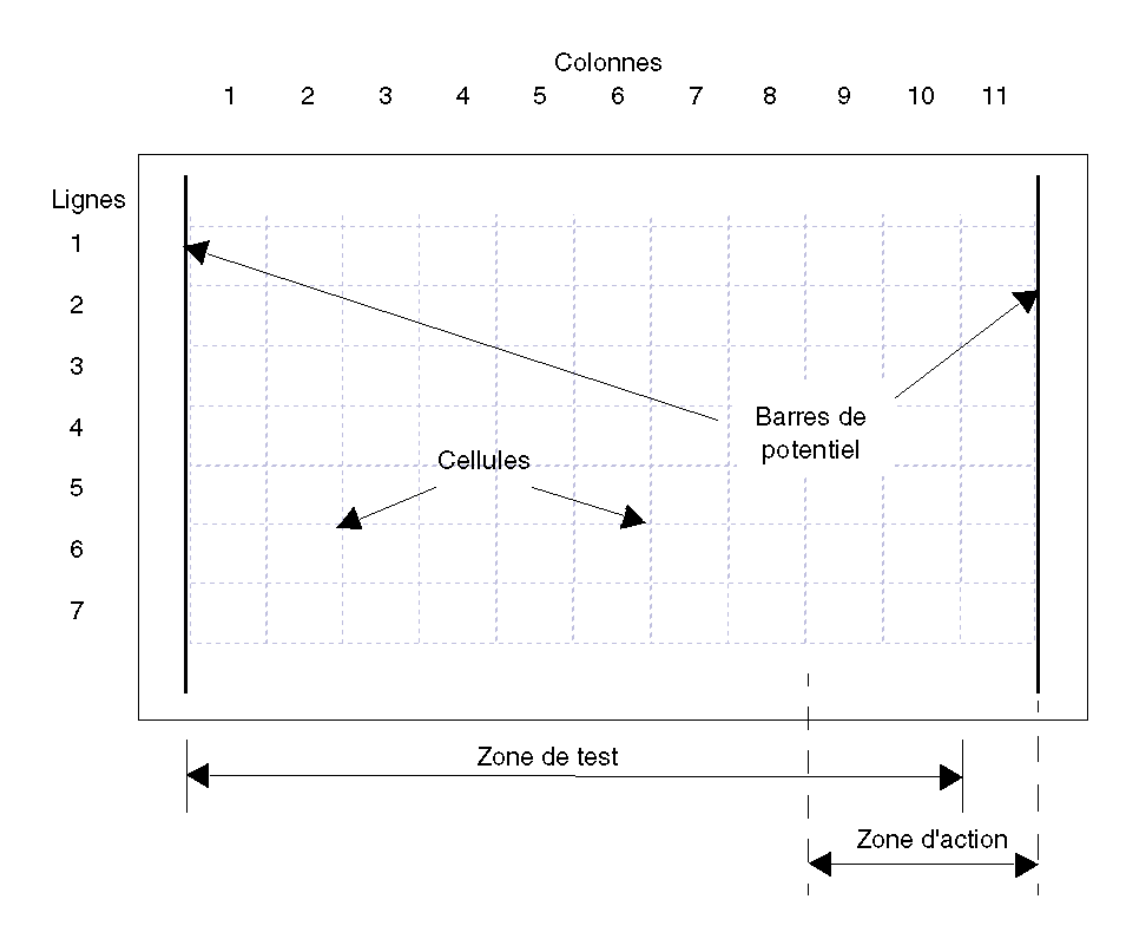

extending the state of the state of the state of the state of the state of the state of the state of the state of the state of the state of the state of the state of the state of the state of the state of the state of the

# **Zones de la grille**

La grille de programmation en langage schéma à contacts est divisée en deux zones :

• Zone de test

Contient les conditions qui sont testées pour effectuer des actions. Se compose des colonnes 1 à 10 et contient les contacts, les blocs fonction et les blocs comparaison.

• Zone d'action

Contient les sorties ou opérations à effectuer en fonction des résultats des tests de conditions dans la zone de test. Se compose des colonnes 8 à 11 et contient les bobines et les blocs opération.

#### **Saisie d'instructions dans la grille**

Un réseau langage schéma à contacts fournit une grille de programmation de sept lignes sur onze colonnes qui commence dans la première cellule dans le coin supérieur gauche de la grille. La programmation consiste à saisir des instructions dans les cellules de la grille. Les instructions, comparaisons et fonctions de test sont saisies dans les cellules de la zone de test et sont justifiées à gauche. La logique du test permet d'assurer la continuité dans la zone d'action où les bobines, les opérations numériques et les instructions de régulation du flux du programme sont entrées et justifiées à droite.

Le réseau est traité ou exécuté (tests effectués et sorties affectées) dans la grille de haut en bas et de gauche à droite.

#### **Sections/Sous-programmes**

Chaque section/sous-programme se compose :

- z d'un en-tête de section avec un numéro de section (affecté automatiquement par le programme), une étiquette de section/sous-programme, un titre de section/sous-programme défini par l'utilisateur et quatre lignes réservées aux commentaires de l'utilisateur. Voir .
- $\bullet$  d'une séquence de réseaux sous l'en tête de section/sous-programme.

## **En-têtes réseau**

En plus du réseau, un en-tête réseau apparaît directement au-dessus du réseau. Utilisez l'en-tête réseau pour documenter le rôle logique du réseau. L'en-tête réseau peut contenir les informations suivantes :

- le numéro du réseau ;
- les étiquettes (%Li) ;
- le titre du réseau :
- **·** des commentaires sur le réseau.

Pour obtenir davantage d'informations sur l'utilisation d'un en-tête réseau pour documenter vos programmes, reportez-vous à la rubrique *[Documentation du](#page-441-0)  [programme,](#page-441-0) page [442](#page-441-0)*.

# <span id="page-424-0"></span>**Blocs de schémas Ladder**

# **Introduction**

Les schémas Ladder se composent de blocs correspondant à des actions et/ou des fonctions d'un programme, telles que :

- $\bullet$  des contacts :
- $\bullet$  des bobines :
- des instructions de déroulement du programme ;
- $\bullet$  des blocs fonction :
- des blocs comparaison :
- des blocs opération.

#### **Contacts, bobines et déroulement du programme**

Les contacts, bobines et les instructions de déroulement du programme (sauts et appels) n'occupent qu'une seule cellule dans la grille de programmation du schéma Ladder. Les blocs fonction, les blocs comparaison et les blocs opération peuvent en revanche occuper plusieurs cellules.

Les exemples suivants illustrent un contact et une bobine.

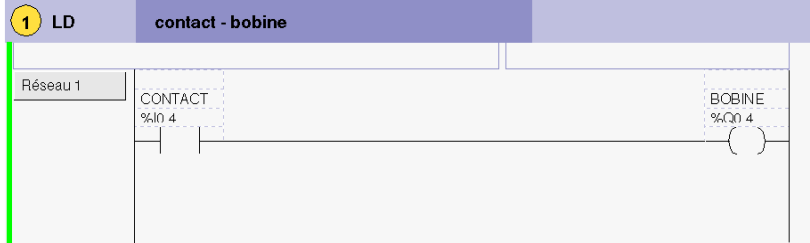

#### **Blocs fonction**

Les blocs fonction sont placés dans la zone de test de la grille de programmation. Le bloc doit apparaître dans la première ligne, aucune instruction de schéma Ladder ni aucune ligne de continuité ne pouvant apparaître au-dessus ou au-dessous du bloc fonction. Les instructions de test des schémas Ladder mènent à l'entrée du bloc fonction, tandis que les instructions de test et/ou d'action mènent à la sortie du bloc fonction.

Les blocs fonction sont orientés de manière verticale et occupent deux colonnes sur quatre lignes dans la grille de programmation.

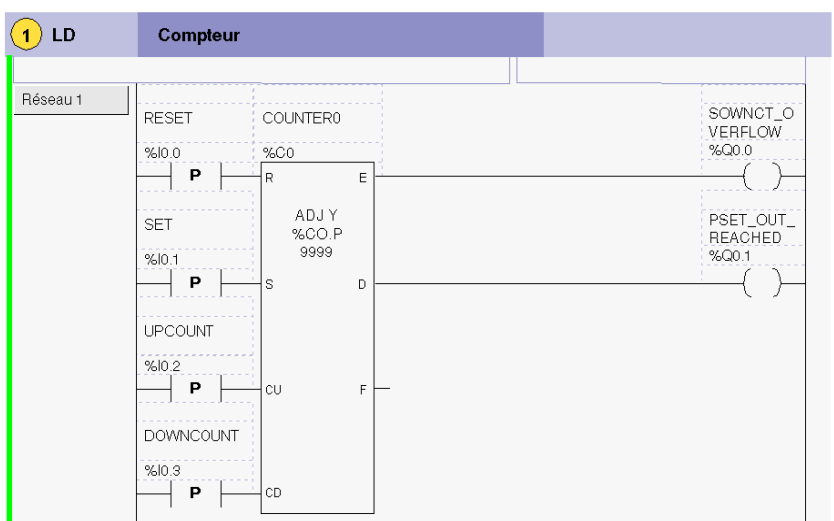

L'exemple suivant illustre un bloc fonction temporisateur.

#### **Blocs comparaison**

Les blocs comparaison sont placés dans la zone de test de la grille de programmation. Le bloc peut apparaître dans n'importe quelle ligne ou colonne de la zone de test. L'intégralité de l'instruction doit résider dans cette zone.

Les blocs comparaison sont orientés de manière horizontale et occupent deux colonnes sur une ligne dans la grille de programmation.

L'exemple suivant présente un bloc comparaison.

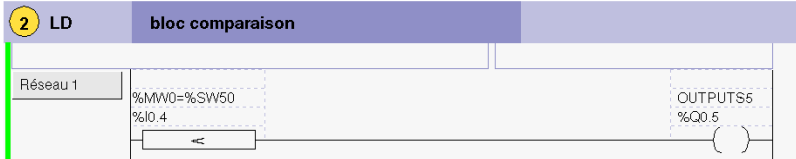

Pour modifier le bloc comparaison, cliquez sur le champ situé au-dessus de la zone de comparaison et saisissez votre expression. Des symboles et des adresses peuvent être utilisés en tant qu'opérandes. Le champ de commentaires est désactivé.

# **Blocs opération**

Les blocs opération sont placés dans la zone d'action de la grille de programmation. Le bloc peut apparaître dans n'importe quelle ligne de la zone d'action. L'instruction est justifiée à droite ; elle apparaît sur la droite et se termine dans la dernière colonne.

Les blocs opération sont orientés de manière horizontale et occupent quatre colonnes sur une ligne dans la grille de programmation.

L'exemple suivant illustre un bloc opération.

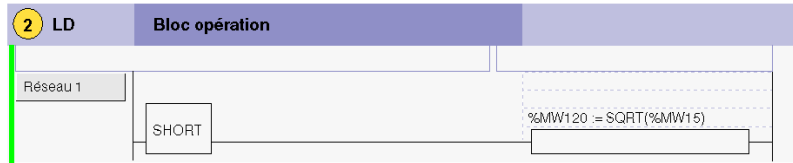

Pour modifier le bloc opération, cliquez sur le champ situé au-dessus de la zone d'opération et entrez votre expression. Des symboles et des adresses peuvent être utilisés en tant qu'opérandes. Le champ de commentaires (zone du haut) est désactivé.

Si des symboles ont été précédemment définis, l'expression s'affiche avec les adresses (zone du bas) et les symboles (zone du haut), comme illustré dans l'exemple de bloc opération ci-après. Dans cet exemple, l'adresse %MW2 a été définie avec le symbole OPERATE\_SWITCH.

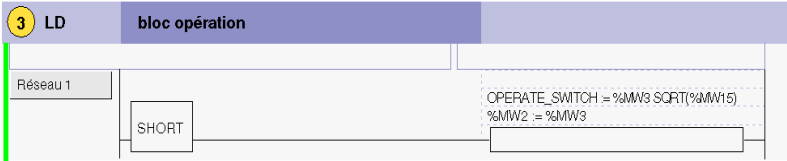

# <span id="page-427-0"></span>**Eléments graphiques du langage schéma à contacts**

# **Introduction**

Les instructions des schémas à contacts sont constituées d'éléments graphiques.

#### **Contacts**

Les éléments graphiques des contacts sont programmés dans la zone de test et occupent une cellule (une ligne sur une colonne).

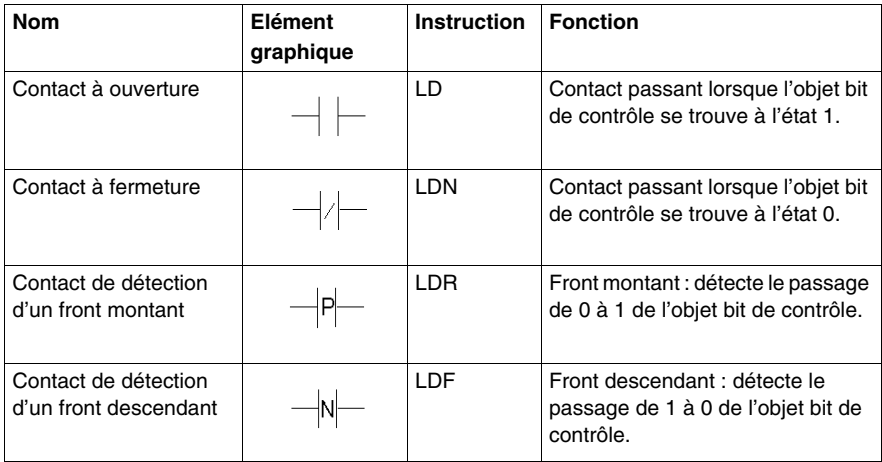

# **Eléments de liaison**

Les éléments de liaison graphique permettent d'insérer/de supprimer des boucles de schéma à contacts :

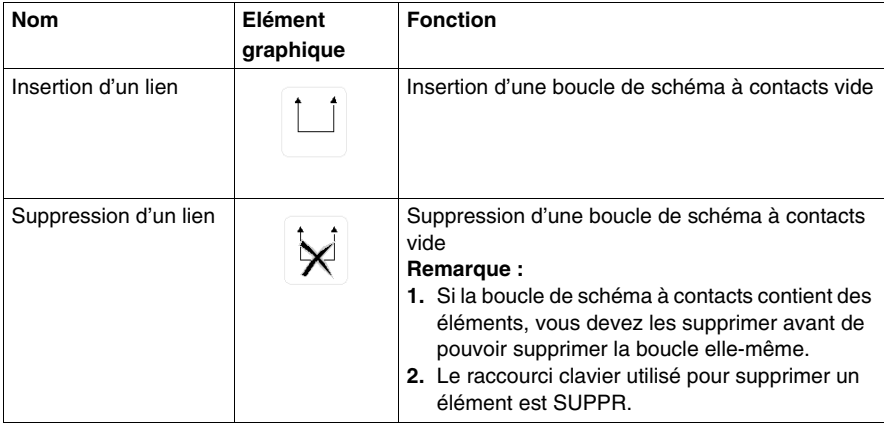

# **Bobines**

Les éléments graphiques des bobines sont programmés dans la zone d'action et occupent une cellule (une ligne sur une colonne).

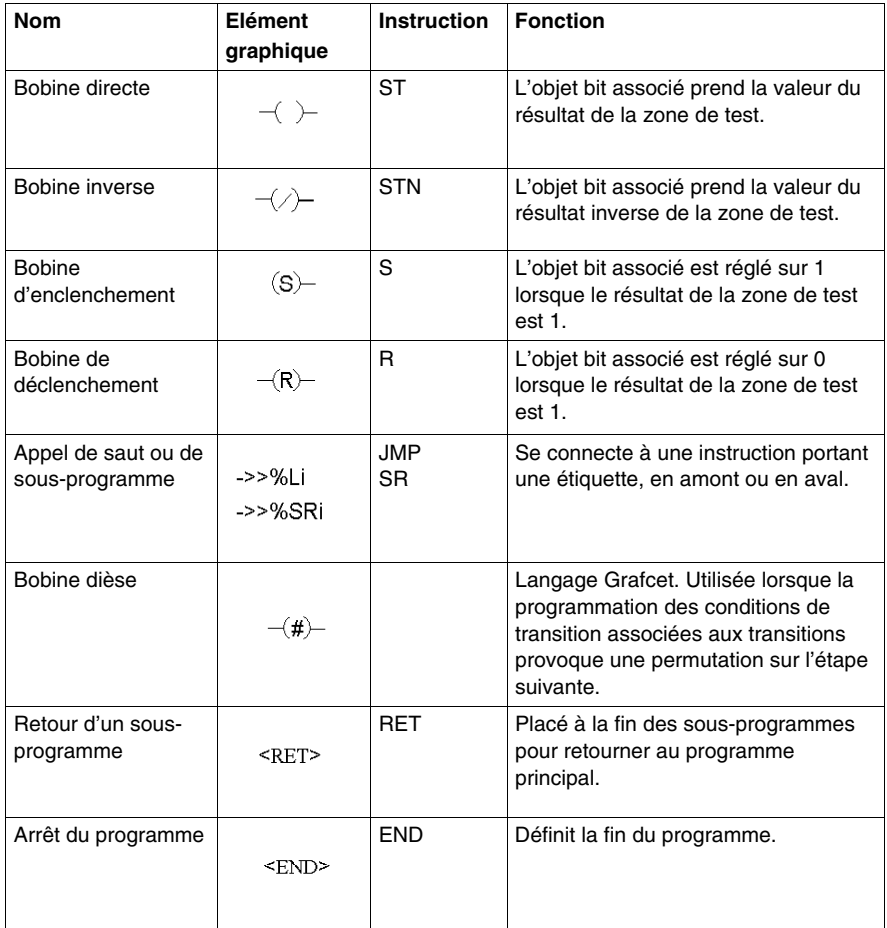

# **Blocs fonction**

Les éléments graphiques des blocs fonction sont programmés dans la zone de test et occupent quatre lignes sur deux colonnes (excepté les compteurs rapides (VFC), qui requièrent cinq lignes sur deux colonnes).

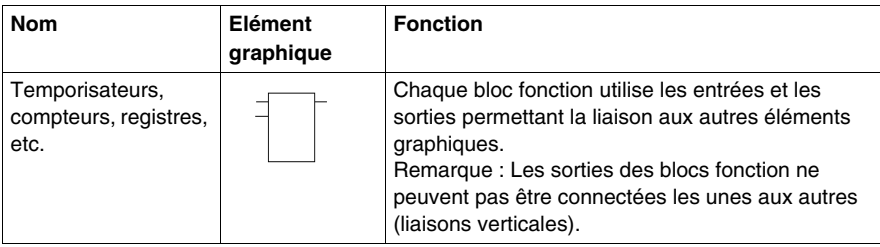

# **Blocs opération et comparaison**

Les blocs comparaison sont programmés dans la zone de test et les blocs opération, dans la zone d'action.

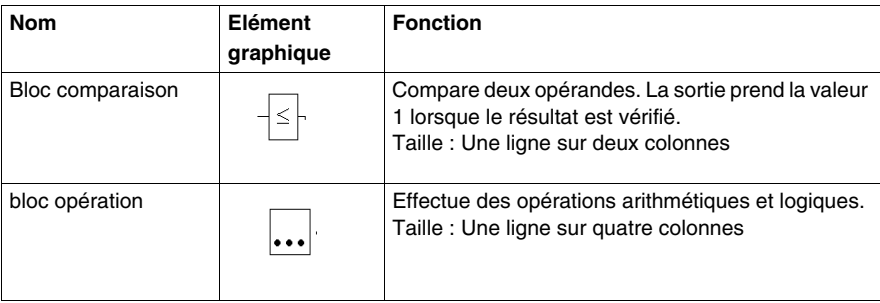

# <span id="page-430-0"></span>**Instructions spéciales OPEN et SHORT du langage schéma à contacts**

# **Introduction**

Les instructions OPEN et SHORT proposent une méthode de mise au point et de dépannage facile des programmes en langage schéma à contacts. Ces instructions spéciales modifient la logique d'un réseau soit en raccourcissant soit en ouvrant la continuité du réseau comme l'explique le tableau suivant :

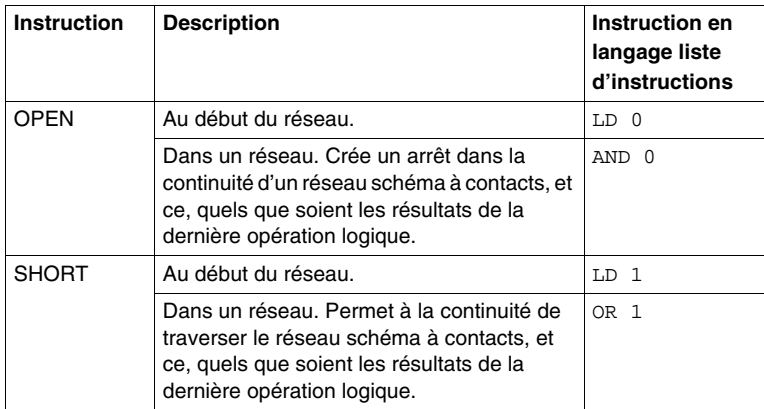

En langage liste d'instructions, les instructions LD, OR et AND sont utilisées pour créer les instructions OPEN et SHORT à l'aide des valeurs immédiates respectives de 0 et 1.

# **Exemples**

Les exemples suivants illustrent l'utilisation des instructions SHORT et OPEN.

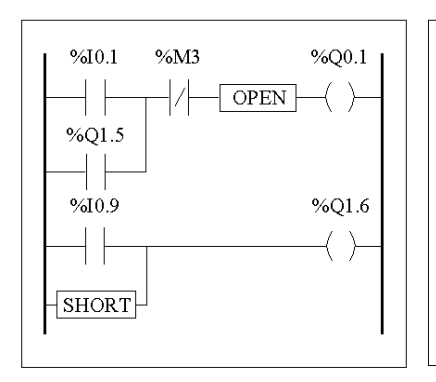

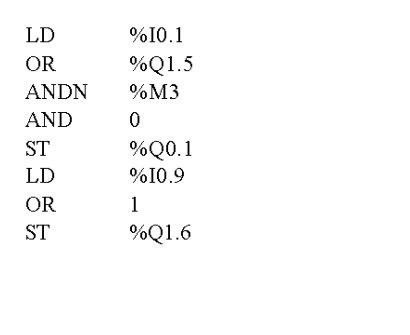

Lorsqu'aucune entrée de réinitialisation n'est requise, utilisez l'élément OPEN pour interrompre définitivement la liaison vers le segment d'entrée. Cette opération est nécessaire car vous n'avez pas le droit de supprimer le segment assurant la liaison vers l'entrée R du bloc fonction.

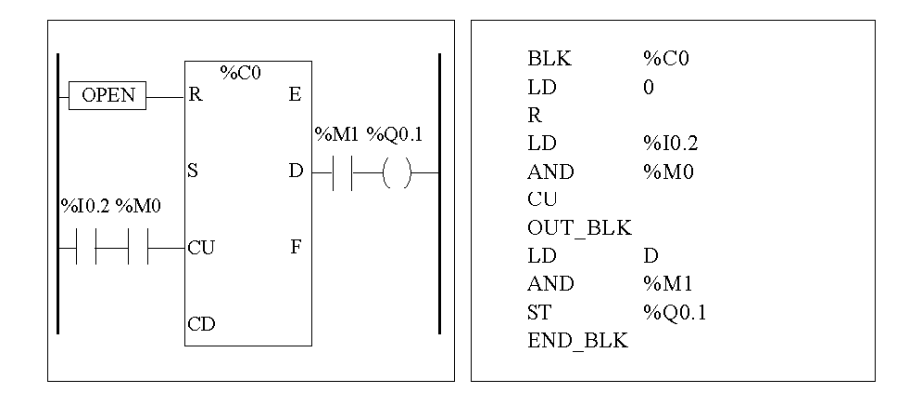
## **Conseils de programmation**

#### **Gestion des sauts de programme**

Utilisez les sauts de programme avec la plus grande précaution, car ils peuvent être à l'origine de boucles qui ralentiront considérablement les opérations de scrutation. Evitez d'insérer des sauts pointant vers des instructions situées en amont. (Une instruction en amont apparaît avant un saut dans un programme. A l'inverse, une instruction en aval apparaît après un saut dans un programme).

#### **Programmation des sorties**

Les bits de sortie, tout comme les bits internes, ne doivent être modifiés qu'une seule fois dans le programme. Pour les bits de sortie, seule la dernière valeur scrutée est prise en compte lors de la mise à jour des sorties.

#### **Utilisation de capteurs d'arrêt d'urgence à liaison directe**

Les capteurs utilisés en cas d'arrêt d'urgence ne doivent pas être gérés par l'automate. Ces capteurs doivent être raccordés directement aux sorties correspondantes.

#### **Gestion des reprises de l'alimentation**

Conditionner une reprise secteur à une opération manuelle. Un redémarrage automatique peut entraîner un fonctionnement non désiré de l'installation (utilisez les bits système %S0, %S1 et %S9).

#### **Gestion de l'heure et des blocs horodateur**

Il est nécessaire de vérifier l'état du bit système %S51, qui signale d'éventuels défaut de l'horodateur.

#### **Vérification de la syntaxe et recherche d'erreurs**

Lors de la saisie d'un programme, TwidoSuite vérifie la syntaxe de ses instructions et opérandes, ainsi que leur association.

#### **Remarques complémentaires sur l'utilisation des parenthèses**

Les opérations d'affectation ne doivent pas être placés entre parenthèses :

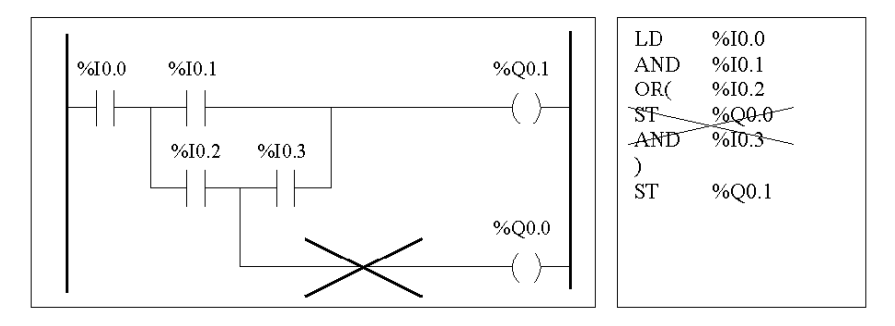

Afin d'effectuer la fonction correspondante, les équations suivantes doivent être programmées :

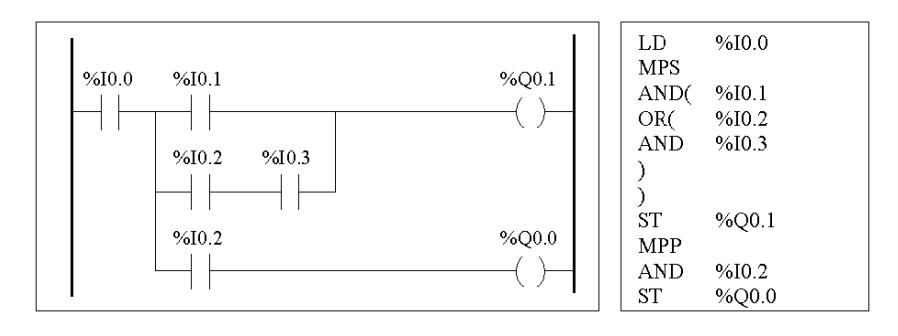

Si plusieurs mises en parallèle de contact sont effectuées, elles devront être imbriquées les unes dans les autres ou complètement dissociées :

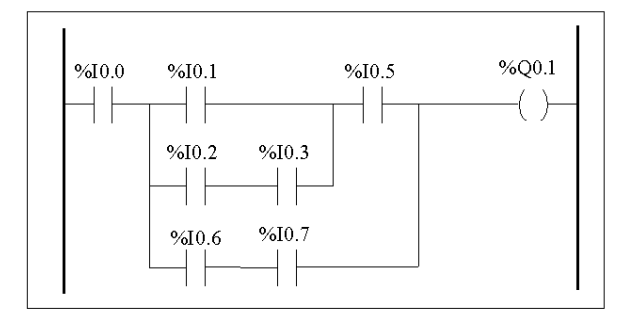

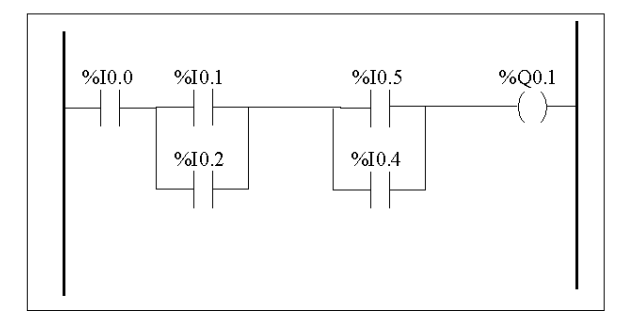

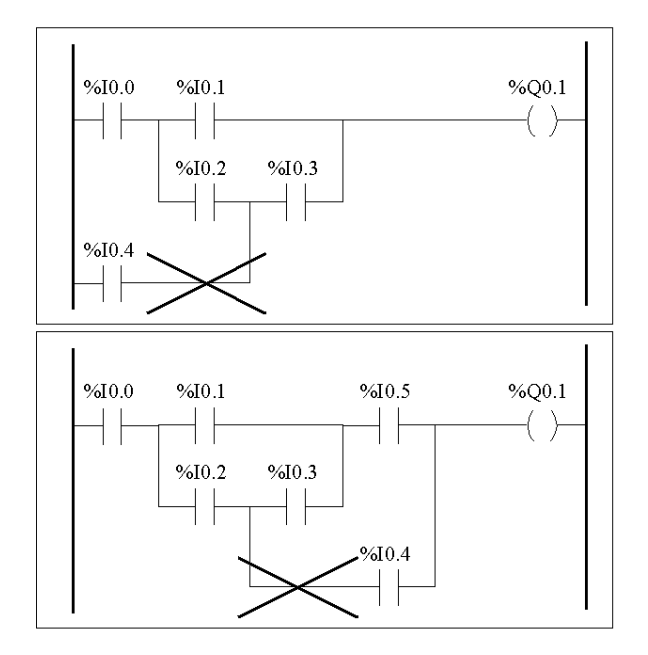

Les schémas suivants ne peuvent pas être programmés :

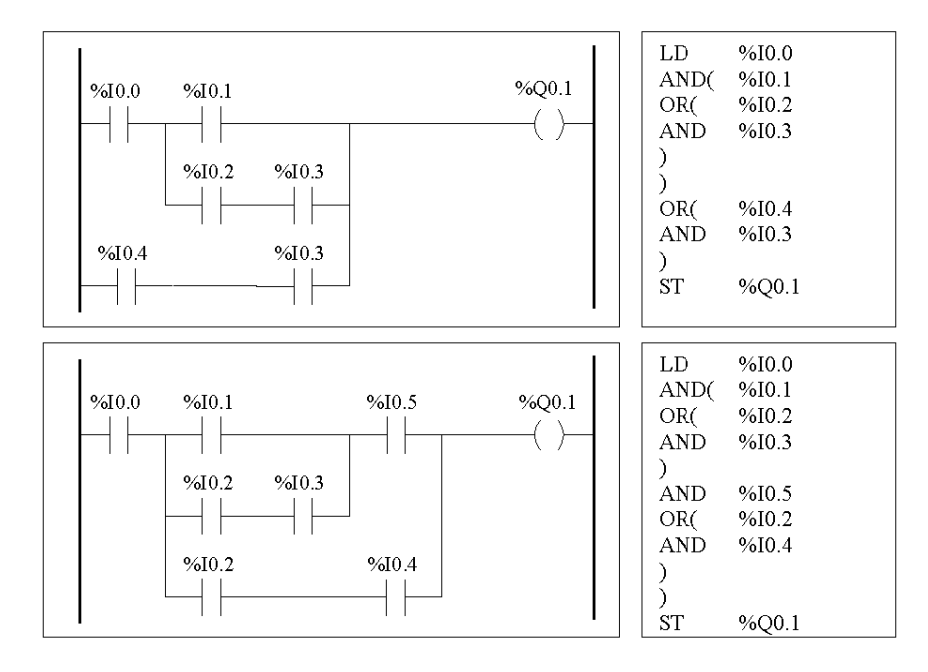

Afin d'exécuter les schémas équivalents, modifiez-les comme illustré ci-dessous :

## **Réversibilité schéma à contacts/liste d'instructions**

#### **Présentation**

La fonction de réversibilité du logiciel de programmation TwidoSuite permet de convertir des parties de programmes par schémas à contacts en parties de programmes par listes d'instructions, et vice versa.

Vous pouvez régler l'affichage par défaut des programmes soit au format liste d'instructions, soit au format schéma à contacts, dans les préférences utilisateur. Vous pouvez basculer des sections de programmes entre les formats listes d'instructions et schémas à contacts.

**NOTE :** Lors du basculement entre les affichages en listes d'instructions et en schémas à contacts, seuls les réseaux de la section sélectionnée sont inversés. Ceci vous permet d'afficher un programme avec certaines sections au format schéma à contacts et d'autres au format liste d'instructions dans la même fenêtre.

#### **Qu'est-ce que la "réversibilité" ?**

Pour bien comprendre à quoi correspond la fonction de réversibilité du programme, il convient d'examiner avec attention les relations existant entre le réseau d'un schéma à contacts et la séquence de la liste d'instructions correspondante :

- z **Réseau de schéma à contacts** : ensemble d'instructions par schémas à contacts formant une expression logique.
- z **Séquence de liste** : ensemble d'instructions d'un programme par listes, correspondant aux instructions par schémas à contacts et relatif à la même expression logique.

L'illustration suivante présente un réseau de schéma à contacts courant, ainsi que la logique du programme équivalente, exprimée sous la forme d'une liste d'instructions.

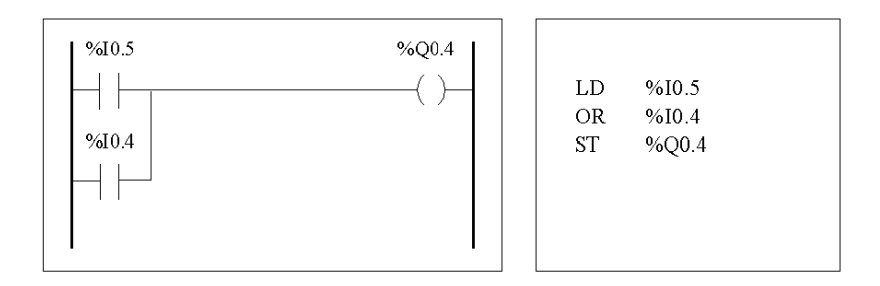

Un programme d'application est stocké en interne sous la forme d'une liste d'instructions et ce, que le programme ait été rédigé en langage à schéma à contacts ou en langage listes d'instructions. TwidoSuite utilise les similarités de structure de programme existant entre les deux langages, ainsi que l'image liste interne du programme pour l'afficher soit sous la forme d'une liste d'instructions (forme élémentaire), soit de manière graphique, sous la forme d'un schéma à contacts, en fonction des préférences sélectionnées par l'utilisateur.

#### **Garantie de réversibilité**

Tout programme créé sous forme de schéma à contacts peut être converti en une liste d'instructions. En revanche, certaines logiques du langage par listes ne peuvent pas être converties en langage à schéma à contacts. Pour garantir une réversibilité totale entre le langage listes d'instructions et le langage à schéma à contacts, il est important d'observer les directives présentées à la section *[Recommandations pour la réversibilité entre le langage schéma à contacts et le](#page-439-0)  [langage liste d'instructions,](#page-439-0) page [440](#page-439-0)*.

## <span id="page-439-0"></span>**Recommandations pour la réversibilité entre le langage schéma à contacts et le langage liste d'instructions**

#### **Instructions requises pour la réversibilité**

La structure d'un bloc fonction réversible dans le langage liste d'instructions requiert l'utilisation des instructions suivantes :

- **BLK** marque le début du bloc et définit le début du réseau, ainsi que celui de la portion d'entrée dans le bloc.
- **OUT\_BLK** marque le début de la portion de sortie du bloc.
- **END\_BLK** marque la fin du bloc et du réseau.

Il n'est pas nécessaire d'utiliser des instructions de blocs fonction réversibles pour un programme liste d'instructions qui fonctionne correctement. Certaines instructions permettent une programmation liste d'instructions non réversible. Pour obtenir des informations complètes sur la programmation liste d'instructions non réversible de blocs fonction, reportez-vous à la rubrique *[Principes de](#page-495-0)  [programmation de blocs fonction standard,](#page-495-0) page [496](#page-495-0)*.

#### **Instructions sans équivalences à éviter**

Evitez d'utiliser certaines instructions en langage liste ou certaines associations d'instructions et d'opérandes, pour lesquelles les schémas à contacts ne possèdent pas d'équivalents. Par exemple, l'instruction N (permettant d'inverser la valeur de l'accumulateur booléen) n'a pas d'équivalent dans le langage schémas à contacts.

Le tableau suivant répertorie toutes les instructions de programmation liste d'instructions qui ne s'inversent pas dans le langage schéma à contacts :

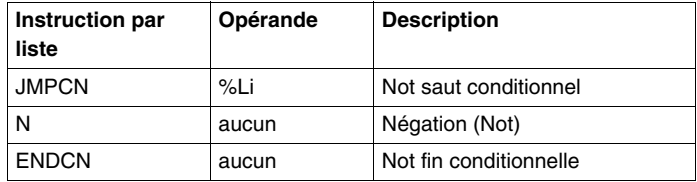

#### **Réseaux inconditionnels**

La programmation des réseaux inconditionnels requiert également l'application des recommandations de programmation liste d'instructions pour que la réversibilité liste d'instructions/schéma à contacts puisse s'opérer. Les réseaux inconditionnels ne sont pas soumis à des tests ou à des conditions. Les sorties ou les instructions d'action sont toujours exécutées.

Le diagramme suivant présente des exemples de réseaux inconditionnels, ainsi que la séquence en langage liste d'instructions équivalente.

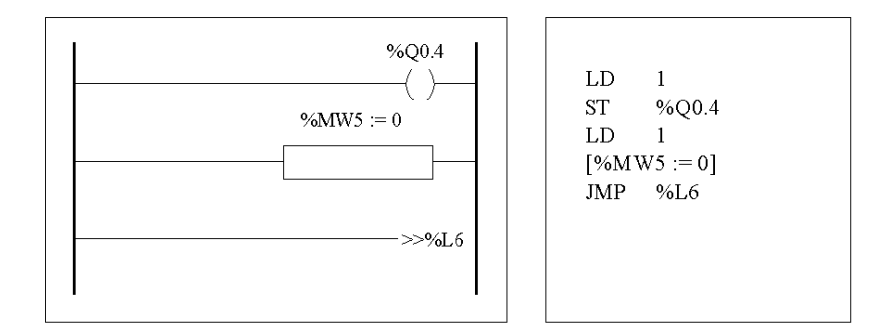

Vous noterez que chacune des séquences en langage liste d'instructions inconditionnelles ci-dessus commence par une instruction de chargement suivie d'un 1, excepté pour l'instruction JMP. Cette combinaison règle la valeur de l'accumulateur booléen sur 1, et règle par conséquent la bobine (instruction de stockage) sur 1 et %MW5 sur 0 lors de chaque scrutation du programme. L'exception est l'instruction de saut inconditionnel en langage liste d'instructions (JMP %L6) qui est exécutée quelle que soit la valeur de l'accumulateur et ne nécessite pas le réglage de l'accumulateur sur 1.

#### **Réseau schéma à contacts / liste d'instructions**

Si un programme liste d'instructions qui n'est pas totalement réversible est inversé, les parties réversibles sont affichées dans la visualisation par schémas à contacts et celles qui sont irréversibles sont affichées sur les réseaux schéma à contacts en liste d'instructions.

Un réseau schéma à contacts en liste d'instructions fonctionne exactement comme un petit éditeur liste d'instructions. Il permet en effet à l'utilisateur de visualiser et de modifier les parties irréversibles d'un programme schéma à contacts.

## **Documentation du programme**

#### **Documentation de votre programme**

Vous pouvez documenter votre programme en y ajoutant des commentaires à l'aide des éditeurs liste d'instructions et schéma à contacts :

- Dans l'éditeur de listes, des commentaires de lignes vous permettent de documenter votre programme. Ces commentaires peuvent figurer sur la même ligne que les instructions de programmation, ou sur des lignes individuelles distinctes.
- Dans l'éditeur de schémas à contacts, des en-têtes réseau vous permettent de documenter votre programme. Ces en-têtes se situent juste au-dessus du réseau.

Le logiciel de programmation TwidoSuite utilise ces commentaires à des fins de réversibilité. Lors de la conversion d'un programme par listes en programme par schémas à contacts, TwidoSuite utilise certains des commentaires liste pour créer un en-tête réseau. Pour ce faire, les commentaires insérés entre les séquences de liste sont utilisés comme en-têtes réseau.

#### **Exemple de commentaires de ligne de liste**

L'exemple suivant illustre un programme par listes comportant des commentaires de lignes.

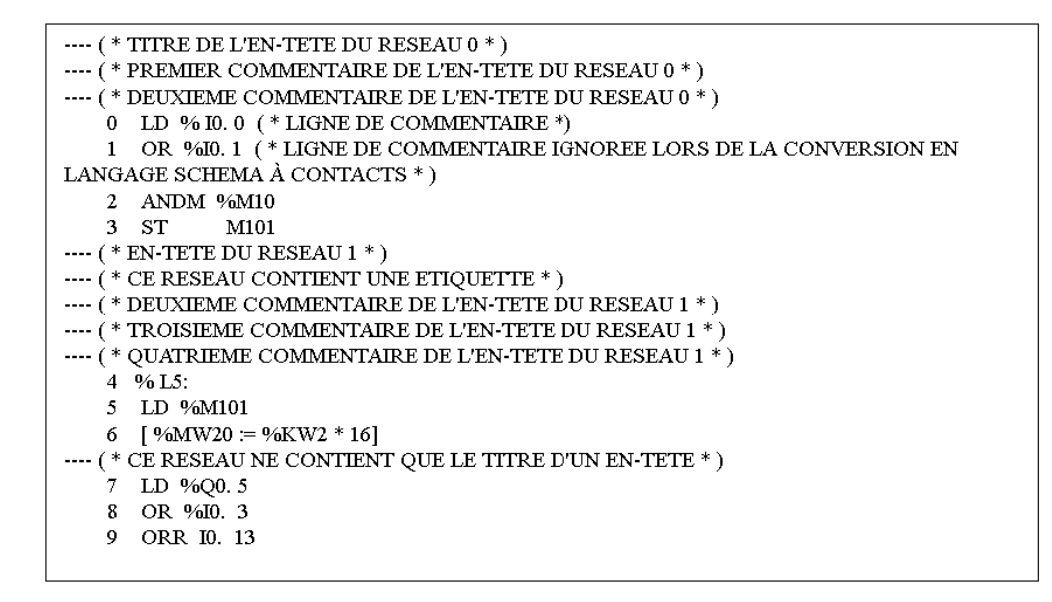

#### **Conversion de commentaires de liste en en-tête réseau de schéma à contacts**

Lorsque qu'un programme par listes est converti en programme par schémas à contacts, les commentaires de ligne de liste sont affichés dans l'éditeur de schémas à contacts selon les règles suivantes :

- Le premier commentaire figurant sur une ligne individuelle est utilisé comme entête réseau.
- Les commentaires suivants sont utilisés pour former le corps du réseau.
- Lorsque les lignes du corps de l'en-tête sont toutes remplies, les commentaires de ligne compris entre les séquences de liste sont ignorés, tout comme les autres commentaires situés dans des lignes de liste et qui contiennent également des instructions.

#### **Exemple de commentaires d'en-têtes réseau**

L'exemple suivant illustre un programme par schémas à contacts comportant des commentaires d'en-têtes réseau.

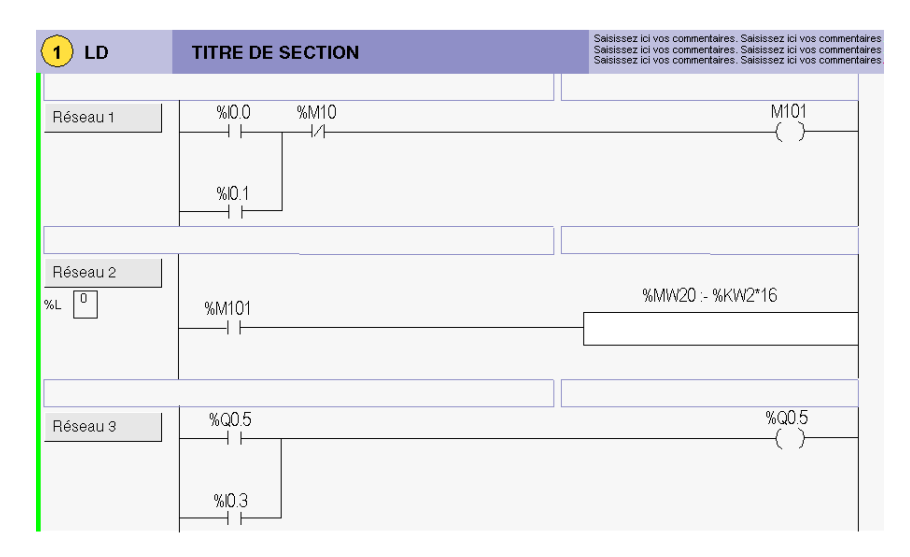

#### **Conversion de commentaires de schémas à contacts en commentaires de listes**

Lorsqu'un schéma à contacts est converti en une liste d'instructions, les commentaires d'en-têtes réseau sont affichés dans l'éditeur de listes selon les règles suivantes :

- Tous les commentaires d'en-tête réseau sont insérés entre les séquences de liste associées.
- Toutes les étiquettes (%Li: ) ou les déclarations de sous-programme (SRi:) sont placées sur la ligne suivant l'en-tête et précédant immédiatement la séquence de liste.
- Si le programme avait déjà été converti du format liste au format schéma à contacts, tous les commentaires précédemment ignorés seront de nouveau affichés dans l'éditeur de listes.

## **Langage liste d'instructions**

# **15**

### **Objet de ce chapitre**

Ce chapitre décrit la programmation à l'aide du langage liste d'instructions.

#### **Contenu de ce chapitre**

Ce chapitre contient les sujets suivants :

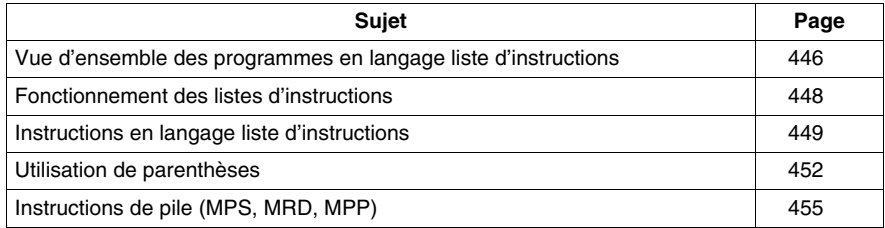

## <span id="page-445-0"></span>**Vue d'ensemble des programmes en langage liste d'instructions**

#### **Introduction**

Un programme écrit en langage liste d'instructions est constitué d'une série d'instructions exécutées en séquence par l'automate. Chaque instruction est représentée par une seule ligne de code et se compose de trois éléments :

- Numéro de ligne
- Code d'instruction
- $\bullet$  Opérande(s)

#### **Exemple de programme liste d'instructions**

L'illustration suivante est un exemple de programme liste d'instructions.

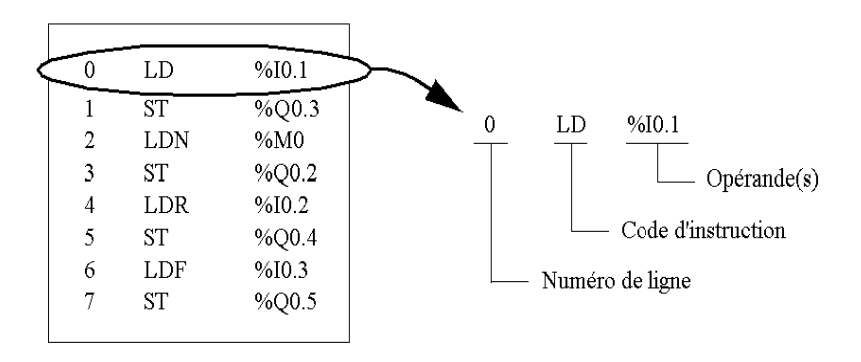

#### **Numéro de ligne**

Les numéros de ligne sont générés automatiquement lorsque vous saisissez une instruction. Les lignes vides et les lignes de commentaires n'ont pas de numéro de ligne.

#### **Code d'instruction**

Le code d'instruction est un symbole désignant un opérateur qui identifie l'opération à effectuer à l'aide des opérandes. Les opérateurs types spécifient les opérations booléennes et numériques.

Par exemple, dans l'échantillon de programme présenté ci-dessus, LD est l'abréviation de LOAD en code d'instruction. L'instruction LOAD place (charge) la valeur de l'opérande %I0.1 dans un registre interne nommé accumulateur.

Il existe deux types d'instructions de base :

- Instructions de test Il s'agit de tests des conditions ou résultats d'équation nécessaires à l'accomplissement d'une action. Par exemple, LOAD (LD) et AND.
- Instructions d'action Elles permettent d'effectuer les actions autorisées lorsque les tests de configuration sont remplies. Par exemple, des instructions d'affectation telles que STORE (ST) et RESET (R).

#### **Opérande**

Un opérande est un nombre, un repère ou un symbole représentant une valeur qu'un programme peut manipuler au sein d'une instruction. Par exemple, dans l'échantillon de programme présenté ci-dessus, l'opérande %I0.1 est un repère auquel on a affecté la valeur d'une entrée de l'automate. Une instruction peut avoir entre zéro et trois opérandes selon le type de code d'instruction.

Les opérandes peuvent représenter les éléments suivants :

- les entrées/sorties de l'automate, telles que les capteurs, boutons poussoirs et relais ;
- les fonctions système prédéfinies, telles que les temporisateurs et les compteurs ;
- $\bullet$  les opérations arithmétiques, logiques, de comparaisons et numériques ;
- les variables internes de l'automate, telles que les bits et les mots.

## <span id="page-447-0"></span>**Fonctionnement des listes d'instructions**

#### **Introduction**

Les listes d'instructions ne possèdent qu'un seul opérande explicite, l'autre étant implicite. L'opérande implicite correspond à la valeur de l'accumulateur booléen. Par exemple, dans l'instruction LD %I0.1, %I0.1 est l'opérande explicite. Un opérande implicite est stocké dans l'accumulateur et se voit écrasé par la valeur de  $%10.1.$ 

#### **Fonctionnement**

 Une instruction en langage liste d'instructions exécute une opération spécifiée sur le contenu de l'accumulateur et sur l'opérande explicite, puis remplace le contenu de l'accumulateur par le résultat obtenu. Par exemple, l'opération AND %I1.2 effectue un AND logique entre le contenu de l'accumulateur et celui de l'entrée 1.2 et remplace le contenu de l'accumulateur par ce résultat.

L'ensemble des instructions booléennes, à l'exception des instructions de chargement, de stockage et les instructions NOT, fonctionnent avec deux opérandes. La valeur des deux opérandes peut être True ou False et l'exécution des instructions par le programme génère une valeur unique : soit True, soit False. Les instructions de chargement placent la valeur de l'opérande dans l'accumulateur, tandis que les instructions de stockage transfèrent la valeur de l'accumulateur vers l'opérande. L'instruction NOT ne comporte aucun opérande explicite et a seulement pour effet d'inverser l'état de l'accumulateur.

#### **Instructions en langage liste d'instructions prises en charge**

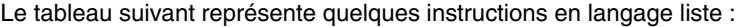

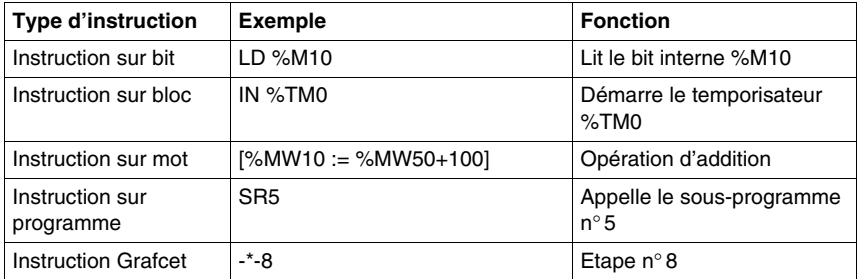

## <span id="page-448-0"></span>**Instructions en langage liste d'instructions**

#### **Introduction**

Le langage liste d'instructions comprend les types d'instructions suivants :

- $\bullet$  Instructions sur test
- Instructions sur action
- Instructions sur bloc fonction

Ce sous-chapitre identifie et décrit les instructions Twido de programmation en langage liste d'instructions.

#### **Instructions sur test**

Le tableau suivant décrit les instructions sur test du langage liste d'instructions.

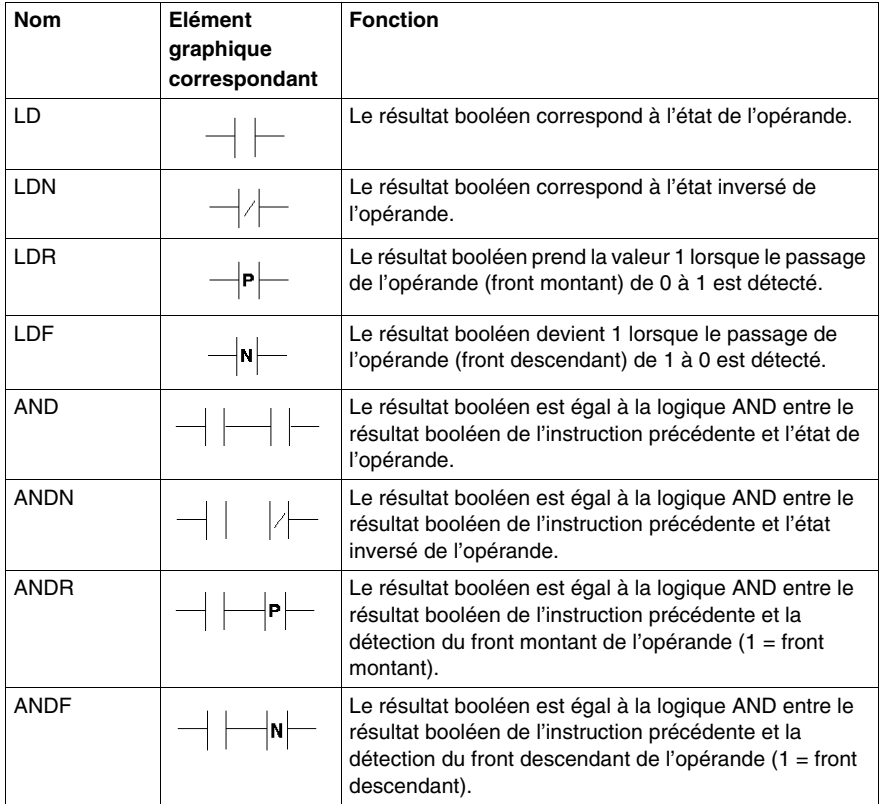

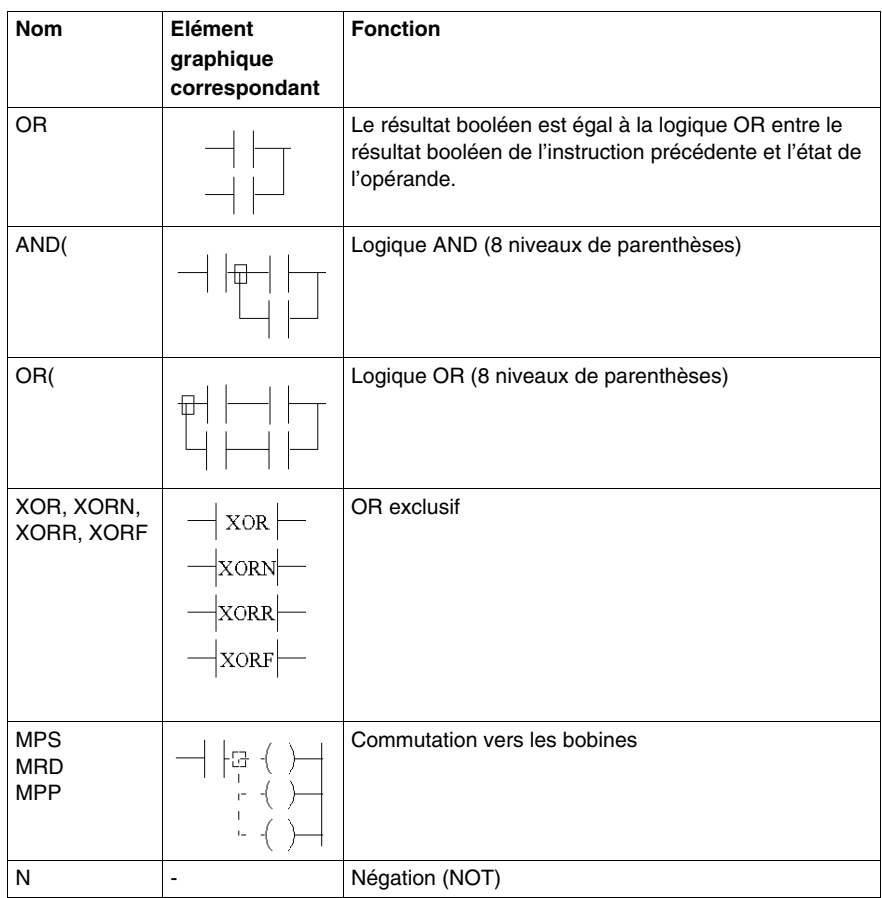

#### **Instructions sur action**

Le tableau suivant décrit les instructions sur action du langage liste d'instructions.

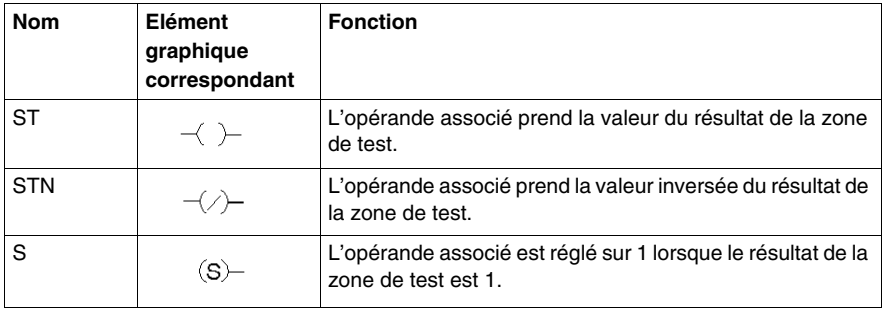

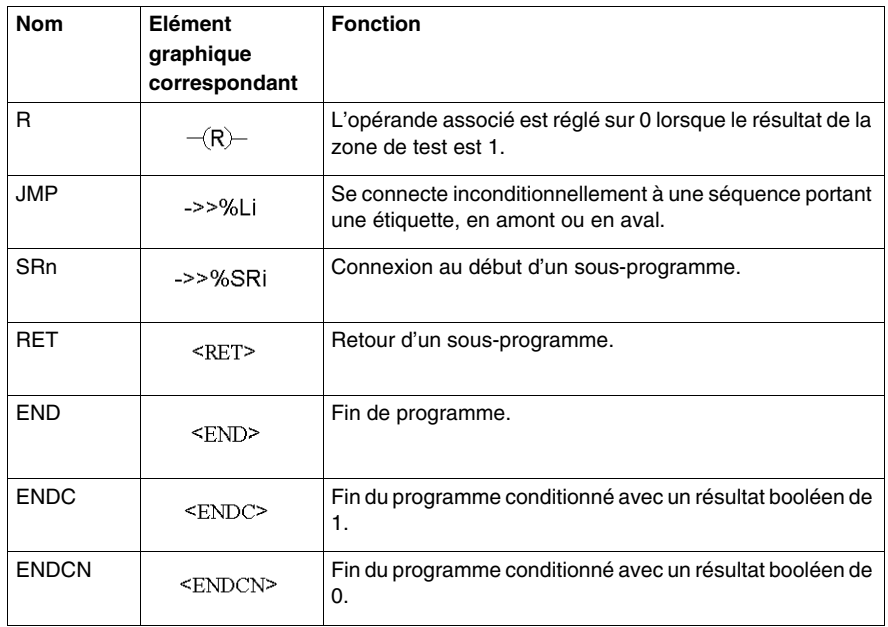

## **Instructions de blocs fonction**

Le tableau suivant décrit les instructions sur bloc fonction du langage liste d'instructions.

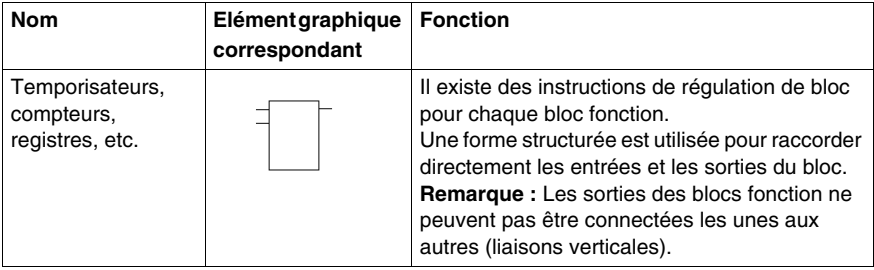

## <span id="page-451-0"></span>**Utilisation de parenthèses**

#### **Introduction**

Dans les instructions logiques AND et OR, les parenthèses permettent de spécifier des divergences dans des schémas à contacts. Les parenthèses sont associées à des instructions, de la manière suivante :

- L'ouverture des parenthèses est associée à l'instruction AND ou OR.
- La fermeture des parenthèses correspond à une instruction requise pour chaque parenthèse ouverte.

#### **Exemple d'utilisation d'une instruction AND**

Les schémas suivants illustrent l'utilisation des parenthèses dans une instruction AND : AND(...).

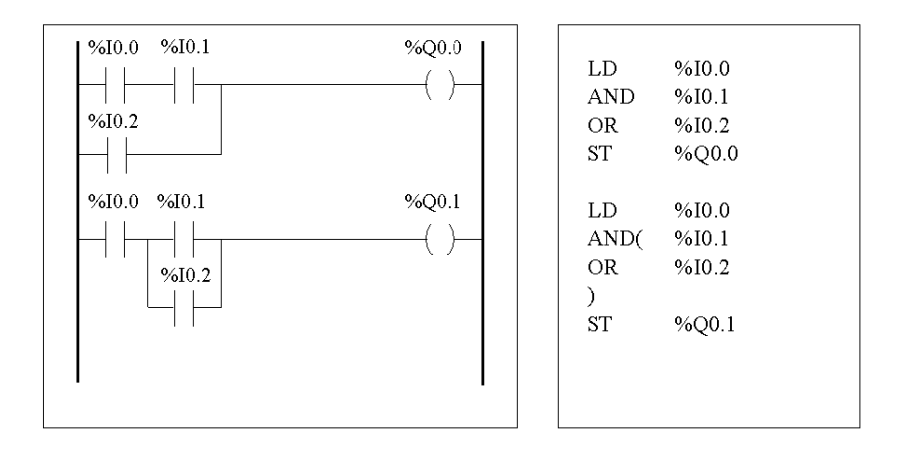

#### **Exemple d'utilisation d'une instruction OR**

Les schémas suivants illustrent l'utilisation des parenthèses dans une instruction OR : OR(...).

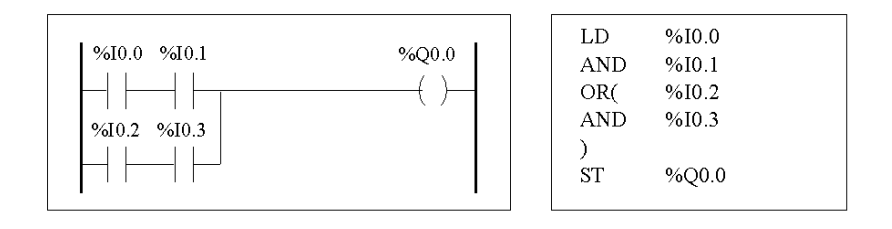

#### **Modificateurs**

Le tableau suivant répertorie les modificateurs pouvant être associés à des parenthèses.

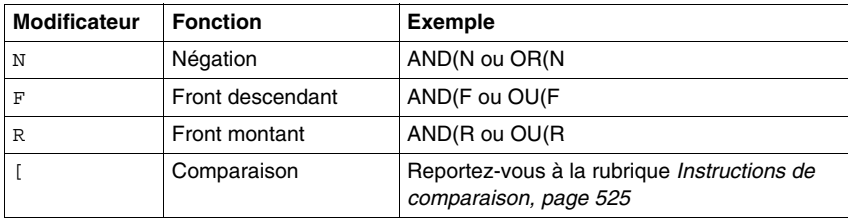

#### **Imbrication de parenthèses**

Il est possible d'imbriquer un maximum de huit niveaux de parenthèses.

Veuillez appliquer les règles suivantes lors de l'imbrication de parenthèses :

- Chaque parenthèse ouverte doit être obligatoirement refermée.
- Les étiquettes (%Li:), les sous-programmes (SRi:), les instructions de saut (JMP) et les instructions de bloc fonction ne doivent pas être placés dans des expressions comprises entre parenthèses.
- Les instructions de stockage ST, STN, S et R ne doivent pas être programmées entre parenthèses.
- Les instructions de pile MPS, MRD et MPP ne peuvent pas être utilisées entre parenthèses.

## **Exemples d'imbrication de parenthèses**

Les schémas suivants illustrent l'imbrication de parenthèses.

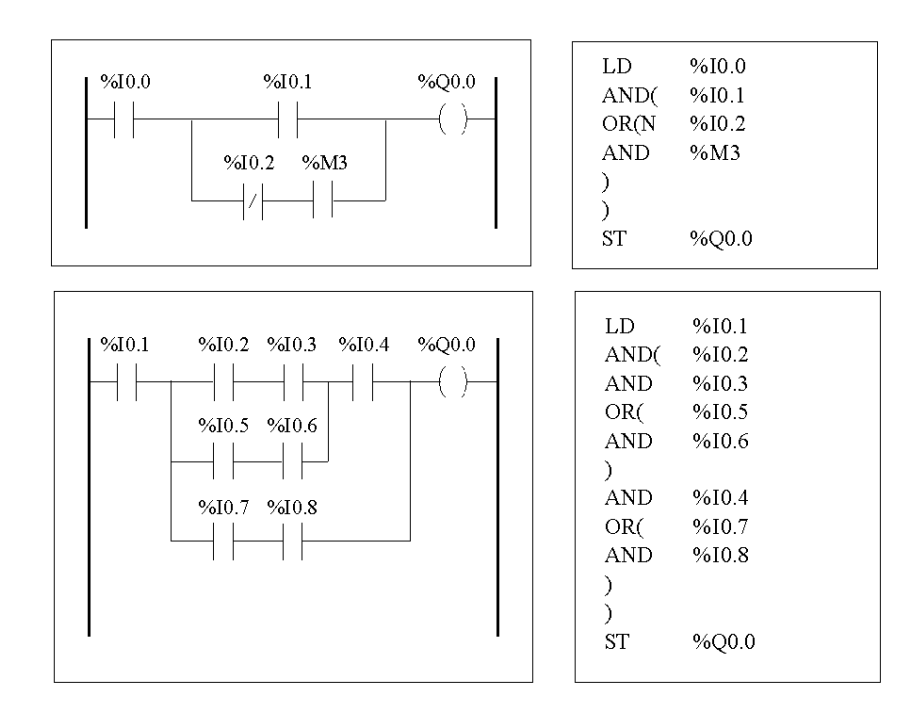

## <span id="page-454-0"></span>**Instructions de pile (MPS, MRD, MPP)**

#### **Introduction**

Les instructions de pile permettent de traiter le routage vers des bobines .Les instructions MPS, MRD et MPP utilisent une zone de stockage temporaire appelée " pile ". Cette pile peut stocker un maximum de huit expressions booléennes.

**NOTE :** Ces instructions ne peuvent pas être utilisées dans une expression comprise entre parenthèses.

#### **Fonctionnement des instructions de pile**

Le tableau suivant décrit le fonctionnement des trois instructions de pile.

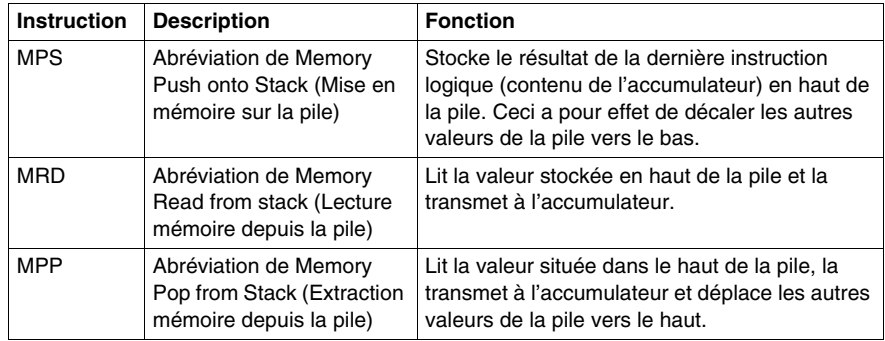

## **Exemples d'instructions de pile**

Les schémas suivants illustrent l'utilisation d'instructions de pile.

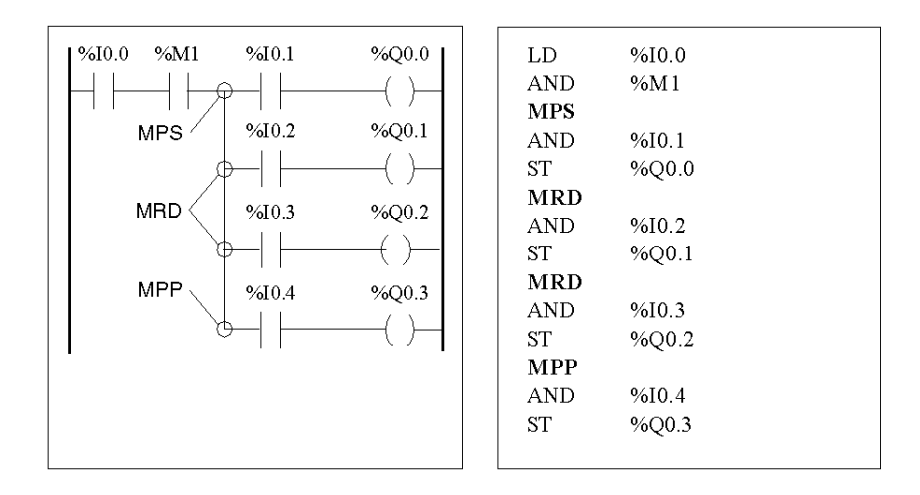

## **Exemples du fonctionnement de la pile**

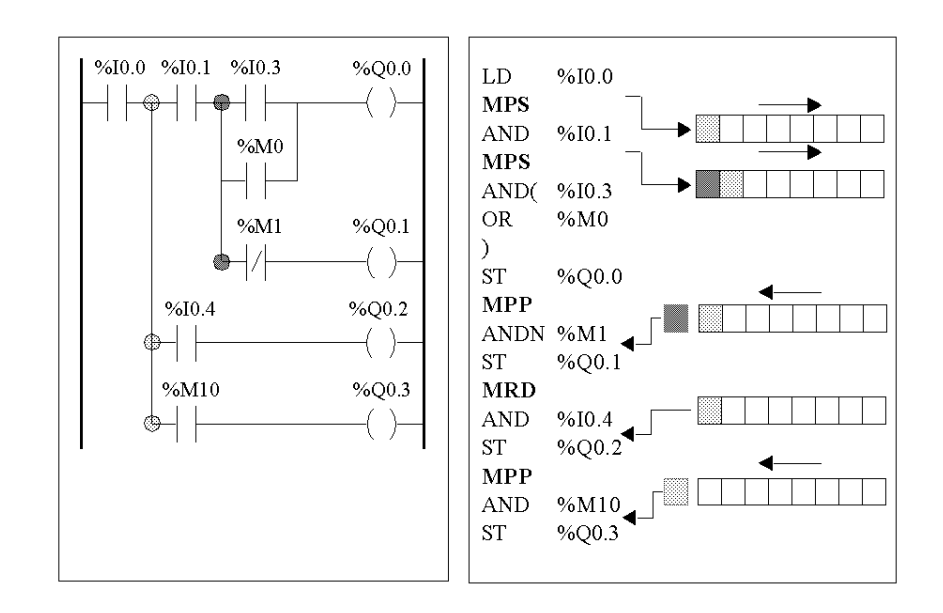

Les schémas suivants illustrent le fonctionnement des instructions de pile.

## **Grafcet**

# **16**

## **Objet de ce chapitre**

Ce chapitre décrit la programmation à l'aide du langage Grafcet.

#### **Contenu de ce chapitre**

Ce chapitre contient les sujets suivants :

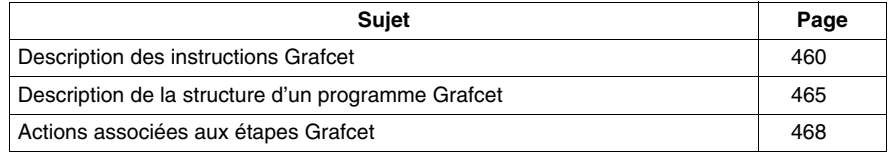

## <span id="page-459-0"></span>**Description des instructions Grafcet**

#### **Introduction**

Les instructions Grafcet de TwidoSuite offrent une méthode simple de traduction de séquences de contrôle (graphique Grafcet).

Le nombre maximum d'étapes Grafcet dépend du type d'automate Twido. Le nombre d'étapes pouvant être activées simultanément est uniquement limité par le nombre total d'étapes.

Pour les automates TWDLCAA10DRF et TWDLCAA16DRF, vous disposez des étapes 1 à 62. Les étapes 0 et 63 sont réservées pour le traitement antérieur et postérieur. Pour tous les autres automates, vous disposez des étapes 1 à 95.

#### **Instructions Grafcet**

Le tableau suivant répertorie toutes les instructions et les objets requis pour la programmation d'un graphique Grafcet.

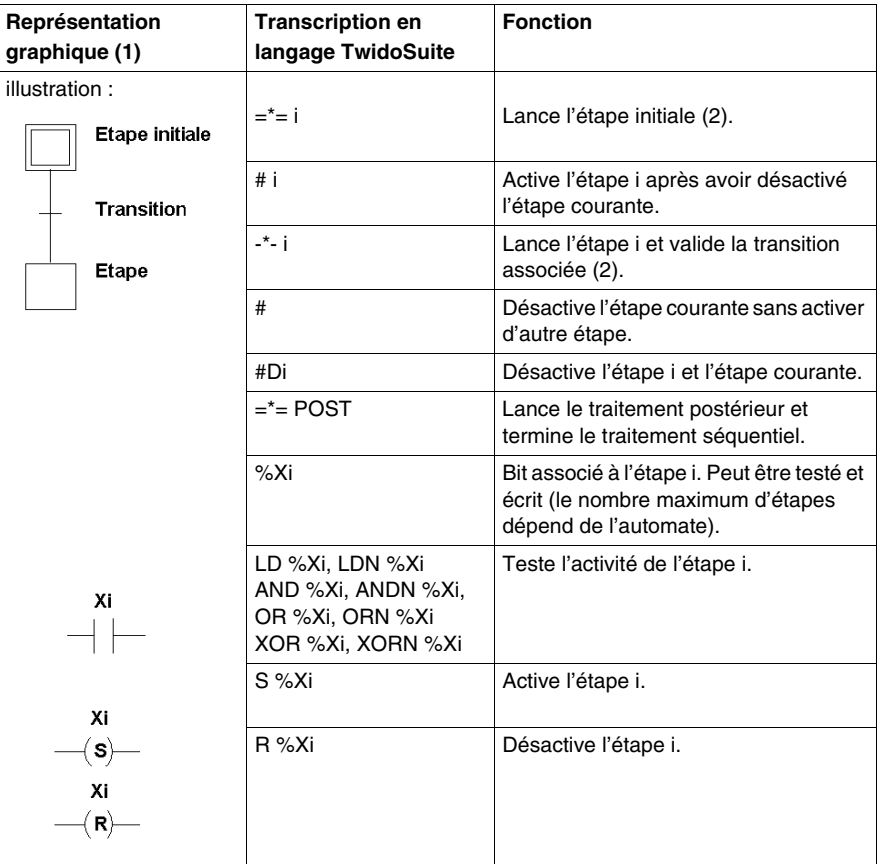

(1) La représentation graphique n'est pas prise en charge.

(2) La première étape =\*=i ou -\*-i écrite indique le lancement du traitement séquentiel et, par conséquent, la fin du prétraitement.

#### **Exemples Grafcet**

Séquence linéaire :

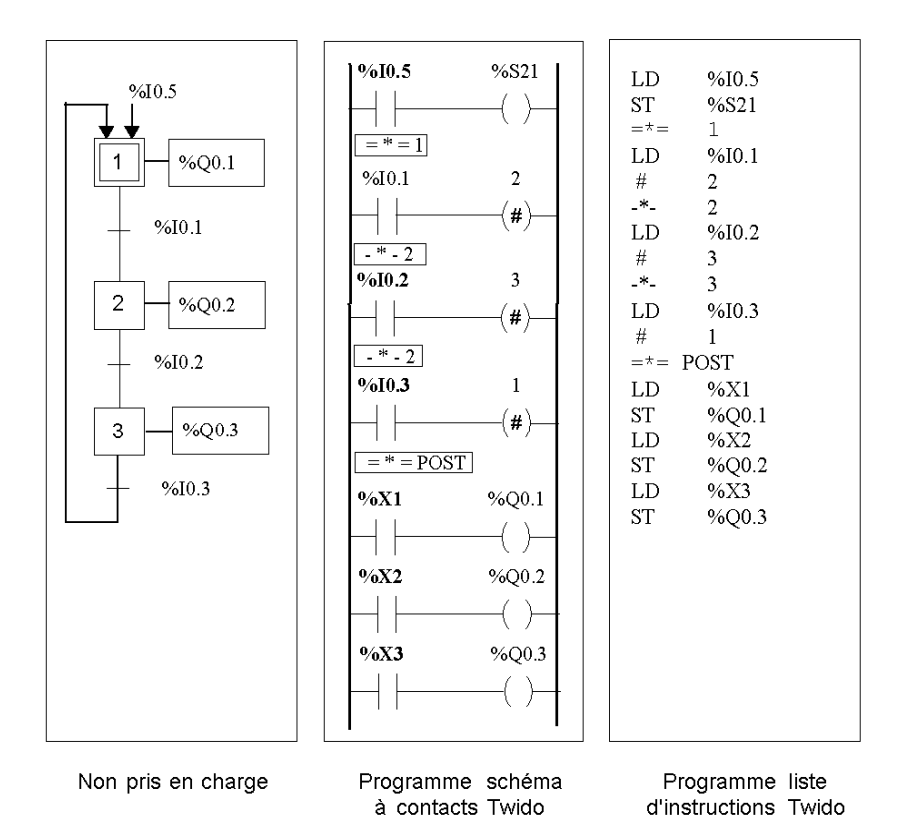

Séquence de divergences :

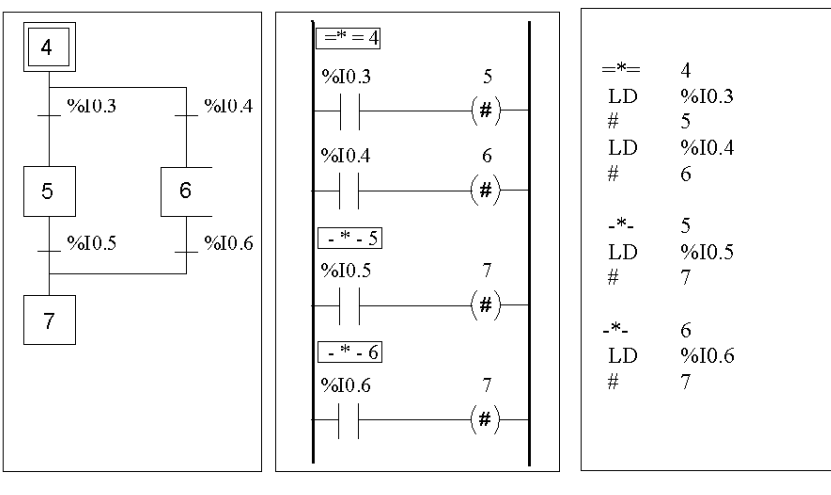

Non pris en charge

Programme schéma<br>à contacts Twido

Programme liste<br>d'instructions Twido

Séquences simultanées :

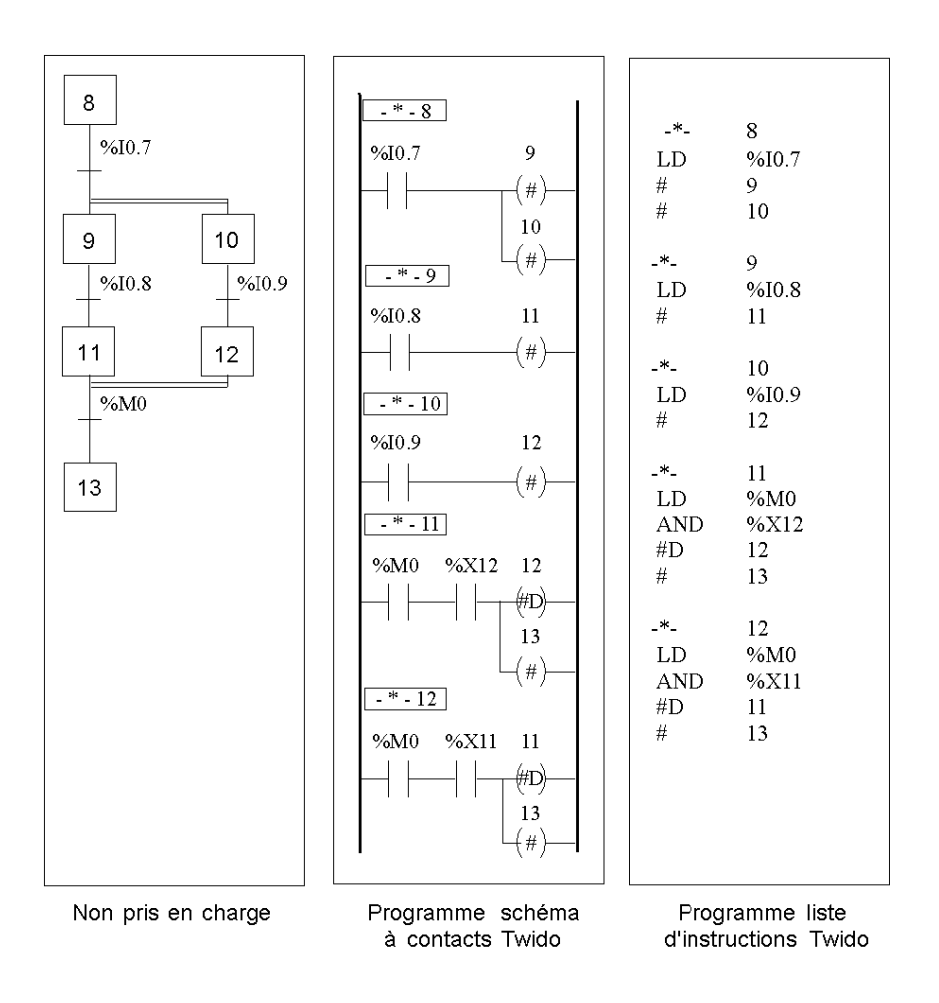

**NOTE :** Pour qu'un graphique Grafcet soit opérationnel, au moins une étape active doit être déclarée à l'aide de l'instruction =\*=i (étape initiale) ou le graphique doit être prépositionné lors du prétraitement à l'aide du bit système %S23 et de l'instruction S %Xi.

## <span id="page-464-0"></span>**Description de la structure d'un programme Grafcet**

#### **Présentation**

Un programme TwidoSuite Grafcet se déroule en trois phases :

- Pré-traitement
- Traitement séquentiel
- Traitement postérieur

#### **Pré-traitement**

Le pré-traitement gère les éléments suivants :

- les reprises de l'alimentation ;
- $\bullet$  la gestion des erreurs ;
- les changements du mode de marche ;
- le pré-positionnement des étapes Grafcet ;
- la logique d'entrée.

Le front montant de l'entrée %I0.6 met à 1 le bit %S21. Cela a pour effet de désactiver les étapes actives et d'activer les étapes initiales.

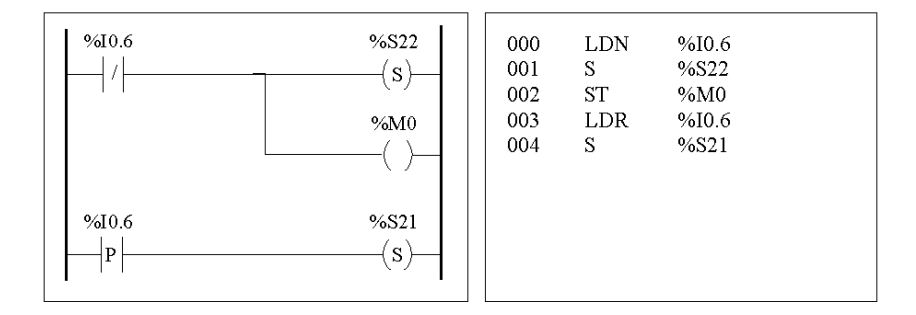

Le pré-traitement commence à la première ligne du programme et se termine à la première occurrence d'une instruction "= \* =" ou "- \* -".

Trois bits système sont dédiés à la régulation Grafcet : %S21, %S22 et %S23. Chaque bit système est mis à 1 (si nécessaire) par l'application, lors du prétraitement généralement. La fonction associée est exécutée par le système à la fin du pré-traitement et le bit système est remis à 0 par le système.

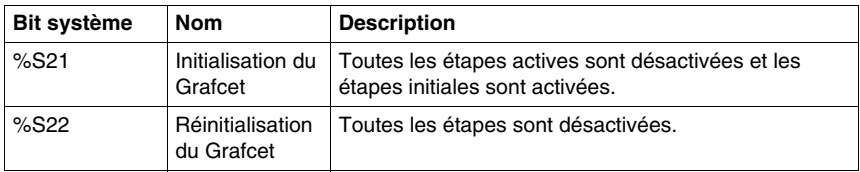

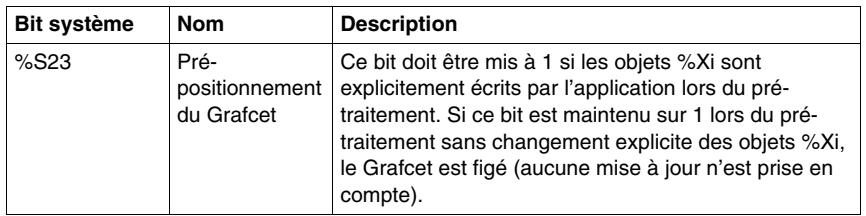

#### **Traitement séquentiel**

Le traitement séquentiel est exécuté dans le graphique (instructions représentant le graphique) :

- Etapes
- actions associées aux étapes
- transitions
- conditions de transition

Exemple :

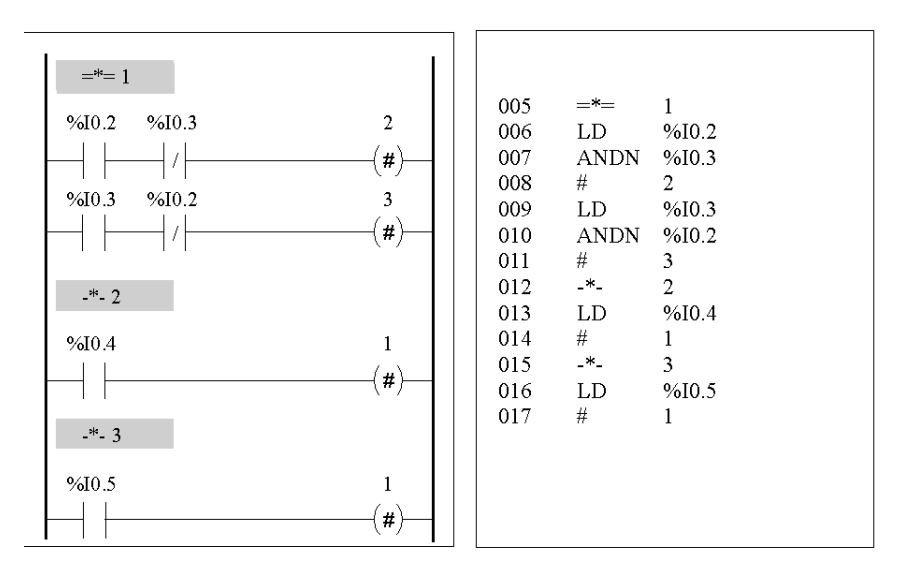

Le traitement séquentiel se termine par l'exécution de l'instruction "= \* = POST" ou par la fin du programme.

#### **Traitement postérieur**

Le traitement postérieur gère les éléments suivants :

- les commandes du traitement séquentiel pour la régulation des sorties ;
- **·** les verrouillages spécifiques aux sorties.

Exemple :

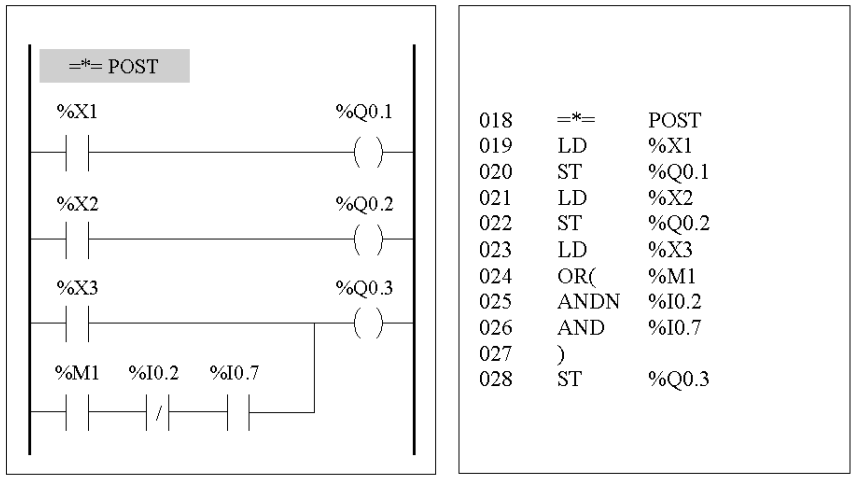

## <span id="page-467-0"></span>**Actions associées aux étapes Grafcet**

#### **Introduction**

Un programme Grafcet TwidoSuite offre deux modes de programmation des actions associées aux étapes :

- dans la section de traitement postérieur ;
- dans les listes d'instructions ou les réseaux schéma à contacts des étapes mêmes.

#### **Association des actions dans le traitement postérieur**

Si des contraintes de sécurité ou de mode d'exécution sont appliquées, il est préférable de programmer les actions dans la section de traitement postérieur d'une application Grafcet. Vous pouvez utiliser les instructions en langage liste d'instructions SET et RESET ou activer les bobines d'un programme schéma à contacts pour lancer les étapes Grafcet (%Xi).

#### **Exemple :**

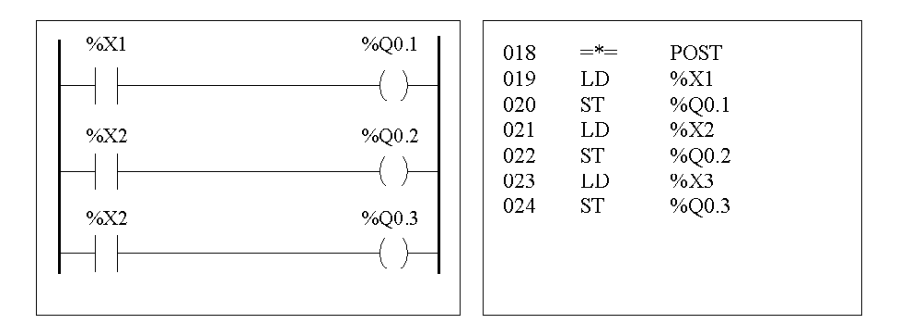

#### **Association d'actions à partir d'une application**

Vous pouvez programmer les actions associées aux étapes au sein de réseaux listes d'instructions ou schéma à contacts. Dans ce cas, le réseau liste d'instructions ou schéma à contacts n'est pas scruté tant que l'étape n'est pas active. Ce mode d'utilisation du langage Grafcet est le plus efficace, le plus lisible et le plus facile à gérer.
## **Exemple :**

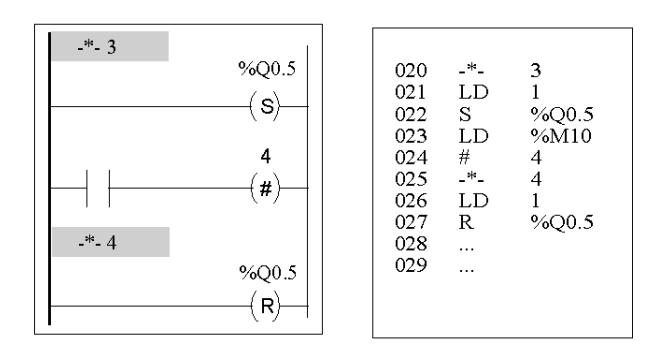

# **Description des instructions et des fonctions**

# **IV**

#### **Objet de cette partie**

Cette partie fournit des descriptions détaillées des instructions élémentaires et avancées, ainsi que des bits et des mots système des langages Twido.

#### **Contenu de cette partie**

Cette partie contient les chapitres suivants :

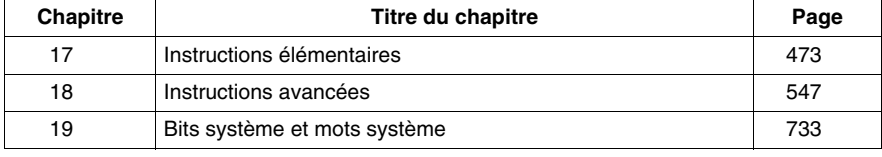

# <span id="page-472-0"></span>**Instructions élémentaires**

# **17**

#### **Objet de ce chapitre**

Ce chapitre fournit des détails sur les instructions et les blocs fonctions utilisés pour créer des programmes de régulation élémentaires des automates Twido.

#### **Contenu de ce chapitre**

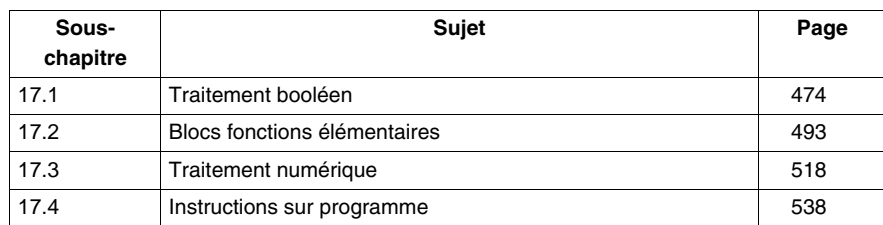

Ce chapitre contient les sous-chapitres suivants :

# **17.1 Traitement booléen**

#### **Objet de ce sous-chapitre**

<span id="page-473-0"></span>Ce sous-chapitre offre une introduction au traitement booléen. Elle s'appuie sur des descriptions et des directives de programmation d'instructions booléennes.

#### **Contenu de ce sous-chapitre**

Ce sous-chapitre contient les sujets suivants :

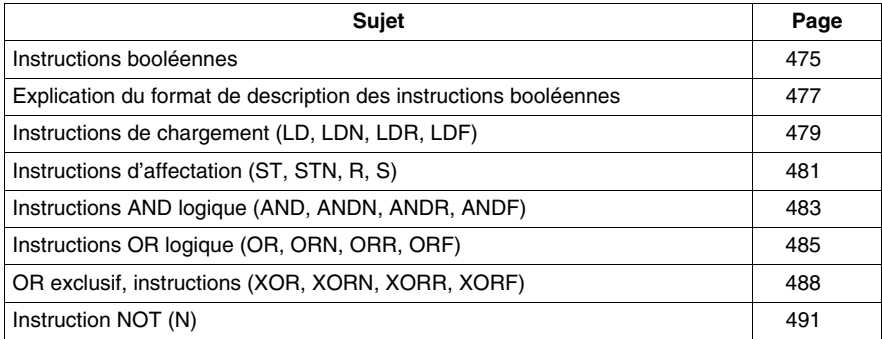

## <span id="page-474-0"></span>**Instructions booléennes**

#### **Introduction**

Les instructions booléennes s'apparentent aux éléments graphiques du langage schéma à contacts. Ces instructions sont présentées dans le tableau suivant.

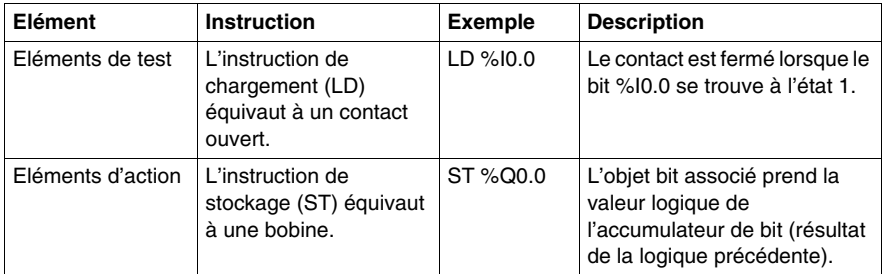

Le résultat booléen des éléments de test est appliqué aux éléments d'action, comme l'illustrent les instructions suivantes.

#### **Test des entrées de l'automate**

Des instructions sur test booléennes peuvent être utilisées pour détecter des fronts montants ou descendants sur les entrées de l'automate. Un front est détecté lorsque l'état d'une entrée est passé de la valeur "scrutation n-1" à la valeur "scrutation n" courante. La détection de ce front reste effective pendant la scrutation courante.

#### **Front montant, détection**

L'instruction LDR (Load Rising Edge - chargement du front montant) équivaut à un contact de détection d'un front montant. Le front montant détecte le passage de la valeur d'entrée de 0 à 1.

Un contact de détection de transition positive est utilisé pour détecter un front montant, comme l'illustre le schéma suivant.

$$
LDR % I0.0
$$
 LDR % I0.0 = 
$$
P \begin{array}{c} \uparrow \text{M} & \text{on} \\ \downarrow \text{on} \end{array}
$$
 P : contact de délection de transition positive

#### **Détection d'un front descendant**

L'instruction LDF (Load Falling Edge - chargement du front descendant) équivaut à un contact de détection d'un front descendant. Le front descendant détecte le passage de la valeur d'entrée de régulation de 1 à 0.

Un contact de détection de transition négative est utilisé pour détecter un front descendant, comme l'illustre le schéma suivant.

```
%10.0\frac{1}{\sqrt{N}} N : contact de détection de transition négative
LDF %I0.0
```
#### **Détection d'un front**

Le tableau suivant résume les instructions de détection de fronts et leurs chronogrammes :

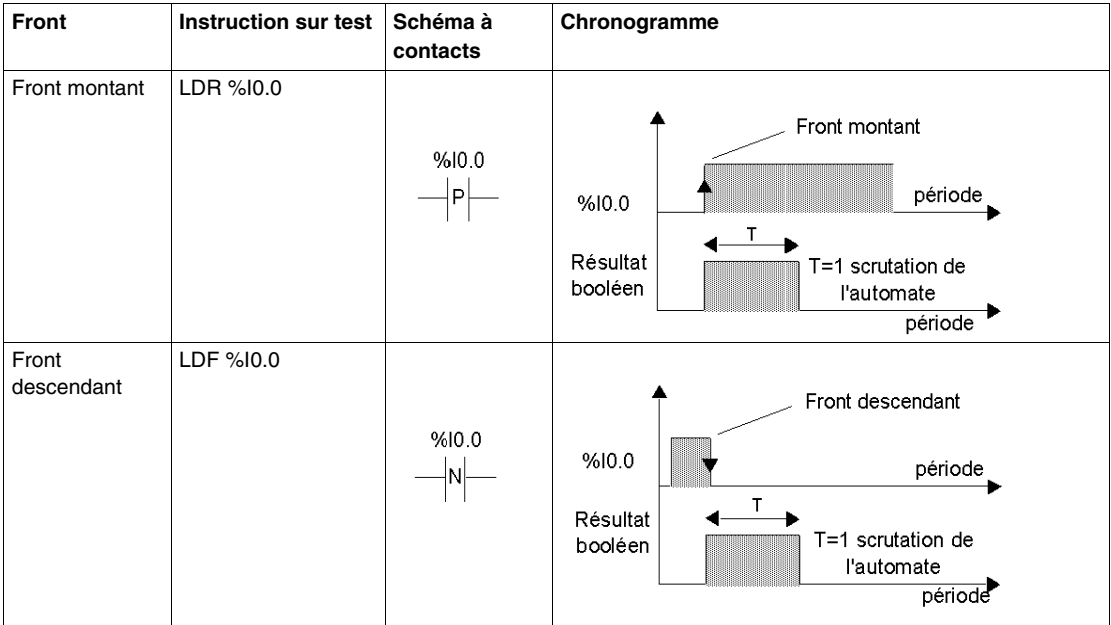

**NOTE :** Il est dorénavant possible d'appliquer les instructions sur front aux bits internes %Mi.

# <span id="page-476-0"></span>**Explication du format de description des instructions booléennes**

#### **Introduction**

Chaque instruction booléenne de ce sous-chapitre est décrite à l'aide des informations suivantes :

- Description rapide
- Exemple représentant l'instruction et le schéma à contacts correspondant
- Liste d'opérandes autorisés
- Chronogramme

Les explications ci-dessous présentent plus en détails le mode de description des instructions booléennes de ce sous-chapitre.

#### **Exemples**

L'illustration suivante présente le mode d'affichage des exemples pour chaque instruction.

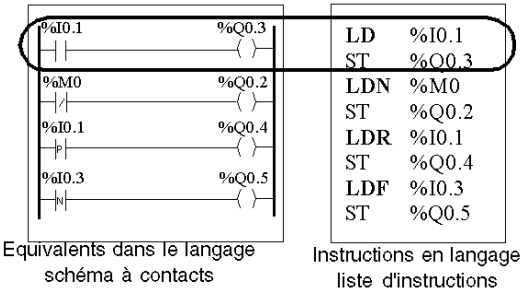

#### **Opérandes autorisés**

Le tableau suivant définit les types d'opérandes autorisés et utilisés dans les instructions booléennes.

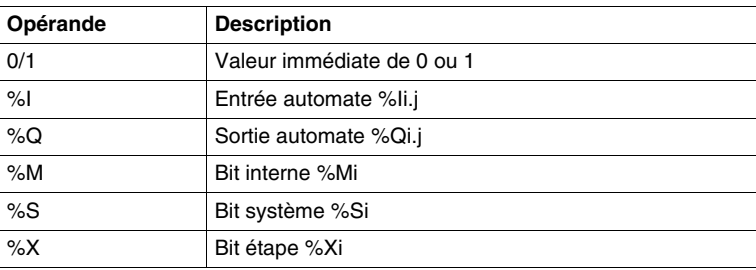

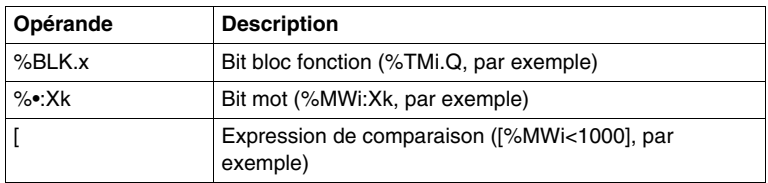

#### **Chronogrammes**

L'illustration suivante présente le mode d'affichage des chronogrammes pour chaque instruction.

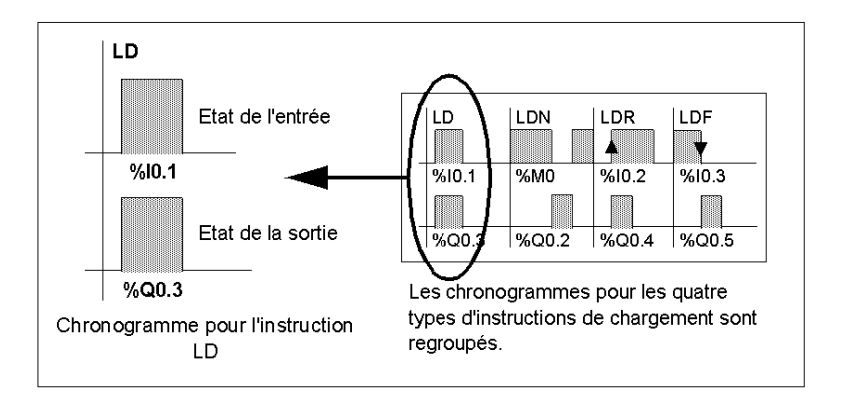

# <span id="page-478-0"></span>**Instructions de chargement (LD, LDN, LDR, LDF)**

#### **Introduction**

Les instructions de chargement LD, LDN, LDR et LDF correspondent respectivement aux contacts ouverts, fermés, à front montant et à front descendant (les instructions LDR et LDF ne sont utilisées qu'avec des entrées et des mots internes de l'automate et des entrées d'esclaves AS-Interface et PDO CANopen).

#### **Exemples**

Les schémas suivants sont des exemples d'instructions de chargement.

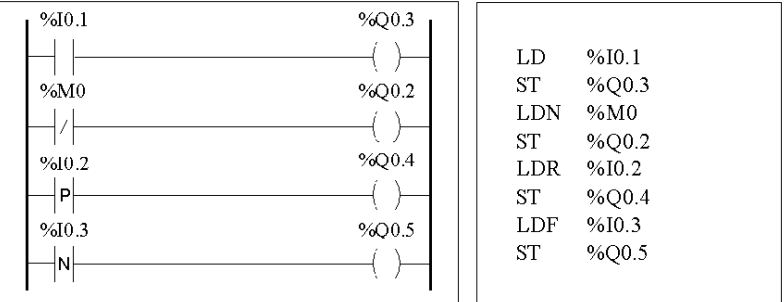

#### **Opérandes autorisés**

Le tableau suivant répertorie les types d'instructions de chargement, leurs équivalents dans le langage schéma à contacts, ainsi que les opérandes autorisés.

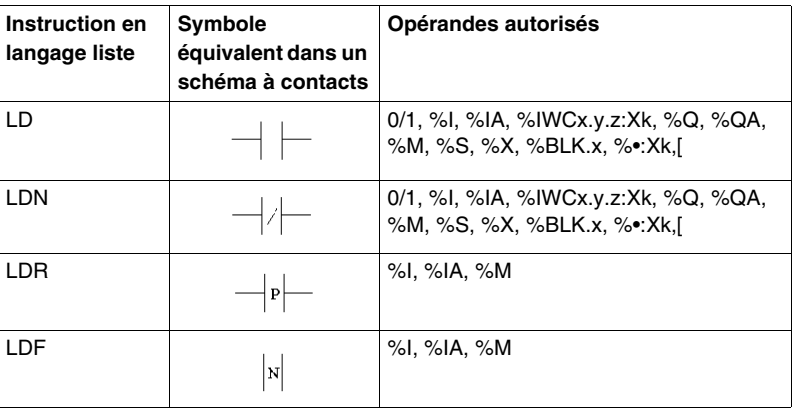

#### **Chronogramme**

L'illustration suivante montre le chronogramme des instructions de chargement :

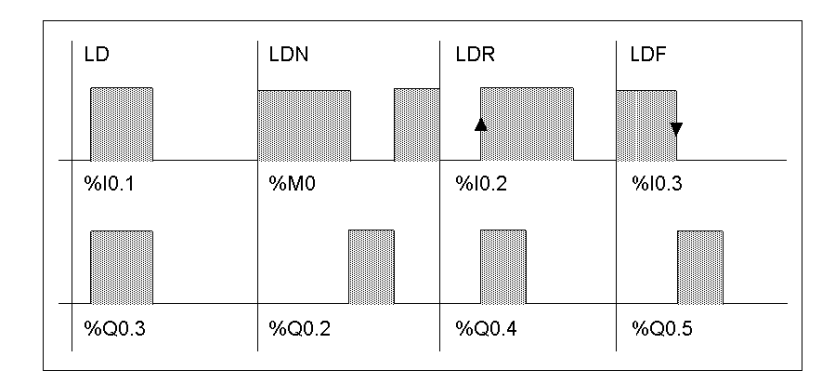

# <span id="page-480-0"></span>**Instructions d'affectation (ST, STN, R, S)**

#### **Introduction**

Les instructions d'affectation ST, STN, S et R correspondent respectivement aux bobines directes, inverses, d'enclenchement et de déclenchement.

#### **Exemples**

Les schémas suivants sont des exemples d'instructions d'affectation.

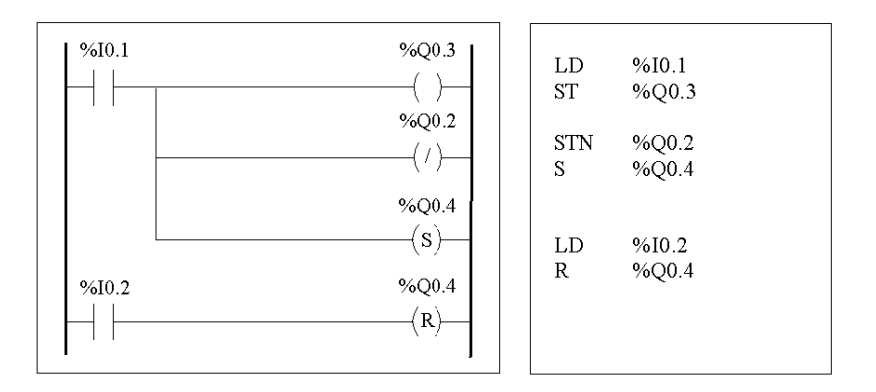

#### **Opérandes autorisés**

Le tableau suivant répertorie les types d'instructions d'affectation, leurs équivalents dans le langage schéma à contacts, ainsi que les opérandes autorisés.

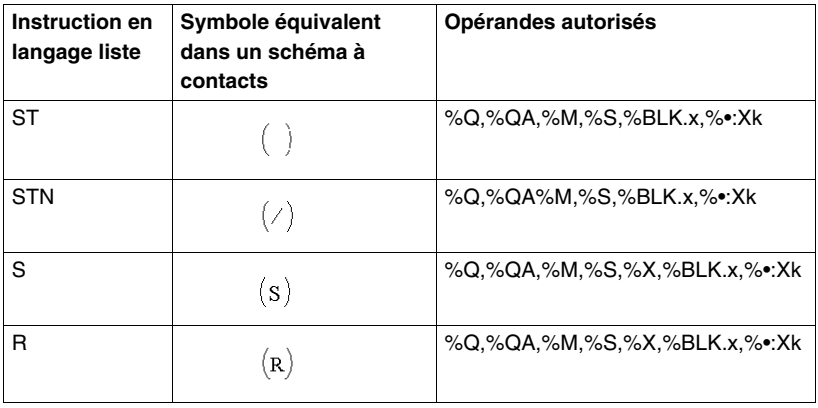

#### **Chronogramme**

L'illustration suivante montre le chronogramme des instructions d'affectation.

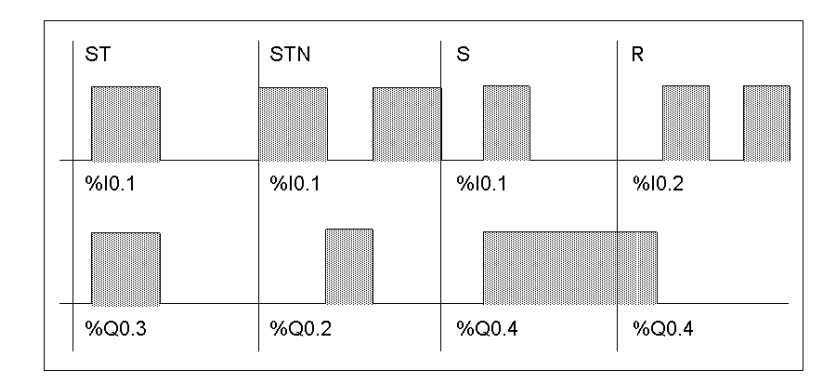

# <span id="page-482-0"></span>**Instructions AND logique (AND, ANDN, ANDR, ANDF)**

#### **Introduction**

Les instructions AND effectuent une opération de liaison AND logique entre l'opérande (ou son inverse, ou son front montant ou descendant) et le résultat booléen de l'instruction précédente.

#### **Exemples**

Les schémas suivants sont des exemples d'instructions AND.

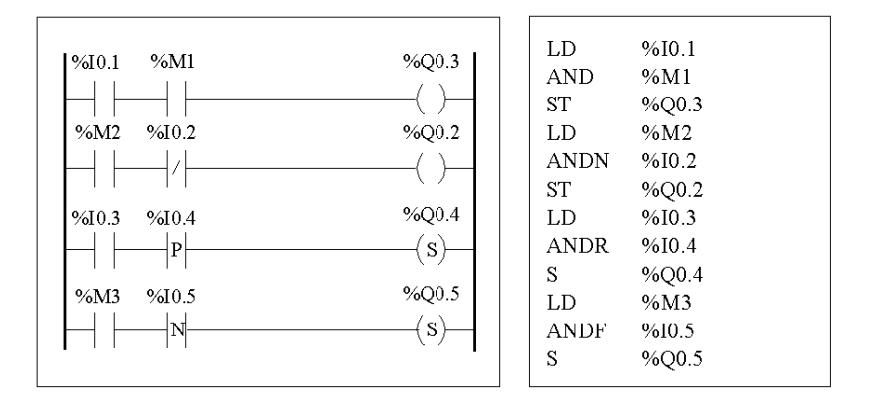

#### **Opérandes autorisés**

Le tableau suivant répertorie les types d'instructions AND, leurs équivalents dans le langage schéma à contacts, ainsi que les opérandes autorisés.

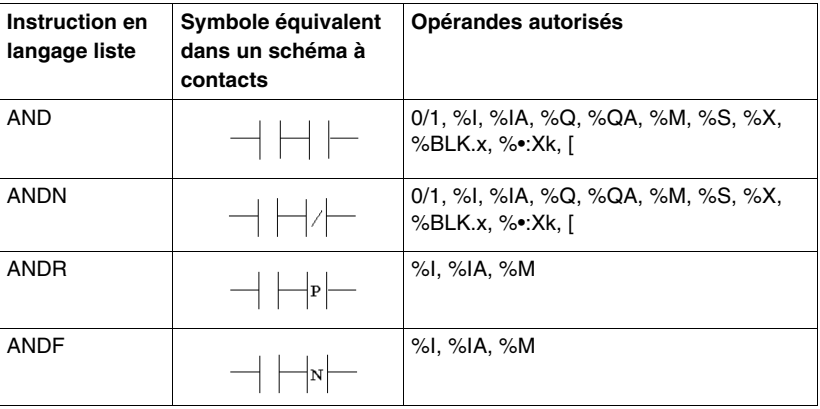

#### **Chronogramme**

Le diagramme suivant illustre la temporisation des instructions AND.

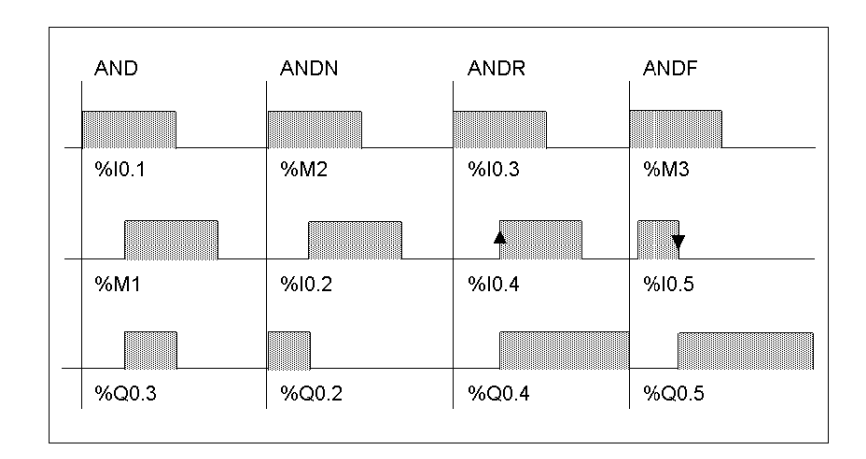

# <span id="page-484-0"></span>**Instructions OR logique (OR, ORN, ORR, ORF)**

#### **Introduction**

Les instructions OR effectuent une opération de liaison OR logique entre l'opérande (ou son inverse, ou son front montant ou descendant) et le résultat booléen de l'instruction précédente.

#### **Exemples**

Les schémas suivants sont des exemples d'instructions OR.

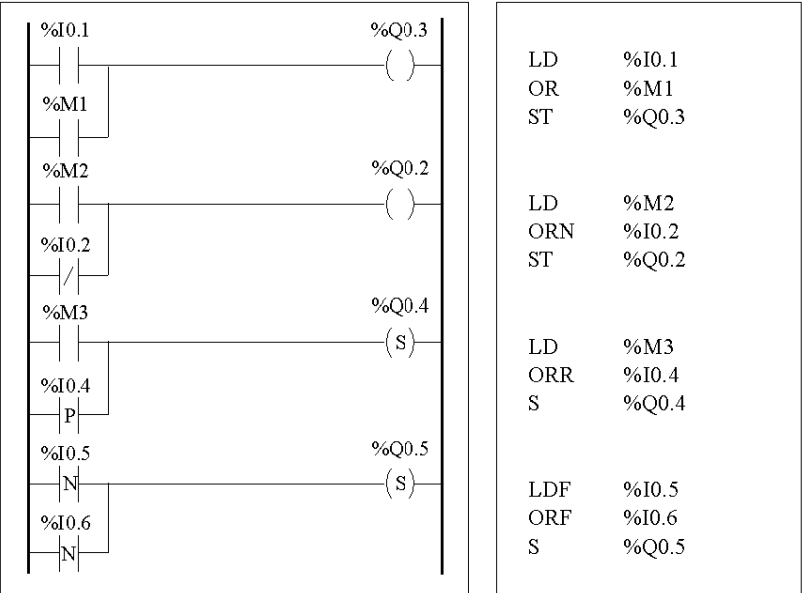

#### **Opérandes autorisés**

Le tableau suivant répertorie les types d'instructions OR, leurs équivalents dans le langage schéma à contacts, ainsi que les opérandes autorisés.

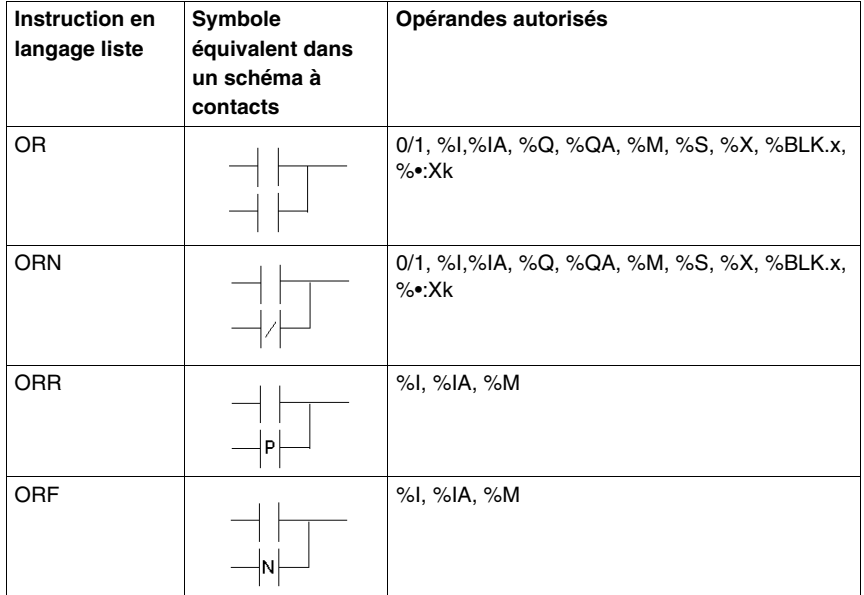

#### **Chronogramme**

L'illustration suivante montre le chronogramme des instructions OR.

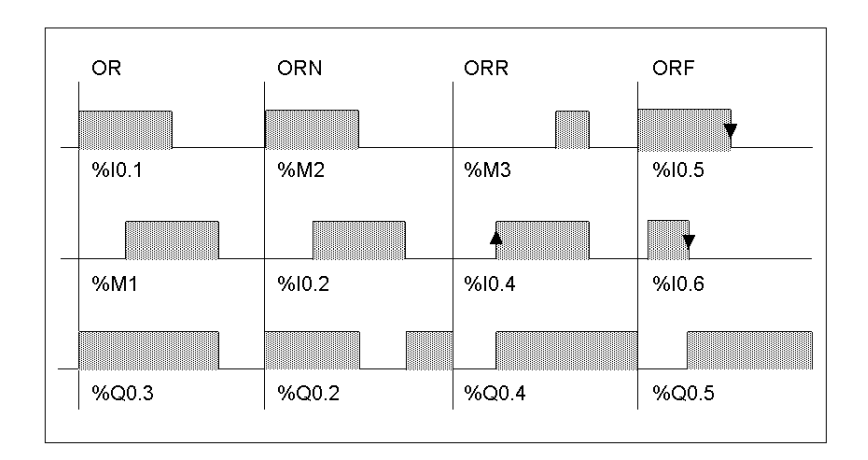

# <span id="page-487-0"></span>**OR exclusif, instructions (XOR, XORN, XORR, XORF)**

#### **Présentation**

L'instruction XOR exécute une opération OR exclusif entre l'opérande et le résultat booléen de l'instruction précédente.

L'instruction XORN exécute une opération OR exclusif entre l'inverse de l'opérande et le résultat booléen de l'instruction précédente.

L'instruction XORR exécute une opération OR exclusif entre le front montant de l'opérande et le résultat booléen de l'instruction précédente.

L'instruction XORF exécute une opération OR exclusif entre le front descendant de l'opérande et le résultat booléen de l'instruction précédente.

#### **Exemples**

L'exemple suivant illustre l'utilisation d'instructions XOR.

Schéma utilisant des instructions XOR :

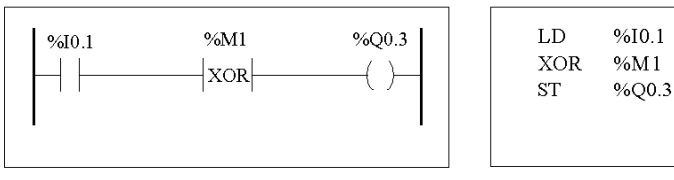

Schéma n'utilisant PAS d'instructions XOR :

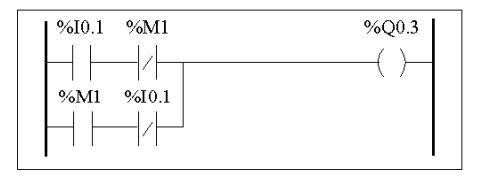

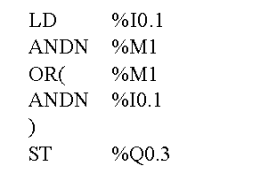

#### **Opérandes autorisés**

Le tableau suivant répertorie les types d'instructions XOR, ainsi que les opérandes autorisés.

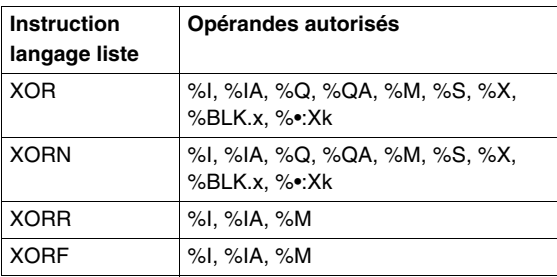

#### **Chronogramme**

Le diagramme suivant illustre le déroulement chronologique des instructions XOR.

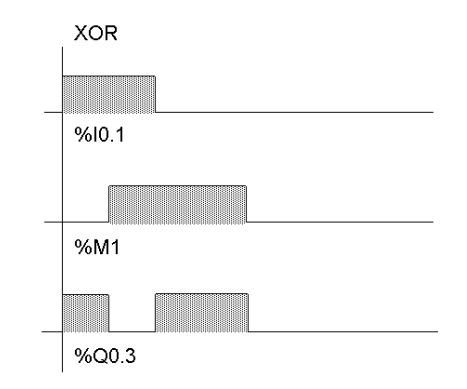

#### **Cas particuliers**

Des règles suivantes régissent l'utilisation d'instructions XOR dans des programmes en langage schéma à contacts :

- Ne commencez jamais un échelon par un contact XOR.
- z N'insérez jamais de contacts XOR parallèlement à d'autres éléments du schéma à contacts (reportez-vous à l'exemple suivant).

Comme l'illustre l'exemple suivant, l'insertion d'un élément en conjonction avec un contact XOR générera une erreur de validation.

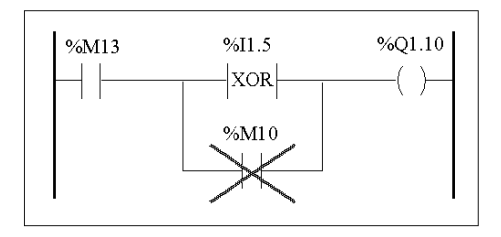

# <span id="page-490-0"></span>**Instruction NOT (N)**

#### **Introduction**

L'instruction NOT (N) inverse le résultat booléen de l'instruction précédente.

#### **Exemple**

L'exemple suivant illustre un exemple de l'utilisation de l'instruction NOT.

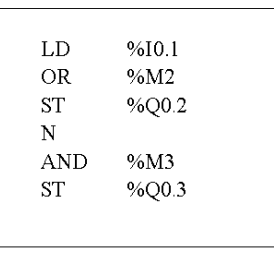

**NOTE :** L'instruction NOT n'est pas réversible.

### **Opérandes autorisées**

Sans objet.

#### **Chronogramme**

L'illustration suivante montre le chronogramme de l'instruction NOT.

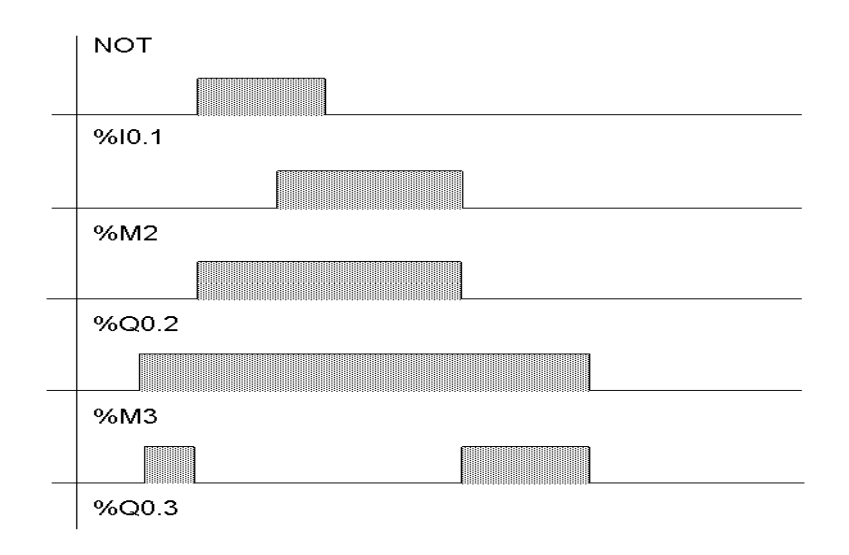

# **17.2 Blocs fonctions élémentaires**

## **Objet de ce sous-chapitre**

<span id="page-492-0"></span>Ce sous-chapitre présente des descriptions et des conseils de programmation relatifs aux blocs fonctions élémentaires.

#### **Contenu de ce sous-chapitre**

Ce sous-chapitre contient les sujets suivants :

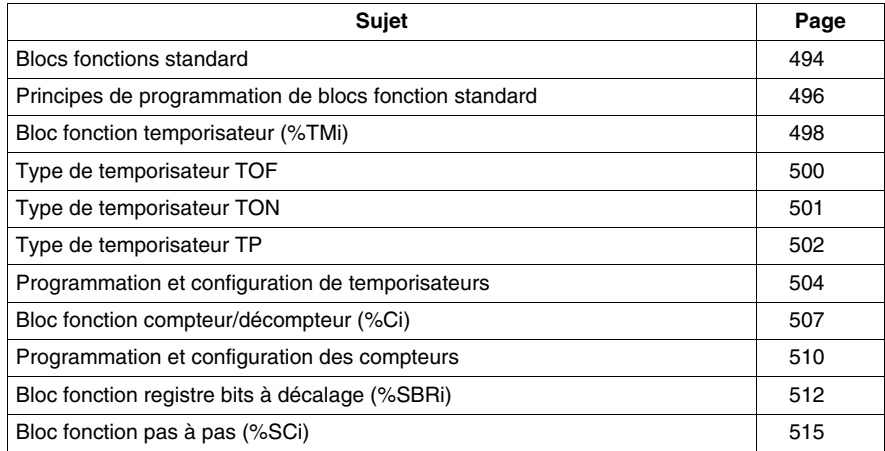

## <span id="page-493-0"></span>**Blocs fonctions standard**

#### **Introduction**

Les blocs fonctions sont les sources des objets bits et des mots spécifiques utilisés par les programmes. Les blocs fonctions élémentaires comportent des fonctions simples telles que des temporisateurs ou des compteurs/décompteurs.

#### **Exemple de bloc fonction**

L'illustration suivante présente un exemple de bloc fonction compteur/décompteur.

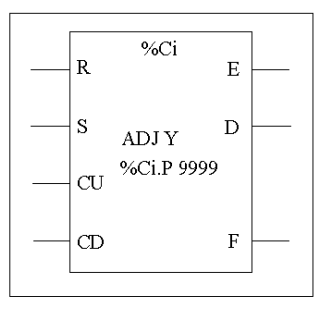

Bloc compteur/décompteur

#### **Objets bits**

Les objets bits correspondent aux sorties des blocs. Les instructions booléennes de test peuvent accéder à ces bits selon l'une ou l'autre de ces méthodes :

- directement (LD E, par exemple) s'ils sont liés au bloc par une programmation réversible (voir rubrique *[Principes de programmation de blocs fonction standard](#page-495-0), page [496](#page-495-0)*).
- $\bullet$  en spécifiant le type de bloc (LD %Ci.E, par exemple).

Les entrées sont accessibles sous forme d'instructions.

#### **Objets mots**

Les objets mots correspondent aux :

- **Paramètres de configuration des blocs :** le programme peut accéder à certains paramètres (paramètres de présélection, par exemple), mais pas à d'autres (base temps, par exemple).
- **Valeurs courantes :** %Ci.V, la valeur de comptage courante, par exemple.

### **Objets bits et objets mots accessibles**

Le tableau suivant décrit les objets bits et les objets mots de blocs fonctions auxquels le programme a accès.

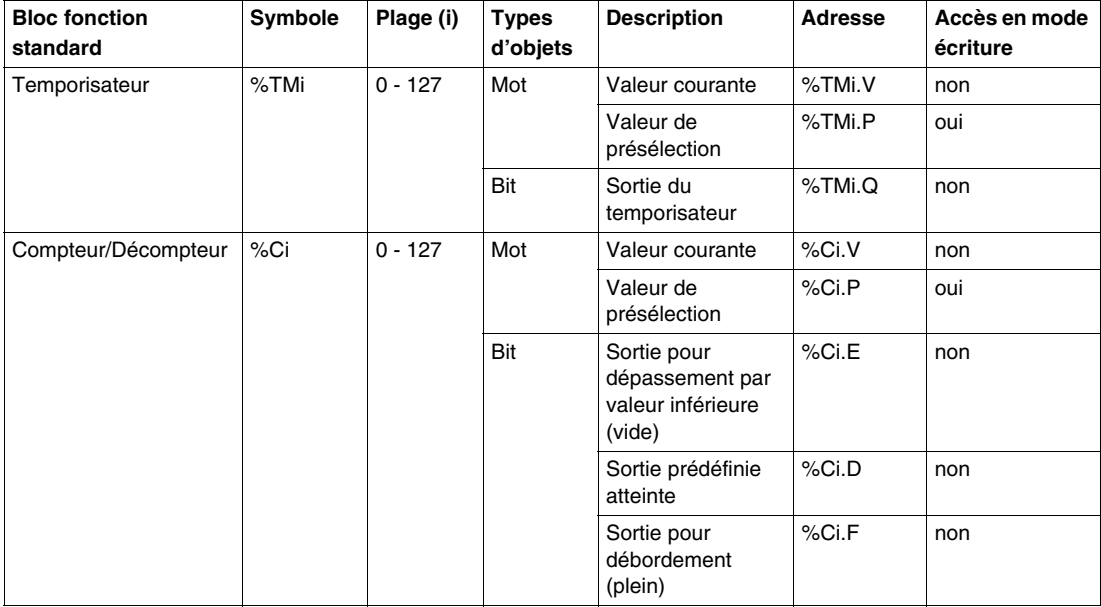

# <span id="page-495-0"></span>**Principes de programmation de blocs fonction standard**

#### **Introduction**

Pour programmer des blocs fonction standard, appliquez l'une des méthodes suivantes :

- Instructions sur bloc fonction (par exemple  $BLK$  %TM2) : Cette méthode de programmation en langage schéma à contacts réversible permet l'exécution d'opérations sur le bloc, à un emplacement unique du programme.
- Instructions spécifiques (par exemple  $CU \$  $c$ i) : Cette méthode non réversible permet l'exécution d'opérations sur les entrées du bloc, à plusieurs emplacements du programme (par exemple, line 100 CU %C1, line 174 CD %C1, line 209 LD %C1.D).

#### **Programmation réversible**

Utilisez les instructions BLK, OUT\_BLK et END\_BLK pour une programmation réversible :

- **BLK : Indique le début du bloc.**
- **OUT\_BLK :** Utilisé pour câbler directement les sorties du bloc.
- **END\_BLK :** Indique la fin du bloc.

#### **Exemple avec des sorties câblées**

Vous trouverez ci-dessous un exemple de programmation réversible d'un bloc fonction compteur avec des sorties câblées.

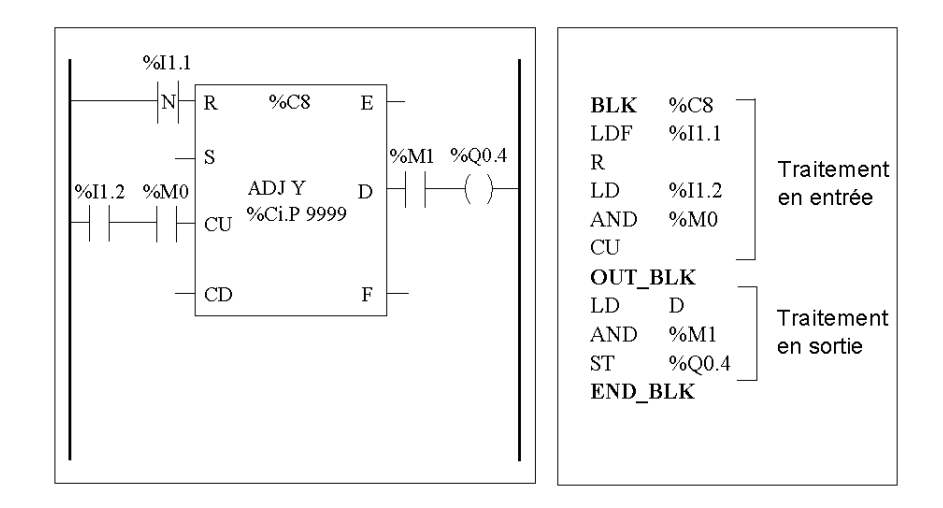

#### **Exemple sans sortie câblée**

Vous trouverez ci-dessous un exemple de programmation réversible d'un bloc fonction compteur dépourvu de sortie câblée.

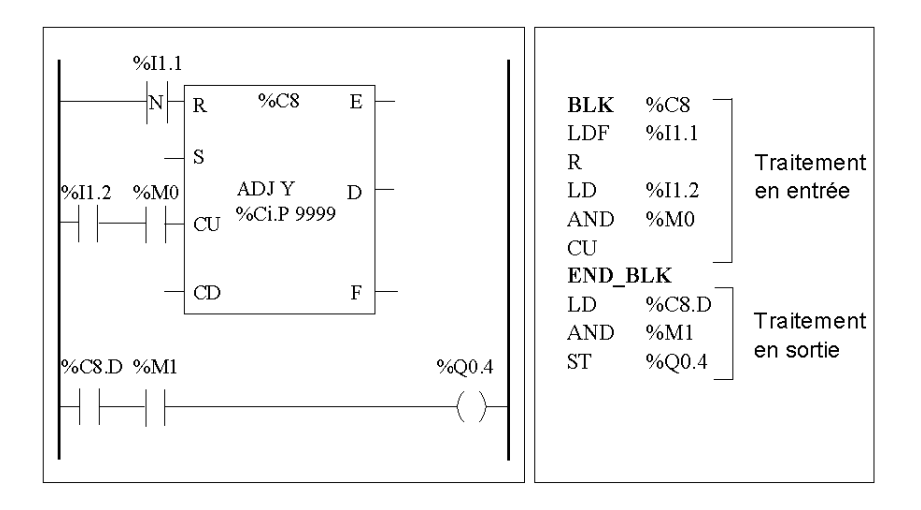

**NOTE :** Seules les instructions de test et d'entrée sur le bloc correspondant peuvent être placées entre les instructions BLK et OUT\_BLK (ou entre BLK et END\_BLK lorsque OUT\_BLK n'est pas programmé).

# <span id="page-497-0"></span>**Bloc fonction temporisateur (%TMi)**

#### **Introduction**

Il existe trois types de blocs fonction temporisateur :

- TON (temporisateur de retard à l'enclenchement) : ce type de temporisateur permet de gérer les retards à l'enclenchement.
- TOF (temporisateur de retard au déclenchement) : ce type de temporisateur permet de gérer les retards au déclenchement.
- TP (temporisateur Impulsion) : ce type de temporisateur permet de générer des impulsions d'une durée précise.

TwidoSuite permet de programmer et de modifier les retards de ces temporisateurs et/ou les durées des impulsions qu'ils génèrent.

#### **Illustration**

L'exemple suivant illustre l'utilisation du bloc fonction temporisateur.

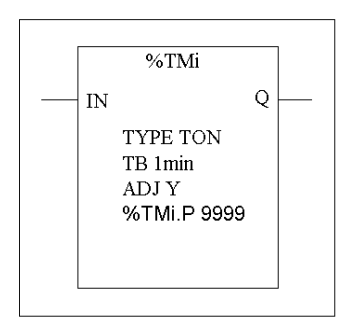

Bloc fonction temporisateur

#### **Paramètres**

Le bloc fonction temporisateur possède les paramètres suivants :

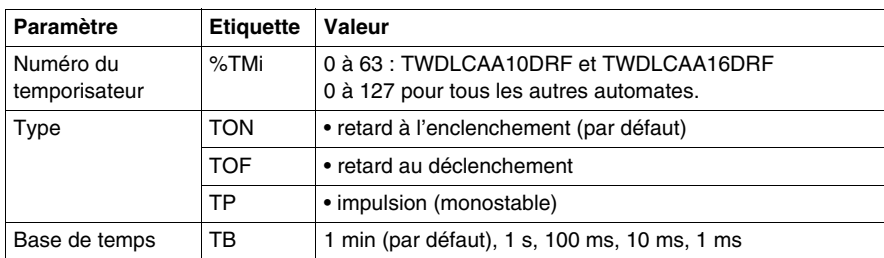

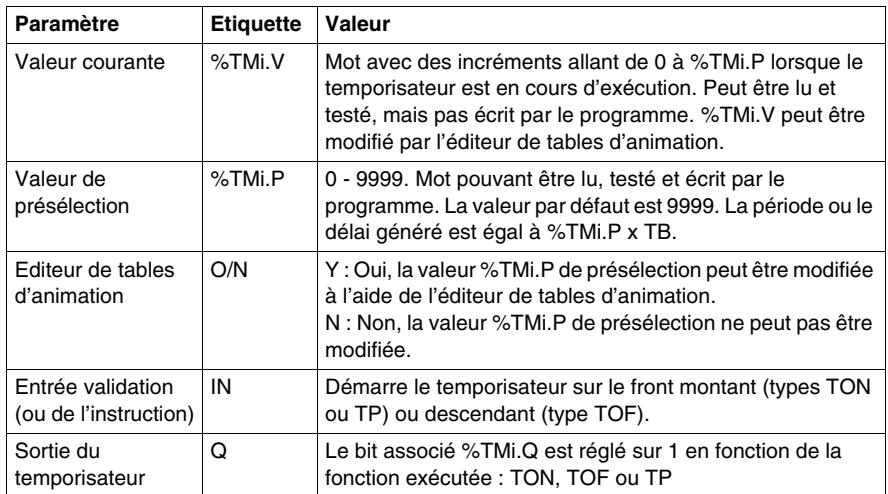

**NOTE :** Plus la valeur de présélection est grande, plus le temporisateur sera précis.

# <span id="page-499-0"></span>**Type de temporisateur TOF**

#### **Introduction**

Le type de temporisateur TOF (Timer Off-Delay, temporisateur à retard de déclenchement) permet de gérer des retards au déclenchement. TwidoSuite permet de programmer ce retard.

#### **Chronogramme**

Le chronogramme suivant illustre le fonctionnement du type de temporisateur TOF.

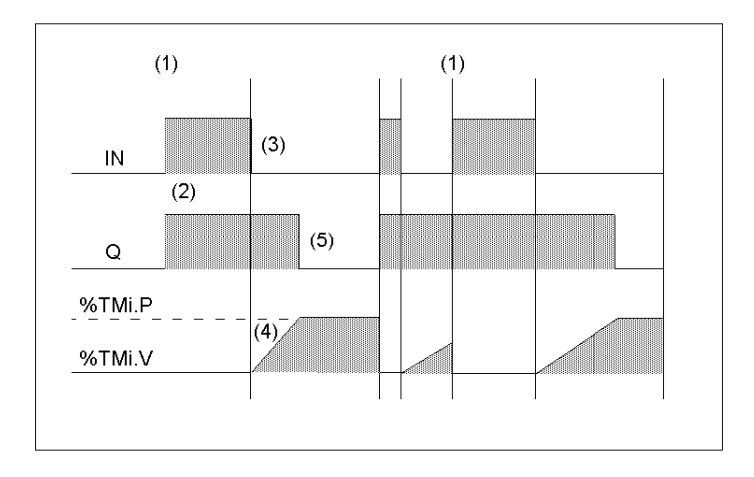

#### **Fonctionnement**

Le tableau suivant décrit le fonctionnement du type de temporisateur TOF.

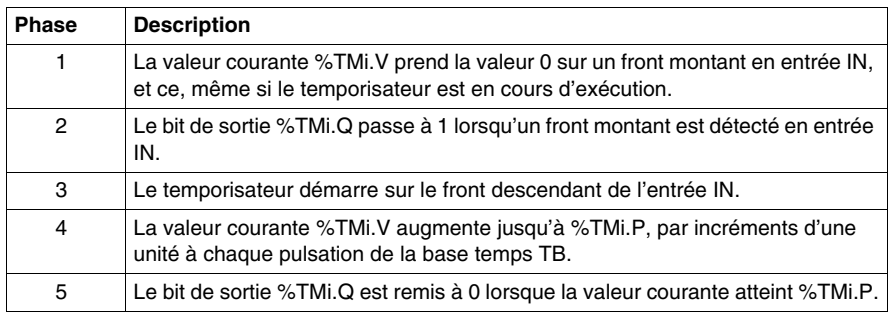

# <span id="page-500-0"></span>**Type de temporisateur TON**

#### **Introduction**

TON (Timer On-Delay, temporisateur de délai à l'activation) : ce type de temporisateur permet de réguler les actions de délai à l'activation. TwidoSuite permet de programmer cette durée.

#### **Chronogramme**

Le chronogramme suivant illustre le fonctionnement du type de temporisateur TON.

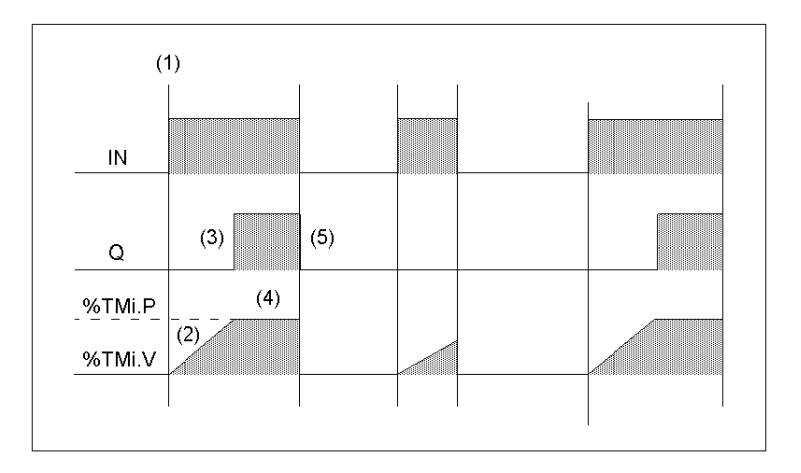

#### **Fonctionnement**

Le tableau suivant décrit le fonctionnement du type de temporisateur TON.

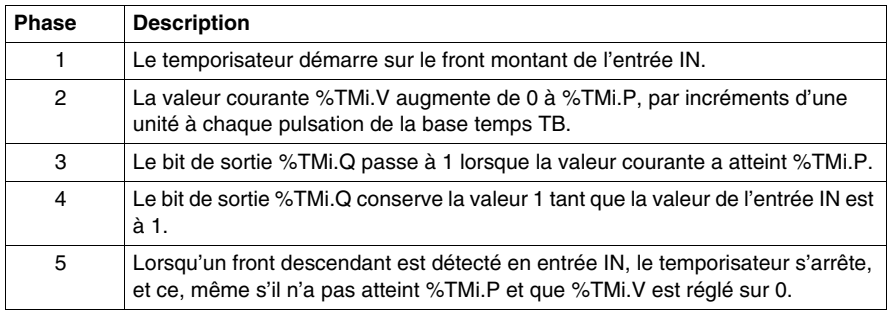

# <span id="page-501-0"></span>**Type de temporisateur TP**

#### **Introduction**

Le type de temporisateur TP (Timer – Pulse, Temporisateur – Impulsion) permet de générer des impulsions d'une durée spécifique. TwidoSuite permet de programmer cette durée.

#### **Chronogramme**

Le chronogramme suivant illustre le fonctionnement du type de temporisateur TP.

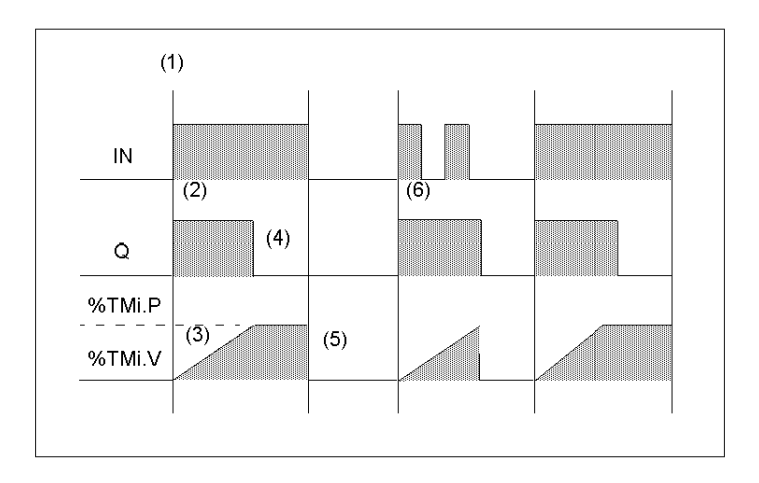

#### **Fonctionnement**

Le tableau suivant décrit le fonctionnement du type de temporisateur TP.

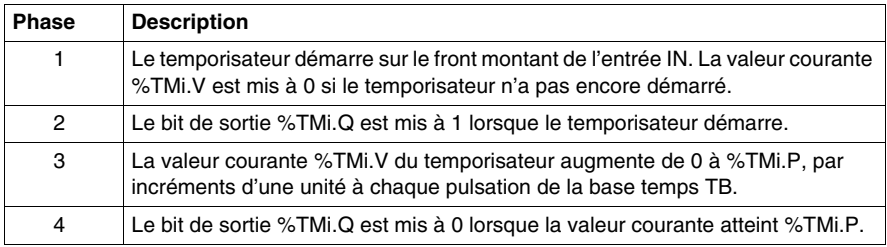

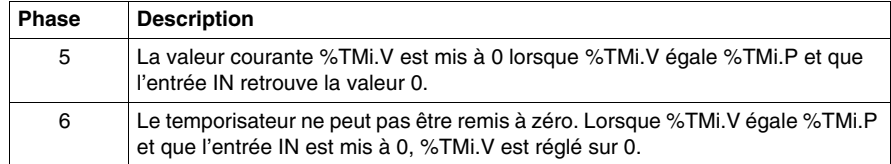

# <span id="page-503-0"></span>**Programmation et configuration de temporisateurs**

#### **Introduction**

Tous les blocs fonction temporisateur (%TMi) sont programmés de la même façon, indépendamment de leur mode d'utilisation. La fonction temporisateur (TON, TOF ou TP) est sélectionnée au moment de la configuration.

#### **Exemples**

L'illustration suivante représente un bloc fonction temporisateur et affiche des exemples de programmation réversible et non réversible.

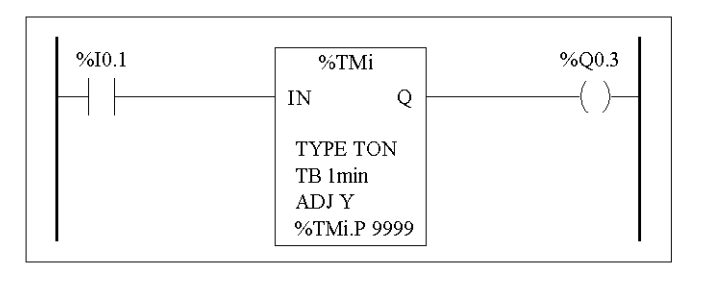

Programmation réversible Programmation non réversible **BLK**  $%TM1$ **LD**  $%10.1$ LD.  $%10.1$ **IN**  $%TM1$  $IN$ **LD** %TM1.O **ST** %Q0.3  $\rm OUT$  BLK **LD**  $\overline{O}$ **ST** %O0.3  ${\rm END}$   ${\rm BLK}$ 

#### **Configuration**

Les paramètres suivants doivent être saisis au moment de la configuration :

- Type de temporisateur : TON, TOF ou TP
- $\bullet$  Base temps (TB) : 1 min, 1 s, 100 ms, 10 ms ou 1 ms
- Valeur de présélection (%TMi.P) : de 0 à 9999
- z Réglage : coché ou non coché
### **Cas particuliers**

Le tableau suivant présente une liste des cas spécifiques de programmation du bloc fonction temporisateur.

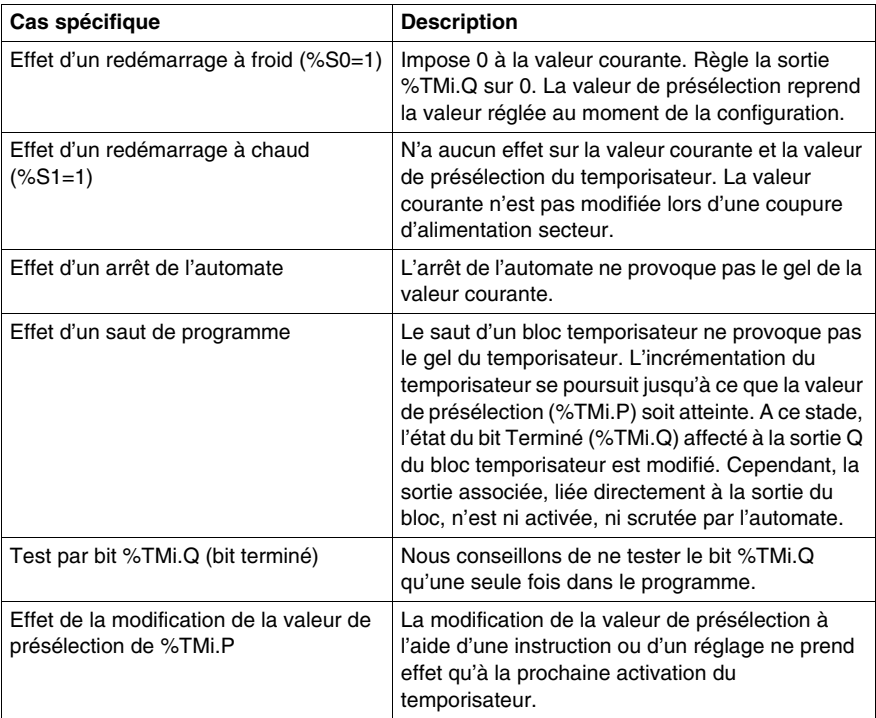

### **Temporisateurs avec base temps de 1 ms**

La base temps de 1 ms n'est disponible qu'avec les six premiers temporisateurs. Les quatre mots système %SW76, %SW77, %SW78 et SW79 peuvent être utilisés comme des "sabliers". Ces quatre mots sont décrémentés de manière individuelle par le système toutes les millisecondes, **si leur valeur est positive.**

Il est possible de créer une temporisation multiple en chargeant successivement un de ces mots ou en testant les valeurs intermédiaires. Les valeurs négatives de ces quatre mots ne seront pas modifiées. Un temporisateur peut être "gelé" en réglant le bit 15 sur la valeur 1, puis "dégelé" en le remettant à zéro.

# **Exemple de programmation**

 $\overline{\Gamma}$ 

L'exemple suivant illustre la programmation d'un bloc fonction temporisateur.

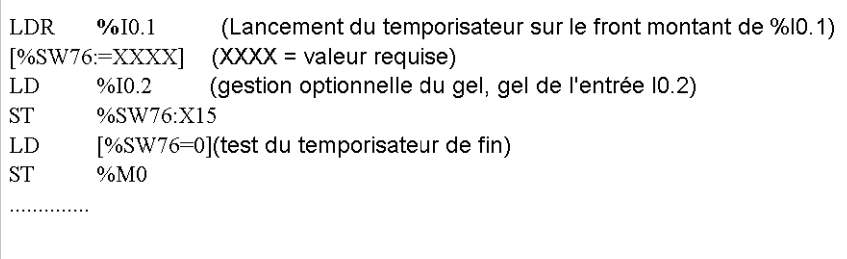

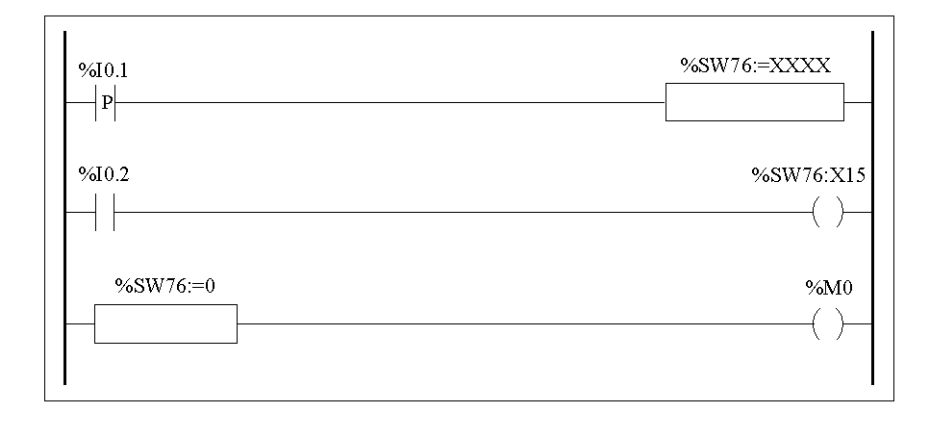

# **Bloc fonction compteur/décompteur (%Ci)**

### **Introduction**

Le bloc fonction compteur (%Ci) permet de compter ou de décompter des événements. Ces deux opérations peuvent être réalisées simultanément.

### **Illustration**

L'illustration suivante présente un exemple de bloc fonction compteur/décompteur.

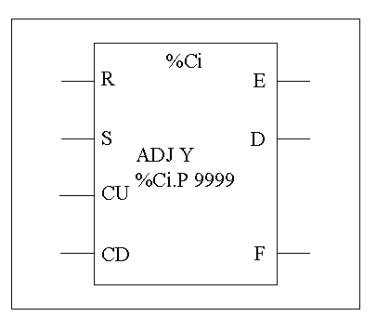

Bloc fonction compteur/décompteur

#### **Paramètres**

Le bloc fonction compteur possède les paramètres suivants :

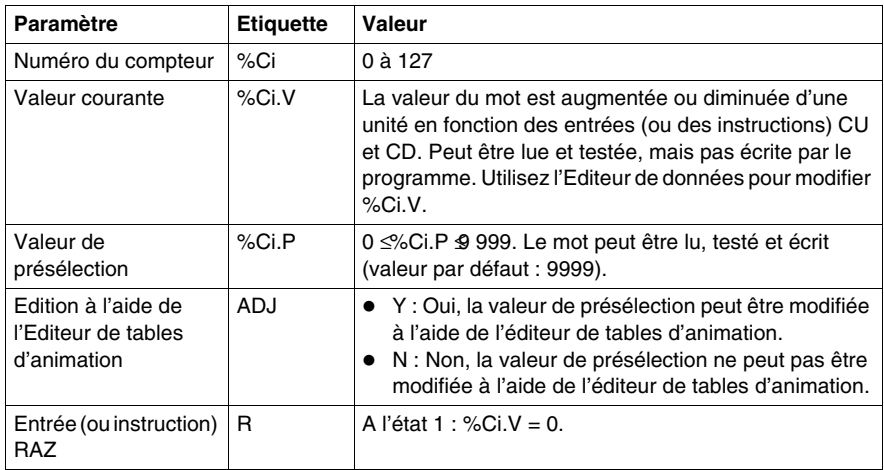

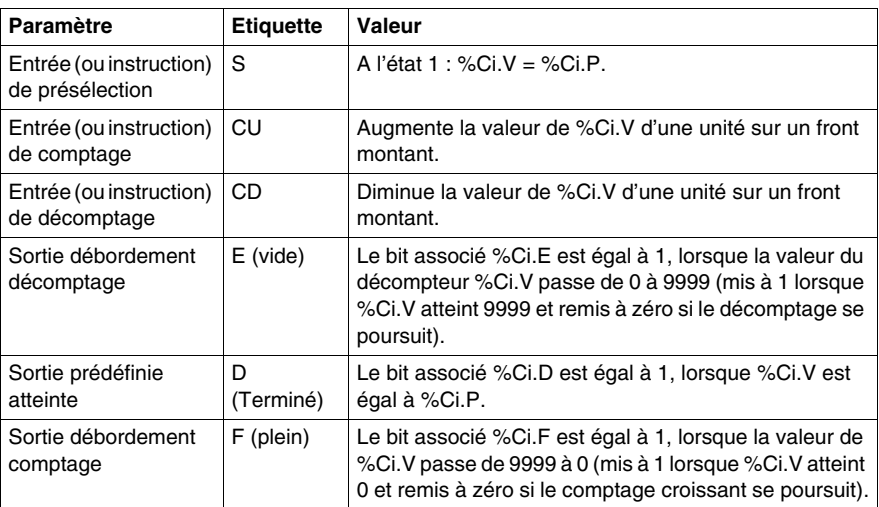

# **Fonctionnement**

Le tableau suivant décrit les étapes principales des opérations de comptage et de décomptage.

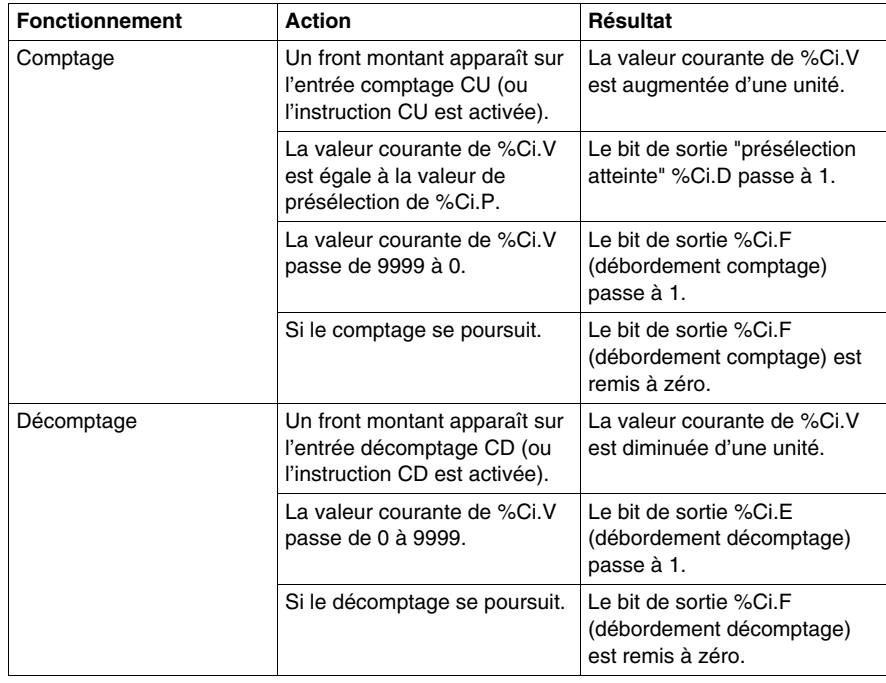

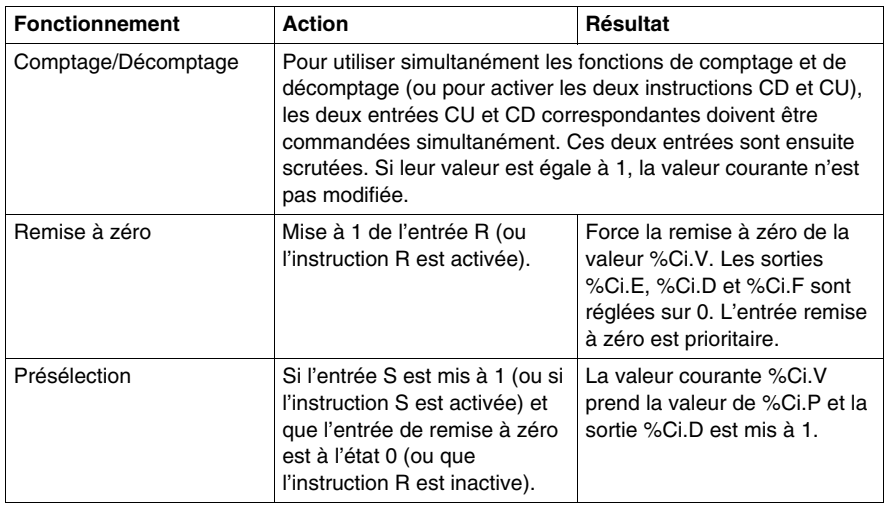

# **Cas spécifiques**

Le tableau suivant présente une liste de cas spécifiques de fonctionnement et de configuration des compteurs.

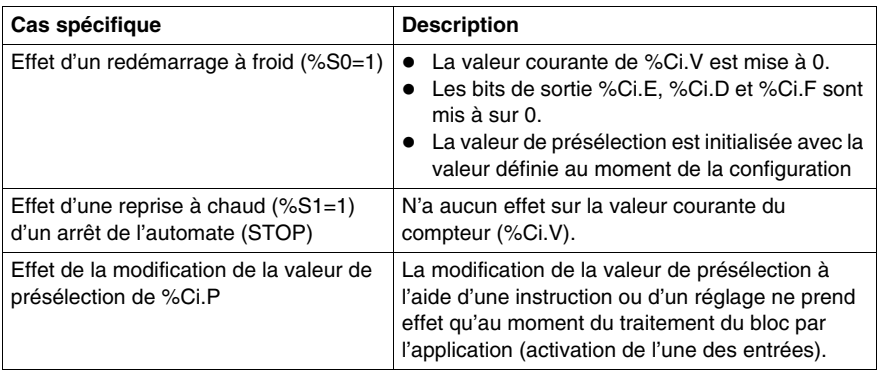

# **Programmation et configuration des compteurs**

#### **Introduction**

L'exemple suivant illustre un compteur permettant de compter un maximum de 5000 articles. Chaque impulsion sur l'entrée %I1.2 (lorsque le bit interne %M0 est mis à 1) incrémente la valeur du compteur %C8 d'une unité, jusqu'à la valeur de présélection finale (bit %C8.D=1). Le compteur est remis à zéro par l'entrée %I1.1.

#### **Exemple de programmation**

L'illustration suivante représente un bloc fonction compteur et affiche des exemples de programmation réversible et non réversible.

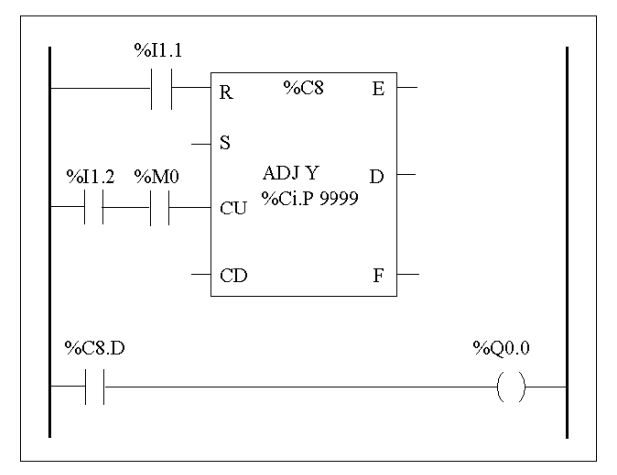

#### Schéma à contacts

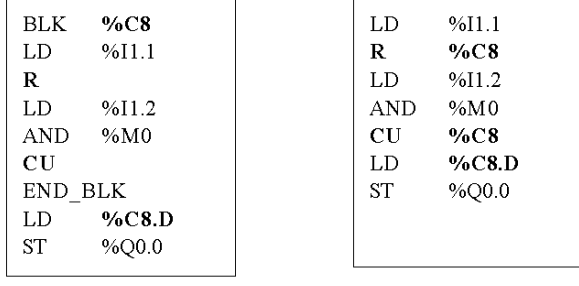

Programmation réversible

Programmation non réversible

### **Configuration**

Les paramètres suivants doivent être saisis au moment de la configuration :

- Valeur de présélection (%Ci.P) : fixée à 5000 dans cet exemple
- Réglage : Oui

### **Exemple d'un compteur/Décompteur**

L'illustration suivante représente un bloc fonction compteur / décompteur.

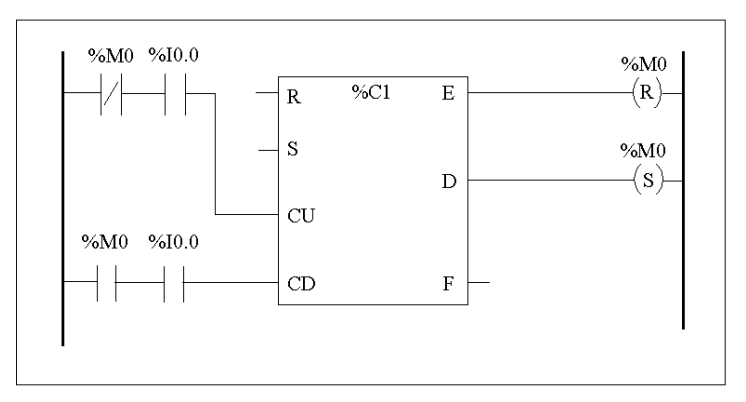

Schéma à contacts

Dans cet exemple, si on prends %C1.P 4, la valeur courante du compteur %C1.V sera incrémenté de 0 jusqu'à 3 puis décrémenté de 3 jusqu'à 0.Tant que %I0.0=1 %C1.V oscille entre 0 et 3.

# **Bloc fonction registre bits à décalage (%SBRi)**

### **Introduction**

Le bloc fonction registre bits à décalage (%SBRi) effectue un décalage vers la gauche ou vers la droite des bits de données binaires (0 ou 1).

#### **Illustration**

L'exemple suivant illustre un bloc fonction registre à décalage :

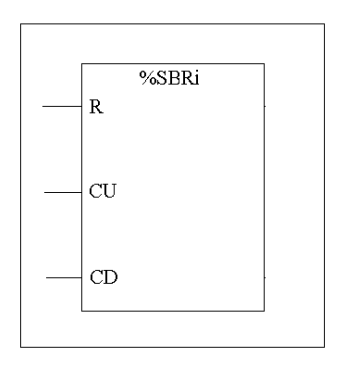

### **Paramètres**

Le bloc fonction registre bits à décalage possède les paramètres suivants :

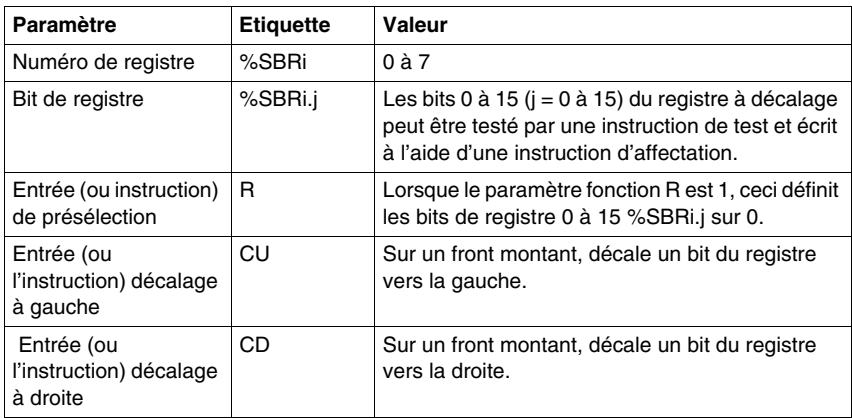

## **Fonctionnement**

L'illustration suivante présente une configuration binaire avant et après une opération de décalage.

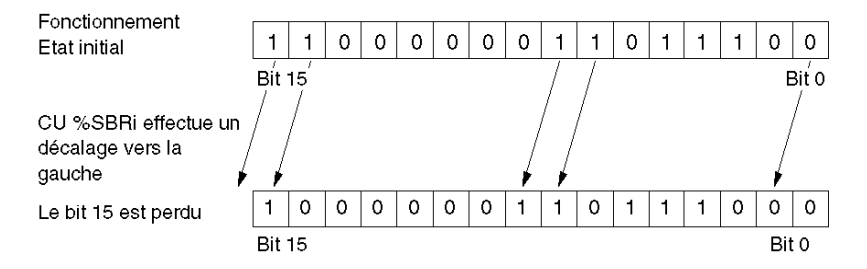

Cet exemple peut également s'appliquer à une requête de décalage d'un bit vers la droite (Bit 15 à Bit 0) à l'aide de l'instruction CD. Le bit 0 est perdu.

Si un registre de 16 bits n'est pas adapté, il est possible d'utiliser le programme pour afficher en cascade plusieurs registres.

### **Programmation**

Dans l'exemple suivant, un bit est décalé vers la gauche à chaque seconde et le bit 0 prend l'état opposé au bit 15.

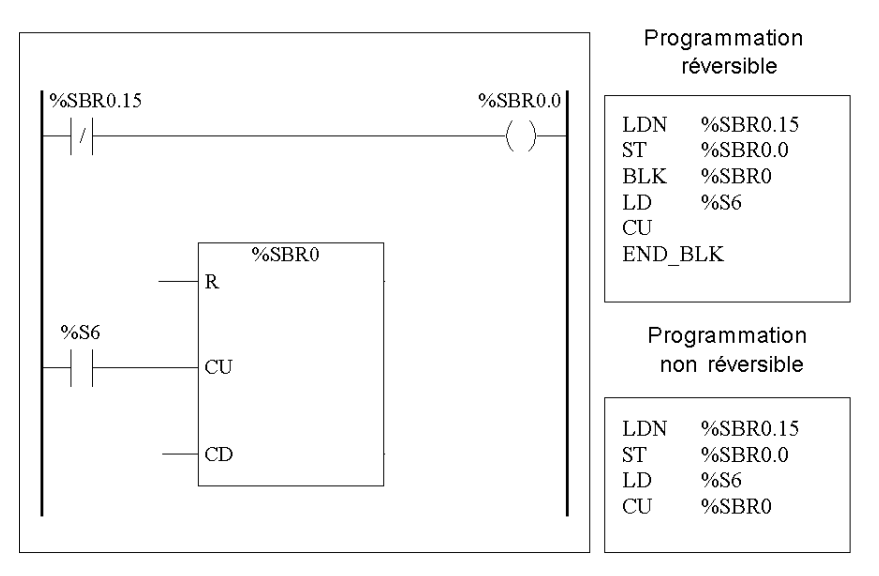

# **Cas particuliers**

Le tableau suivant présente une liste des cas spéciaux de fonctionnement.

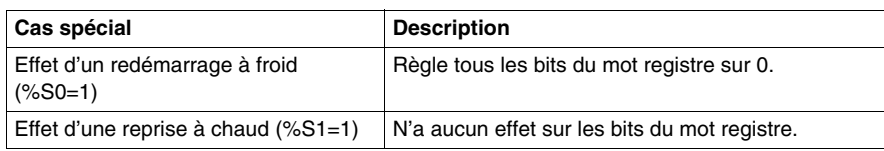

# **Bloc fonction pas à pas (%SCi)**

#### **Introduction**

Un bloc fonction pas à pas (%SCi) permet d'accomplir une série d'étapes auxquelles des actions peuvent être affectées. Le passage d'une étape à l'autre dépend d'événements internes ou externes. Chaque fois qu'une étape est active, le bit associé (bit de fonction pas à pas %SCi.j) est réglé sur 1. La fonction pas à pas peut contrôler les bits de sortie (%Qi.j), les bits internes (%Mi) ou les bits de sortie esclave AS-Interface (%QAx.y.z). Une seule étape d'une fonction pas à pas peut être active à la fois.

#### **Illustration**

L'exemple suivant illustre un bloc fonction pas à pas.

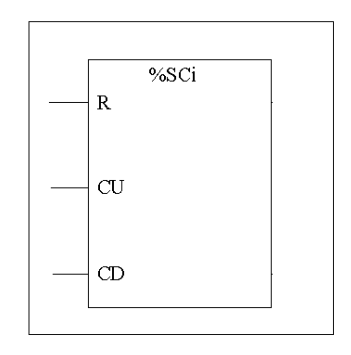

#### **Paramètres**

Le bloc fonction pas à pas possède les paramètres suivants :

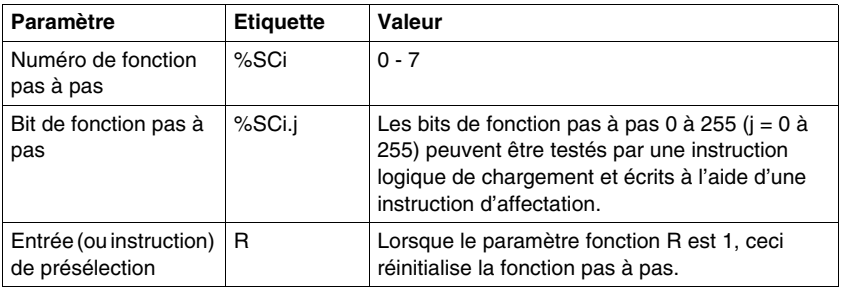

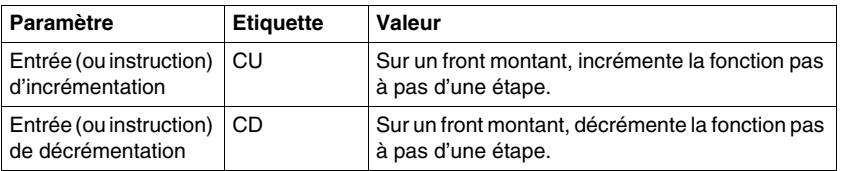

#### **Chronogramme**

Le chronogramme suivant illustre le fonctionnement du bloc fonction pas à pas.

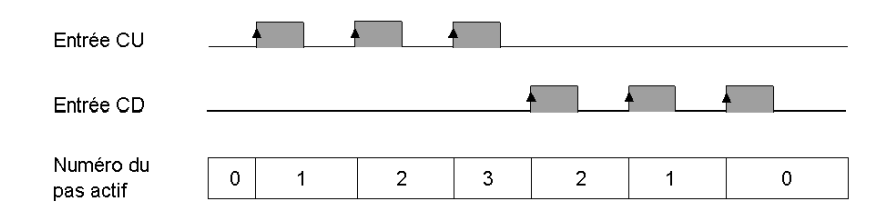

#### **Programmation**

L'exemple suivant illustre un bloc fonction pas à pas.

- La fonction pas à pas 0 est incrémentée par l'entrée %I0.2.
- La fonction pas à pas 0 est remise à 0 par l'entrée %I0.3 ou lorsqu'elle arrive à l'étape 3.
- z L'étape 0 commande la sortie %Q0.1, l'étape 1 commande la sortie %Q0.2 et l'étape 2 commande la sortie %Q0.3.

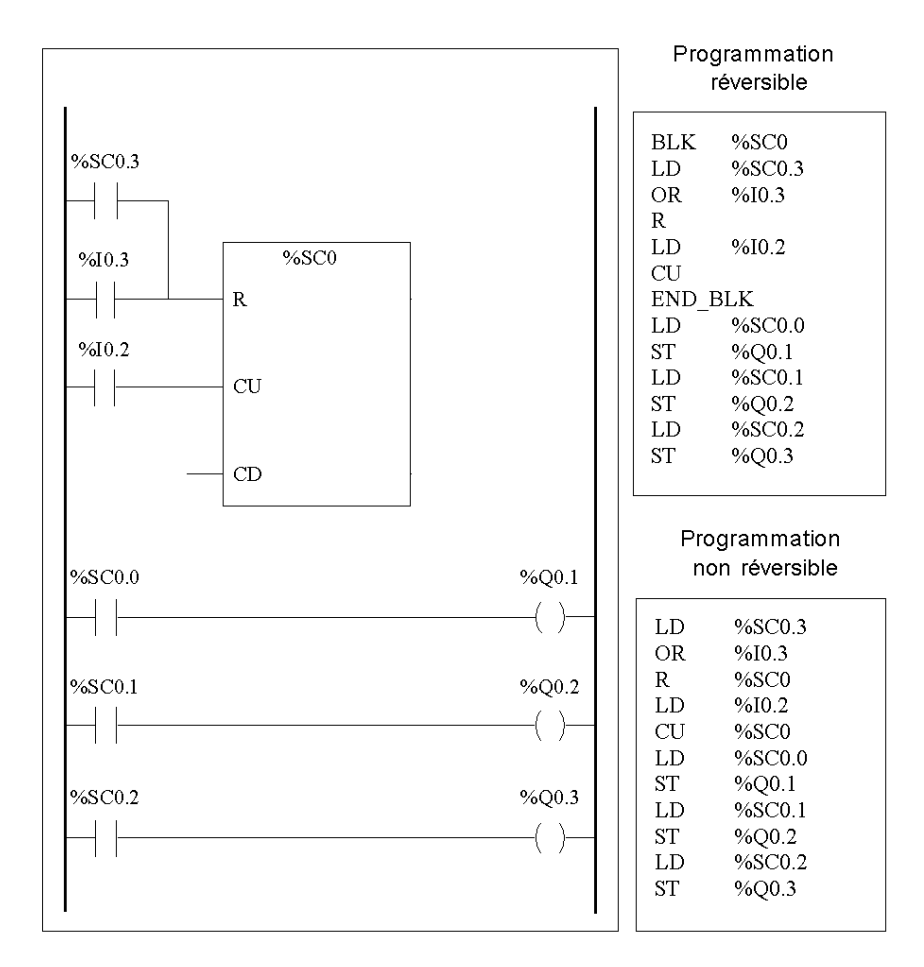

L'illustration suivante présente la programmation réversible et non réversible correspondant à cet exemple.

### **Cas spécifique**

Le tableau suivant présente une liste des cas spécifiques de fonctionnement du bloc fonction pas à pas.

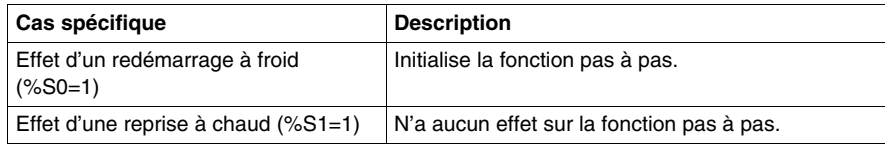

# **17.3 Traitement numérique**

### **Objet de ce sous-chapitre**

Ce sous-chapitre offre une introduction au traitement numérique, qui s'appuie sur des descriptions et des directives de programmation.

### **Contenu de ce sous-chapitre**

Ce sous-chapitre contient les sujets suivants :

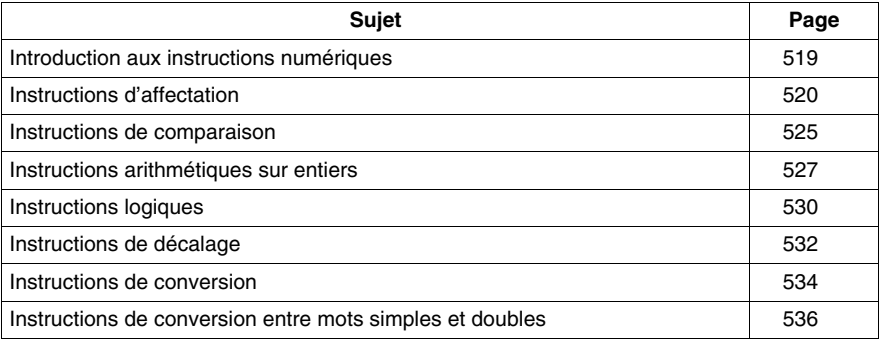

# <span id="page-518-0"></span>**Introduction aux instructions numériques**

### **Présentation**

Les instructions numériques s'appliquent généralement aux mots de 16 bits (voir section *[Objets mots](#page-26-0), page [27](#page-26-0)*) et aux doubles mots de 32 bits *(voir page [31](#page-30-0))*. Ces instructions apparaissent entre crochets. Si le résultat de l'opération logique précédente est Vraie (accumulateur booléen = 1), l'instruction numérique est exécutée. Si ce résultat est Faux (accumulateur booléen = 0), l'instruction numérique n'est pas exécutée et l'opérande reste inchangé.

# <span id="page-519-0"></span>**Instructions d'affectation**

#### **Présentation**

Les instructions d'affectation permettent de charger l'opérande Op2 dans l'opérande Op1.

### **Affectation**

Syntaxe des instructions d'affectation

$$
\boxed{\text{[Op1:=Op2]}} \qquad \text{<=} \qquad \text{Op2} \rightarrow \text{Op1}
$$

Les opérations d'affectation peuvent être exécutées sur :

- des chaînes de bits ;
- $\bullet$  des mots ;
- des mots doubles ;
- $\bullet$  des flottants ;
- des tables de mots ;
- des tables de mots doubles ;
- des tables de flottants.

#### **Affectation de chaînes de bits**

Les opérations peuvent être exécutées sur les chaînes de bits suivantes (voir souschapitre *[<Objets structurés,](#page-43-0) page [44](#page-43-0)*) :

- Chaîne de bit -> chaîne de bit (Exemple 1)
- Chaîne de bit -> mot (Exemple 2) ou mot double (indexé)
- Mot ou mot double (indexé) -> chaîne de bit (Exemple 3)
- Valeur immédiate -> chaîne de bit

### **Exemples**

#### %Q0:8:=%M64:8 LD.  $\mathbf{1}$  $[%00:8;=%M64:8]$  $(EX. 1)$ %MW100:=%I0:16 %10.2 LD. %10.2  $[%MW100; =%10:16]$  $(EX. 2)$ %M104:16:=%KW0  $%10.3$ LDR. %I0.3 [%M104:16:=%KW0]  $(EX. 3)$  ${\bf P}$

Exemples d'affectations de chaînes de bits

Règles d'utilisation :

- Pour l'affectation chaîne de bit -> mot : les bits de la chaîne sont transférés vers le mot en commençant par la droite (premier bit de la chaîne vers bit 0 du mot) et les bits de mot non concernés par le transfert (longueur ≤16) sont mis à 0.
- Pour l'affectation mot -> chaîne de bits : les bits de mot sont transférés en partant de la droite (bit de mot 0 vers premier bit de la chaîne).

#### **Affectations de chaînes de bits**

Syntaxe des affectations de chaînes de bits

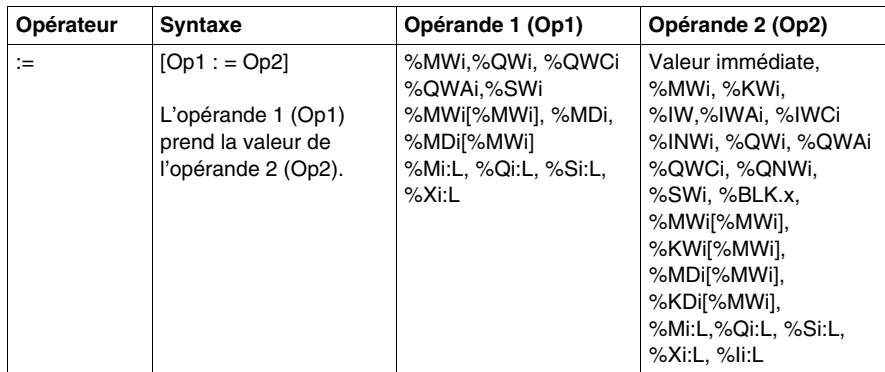

**NOTE :** L'abréviation %BLK.x (%C0.P, par exemple) est utilisée pour décrire tout mot de bloc fonction.

#### **Affectation de mots**

Les opérations d'affectation peuvent être exécutées sur les mots et mots doubles suivants :

- Mot (indexé) -> mot (Exemple 2) (indexé ou non)
- Mot double (indexé) -> mot double (indexé ou non)
- Valeur entière immédiate -> mot (Exemple 3) ou mot double (indexé ou non)
- Chaîne de bit -> mot ou mot double
- Flottant (indexé ou non)-> flottant (indexé ou non)
- Mot ou mot double -> chaîne de bit
- Valeur flottante immédiate -> flottant (indexé ou non)

#### **Exemples**

#### Exemples d'affectations de mots

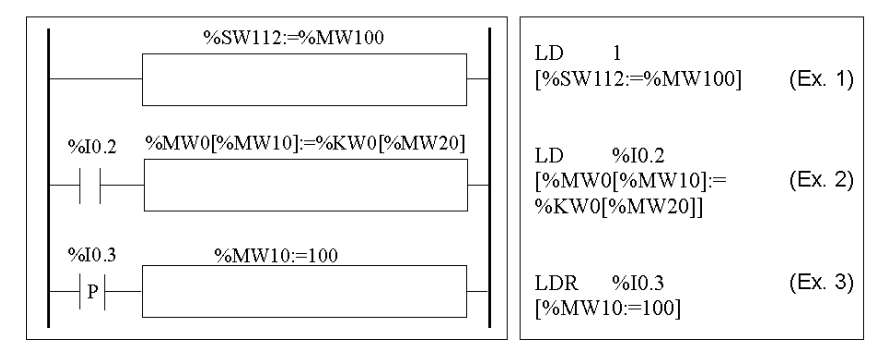

#### **Syntaxe**

Syntaxe des affectations de mots

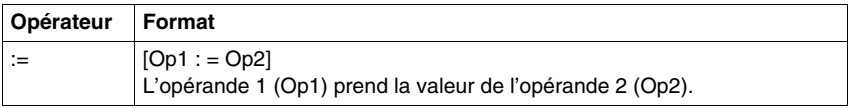

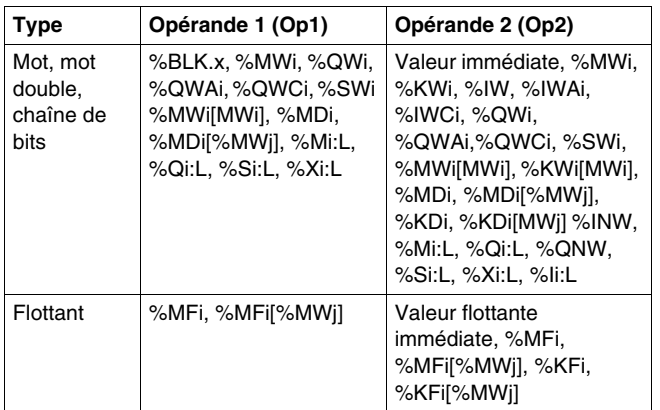

Le tableau suivant détaille les opérandes :

**NOTE :** L'abréviation %BLK.x (%R3.I, par exemple) est utilisée pour décrire tout mot de bloc fonction. Pour les chaînes de bits %Mi:L, %Si:L et %Xi:L, le repère de base du premier bit de la chaîne doit être un multiple de 8 (0, 8, 16, ..., 96, ...).

#### **Affectation de tables de mots, de mots doubles ou de flottants**

Les opérations d'affectation peuvent être exécutées sur les tables d'objets suivantes (voir *[Tables de mots](#page-44-0), page [45](#page-44-0)*) :

- Valeur entière immédiate -> table de mots (Exemple 1) ou de mots doubles
- $\bullet$  Mot -> table de mots (Exemple 2)
- $\bullet$  Table de mots -> table de mots (Exemple 3) La longueur de la table (L) doit être la même pour les deux tables.
- Mot double -> table de mots doubles
- Table de mots doubles -> table de mots doubles La longueur de la table (L) doit être la même pour les deux tables.
- Valeur flottante immédiate -> table de flottants
- $\bullet$  Flottant -> table de flottants
- $\bullet$  Table de flottants  $\rightarrow$  table de flottants La longueur de la table (L) doit être la même pour les deux tables.

#### **Exemples**

Exemples d'affectations de tables de mots

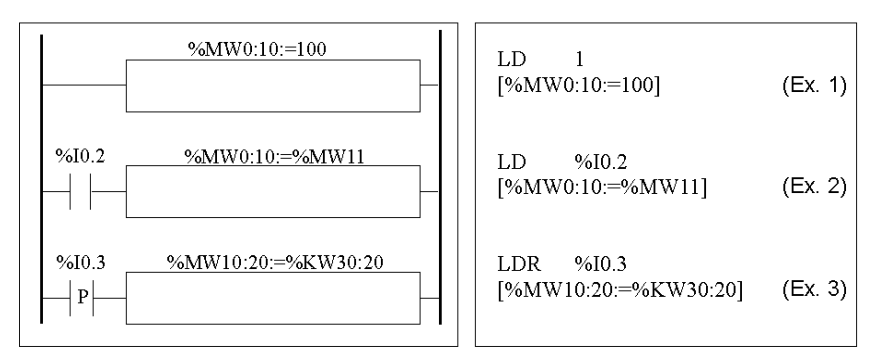

#### **Syntaxe**

Syntaxe des affectations de tables de mots, de mots doubles et de flottants

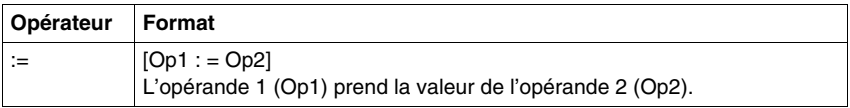

Le tableau suivant détaille les opérandes :

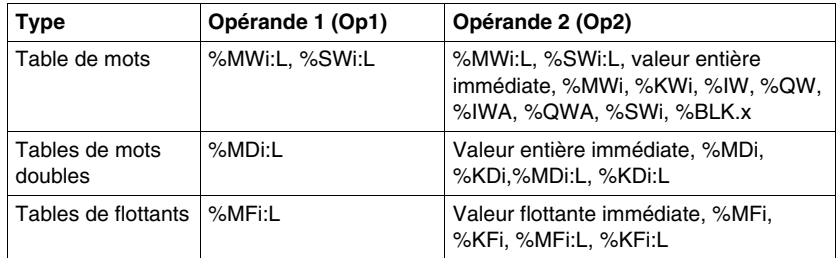

**NOTE :** L'abréviation %BLK.x (%R3.I, par exemple) est utilisée pour décrire tout mot de bloc fonction.

# <span id="page-524-0"></span>**Instructions de comparaison**

#### **Introduction**

Les instructions de comparaison permettent de comparer deux opérandes.

Le tableau suivant répertorie les différents types d'instructions de comparaison.

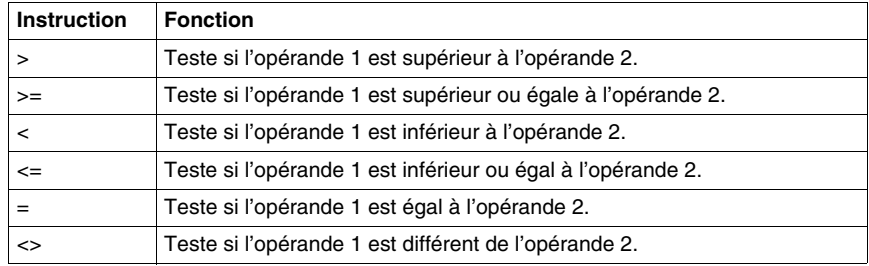

#### **Structure**

La comparaison s'effectue entre les crochets qui suivent les instructions LD, AND et OR. Le résultat est 1 lorsque la comparaison requise est Vrai.

Exemples d'instructions de comparaison

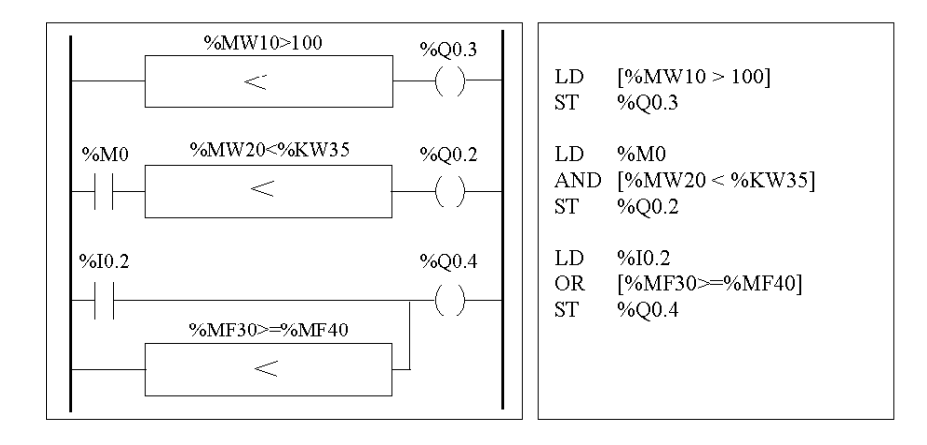

### **Syntaxe**

Syntaxe des instructions de comparaison :

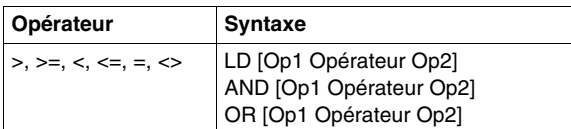

### Opérandes :

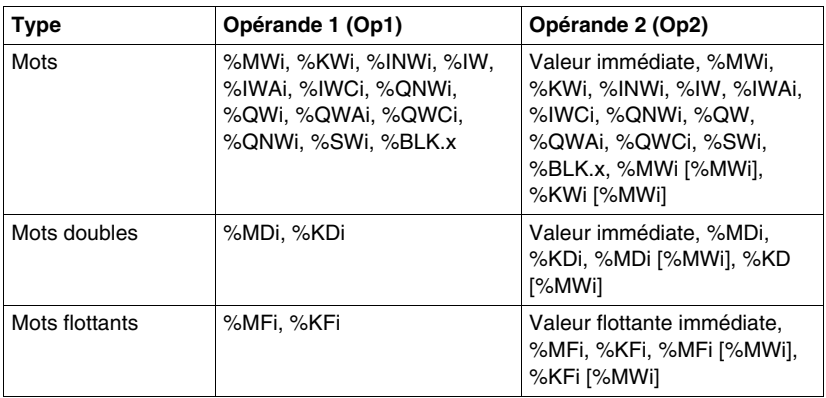

**NOTE :** Les instructions de comparaison peuvent apparaître entre parenthèses. Exemple d'utilisation d'une instruction de comparaison entre parenthèses

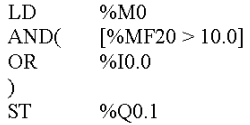

# <span id="page-526-0"></span>**Instructions arithmétiques sur entiers**

### **Introduction**

Les instructions arithmétiques permettent d'effectuer des opérations arithmétiques entre deux opérandes entiers ou sur un opérande entier.

Le tableau suivant répertorie les différents types d'instructions arithmétiques.

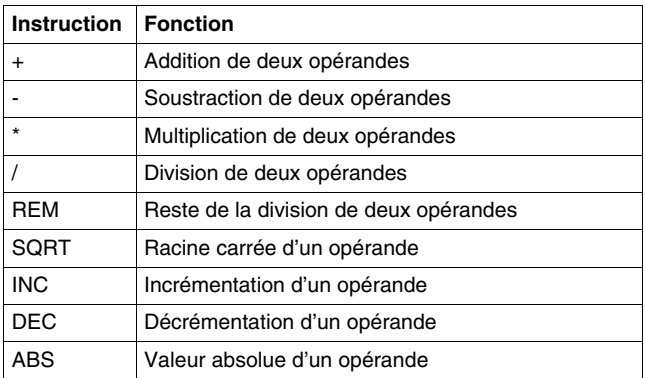

#### **Structure**

Les opérations arithmétiques sont effectuées de la façon suivante :

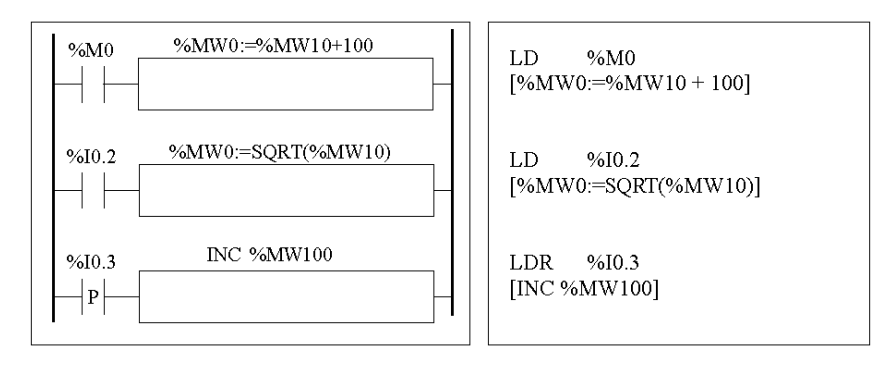

#### **Syntaxe**

La syntaxe dépend des opérateurs utilisés, tel que l'indique le tableau ci-dessous.

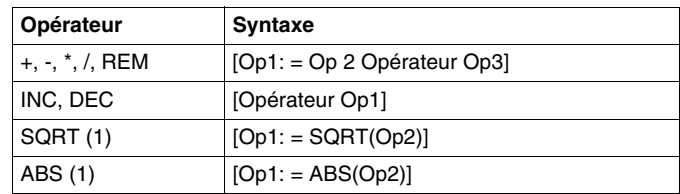

#### Opérandes :

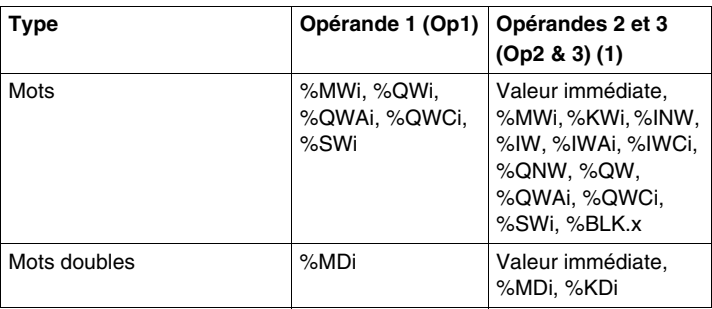

**NOTE :** (1) Avec cet opérateur, Op2 ne peut pas être une valeur immédiate.

La fonction ABS n'est utilisable qu'avec des mots doubles (%MD et %KD) et des flottants (%MF et %KF). Par conséquent OP1 et OP2 doivent être des mots doubles ou des flottants.

#### **Débordement et conditions d'erreurs**

#### **Addition**

• Débordement pendant l'opération sur mots

Si le résultat dépasse les limites de -32 768 ou de +32 767, le bit %S18 (débordement) est mis à 1. Le résultat est alors non significatif (voir Exemple 1 page suivante). Le programme utilisateur gère le bit %S18.

#### Remarque :

Pour les mots doubles, les limites sont -2 147 483 648 et 2 147 483 647.

#### **Multiplication**

• Débordement pendant l'opération Si le résultat dépasse la capacité du mot de résultat, le bit %S18 (débordement) est mis à 1 et le résultat n'est pas significatif.

#### **Division / reste**

 $\bullet$  Division par 0

Si le dividende est 0, la division est impossible et le bit système %S18 est réglé sur 1. Le résultat est alors incorrect.

• Débordement pendant l'opération Si le quotient de la division dépasse la capacité du mot de résultat, le bit système %S18 est mis à 1.

## **Calcul de la racine carrée**

• Débordement pendant l'opération

Le calcul de la racine carrée est uniquement effectué sur les valeurs positives. Le résultat est, par conséquent, toujours positif. Si l'opérande de racine carrée est négatif, le bit système %S18 est mis à 1 et le résultat est incorrect.

**NOTE :** Le programme utilisateur gère les bits système %S17 et %S18. L'automate les règle sur 1. Ils doivent être remis à 0 par le programme afin de pouvoir être réutilisés (voir exemple page précédente).

#### **Exemples**

Exemple 1 : débordement lors de l'addition

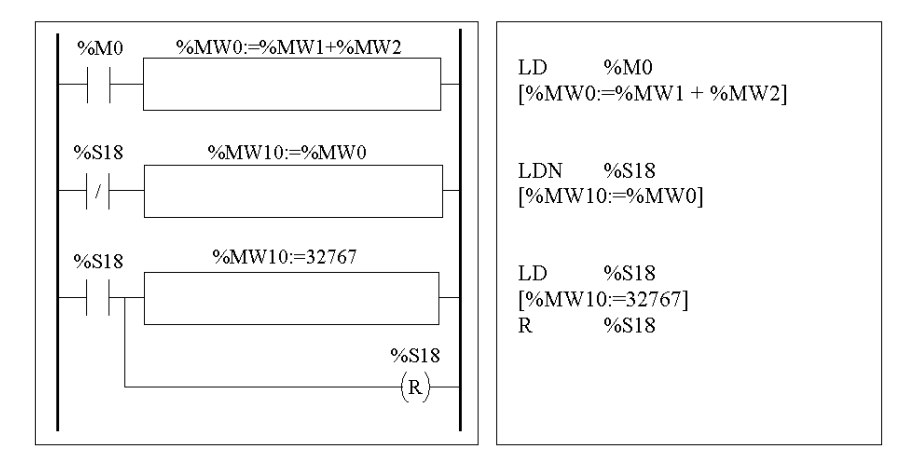

Si %MW1 =23 241 et %MW2=21 853, le résultat réel (45 094) ne peut pas être exprimé par un mot de 16 bits, le bit %S18 est réglé sur 1 et le résultat obtenu (- 20 442) est incorrect. Dans cet exemple, la valeur est fixée à 32 767 lorsque le résultat est supérieur à cette valeur.

# <span id="page-529-0"></span>**Instructions logiques**

### **Introduction**

Les instructions logiques permettent d'effectuer des opérations logiques entre deux opérandes ou sur un opérande.

Le tableau suivant répertorie les différents types d'instructions logiques :

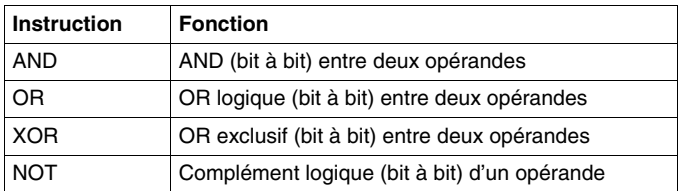

#### **Structure**

Les opérations logiques sont effectuées de la façon suivante :

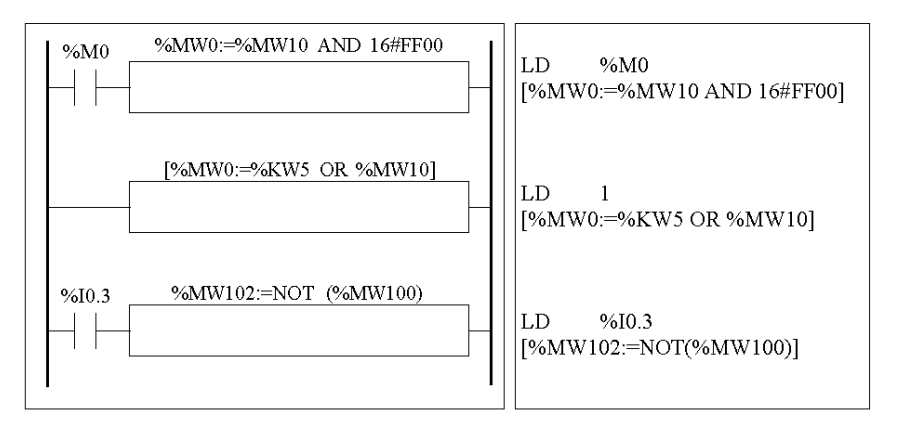

### **Syntaxe**

La syntaxe dépend des opérateurs utilisés :

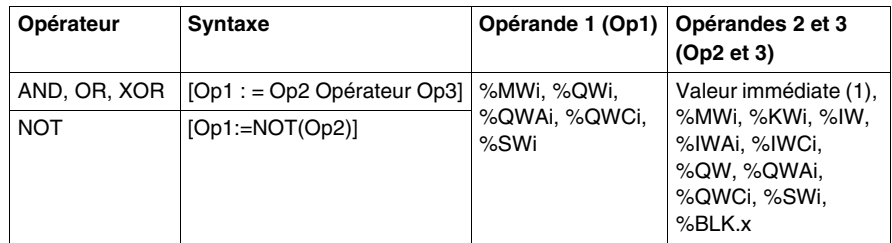

**NOTE :** (1) Avec NOT, Op2 ne peut pas être une valeur immédiate.

### **Exemple**

L'exemple suivant présente une instruction AND logique.

[%MW15:=%MW32 AND %MW12]

# <span id="page-531-0"></span>**Instructions de décalage**

#### **Introduction**

Les instructions de décalage déplacent les bits d'un opérande d'un certain nombre de positions vers la droite ou vers la gauche.

Le tableau suivant répertorie les différents types d'instructions de décalage.

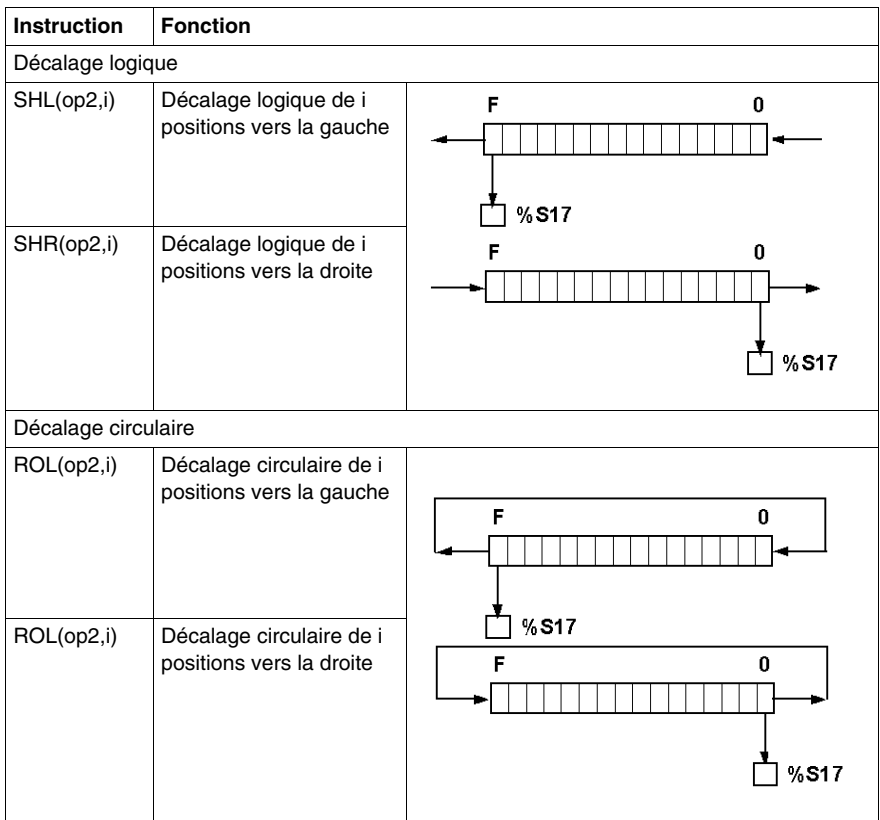

**NOTE :** Le bit système %S17 *(voir page [734](#page-733-0))* sert à indiquer le dernier bit éjecté.

### **Structure**

Les opérations de décalage sont effectuées de la façon suivante :

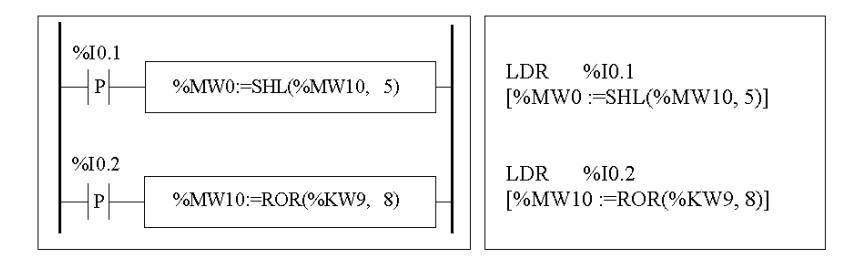

#### **Format**

La syntaxe dépend des opérateurs utilisés, tel que l'indique le tableau ci-dessous.

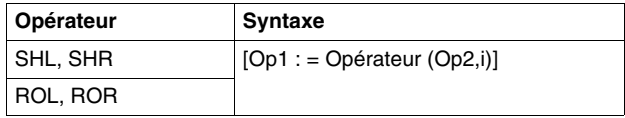

Opérandes :

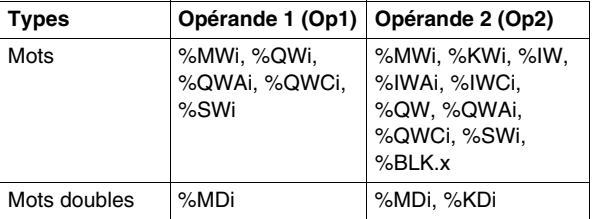

# <span id="page-533-0"></span>**Instructions de conversion**

#### **Introduction**

Les instructions de conversion permettent d'effectuer la conversion entre les différentes représentations numériques.

Le tableau suivant répertorie les différents types d'instructions de conversion.

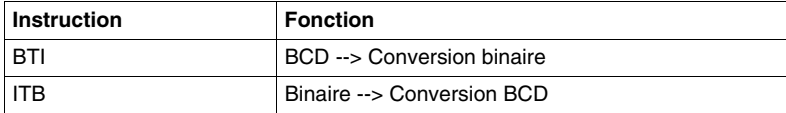

#### **Révision du code BCD**

Le codage BCD (Binary Coded Decimal - décimal codé binaire) représente les décimaux (entre 0 et 9) par un code à quatre bits. Un objet mot de 16 bits peut ainsi contenir un nombre exprimé par quatre chiffres (0000 - 9999), et un objet mot double de 32 bits peut ainsi contenir un nombre exprimé par huit chiffres.

Lors d'une conversion, le bit système %S18 est mis à 1 si la valeur n'est pas BCD. Ce bit doit être testé et remis à 0 par le programme.

Représentation BCD des décimaux :

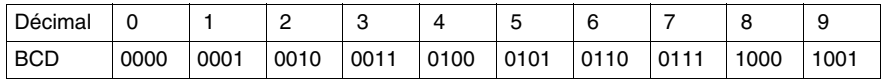

Exemples :

- $\bullet$  Le mot %MW5 exprime la valeur BCD "2450", qui correspond à la valeur binaire : 0010 0100 0101 0000
- Le mot %MW12 exprime la valeur décimale "2450", qui correspond à la valeur binaire : 0000 1001 1001 0010

Le mot %MW5 est converti en mot %MW12 à l'aide de l'instruction BTI.

Le mot %MW12 est converti en mot %MW5 à l'aide de l'instruction ITB.

#### **Structure**

Les opérations de conversion sont effectuées de la façon suivante :

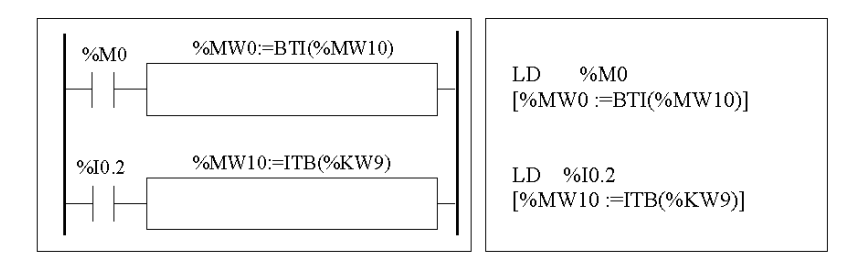

#### **Syntaxe**

La syntaxe dépend des opérateurs utilisés, tel que l'indique le tableau ci-dessous.

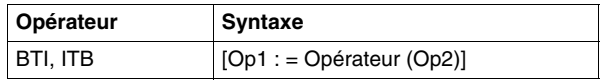

Opérandes :

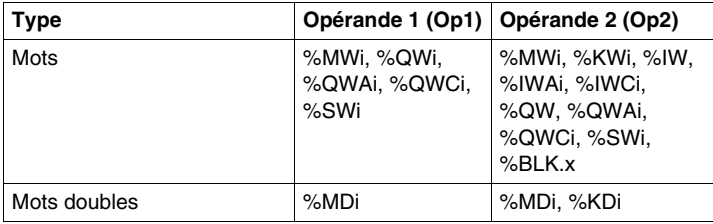

#### **Exemples d'application :**

L'instruction BTI peut être utilisée pour traiter une valeur de consigne aux entrées de l'automate via des roues codeuses en BCD.

L'instruction peut être utilisée pour afficher des valeurs numériques sur des afficheurs codés en BCD (résultat d'un calcul, valeur courante d'un bloc fonction, par exemple).

# <span id="page-535-0"></span>**Instructions de conversion entre mots simples et doubles**

### **Présentation**

Le tableau suivant décrit les instructions de conversion entre les mots simples et doubles :

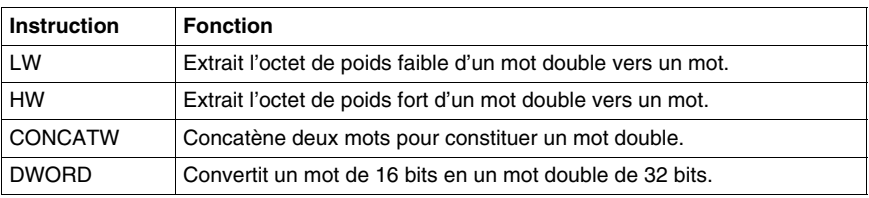

### **Structure**

Les opérations de conversion sont effectuées de la façon suivante :

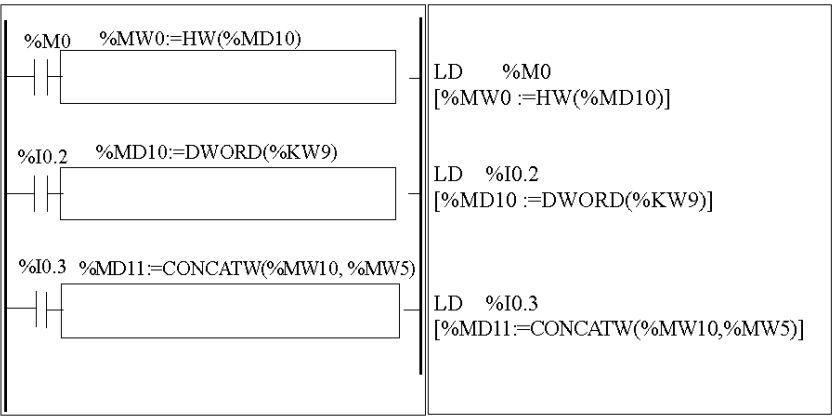

# **Syntaxe**

La syntaxe dépend des opérateurs utilisés, tel que l'indique le tableau suivant : l

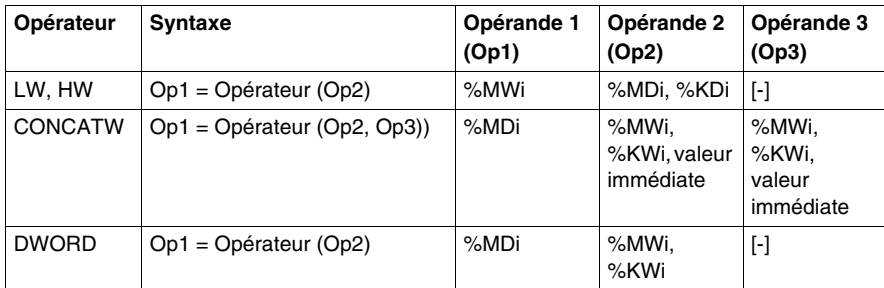

# **17.4 Instructions sur programme**

# **Objet de cette section**

Ce sous-chapitre présente une introduction aux instructions du programme.

### **Contenu de ce sous-chapitre**

Ce sous-chapitre contient les sujets suivants :

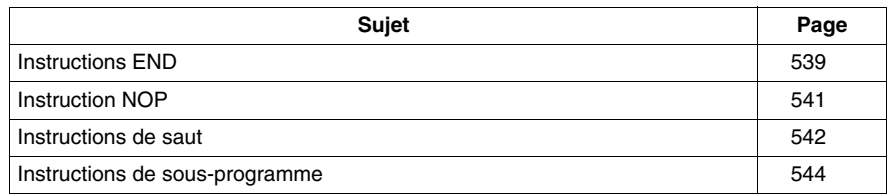

# <span id="page-538-0"></span>**Instructions END**

#### **Introduction**

Les instructions END définissent la fin de l'exécution de la scrutation d'un programme.

#### **END, ENDC et ENDCN**

Il existe trois instructions END différentes :

- END : fin de programme inconditionnelle
- ENDC : fin de programme si le résultat booléen de l'instruction sur test précédente est 1
- ENDCN : fin de programme si le résultat booléen de l'instruction sur test précédente est 0

Par défaut (en mode Normal), des sorties sont générées et la scrutation suivante est lancée dès la fin d'un programme.

Si la scrutation est périodique, des sorties sont générées et la scrutation suivante est lancée dès que la fin de période est atteinte.

#### **Exemples**

Exemple d'instruction END inconditionnelle

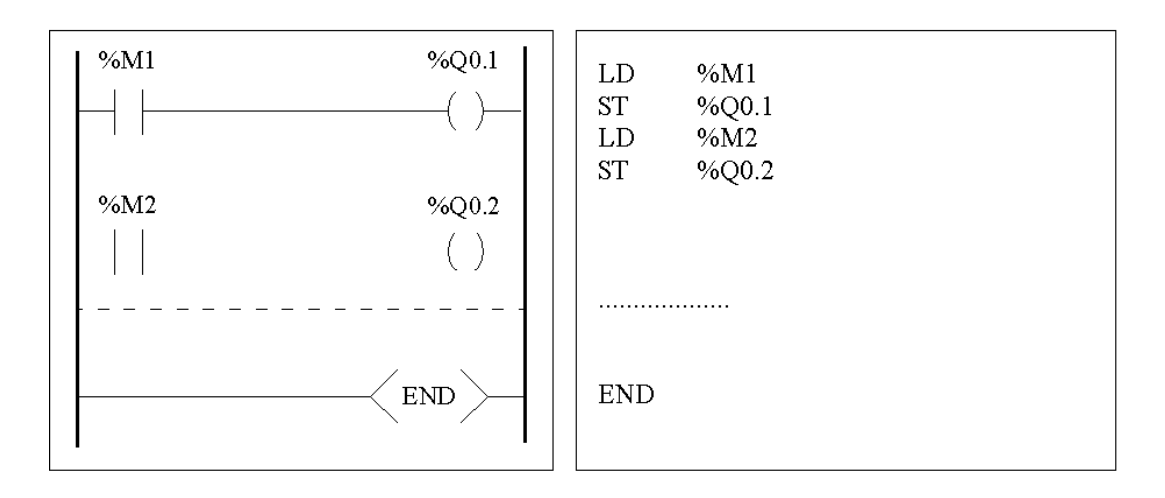

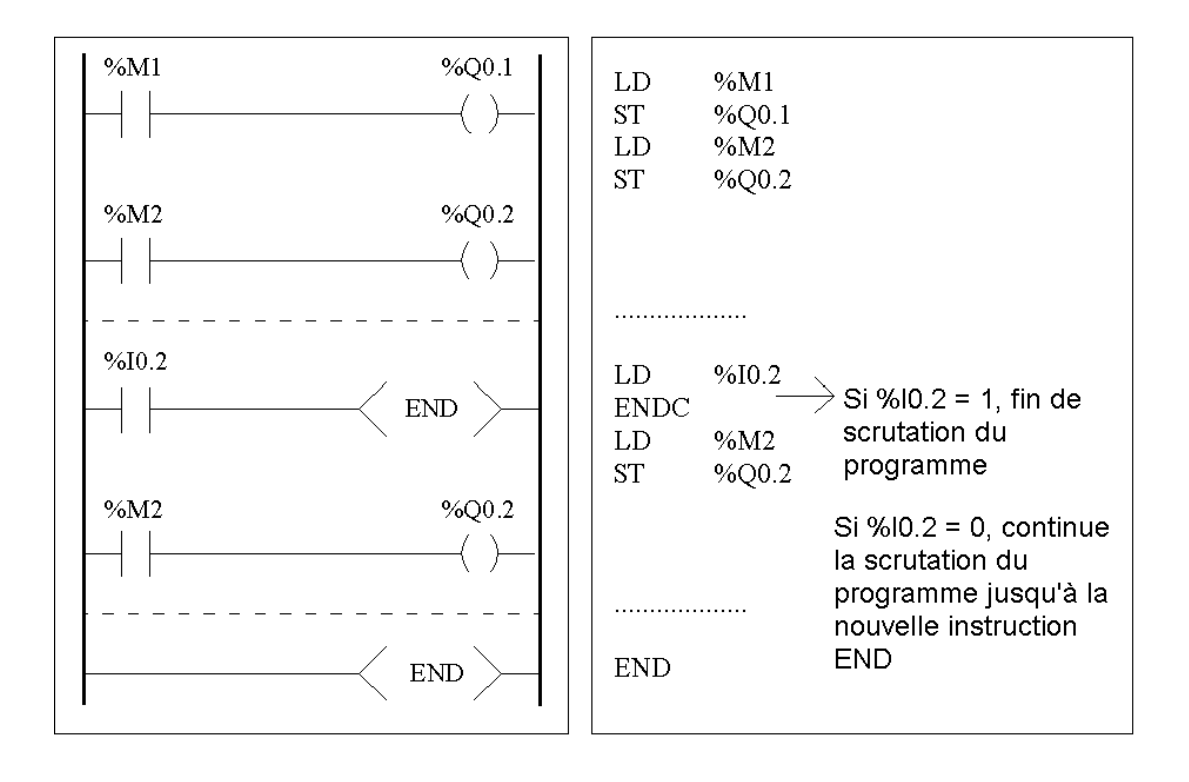

Exemple d'instruction END conditionnelle
# **Instruction NOP**

#### **NOP**

L'instruction NOP n'exécute aucune action. Utilisez cette instruction pour "réserver" des lignes d'un programme afin de pouvoir insérer ultérieurement des instructions, sans modifier les numéros de ligne.

# **Instructions de saut**

#### **Introduction**

Les instructions de saut ont pour effet d'interrompre immédiatement l'exécution d'un programme et de le reprendre à partir de la ligne suivant la ligne contenant l'étiquette %Li ( $i = 0$  à 15 pour un module sans extension d'E/S TWDLCxx10DRF/TWDLCxx16DRFet de 0 à 63 pour les autres).

#### **JMP, JMPC et JMPCN**

Trois instructions de saut différentes sont disponibles :

- JMP : saut de programme inconditionnel
- JMPC : saut de programme si le résultat booléen de la logique précédente est 1.
- JMPCN : saut de programme si le résultat booléen de la logique précédente est 0.

#### **Exemples**

Exemples d'instructions de saut.

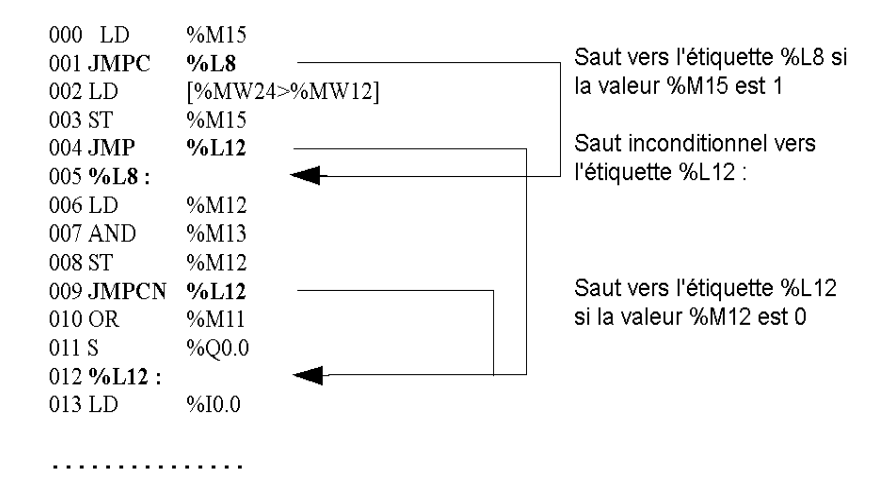

## **Directives**

- Les instructions de saut sont interdites entre parenthèses et ne doivent pas être placées entre les instructions AND(, OR( et une parenthèse fermante ")".
- L'étiquette peut uniquement être placée devant une instruction LD, LDN, LDR, LDF ou BLK.
- Le numéro de l'étiquette %Li doit être défini une seule fois dans un programme.
- Le saut de programme est effectué vers une ligne de programmation en amont ou en aval. Lorsque le saut est en amont, le temps de scrutation doit être contrôlé. Un temps de scrutation trop long peut provoquer le déclenchement du chien de garde.

# **Instructions de sous-programme**

#### **Introduction**

Les instructions de sous-programme déclenchent l'exécution d'un sousprogramme, puis le retour vers le programme principal.

#### **SRn, SRn: et RET**

Les sous-programmes se composent de trois étapes :

- z L'instruction **SRn** appelle le sous-programme référencé par l'étiquette SRn, si le résultat de l'instruction booléenne précédente est 1.
- Le sous-programme est référencé par l'étiquette **SRn:**, n pouvant prendre une valeur comprise entre 0 et 15 pour TWDLCAA10DRF, TWDLCAA16DRF et entre 0 et 63 pour tous les autres automates.
- **EXTERS** L'instruction **RET** placée à la fin du sous-programme provoque le retour au programme principal.

#### **Exemple**

Exemples d'instructions de sous-programme

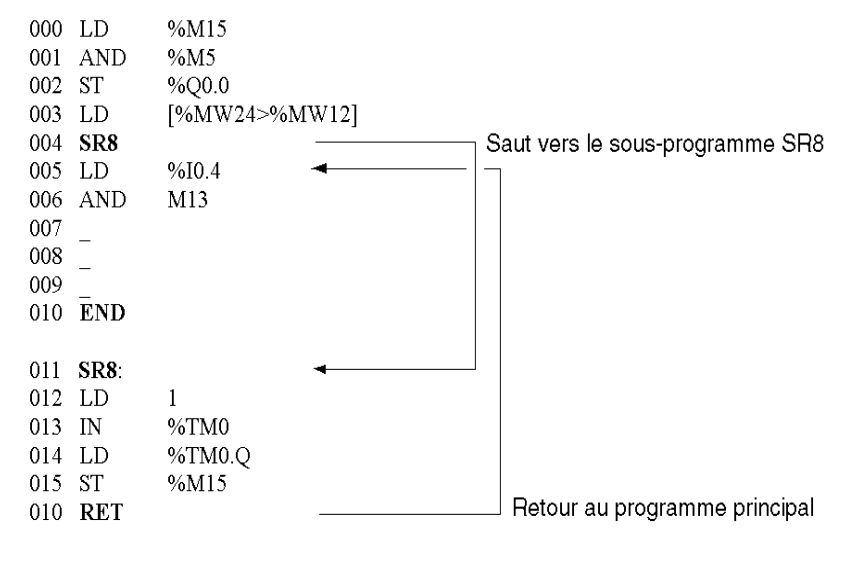

## **Directives**

- $\bullet$  Un sous-programme ne doit pas appeler un autre sous-programme.
- Les instructions de sous-programme sont interdites entre parenthèses et ne doivent pas être placées entre les instructions AND(, OR( et une fermeture de parenthèse ")".
- L'étiquette peut uniquement être placée devant une instruction LD ou BLK pour marquer le début d'une équation booléenne (ou d'un réseau booléen).
- L'appel du sous-programme ne doit pas être suivi d'une instruction d'affectation. En effet, le sous-programme risque de modifier le contenu de l'accumulateur booléen. Aussi celui risque d'avoir une valeur de retour différente de celle qu'il avait avant l'appel. Voir l'exemple suivant.

Exemple de programmation d'un sous-programme

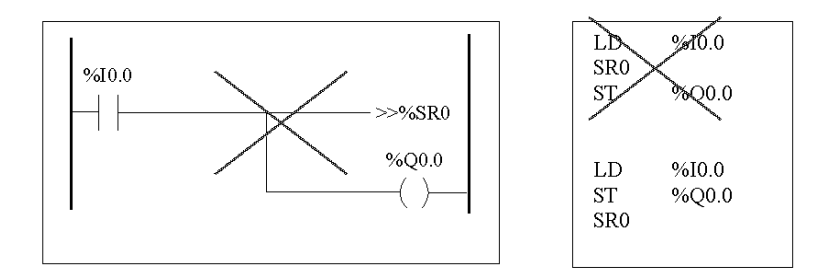

# **Instructions avancées**

# **18**

## **Objet de ce chapitre**

Ce chapitre offre des informations sur les instructions et les blocs fonctions avancées utilisés pour créer des programmes destinés aux automates Twido.

## **Contenu de ce chapitre**

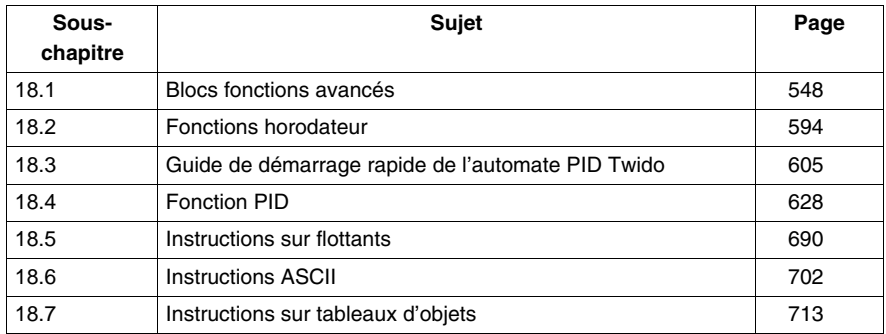

Ce chapitre contient les sous-chapitres suivants :

# **18.1 Blocs fonctions avancés**

## **Objet de ce sous-chapitre**

<span id="page-547-0"></span>Ce sous-chapitre offre une présentation des blocs fonctions avancés et contient des exemples de programmation.

## **Contenu de ce sous-chapitre**

Ce sous-chapitre contient les sujets suivants :

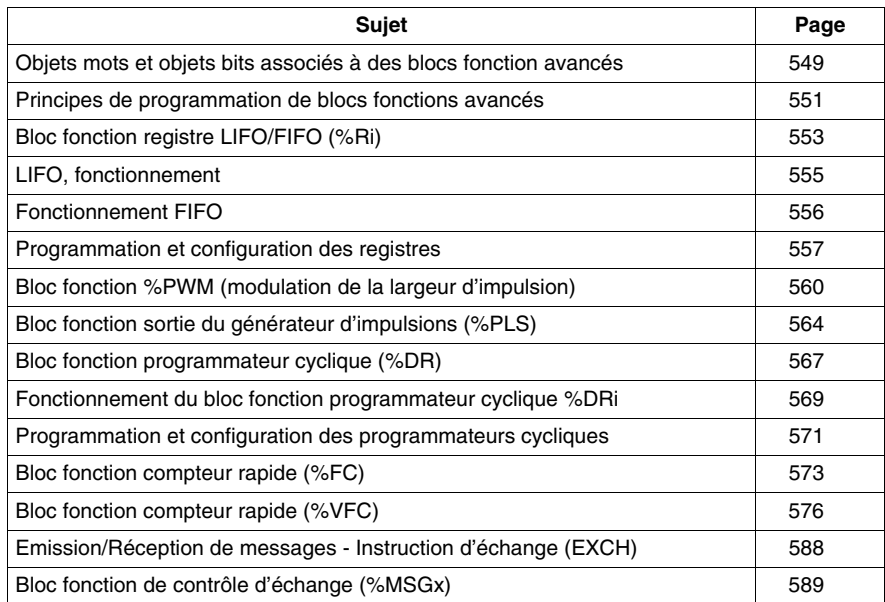

# <span id="page-548-0"></span>**Objets mots et objets bits associés à des blocs fonction avancés**

#### **Introduction**

Les blocs fonction avancés utilisent des mots et des bits dédiés de même type que les blocs fonction standards. Les blocs fonction avancés comprennent :

- $\bullet$  les registres LIFO/FIFO (%R) ;
- les programmateurs cycliques (%DR) ;
- $\bullet$  les compteurs rapides (%FC) ;
- les compteurs rapides (%VFC) ;
- la sortie de modulation de la largeur de l'impulsion (%PWM) ;
- la sortie du générateur d'impulsions (%PLS) ;
- le registre bits à décalage (%SBR) ;
- $\bullet$  la fonction pas à pas (%SC);
- le bloc contrôle message (%MSG).

#### **Objets accessibles par le programme**

Le tableau suivant présente les mots et les bits accessibles par le programme associés aux différents blocs fonction avancés. Veuillez noter que l'accès en écriture mentionné dans le tableau suivant dépend du paramètre " Réglable ", sélectionné au moment de la configuration. Ce réglage permet d'autoriser ou de refuser l'accès aux mots ou aux bits par TwidoSuite ou par l'interface opérateur.

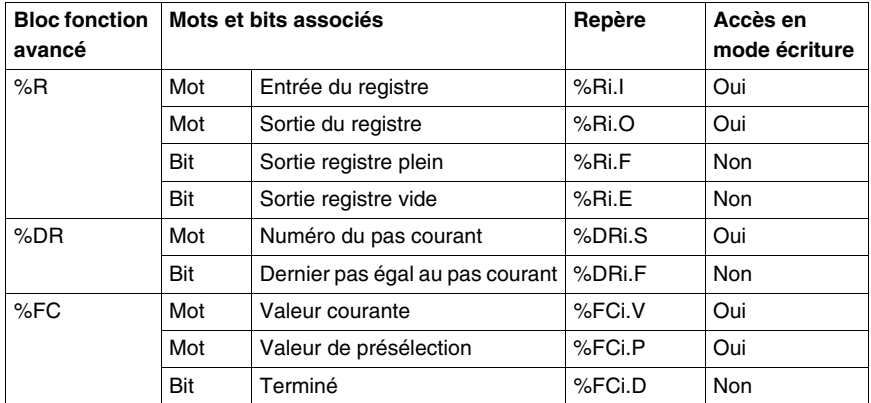

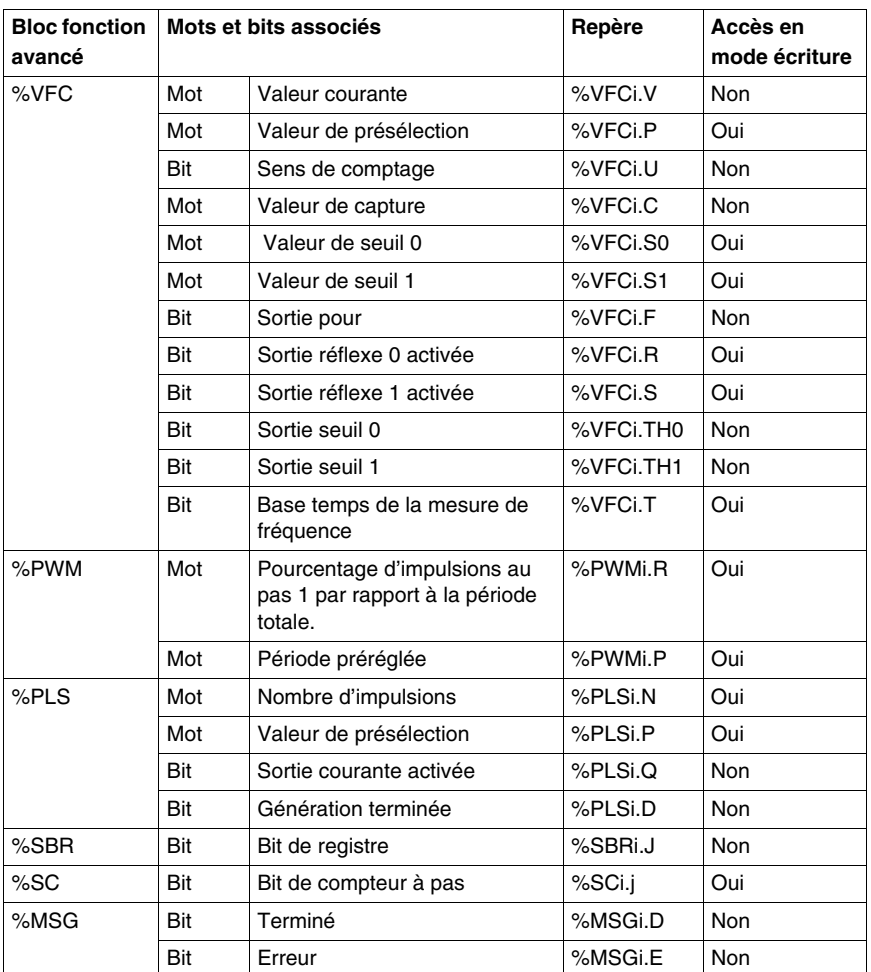

# <span id="page-550-0"></span>**Principes de programmation de blocs fonctions avancés**

#### **Présentation**

Les applications Twido sont stockées sous la forme de programmes en langage liste d'instructions, et ce, même si ces applications ont été rédigées à l'aide d'un Editeur Ladder. Les automates Twido peuvent ainsi être considérées comme des "machines à listes". Le terme "réversibilité" se rapporte à la possibilité offerte par TwidoSuite de représenter une application sous forme de programme en langage liste d'instructions en une application écrite en langage schéma à contacts, puis de revenir en arrière. Par défaut, tous les programmes schémas à contacts sont réversibles.

Tout comme les blocs fonctions élémentaires, les blocs fonctions avancés doivent se conformer à des règles de réversibilité. La structure des blocs fonctions réversibles dans le langage liste d'instructions requiert l'utilisation des instructions suivantes :

- **BLK** : marque le début du bloc et la section d'entrée du bloc fonction.
- OUT BLK : marque le début de la section de sortie du bloc fonction.
- **END\_BLK** : marque la fin du bloc fonction.

**NOTE :** Il n'est pas nécessaire d'utiliser ces instructions de blocs fonctions réversibles pour un programme par listes d'instructions qui fonctionne correctement. Certaines instructions permettent une programmation en langage liste d'instructions non réversible.

#### **Entrées et sorties dédiées**

Les fonctions avancées Compteur rapide (FC), Compteur très rapide (VFC), PLS et PWM utilisent des entrées et des sorties dédiées. Ces bits ne sont toutefois pas réservés à une utilisation exclusive par un bloc unique. Au contraire, l'utilisation de ces ressources dédiées doit faire l'objet d'une gestion spécifique.

Lorsque vous utilisez des fonctions avancées, il est nécessaire que vous gériez la méthode d'allocation des entrées et des sorties dédiées. TwidoSuite vous assiste lors de la configuration de ces ressources en affichant des informations de configuration d'E/S et en vous avertissant si une entrée ou une sortie dédiée est déjà utilisée par un bloc fonction configuré.

Le tableau suivant résume les dépendances des entrées et des sorties dédiées, ainsi que les fonctions spécifiques.

**Entrées Usage** %I0.0.0 %VFC0: Gestion Haut/Bas ou Phase B %I0.0.1 %VFC0: Entrée d'impulsion ou phase A %I0.0.2 %FC0: Entrée d'impulsion ou entrée de présélection %VFC0

En cas d'utilisation avec des fonctions de comptage :

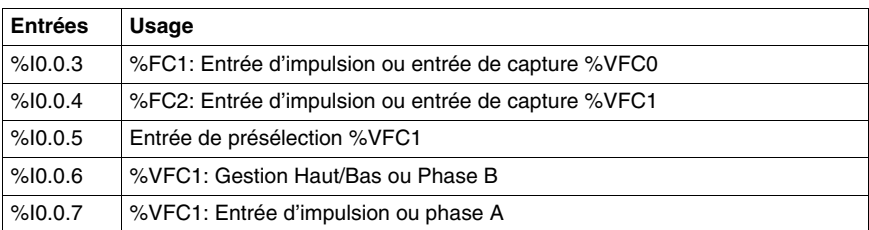

En cas d'utilisation avec des fonctions de comptage ou des fonctions spéciales :

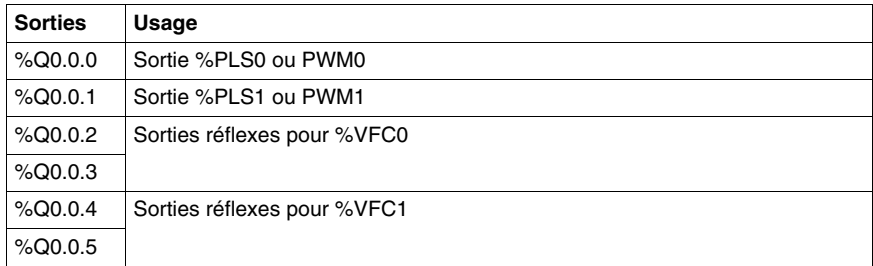

#### **Utilisation d'entrées et de sorties dédiées**

TwidoSuite utilise les règles suivantes lors de l'utilisation d'entrées et de sorties dédiées.

- Chaque bloc fonction utilisant des E/S dédiées doit être configuré et référencé dans l'application. L'E/S est uniquement allouée lors de la configuration d'un bloc fonction. Elle ne l'est pas lors de son référencement dans un programme.
- Après qu'un bloc fonction a été configuré, son entrée et sa sortie dédiées ne peuvent pas être utilisées par l'application ou par un autre bloc fonction. Par exemple, si vous configurez %PLS0, vous ne pouvez pas utiliser %Q0.0.0 dans %DR0 (programmateur cyclique) ou dans la logique de l'application (ST  $%Q(0.0.0)$ .
- Si une entrée ou une sortie dédiée est requise par un bloc fonction déjà utilisé par l'application ou par un autre bloc fonction, il n'est pas possible de configurer ce bloc fonction.

Par exemple, si vous configurez %FC0 comme compteur, %VFC0 ne pourra pas être configuré pour utiliser %I0.0.2 comme entrée de capture.

**NOTE :** Pour modifier l'utilisation des E/S dédiées, vous devez d'abord supprimer la configuration du bloc fonction en définissant le type d'objet sur "non utilisé", puis supprimer les références au bloc fonction dans votre application.

# <span id="page-552-0"></span>**Bloc fonction registre LIFO/FIFO (%Ri)**

## **Introduction**

Un registre est un bloc mémoire qui permet de stocker jusqu'à 16 mots de 16 bits de deux manières différentes :

- par une file d'attente, appelée "FIFO" (First In, First Out Premier entré, Premier sorti) ;
- par une pile, appelée "LIFO" (Last In, First Out Dernier entré, Premier sorti).

## **Illustration**

L'exemple suivant illustre l'utilisation du bloc fonction registre.

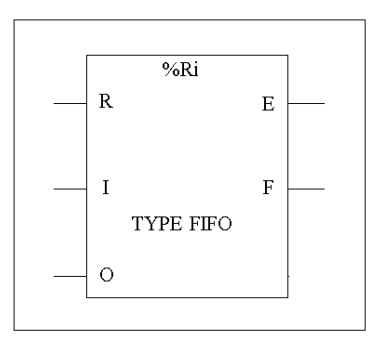

Bloc fonction registre

#### **Paramètres**

Le bloc fonction registre possède les paramètres suivants :

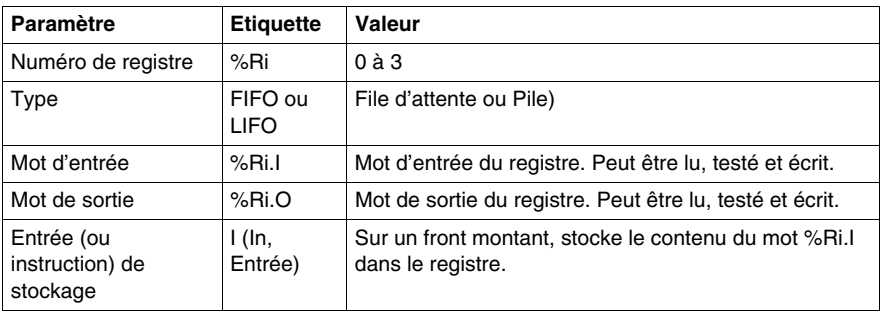

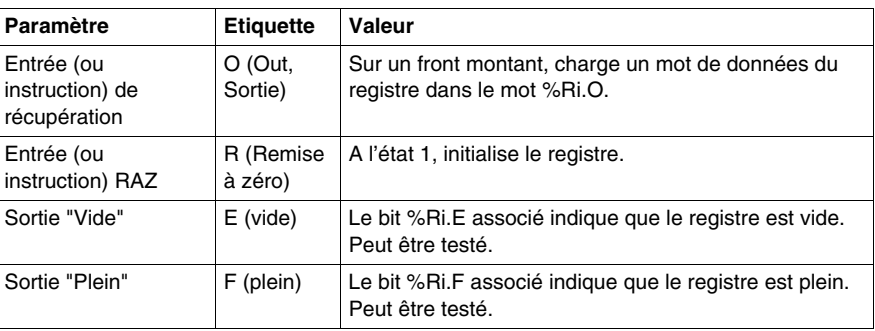

# <span id="page-554-0"></span>**LIFO, fonctionnement**

## **Introduction**

En fonctionnement LIFO (Last In, First Out - Dernier entré, Premier sorti), la dernière information entrée est la première à être récupérée.

## **Fonctionnement**

Le tableau suivant décrit le fonctionnement LIFO.

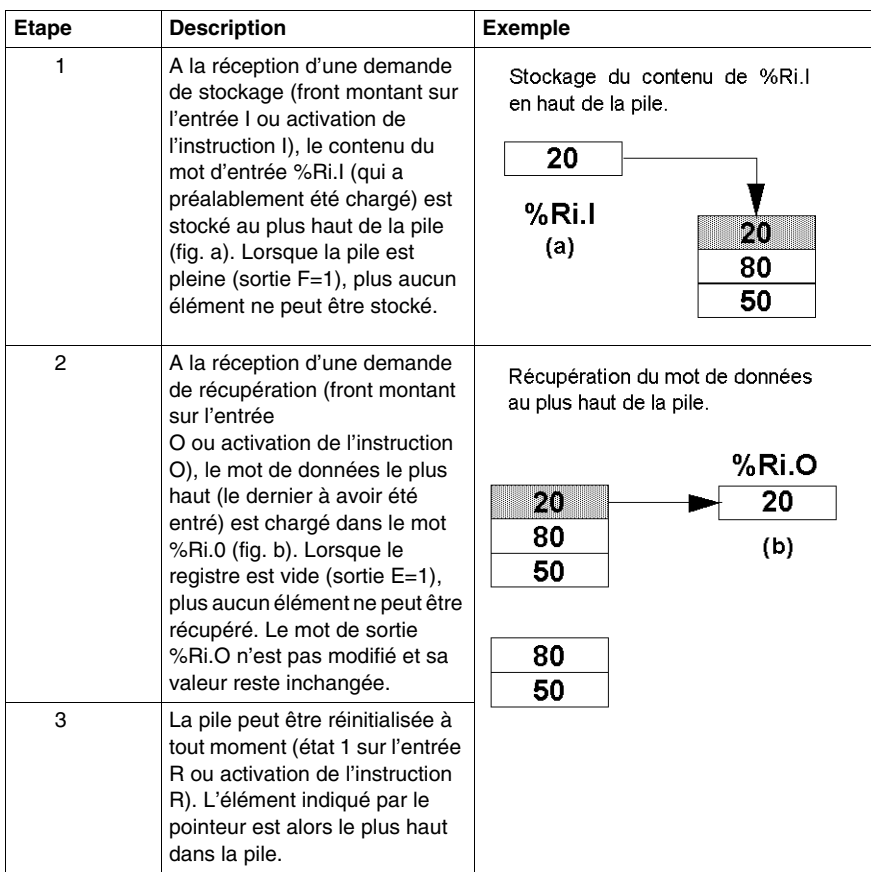

# <span id="page-555-0"></span>**Fonctionnement FIFO**

#### **Présentation**

En fonctionnement FIFO (First In, First Out - Premier entré, Premier sorti), la première information entrée est la première à être récupérée.

#### **Fonctionnement**

Le tableau suivant décrit le fonctionnement FIFO.

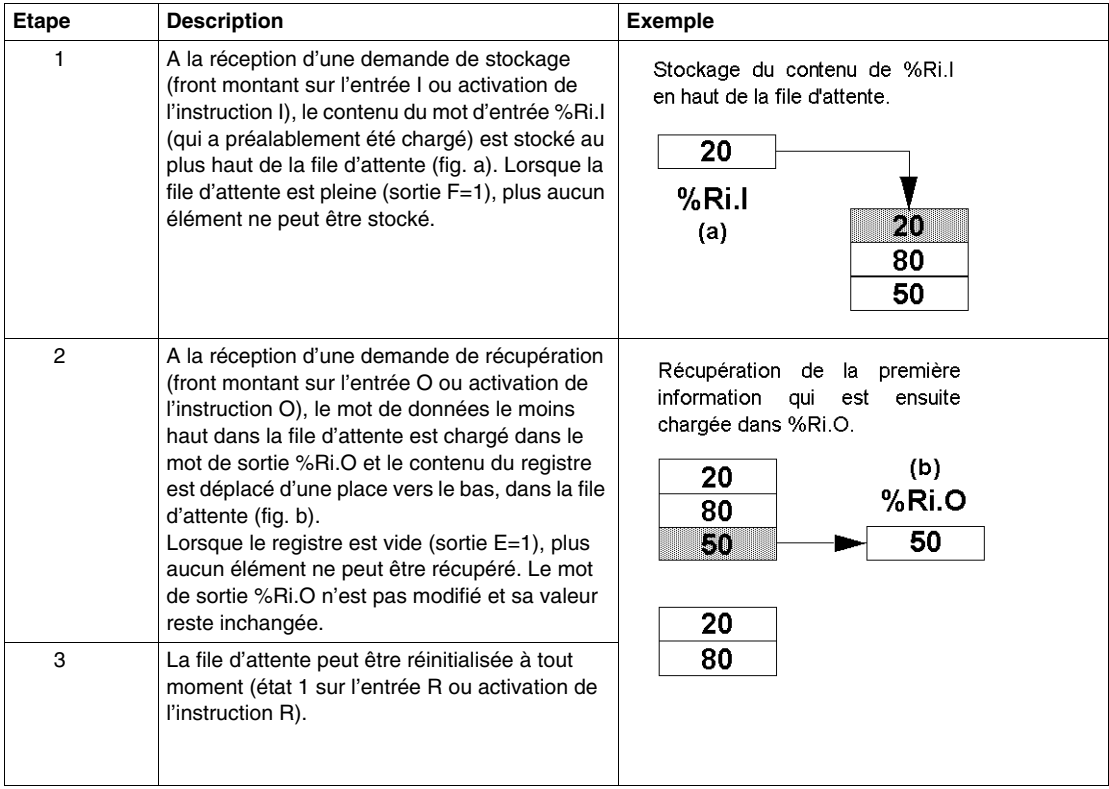

# <span id="page-556-0"></span>**Programmation et configuration des registres**

## **Introduction**

L'exemple de programmation suivant illustre le chargement du contenu d'un mot mémoire (%MW34) dans un registre (%R2.I) lors d'une demande de stockage (%I0.2), si le registre %R2 n'est pas plein (%R2.F = 0). La demande de stockage dans le registre est effectuée par %M1. La demande de récupération est effectuée par l'entrée %I0.3 et %R2.O est chargé dans %MW20, si le registre n'est pas vide  $(*6R2.E = 0).$ 

## **Exemple de programmation**

L'illustration suivante représente un bloc fonction registre et présente des exemples de programmation réversible et non réversible.

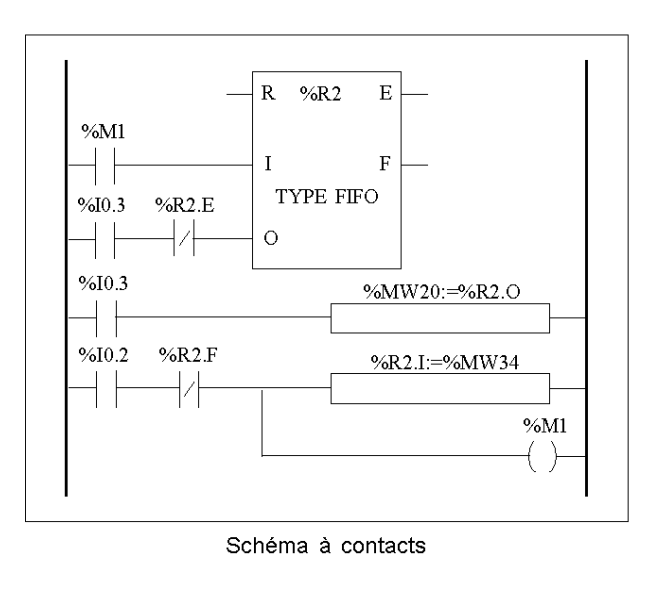

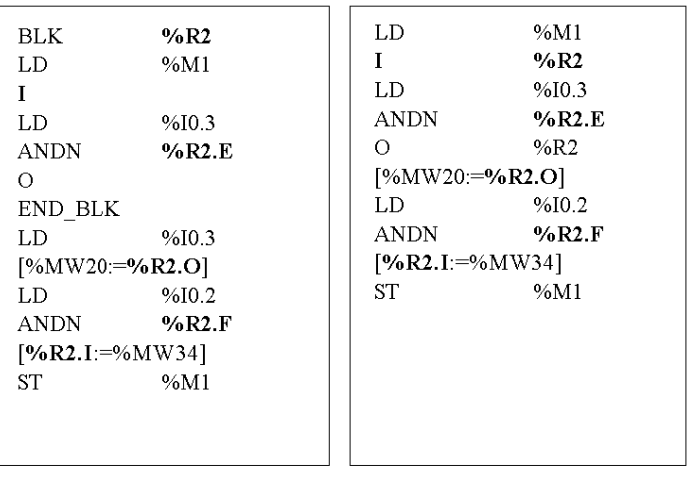

Programme non réversible

Programme réversible

## **Configuration**

Seul le type du registre devra être entré au cours de la configuration.

- FIFO (par défaut), ou
- LIFO

## **Cas particuliers**

Le tableau suivant présente une liste de cas spécifiques de fonctionnement :

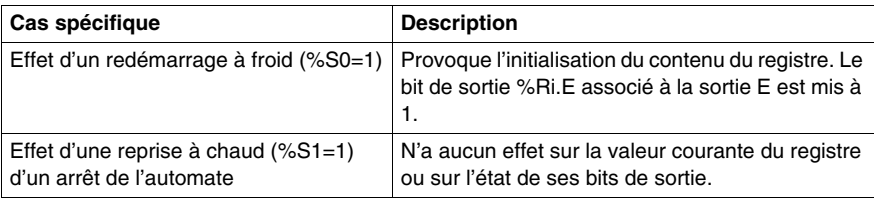

# <span id="page-559-0"></span>**Bloc fonction %PWM (modulation de la largeur d'impulsion)**

#### **Introduction**

Le bloc fonction de modulation de la largeur d'impulsion (%PWM) génère un signal d'onde carrée sur des voies de sortie dédiées (%Q0.0.0 ou %Q0.0.1) avec une largeur variable et par conséquent, un cycle d'activité. Les automates disposant de sorties relais pour ces deux voies ne prennent pas en charge cette fonction, en raison d'une limitation de fréquences.

Deux blocs %PWM sont disponibles. %PWM0 utilise la sortie dédiée %Q0.0.0 et %PMW1 utilise la sortie dédiée %Q0.0.1. Les blocs fonction %PLS se partagent les mêmes sorties dédiées. Il est donc nécessaire de choisir l'une ou l'autre des fonctions.

#### **Illustration**

Bloc PWM et chronogramme :

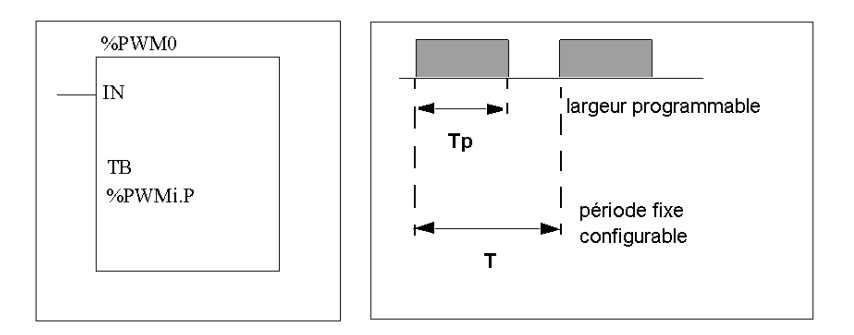

#### **Paramètres**

Le tableau suivant présente les différents paramètres du bloc fonction PWM.

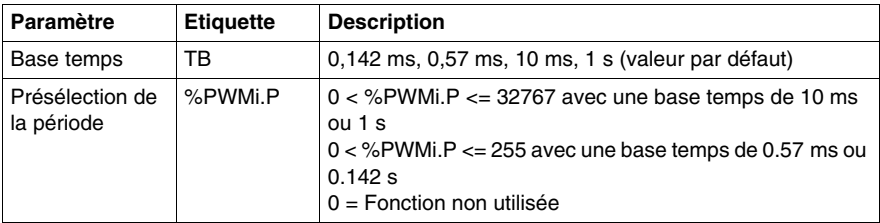

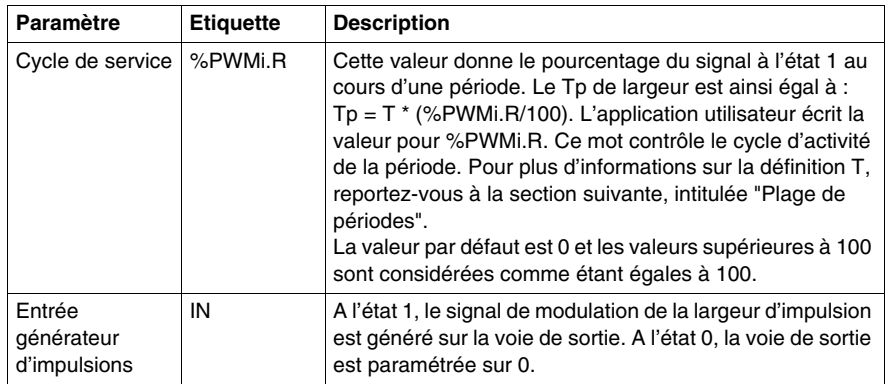

#### **Plage de périodes**

La valeur de présélection et la base temps peuvent être modifiées au moment de la configuration. Ces paramètres sont utilisés pour fixer la période du signal T=%PWMi.P \* TB. L'obtention de rapports bas nécessite que le %PWMi.P sélectionné soit d'autant plus élevé. Plage de périodes disponible :

- $\bullet$  0,142 ms à 36,5 ms en pas de 0,142 ms (27,4 Hz à 7 kHz)
- $\bullet$  0,57 ms à 146 ms en pas de 0,57 ms (6,84 Hz à 1,75 kHz)
- $\bullet$  10 ms à 5,45 min en pas de 10 ms
- $\bullet$  1 s à 9,1 heures en pas de 1 s

Pour une base de temps rapide (0,147 ms et 0,142 ms), toutes les valeurs conviennent. Pour la base de temps 10 ms ou 1s une valeur prédéfinie détermine le nombre de "pas" entre 0 et 100%. Par exemple :

%PWM0.P =  $2 \Rightarrow$  les ratios disponibles sont 0%, 50%, 100%

%PWM0.P = 5 => les ratios disponibles sont 0%, 20%, 40%, 60%, 80%, 100%

%PWM0.P = 10 => les ratios sont 0-10-20-30-40-50-60-70-80-90-100 %

**NOTE :** Le bloc de fonction PWM ne fonctionne pas si la valeur prédéfinie est égale à 1.

#### **Fonctionnement**

La fréquence du signal de sortie se règle pendant la configuration en sélectionnant la base de temps TB et la présélection %PWMi.P. Le fait de modifier le cycle d'activité de PWMi.R dans le programme module la largeur du signal. L'illustration suivante représente un diagramme d'impulsion du bloc fonction PWM avec différents cycles de charge.

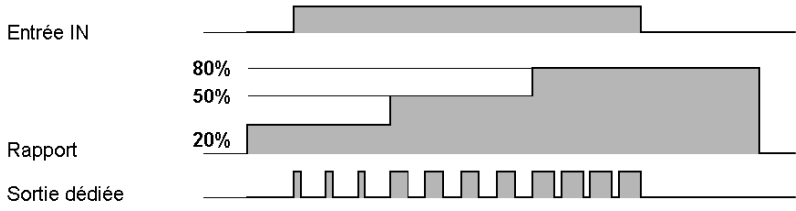

#### **Programmation et configuration**

Dans cet exemple, la largeur du signal est modifiée par le programme en fonction de l'état des entrées %I0.0.0 et %I0.0.1 de l'automate.

Si %I0.0.1 et %I0.0.2 sont réglés sur 0, le rapport %PWM0.R est réglé sur 20 % et la durée du signal à l'état 1 est alors égale à : 20 % x 500 ms = 100 ms.

Si %I0.0.0 est réglé sur 0 et %I0.0.1 est réglé sur 1, le rapport %PWM0.R est réglé sur 50 % (durée de 250 ms).

Si %I0.0.0 et %I0.0.1 sont réglés sur 1, le rapport %PWM0.R est réglé sur 80 % (durée de 400 ms).

Exemple de programmation :

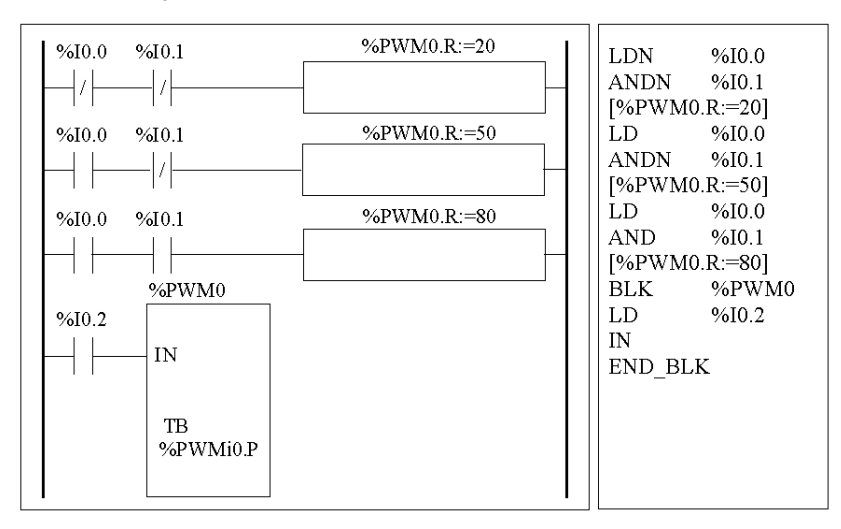

#### **Cas particuliers**

Le tableau suivant présente une liste de cas spécifiques de fonctionnement du bloc fonction PWM.

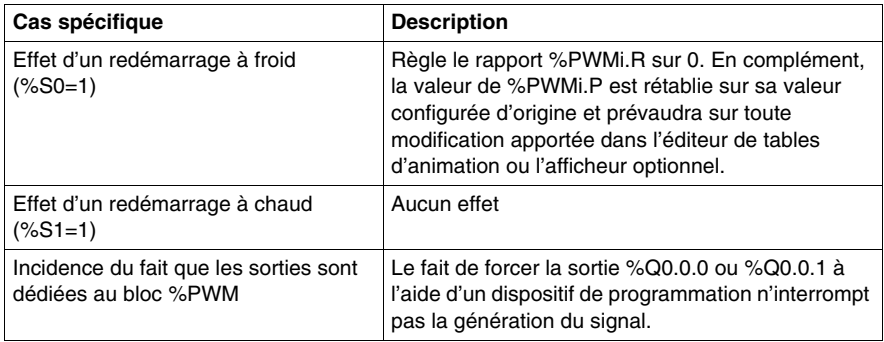

# <span id="page-563-0"></span>**Bloc fonction sortie du générateur d'impulsions (%PLS)**

#### **Introduction**

Le bloc fonction %PLS est utilisé pour générer des signaux carrés. Il existe deux fonctions %PLS disponibles sur les voies de sortie dédiées %Q0.0.0 ou %Q0.0.1. Le bloc fonction %PLS autorise seulement une largeur de signal unique ou un cycle d'activité de 50 %. Vous pouvez choisir de limiter le nombre d'impulsions ou le moment où le train d'impulsion est exécuté. Cela peut être déterminé au moment de la configuration et/ou de la mise à jour par l'application utilisateur.

**NOTE :** Les automates disposant de sorties relais pour ces deux voies ne prennent pas en charge cette fonction %PLS.

#### **Représentation**

Exemple de bloc fonction du générateur d'impulsions en mode standard :

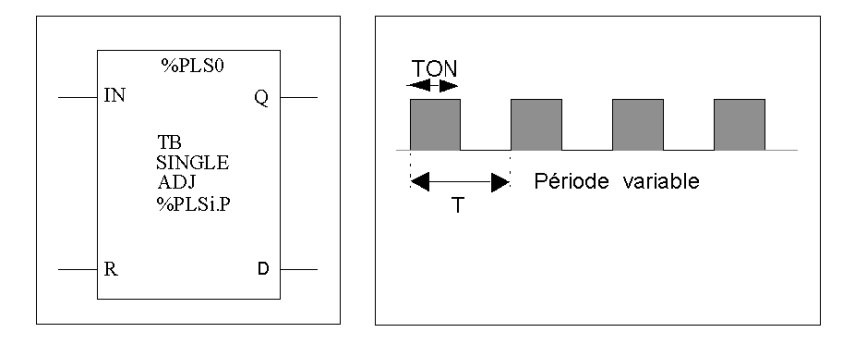

- $\bullet$  TON = T/2 pour les bases temps 0,142 ms et 0,57 ms  $=$  (%PLSi.P\*TB)/2
- TON=[partie entière (%PLSi.P)/2]\*TB pour les bases temps 10 ms à 1 s.

## **Caractéristiques**

Le tableau suivant présente les caractéristiques du bloc fonction PLS :

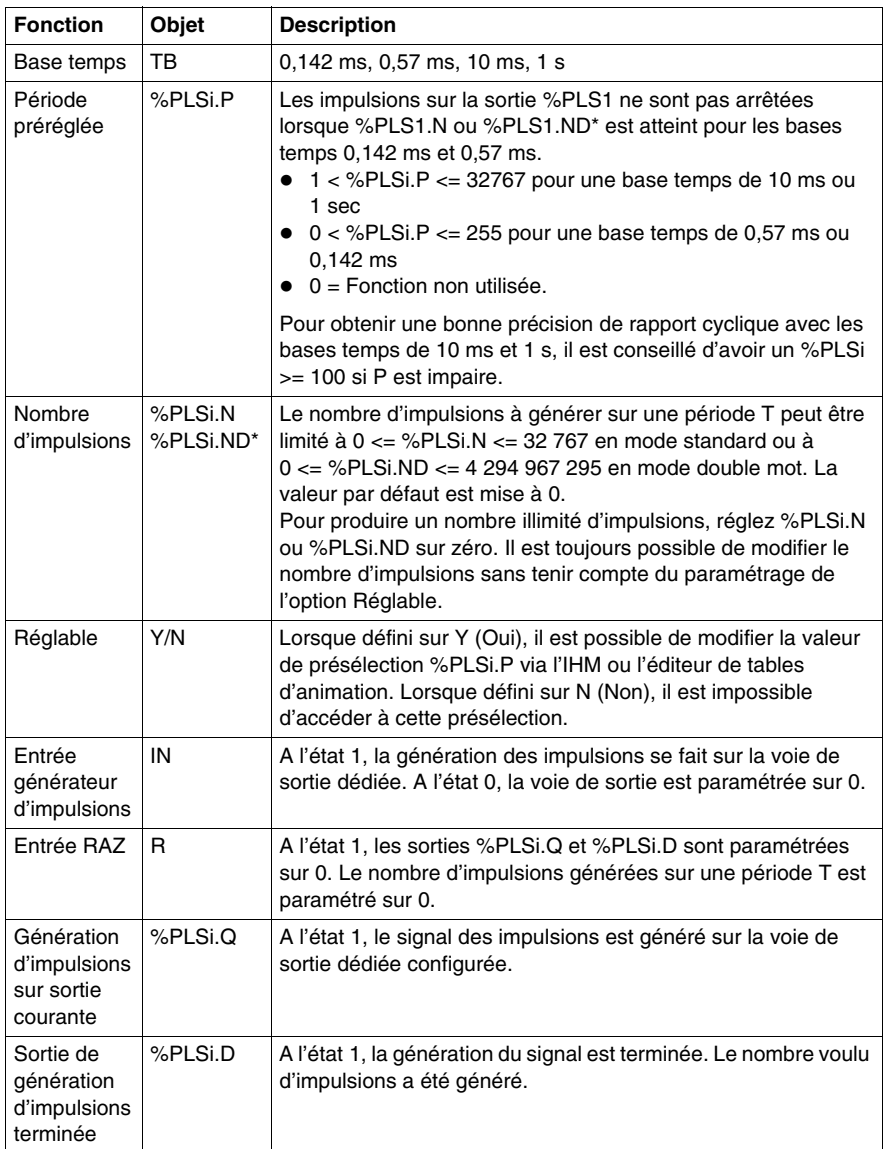

**NOTE :** (\*) correspond à une variable de mot double.

#### **Plage de périodes**

La valeur de présélection et la base temps peuvent être modifiées au moment de la configuration. Ces paramètres sont utilisés pour fixer la période du signal T=%PLSi.P \* BT. Plage de périodes disponible :

- $\bullet$  0,142 ms à 36,5 ms en pas de 0,142 ms (27,4 Hz à 7 kHz)
- $\bullet$  0,57 ms à 146 ms en pas de 0,57 ms (6,84 Hz à 1,75 kHz)
- $\bullet$  20 ms à 5,45 min en pas de 10 ms
- 2 s à 9,1 heures en pas de 1 s

## **Fonctionnement**

L'exemple suivant illustre le bloc fonction %PLS.

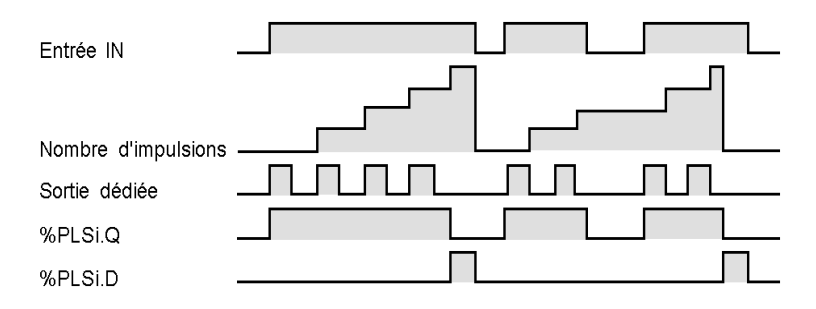

#### **Cas particuliers**

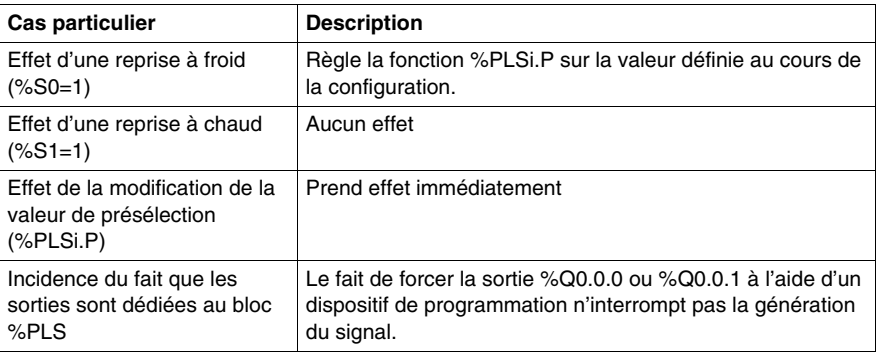

**NOTE :** %PLSx.D est défini lorsque le nombre voulu d'impulsions a été généré. Il est ensuite remis à zéro en réinitialisant les entrées IN ou R sur 1.

# <span id="page-566-0"></span>**Bloc fonction programmateur cyclique (%DR)**

#### **Introduction**

Le fonctionnement des programmateurs cycliques est semblable à celui des programmateurs cycliques électromécaniques qui permettent la modification de pas en fonction d'événements externes. A chaque pas, le point haut d'une came donne une commande exécutée par l'automate. Dans le cas d'un programmateur cyclique, ces points hauts sont symbolisés par l'état 1 pour chacun des pas et sont affectés aux bits de sortie %Qi.j, aux bits internes %Mi ou aux bits de sortie esclave AS-Interface %QAx.y.z, appelés "bits de contrôle".

#### **Illustration**

L'exemple suivant illustre l'utilisation du bloc fonction programmateur cyclique.

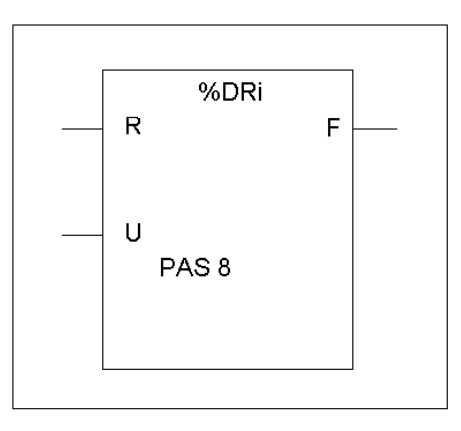

Bloc fonction programmateur cyclique

#### **Paramètres**

Le bloc fonction programmateur cyclique possède les paramètres suivants :

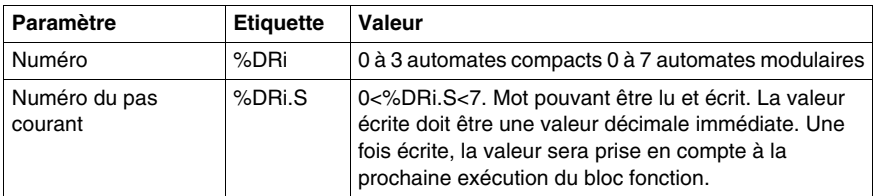

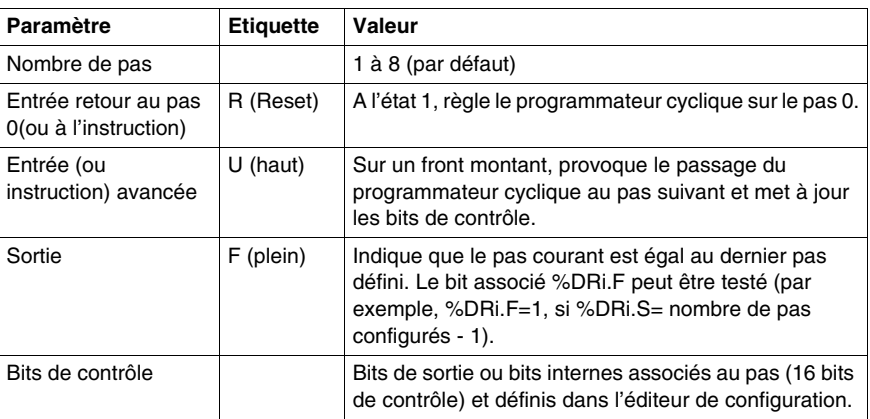

# <span id="page-568-0"></span>**Fonctionnement du bloc fonction programmateur cyclique %DRi**

#### **Introduction**

Le programmateur cyclique comprend :

- une matrice de données constantes (des cames), organisée en huit pas (numérotés de 0 à 7) et 16 bits de données (état du pas), disposés en colonnes numérotées de 0 à F ;
- une liste des bits de contrôle est associée à une sortie configurée (%Qi.j.k), à un mot mémoire (%Mi) ou à la sortie esclave AS-Interface (%QAx.y.z). Au cours du pas courant, les bits de contrôle prennent les états binaires définis pour ce pas.

L'exemple présenté dans le tableau suivant résume les caractéristiques principales du programmateur cyclique.

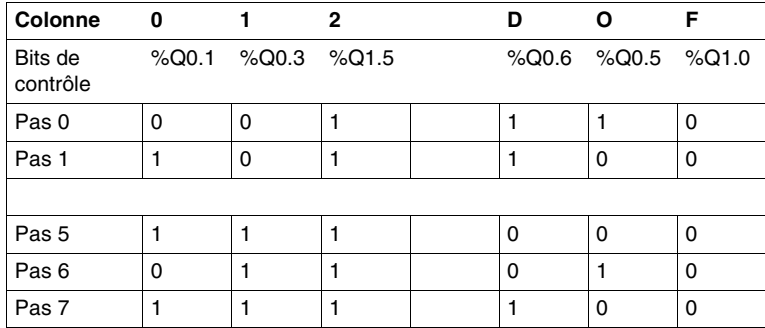

#### **Fonctionnement**

Dans l'exemple précédent, le pas 5 est le pas courant, les bits de contrôle %Q0.1, %Q0.3 et %Q1.5 sont à l'état 1 ; les bits de contrôle %Q0.6, %Q0.5 et %Q1.0 sont à l'état 0. Le numéro du pas courant est incrémenté d'une unité sur chaque front montant à l'entrée U (ou lors de l'activation de l'instruction U). Le pas courant peut être modifié par le programme.

#### **Chronogramme**

Le chronogramme suivant illustre le fonctionnement du programmateur cyclique.

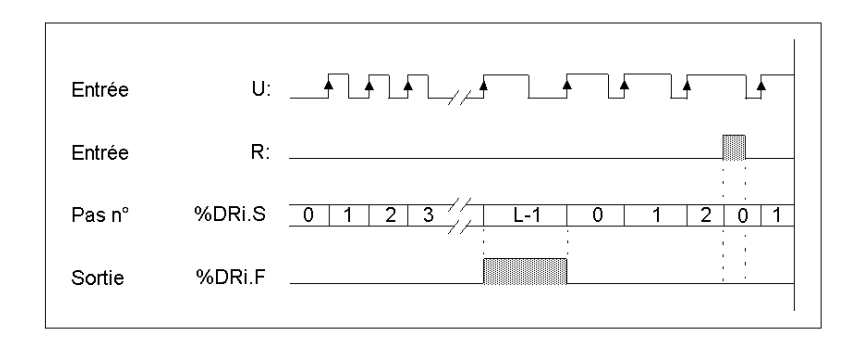

#### **Cas particuliers**

Le tableau suivant présente une liste des cas spécifiques de fonctionnement du programmateur cyclique.

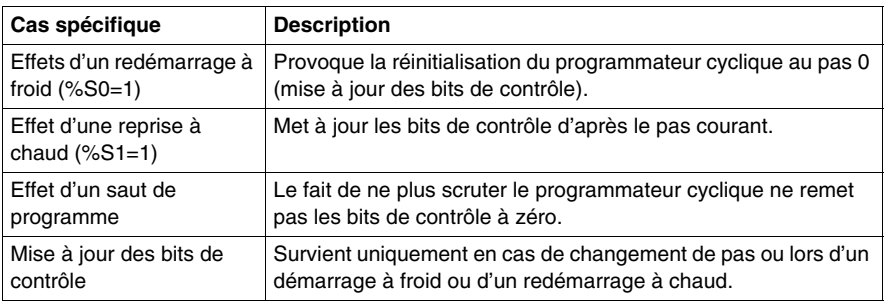

# <span id="page-570-0"></span>**Programmation et configuration des programmateurs cycliques**

## **Introduction**

L'exemple suivant illustre la programmation et la configuration d'un programmateur cyclique. Les six premières sorties (%Q0.0 à %Q0.5) sont activées les unes à la suite des autres, chaque fois que l'entrée %I0.1 est réglée sur 1. L'entrée I0.0 remet les sorties à zéro.

#### **Exemple de programmation**

L'illustration suivante représente un bloc fonction programmateur cyclique et présente des exemples de programmation réversible et non réversible.

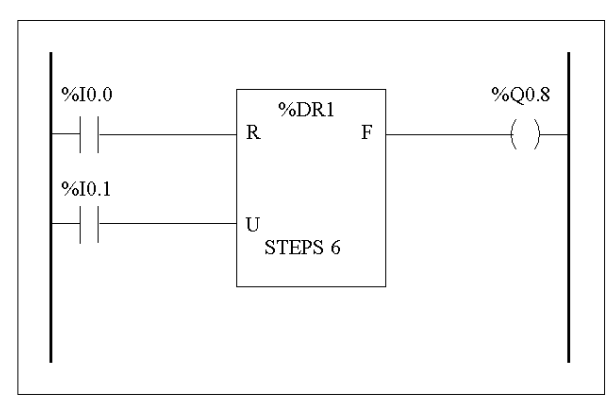

Schéma à contacts

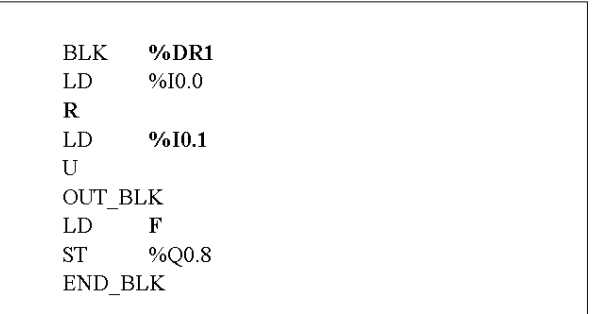

## **Configuration**

Les informations suivantes sont définies au moment de la configuration :

- $\bullet$  nombre de pas : 6
- états de sortie (bits de contrôle) pour chaque pas du programmateur cyclique

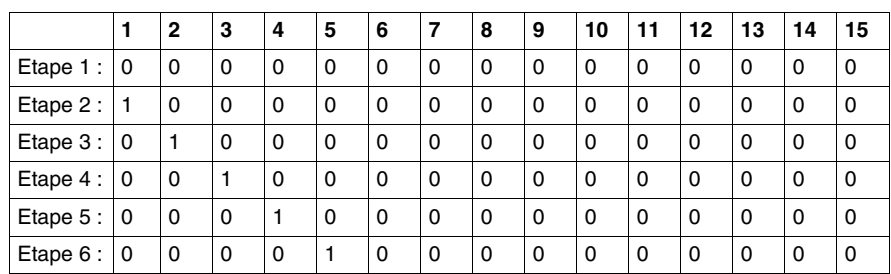

• Affectation des bits de contrôle

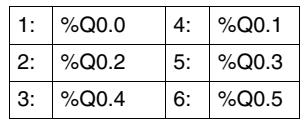

# <span id="page-572-0"></span>**Bloc fonction compteur rapide (%FC)**

#### **Présentation**

Le bloc fonction compteur rapide (%FC) sert à la fois de compteur et de décompteur. Il peut compter le front montant des entrées TOR pour des fréquences allant jusqu'à

 $5$  kHz<sup>(1)</sup> en mode de calcul mot simple ou mot double. Etant donné que les compteurs rapides (FC) sont gérés par des interruptions matérielles spécifiques, le maintien du taux d'échantillonnage maximal des fréquences peut varier en fonction de la configuration de votre application et de votre matériel.

**NOTE :** (1) Pour l'automate Twido Extreme (TWDLEDCK1), le compteur rapide peut compter le front montant à des fréquences pouvant atteindre jusqu'à 10 kHz.

Les automates compacts TWDLC••40DRF peuvent contenir jusqu'à quatre compteurs rapides alors que toutes les autres gammes d'automates compacts ne peuvent être configurées que pour utiliser au maximum trois compteurs rapides. Quant aux automates modulaires, ils ne peuvent en comporter que deux. Les blocs fonction compteur rapide %FC0, %FC1, %FC2 et %FC3 utilisent respectivement les entrées dédiées %I0.0.2, %I0.0.3, %I0.0.4 et %I0.0.5. Ces bits ne sont pas exclusivement réservés à ces blocs fonction. L'affectation de ces bits doit être déterminée selon l'utilisation de ces ressources dédiées par d'autres blocs fonction.

#### **Illustration**

L'illustration suivante présente un exemple de bloc fonction compteur rapide (FC) en mode mot simple.

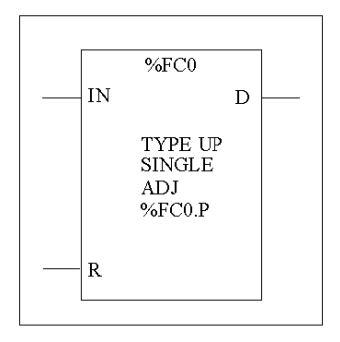

## **Paramètres**

Le tableau suivant présente les différents paramètres du bloc fonction compteur rapide (FC).

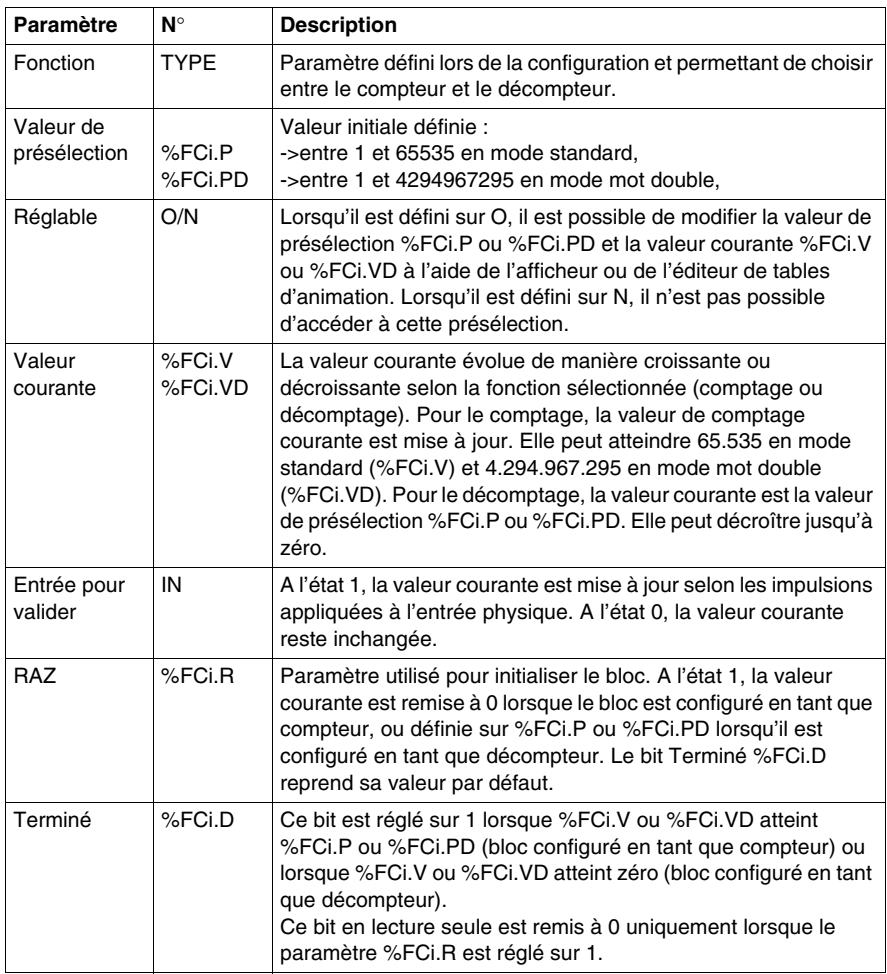

#### **Remarque**

Lorsque le bloc est configuré comme réglable, l'application peut modifier la valeur de présélection %FCi.P ou %FCi.PD et la valeur courante %FCi.V ou %FCi.VD à tout moment. Cependant, une nouvelle valeur est prise en compte uniquement si la réinitialisation de l'entrée est active ou au front montant de la sortie %FCi.D, ce qui permet d'avoir différents comptages successifs sans perdre une seule impulsion.

#### **Fonctionnement**

Lorsque le bloc est configuré comme compteur, la valeur courante est incrémentée de 1 dès qu'un front montant apparaît au niveau de l'entrée dédiée. Lorsque la valeur de présélection %FCi.P ou %FCi.PD est atteinte, le bit de sortie Terminé %FCi.D est mis à 1.

Lorsque le bloc est configuré comme décompteur, la valeur courante est diminuée de 1 dès qu'un front montant apparaît au niveau de l'entrée dédiée. Lorsque la valeur est zéro, le bit de sortie Terminé %FCi.D est mis à 1.

#### **Configuration et programmation**

Dans cet exemple, l'application compte un certain nombre d'éléments jusqu'à 5000 pendant que %I1.1 est réglé à 1. L'entrée de %FC0 est l'entrée dédiée %I0.0.2. Lorsque la valeur de présélection est atteinte, %FC0.D est mis à 1 et conserve la même valeur jusqu'à ce que %FC0.R soit ordonné par le résultat de "AND" sur %I1.2 et %M0.

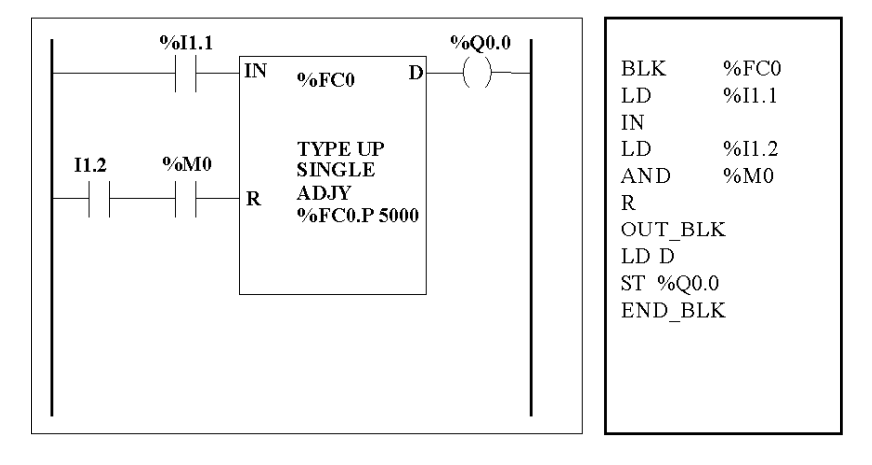

#### **Cas particuliers**

Le tableau suivant présente une liste de cas spécifiques de fonctionnement du bloc fonction %FC :

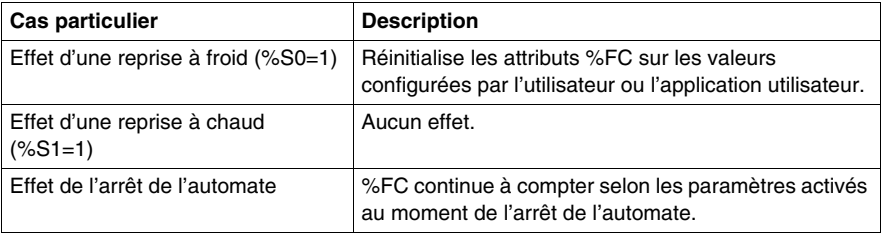

# <span id="page-575-0"></span>**Bloc fonction compteur rapide (%VFC)**

#### **Introduction**

Le bloc fonction compteur rapide (%VFC) peut être configuré à l'aide de TwidoSuite pour exécuter l'une des fonctions suivantes :

- Compteur/décompteur
- Compteur/décompteur bi-phases
- Compteur simple
- Décompteur simple
- Fréquencemètre

Le bloc %VFC prend en charge le comptage des entrées TOR pour des fréquences allant jusqu'à 20 kHz en mode de calcul mot simple ou mot double. Les automates compacts TWDLC••40DRF peuvent contenir jusqu'à deux compteurs rapides (VFC) alors que les autres gammes d'automates compacts ne peuvent en comporter qu'un seul. Quant aux automates modulaires, ils peuvent en configurer jusqu'à deux.

## **Affectations des E/S dédiées**

Les blocs fonction compteur rapide (%VFC) utilisent des entrées dédiées et des entrées et sorties auxiliaires. Ces entrées et ces sorties ne sont pas exclusivement réservées à ces blocs fonction. Leur affectation doit être déterminée selon l'utilisation de ces ressources dédiées par d'autres blocs fonction. Le tableau ciaprès récapitule les affectations :

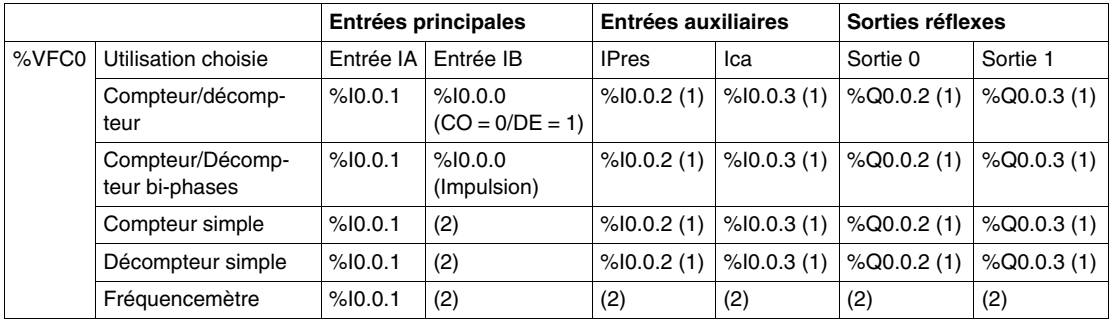
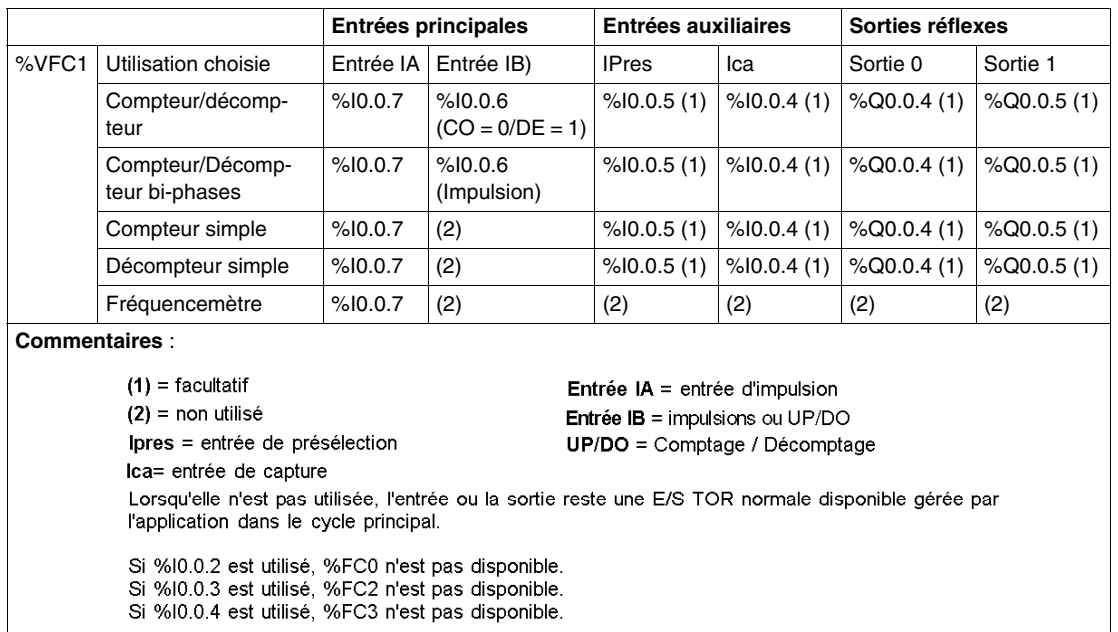

# **Illustration**

La figure suivante représente le compteur rapide (%VFC) en mode mot simple :

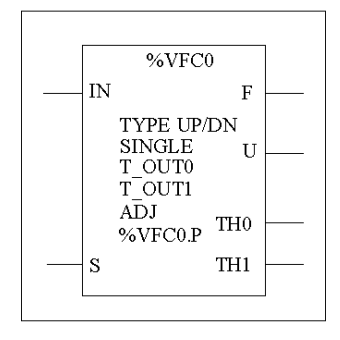

# **Caractéristiques**

Le tableau suivant répertorie les caractéristiques du bloc fonction compteur rapide (%VFC).

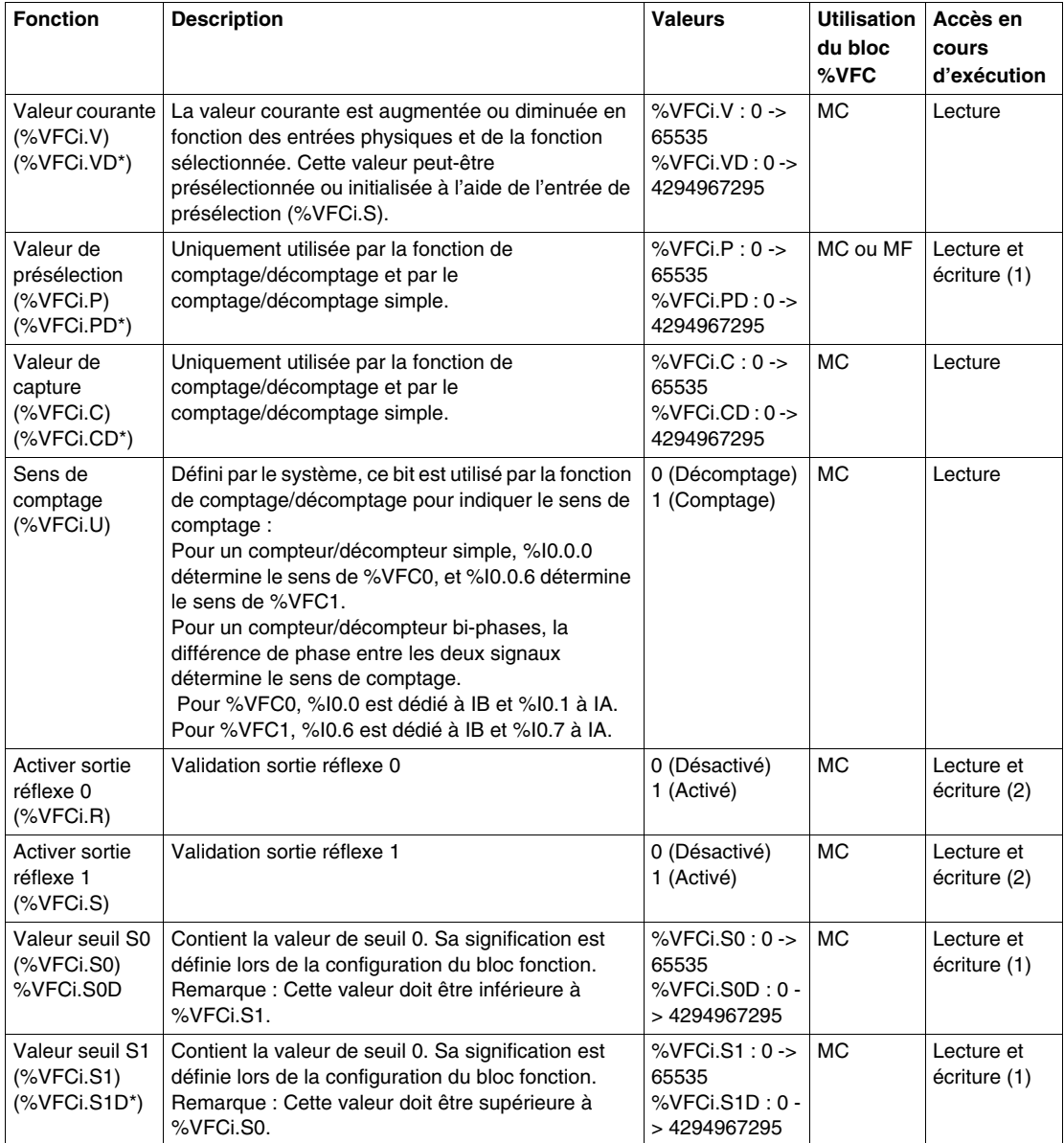

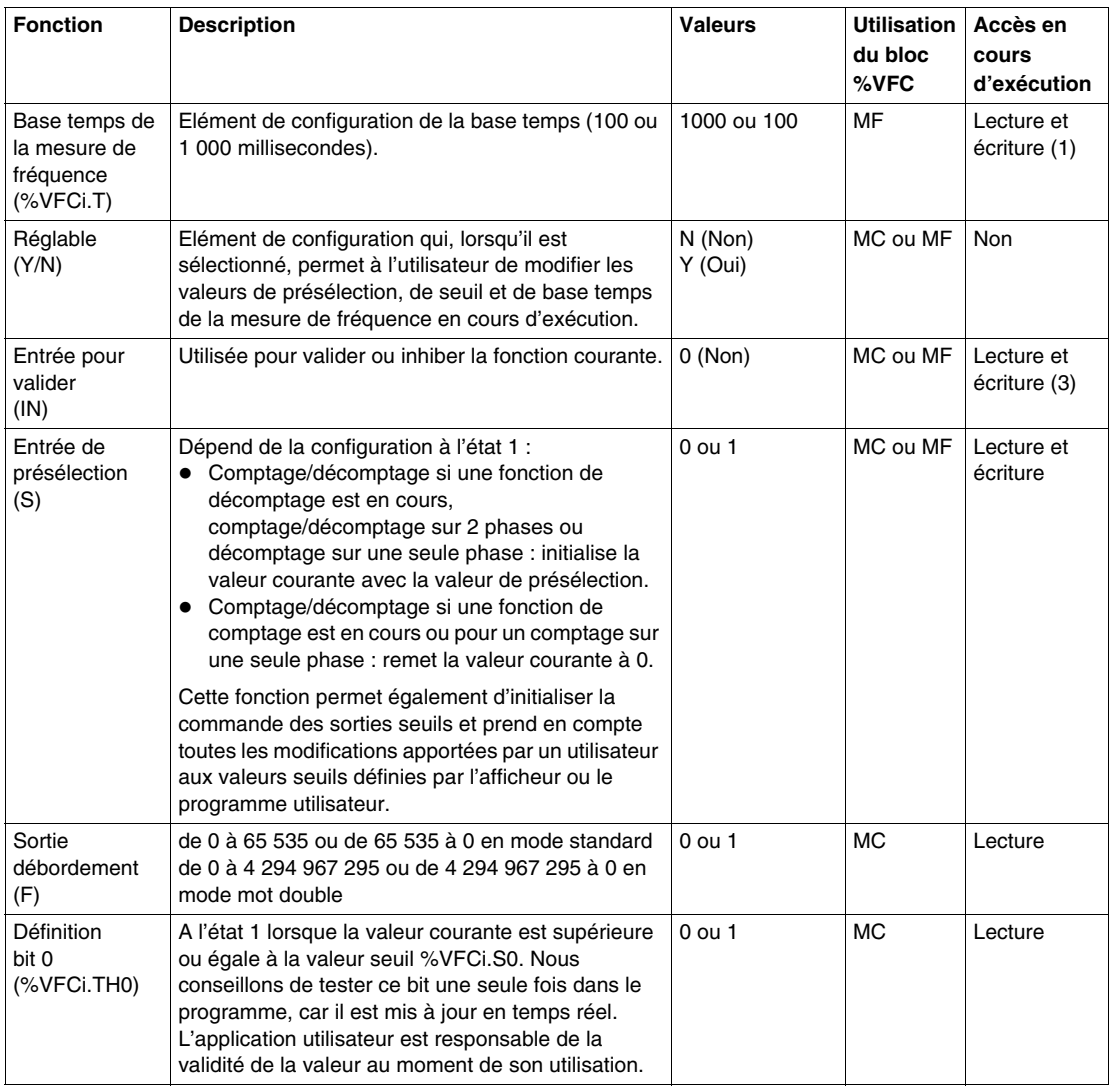

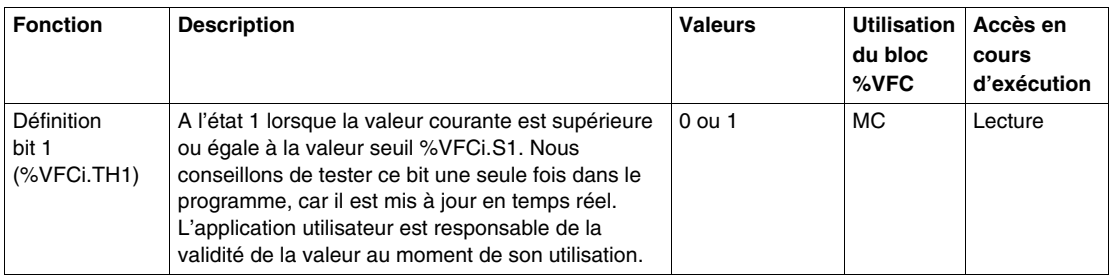

(\*) Correspond à une variable de double mot 32 bits. L'option de double mot est disponible sur tous les automates à l'exception des automates Twido TWDLC•A10DRF.

(1) Accessible en écriture uniquement si la fonction Réglable est réglée sur un.

(2) Accès disponible si configuré uniquement.

(3) Accès en lecture et en écriture seulement à partir de l'application. Accès impossible à partir de l'afficheur ou de l'éditeur de tables d'animation.

MC = Mode Comptage

MF = Mode Fréquencemètre

# **Description de la fonction de comptage**

La fonction de comptage très rapide (%VFC) fonctionne à une fréquence maximale de 20 kHz et pour une plage de valeurs allant de 0 à 65 535 en mode standard et de 0 à 4 294 967 295. Les impulsions de comptage sont appliquées de la manière suivante.

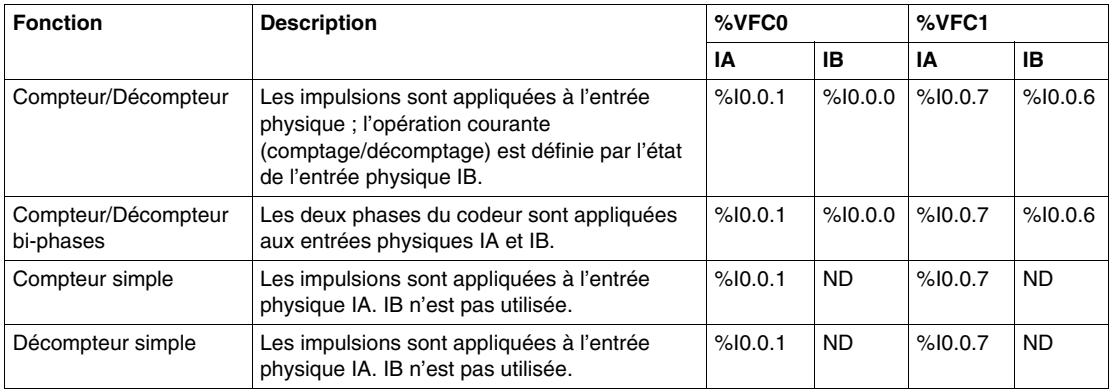

### **Remarques sur les blocs fonction**

Les opérations de comptage ou de décomptage sont effectuées sur le front montant des impulsions et ce, uniquement lorsque le bloc compteur est activé.

Deux entrées facultatives sont utilisées en mode de comptage : ICa et IPres. ICa est utilisée pour capturer la valeur courante (%VFCi.V ou %VFCi.VD) et la stocker dans %VFCi.C ou %VFCi.CD. Les entrées ICa sont définies sur %I0.0.3 pour %VFC0 et sur %I0.0.4 pour %VFC1, le cas échant.

Lorsque l'entrée IPres est active, la valeur courante est affectée de la manière suivante :

- Pour le comptage, %VFCi.V ou %VFCi.VD sont remis à 0.
- Pour le décomptage, %VFCi.V ou %VFCi.VD sont écrits respectivement avec le contenu de %VFCi.P ou %VFCi.PD.
- Pour le comptage de fréquence, %VFCi.V ou %VFCi.PD sont mis à 0.

**Important :** %VFCi.F sera également mis à 0. Les entrées IPres sont définies sur %I0.0.2 pour %VFC0 et sur %I0.0.5 pour %VFC1 si cette valeur est disponible.

# **Remarques sur les sorties des blocs fonction**

Pour toutes les fonctions, les valeurs courantes sont comparées aux deux seuils (%VFCi.S0 ou %VFCi.S0D et %VFCi.S1 ou %VFCi.S1D). Les deux objets bits (%VFCi.TH0 et %VFCi.TH1) sont fonction des résultats de cette comparaison. C'est-à-dire qu'ils sont réglés sur 1 lorsque la valeur courante est supérieure ou égale au seuil correspondant ou remis à 0 dans le cas contraire. Les sorties réflexes (si elles sont configurées) sont réglées sur 1 en fonction de ces comparaisons. Remarque : Aucune, une ou deux sorties peuvent être configurées.

%VFC.U est une sortie du bloc fonction. Elle indique le sens de variation du compteur (1 pour comptage, 0 pour décomptage).

# **Schéma de la fonction de comptage**

L'illustration suivante représente un schéma de fonction de comptage en mode standard (en mode double mot, vous utiliserez en conséquence les variables de la fonction de doubles mots) :

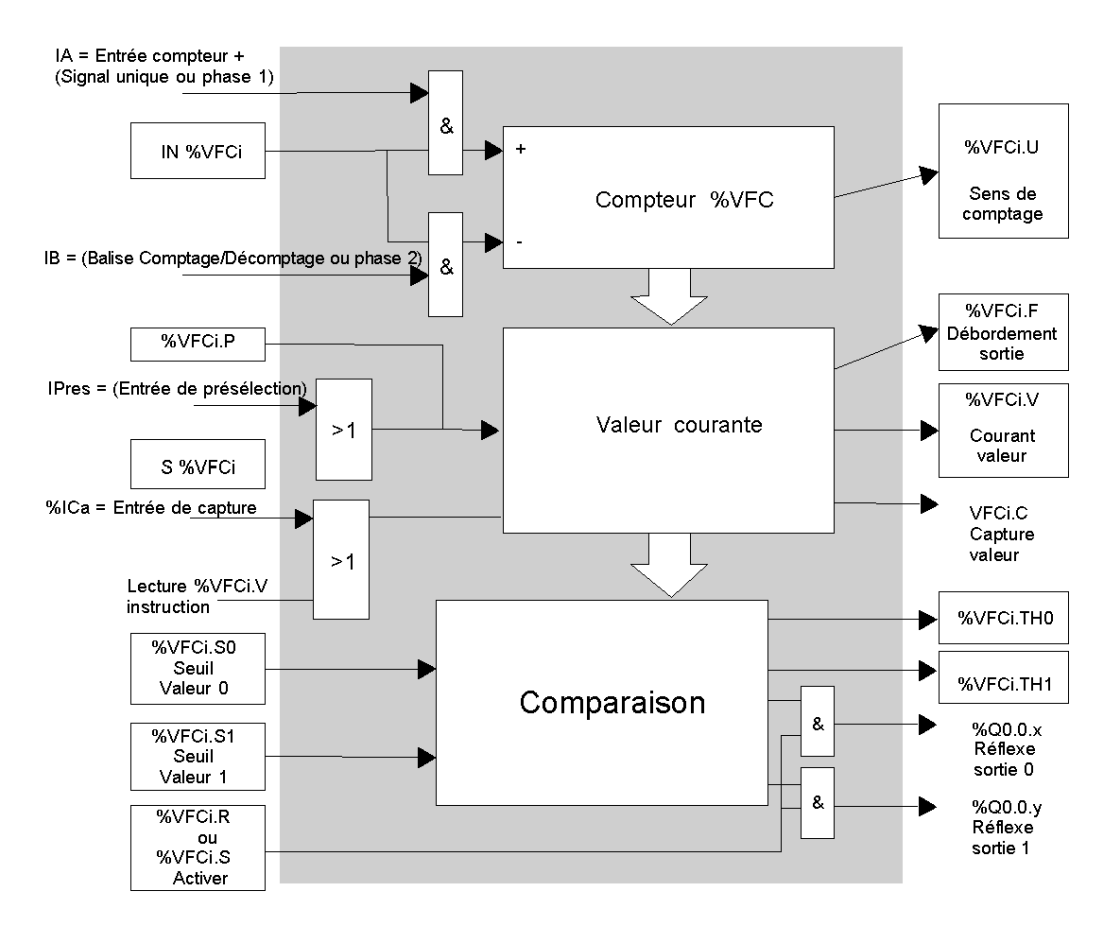

**NOTE :** Les sorties sont gérées indépendamment du temps de cycle automate. Le temps de réponse est compris entre 0 et 1 ms.

### **Opération de comptage simple**

Voici un exemple de l'utilisation de %VFC en mode comptage simple. Les éléments de configuration suivants ont été définis pour cet exemple :

La valeur de présélection, %VFC0.P, est égale à 17. Le seuil inférieur, %VFC0.S0, est égal à 14 et le seuil supérieur, %VFC0.S1, à 20.

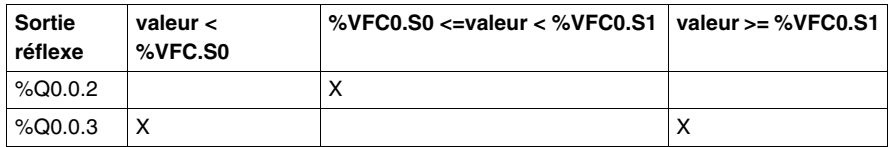

Exemple de chronogramme :

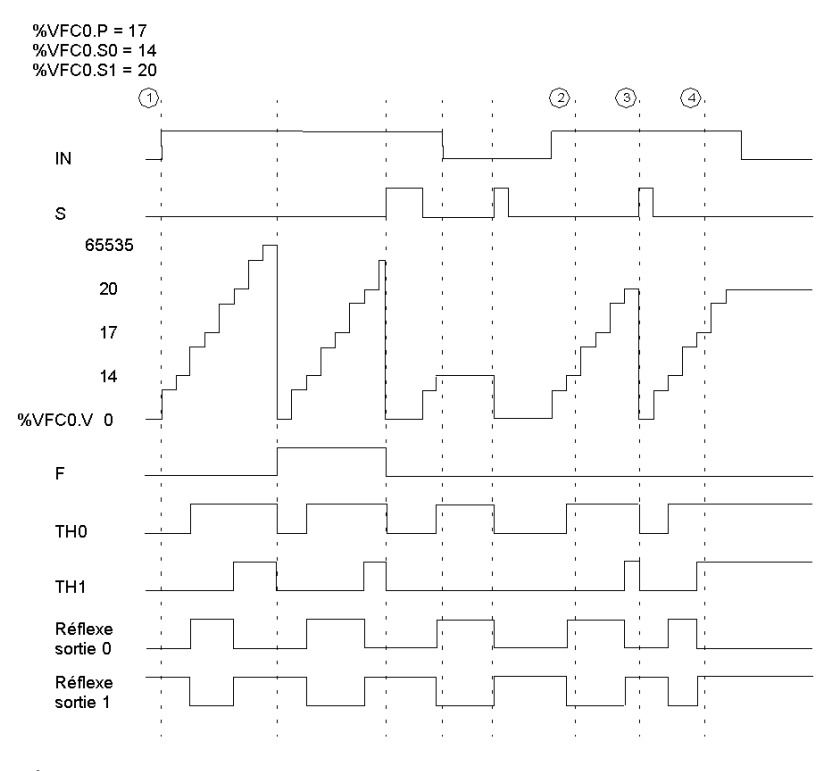

 $\textcircled{1}$  : %VFC0.U = 1 car %VFC est un compteur

2 : modification de %VFC0.S1 sur 17

 $\circledcirc$  : l'activation de l'entrée S permet d'accorder la nouvelle valeur du seuil S1 lors du comptage suivant

 $\langle 4 \rangle$  : une interception de la valeur courante a lieu, ainsi, %VFC0.C = 17

# **Opération de décomptage simple**

Voici un exemple de l'utilisation de %VFC en mode décomptage simple. Les éléments de configuration suivants ont été définis pour cet exemple :

La valeur de présélection, %VFC0.P, est égale à 17. Le seuil inférieur, %VFC0.S0, est égal à 14 et le seuil supérieur, %VFC0.S1, à 20.

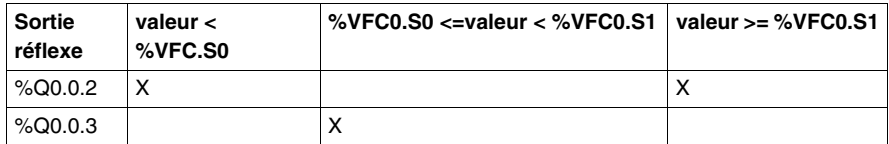

Exemple :

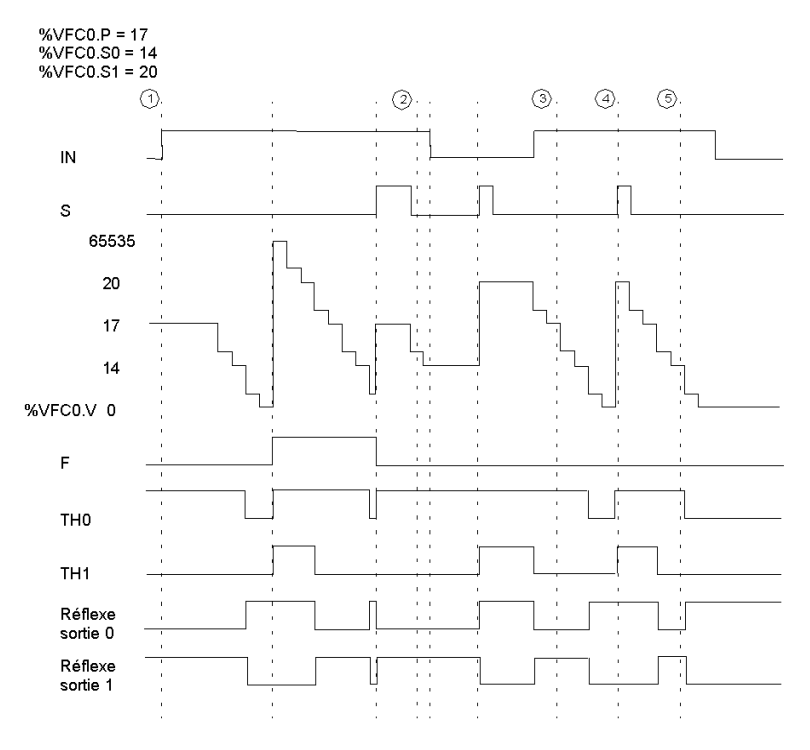

① : %VFC0.U = 0 car %VFC est un décompteur

(2) : passage de %VFC0.P à 20

3 : passage de %VFC0.S1 à 17

 $\langle \widehat{a} \rangle$  : L'activation de l'entrée S permet d'accorder la nouvelle valeur du seuil S1 lors du décompte suivant

6 : une capture de la valeur courante a lieu, ainsi, %VFC0.C = 17

# **Opération de comptage/décomptage**

Voici un exemple de l'utilisation de %VFC en mode comptage/décomptage. Les éléments de configuration suivants ont été définis pour cet exemple :

La valeur de présélection, %VFC0.P, est égale à 17. Le seuil inférieur, %VFC0.S0, est égal à 14 et le seuil supérieur, %VFC0.S1, à 20.

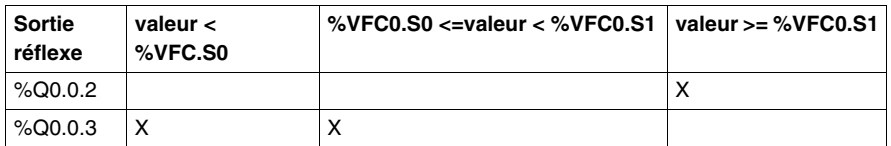

Exemple :

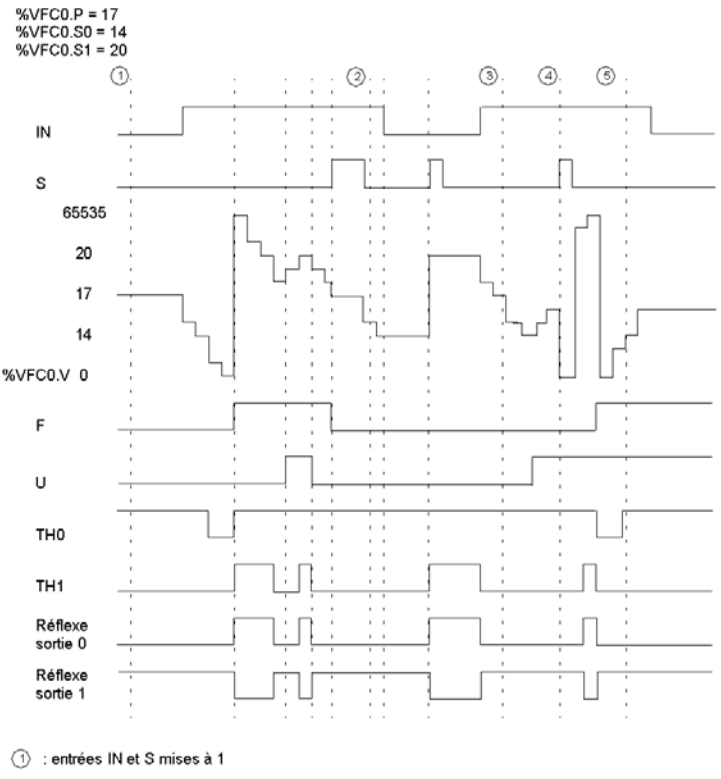

2 : passage de %VFC0.P à 20

S : passage de %VFC0.S1 à 17

(4) : L'activation de l'entrée S permet d'accorder la nouvelle valeur du seuil S1 lors du décompte suivant

6 : une capture de la valeur courante a lieu, ainsi, %VFC0.C = 17

# **Description de la fonction Fréquencemètre**

La fonction Fréquencemètre d'un %VFC est utilisée pour mesurer la fréquence en Hz d'un signal périodique sur l'entrée IA. La plage de fréquences pouvant être mesurées est comprise entre 10 et 20 kHz. L'utilisateur peut choisir entre deux bases temps. Ce choix est effectué via un nouvel objet %VFC.T (Base temps). Une valeur de 100 correspond à une base temps de 100 ms et une valeur de 1 000 correspond à une base temps d'une seconde.

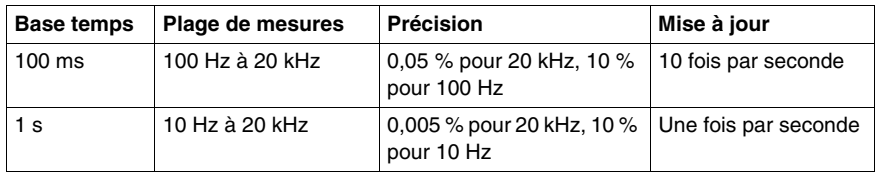

### **Schéma de la fonction Fréquencemètre**

Exemple de schéma de fonction Fréquencemètre :

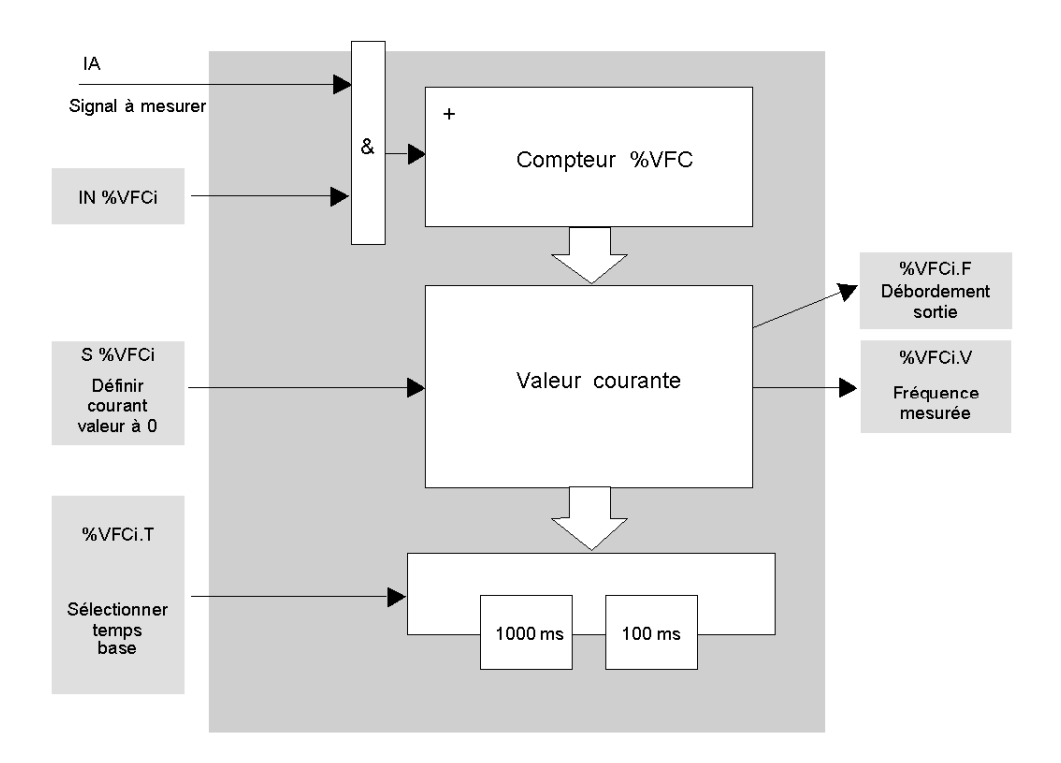

# **Opération Fréquencemètre**

Voici un exemple de chronogramme de l'utilisation de %VFC en mode Fréquencemètre :

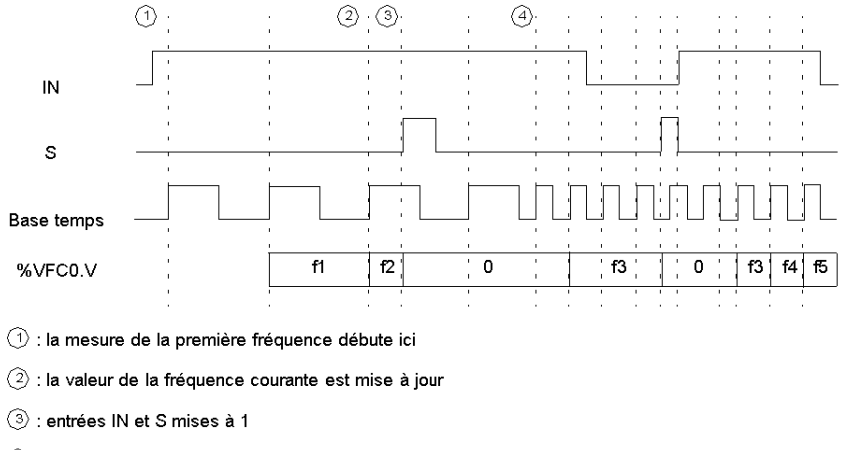

 $\textcircled{4}$  : Passage de %VFC0.T à 100 ms : ce changement annule la mesure courante et en démarre une autre.

# **Cas particuliers**

Le tableau suivant présente une liste de cas spécifiques de fonctionnement du bloc fonction %VFC.

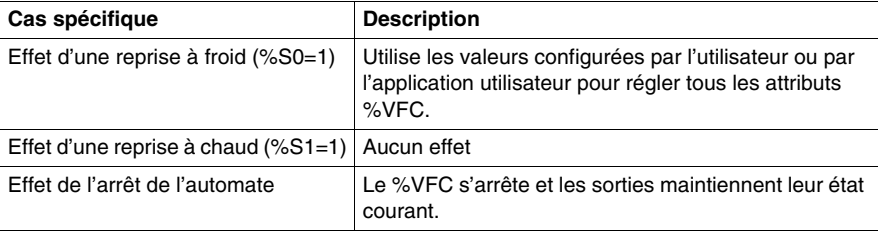

# **Emission/Réception de messages - Instruction d'échange (EXCH)**

### **Présentation**

Il est possible de configurer un automate Twido afin qu'il puisse communiquer avec des périphériques esclaves Modbus ou envoyer et/ou recevoir des messages en mode ASCII (mode caractères).

TwidoSuite propose les fonctions suivantes pour ces communications :

- Instruction EXCH pour l'émission/la réception de messages
- Bloc fonction de contrôle d'échange %MSG assurant le contrôle des échanges de données

L'automate Twido utilise le protocole configuré pour le port spécifié lors du traitement d'une instruction EXCH. Il est possible d'affecter un protocole différent à chaque port de communication. Pour accéder aux ports de communication, ajoutez le numéro de port à la fonction EXCH ou %MSG (EXCH1, EXCH2, %MSG1, %MSG2).

De plus, les automates TWDLC•E40DRF implémentent la messagerie Modbus TCP sur le réseau Ethernet à l'aide de l'instruction EXCH3 et de la fonction %MSG3.

# **Instruction EXCH**

L'instruction EXCH permet à un automate Twido d'envoyer et/ou recevoir des informations vers/depuis des périphériques ASCII. L'utilisateur définit une table de mots (%MWi:L) contenant les données à envoyer et/ou recevoir (jusqu'à 250 octets de données en émission et/ou réception). Le format des tables de mots fait l'objet d'une description dans les sections relatives à chaque protocole. Un échange de message est exécuté à l'aide de l'instruction EXCH.

### **Syntaxe**

La syntaxe à utiliser pour l'instruction EXCH est la suivante :

[EXCHx %MWi:L]

Où :  $x =$  numéro de port série (1 ou 2),  $x =$  port Ethernet (3), L = nombre total de mots de la table de mots (125 maximum). La longueur de trame Modbus doit être ≤ 255 octets.

L'automate Twido doit terminer l'échange ordonné par la première instruction EXCHx avant qu'une nouvelle instruction d'échange puisse être lancée. Le bloc fonction %MSG doit être utilisé lors de l'envoi de plusieurs messages.

**NOTE :** Pour plus d'informations sur l'instruction EXCH3 de messagerie Modbus TCP, voir .

# **Bloc fonction de contrôle d'échange (%MSGx)**

# **Introduction**

**NOTE :** Le "x" de %MSGx désigne le port de l'automate : "x = 1 ou 2"

- $\bullet$   $x = 1$  ou 2 correspond respectivement au port série 1 ou 2 de l'automate ;
- $\bullet$   $X = 3$  correspond au port réseau Ethernet de l'automate (sur l'automate TWDLC•E40DRF uniquement). Pour plus d'informations sur la fonction %MSG3, voir .

Le bloc fonction %MSGx assure la gestion des échanges de données. Ce bloc a trois fonctions :

• Vérification des erreurs de communication

Cette fonction a pour but de s'assurer que la longueur du bloc (table de mots) programmée avec l'instruction EXCH est suffisante pour le stockage du message à envoyer (comparaison de la longueur programmée dans l'octet de poids faible du premier mot de la table de mots).

Erreur 1 : en cas de commande erronée, de table configurée de manière incorrecte, de mauvais caractère reçu (vitesse, parité, etc.) ou de saturation de la table de réception (non mise à jour).

- Coordination de plusieurs messages Afin d'assurer la coordination de l'envoi de plusieurs messages, le bloc fonction %MSGx contient des informations permettant de s'assurer que l'émission de chaque message est bien terminée.
- Emission de messages prioritaires Le bloc fonction %MSGx vous permet de suspendre l'émission d'un message afin d'envoyer un message plus urgent.

La programmation du bloc fonction %MSGx est facultative.

# **Illustration**

L'exemple suivant illustre le bloc fonction %MSGx.

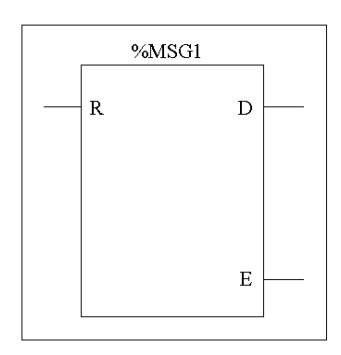

### **Paramètres**

Le tableau suivant présente les différents paramètres du bloc fonction %MSGx.

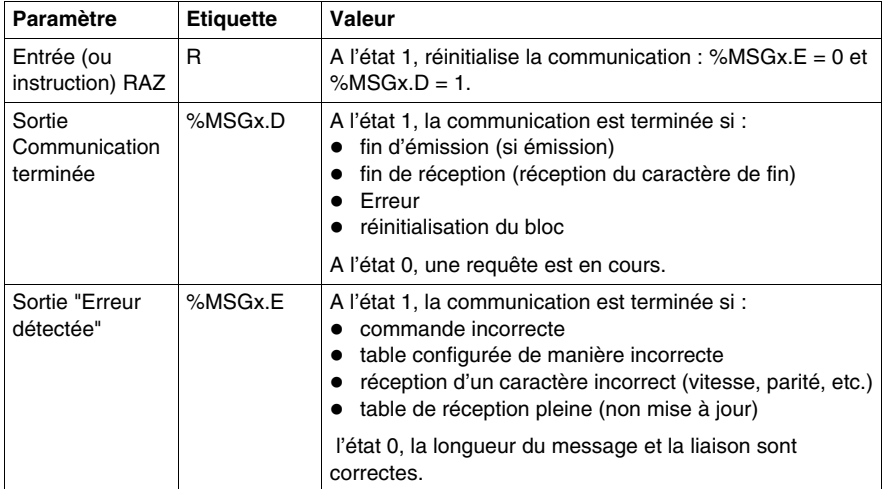

Si une erreur survient lors de l'exécution d'une instruction EXCH, les bits %MSGx.D et %MSGx.E sont réglés sur 1, le mot système %SW63 contient le code de l'erreur du Port 1 et le mot système %SW64 celui du Port 2. Voir *[Mots système \(%SW\)](#page-743-0), page [744](#page-743-0)*.

# **Entrée RAZ (R)**

Lorsque l'entrée RAZ est mise à 1 :

- L'émission de tous les messages est interrompue.
- La sortie "Erreur détectée" est remise à 0.
- Le bit Terminé est mis à 1.

Un nouveau message peut être envoyé.

### **Sortie "Erreur détectée" (%MSGx.E)**

La sortie "erreur détectée" est mise à 1 en cas d'erreur de programmation des communications ou d'erreur d'émission d'un message. La sortie "erreur détectée" est mise à 1 si le nombre d'octets définis dans le bloc de données associé à l'instruction EXCH (mot 1, octet de poids faible) est supérieur à 128 (+80 en hexadécimal par FA).

La sortie "erreur détectée" est également mise à 1 en cas de problème lors de l'envoi d'un message Modbus vers un périphérique Modbus. Dans ce cas, l'utilisateur devra vérifier la connexion et s'assurer que le périphérique de destination peut recevoir des communications Modbus.

### **Sortie Communication terminée (%MSGx.D)**

Lorsque la sortie Communication terminée est mise à 1, l'automate Twido est prêt à envoyer un autre message. L'utilisation de la sortie %MSGx.D est recommandée en cas d'envoi de plusieurs messages. Si cette sortie n'est pas utilisée, les messages pourront être perdus.

### **Emission de plusieurs messages successifs**

L'exécution de l'instruction EXCH permet d'activer un bloc message dans le programme d'application. Le message est émis si le bloc message n'est pas déjà actif (%MSGx.D = 1). Lorsque plusieurs messages sont envoyés au cours du même cycle, seul le premier message est émis. La gestion de l'émission de plusieurs messages à l'aide du programme incombe à l'utilisateur.

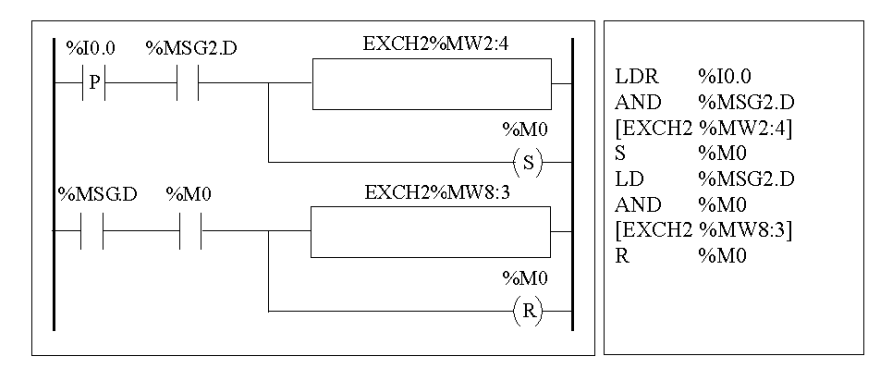

Exemple d'émission de deux messages successifs sur le port2 :

### **Réinitialisation des échanges**

L'annulation d'un échange survient lors de l'activation de l'entrée (ou de l'instruction) R. Cette entrée initialise la communication, remet à zéro la sortie %MSGx.E et met la sortie %MSGx.D à 1. Notez qu'il est possible de réinitialiser une communication si une erreur est détectée.

Exemple de réinitialisation d'un échange :

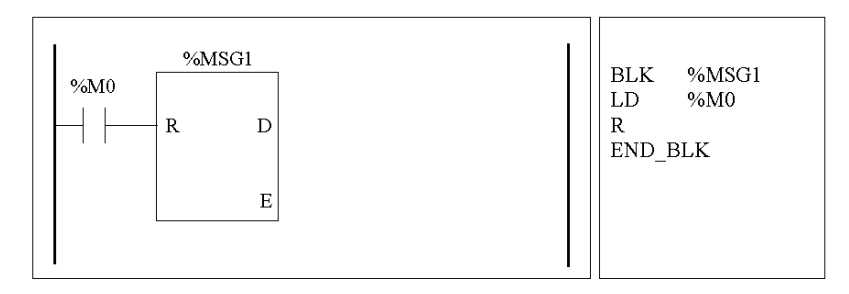

# **Cas particuliers**

Le tableau présente les cas particuliers de fonctionnement du bloc fonction %MSGx.

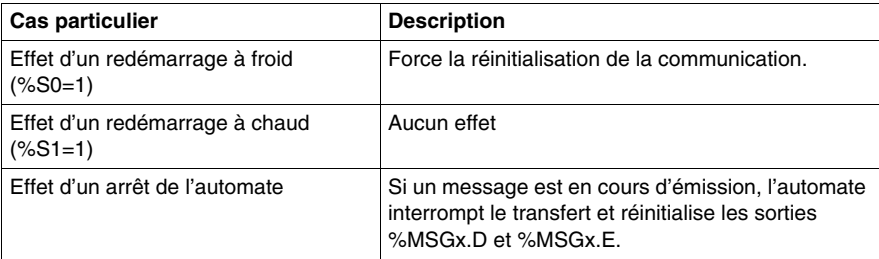

# **18.2 Fonctions horodateur**

# **Objet de ce sous-chapitre**

Ce sous chapitre offre une description des fonctions de gestion du temps des automates Twido.

# **Contenu de ce sous-chapitre**

Ce sous-chapitre contient les sujets suivants :

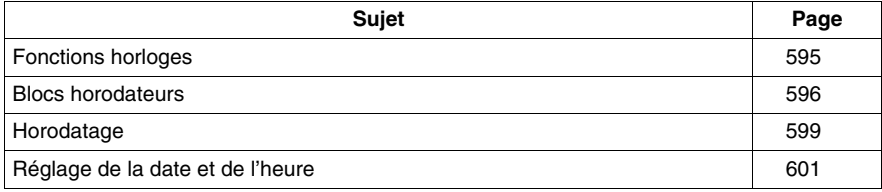

# <span id="page-594-0"></span>**Fonctions horloges**

# **Introduction**

Les automates Twido possèdent une fonction Date/Heure. Cette fonction requiert l'option Horodateur (RTC) et permet d'utiliser :

- **e** des **blocs horodateurs**, pour la programmation d'actions à des moments prédéfinis ou calculés.
- **une fonctionnalité d'horodatage**, pour la consignation des durées et des calendriers d'événements et la mesure de la durée de ces derniers.

Pour accéder à l'horloge Date/Heure Twido, sélectionnez **Blocs horodateurs** dans la tâche TwidoSuite **Programme** → **Configurer** → **Configurer les données**. Notez que cette horloge peut également être réglée à l'aide d'un programme. En cas d'extinction de l'automate, les réglages de l'horloge sont conservés en mémoire pendant un maximum de 30 jours, si la batterie de l'automate était en charge pendant les six heures qui ont précédé l'extinction de l'automate.

L'affichage de l'horloge Date/Heure se fait au format "24 heures" et tient compte des années bissextiles.

# **Valeur de correction RTC**

La définition de la valeur de correction de l'horodateur est nécessaire à son bon fonctionnement. Chaque horodateur possède sa propre valeur de correction, figurant au sein même de l'unité. Pour configurer cette valeur dans TwidoSuite, sélectionnez l'option **Configurer RTC** de l'**Utilitaire de surveillance TwidoSuite** accessible via le **Lanceur d'applications TwidoSuite**.

# <span id="page-595-0"></span>**Blocs horodateurs**

#### **Introduction**

Les blocs horodateurs permettent de programmer et de contrôler des actions selon un calendrier précis (mois, jour et heure). Un maximum de 16 blocs horodateurs peuvent être programmés. Ces blocs ne requièrent aucune saisie programme.

**NOTE :** Vérifiez le bit système %S51 et le mot système %SW118 afin de vous assurer que l'option horodateur (RTC) est installée. Reportez-vous à la rubrique *[Bits](#page-733-0)  [système \(%S\),](#page-733-0) page [734](#page-733-0)*. L'option RTC est requise pour l'utilisation de blocs horodateurs.

#### **Paramètres**

Le tableau suivant répertorie les paramètres d'un bloc horodateur :

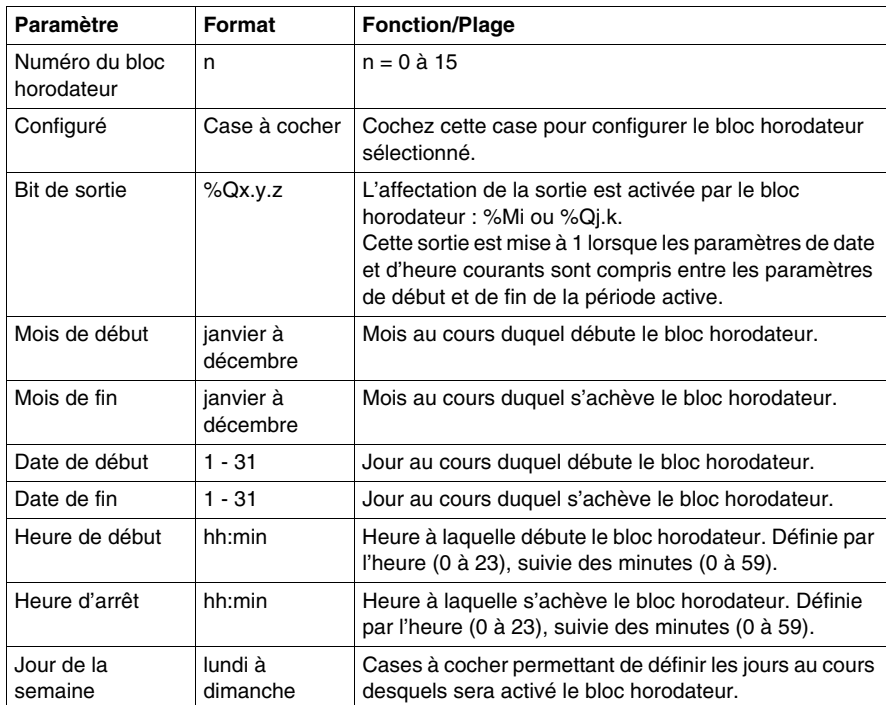

### **Activation de blocs horodateurs**

Les bits du mot système %SW114 activent (lorsqu'ils sont mis à 1) ou désactivent (lorsqu'ils sont mis à 0) le fonctionnement des 16 blocs horodateurs.

Affectation des blocs horodateurs dans %SW114 :

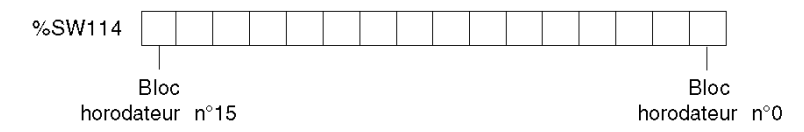

Par défaut (ou après un démarrage à froid), tous les bits de ce mot système sont mis à 1. L'utilisation de ces bits par le programme est optionnelle.

# **Sortie des blocs horodateurs**

Si la même sortie (%Mi ou %Qj.k) est affectée par plusieurs blocs, c'est le OU des résultats de chacun des blocs qui est finalement affecté à cet objet (notez que la même sortie peut disposer de plusieurs « plages de fonctionnement »).

#### **Exemple**

Le tableau suivant présente les paramètres d'un programme d'arrosage pendant la période d'été:

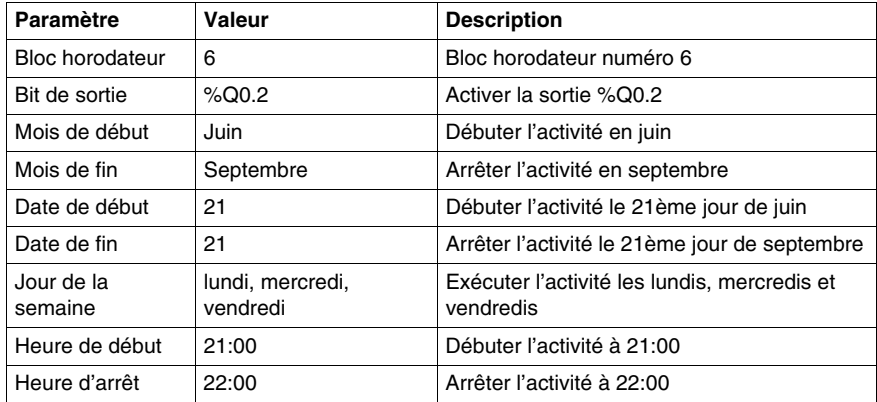

Le programme suivant permet de désactiver le bloc horodateur grâce à un commutateur ou un détecteur d'humidité lié à l'entrée %I0.1.

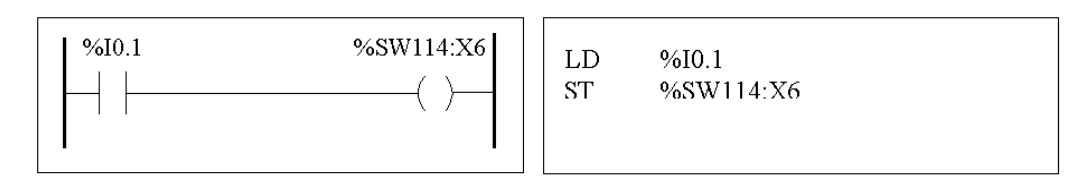

Le chronogramme suivant illustre l'activation de la sortie %Q0.2.

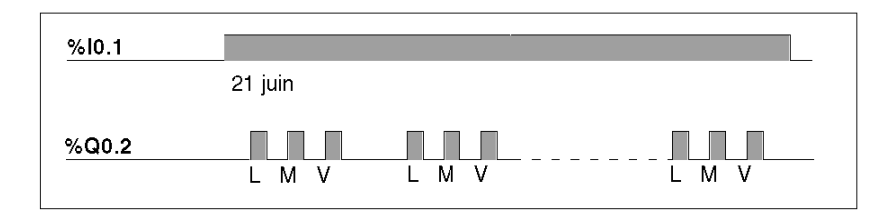

### **Gestion de plage horaire par programme**

Les paramètres de date et d'heure sont disponibles dans les mots système %SW50 à %SW53 (voir la rubrique *[Mots système \(%SW\),](#page-743-0) page [744](#page-743-0)*). Il est ainsi possible d'effectuer un horodatage dans le programme de l'automate en effectuant des comparaisons arithmétiques entre la date et l'heure courantes et les valeurs immédiates ou les mots %MWi (ou %KWi), qui peuvent contenir des consignes.

# <span id="page-598-0"></span>**Horodatage**

# **Introduction**

Les mots système %SW49 à %SW53 contiennent les paramètres de date et d'heure au format BCD (reportez-vous à la section *[Révision du code BCD](#page-533-0), page [534](#page-533-0)*), qui est utile pour l'affichage sur un périphérique ou la transmission vers ce périphérique. Ces mots système peuvent être utilisés pour stocker les paramètres de date et d'heure d'un événement (voir *[Mots système \(%SW\),](#page-743-0) page [744](#page-743-0)*).

**NOTE :** Les paramètres de date et d'heure peuvent également être réglés à l'aide de l'afficheur optionnel (voir *[Horloge calendaire](#page-414-0), page [415](#page-414-0)*).

# **Datage d'un événement**

Pour dater un événement, il suffit d'utiliser des opérations d'affectation, pour transférer le contenu de mots système vers des mots internes et de traiter ces mots internes (par exemple, la transmission vers l'afficheur à l'aide de l'instruction EXCH).

# **Exemple de programmation**

L'exemple suivant montre comment dater un front montant sur l'entrée %I0.1.

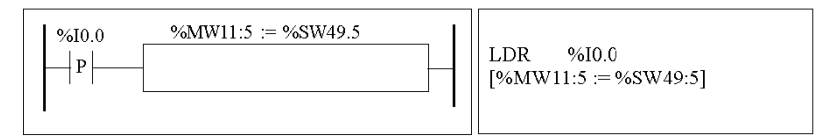

Dès qu'un événement est détecté, la table de mots contient :

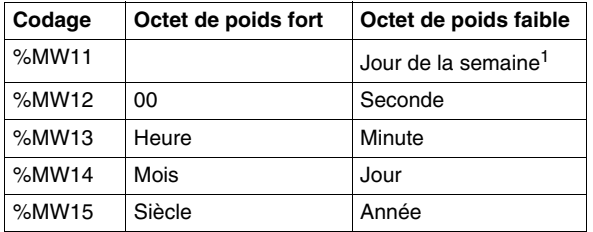

**NOTE :** (1) 1 = lundi, 2 = mardi, 3 = mercredi, 4 = jeudi, 5 = vendredi, 6 = samedi, 7 = dimanche.

### **Exemple de table de mots**

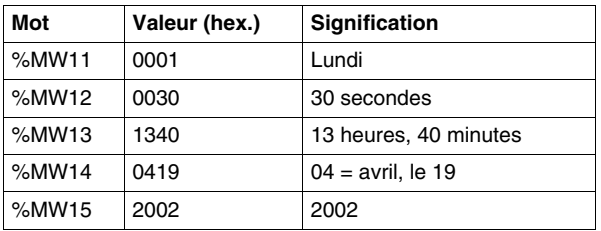

Exemple de données pour le lundi 19 avril 2002, à 13:40:30 :

# **Date et heure du dernier arrêt**

Les mots système %SW54 à %SW57 contiennent les paramètres de date et d'heure du dernier arrêt et le mot %SW58 contient le code affichant la cause du dernier arrêt, au format BCD (voir *[Mots système \(%SW\)](#page-743-0), page [744](#page-743-0)*).

# <span id="page-600-0"></span>**Réglage de la date et de l'heure**

# **Présentation**

Pour mettre à jour les paramètres de date et d'heure, vous pouvez utiliser l'une des méthodes suivantes :

• TwidoSuite

Utilisez la boîte de dialogue **Réglage de l'heure**. Cette boîte de dialogue est disponible :

- z à partir de l'**Utilitaire de surveillance TwidoSuite**, accessible via le **Lanceur d'applications TwidoSuite** ou
- en sélectionnant **Programme** → Mise au point, en vous connectant et en sélectionnant **Contrôler l'automate**.
- Mots système

Utilisez les mots système %SW49 à %SW53 ou le mot système %SW59.

Les paramètres de date et d'heure peuvent être mis à jour uniquement lorsque la cartouche optionnelle de l'horodateur (TWDXCPRTC) est installée sur l'automate. Notez que les automates compacts de la série TWDLC••40DRF et les automates Twido Extreme (TWDLEDCK1) sont équipés d'un RTC intégré.

# **Utilisation des mots %SW49 à %SW53**

Pour utiliser les mots système %SW49 à %SW53 afin de régler la date et l'heure, le bit %S50 doit être réglé sur 1. Ce réglage a les conséquences suivantes :

- l'annulation de la mise à jour des mots %SW49 à %SW53 via l'horloge interne ;
- le transfert des valeurs écrites dans les mots %SW49 à %SW53 vers l'horloge interne.

Exemple de programmation :

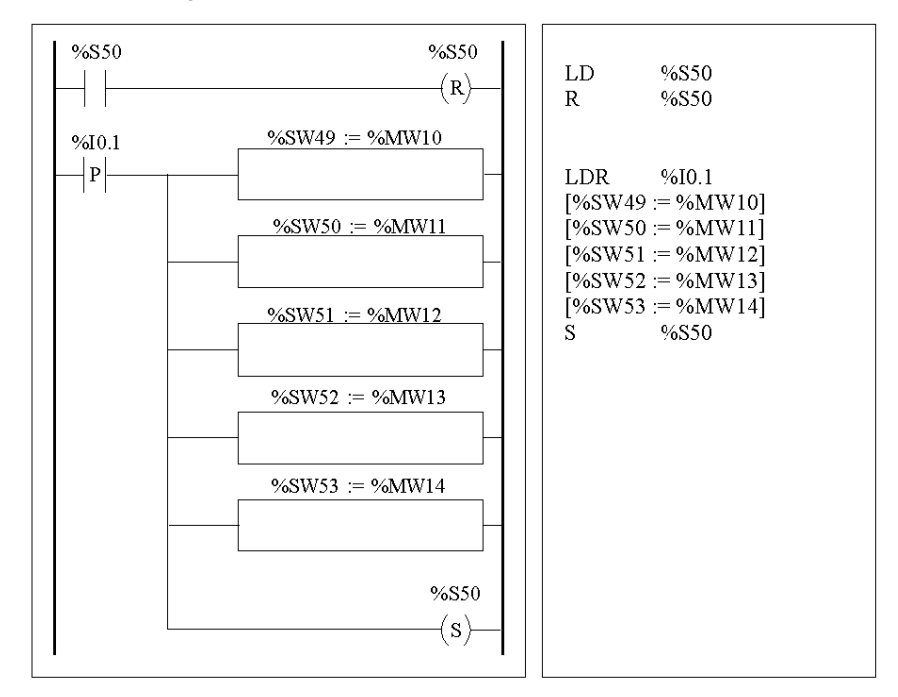

Les mots %MW10 à %MW14 contiendront les nouveaux paramètres de date et d'heure au format BCD (reportez-vous à la section *[Révision du code BCD](#page-533-0), page [534](#page-533-0)*) et correspondront au codage des mots %SW49 à %SW53.

La table de mots doit contenir les nouveaux paramètres de date et d'heure :

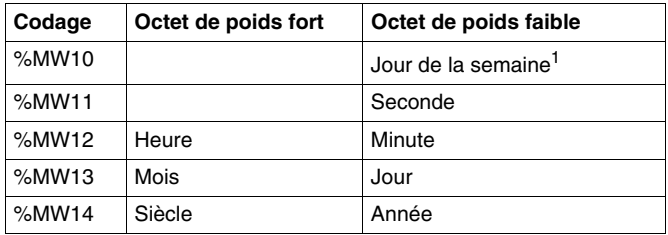

**NOTE :** (1) 1 = lundi, 2 = mardi, 3 = mercredi, 4 = jeudi, 5 = vendredi, 6 = samedi, 7 = dimanche.

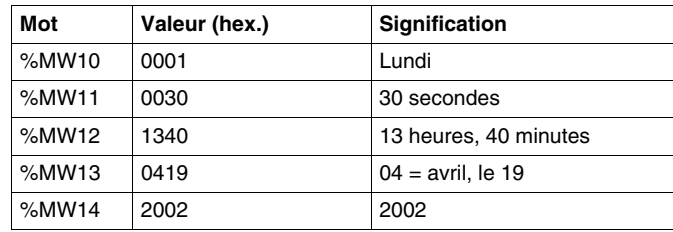

Exemple pour le lundi 19 avril 2002 :

# **Utilisation du mot %SW59**

Pour mettre à jour la date et l'heure, vous pouvez également utiliser le bit système %S59 et le mot système %SW59 de réglage de la date.

Le réglage du bit %S59 sur 1 permet de régler les paramètres de date et d'heure courants à l'aide du mot %SW59 (reportez-vous à la section *[Mots système \(%SW\),](#page-743-0) page [744](#page-743-0)*). Le mot système %SW59 permet d'incrémenter ou de décrémenter chacun des composants de date et d'heure sur un front montant.

# **Exemple d'application**

Le panneau avant ci-dessous permet de modifier le réglage de l'horloge interne (heures, minutes et secondes).

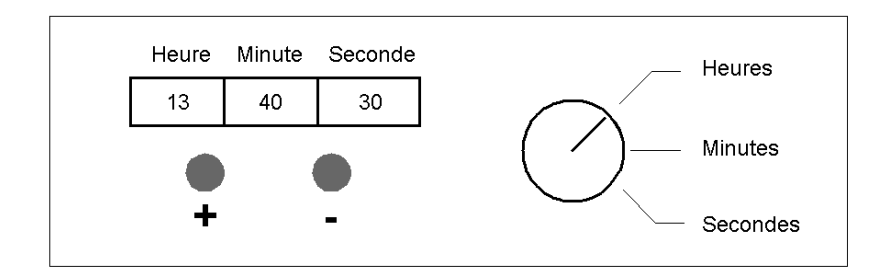

Description des commandes :

- Le commutateur Heures/Minutes/Secondes permet de sélectionner l'heure à modifier, respectivement à l'aide des entrées %I0.2, %I0.3 et %I0.4.
- z Le bouton + permet d'incrémenter l'affichage de l'heure sélectionnée, à l'aide de l'entrée %I0.0.
- z Le bouton permet de décrémenter l'affichage de l'heure sélectionnée, à l'aide de l'entrée %I0.1.

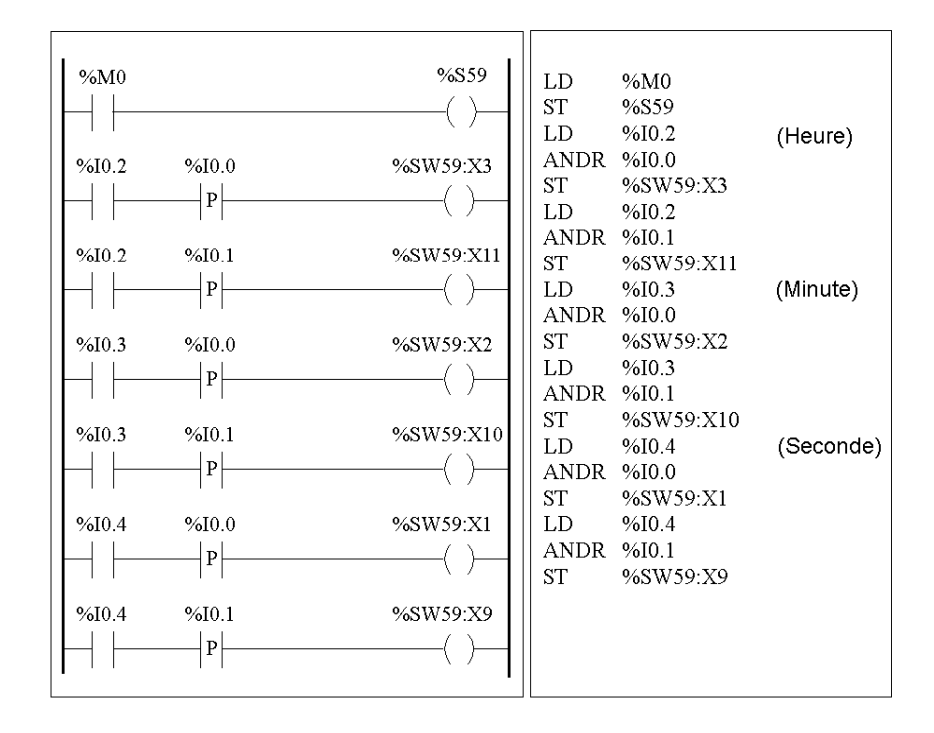

Le programme suivant lit les entrées du panneau et règle l'horloge interne.

# **18.3 Guide de démarrage rapide de l'automate PID Twido**

# **Vue d'ensemble**

Cette section contient des informations sur le démarrage rapide avec le contrôle PID et les fonctions d'auto tuning disponibles sur les automates Twido.

# **Contenu de ce sous-chapitre**

Ce sous-chapitre contient les sujets suivants :

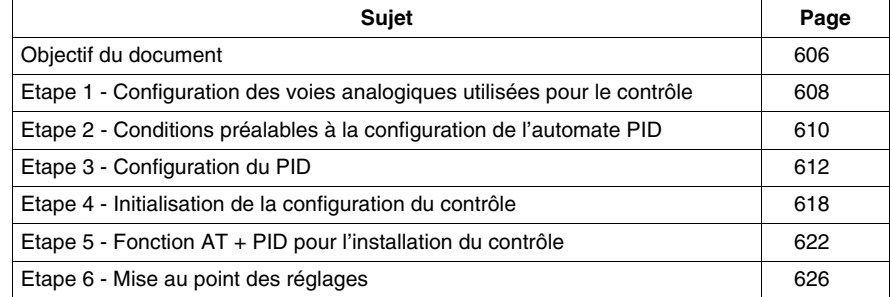

# <span id="page-605-0"></span>**Objectif du document**

# **Introduction**

Ce guide de démarrage rapide a pour objectif de vous guider, à l'aide d'exemples pratiques, dans les étapes de configuration et d'installation des fonctions de contrôle de votre automate PID Twido.

**NOTE :** La mise en œuvre de la fonction PID sur un Twido ne nécessite pas de grandes connaissances système, mais exige une certaine rigueur pour donner de bons résultats.

# **Contenu du document**

Ce document explique les étapes suivantes :

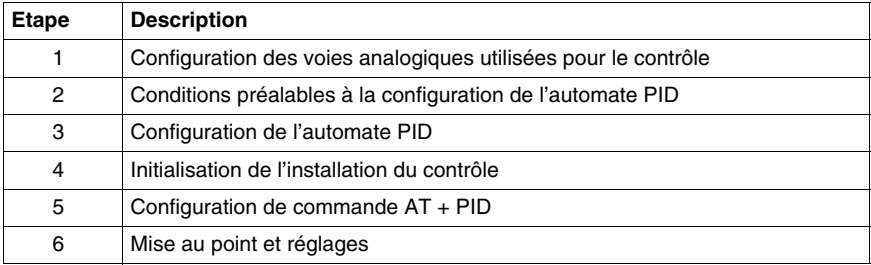

### **Exemple utilisé dans ce guide**

Pour cet exemple, nous avons choisi un thermocouple de type K (0-200° C).

Nous utiliserons un contrôle par transistor avec une sortie de la base automate contrôlée directement par l'automate PID à l'aide de PWM (voir *[Etape 3 -](#page-611-0)  [Configuration du PID](#page-611-0), page [612](#page-611-0)*).

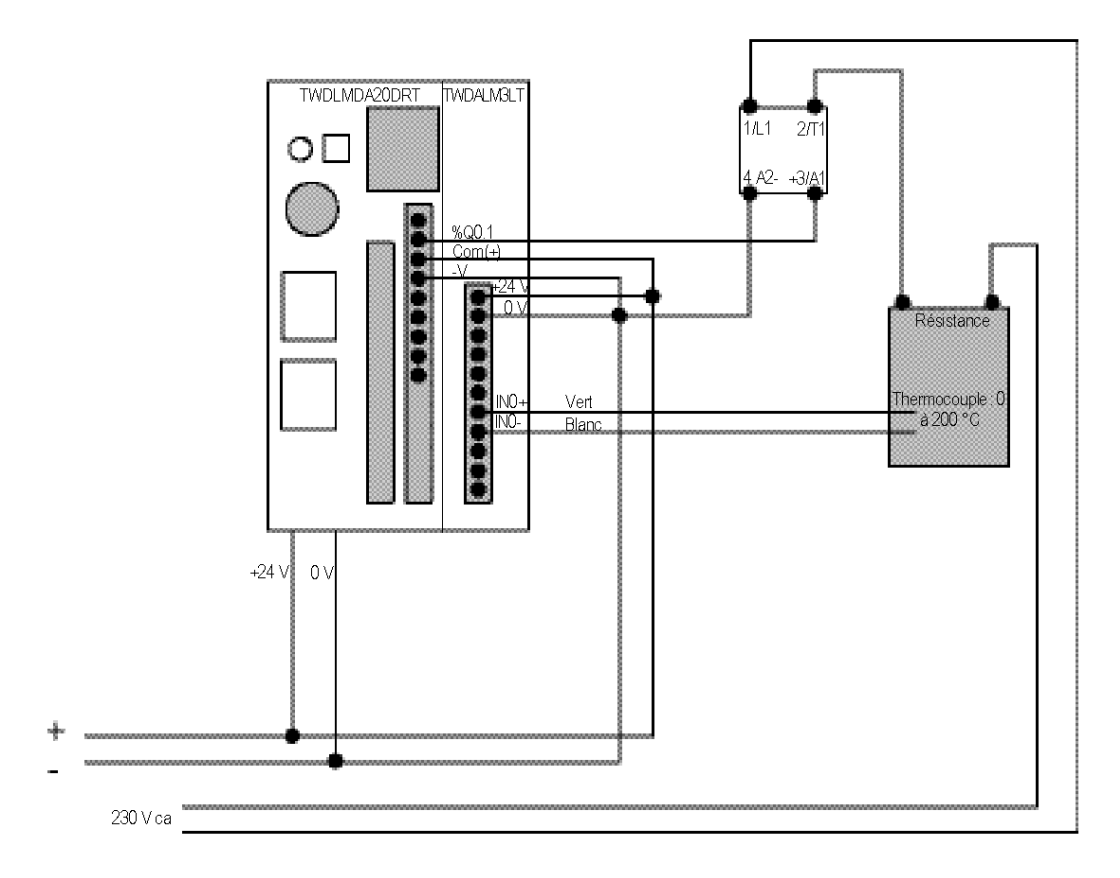

Le schéma ci-dessous représente l'installation expérimentale utilisée dans l'exemple :

# <span id="page-607-0"></span>**Etape 1 - Configuration des voies analogiques utilisées pour le contrôle**

### **Présentation**

Un automate PID utilise généralement un signal de retour analogique (appelé "mesure") pour mesurer la valeur à régler.

Cette valeur peut être un niveau, une température, une distance ou une autre valeur pour d'autres applications.

### **Exemple de signal de mesure analogique**

Prenons l'exemple d'une mesure de température.

Le capteur envoie une mesure analogique qui dépend de la valeur mesurée renvoyée à l'automate. Pour une température et avec des capteurs de type PT100 ou des thermocouples, le signal mesuré augmente avec la montée de la température courante.

### **Ajout d'une carte analogique (module d'extension)**

En mode local, une fois que vous avez sélectionné la base automate, ajoutez la carte analogique comme une extension de base. La numérotation des voies dépend de son emplacement de configuration.

### **Configuration de voies d'entrée analogiques**

Le tableau suivant décrit la procédure de configuration des voies analogiques du module d'extension :

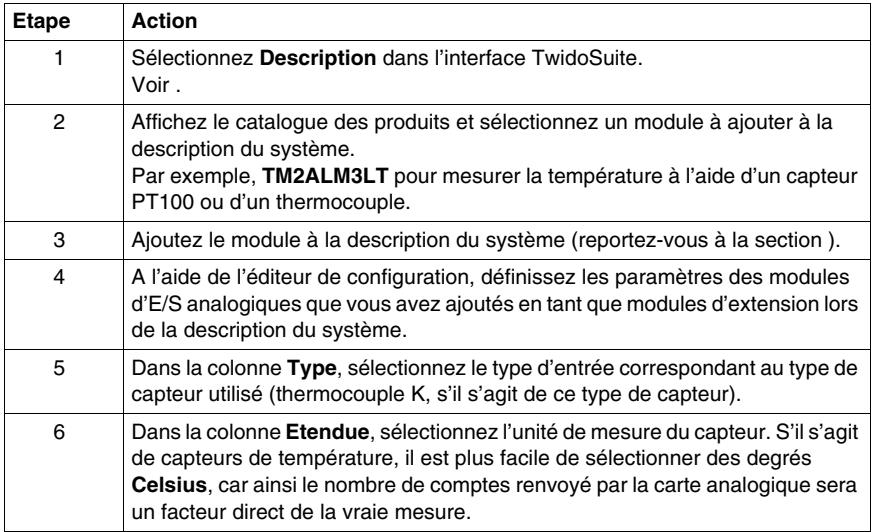

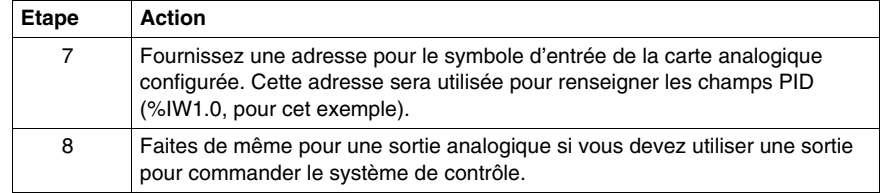

### **Exemple de configuration d'une voie analogique**

Plusieurs types de configuration sont possibles en fonction du type de mesure utilisé, comme indiqué ci-dessous :

- Pour l'application de l'exemple utilisé dans ce document, nous avons choisi un **thermocouple de type K** (0 à 200° ). La lecture de la mesure sera directement compréhensible (2.000 comptes =  $200^\circ$ , le facteur d'unité étant 0,1).
- z Pour d'autres types de mesure, sélectionnez **0-10 V** ou **4-20 mA** dans la colonne **Type**, ou **Personnalisé** dans la colonne **Etendue**. Réglez ensuite l'échelle de valeur (saisissez **0** dans la colonne **Minimum** et **10 000** dans la colonne **Maximum**) pour pouvoir lire directement la mesure  $(10 V = 10 000$  comptes).

L'exemple ci-dessous illustre la configuration d'une voie analogique de thermocouple K :

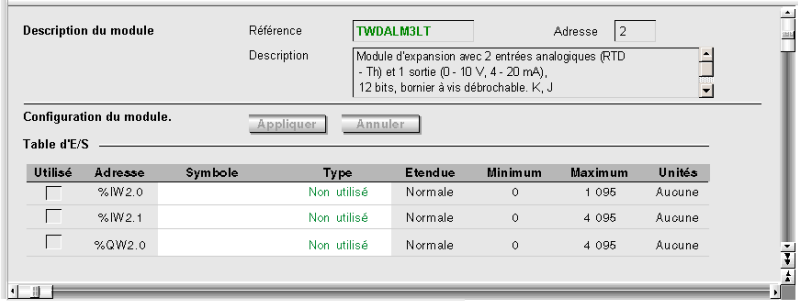

# <span id="page-609-0"></span>**Etape 2 - Conditions préalables à la configuration de l'automate PID**

### **Introduction**

Avant de configurer l'automate PID, assurez-vous de bien avoir exécuté les phases suivantes :

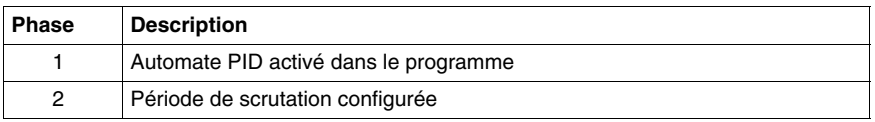

# **Activation de l'automate PID dans le programme.**

L'automate PID doit être activé dans le programme à l'aide d'une instruction. Cette instruction peut être permanente ou être une condition d'une entrée ou d'un bit interne. Dans l'exemple suivant, l'automate PID est activé par l'instruction %M0 :

• En langage schéma à contacts :

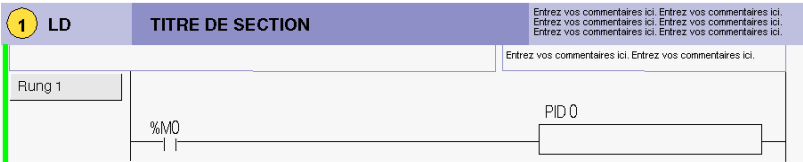

- En liste d'instructions :
	- ---- 0 LD %M0 1 [ PID 0 ]

### **NOTE : Vérifiez que vous utilisez la bonne syntaxe :**

Vérifiez qu'il y a un espace entre "PID" et le numéro du PID (ex : PID<space>0).

# **Configuration de la période de scrutation**

Lorsque vous utilisez des automates PID, il est fortement recommandé de configurer le mode de scrutation du cycle de l'automate sur Périodique. Le tableau ci-dessous décrit la marche à suivre pour configurer le mode de scrutation. Dans ce mode, %s19=1 (débordement de période de scrutation) montre que le temps de scrutation de l'automate est supérieur à la période définie par l'utilisateur.

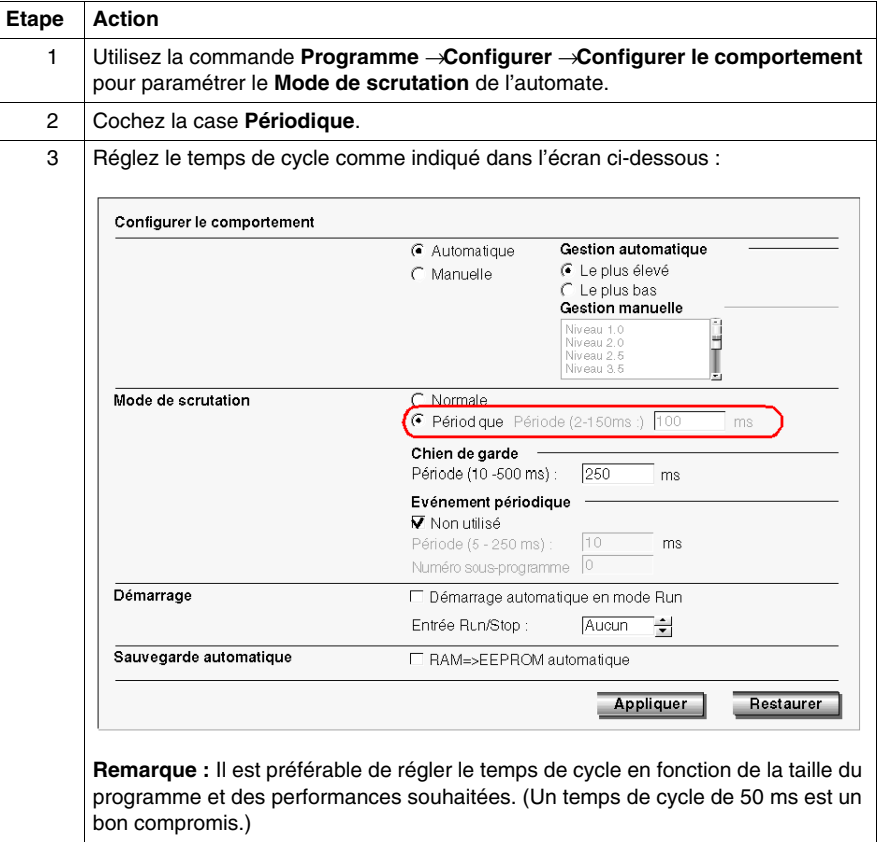

# <span id="page-611-0"></span>**Etape 3 - Configuration du PID**

# **Présentation**

Pour cet exemple, nous avons choisi de mettre en œuvre la majeure partie des fonctions de l'automate PID dans Twido. Certaines sélections ne sont pas essentielles et peuvent être simplifiées.

# **Auto-Tuning (AT)**

L'automate PID possède une fonction Auto-Tuning qui simplifie le paramétrage de la boucle de régulation (cette fonction est appelée AT dans le reste du document).

### **Modes de fonctionnement**

L'automate PID Twido offre quatre modes de fonctionnement différents, configurables dans l'onglet **Général** de la boîte de dialogue **PID** :

- $\bullet$  **PID** = Simple automate PID.
- **AT + PID** = La fonction Auto-Tuning est active lorsque l'automate PID démarre et renseigne automatiquement les valeurs de gain **Kp, Ti, Td** (onglet **PID**) et le type d'action PID (onglet **Sortie**). A la fin de la séquence Auto-Tuning, l'automate passe en mode PID pour la consigne réglée à l'aide des paramètres définis par la fonction AT.
- **AT** = La fonction Auto-Tuning est active lorsque l'automate PID démarre et renseigne automatiquement les valeurs de gain **Kp, Ti, Td** (onglet **PID**) et le type d'action PID (onglet **Sortie**). A la fin de la séquence, l'automate PID s'arrête et attend. Les valeurs de gain **Kp, Ti, Td** (onglet **PID**) et le type d'action PID (onglet **Sortie**) sont renseignés.
- **Adresse mot** = La sélection du mode de fonctionnement de l'automate PID peut être contrôlée par le programme en affectant la valeur souhaitée à l'adresse mot associée à cette sélection.
	- %MWxx=1 : L'automate fonctionne en mode simple automate PID.
	- %MWxx=2 : L'automate fonctionne en mode  $AT + PID$ .
	- %MWxx=3 : L'automate fonctionne en mode AT uniquement.
	- %MWxx=4 : L'automate fonctionne en mode PI uniquement.

Ce type de configuration via l'adresse mot permet à l'utilisateur de gérer le mode de fonctionnement de l'automate PID via le programme d'application, pour un paramétrage mieux adapté aux exigences finales.

**NOTE :** La régulation PI peut être sélectionnée dans l'**onglet PID**.
### **Ouverture de la boîte de dialogue PID**

Le tableau ci-dessous représente la boîte de dialogue PID et les procédures à suivre pour accéder aux différents onglets de configuration de l'automate PID :

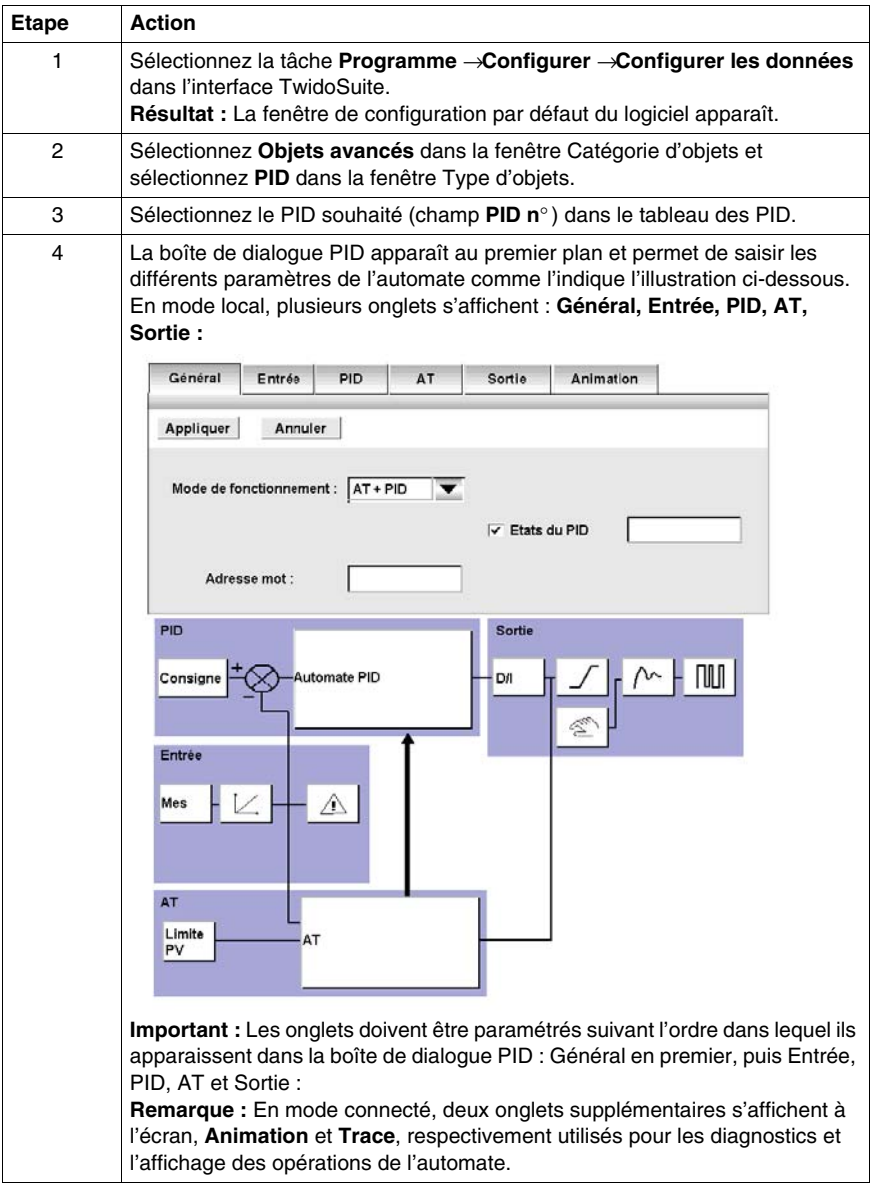

### **Modification dynamique des paramètres**

Pour la modification dynamique des paramètres de l'automate PID (en mode fonctionnement et en mode connecté), il est recommandé de saisir les adresses mémoire dans les champs associés, ce qui évite de devoir passer en mode local pour effectuer des modifications dynamiques de valeurs.

#### **Paramétrage de l'onglet Général**

Le tableau suivant décrit comment paramétrer l'onglet **Général** de la boîte de dialogue PID :

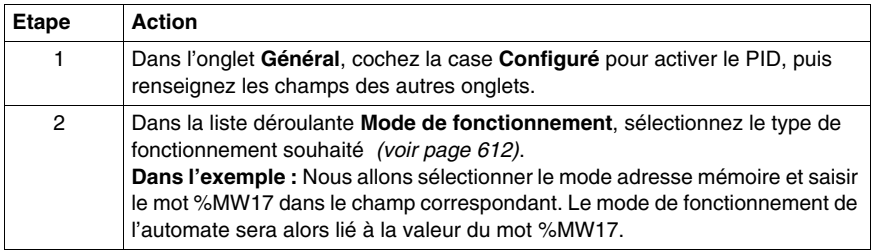

#### **Paramétrage de l'onglet Entrée**

Le tableau suivant décrit comment paramétrer l'onglet **Entrée** de la boîte de dialogue PID :

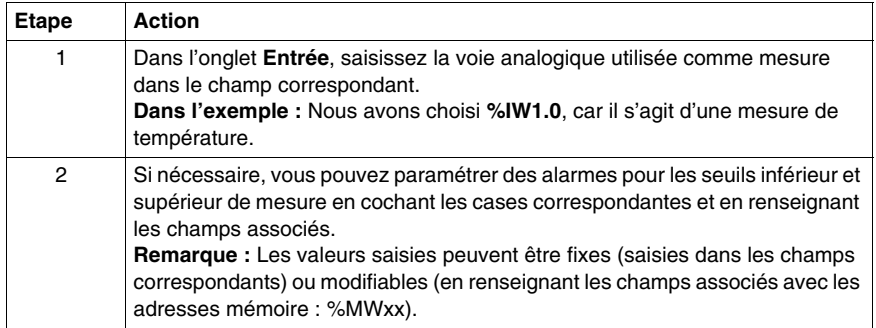

### **Paramétrage de l'onglet PID**

Le tableau suivant décrit comment paramétrer l'onglet **PID** de la boîte de dialogue PID :

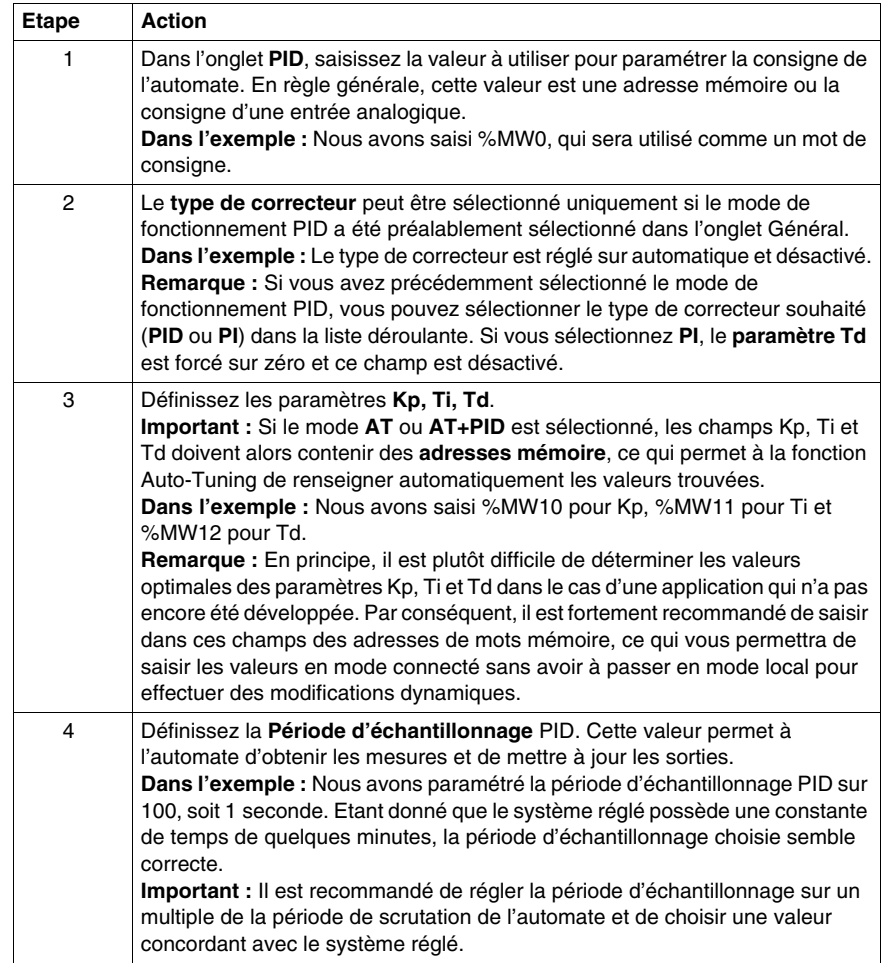

### **Paramétrage de l'onglet AT**

Le tableau suivant décrit comment paramétrer l'onglet **AT** de la boîte de dialogue PID :

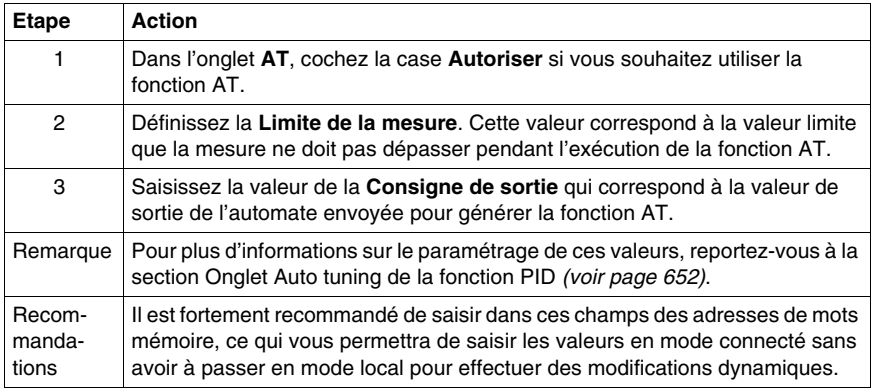

### **Paramétrage de l'onglet Sortie**

Le tableau suivant décrit comment paramétrer l'onglet **Sortie** de la boîte de dialogue PID :

# **A AVERTISSEMENT**

#### **FONCTIONNEMENT INATTENDU DU MATERIEL**

N'utilisez pas de sortie à relais avec la fonction PID.

**Le non-respect de ces instructions peut provoquer la mort, des blessures graves ou des dommages matériels.**

**NOTE :** Utilisez une sortie à semi-conducteur en association avec la fonction PID. L'utilisation d'un relais risque de provoquer rapidement le dépassement de son nombre limite de cycles de vie, le rendant ainsi hors service, soit parce que les contacts restent collés soit parce qu'ils se bloquent à l'état ouvert.

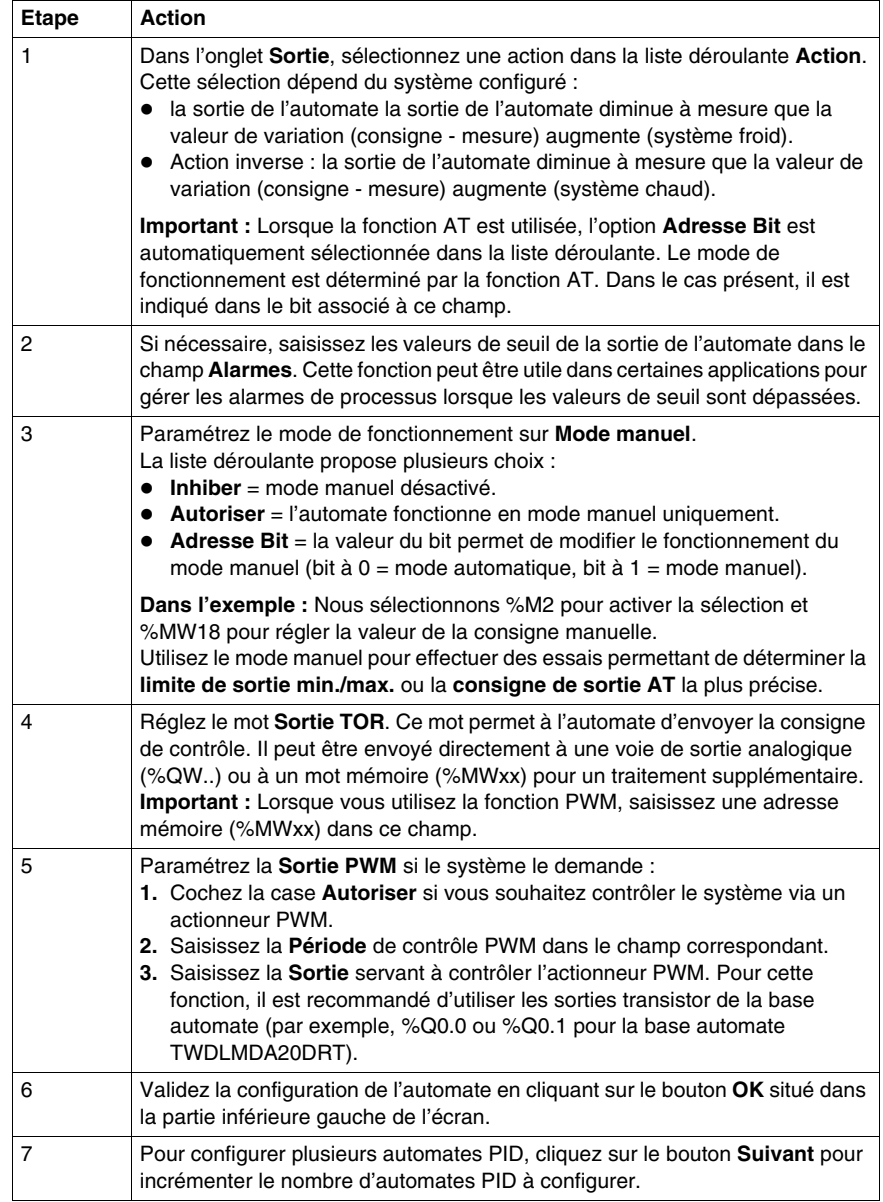

### **Etape 4 - Initialisation de la configuration du contrôle**

### **Conditions préalables à la configuration**

Avant la configuration, procédez comme suit :

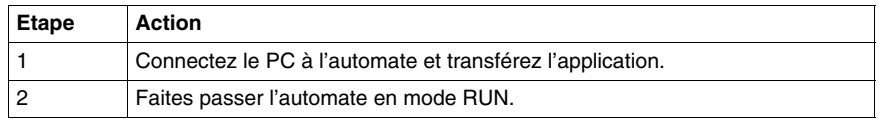

**NOTE :** Avant de faire passer l'automate en mode RUN, vérifiez que ses conditions de fonctionnement autorisent ce mode dans le reste de l'application.

### **Procédure**

Procédez comme suit pour initialiser la configuration du contrôle :

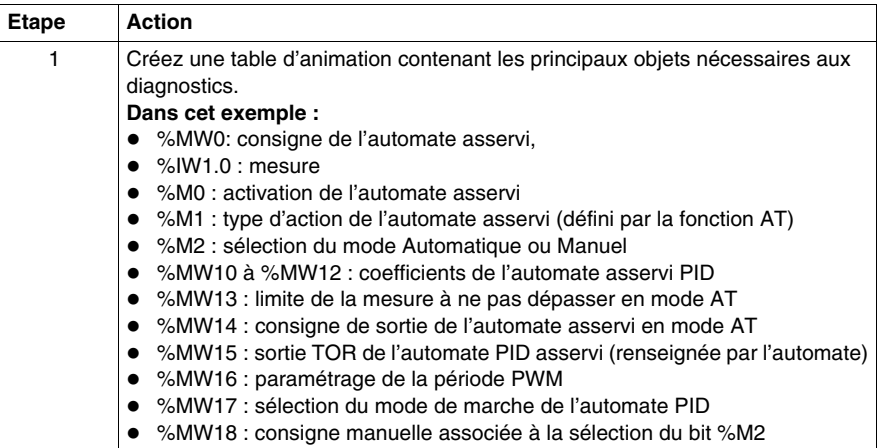

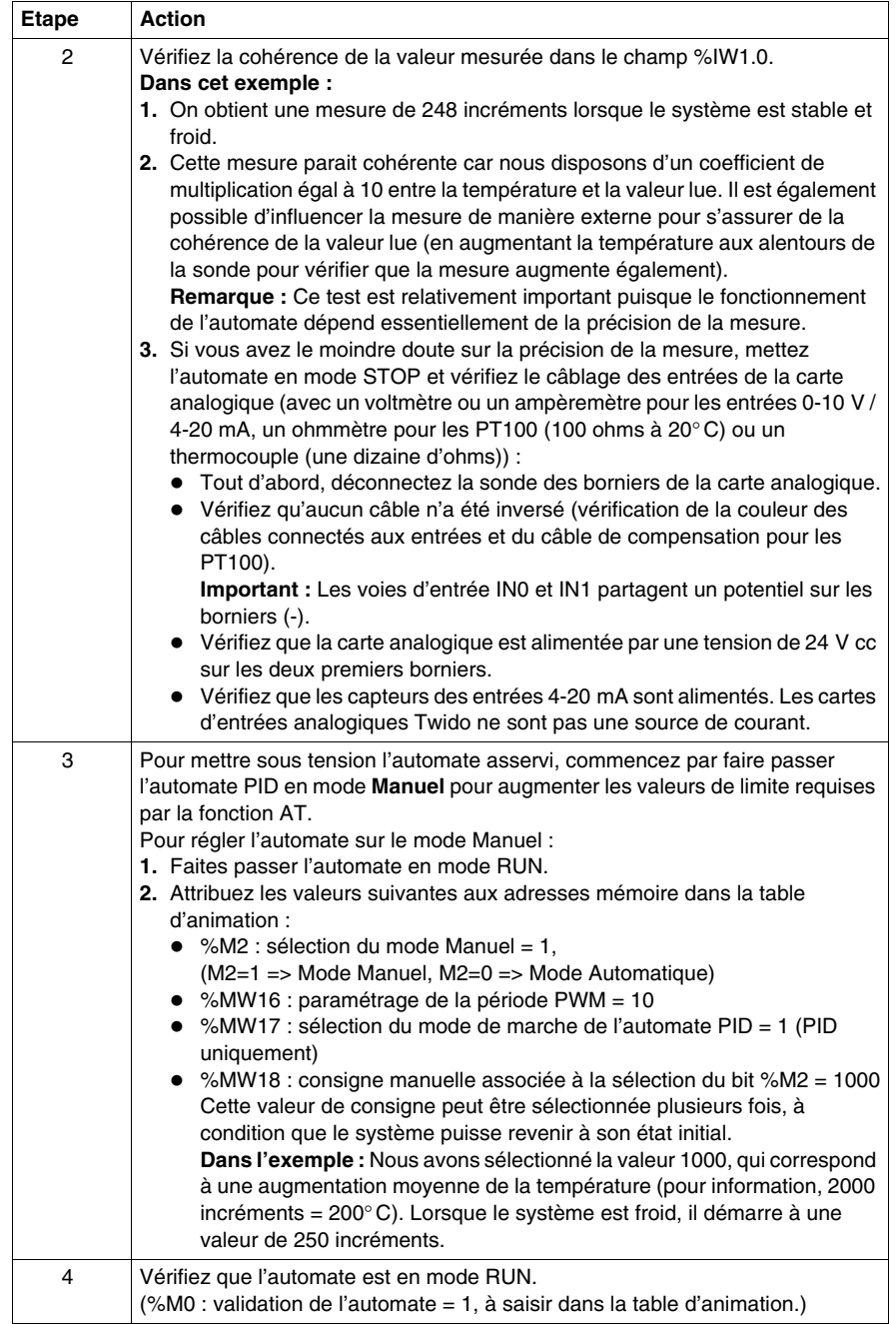

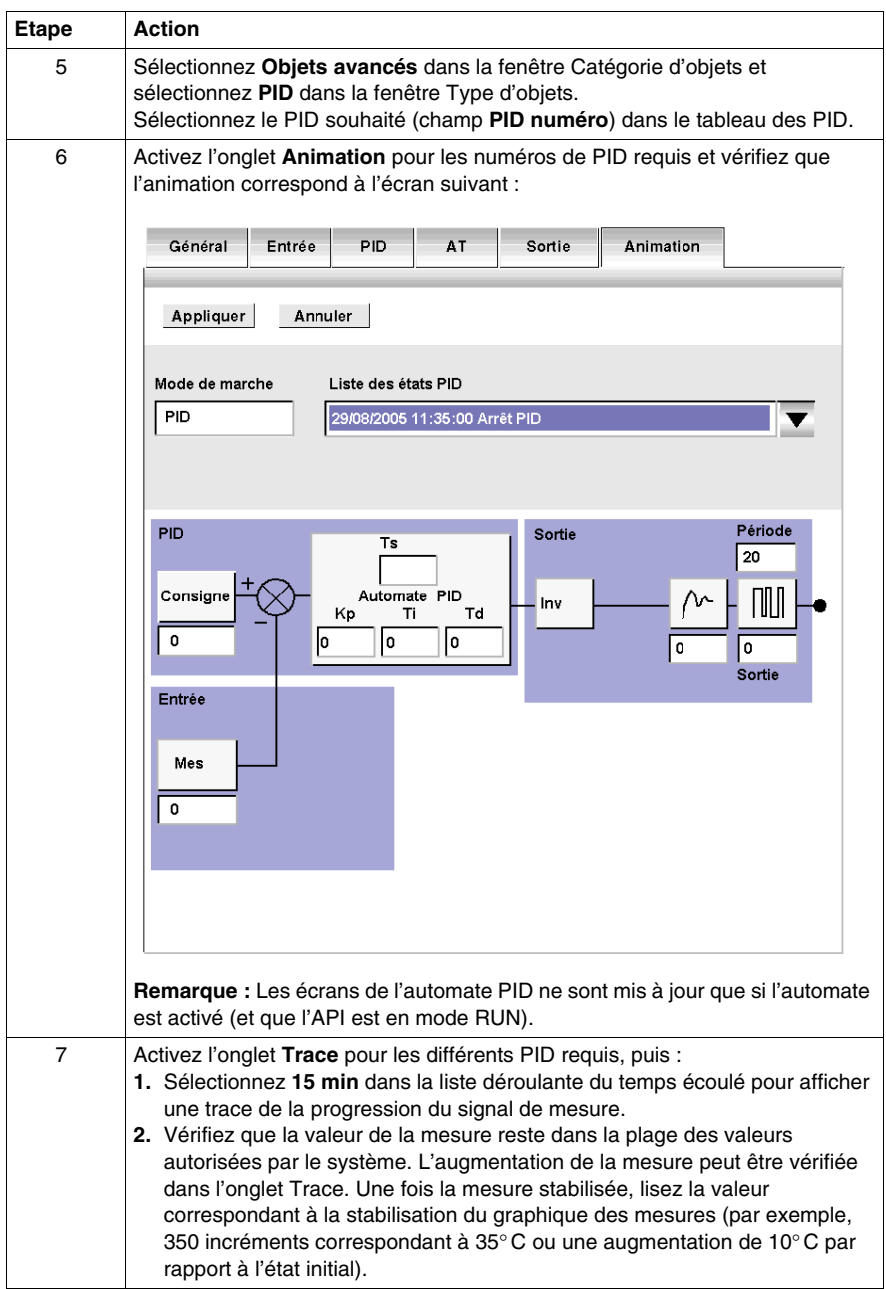

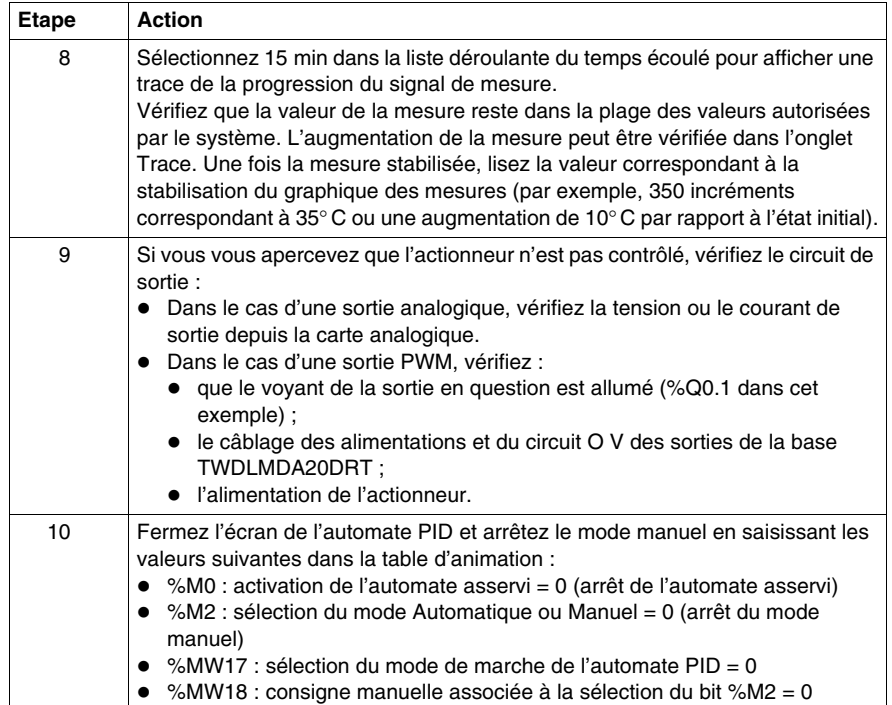

### **Etape 5 - Fonction AT + PID pour l'installation du contrôle**

#### **Introduction**

Dans cette section, nous étudierons comment configurer l'automate pour qu'il démarre en mode AT+PID. Lorsque ce mode de marche est activé, l'automate est automatiquement réglé en fonction des coefficients Kp, Ti et Td.

**NOTE :** Lors de la séquence, le système ne doit pas être soumis à des variations extérieures qui pourraient affecter les derniers réglages. De la même manière, assurez-vous que le système est stable avant de lancer la séquence AT.

### **Rappel de la configuration de Kp, Ti et Td**

Pour que le système fonctionne en mode AT+PID, les deux conditions suivantes doivent être respectées :

- z Les coefficients **Kp, Ti et Td** doivent être configurés en tant qu'**adresses mémoire (%MWxx)**.
- z Le type d'**action** sélectionné dans l'onglet **Sortie** doit être défini sur une **adresse bit mémoire (%Mxx)**.

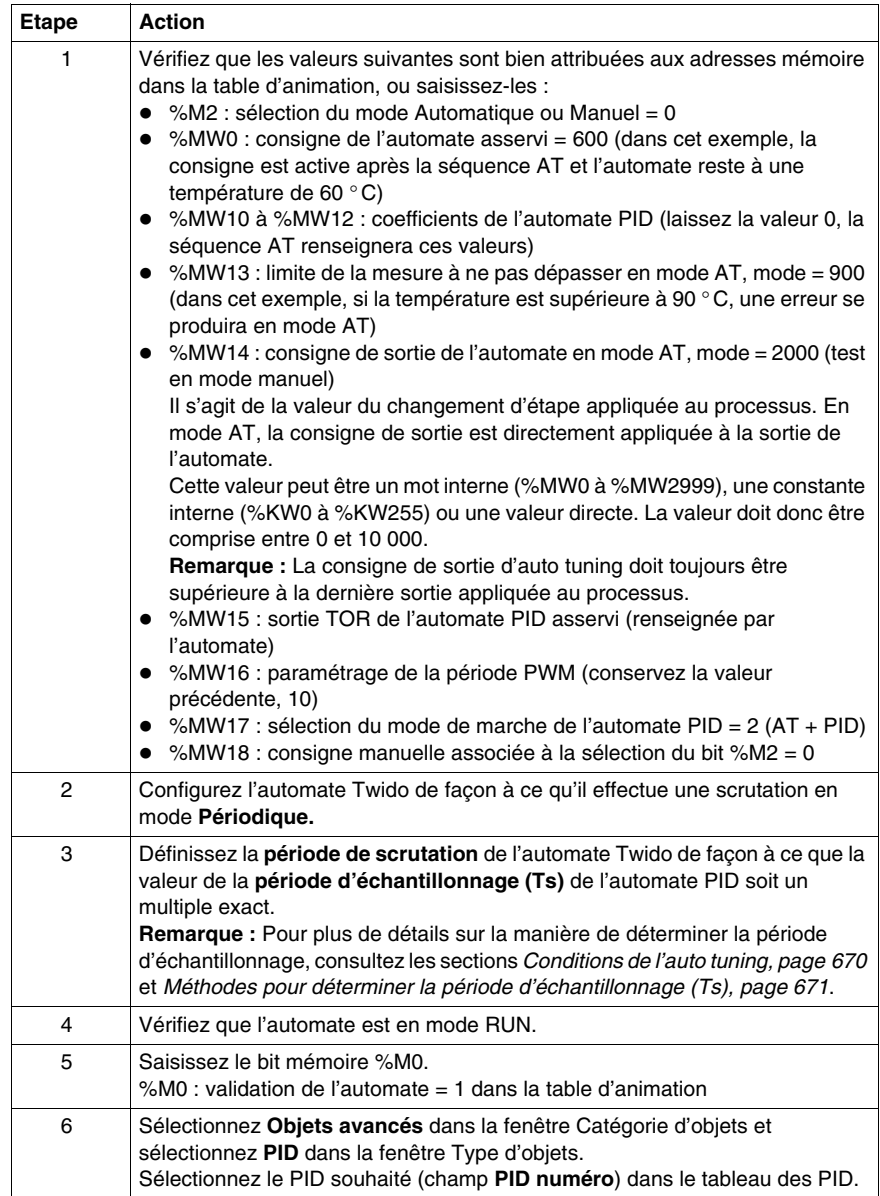

Pour régler l'automate sur le mode AT+PID, procédez comme suit :

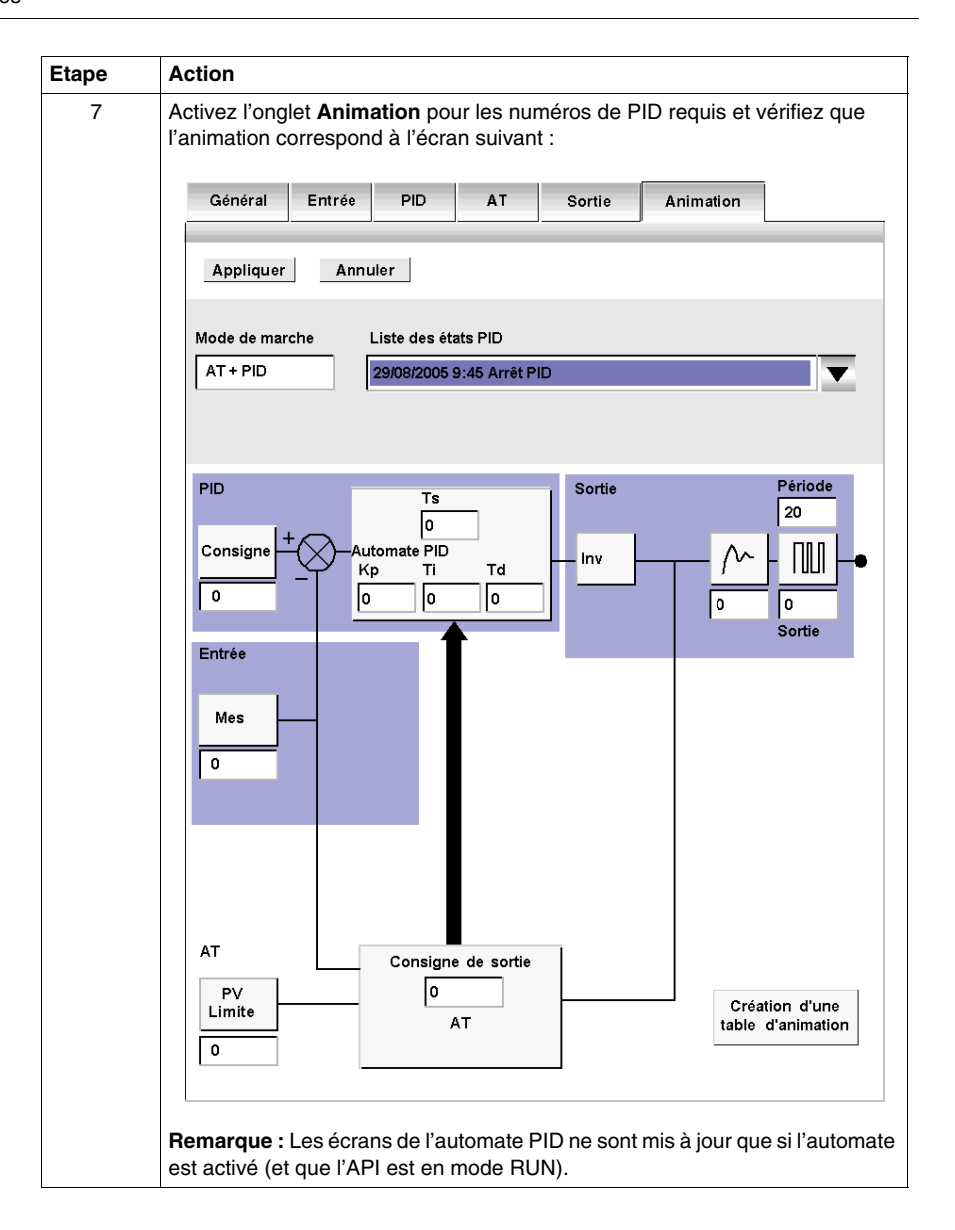

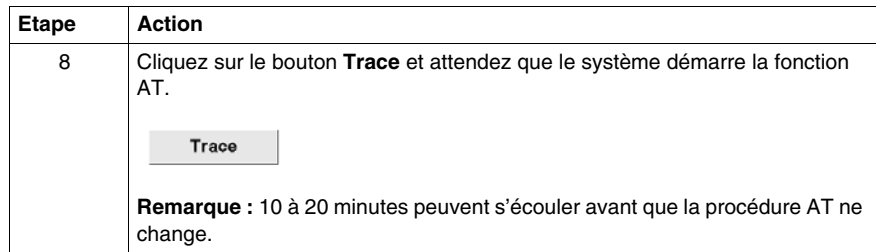

#### **Stockage des coefficients calculés Kp, Ti et Td**

Une fois la séquence Auto-Tuning terminée, les valeurs calculées sont affectées aux mots mémoire des coefficients Kp, Ti et Td. Ces valeurs sont écrites dans la mémoire RAM et enregistrées dans l'automate tant que l'application reste valide (mise hors tension d'une durée inférieure à 30 jours) et qu'aucun démarrage à froid n'est effectué (%S0).

**NOTE :** Si le système n'est pas soumis à des variations extérieures, les valeurs peuvent être écrites **en dur** dans les paramètres de l'automate PID et l'automate peut basculer en mode PID uniquement.

### **Répétition de AT**

La séquence Auto-Tuning est répétée chaque fois que l'automate passe en mode RUN ou à chaque démarrage à froid (%S0).

Par conséquent, vous devez tester les mots de diagnostic en utilisant le programme indiquant la procédure à suivre en cas de redémarrage.

### **Etape 6 - Mise au point des réglages**

### **Accès à la table d'animation**

Pour faciliter la mise au point du système, la table d'animation est accessible à tout moment lorsque les écrans de l'automate PID sont au premier plan.

### **NOTE :**

Lorsque vous affichez uniquement le graphique de la consigne et de la mesure à l'aide du bouton **Détacher** dans l'onglet **Trace** (voir la fenêtre de l'onglet Trace cidessous), la table d'animation est accessible via la tâche **Programme** → **Mise au point** → **Animer le programme**.

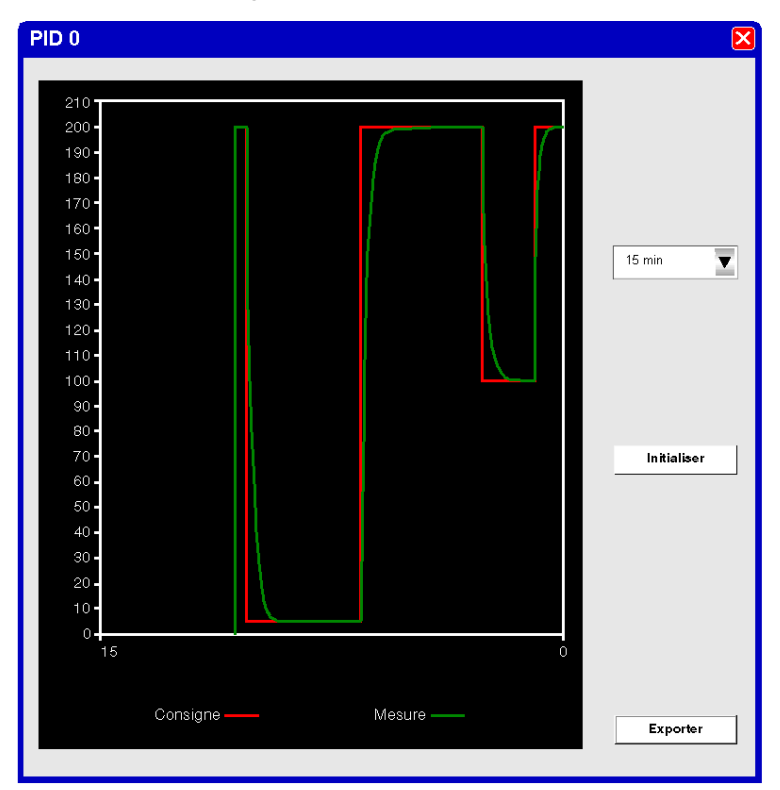

Les données d'affichage peuvent être exportées au format Excel en cliquant sur le bouton **Exporter**. Une boîte de dialogue apparaît, dans laquelle vous pouvez spécifier le nom et l'emplacement d'un fichier *.cvs*. Dans cette boîte de dialogue, cliquez sur **Enregistrer** pour exporter les données ou sur **Annuler** pour annuler l'export.

### **Retour aux écrans de l'automate PID**

Pour retourner aux écrans de l'automate PID sans perdre l'historique de tracé du graphique, procédez comme suit :

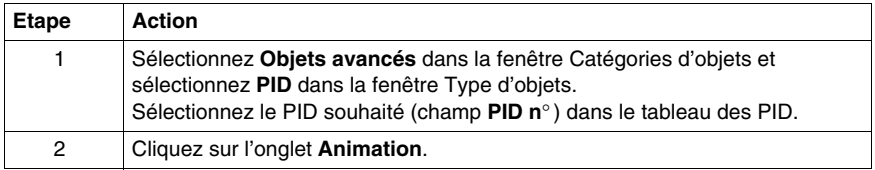

### **Historique des états du PID**

Dans l'onglet **Animation** des automates PID, vous pouvez accéder aux 15 derniers états de l'automate courant en effectuant votre sélection dans la liste déroulante illustrée ci-dessous :

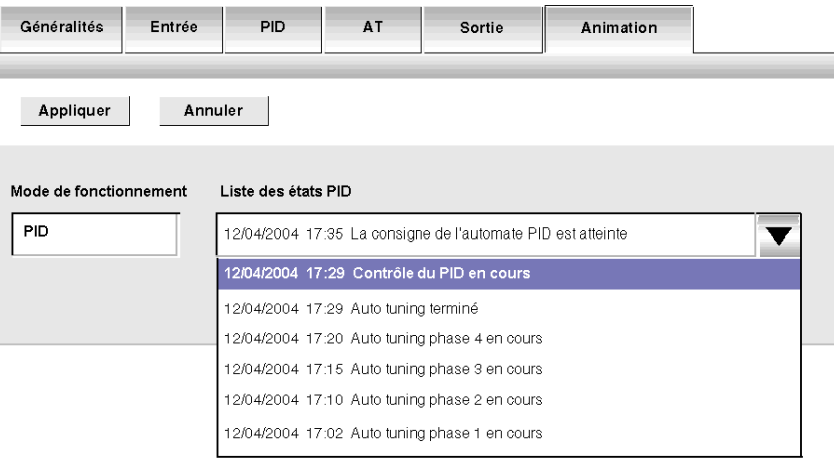

**NOTE :** Les états de l'automate PID sont enregistrés lorsque le PC et TwidoSuite sont en mode connecté.

## **18.4 Fonction PID**

### **Objet de cette section**

Cette section décrit le comportement, les fonctionnalités et la mise en œuvre de la fonction PID.

**NOTE :** Pour obtenir des informations de configuration sur l'automate PID, ainsi que sur l'auto tuning PID, consultez le *[Guide de démarrage rapide de l'automate PID](#page-604-0)  [Twido,](#page-604-0) page [605](#page-604-0)*.

### **Contenu de ce sous-chapitre**

Ce sous-chapitre contient les sujets suivants :

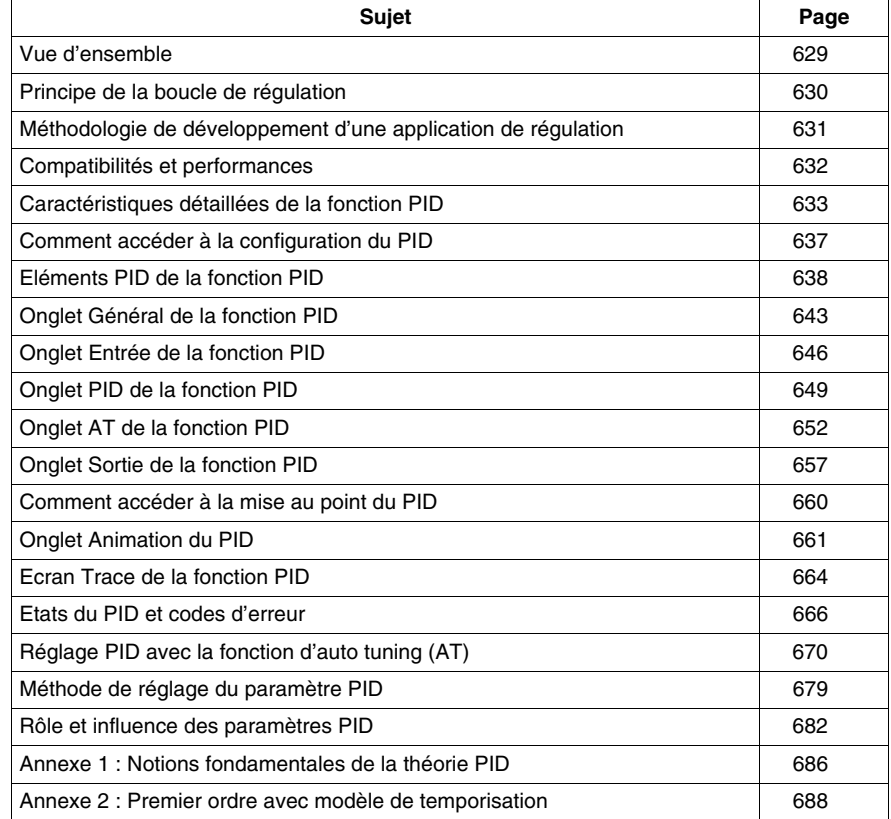

### <span id="page-628-0"></span>**Vue d'ensemble**

### **Généralités**

La fonction de régulation PID est une fonction du langage de programmation TwidoSuite.

Cette fonction est particulièrement adaptée pour :

- répondre aux besoins de process séquentiels nécessitant des fonctions de régulation auxiliaire (exemples : machines d'emballage à film plastique, machines de traitement de surface, presses...),
- répondre aux besoins des process de régulation simple (exemples : fours de traitements de métaux, fours à céramiques, petits groupes frigorifiques...),

**Son installation est très simple** car elle s'effectue à l'aide des écrans de :

- Configuration
- $\bullet$  et de mise au point,

associés à une ligne de programme (bloc opération en langage à contact ou simple appel de PID en liste d'instruction) qui indique le numéro du PID utilisé.

La syntaxe correcte d'une instruction PID est la suivante : **PID<espace>n**, où n est le numéro du PID.

Exemple de ligne de programme en langage schéma à contacts :

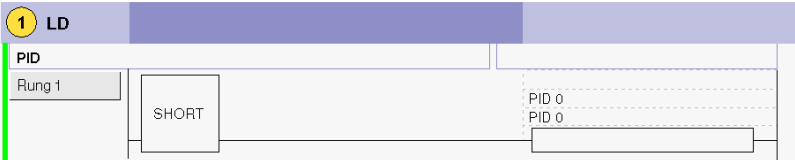

**NOTE :** dans une même application d'automatisme Twido, le nombre maximum de fonctions PID configurables est de 14.

### **Principales fonctionnalités**

Les principales fonctionnalités sont les suivantes :

- entrée analogique,
- conversion linéaire de la mesure configurable,
- alarme haute et basse en entrée configurable,
- sortie analogique ou PWM,
- écrêtage de la sortie configurable,
- action directe ou inverse configurable.

### <span id="page-629-0"></span>**Principe de la boucle de régulation**

### **Présentation**

Le fonctionnement d'une boucle de régulation comprend trois phases distinctes :

- l'acquisition des données :
	- mesure(s) provenant des capteurs du process (analogiques, codeurs),
	- consigne(s) provenant généralement de variables internes de l'automate ou de données issues d'une table d'animation TwidoSuite.
- l'exécution de l'algorithme de régulation PID,
- l'envoi des commandes adaptées aux caractéristiques des actionneurs à piloter via des sorties TOR (PWM) ou analogiques.

L'algorithme PID élabore le signal de commande à partir :

- de la mesure échantillonnée par le module d'entrée,
- de la valeur de la consigne fixée soit par l'opérateur, soit par programme,
- $\bullet$  des valeurs des différents paramètres du correcteur.

Le signal issu du correcteur est soit traité directement par une carte de sortie analogique de l'automate raccordé à l'actionneur, soit traité via une adaptation PWM sur une sortie TOR de l'automate.

#### **Illustration**

L'illustration ci-dessous schématise le principe d'une boucle de régulation.

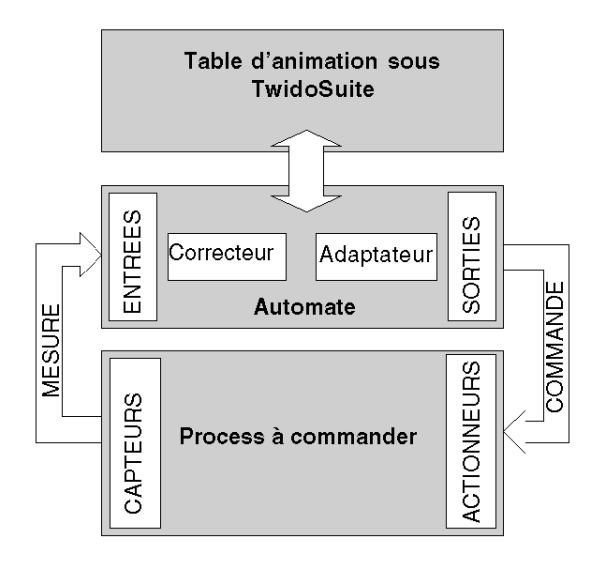

### <span id="page-630-0"></span>**Méthodologie de développement d'une application de régulation**

### **Schéma de principe**

Le schéma ci-dessous présente l'ensemble des tâches à effectuer lors de la création et la mise au point d'une application de régulation.

**Remarque :** L'ordre défini dépend de votre propre méthode de travail, il est donné à titre indicatif.

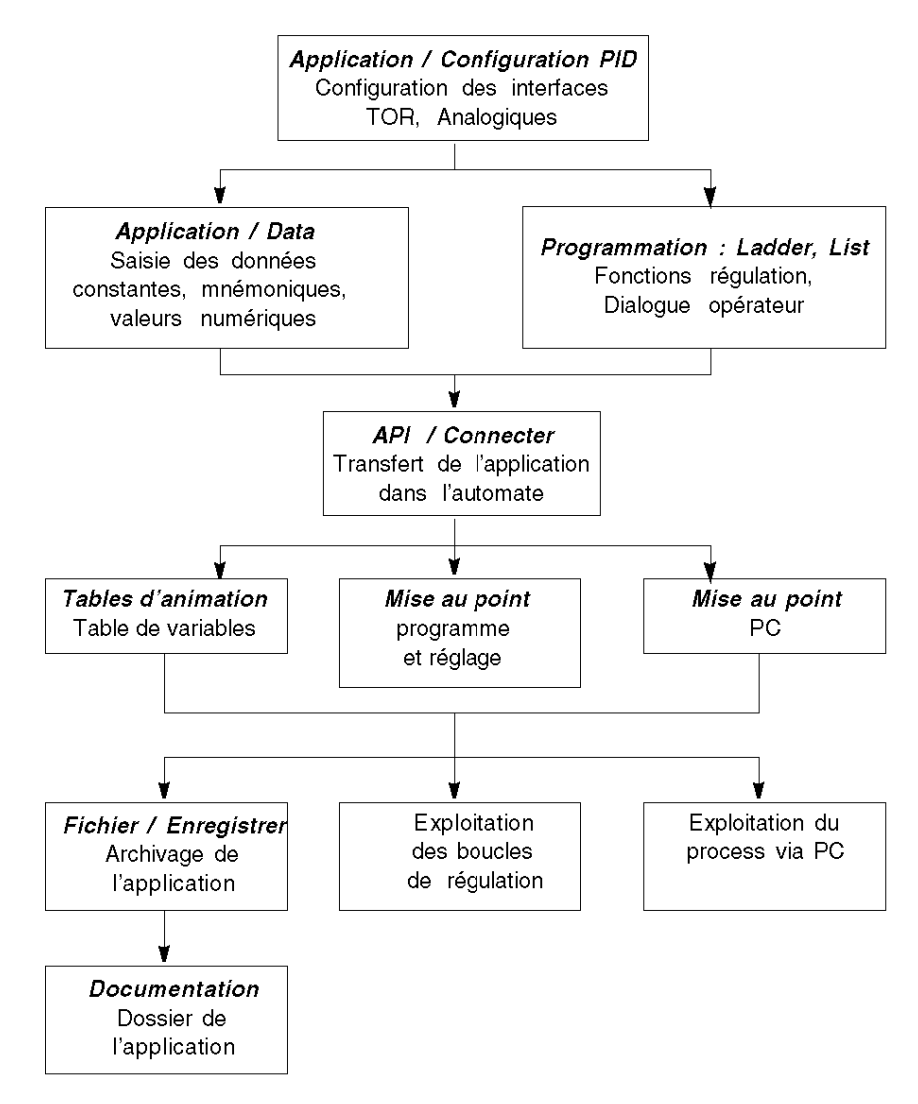

### <span id="page-631-0"></span>**Compatibilités et performances**

#### **Présentation**

La fonction PID du Twido est une fonctionnalité disponible pour les automates compatibles avec Twido version 2.0 minimum, c'est pourquoi son installation est sujette à un certain nombre de compatibilités matérielles et logicielles décrites dans les paragraphes qui suivent.

D'autre part cette fonctionnalité nécessite des ressources qui sont présentées dans le paragraphe **Performances**.

### **Compatibilités**

La fonction PID du Twido est disponible sur les automates Twido de version logicielle supérieure ou égale à 2.0.

Si vous disposez de Twido de version logicielle inférieure, vous pouvez mettre à jour le microprogramme afin de pouvoir utiliser cette fonction PID.

**NOTE :** Les modules d'entrées et de sorties analogiques de version 1.0 sont utilisables en entrées ou sorties de PID sans nécessiter de mise à jour.

Pour pouvoir configurer et programmer un PID sur ces différentes versions de matériel vous devez posséder le logiciel **TwidoSuite**.

#### **Performances**

Les boucles de régulation PID possèdent les performances suivantes :

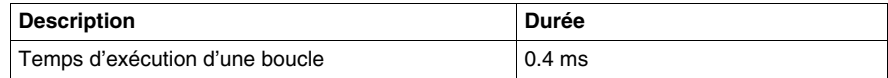

### <span id="page-632-0"></span>**Caractéristiques détaillées de la fonction PID**

### **Général**

La fonction PID réalise une correction PID à partir d'une mesure et d'une consigne analogiques au format par défaut [0 - 10 000] et fournit une commande analogique au même format ou une modulation de largeur (PWM) sur une sortie TOR.

Tous les paramètres PID sont décrits dans les fenêtres qui permettent de les configurer. Nous nous contentons ici de faire une synthèse des fonctions disponibles, d'indiquer leurs mesures et de décrire leur intégration à la fonction PID dans un synoptique de fonctionnement.

**NOTE :** Pour une utilisation en pleine échelle (meilleure résolution), vous pouvez configurer votre entrée analogique connectée à la branche mesure du PID en 0- 10000. Toutefois, l'automate fonctionne correctement si vous utilisez la configuration par défaut (0-4095).

**NOTE :** Pour que la régulation puisse fonctionner correctement, l'automate Twido doit impérativement **être en mode périodique**. La fonction PID est alors exécutée périodiquement à chaque cycle et l'échantillonnage des données d'entrée PID respecte la période définie dans la configuration (voir tableau suivant).

#### **Détails des fonctions disponibles**

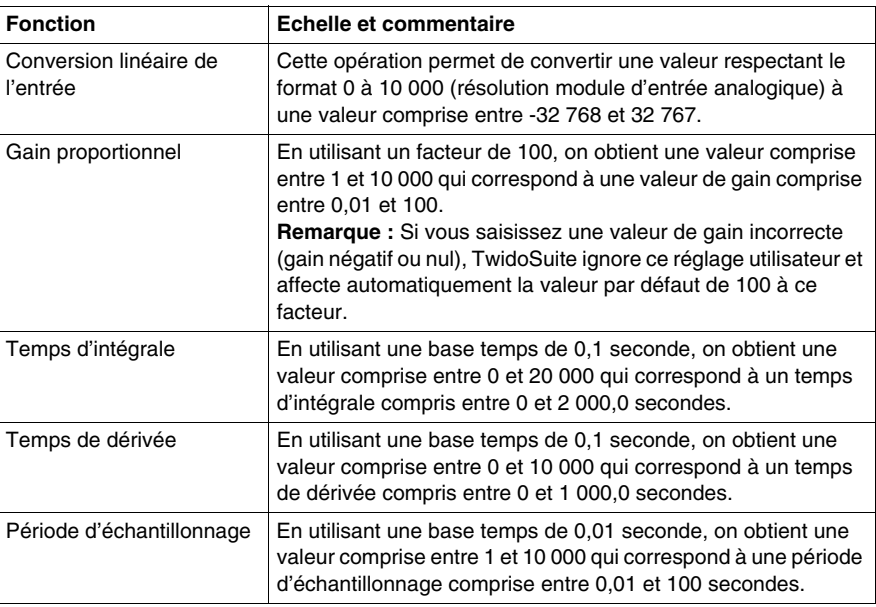

Le tableau suivant indique les différentes fonctions disponibles et les échelles correspondantes :

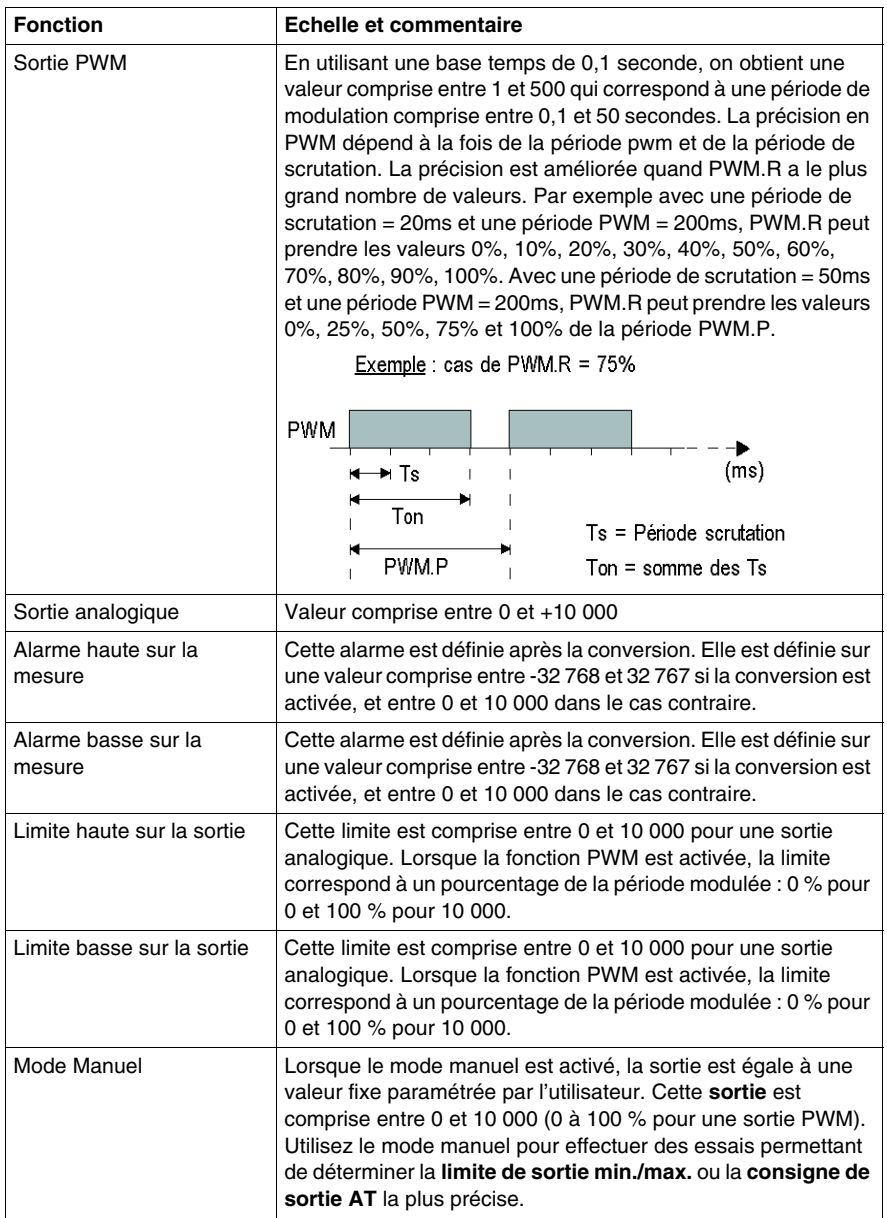

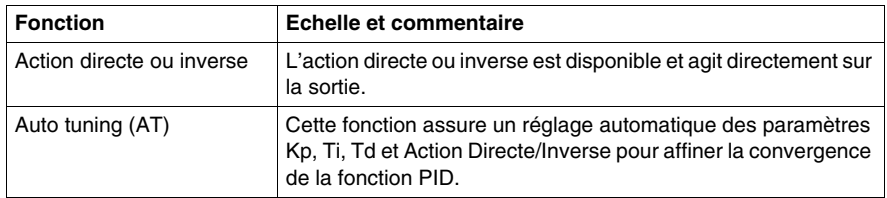

**NOTE :** Pour une meilleure compréhension de l'action de chacune des fonctions décrites dans le tableau précédent, reportez-vous au synoptique qui suit.

### **Principes de fonctionnement**

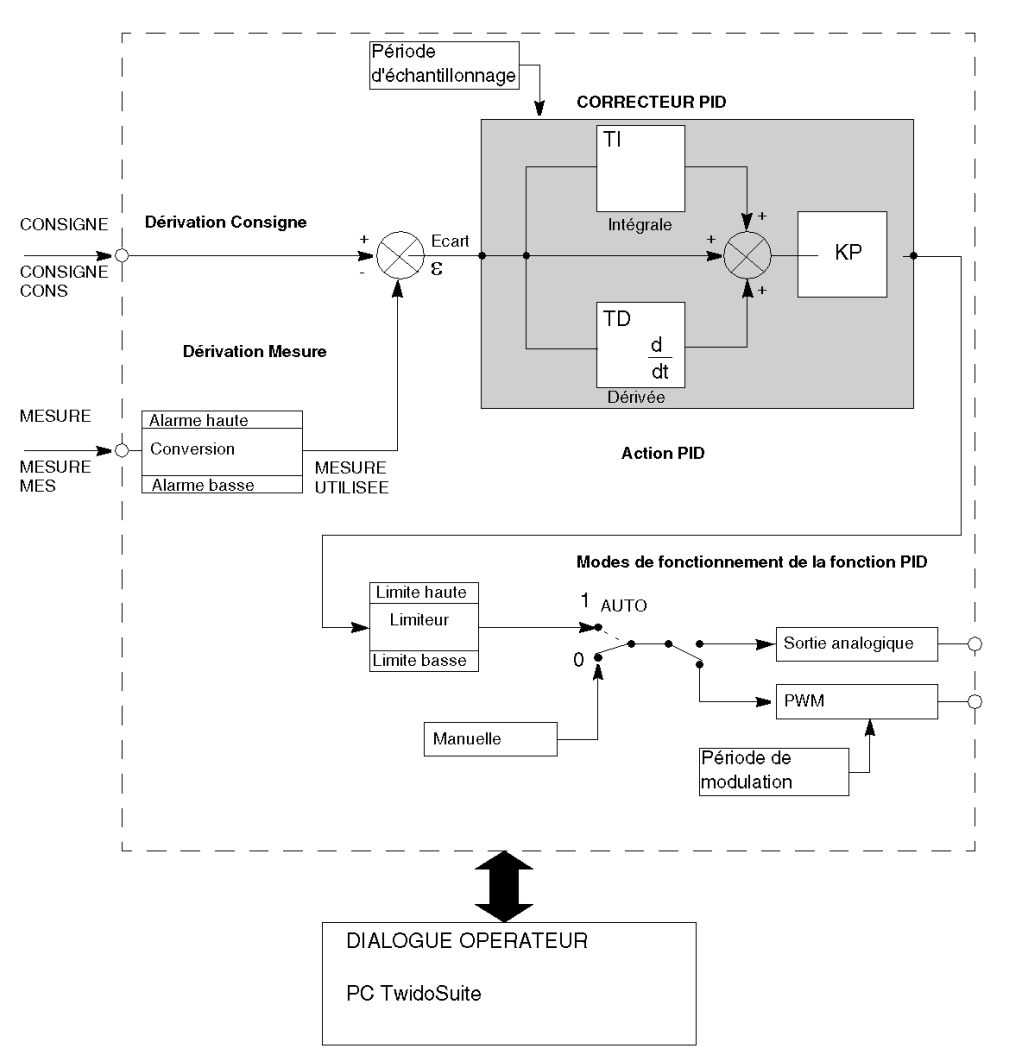

Le schéma suivant présente le principe de fonctionnement de la fonction PID.

**NOTE :** En mode ONLINE, quand l'automate est dans une tâche périodique, la valeur affichée dans le champ Ts (sur l'écran de configuration du logiciel PID) peut être différente du paramètre saisi (%MW). La valeur Ts est un multiple de la tâche périodique, alors que la valeur %MW est celle lue par l'automate.

**NOTE :** La description des paramètres utilisés est présentée dans le tableau de la page précédente et dans les écrans de configuration.

### <span id="page-636-0"></span>**Comment accéder à la configuration du PID**

### **Présentation**

L'accès aux écrans de configuration d'un PID sur automates Twido est décrit dans les paragraphes qui suivent.

### **Marche à suivre**

Le tableau suivant présente la marche à suivre pour accéder aux écrans de configuration d'un PID :

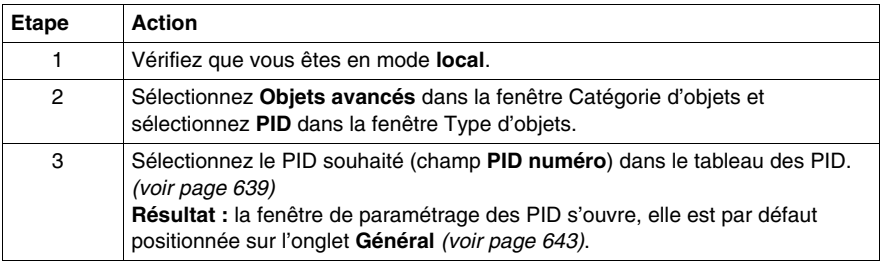

### <span id="page-637-0"></span>**Eléments PID de la fonction PID**

### **Présentation**

La fenêtre de configuration PID vous permet d'effectuer les opérations suivantes :

- configurer chaque PID de l'automate Twido (en mode local) ;
- $\bullet$  mettre au point chaque PID de l'automate Twido (en mode connecté).

Cette section décrit les éléments PID, à savoir :

- l'accès à l'écran de configuration PID ;
- le tableau de sélection de la fonction PID ;
- les onglets de la fonction PID ;
- Trace PID.

#### **Comment accéder à l'écran de configuration PID**

Pour accéder à la fenêtre de configuration PID :

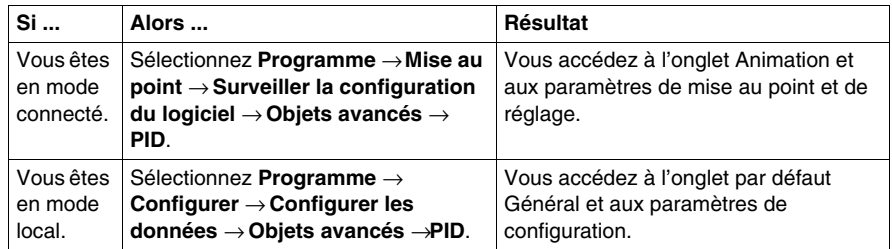

### <span id="page-638-0"></span>**Tableau de sélection PID de la fonction PID**

Le tableau ci-dessous permet de sélectionner le PID souhaité pour la configuration ou la mise au point.

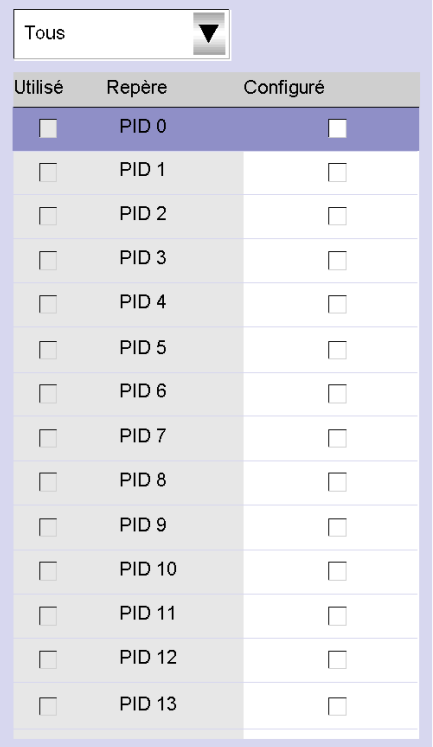

Le tableau suivant décrit les paramètres que vous pouvez définir.

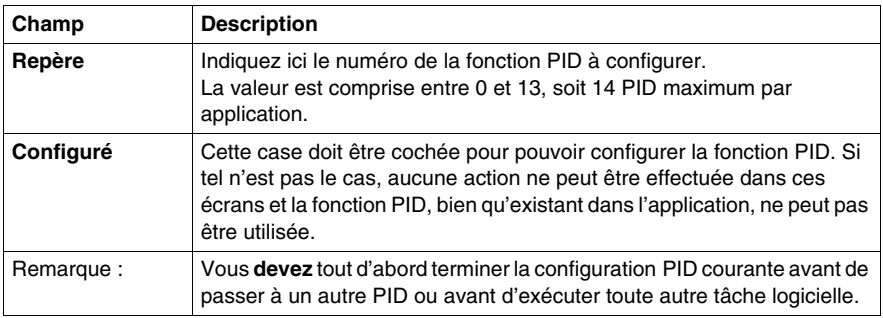

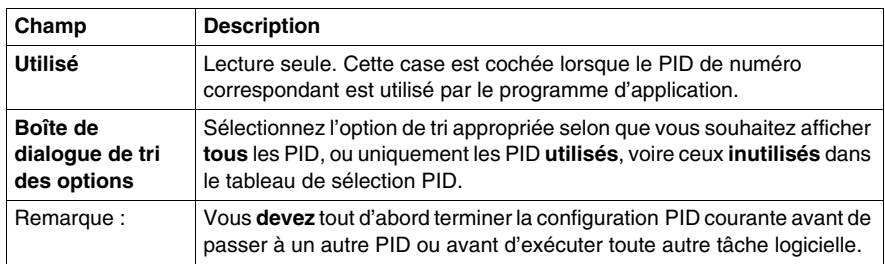

### **Onglets de la fonction PID**

Les onglets PID vous permettent de configurer les paramètres PID. La capture d'écran ci-dessous illustre les onglets du PID.

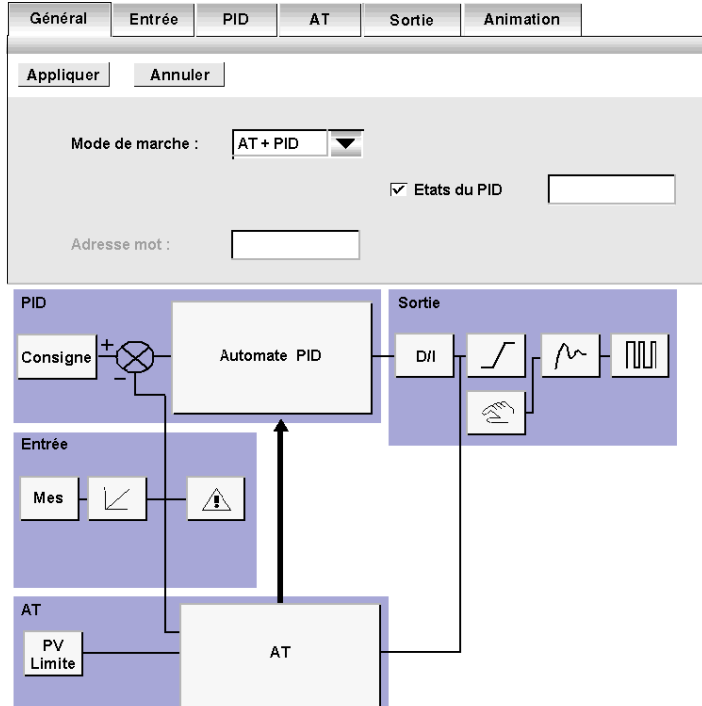

Le tableau ci-dessous décrit les onglets du PID.

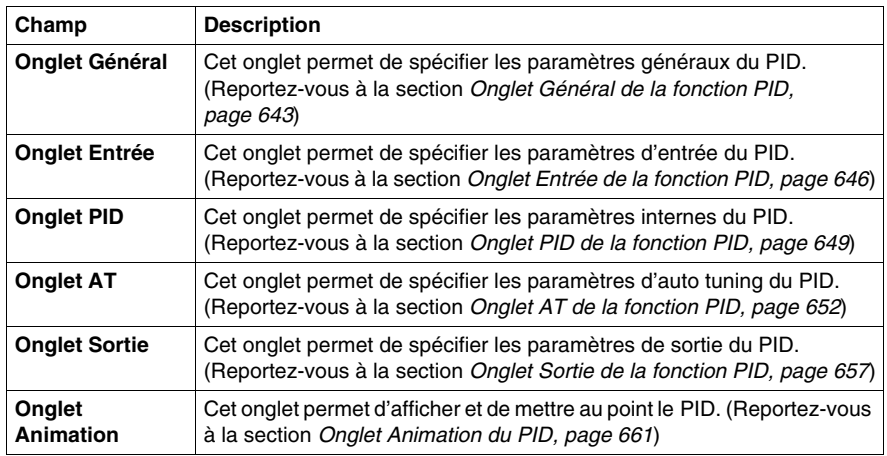

**NOTE :** Dans certains cas, il est possible que certains onglets et champs ne soient pas accessibles pour l'une des deux raisons suivantes :

- Le mode de marche (local ou connecté) qui est actuellement activé ne permet pas d'accéder à ces paramètres.
- Le mode "PID uniquement" est sélectionné, interdisant ainsi l'accès aux paramètres de l'onglet Auto tuning qui ne sont plus nécessaires.

### **Bouton Trace de la fonction PID**

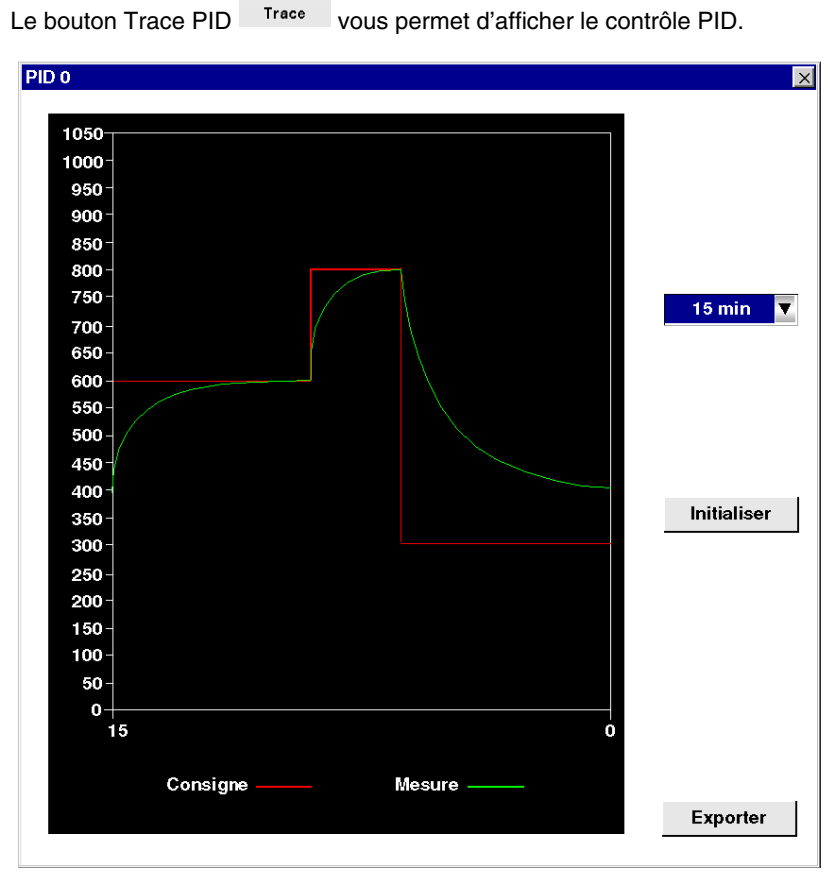

Cet onglet permet de visualiser le fonctionnement du PID et d'effectuer ses réglages (reportez-vous à la section *[Ecran Trace de la fonction PID,](#page-663-0) page [664](#page-663-0)*).

### <span id="page-642-0"></span>**Onglet Général de la fonction PID**

### **Présentation**

Sélectionnez **Objets avancés** dans la fenêtre Catégorie d'objets et sélectionnez **PID** dans la fenêtre Type d'objets.

Sélectionnez le PID souhaité (champ **PID numéro**) dans le tableau des PID.

La fenêtre de configuration de l'automate PID vous permet d'effectuer les opérations suivantes :

- configurer chaque PID de l'automate Twido (en mode connecté) ;
- $\bullet$  mettre au point chaque PID de l'automate Twido (en mode local) ;

Lorsque vous affichez cet écran et que vous êtes :

- **•** en mode local : l'onglet Général est affiché par défaut et vous donne accès aux paramètres de configuration ;
- **•** en mode connecté : l'onglet **Animation** est affiché et vous donne accès aux paramètres de mise au point et de réglage.

**NOTE :** Dans certains cas, il est possible que certains onglets et champs ne soient pas accessibles pour l'une des raisons suivantes :

- Le mode de marche (local ou connecté) qui est actuellement activé ne permet pas d'accéder à ces paramètres.
- Le mode "PID uniquement" est sélectionné, interdisant ainsi l'accès aux paramètres de l'onglet Auto tuning qui ne sont plus nécessaires.

Les paragraphes qui suivent décrivent l'onglet **Général**.

### **Onglet Général de la fonction PID**

L'écran suivant permet de renseigner les paramètres généraux du PID.

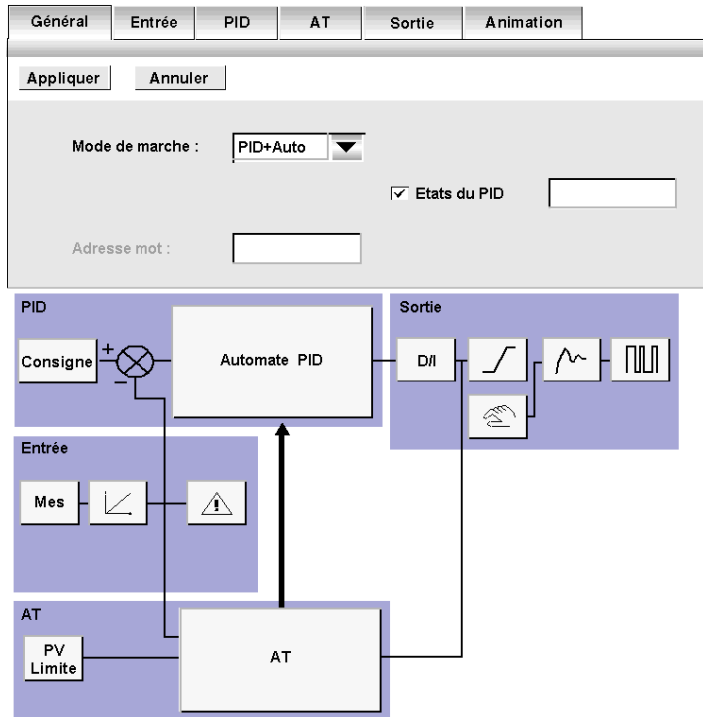

### **Description**

Le tableau suivant décrit les paramètres que vous pouvez définir.

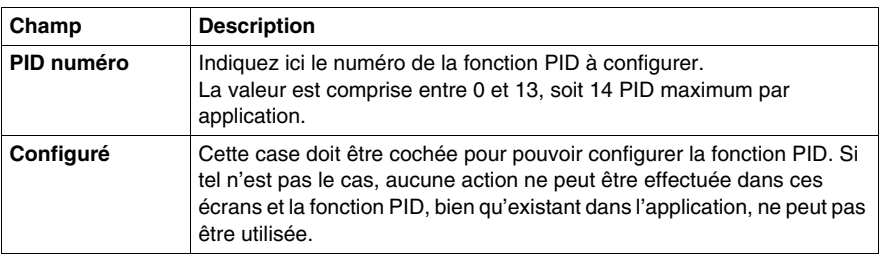

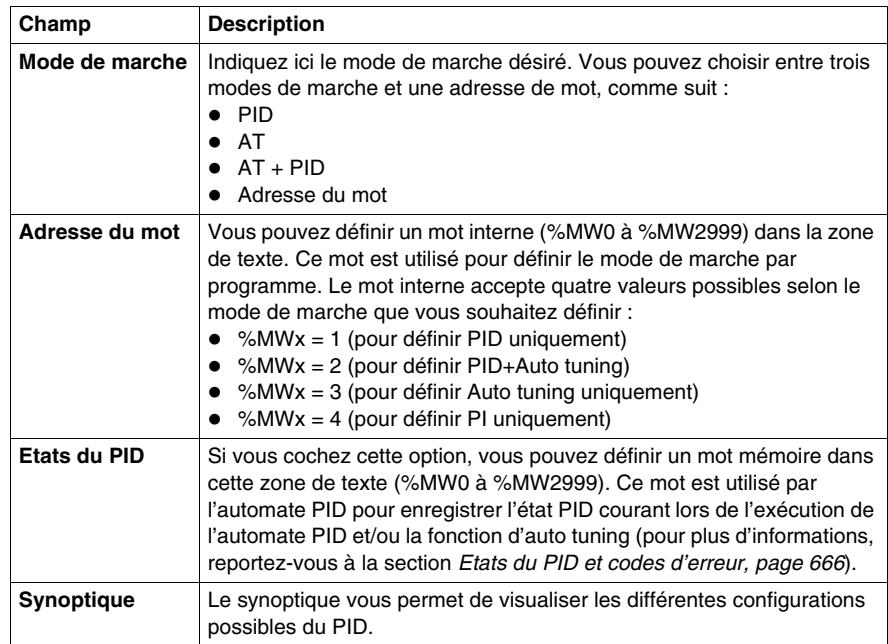

**NOTE :** Assurez-vous de n'utiliser la fonction d'auto tuning que lorsqu'aucun autre PID ne tourne, l'influence des autres PID génère un calcul de la constante Kp, Ti et Td.

### <span id="page-645-0"></span>**Onglet Entrée de la fonction PID**

### **Présentation**

Cet onglet permet de renseigner les paramètres d'entrée de la fonction PID. **NOTE :** Il est accessible en mode local.

### **Onglet Entrée de la fonction PID**

L'écran suivant permet de renseigner les paramètres d'entrée du PID.

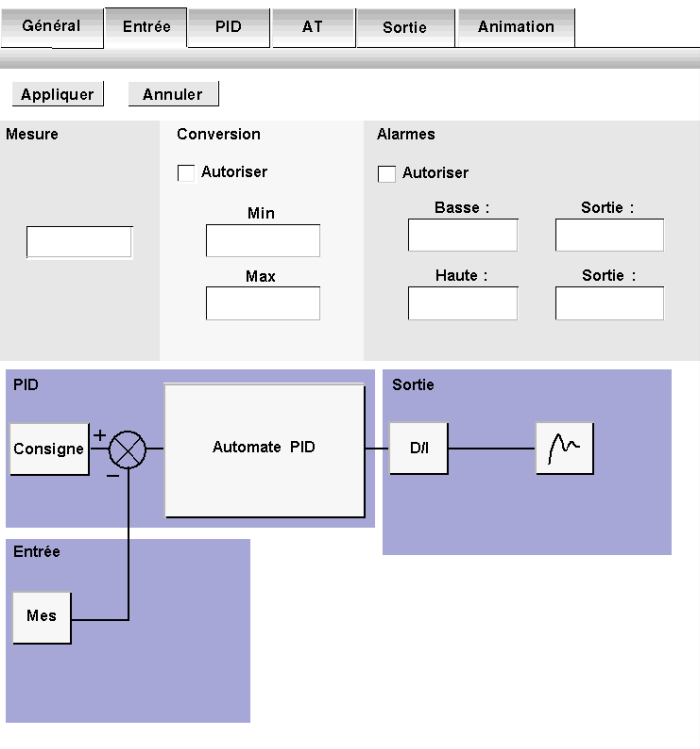

### **Description**

Le tableau suivant décrit les paramètres que vous pouvez définir.

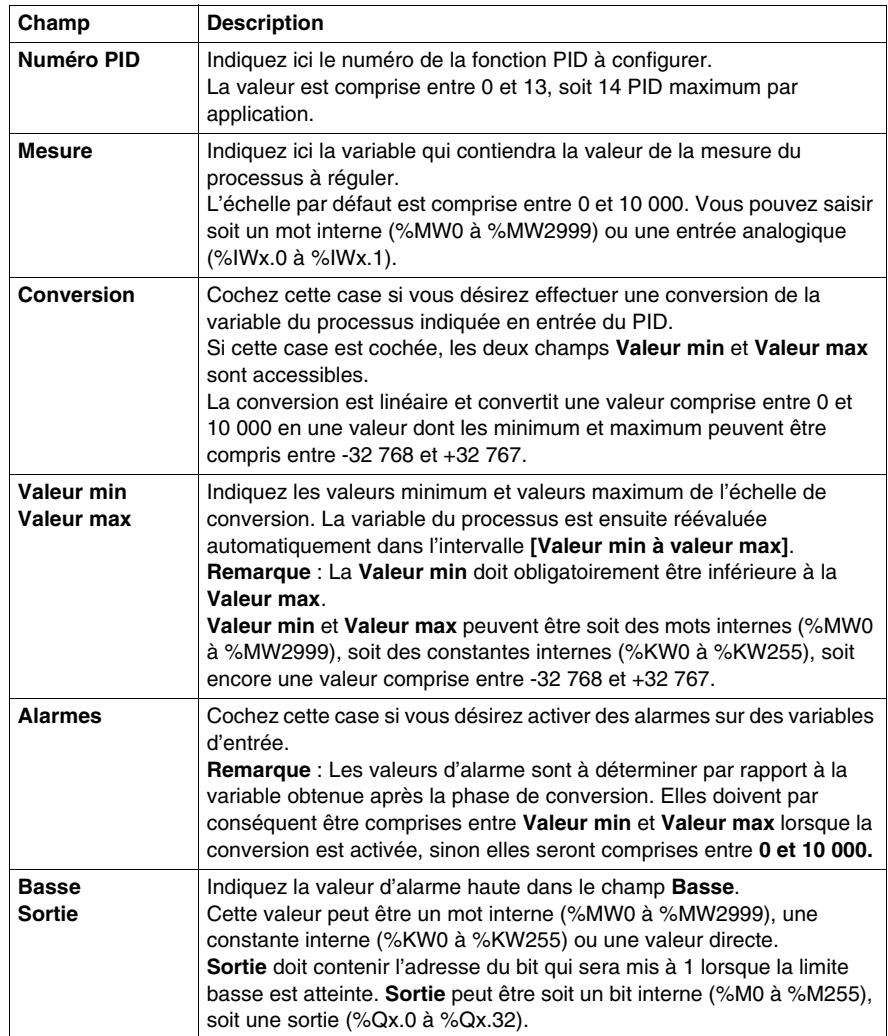

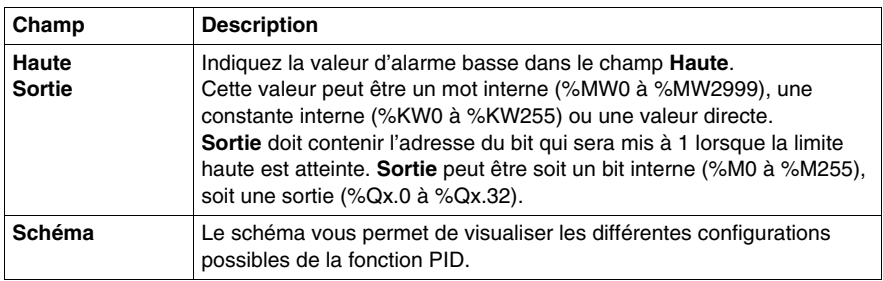
# **Onglet PID de la fonction PID**

#### **Présentation**

Cet onglet permet de renseigner les paramètres internes de la fonction PID. **NOTE :** Il est accessible en mode local.

#### **Onglet PID de la fonction PID**

L'écran suivant permet de renseigner les paramètres internes du PID.

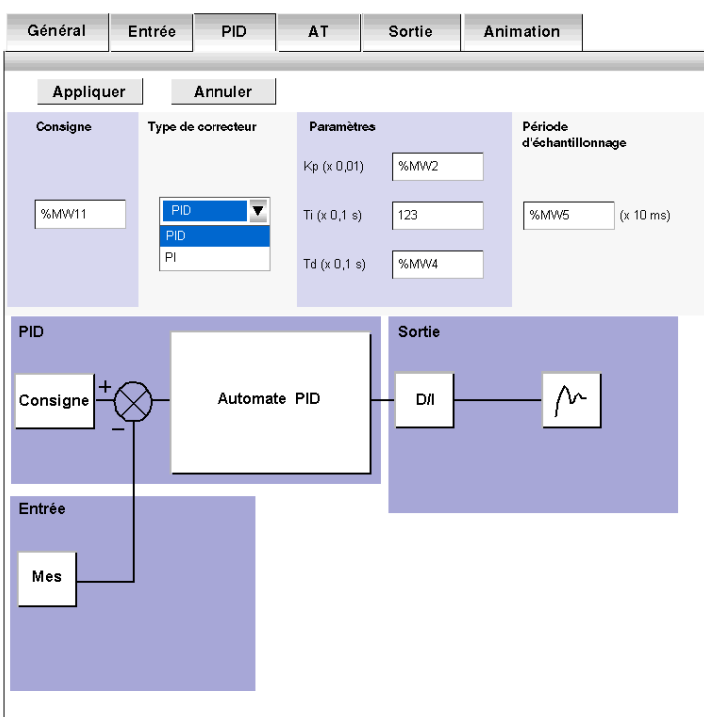

### **Description**

Le tableau suivant décrit les paramètres que vous pouvez définir.

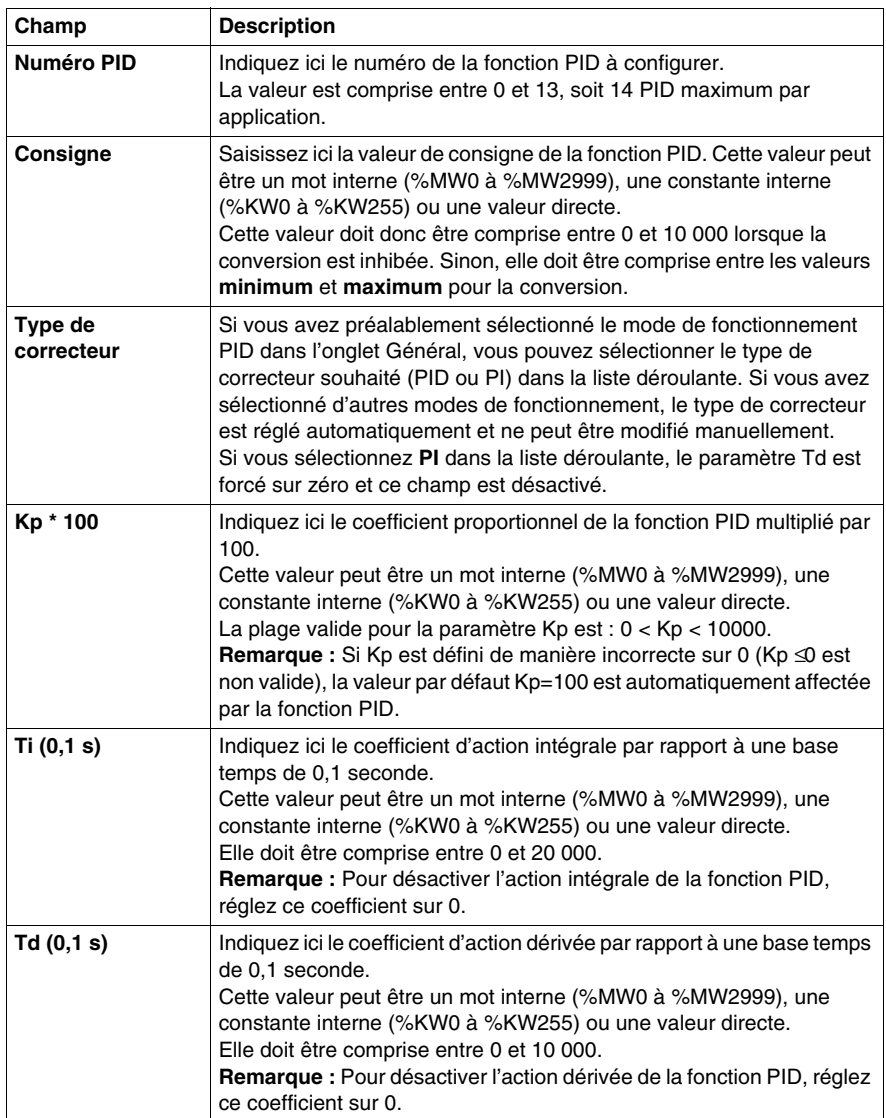

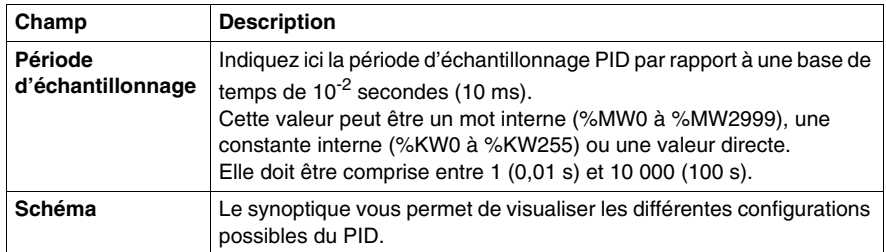

**NOTE :** Lorsque la fonction d'auto tuning est activée, les paramètres Kp, Ti et Td ne sont plus définis par l'utilisateur, car ils sont définis automatiquement et par programme par l'algorithme d'auto tuning. Dans ce cas, vous devez saisir dans ces champs un **mot interne** uniquement (%MW0 à %MW2999).

**Remarque :** Ne saisissez pas de constante interne ou de valeur directe lorsque la fonction d'auto tuning est activée, car cela déclencherait une erreur lors de l'exécution de la fonction PID.

# **Onglet AT de la fonction PID**

#### **Présentation**

Le réglage des paramètres PID adéquats peut être un processus complexe et chronophage. Toutes ces raisons peuvent rendre la régulation difficile à configurer pour les personnes moins expérimentées, mais pas nécessairement expertes en matière de régulation. Il est ainsi parfois difficile d'effectuer un réglage parfait.

L'algorithme d'auto tuning de la fonction PID permet de déterminer automatiquement et correctement les valeurs des quatre éléments du PID suivants :

- $\bullet$  le facteur de gain ;
- la valeur de l'intégrale ;
- la valeur de la dérivée :
- l'action directe ou inverse.

La fonction d'auto tuning permet ainsi de régler rapidement et finement la boucle du processus.

#### **Exigences relatives à la fonction d'auto tuning**

L'auto tuning de la fonction PID est particulièrement adapté à la régulation de température.

D'une manière générale, les processus régulés par la fonction d'auto tuning doivent répondre aux exigences suivantes :

- la régulation doit être principalement linéaire sur toute la plage de fonctionnement ;
- la réponse de la régulation à une modification de niveau de sortie analogique doit suivre un schéma transitoire asymptotique ;
- très peu de perturbations doivent se produire au sein des variables du processus. (Dans le cas d'une régulation de température, vous ne devez pas constater de taux anormalement élevés d'échange de température entre la régulation et son environnement.)

#### **Principe de fonctionnement de l'auto tuning**

Le schéma suivant décrit le principe de fonctionnement de la fonction AT, ainsi que son interaction avec les boucles PID :

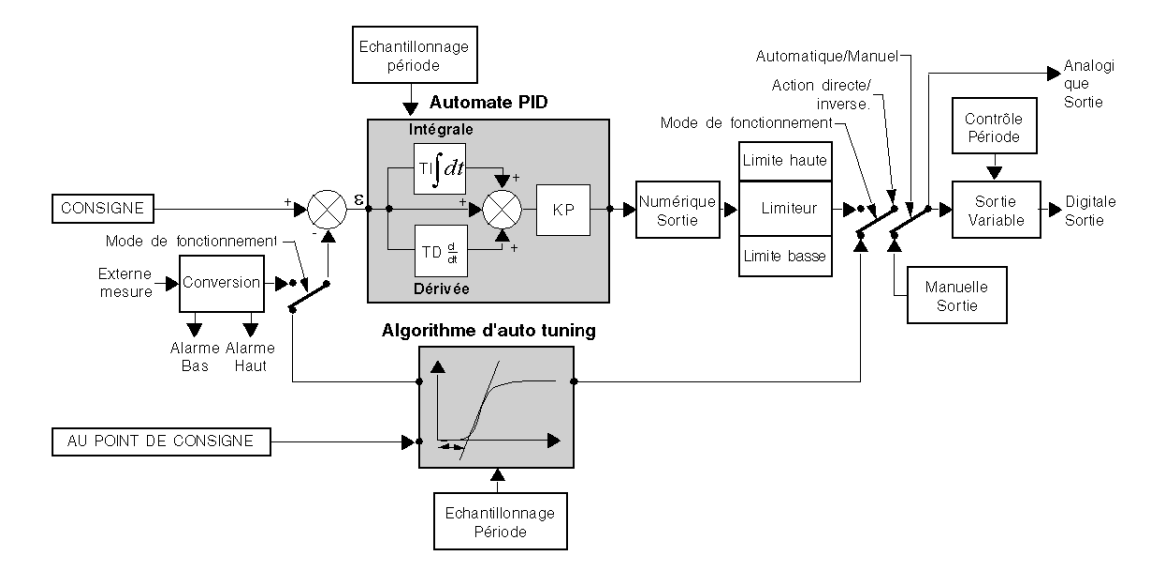

#### **Onglet AT de la fonction PID**

L'écran suivant permet d'activer/désactiver la fonction AT et de paramétrer cette dernière.

**NOTE :** Il est accessible en mode local uniquement.

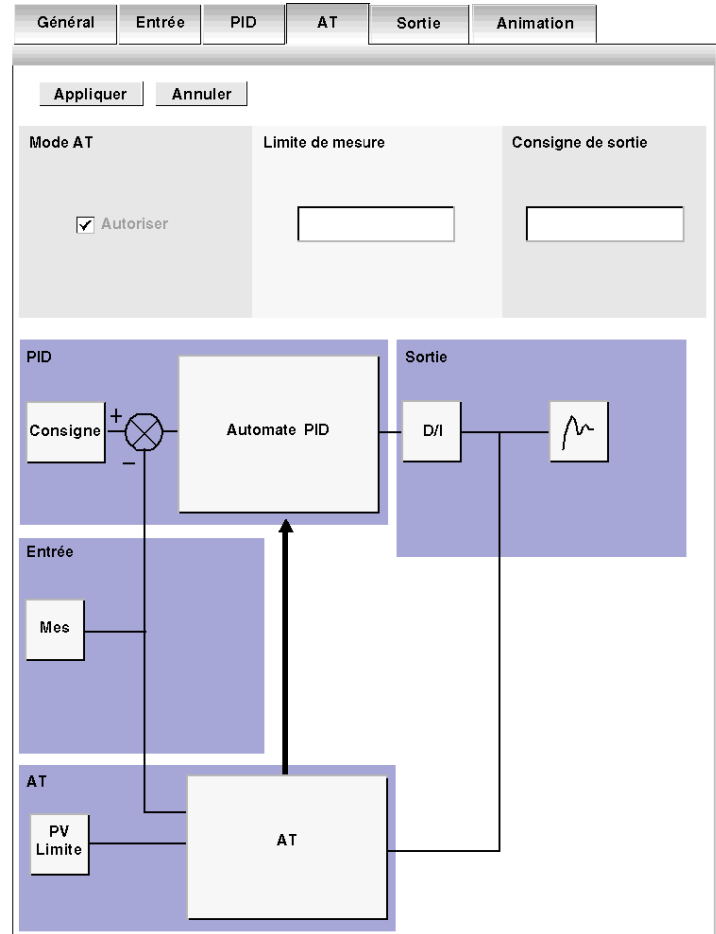

#### **Description**

L'auto tuning de la fonction PID est un processus en boucle ouverte qui agit directement sur le processus de contrôle sans régulation ni autre limitation que celles définies par la limite de la variable du processus et la consigne de sortie. Vous devez donc sélectionner soigneusement les deux valeurs avec des valeurs comprises dans la plage autorisée, conformément au processus, et ce afin d'éviter toute éventuelle surcharge.

# **A AVERTISSEMENT**

### **FONCTIONNEMENT PID INSTABLE**

- La limite de la variable du processus (PV) et la valeur de la consigne de sortie doivent être définies en connaissant pertinemment leurs effets sur la machine ou le processus.
- Pour la variable du processus et la consigne de sortie, gardez des valeurs au sein de la plage admissible.

**Le non-respect de ces instructions peut provoquer la mort, des blessures graves ou des dommages matériels.**

# **A AVERTISSEMENT**

#### **FONCTIONNEMENT INATTENDU DU MATERIEL**

N'utilisez pas de sortie à relais avec la fonction PID.

**Le non-respect de ces instructions peut provoquer la mort, des blessures graves ou des dommages matériels.**

Le tableau suivant décrit les paramètres que vous pouvez définir.

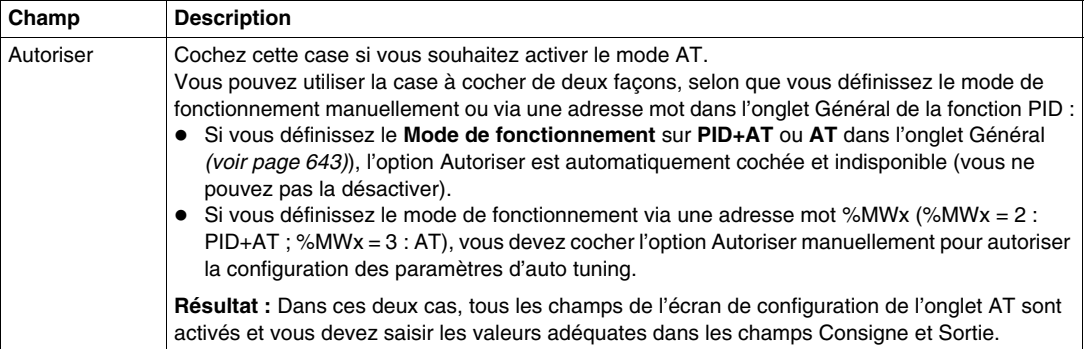

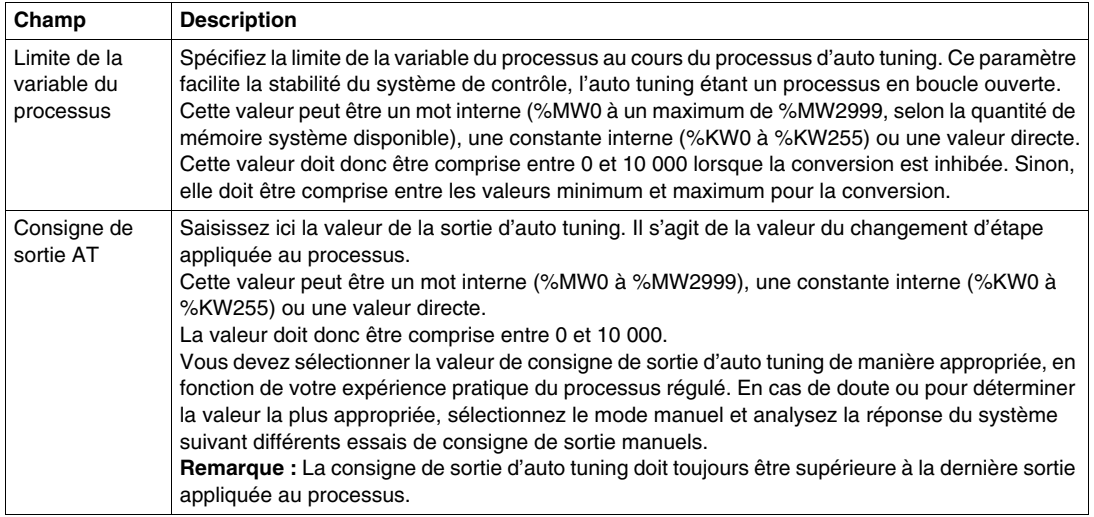

**NOTE :** Lorsque la fonction AT est activée, les constantes (%KWx) ou les valeurs directes ne sont plus autorisées. Seuls les mots mémoire sont autorisés dans les champs PID suivants :

- z Les paramètres **Kp**, **Ti** et **Td** doivent être définis en tant que **mots mémoire** (%MWx) dans l'onglet PID.
- **Exampe Action** est automatiquement défini sur Bit adresse dans l'onglet Sortie de la fonction PID.
- **E** La case **Bit** doit être complétée par un **bit mémoire** (%Mx) approprié dans l'onglet Sortie.

#### **Coefficients calculés Kp, Ti et Td**

Lorsque le processus d'auto tuning est terminé, les coefficients PID calculés Kp, Ti et Td :

- sont stockés dans leurs mots mémoire (%MWx) respectifs ;
- **apparaissent dans l'onglet Animation**, en mode TwidoSuite connecté uniquement.

# **Onglet Sortie de la fonction PID**

#### **Présentation**

Cet onglet permet de renseigner les paramètres de sortie de la fonction PID. **NOTE :** Il est accessible en mode local.

### **Onglet Sortie de la fonction PID**

L'écran suivant permet de renseigner les paramètres internes du PID.

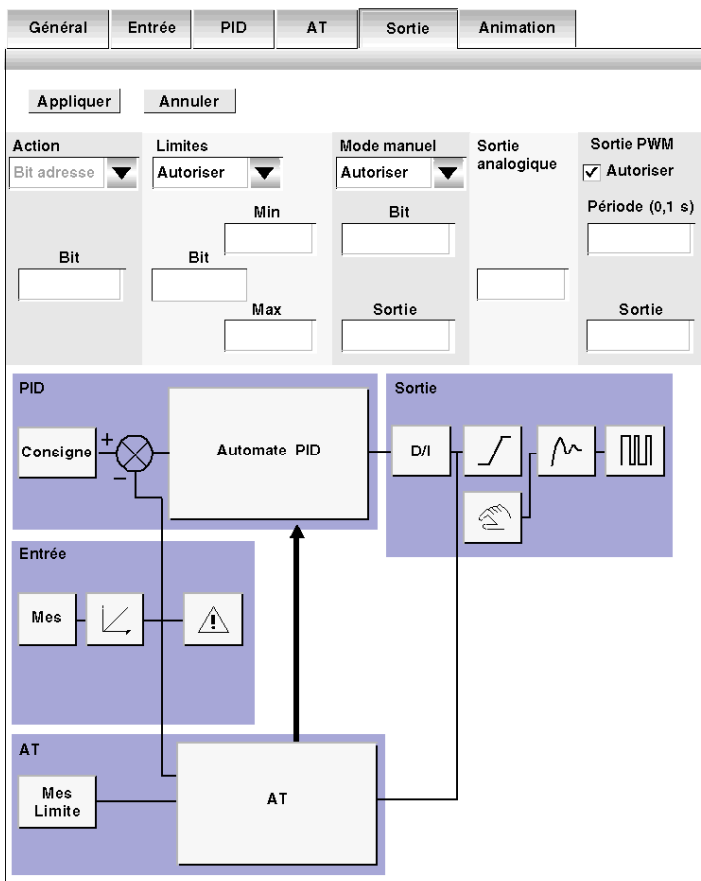

### **Description**

Le tableau suivant décrit les paramètres que vous pouvez définir.

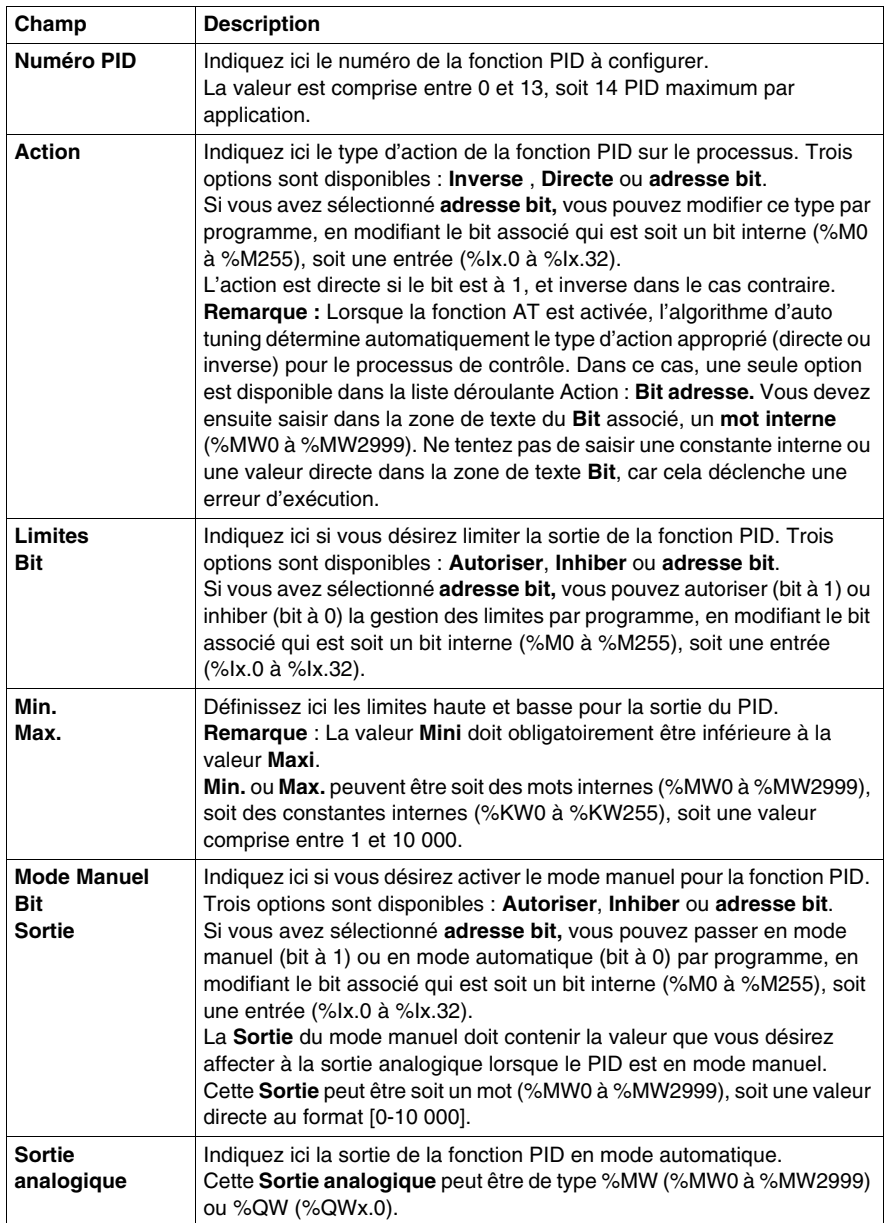

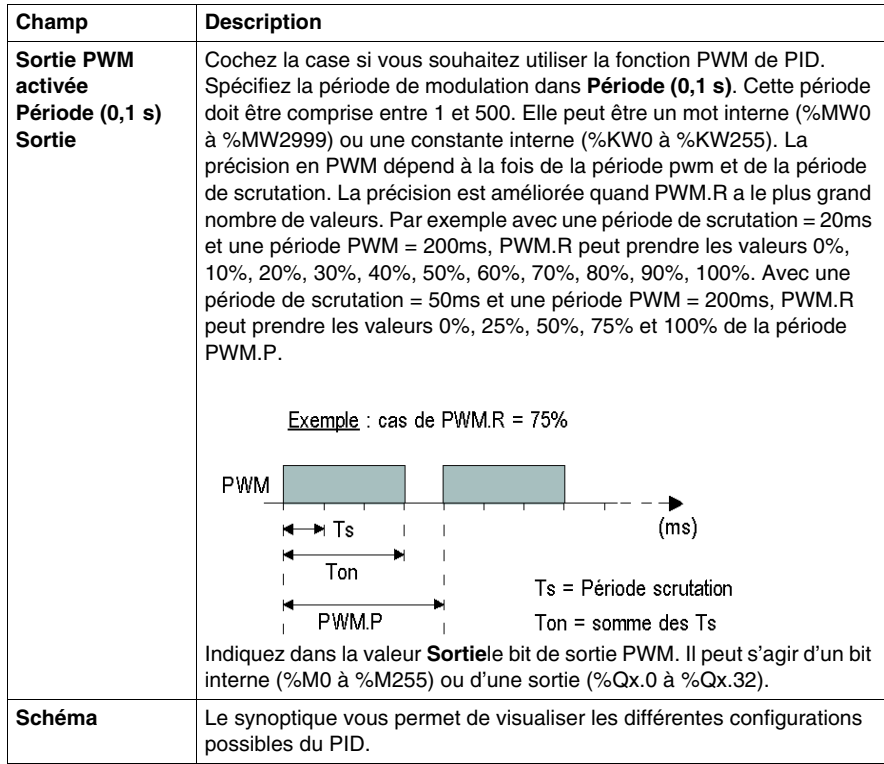

#### **Remarque :**

• Le terme Inverse dans le champ Action est utilisé pour atteindre une consigne haute (ex. : pour chauffer)

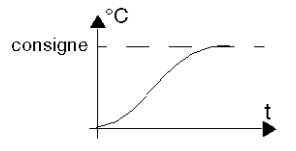

• Le terme Directe dans le champ Action est utilisé pour atteindre une consigne basse (ex. : pour refroidir)

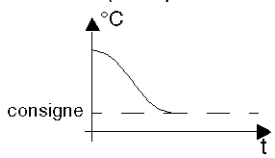

# **Comment accéder à la mise au point du PID**

#### **Présentation**

L'accès aux écrans de mise au point d'un PID sur automates TWIDO est décrit dans les paragraphes qui suivent.

#### **Marche à suivre**

Le tableau suivant présente la marche à suivre pour accéder aux écrans de mise au point d'un PID :

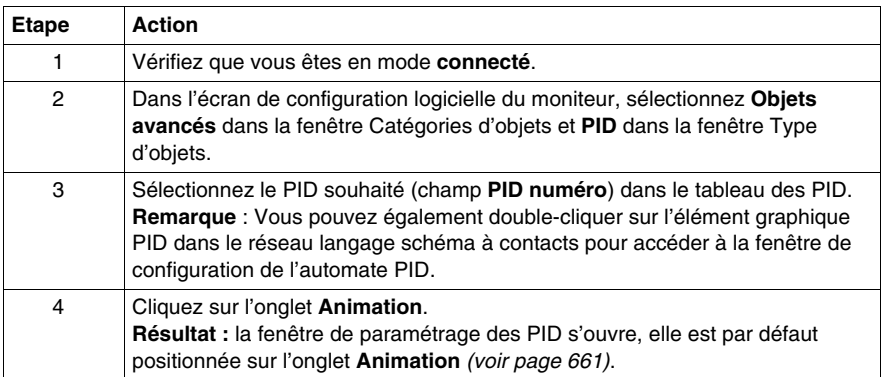

# <span id="page-660-0"></span>**Onglet Animation du PID**

#### **Présentation**

Cet onglet permet d'effectuer la mise au point du PID.

Le synoptique affiché dépend du type de PID que vous avez créé, seuls les éléments configurés apparaissent.

La visualisation est dynamique, les liaisons actives apparaissent en rouge, les liaisons inactives apparaissent en noir.

**NOTE :** Il est accessible en mode connecté. Dans ce mode, quand l'automate est dans une tâche périodique, la valeur affichée dans le champ Ts (sur l'écran de configuration du logiciel PID) peut être différente du paramètre saisi (%MW). La valeur Ts est un multiple de la tâche périodique, alors que la valeur %MW est celle lue par l'automate.

### **Onglet Animation du PID**

L'écran suivant permet de visualiser et de mettre au point le PID.

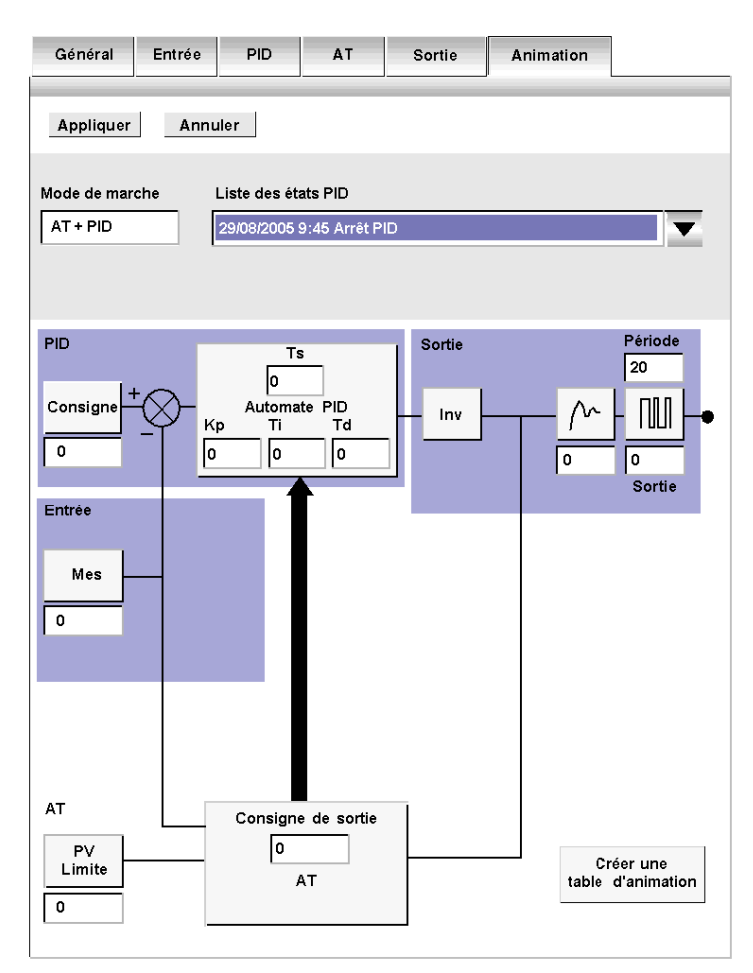

### **Description**

Le tableau suivant décrit les différentes zones de la fenêtre.

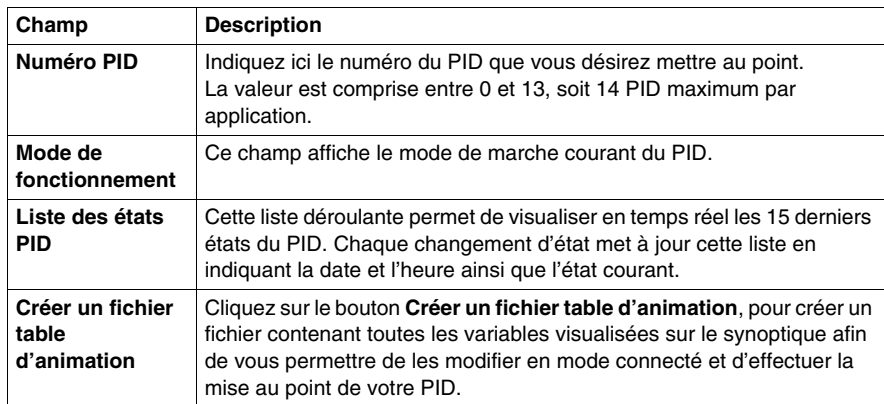

# **Ecran Trace de la fonction PID**

#### **Présentation**

Cet écran permet de visualiser le fonctionnement du PID et d'effectuer ses réglages. Le tracé des courbes débute dès l'affichage de la fenêtre de mise au point. **NOTE :** Il est accessible en mode connecté.

#### **Onglet Animation du PID**

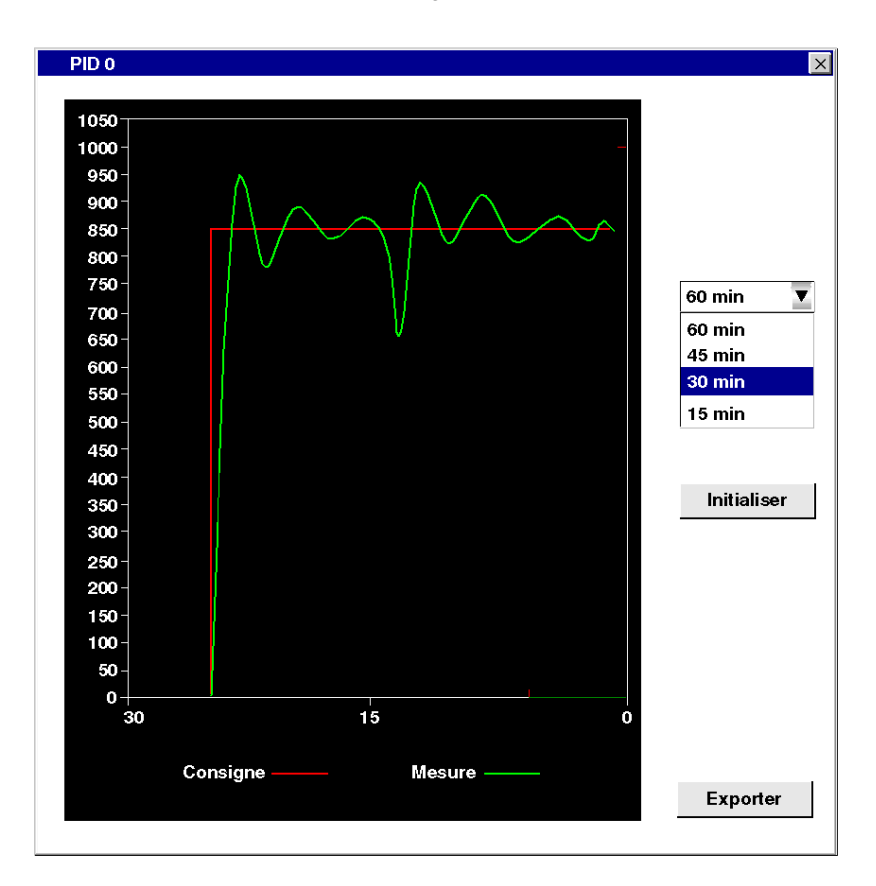

L'écran suivant permet de visualiser la régulation du PID.

## **Description**

Le tableau suivant décrit les différentes zones de la fenêtre.

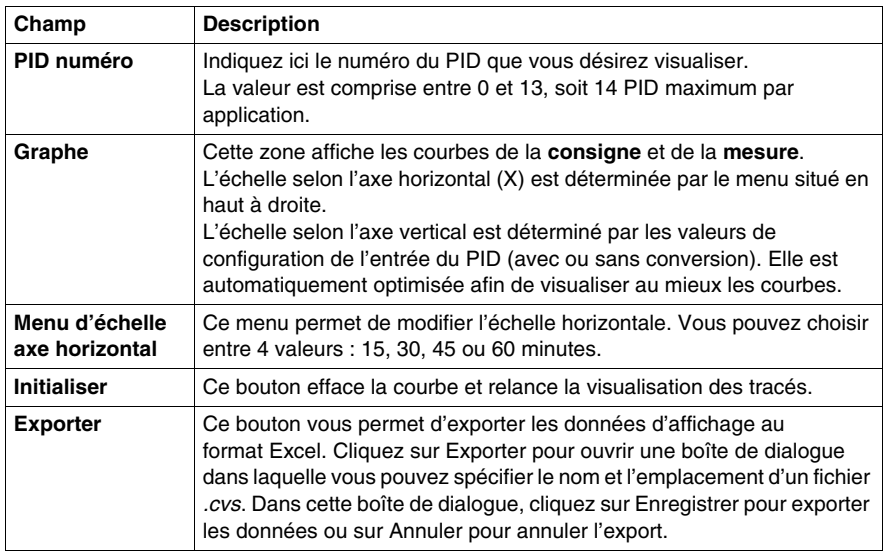

# **Etats du PID et codes d'erreur**

#### **Présentation**

Outre la **liste des états du PID** disponible dans la boîte de dialogue **Animation** (voir *[Onglet Animation du PID,](#page-660-0) page [661](#page-660-0)*) qui permet de visualiser et commuter vers l'un des 15 derniers états PID, l'automate PID Twido a également la capacité d'enregistrer l'état courant de l'automate PID et du processus AT dans un mot mémoire défini par l'utilisateur.

Pour savoir comment activer et configurer le **mot mémoire de l'état du PID** (%MWi), reportez-vous à l'*[Onglet Général de la fonction PID](#page-642-0), page [643](#page-642-0)*.

#### **Mot mémoire de l'état du PID**

Le mot mémoire de l'état du PID peut enregistrer l'un des trois types d'informations du PID, comme suit :

- Etat courant de l'automate PID (état du PID)
- Etat courant du processus d'auto tuning (état AT)
- z PID et codes d'erreurs AT

**NOTE :** Le mot mémoire de l'état PID est en lecture seule.

#### **Mot mémoire de l'état du PID**

Le tableau de concordance de codage hexadécimal suivant indique l'état de l'automate PID par rapport au mot mémoire :

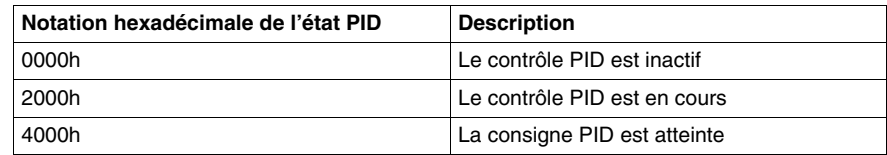

#### **Description de l'état AT**

Le processus d'auto tuning se divise en 4 phases consécutives. Chaque phase du processus doit être réalisée pour mener à bien l'auto tuning. La courbe de réponse du processus suivante et le tableau décrivent les 4 phases de l'auto tuning PID Twido :

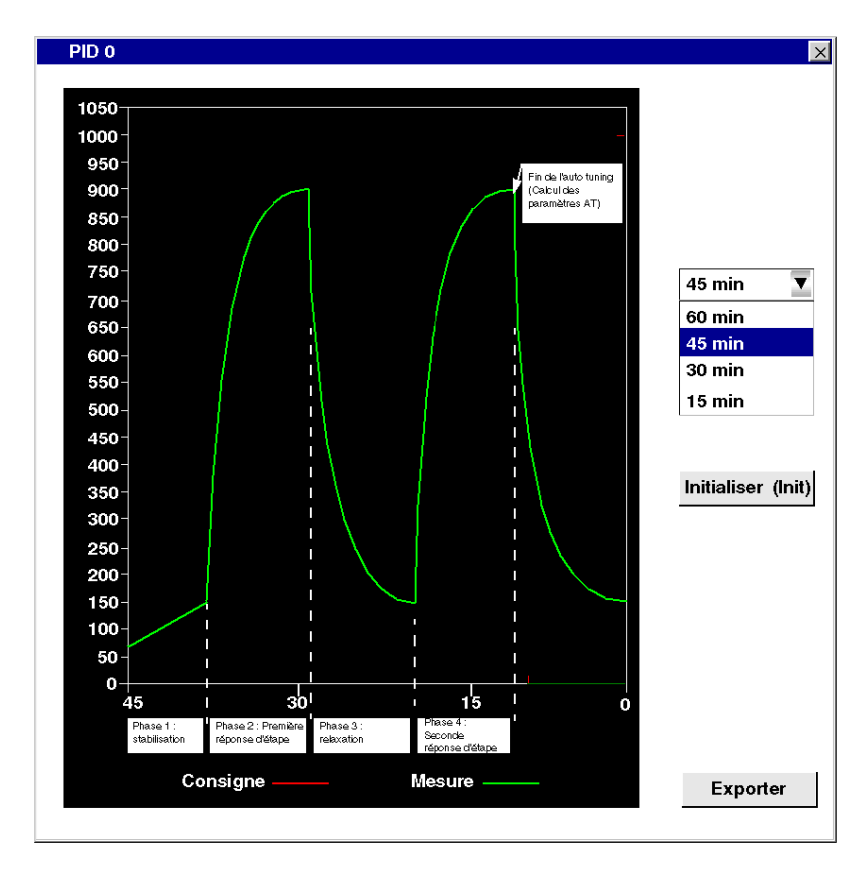

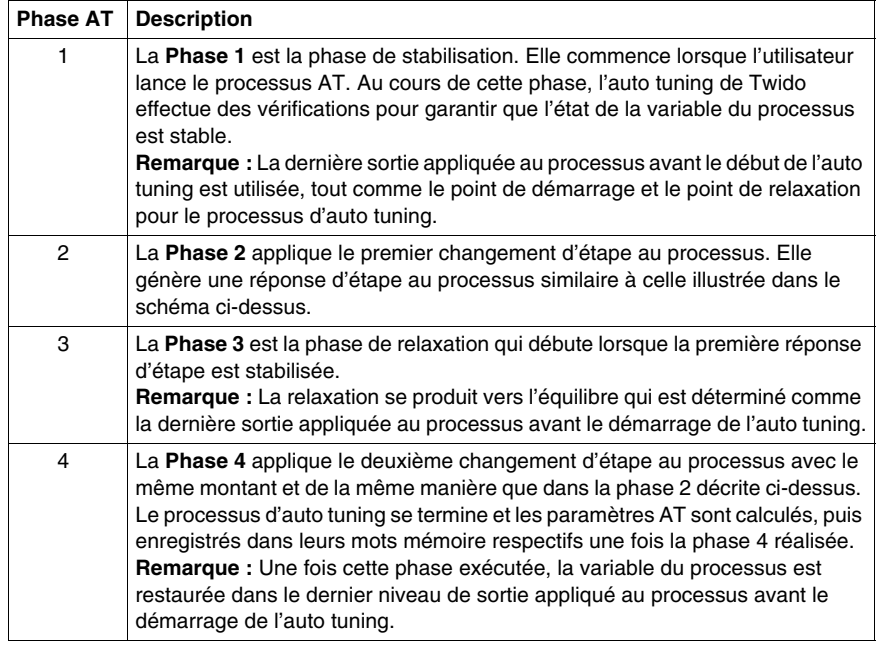

Les phases d'auto tuning sont décrites dans le tableau suivant :

### **Mot mémoire de l'état AT**

Le tableau de concordance de codage hexadécimal suivant indique l'état de l'automate PID par rapport au mot mémoire :

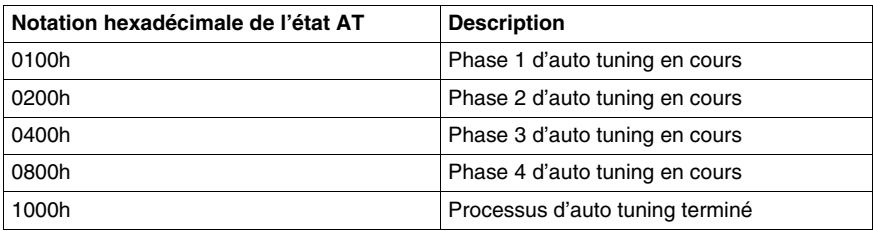

## **PID et codes d'erreurs AT**

Le tableau suivant décrit les erreurs d'exécution potentielles pouvant survenir au cours des processus de contrôle PID et d'auto tuning :

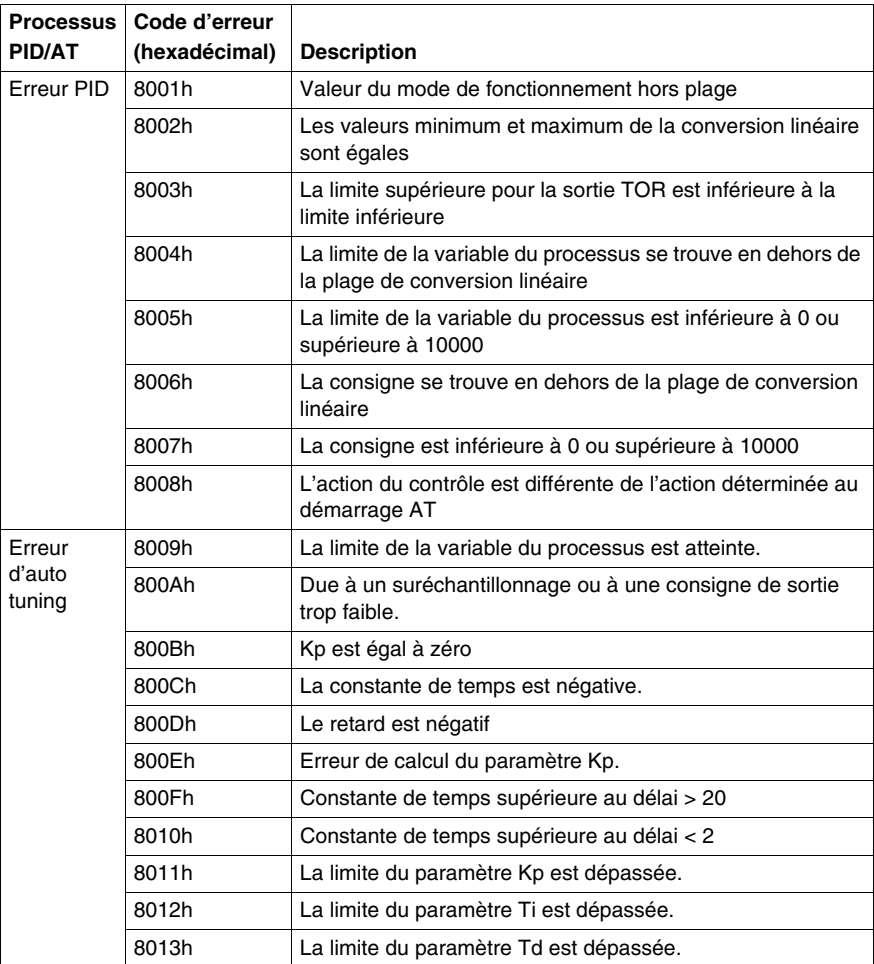

# <span id="page-669-0"></span>**Réglage PID avec la fonction d'auto tuning (AT)**

#### **Vue d'ensemble du réglage PID**

La fonction du contrôle PID repose sur les trois paramètres suivants définis par l'utilisateur : Kp, Ti et Td. Le réglage PID vise à déterminer de manière précise ces paramètres de processus pour offrir un contrôle optimal du processus.

#### **Objectif de l'auto tuning**

La fonction AT de l'automate Twido est spécifiquement adaptée au réglage automatique des processus thermiques. Etant donné que les valeurs des paramètres PID peuvent varier considérablement d'une régulation à une autre, la fonction d'auto tuning fournie par l'automate Twido peut vous aider à déterminer des valeurs plus précises que celles basées sur vos hypothèses et ce, avec moins d'effort.

**NOTE :** Il n'est pas recommandé d'utiliser l'auto-tuning lorsque d'autres PID fonctionnent.

#### **Conditions de l'auto tuning**

Lors de l'utilisation de la fonction d'auto tuning, assurez-vous que la régulation et l'automate Twido respectent les quatre exigences suivantes :

- La régulation doit être un système stable à boucle ouverte.
- Au début de l'exécution d'auto tuning, la régulation doit être dans un état stable avec une entrée de processus nulle (par exemple, un four ou un fourneau doit être à température ambiante).
- Lors du fonctionnement de l'auto tuning, veillez à ce qu'aucune perturbation ne s'introduise dans le processus. Sinon, les paramètres calculés seront erronés ou le processus d'auto tuning ne fonctionnera pas correctement (par exemple, la porte du four ne doit pas être ouverte, même momentanément).
- z Configurez l'automate Twido afin qu'il scrute en **mode périodique.** Une fois que vous avez déterminé la période d'échantillonnage correcte (Ts) pour l'auto tuning, la période de scrutation doit être configurée pour que la période d'échantillonnage (Ts) soit un multiple exact de la période de scrutation de l'automate Twido.

**NOTE :** Pour garantir une bonne exécution du contrôle PID et du processus d'auto tuning, il est essentiel de configurer l'automate Twido pour exécuter les scrutations en mode périodique (et non cyclique). En mode périodique, chaque scrutation de l'automate débute à des intervalles réguliers. Ainsi, le taux d'échantillonnage est constant tout au long de la mesure (contrairement au mode cyclique où une scrutation commence dès que la précédente est terminée, ce qui crée un déséquilibre au niveau de la période d'échantillonnage d'une scrutation à l'autre).

#### **Modes de marche AT**

L'auto tuning peut être utilisé indépendamment (mode AT) ou conjointement avec le contrôle PID (AT + PID) :

- **Mode AT :** Après la convergence du processus AT et une détermination réussie des paramètres Kp, Ti et Td du contrôle PID (ou après la détection d'une erreur dans l'algorithme AT), la sortie numérique AT est réglée sur 0 et le message suivant apparaît dans la **Liste des états du PID**: "Auto tuning terminé".
- **Mode AT + PID :** L'auto tuning est lancé en premier. Après l'exécution réussie de l'auto tuning, la boucle du contrôle PID démarre (en fonction des paramètres Kp, Ti et Td calculés par l'auto tuning).

**Remarque sur AT+PID :** Si une erreur survient dans l'algorithme AT :

- aucun paramètre PID n'est calculé ;
- la sortie numérique AT est réglée sur la dernière sortie appliquée au processus avant le démarrage de l'auto tuning ;
- un message d'erreur apparaît dans la liste déroulante Liste des états du PID ;
- z le contrôle PID est annulé.

#### **NOTE : Transition sans à-coups**

En **mode AT+PID**, la transition de AT à PID est sans à-coups.

#### **Méthodes pour déterminer la période d'échantillonnage (Ts)**

Comme nous le verrons dans les deux sections qui suivent, Annexe 1 : Principes fondamentaux de la théorie PID *(voir page [686\)](#page-685-0)* et Annexe 2 : Réglage PID avec la fonction d'auto tuning (AT) *(voir page [688](#page-687-0))*), la **période d'échantillonnage (Ts)** est un paramètre clé du contrôle PID. La période d'échantillonnage peut être déduite de la **constante temps AT (**τ **).**

Il existe deux méthodes pour évaluer la période d'échantillonnage correcte (Ts) à l'aide de la fonction d'auto tuning. Ces méthodes sont décrites dans les sections suivantes.

- La méthode de la courbe de réponse du processus
- La méthode des essais et erreurs

Ces deux méthodes sont décrites dans les deux sous-sections suivantes.

#### **Présentation de la méthode de la courbe de réponse du processus**

Cette méthode consiste à configurer un changement d'étape à l'entrée de régulation et à enregistrer la courbe de sortie du processus par rapport au temps.

La méthode de la courbe de réponse du processus suppose que :

• La régulation peut être décrite de manière adéquate en tant que condition de premier ordre avec modèle de temporisation par la fonction de transfert suivante :

$$
\frac{S}{U} = \frac{k}{1 + \tau p} \cdot e^{-\theta p}
$$

(Reportez-vous à l'annexe 2 pour pour d'informations sur ce point : Premier ordre avec modèle de temporisation)

#### **Utilisation de la méthode de la courbe de réponse du processus**

Pour déterminer la période d'échantillonnage (Ts) à l'aide de la méthode de la courbe de réponse du processus, procédez comme suit :

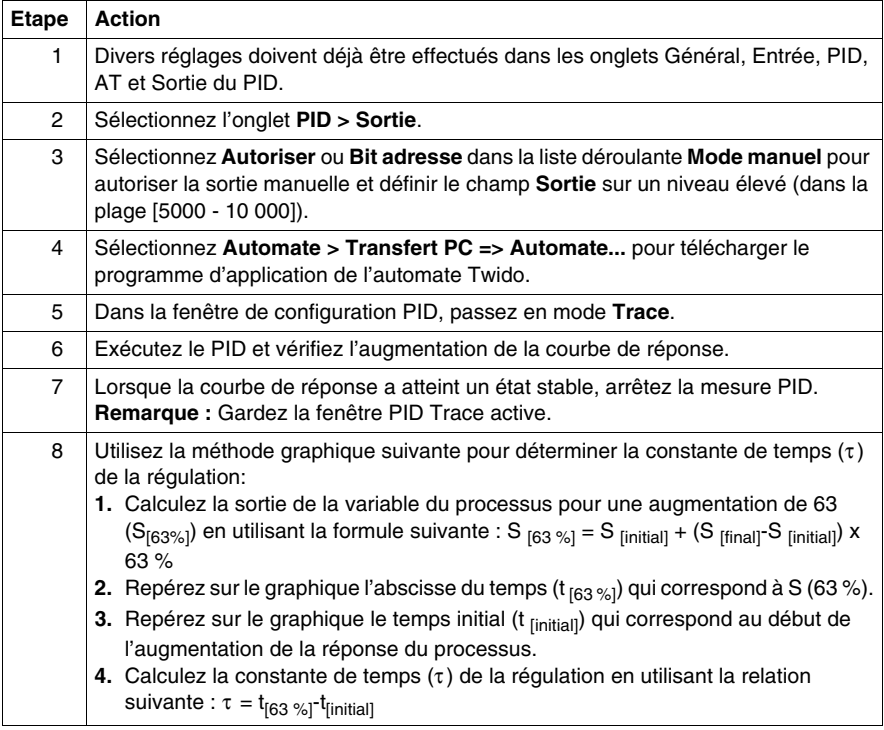

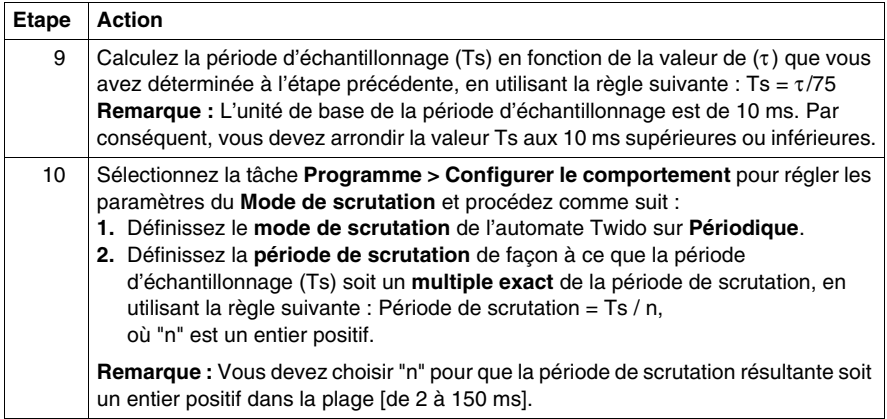

#### **Exemple de courbe de réponse du processus**

Cet exemple vous montre comment mesurer la constante de temps  $(τ)$  d'un processus thermique simple à l'aide de la méthode de la courbe du processus décrite dans la sous-section précédente.

Le paramétrage expérimental de la mesure de la constante du temps est le suivant :

- La régulation consiste en un four à air forcé équipé d'un témoin de marche.
- Les mesures de température sont regroupées par l'automate Twido via une sonde Pt100 et la température est enregistrée en °C.
- L'automate Twido contrôle un témoin de marche via la sortie TOR PWM du PID.

L'expérience est réalisée comme suit :

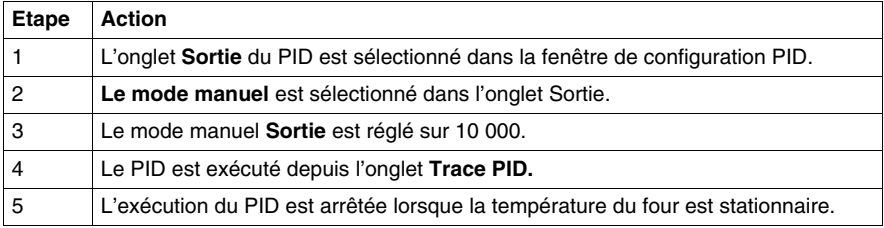

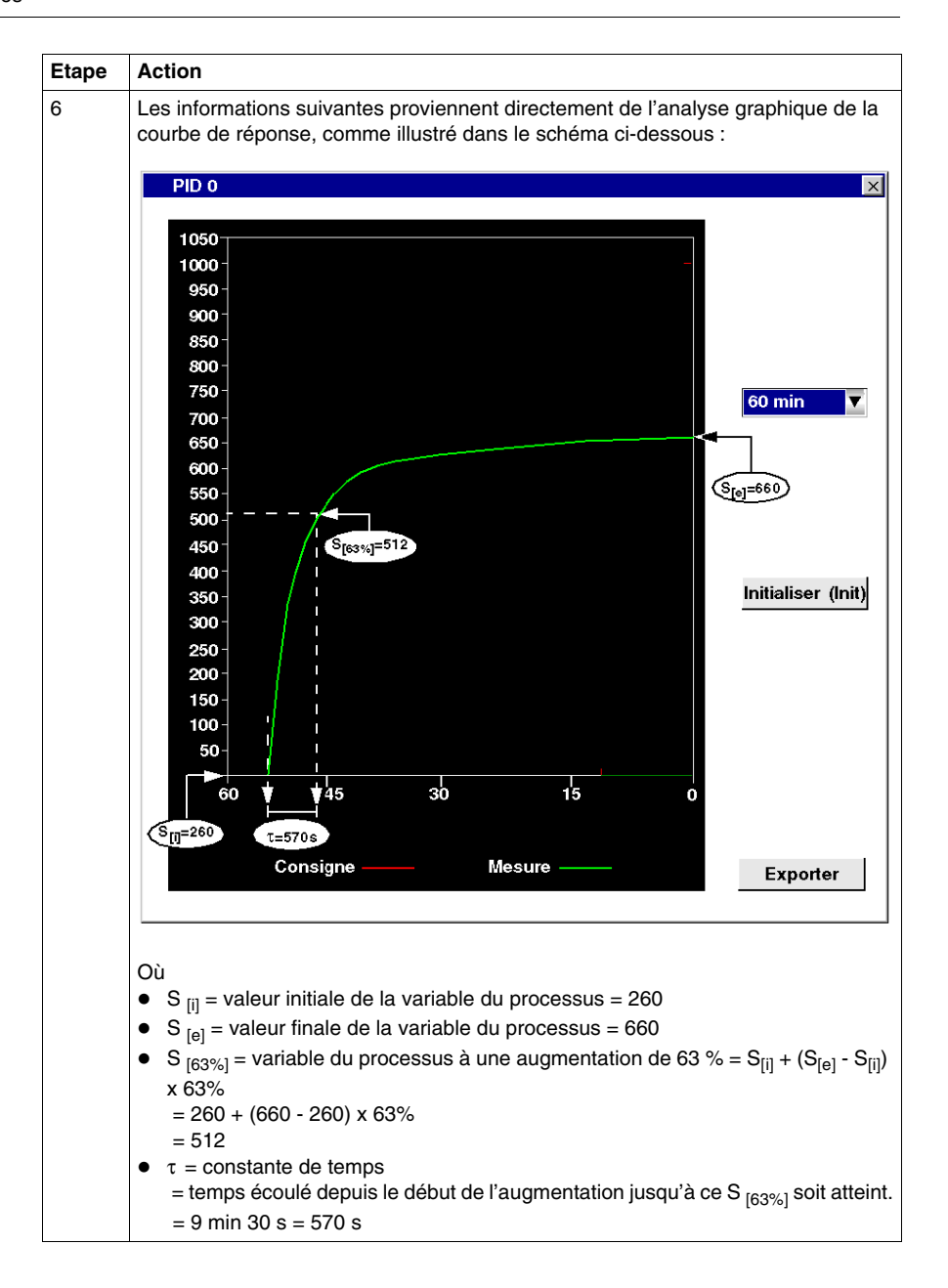

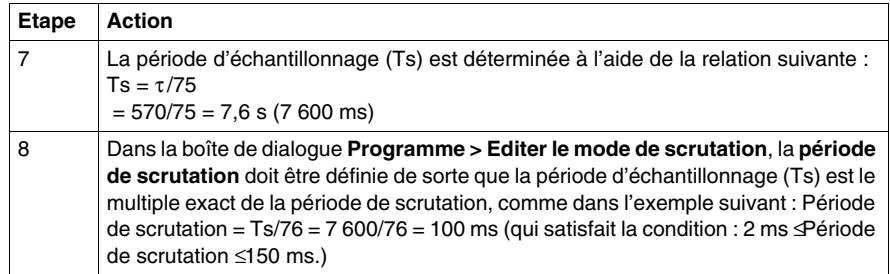

#### **Méthode des essais et erreurs**

La méthode des essais et erreurs consiste à fournir des hypothèses successives de la période d'échantillonnage à la fonction d'auto tuning jusqu'à ce que l'algorithme réussisse à converger vers les paramètres Kp, Ti et Td qui sont jugés satisfaisants par l'utilisateur.

**NOTE :** Contrairement à la méthode de courbe de réponse au processus, la méthode essai et erreur n'est basée sur aucune loi d'approximation de la réponse au processus. Cependant, elle a l'avantage de pouvoir converger vers une valeur de la période d'échantillonnage se trouvant dans le même ordre de grandeur que la valeur actuelle.

Pour effectuer une estimation des essais et erreurs des paramètres d'auto tuning, procédez comme suit :

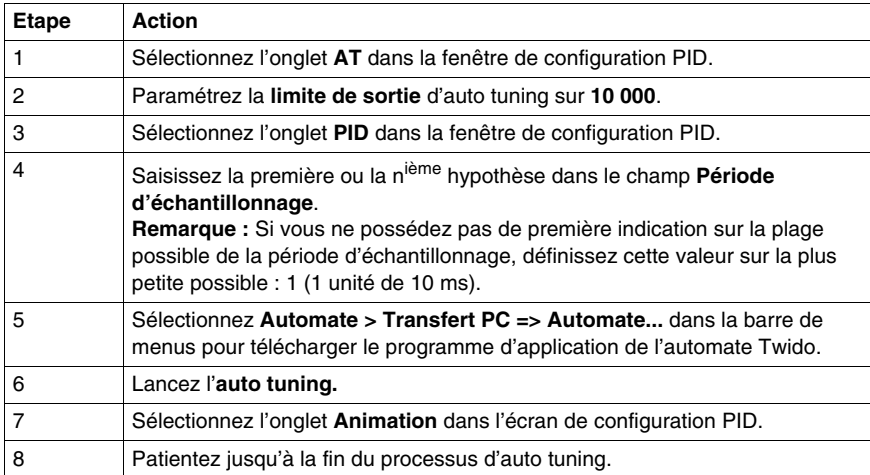

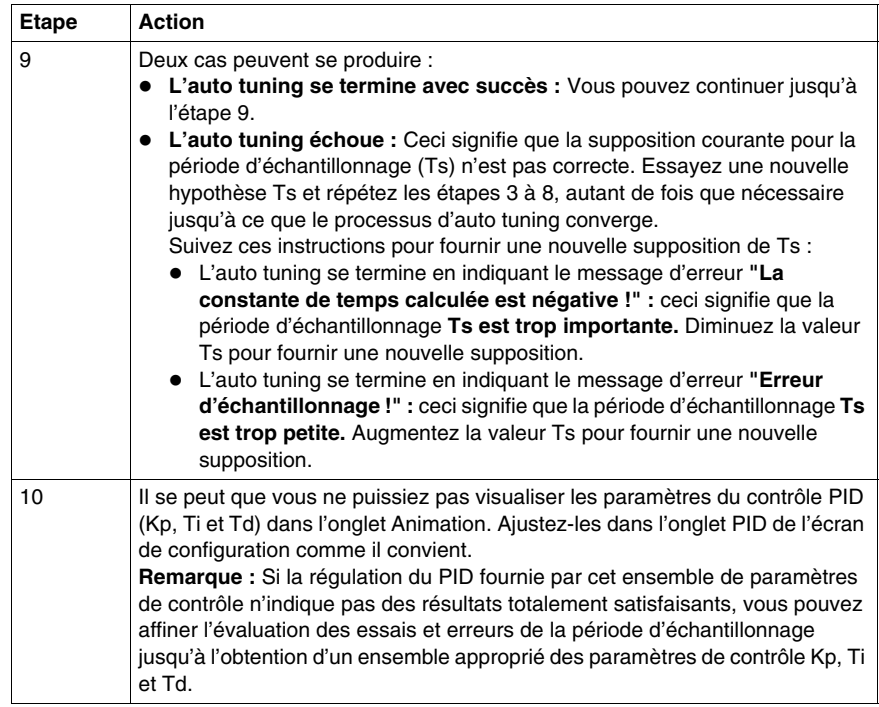

#### **Ajustement des paramètres PID**

Pour affiner la régulation du processus fournie par les paramètres PID (Kp, Ti, Td) provenant de l'auto tuning, vous pouvez également ajuster manuellement la valeur des paramètres, directement à partir de l'onglet PID de l'écran de configuration PID ou via les mots mémoire correspondants (%MW).

#### **Limites à l'utilisation de l'auto tuning et du contrôle PID**

L'**auto tuning** convient particulièrement aux processus dont la constante de temps (τ ) et le temps de retard (θ) respectent l'exigence suivante : 10 s < (τ + θ) < 2700 s (soit : 45 min)

**NOTE :** L'auto tuning ne fonctionne pas dans les cas suivants :  $(τ/θ) < 2$  ou  $(τ/θ) >$ 20.

 Le **contrôle PID** convient particulièrement à la régulation des processus qui satisfont à la condition suivante :  $2(\tau/\theta)$  20, où (τ) est la constante de temps du processus et (θ) le temps de retard.

**NOTE :** Selon le rapport (τ/θ) :

- $\blacktriangleright$  ( $\tau/\theta$ ) < 2 : la régulation PID a atteint ses limites. Des techniques de régulation plus avancées sont requises dans ce cas.
- $\bullet$  ( $\tau/\theta$ ) > 20 : dans ce cas, un simple automate allumé/éteint (ou à deux étapes) peut être utilisé à la place de l'automate PID.

#### **Résolution des erreurs de la fonction d'auto tuning**

Le tableau suivant enregistre les messages d'erreur d'auto tuning et décrit les causes possibles, ainsi que les actions à prendre en matière de résolution :

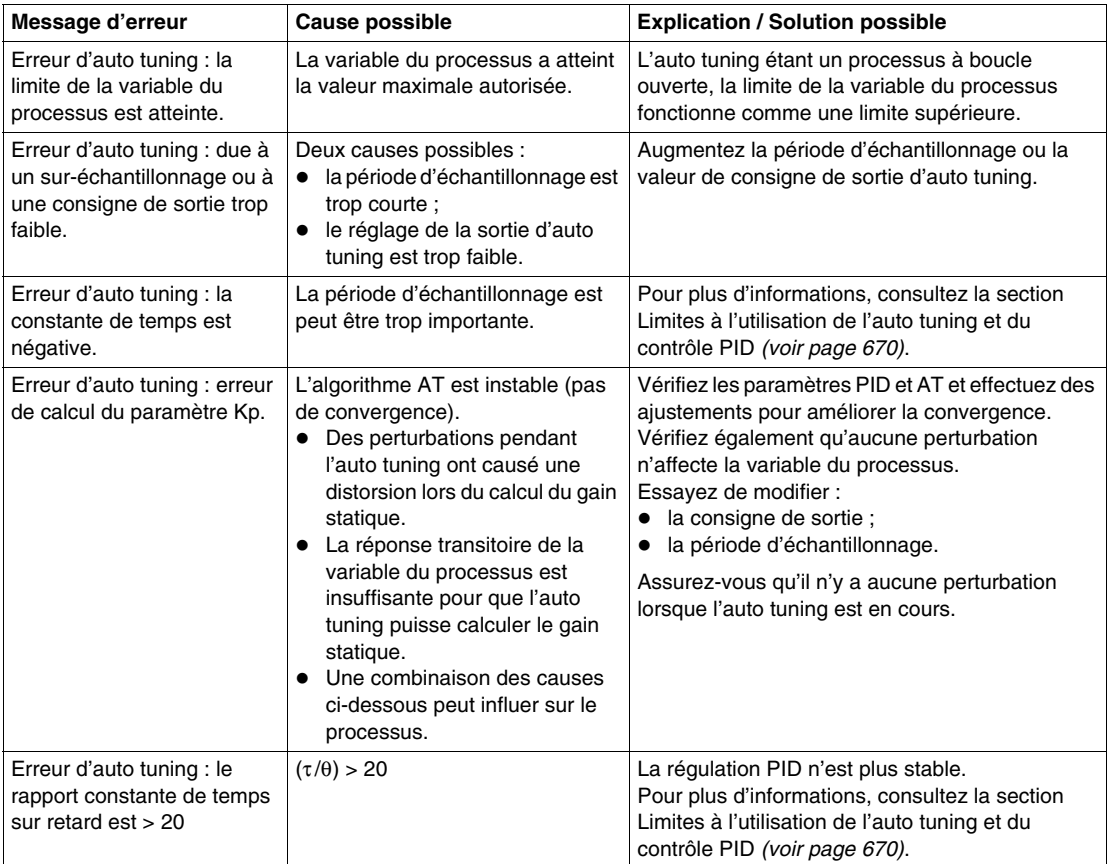

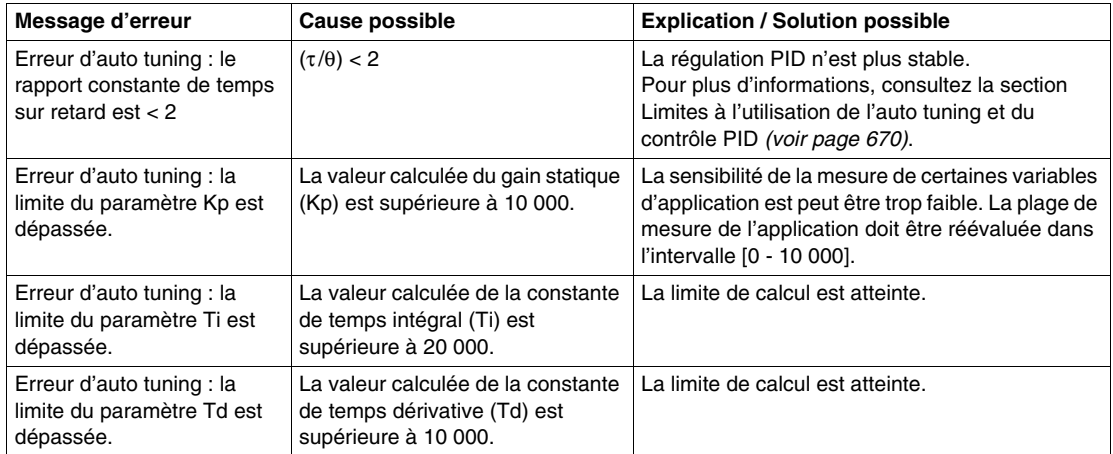

# **Méthode de réglage du paramètre PID**

#### **Présentation**

De nombreuses méthodes permettent de régler les paramètres PID. Nous vous recommandons les méthodes Ziegler et Nichols qui présentent deux variantes :

- réglage de boucle fermée ;
- réglage de boucle ouverte.

Avant d'appliquer l'une de ces méthodes, vous devez définir la direction de l'action PID :

- si une augmentation de la sortie OUT entraîne une augmentation de la mesure PV, inversez le PID (KP > 0) ;
- z d'autre part, si ceci entraîne une réduction de la mesure PV, faites en sorte que le PID soit direct (KP < 0).

#### **Réglage de boucle fermée**

Ce principe consiste à utiliser une commande proportionnelle ( $Ti = 0$ ,  $Td = 0$ ) pour démarrer le processus, en augmentant la production jusqu'à ce que l'oscillation recommence après application d'un niveau à la consigne du correcteur PID. Il suffit d'augmenter le niveau de production critique (Kpc) qui a entraîné l'oscillation non amortie, et d'augmenter la période d'oscillation (Tc) pour réduire les valeurs, permettant ainsi une régulation optimale du régulateur.

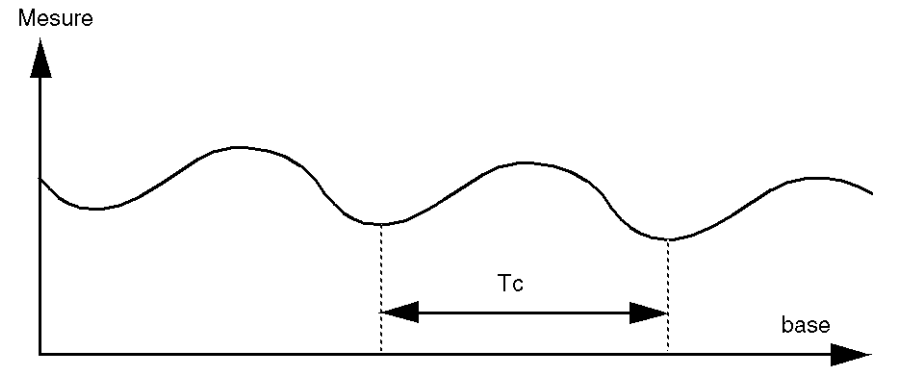

35013227 06/2011 679

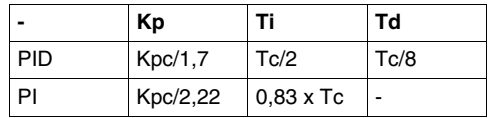

Selon le type de régulateur (PID ou PI), le réglage des coefficients est effectué avec les valeurs suivantes :

où Kp = production proportionnelle, Ti = temps d'intégration et TD = temps de diversion.

**NOTE :** Cette méthode de réglage fournit une commande particulièrement dynamique qui peut s'exprimer par des dépassements non souhaités lors du changement d'impulsions de consigne. Dans ce cas, baissez la valeur de production jusqu'à obtenir le comportement requis.

#### **Réglage de boucle ouverte**

Lorsque le régulateur est en mode manuel, vous appliquez un niveau à la sortie et vous lancez la procédure de réponse comme pour un intégrateur avec un temps de retard pur.

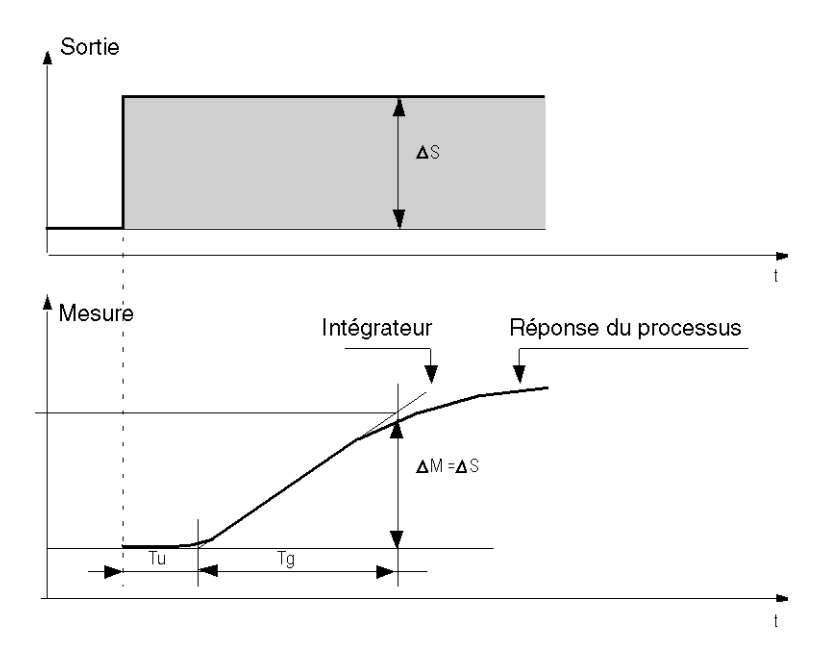

Le point d'intersection sur le côté droit, représentant l'intégrateur avec les axes de temps, détermine le temps Tu. Le temps Tg est ensuite défini comme le temps nécessaire pour que la variable contrôlée (mesure) ait la même taille de variation (% de l'échelle) que la sortie du régulateur.

Selon le type de régulateur (PID ou PI), le réglage des coefficients est effectué avec les valeurs suivantes :

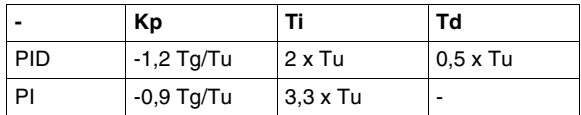

où Kp = production proportionnelle, Ti = temps d'intégration et TD = temps de diversion.

**NOTE :** Attention aux unités. Si le réglage est effectué dans l'automate PL7, multipliez la valeur obtenue pour KP par 100.

Cette méthode de réglage fournit également une commande particulièrement dynamique qui peut s'exprimer par des dépassements non souhaités lors du changement d'impulsions de consigne. Dans ce cas, baissez la valeur de production jusqu'à obtenir le comportement requis. Cette méthode est intéressante, car elle ne requiert aucune hypothèse sur la nature et l'ordre de la procédure. Vous pouvez l'appliquer aussi bien aux procédures stables qu'aux procédures d'intégration réelles. Elle est particulièrement intéressante dans le cas de procédures lentes (industrie du verre,…), car l'utilisateur a uniquement besoin du début de la réponse pour régler les coefficients Kp, Ti et Td.

# **Rôle et influence des paramètres PID**

#### **Influence de l'action proportionnelle**

L'action proportionnelle sert à influencer la vitesse de réponse du processus. Plus le gain est élevé, plus la réponse est rapide et plus l'erreur statique est faible (en proportion directe), mais aussi plus la stabilité se détériore. Il convient de trouver un compromis approprié entre la vitesse et la stabilité. L'influence de l'action intégrale sur la réponse du processus à une division d'échelle est la suivante:

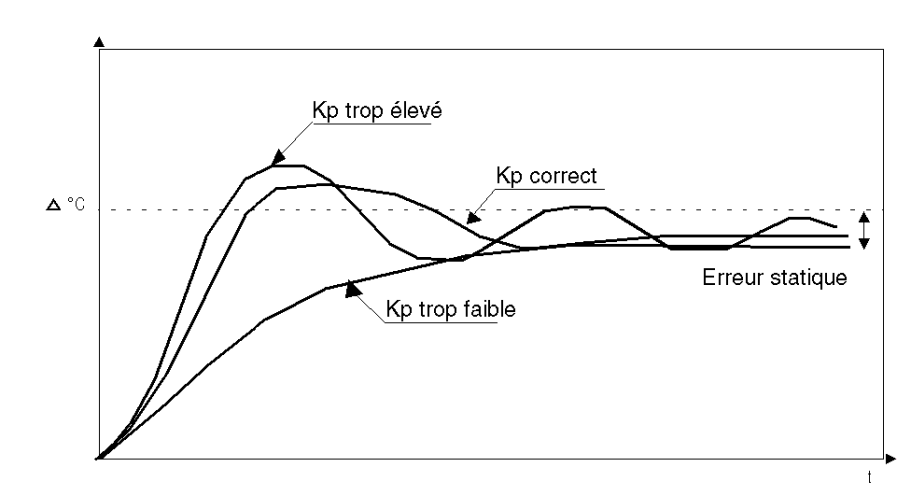

#### **Influence de l'action intégrale**

L'action intégrale sert à annuler l'erreur statique (écart entre la mesure et la consigne). Plus le niveau d'action intégrale est élevé (Ti faible), plus la réponse est rapide et plus la stabilité se détériore. Il convient également de trouver un compromis approprié entre la vitesse et la stabilité. L'influence de l'action intégrale sur la réponse du processus à une division d'échelle est la suivante:

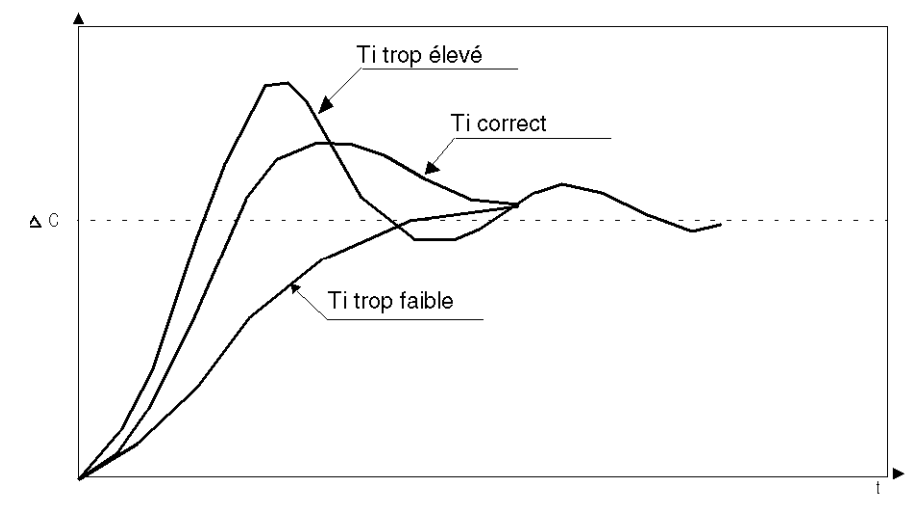

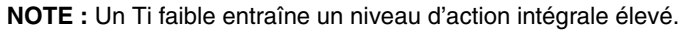

où  $Kp =$  gain proportionnel,  $Ti =$  temps d'intégration et  $Td =$  temps de dérivation.

#### **Influence de l'action dérivée**

L'action dérivée est anticipative. Dans la pratique, elle ajoute un terme qui prend en compte la vitesse de variation de l'écart, ce qui permet d'anticiper les modifications en accélérant les temps de réponse du processus lorsque l'écart augmente et en les ralentissant lorsqu'il diminue. Plus le niveau d'action dérivée est élevé (Td élevé), plus la réponse est rapide. Il convient de trouver un compromis approprié entre la vitesse et la stabilité. L'influence de l'action dérivée sur la réponse du processus à une division d'échelle est la suivante :

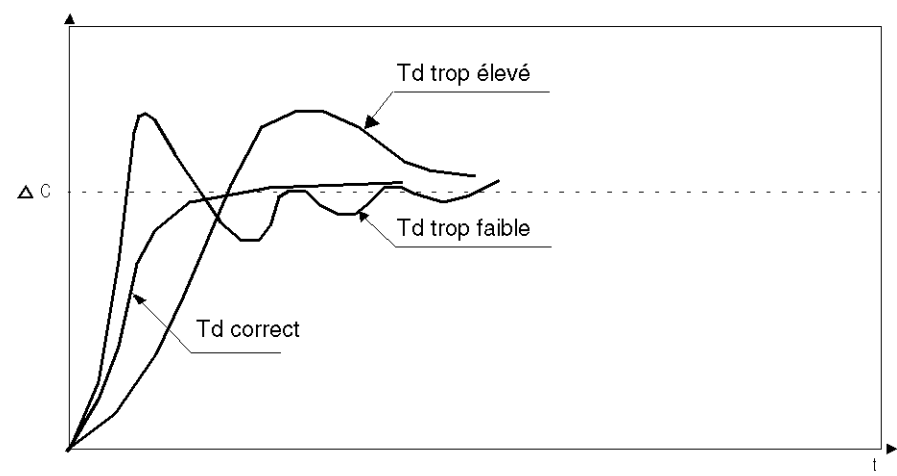
#### **Limites de la boucle de contrôle du PID**

Si le processus est assimilé à un premier ordre de temporisation pur avec une

$$
\text{function de transfert}: (H(p)) = K \frac{(e^{(-\tau)p})}{(1 + \theta p)}
$$

où :

- $\tau$  = constante de temps du modèle,
- $\theta$  = temporisation du modèle,

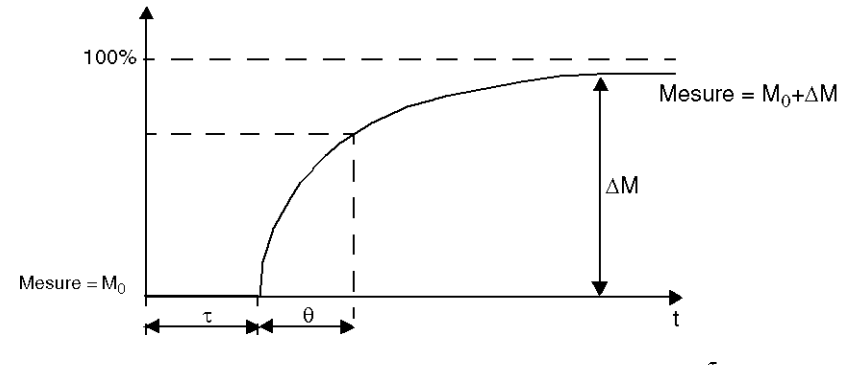

Les performances de contrôle du processus dépendent du rapport  $\frac{\tau}{6}$ 

Le processus de contrôle du PID approprié est atteint dans le domaine suivant : 2-

$$
\frac{\tau}{\theta}
$$
-20

Pour  $\frac{1}{a}$  <2, en d'autres termes pour des boucles de commande rapides ( $\theta$  faible)

ou pour des processus avec une temporisation importante (t élevé), le contrôle du processus PID n'est plus approprié. Dans ce cas, des algorithmes plus complexes doivent être utilisés.

Pour  $\frac{\tau}{6}$  >20, un contrôle de processus utilisant un seuil plus l'hystérésis est suffisant.

# **Annexe 1 : Notions fondamentales de la théorie PID**

# **Introduction**

La fonction du contrôle PID intégrée à tous les automates Twido permet de contrôler efficacement les processus industriels simples qui comprennent un déclencheur système (appelé Consigne dans ce document) et une propriété mesurable du système (appelé Mesure ou Variable de régulation).

# **Modèle de l'automate PID**

L'automate PID Twido implémente une correction PID (série – parallèle) mixte (voir schéma du modèle PID ci-dessous) à partir d'une mesure et d'une consigne analogiques au format [0 – 10 000] et fournit une commande analogique au processus contrôlé analogique au même format.

La forme mixte du modèle de l'automate PID est décrite dans le schéma suivant :

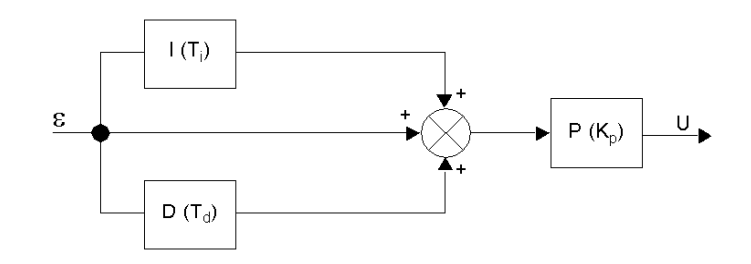

#### Où

où :

- z I = action **intégrale** (agissant indépendamment et parallèle à l'action dérivée),
- z D = action **dérivée** (agissant indépendamment et parallèle à l'action intégrale),
- z P = action **proportionnelle** (agissant en série sur la sortie associée des actions intégrales et dérivées,
- $\bullet$  U = sortie de l'automate PID (alimentation ultérieure comme entrée dans le processus contrôlé.)

# **Loi de l'automate PID**

L'automate PID comprend une association mixte (série - parallèle) du gain de l'automate (Kp) et des constantes de temps intégrales (Ti) et dérivées (Td). Ainsi, la loi de régulation PID utilisée par l'automate Twido a la forme suivante *(Eq.1) :*

$$
u(i) = K_p \cdot \left\{ \varepsilon(i) + \frac{T_s}{T_i} \sum_{j=1}^i \varepsilon(j) + \frac{T_d}{T_s} [\varepsilon(i) - \varepsilon(i-1)] \right\}
$$

Où

- $\bullet$  Kp = Gain proportionnel de l'automate,
- $\bullet$  Ti = Constante de temps intégrale,
- $\bullet$  Td = Constante de temps dérivée,
- $\bullet$  Ts = Période d'échantillonnage,
- $\varepsilon(i)$  = Ecart ( $\varepsilon(i)$  = consigne variable de régulation.)

**NOTE :** Deux algorithmes différents de calcul sont utilisés, selon la valeur de la constante de temps intégrale (Ti) :

- $\bullet$  Ti  $\neq$  0 : Dans ce cas, un algorithme incrémentiel est utilisé.
- $\bullet$  Ti = 0 : C'est le cas pour les processus de non intégration. Dans ce cas, un algorithme positionnel est utilisé, ainsi qu'un décalage +5 000 appliqué à la variable de sortie PID.

Pour plus de détails sur Kp, Ti et Td, reportez-vous au sous-chapitre *[Onglet PID de](#page-648-0)  [la fonction PID,](#page-648-0) page [649](#page-648-0)*.

Par déduction de *(equ.1)* et *(equ.1')*, le paramètre clé pour la régulation PID est la **période d'échantillonnage (Ts)**. La période d'échantillonnage dépend étroitement de la **constante de temps (**τ **)**, un paramètre intrinsèque au processus que le PID vise à contrôler. (Voir *[Annexe 2 : Premier ordre avec modèle de temporisation,](#page-687-0) page [688](#page-687-0)*.)

# <span id="page-687-0"></span>**Annexe 2 : Premier ordre avec modèle de temporisation**

# **Présentation**

Cette section présente le premier ordre avec le modèle de temporisation utilisé pour décrire différents processus industriels simples mais néanmoins importants, y compris les processus thermiques.

#### **Premier ordre avec modèle de temporisation**

On suppose que de simples processus thermiques (à un déclencheur) peuvent se rapprocher de manière adéquate d'un premier ordre avec un modèle de temporisation.

La fonction de transfert de ce processus boucle ouverte de premier ordre a la forme suivante dans le domaine Laplace *(equ.2) :*

$$
\frac{S}{U} = \frac{k}{1 + \tau p} \cdot e^{-\theta p}
$$

Où

- $\bullet$  k = gain statique,
- $\bullet$   $\tau$  = constante de temps,
- $\theta =$  temps de retard,
- $\bullet$  U = entrée du processus (sortie de l'automate PID),
- $\bullet$  S = sortie du processus.

#### **Constante de temps du processus** τ

Le paramètre clé se la loi de réponse du processus *(equ.2)* est la **constante de temps** τ. Il s'agit d'un paramètre intrinsèque au processus à contrôler.

La constante de temps  $(\tau)$  du système de premier ordre est définie par le temps (en secondes) mis par la variable de sortie du système pour atteindre 63 % de la sortie finale à partir du moment où le système commence à réagir au déclenchement de l'étape u(t).

Le schéma suivant illustre une réponse à processus de premier ordre type dans le cas d'un déclenchement d'étape :

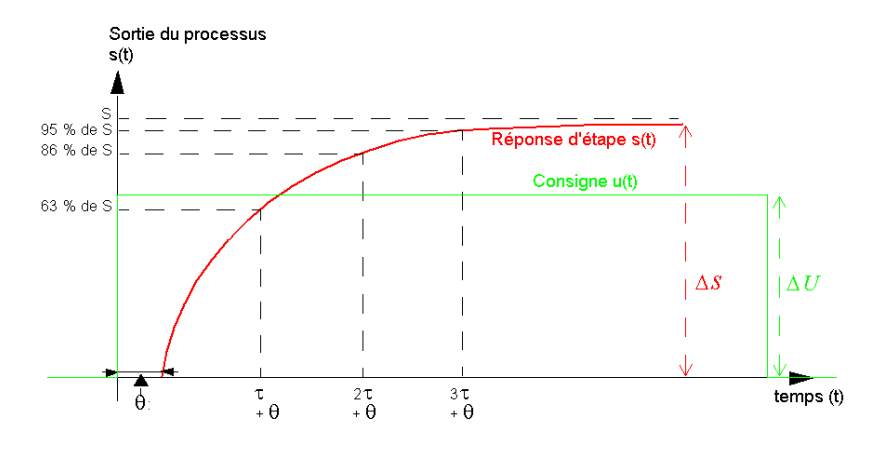

## Où

- $k =$  gain statique calculé comme le ratio  $\Delta S/\Delta U$ ,
- $\bullet$   $\tau$  = temps pour une augmentation de 63 % = constante de temps,
- $2\tau$  = temps pour une augmentation de 86 %,
- $3\tau$  = temps pour une augmentation de 95 %.

**NOTE :** Lorsque l'auto tuning est implémenté, la période d'échantillonnage (Ts) doit être choisie dans la plage suivante : [τ /125 <Ts < τ /25]. Il est conseillé d'utiliser [Ts= τ /75]. (Voir *[Réglage PID avec la fonction d'auto tuning \(AT\),](#page-669-0) page [670](#page-669-0)*.)

# **18.5 Instructions sur flottants**

# **Objet de ce sous-chapitre**

Ce sous-chapitre décrit les instructions avancées sur flottants *(voir page [31](#page-30-0))* du langage TwidoSuite.

Les instructions de comparaisons et d'affectations sont décrites dans la section *[Traitement numérique,](#page-517-0) page [518](#page-517-0)*

# **Contenu de ce sous-chapitre**

Ce sous-chapitre contient les sujets suivants :

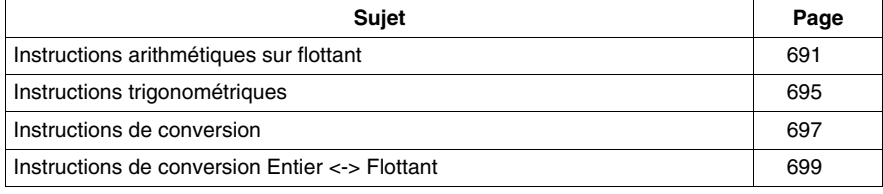

# <span id="page-690-0"></span>**Instructions arithmétiques sur flottant**

# **Général**

Ces instructions permettent de réaliser une opération arithmétique entre deux opérandes ou sur un opérande.

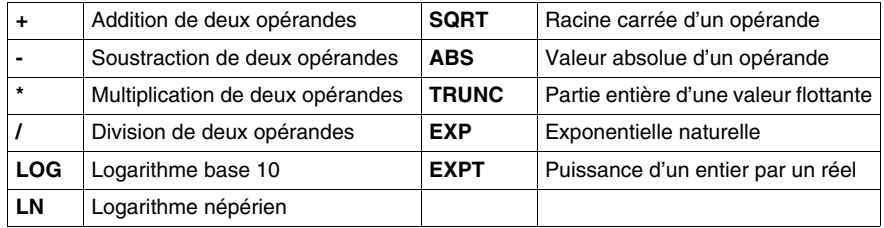

# **Structure**

# **Langage schéma à contacts**

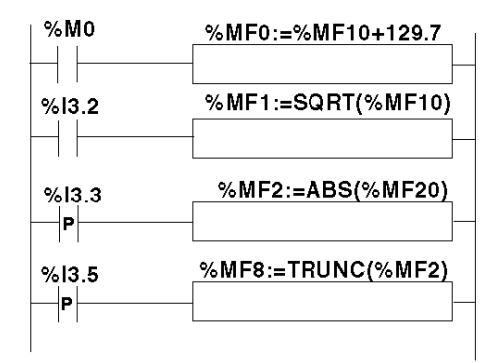

# **Langage liste d'instructions**

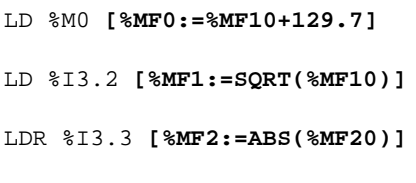

#### LDR %I3.5 **[%MF8:=TRUNC(%MF2)]**

#### **Langage schéma à contacts**

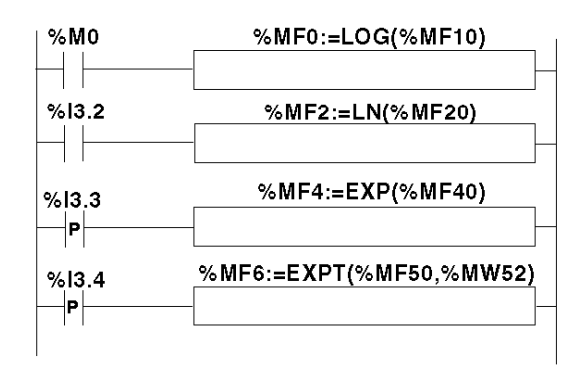

# **Langage liste d'instructions**

LD %M0 **[%MF0:=LOG(%MF10]**

LD %I3.2 **[%MF2:=LN(%MF20)]**

LDR %I3.3 **[%MF4:=EXP(%MF40)]**

LDR %I3.4 **[%MF6:=EXPT(%MF50,%MW52)]**

#### **Format**

Opérateurs et syntaxe des instructions arithmétiques sur flottant

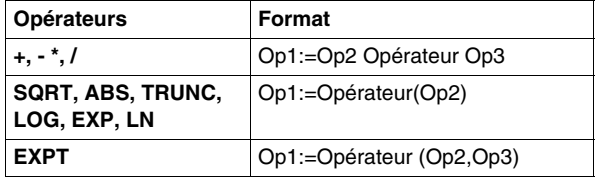

**NOTE :** Lorsqu'on effectue une addition ou une soustraction entre 2 nombres flottants, les 2 opérandes doivent respecter la condition :  $Op1 > Op2 \times 2^{-24}$ , où Op1>Op2. Si cette condition n'est pas respectée, le résultat est égal à l'opérande 1 (Op1). Ce comportement est sans grande conséquence lorsqu'ils s'agit d'une

opération isolée, puisque l'erreur résultante est très faible ( $2^{-24}$ ), mais a des conséquencesinattendues s'il s'agit d'un calcul itératif.

Exemple de l'instruction **%MF2:= %MF2 + %MF0** répétée indéfiniment. Si les conditions initiales sont %MF0 = 1.0 et %MF2= 0, on observe un blocage de la valeur de %MF2 à 16777216.

Il est donc déconseillé de programmer sans précaution des calculs itératifs. Si vous souhaitez néanmoins programmer ce type de calcul, il appartient à l'applicatif client de gérer les erreurs de troncature.

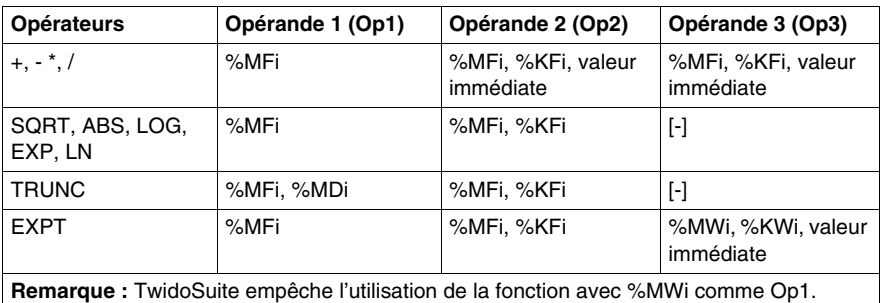

Opérandes des instructions arithmétiques sur flottant:

# **Règles d'utilisation**

- Les opérations sur flottants et sur entiers ne peuvent pas être mélangées directement. Les opérations de conversion *(voir page [699](#page-698-0))* assurent la conversion dans l'un ou l'autre de ces formats.
- Le bit système %S18 est géré de la même façon que pour les opérations sur entier *(voir page [527\)](#page-526-0)*, le mot %SW17 *(voir page [744](#page-743-0))* indique la cause du défaut détecté.
- Lorsque l'opérande de la fonction est un nombre non valide (par ex., un logarithme ou un nombre négatif), il produit un résultat infini ou indéterminé et modifie le bit %S18 en 1, le mot %SW17 indiquant la cause de l'erreur détectée.

**NOTE :** Pour l'instruction TRUNC, le bit système %S17 n'est pas affecté.

#### **Exemples d'instruction TRUNC avec %MDi**

Le tableau ci-dessous fournit des exemples d'instruction TRUNC lorsque %MDi sert à stocker le résultat :

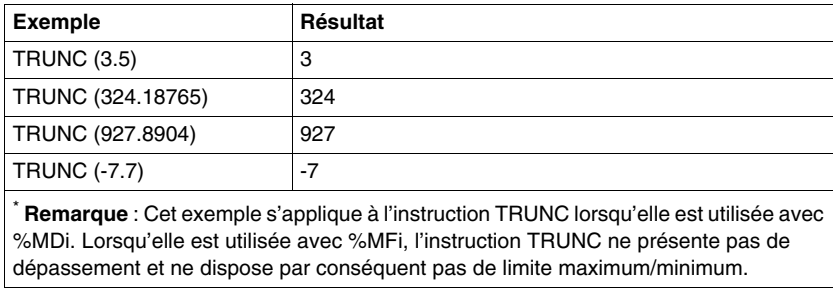

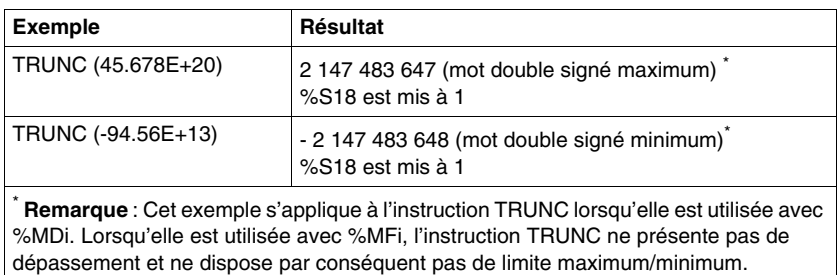

# <span id="page-694-0"></span>**Instructions trigonométriques**

# **Général**

Ces instructions permettent de réaliser des opérations trigonométriques.

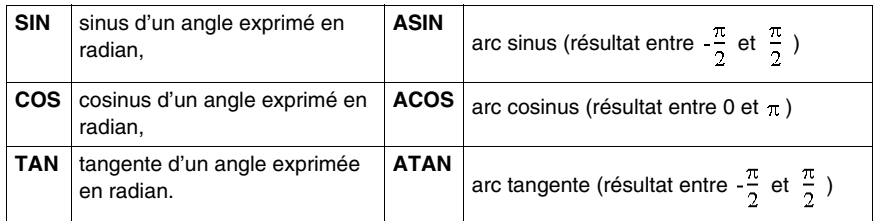

# **Structure**

# **Langage schéma à contacts**

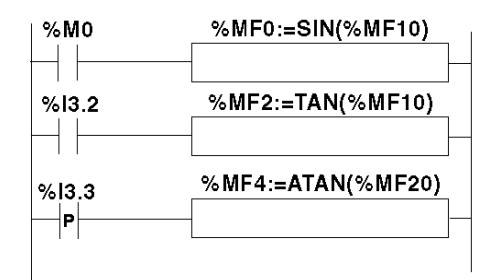

# **Langage liste d'instructions**

LD %M0 **[%MF0:=SIN(%MF10)]**

LD %I3.2 **[%MF2:=TAN(%MF10)]**

LDR %I3.3 **[%MF4:=ATAN(%MF20)]**

#### **Langage littéral structuré**

```
IF %M0 THEN %MF0:=SIN(%MF10); END_IF; IF %I3.2 THEN 
%MF2:=TAN(%MF10); END_IF; IF %I3.3 THEN %MF4:=ATAN(%MF20); 
END_IF;
```
#### **Format**

Opérateurs, opérandes et format des instructions opérations trigonométriques:

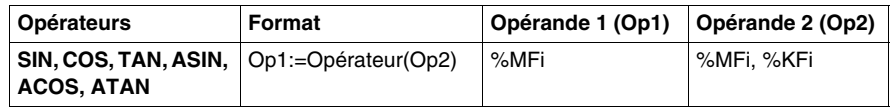

#### **Règles d'utilisation**

- lorsque l'opérande de la fonction est une valeur invalide (exemple : arc cosinus d'un nombre supérieur à 1), elle produit un résultat indéterminé ou infini et fait passer le bit %S18 à 1, le mot %SW17 *(voir page [744\)](#page-743-0)* indique la cause de l'erreur détectée.
- les fonctions SIN/COS/TAN admettent en paramètre un angle entre  $-4096\pi$  et  $4096\pi$  mais leur précision décroît progressivement pour les angles en dehors de l'intervalle  $-2\pi$  et  $+2\pi$  en raison de l'imprécision apportée par le modulo  $2\pi$ effectué sur le paramètre avant toute opération.

# <span id="page-696-0"></span>**Instructions de conversion**

# **Général**

Ces instructions permettent de réaliser des opérations de conversion.

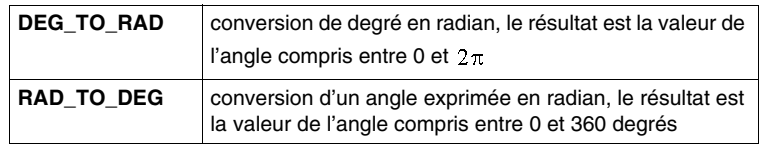

#### **Structure**

#### **Langage schéma à contacts**

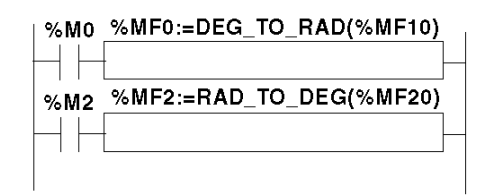

#### **Langage liste d'instructions**

LD %M0 **[%MF0:=DEG\_TO\_RAD(%MF10)]**

LD %M2 **[%MF2:=RAD\_TO\_DEG(%MF20)]**

# **Langage littéral structuré**

IF %M0 THEN **%MF0:=DEG\_TO\_RAD(%MF10)**; END\_IF; IF %M2 THEN **%MF2:=RAD\_TO\_DEG(%MF20)**; END\_IF;

# **Format**

Opérateurs, opérandes et format des instructions de conversion:

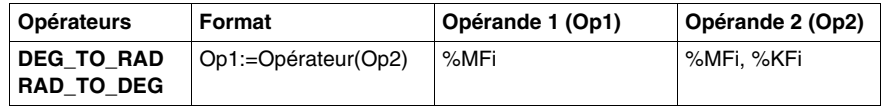

# **Règles d'utilisation**

L'angle à convertir doit être compris entre –737280,0 et +737280,0 (pour les conversions DEG\_TO\_RAD) ou entre  $-4096\pi$  et  $4096\pi$  (pour les conversions RAD\_TO\_DEG).

Pour des valeurs non comprises entre ces bornes le résultat affiché sera + 1.#QNAN, les bits %S18 et %SW17:X0 étant positionnés à 1.

# <span id="page-698-0"></span>**Instructions de conversion Entier <-> Flottant**

# **Généralités**

Quatre instructions de conversion sont proposées.

Liste des instructions de conversion entier<-> flottant :

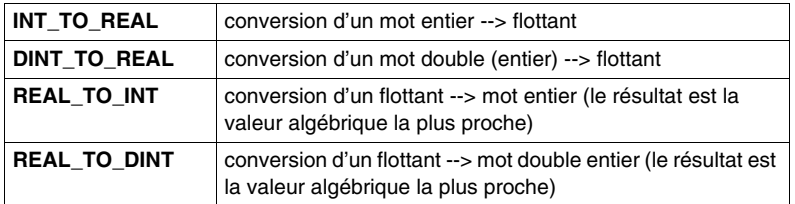

#### **Structure**

#### **Langage schéma à contacts**

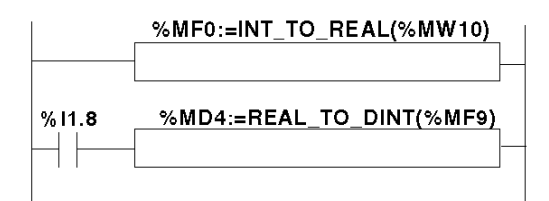

# **Langage liste d'instructions**

LD TRUE **[%MF0:=INT\_TO\_REAL(%MW10)]**

LD I1.8 **[%MD4:=REAL\_TO\_DINT(%MF9)]**

#### **Langage littéral structuré**

**%MF0:=INT\_TO\_REAL(%MW10)**; IF %I1.8 THEN **%MD4:=REAL\_TO\_DINT(%MF9)**; END\_IF;

#### **Format**

Opérateurs et format (conversion d'un mot entier --> flottant) :

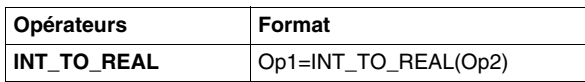

Opérandes (conversion d'un mot entier --> flottant) :

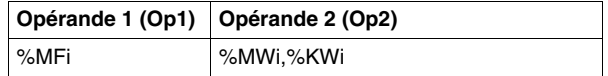

**Exemple :** conversion mot entier --> flottant : 147 --> 1,47e+02

Opérateurs et format (conversion mot double entier --> flottant) :

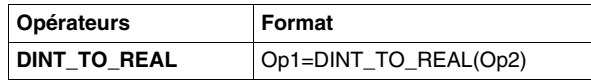

Opérandes (conversion mot double entier --> flottant) :

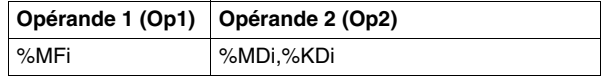

**Exemple :** conversion mot double entier --> flottant : 68905000 --> 6,8905e+07

Opérateurs et format (conversion flottant --> mot entier ou mot double entier) :

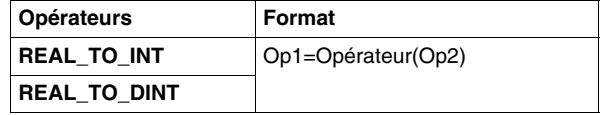

Opérandes (conversion flottant --> mot entier ou mot double entier) :

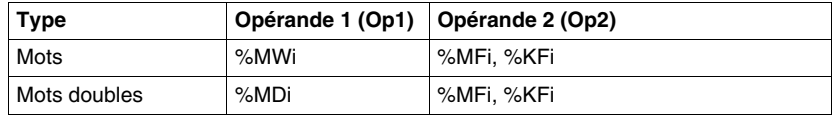

#### **Exemple :**

conversion flottant --> mot entier : 5978.6 --> 5979

conversion flottant --> mot double entier : -1235978.6 --> -1235979

**NOTE :** Si, lors d'une conversion réel vers entier (ou réel vers entier mot double), la valeur flottante est en dehors des bornes du mot (ou du mot double), le bit %S18 est positionné à 1.

# **Précision d'arrondi**

La norme IEEE 754 définit 4 modes d'arrondi pour les opérations sur flottant.

Le mode utilisé par les instructions ci-dessus est le mode "arrondi au plus près":

 "si les valeurs représentables les plus proches sont à égale distance du résultat théorique, la valeur fournie sera celle dont le bit de poids faible est égal à 0".

Dans certains cas, le résultat de l'arrondi peut donc prendre une valeur par défaut ou une valeur par excès.

Par exemple :

Arrondi de la valeur 10,5 -> 10

Arrondi de la valeur 11,5 -> 12

# **18.6 Instructions ASCII**

# **Objet de cette section**

Cette sous-section décrit les instructions ASCII avancées du langage TwidoSuite.

# **Contenu de ce sous-chapitre**

Ce sous-chapitre contient les sujets suivants :

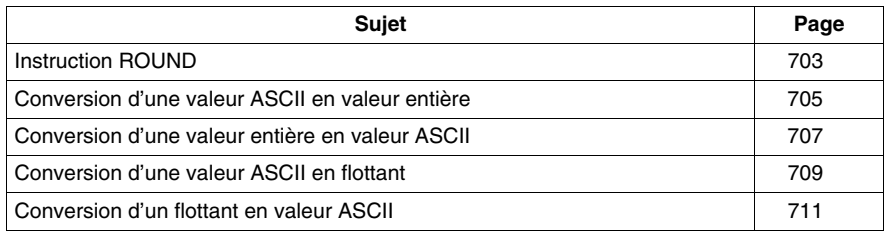

# <span id="page-702-0"></span>**Instruction ROUND**

# **Description de l'instruction**

L'instruction ROUND arrondit une représentation flottante stockée dans une chaîne ASCII.

# **Syntaxe de l'instruction**

Pour une instruction ROUND, utilisez la syntaxe suivante : **Op1 := ROUND( Op2,Op3 )**.

Par exemple :

En liste d'instructions :

%MWi:7 := ROUND( %MWj,n )

En langage schéma à contacts :

%MWi:7 := ROUND(%MWj,n) %MWi:7 := ROUND(%MWi.n)

#### **Paramètres de l'instruction**

Le tableau ci-dessous décrit les paramètres de la fonction ROUND :

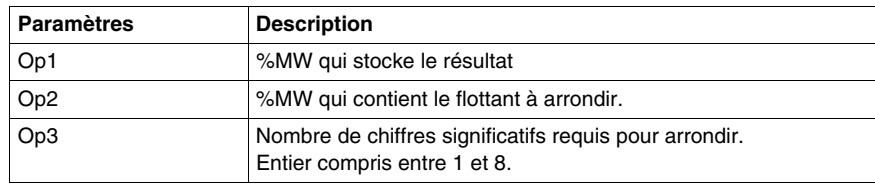

#### **Règles de l'instruction**

Les règles de l'instruction ROUND sont les suivantes :

- l'opérande est toujours arrondi à la valeur inférieure ;
- Le délimiteur de fin de la chaîne opérande sert de délimiteur de fin de la chaîne résultat.
- Le caractère de fin peut être tout caractère ASCII non compris dans les intervalles ['0' - '9'] ([16#30 - 16#39]), sauf pour les caractères suivants :
	- point . ;  $(16#2E)$  ;
	- $\bullet$  signe moins '-' (16#2D)
	- $\bullet$  signe plus '+' (16#2B)
	- $\bullet$  exp 'e' ou 'E' (16#65 ou 16#45)
- le résultat et l'opérande ne doivent pas dépasser 13 octets : la taille maximale d'une chaîne ASCII est de 13 octets ;
- la notation scientifique n'est pas autorisée.

# **Erreurs de syntaxe**

TwidoSuite vérifie la syntaxe. Les exemples suivants risquent d'entraîner des erreurs de syntaxe :

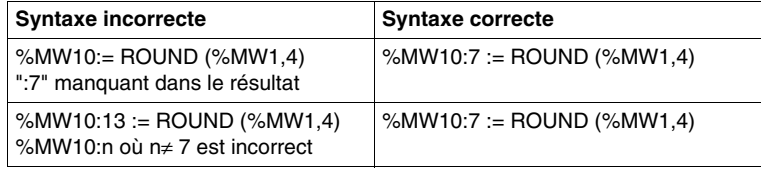

#### **Exemples**

Le tableau ci-dessous fournit des exemples d'instruction ROUND :

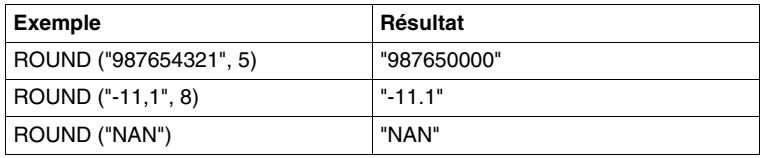

# <span id="page-704-0"></span>**Conversion d'une valeur ASCII en valeur entière**

# **Description de l'instruction**

L'instruction de conversion d'une valeur ASCII en valeur entière convertit une chaîne ASCII en une valeur entière.

# **Syntaxe de l'instruction**

Pour l'instruction de conversion d'une valeur ASCII en valeur entière, utilisez la syntaxe suivante : **Op1 := ASCII\_TO\_INT(Op2**).

Par exemple :

En liste d'instructions : %MWi := ASCII TO INT(%MWj) En langage schéma à contacts : %MWi := ASCII\_TO\_INT(%MWj) %MWi := ASCII\_TO\_INT(%MWj)

# **Paramètres de l'instruction**

Le tableau suivant décrit les paramètres de la fonction de conversion d'une valeur ASCII en valeur entière :

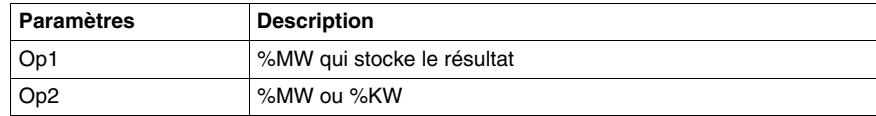

#### **Règles de conversion**

;

Les règles de conversion d'une valeur ASCII en valeur entière sont les suivantes :

- OP2 doit être comprise entre -32768 et 32767.
- La fonction lit toujours l'octet de poids fort en premier.
- $\bullet$  tout caractère ASCII non compris dans l'intervalle  $[0' '9']$  ([16#30 16#39]) est considéré comme un caractère de fin, à l'exception du signe moins '-' (16#2D ) lorsqu'il est placé comme premier caractère ;
- En cas de dépassement (32767 ou <-32768), le bit système%S18 (erreur ou dépassement arithmétique) est mis à 1 et la valeur32767 ou -32768 est renvoyée
- $\bullet$  si le premier caractère de l'opérande est un caractère de « fin », la valeur 0 est renvoyée et le bit %S18 est mis à 1 ;
- la notation scientifique n'est pas autorisée.

# **Exemples**

Soient les données ASCII suivantes stockées dans les mots %MW10 à %MW13 :

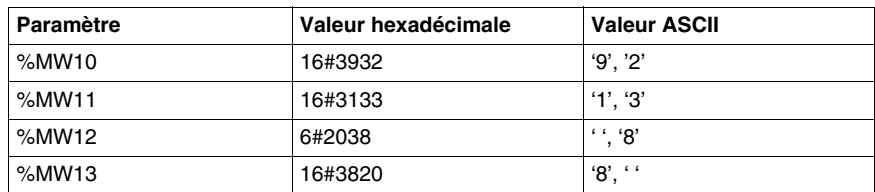

Le tableau ci-dessous fournit des exemples de conversion de valeur ASCII en valeur entière :

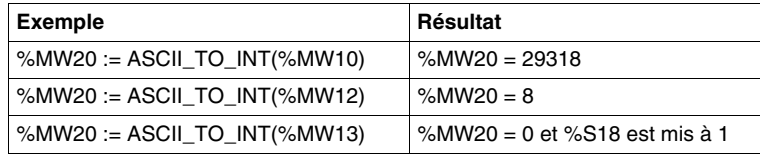

# <span id="page-706-0"></span>**Conversion d'une valeur entière en valeur ASCII**

# **Description de l'instruction**

L'instruction de conversion d'une valeur entière en valeur ASCII convertit une valeur entière en valeur de chaîne ASCII.

# **Syntaxe de l'instruction**

Pour l'instruction de conversion d'une valeur entière en valeur ASCII, utilisez la syntaxe suivante : **Op1 := INT\_TO\_ASCII (Op2)**.

Par exemple :

En liste d'instructions :

%MWi:4 := INT TO ASCII( %MWj )

En langage schéma à contacts :

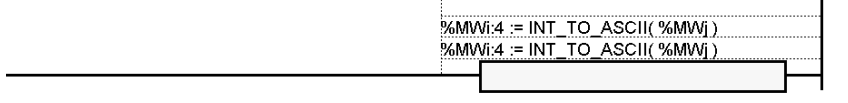

#### **Paramètres de l'instruction**

Le tableau suivant décrit les paramètres de la fonction de conversion d'une valeur entière en valeur ASCII :

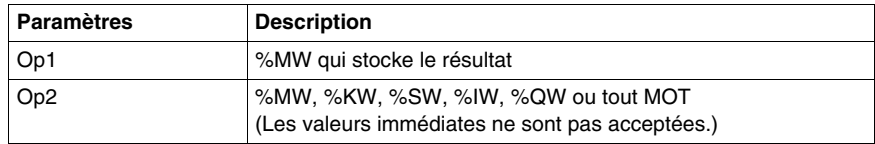

#### **Règles de conversion**

Les règles de conversion d'une valeur entière en valeur ASCII sont les suivantes :

- Op2 doit être comprise entre -32768 et 32767.
- La fonction écrit toujours l'octet de poids fort en premier.
- z Le caractère de fin est "Entrée" (ASCII 13).
- La fonction détermine automatiquement le nombre de %MW devant contenir des valeurs ASCII (de 1 à 4).

# **Erreurs de syntaxe**

TwidoSuite vérifie la syntaxe. Les exemples suivants risquent d'entraîner des erreurs de syntaxe :

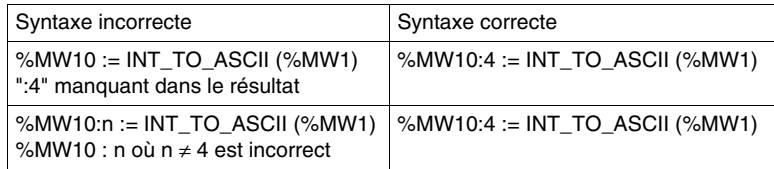

# **Exemples**

Pour l'instruction MW10:4 := INT\_TO\_ASCII(%MW1) :

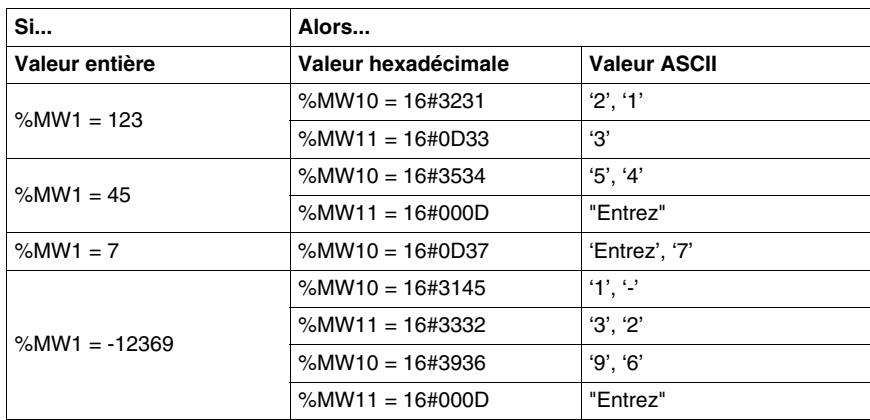

# <span id="page-708-0"></span>**Conversion d'une valeur ASCII en flottant**

# **Description de l'instruction**

L'instruction de conversion d'une valeur ASCII en flottant convertit une chaîne ASCII en valeur flottante.

# **Syntaxe de l'instruction**

Pour l'instruction de conversion d'une valeur ASCII en flottant, utilisez la syntaxe suivante : **Op1 := ASCII\_TO\_FLOAT( Op2 )**.

Par exemple :

En liste d'instructions :

%MFi := ASCII TO FLOAT( %MWj )

En langage schéma à contacts :

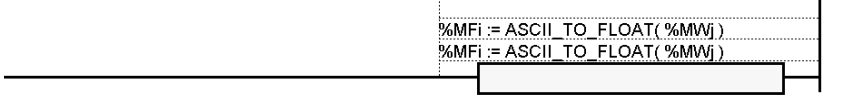

# **Paramètres de l'instruction**

Le tableau suivant décrit les paramètres de la fonction de conversion d'une valeur ASCII en flottant :

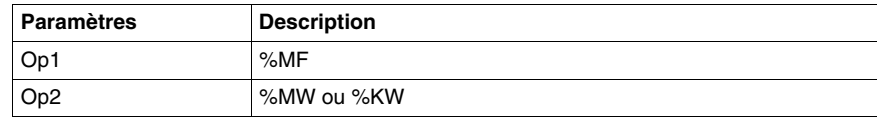

#### **Règles de conversion**

Les règles de conversion d'une valeur ASCII en flottant sont les suivantes :

- La fonction lit toujours l'octet de poids fort en premier.
- $\bullet$  Tout caractère ASCII non compris dans l'intervalle  $[0' 3'']$  ([16#30 16#39]) est considéré comme un caractère de "fin", sauf les caractères suivants :
	- point . ;  $(16#2E)$  ;
	- $\bullet$  signe moins '-' (16#2D)
	- $\bullet$  signe plus '+' (16#2B)
	- $\bullet$  exp 'e' ou 'E' (16#65 ou 16#45)
- Le format de la chaîne ASCII peut être une notation scientifique (par ex., "-2.34567e+13") ou décimale (par ex., "9826.3457").
- En cas de dépassement (si le résultat du calcul est > 3.402824E+38 ou < -3.402824E+38):
	- le bit système %S18 (erreur ou dépassement arithmétique) est mis à 1 ;
	- $\bullet$  %SW17:X3 est mis à 1 ;
	- $\bullet$  la valeur +/- 1.#INF (valeur infinie + ou -) est renvoyée.
- Si le résultat du calcul est compris entre -1,175494E-38 et 1,175494E-38, il est arrondi à 0,0.
- Si l'opérande n'est pas un nombre :
	- La valeur 1.#QNAN est renvoyée,
	- $\bullet$  le bit %SW17:X0 est mis à 1.

#### **Exemples**

Soient les données ASCII suivantes stockées dans les mots %MW10 à %MW14 :

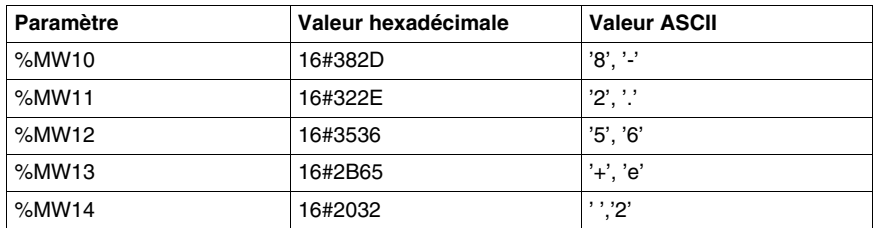

Le tableau ci-dessous fournit des exemples de conversion de valeur ASCII en valeur flottante :

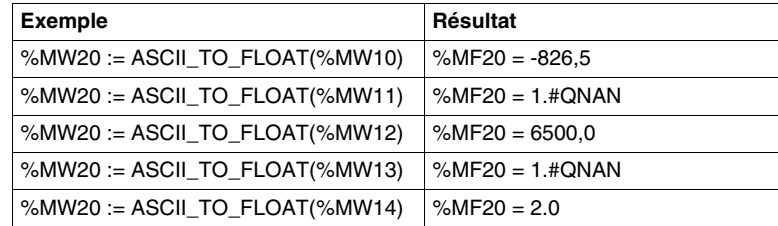

# <span id="page-710-0"></span>**Conversion d'un flottant en valeur ASCII**

# **Description de l'instruction**

L'instruction de conversion d'un flottant en valeur ASCII convertit une valeur flottante en valeur de chaîne ASCII.

# **Syntaxe de l'instruction**

Pour l'instruction de conversion d'un flottant en valeur ASCII, utilisez la syntaxe suivante : **Op1 := FLOAT\_TO\_ASCII (Op2)**.

Par exemple :

En liste d'instructions :

%MWi:7 := FLOAT TO ASCII( %MFi )

En langage schéma à contacts :

%MWi:7 := FLOAT\_TO\_ASCII(%MFj) %MWi:7 := FLOAT TO ASCII(%MFi)

# **Paramètres de conversion**

Le tableau suivant décrit les paramètres de la fonction de conversion d'un flottant en valeur ASCII :

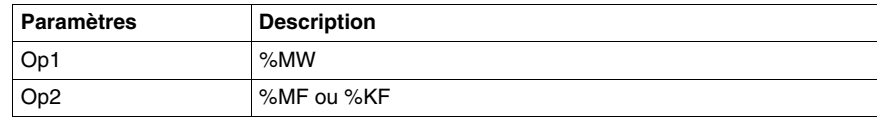

#### **Règles de conversion**

Les règles de conversion d'un flottant en valeur ASCII sont les suivantes :

- la fonction écrit toujours l'octet de poids fort en premier ;
- la représentation s'effectue à l'aide d'une notation scientifique conventionnelle ;
- le résultat « Infini » ou « Pas un nombre » renvoie la chaîne « NAN » ;
- z le caractère de fin est "Entrée" (ASCII 13) ;
- la fonction détermine automatiquement le nombre de %MW devant contenir des valeurs ASCII ;
- la précision de conversion est de 6 chiffres ;
- la notation scientifique n'est pas autorisée.

# **Erreurs de syntaxe**

TwidoSuite vérifie la syntaxe. Les exemples suivants risquent d'entraîner des erreurs de syntaxe :

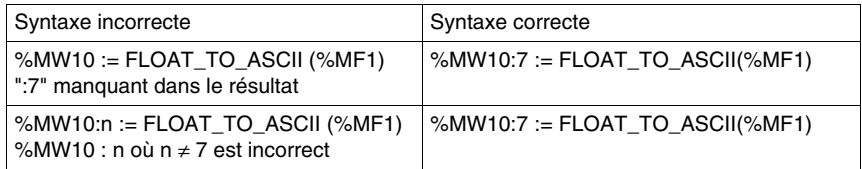

# **Exemples**

Pour l'instruction %MW10:7 := FLOAT\_TO\_ASCII(%MF1) :

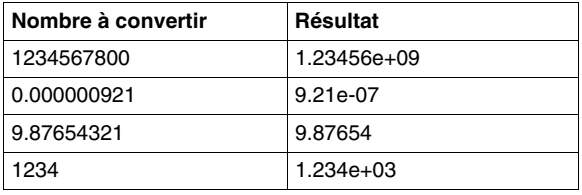

# **18.7 Instructions sur tableaux d'objets**

# **Objet de ce sous-chapitre**

Ce sous chapitre décrit les instructions spécifiques aux tableaux :

- $\bullet$  de doubles mots,
- de flottants.

Les instructions d'affectation sur tableaux sont décrites dans le chapitre des "instructions élémentaires" *(voir page [523](#page-522-0))*.

# **Contenu de ce sous-chapitre**

Ce sous-chapitre contient les sujets suivants :

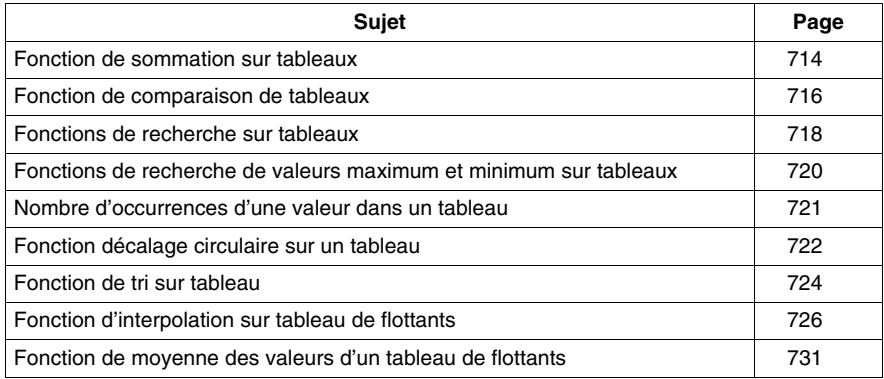

# <span id="page-713-0"></span>**Fonction de sommation sur tableaux**

# **Généralités**

La fonction SUM\_ARR effectue la somme de tous les éléments d'un tableau d'objet :

- si le tableau est constitué de mots doubles, le résultat est donné sous la forme d'un mot double
- si le tableau est constitué de mots flottants, le résultat est donné sous la forme d'un mot flottant

#### **Structure**

#### **Langage schéma à contacts**

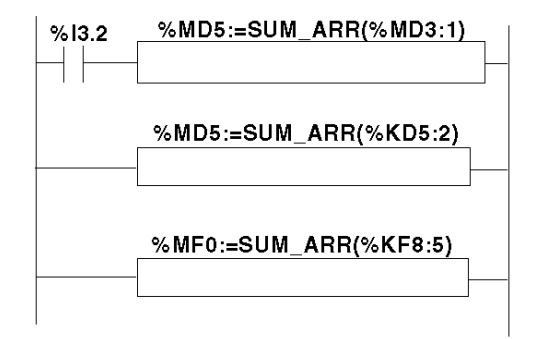

#### **Langage liste d'instructions**

LD %I3.2 **[%MD5:=SUM\_ARR(%MD3:1)] %MD5:=SUM\_ARR(%KD5:2) %MF0:=SUM\_ARR(%KF8:5)**

# **Format**

Format de l'instruction de sommation sur tableau :

Res:=SUM\_ARR(Tab)

Paramètres de l'instruction de sommation sur tableau

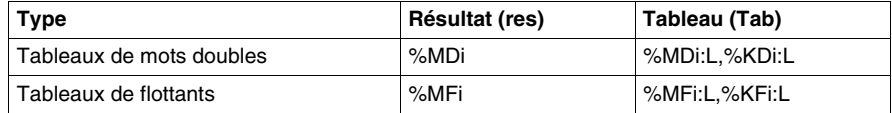

**NOTE :** le bit %S18 est mis à 1 lorsque le résultat n'est pas dans les bornes du format double mot suivant l'opérande tableau.

#### **Exemple**

%MD4:=SUM(%MD30:4) où %MD30=10, %MD32=20, %MD34=30, %MD36=40 %MD4:=10+20+30+40

# <span id="page-715-0"></span>**Fonction de comparaison de tableaux**

# **Généralités**

La fonction EQUAL \_ARR effectue la comparaison de 2 tableaux élément par élément.

Si une différence apparaît, le rang des premiers éléments dissemblables est retourné sous forme d'un mot, sinon la valeur retournée est égale à -1.

La comparaison est effectuée sur la totalité du tableau.

## **Structure**

#### **Langage schéma à contacts**

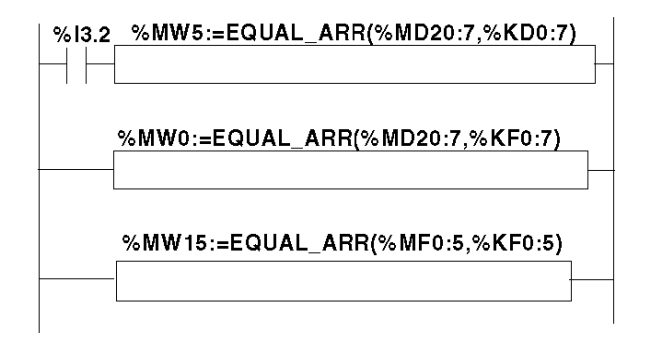

#### **Langage liste d'instructions**

LD %I3.2 **[%MW5:=EQUAL\_ARR(%MD20:7,KD0:7)] Langage littéral structuré %MW0:=EQUAL\_ARR(%MD20:7,%KF0:7)**

**%MW15:=EQUAL\_ARR(%MF0:5,%KF0:5)**

# **Format**

Format de l'instruction de comparaison de tableaux :

Res:=EQUAL\_ARR(Tab1,Tab2)

Paramètres des instructions de comparaison de tableaux :

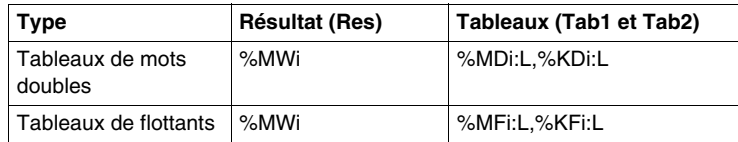

#### **NOTE :**

· les tableaux doivent être obligatoirement de même longueur et de même type.

# **Exemple**

%MW5:=EQUAL\_ARR(%MD30:4,%KD0:4)

Comparaison des 2 tableaux :

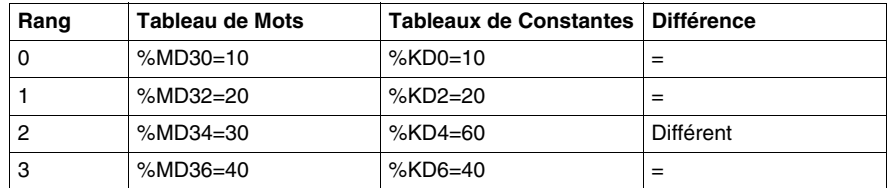

Le mot %MW5 vaut 2 (premier rang différent).

# <span id="page-717-0"></span>**Fonctions de recherche sur tableaux**

# **Généralités**

3 fonctions de recherche sont proposées :

- **FIND\_EQR** : recherche de la position dans un tableau de mots doubles ou de flottants du premier élément égal à une valeur donnée
- **FIND\_GTR** : recherche de la position dans un tableau de mots doubles ou de flottants du premier élément supérieur à une valeur donnée
- **FIND\_LTR** : recherche de la position dans un tableau de mots doubles ou de flottants du premier élément inférieur à une valeur donnée

Le résultat de ces instructions est égal au rang du premier élément trouvé ou à -1 si la recherche est infructueuse.

# **Structure**

# **Langage schéma à contacts**

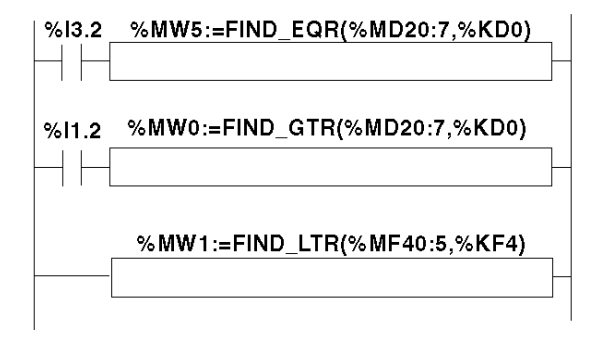

#### **Langage liste d'instructions**

LD %I3.2 **[%MW5:=FIND\_EQR(%MD20:7,KD0)]** LD %I1.2 [**%MW0:=FIND\_GTR(%MD20:7,%KD0)**] **%MW1:=FIND\_LTR(%MF40:5,%KF4)**

# **Format**

Format des instructions de recherche sur tableaux :

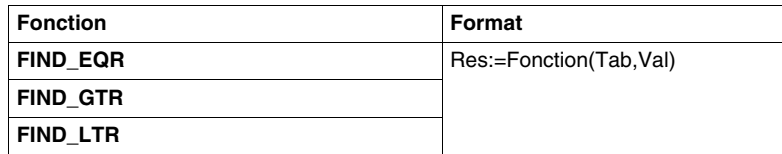

Paramètres des instructions de recherche sur tableaux de flottants et mots doubles :

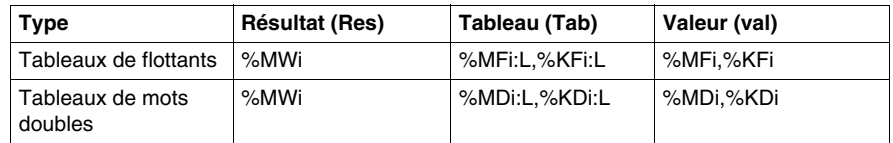

# **Exemple**

%MW5:=FIND\_EQR(%MD30:4,%KD0)

Recherche de la position du premier mot double =%KD0=30 dans le tableau :

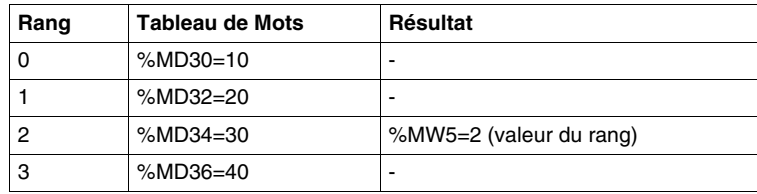

# <span id="page-719-0"></span>**Fonctions de recherche de valeurs maximum et minimum sur tableaux**

#### **Généralités**

2 fonctions de recherche sont proposées :

- MAX ARR : recherche de la valeur maximum dans un tableau de mots doubles et de flottants
- MIN ARR : recherche de la valeur minimum dans un tableau de mots doubles et de flottants

Le résultat de ces instructions est égal à la valeur maximum (ou minimum) trouvée dans le tableau.

#### **Structure**

# **Langage schéma à contacts**

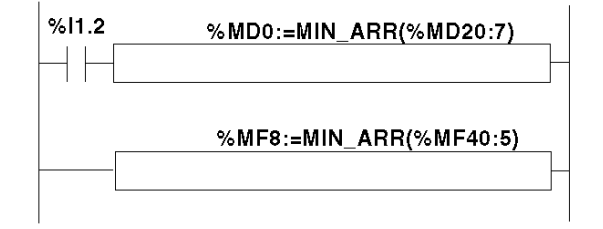

# **Langage liste d'instructions**

LD %I1.2 [**%MD0:=MIN\_ARR(%MD20:7)**] **%MF8:=MIN\_ARR(%MF40:5)**

#### **Format**

Format des instructions de recherche de valeurs maxi et mini sur tableaux :

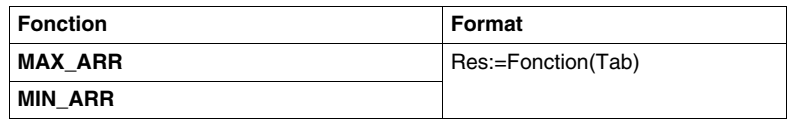

Paramètres des instructions de recherche de valeurs maxi et mini sur tableaux:

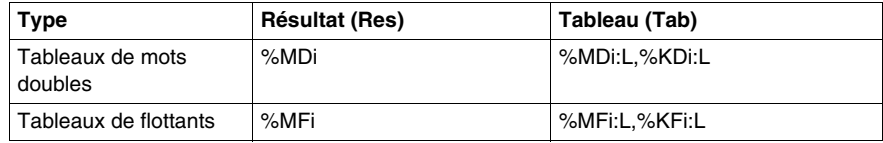
#### **Nombre d'occurrences d'une valeur dans un tableau**

#### **Généralités**

La fonction de recherche proposée :

**• OCCUR\_ARR** : effectue la recherche dans un tableau de mots doubles ou de flottants du nombre d'éléments égaux à une valeur donnée

#### **Structure**

#### **Langage schéma à contacts**

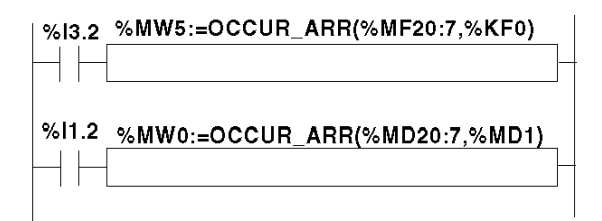

#### **Langage liste d'instructions**

LD %I3.2 **[%MW5:=OCCUR\_ARR(%MF20:7,%KF0)]** LD %I1.2 [**%MW0:=OCCUR\_ARR(%MD20:7,%MD1)**

#### **Format**

Format des instructions de recherche de valeurs maxi et mini sur tableaux :

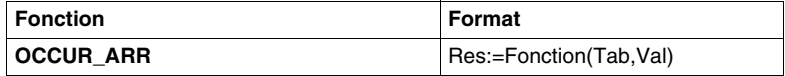

Paramètres des instructions de recherche de valeurs maxi et mini sur tableaux :

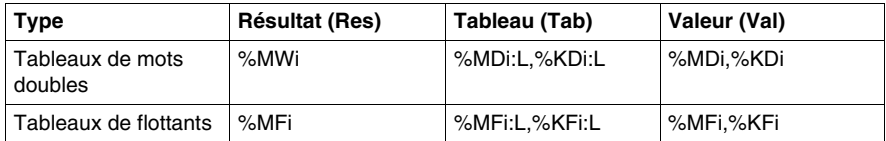

#### **Fonction décalage circulaire sur un tableau**

#### **Généralités**

2 fonctions de décalage sont proposées :

**ROL\_ARR** : réalise le décalage circulaire de n positions de haut en bas des éléments du tableau de flottants

Illustration des fonctions ROL\_ARR

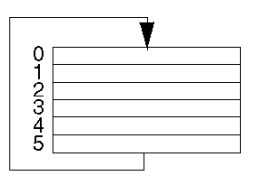

**• ROR\_ARR** : réalise le décalage circulaire de n positions de bas en haut des éléments du tableau de flottants.

Illustration des fonctions ROR\_ARR

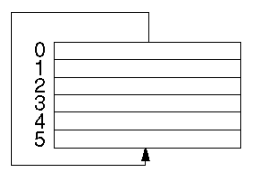

**Structure**

**Langage schéma à contacts**

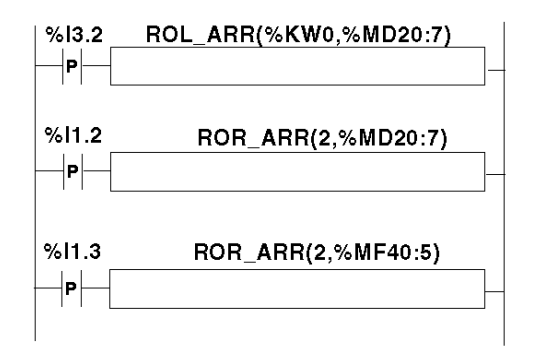

#### **Langage liste d'instructions**

```
LDR %I3.2
[ROL_ARR(%KW0,%MD20:7)]
LDR %I1.2
  [ROR_ARR(2,%MD20:7)]
LDR %I1.3
[ROR_ARR(2,%MF40:5)]
```
#### **Format**

Syntaxe des instructions de décalage circulaire sur tableaux de doubles mots ou de flottants **ROL\_ARR** et **ROR\_ARR**

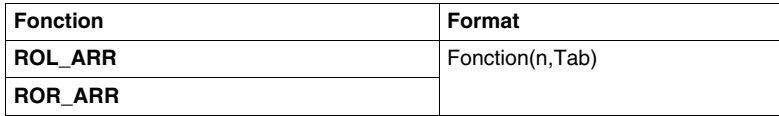

Paramètres des instructions de décalage circulaire sur tableaux de flottants: **ROL\_ARR** et **ROR\_ARR** :

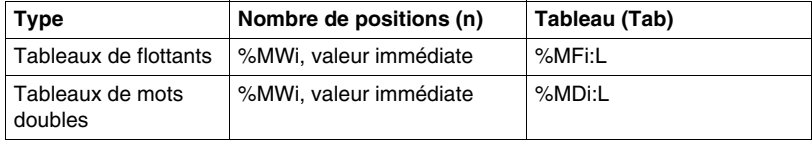

**NOTE :** si la valeur de n est négative ou nulle, aucun décalage n'est effectué.

#### **Fonction de tri sur tableau**

#### **Généralités**

La fonction de tri proposée est la suivante :

• **SORT\_ARR** : réalise les tris par ordre croissant ou décroissant des éléments d'un tableau de mots doubles ou de flottants et range ce qui en résulte dans ce même tableau.

#### **Structure**

# SORT\_ARR(%MW0,%MF0:6)  $%13.2$  $%11.2$ SORT\_ARR(-1,%MD20:6)  $%11.3$ SORT\_ARR(0,%MD40:8)

**Langage schéma à contacts**

#### **Langage liste d'instructions**

LD %I3.2 **[SORT\_ARR(%MW20,%MF0:6)]** LD %I1.2 [**SORT\_ARR(-1,%MD20:6)**] LD %I1.3 [**SORT\_ARR(0,%MF40:8)**

#### **Format**

Format des fonctions de tri sur tableaux :

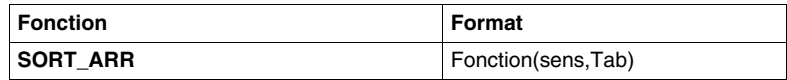

- $\bullet$  le paramètre "sens" donne l'ordre du tri : sens > 0 le tri se fait par ordre croissant, sens < 0 le tri s'effectue par ordre décroissant, sens = 0 aucun tri n'est effectué.
- · le résultat (tableau trié) est retourné dans le paramètre Tab (tableau à trier).

Paramètres des fonctions de tri sur tableaux :

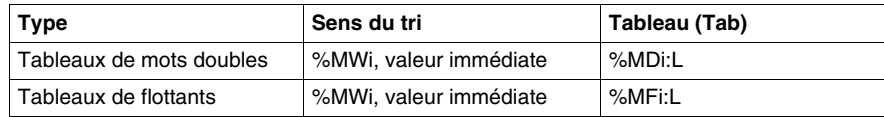

#### **Fonction d'interpolation sur tableau de flottants**

#### **Présentation**

La fonction **LKUP** sert à interpoler un ensemble de données flottantes X par rapport à Y pour une valeur X donnée.

#### **Règle d'interpolation**

La fonction LKUP suit la règle d'interpolation linéaire, comme défini dans l'équation suivante :

(équation 1:)  $Y = Y_i + \left[ \frac{(Y_{i+1} - Y_i)}{(X_{i+1} - X_i)} \cdot (X - X_i) \right]$ 

pour  $X_i \le X \le X_{i+1}$ , où  $i = 1...(m-1)$ ;

si les valeurs  $X_i$  sont classées par ordre croissant :  $X_1 \leq X_2 \leq \ldots X \ldots \leq X_{m-1} \leq X_m$ .

**NOTE :** Si les deux valeurs Xi consécutives sont égales (X<sub>i</sub>=X<sub>i+1</sub>=X), l'équation (1) fournit une exception invalide. Dans ce cas, pour faire face à cette exception, l'algorithme suivant est utilisé à la place de l'équation (1) :

*(équation 2:)*  $Y = \left\lceil \frac{(Y_{i+1} - Y_i)}{2} \right\rceil$ 

pour  $X_i = X_{i+1} = X$ , où  $i = 1...(m-1)$ .

#### **Représentation graphique de la règle d'interpolation linéaire**

Le graphique suivant illustre la règle d'interpolation linéaire décrite ci-dessus :

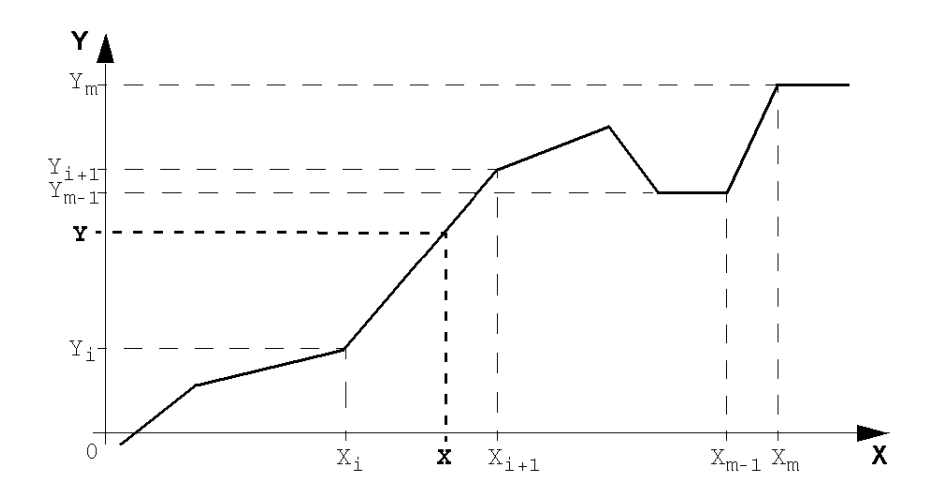

#### **Format de la fonction LKUP**

La fonction LKUP utilise trois opérandes, dont deux sont des attributs de fonction, comme décrit dans le tableau suivant :

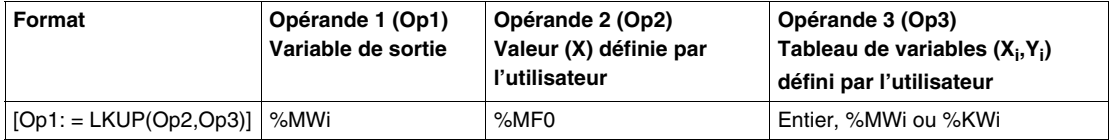

#### **Définition de Op1**

**Op1** est le mot mémoire qui contient la variable de sortie de la fonction d'interpolation.

Selon la valeur de Op1, l'utilisateur peut savoir si l'interpolation a réussi ou non, et ce qui a empêché sa réussite, comme indiqué dans le tableau suivant :

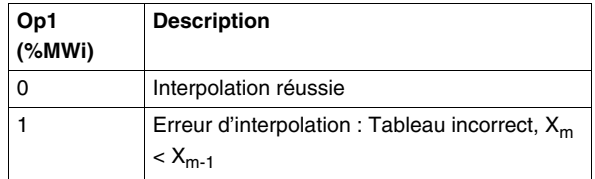

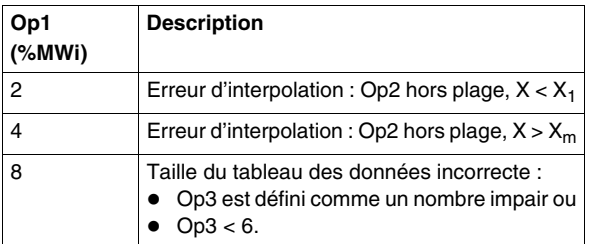

**NOTE :** Op1 ne contient **pas** la valeur d'interpolation calculée (Y). Pour une valeur (X) donnée, le résultat de l'interpolation (Y) est contenu dans %MF2 du tableau Op3 (voir *Définition de Op3* ci-dessous).

#### **Définition de Op2**

**Op2** est la variable flottant (%MF0 du tableau flottant Op3) qui contient la valeur (X) définie par l'utilisateur qui permet de calculer la valeur (Y) interpolée :

• La plage valide pour Op2 est la suivante :  $X_1 \leq Op2 \leq X_m$ .

#### **Définition de Op3**

**Op3** définit la taille (Op3 / 2) du tableau flottant où les paires de données (X<sub>i</sub>,Y<sub>i</sub>) sont enregistrées.

X<sub>i</sub> et Y<sub>i</sub> sont enregistrées dans des objets flottants avec des index pairs, commençant à %MF4 (notez que les objets flottants %MF0 et %MF2 sont réservés respectivement à la consigne X de l'utilisateur et à la valeur Y interpolée).

Avec un tableau de (m) paires de données (X<sub>i</sub>,Y<sub>i</sub>), l'index supérieur (u) du tableau flottant (%MFu) est défini en utilisant les relations suivantes :

- (équation 3:)  $Op3 = 2 \cdot m$ ;
- *(équation 4:)*  $u = 2 \cdot (Op3 1)$ .

La structure du tableau flottant Op3 (%MFi) est similaire à celle de l'exemple suivant (où Op3=8) :

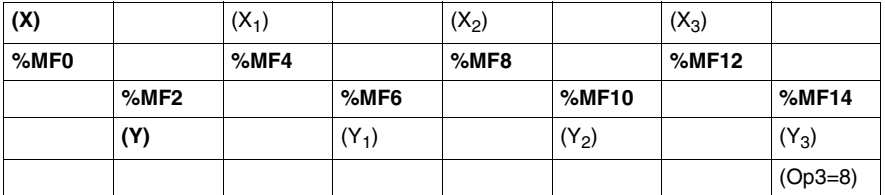

**NOTE :** En raison de la structure du tableau flottant cidessus, Op3 doit respecter les exigences suivantes. Sinon, cela déclenche une erreur détectée de la fonction LKUP :

- Op3 est un chiffre pair et
- Op3  $\geq$  6 (au moins 2 points de données doivent être disponibles pour permettre une interpolation linéaire).

#### **Structure**

Les opérations d'interpolation sont effectuées de la façon suivante :

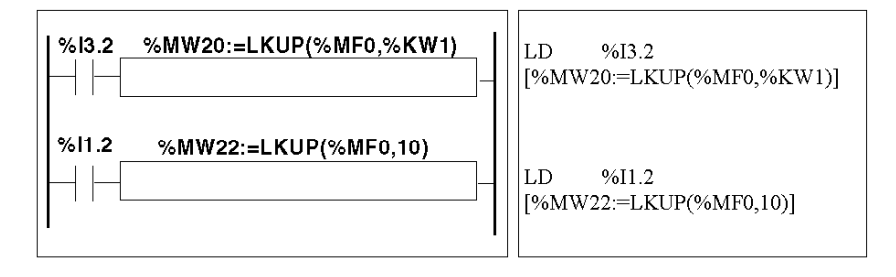

#### **Exemple**

L'exemple suivant illustre l'utilisation d'une fonction d'interpolation LKUP :

[%MW20:=LKUP(%MF0,10)]

Dans cet exemple :

- %MW20 est Op1 (la variable de sortie).
- %MF0 est la valeur (X) définie par l'utilisateur dont la valeur (Y) correspondante doit être calculée par interpolation linéaire.
- %MF2 enregistre la valeur calculée (Y) générée par l'interpolation linéaire.
- z 10 est Op3 (comme indiqué par l'*équation 3* ci-dessus). Il définit la taille du tableau flottant. Elément de classement le plus élevé %MFu, où =18 est indiqué par l'*équation 4,* ci-dessus.

Quatre paires de points de données sont stockées dans le tableau Op3 [%MF4..%MF18] :

- %MF4 contient  $X_1$ ,%MF6 contient  $Y_1$ .
- %MF8 contient  $X_2$ ,%MF10 contient  $Y_2$ .
- %MF12 contient  $X_3$ ,%MF14 conteint  $Y_3$ .
- %MF16 contient  $X_4$ ,%MF18 contient  $Y_4$ .

#### **Fonction de moyenne des valeurs d'un tableau de flottants**

#### **Généralités**

La fonction **MEAN** permet de calculer la moyenne des valeurs d'un nombre donné de point d'un tableau de flottants.

#### **Structure**

#### **Langage schéma à contacts**

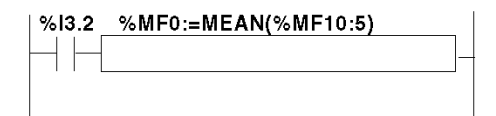

#### **Langage liste d'instructions**

LD %I3.2 **[%MF0:=MEAN(%MF10:5)]**

#### **Format**

Format de la fonction de calcul de moyenne d'un tableau de flottants :

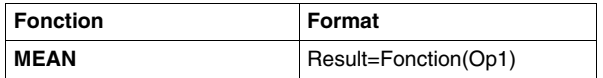

Paramètres de la fonction de calcul d'un nombre donné L de valeurs d'un tableau de flottants :

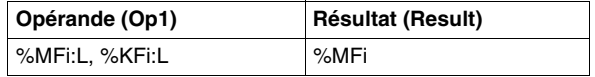

## **Bits système et mots système**

# **19**

#### **Objet de ce chapitre**

Ce chapitre offre une présentation des bits système et des mots systèmes pouvant être utilisés lors de la création des programmes de régulation d'automates Twido.

#### **Contenu de ce chapitre**

Ce chapitre contient les sujets suivants :

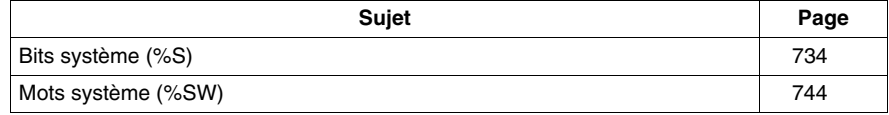

### <span id="page-733-0"></span>**Bits système (%S)**

#### **Introduction**

Cette section présente des informations détaillées sur la fonction des bits système, ainsi que sur leur mode de régulation.

#### **Description détaillée**

Le tableau suivant présente une vue d'ensemble des bits système, ainsi que leur mode de régulation :

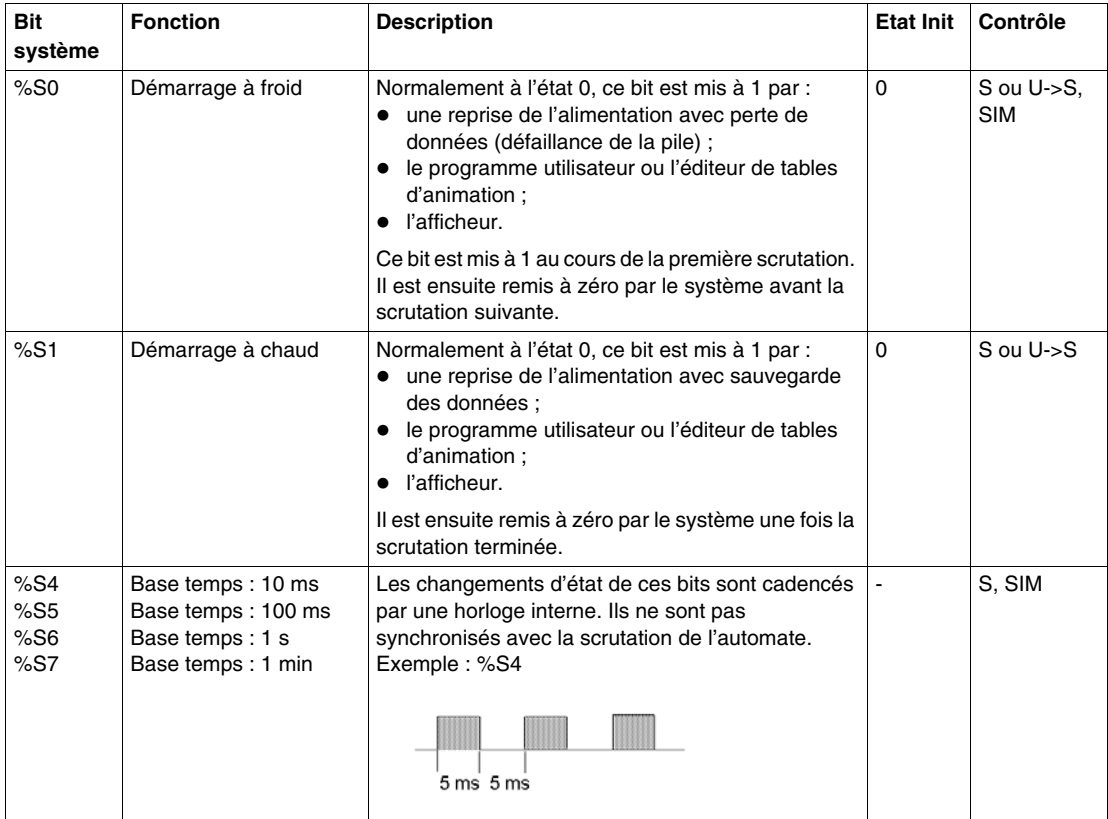

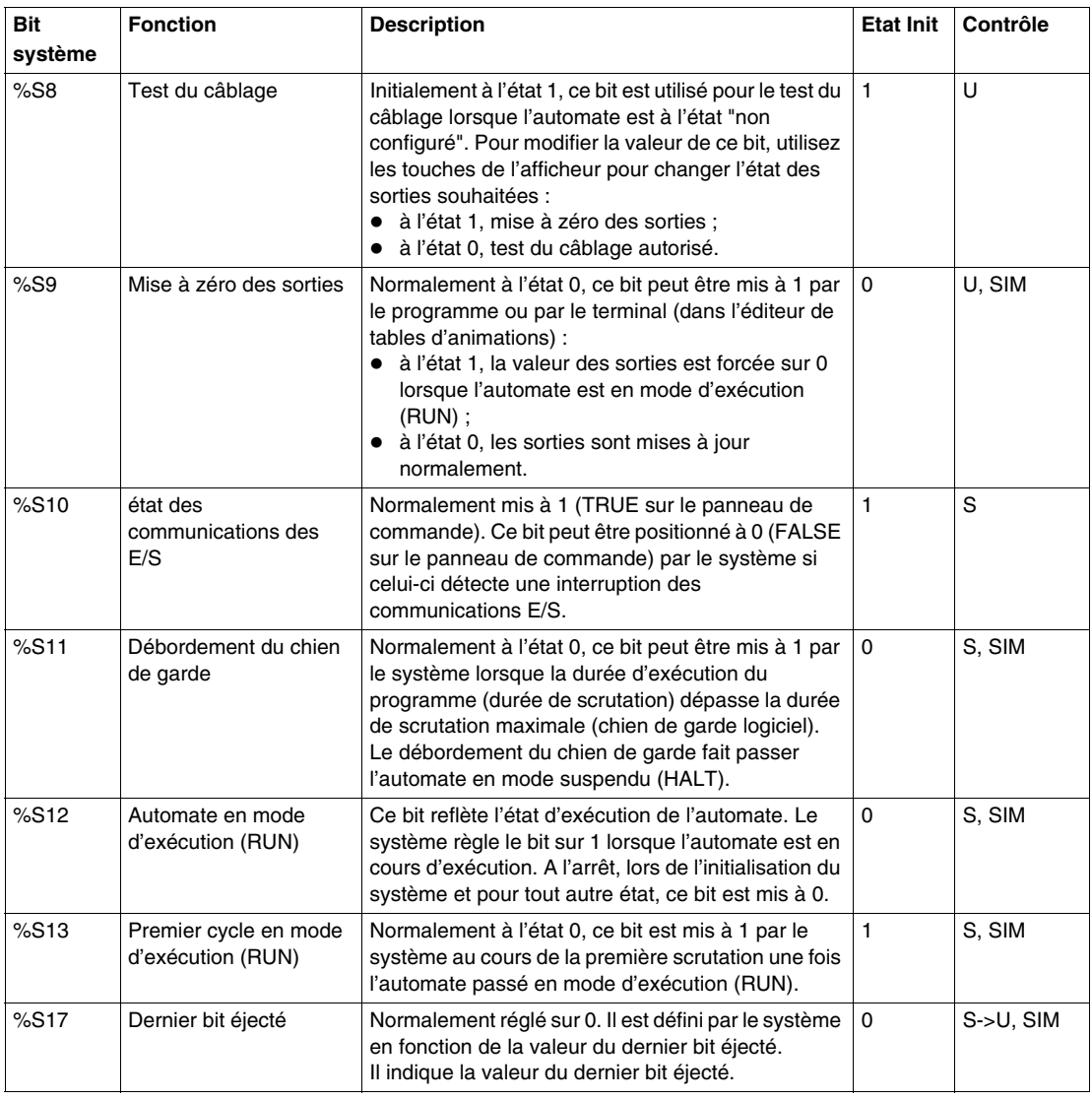

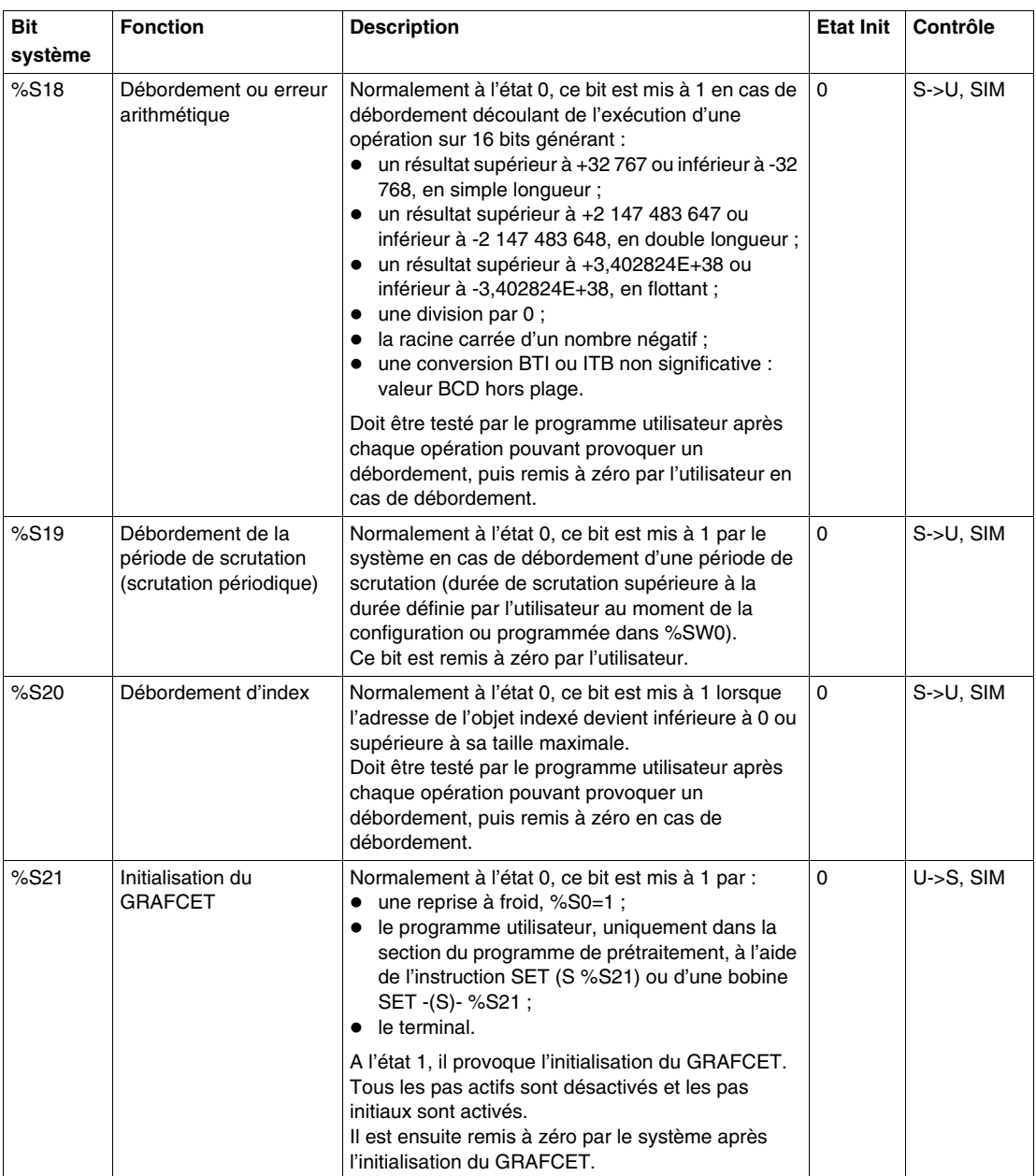

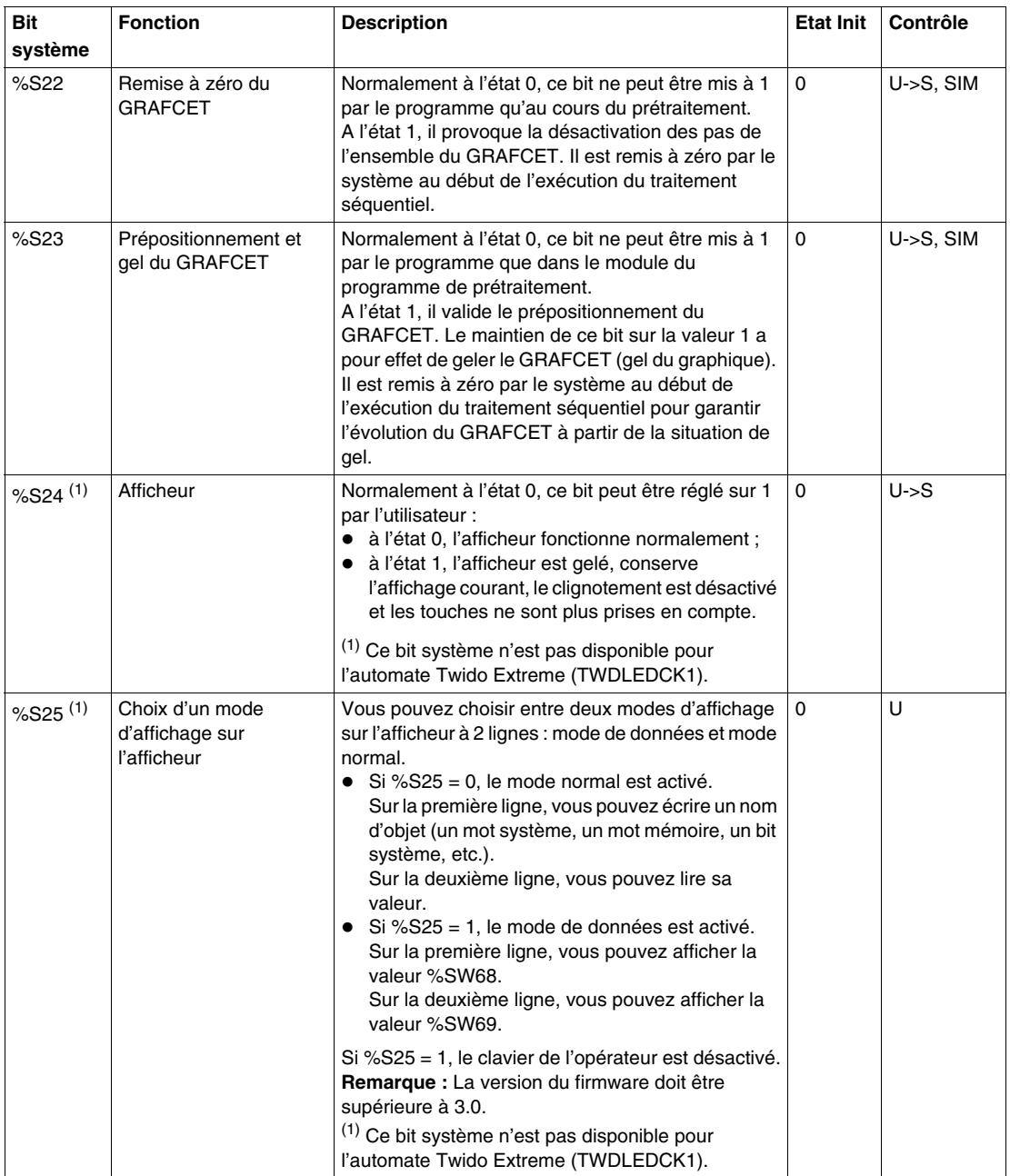

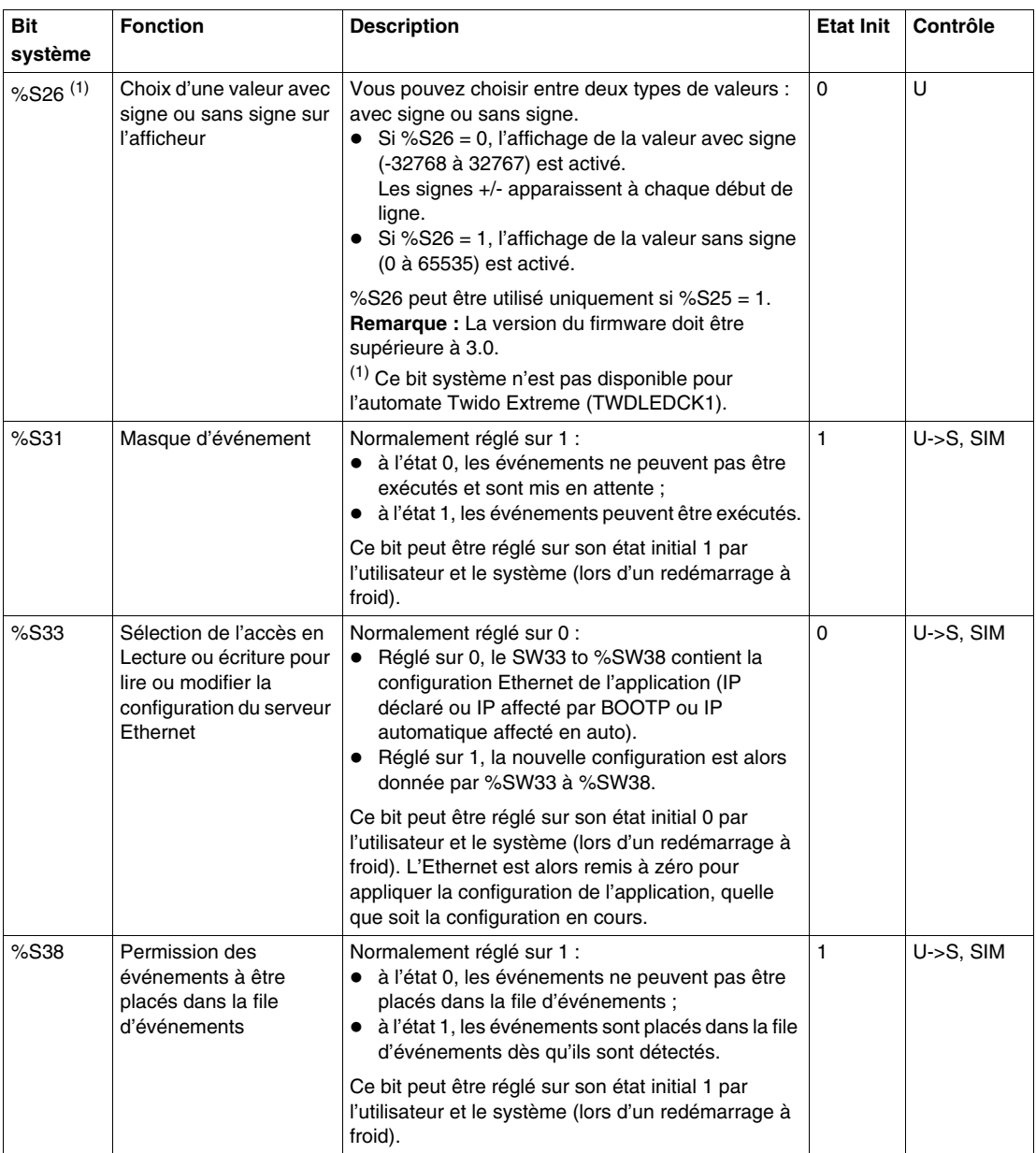

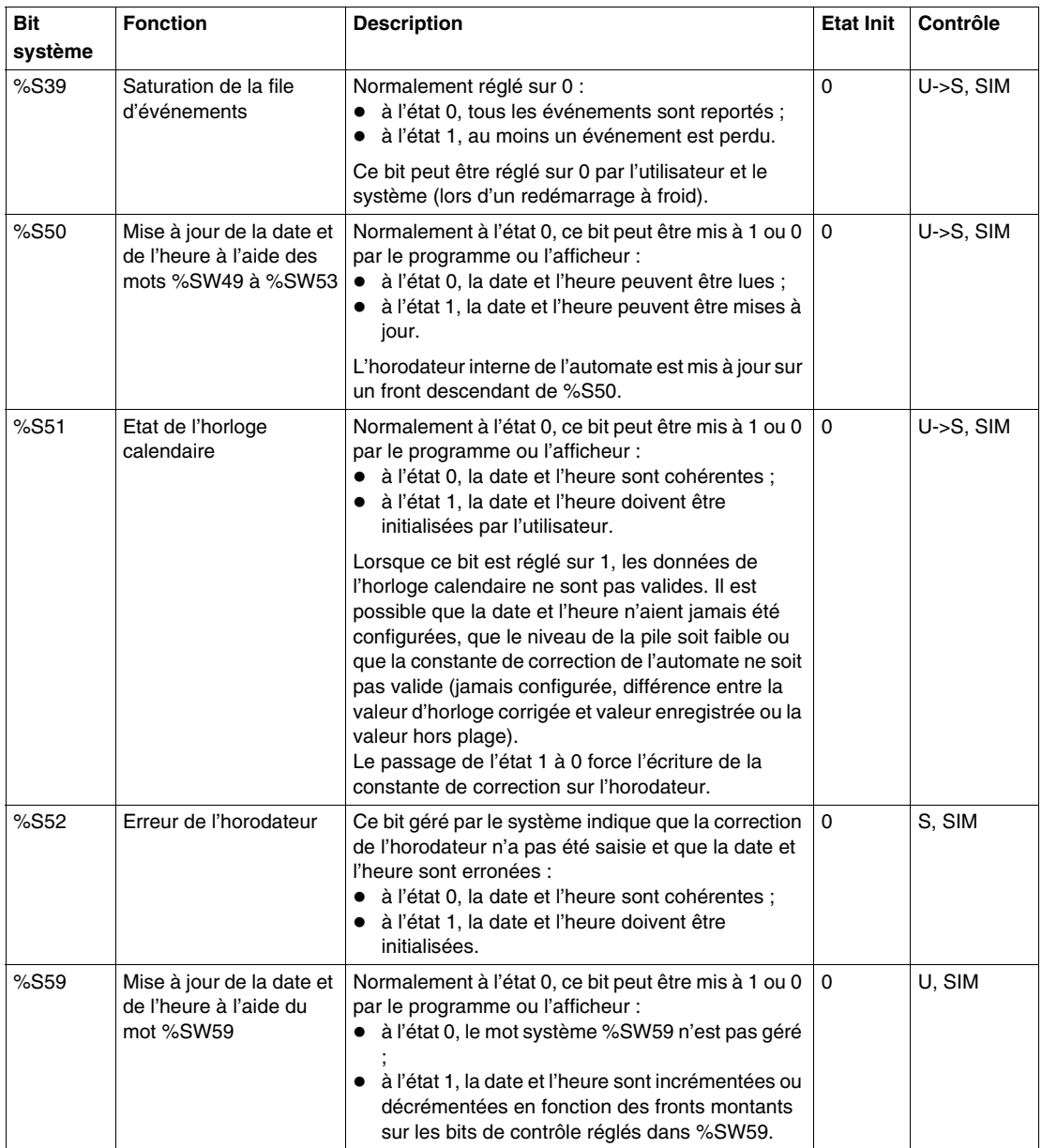

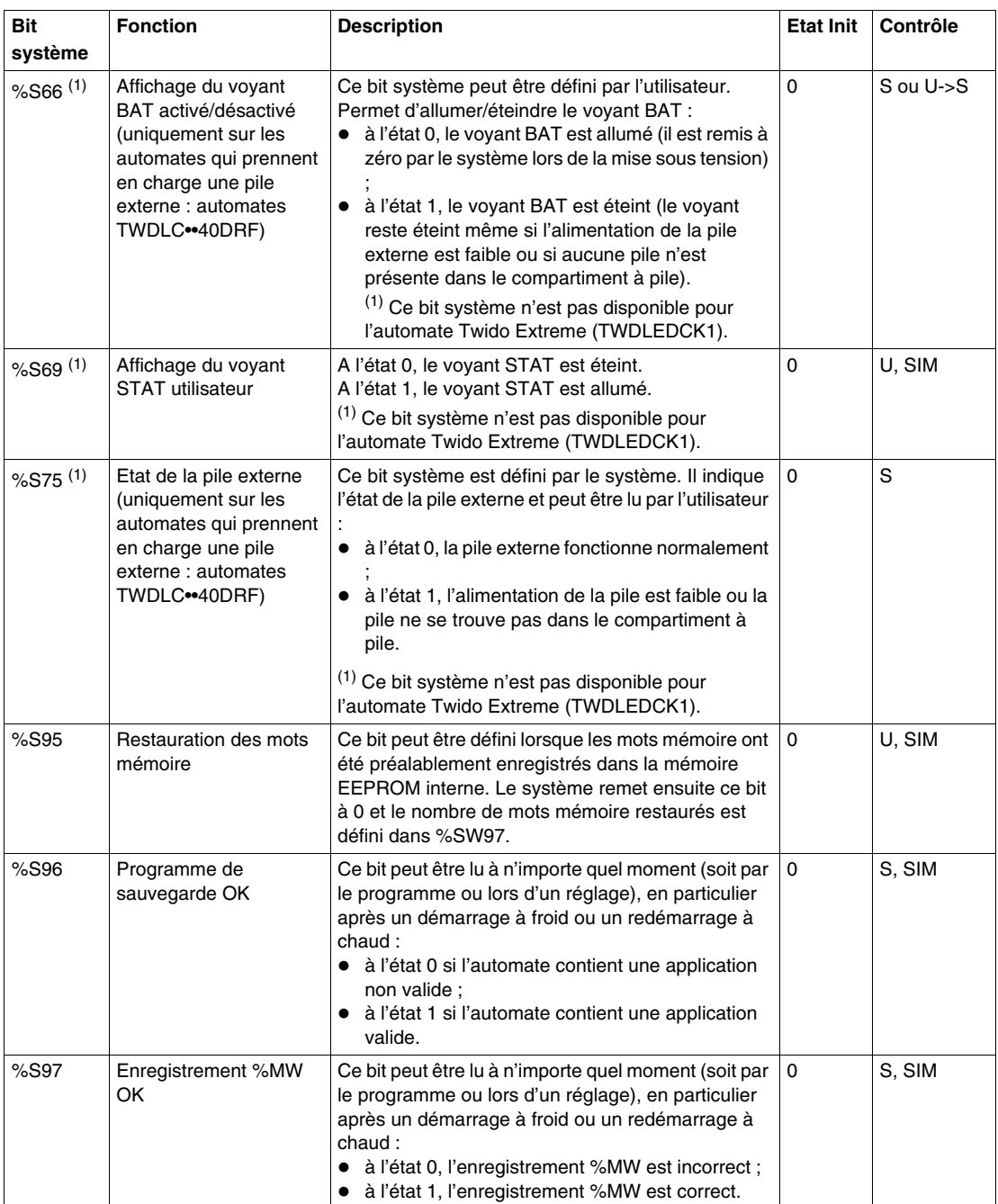

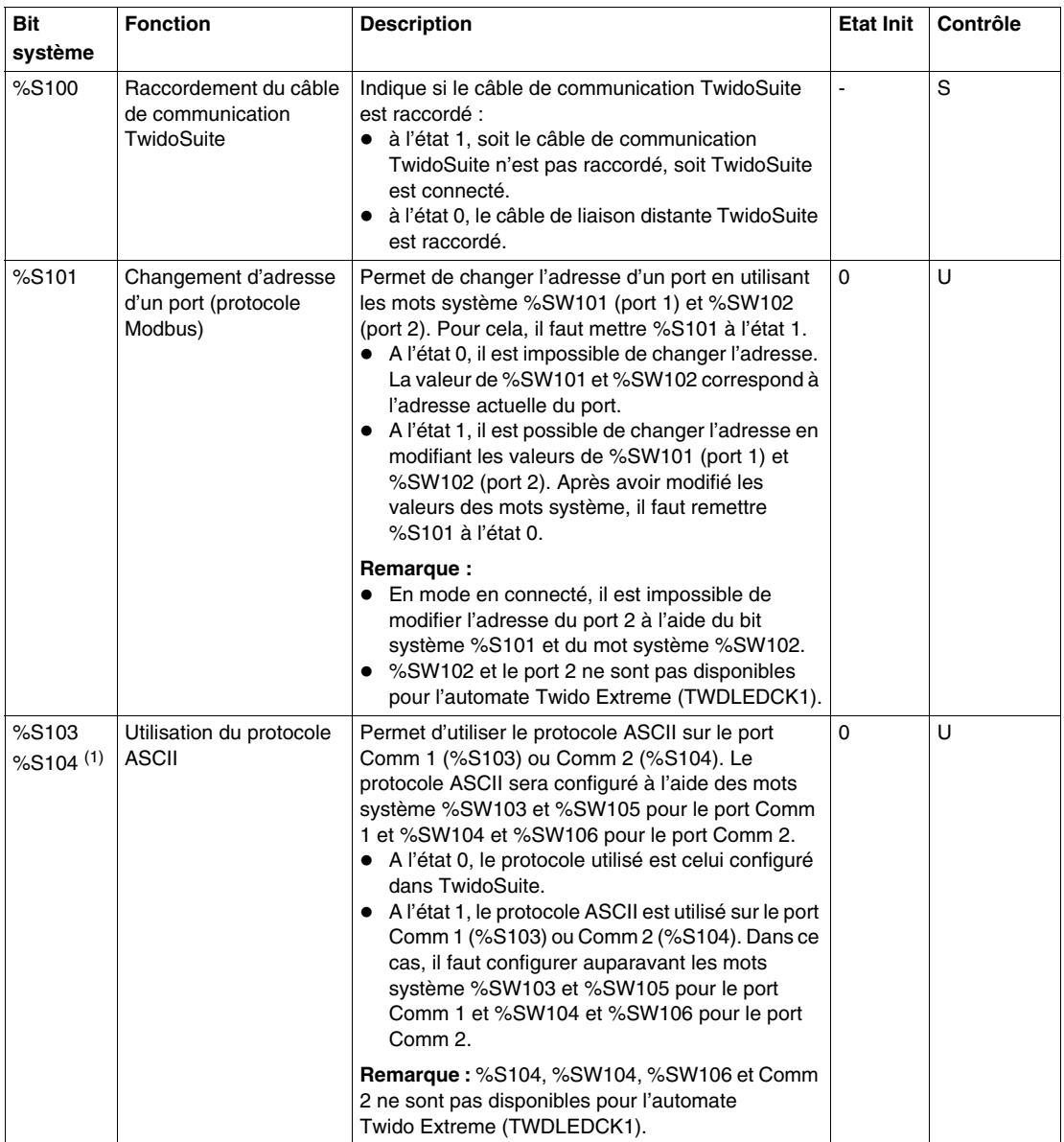

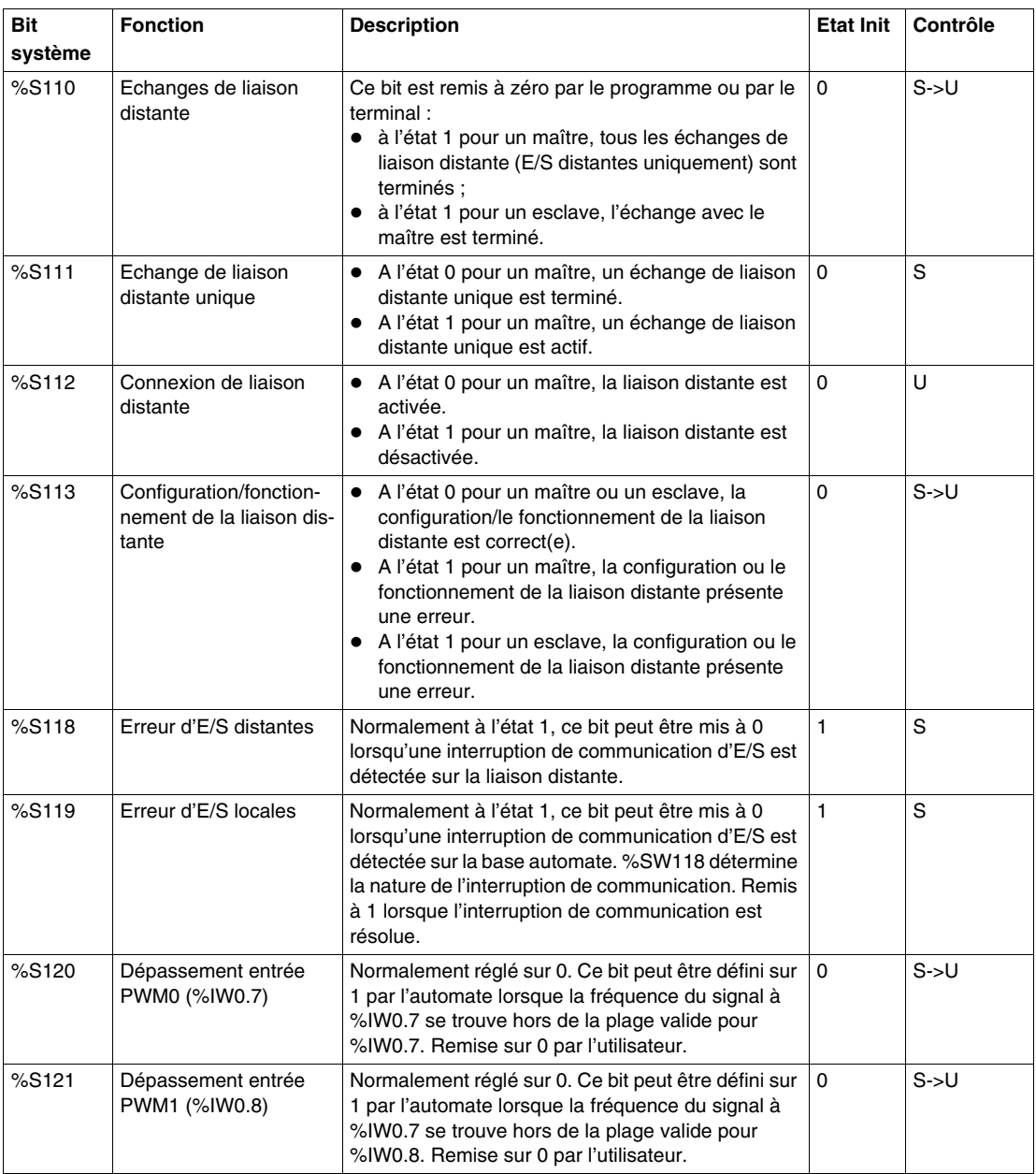

**NOTE :** (1) Ce bit système n'est pas disponible pour l'automate Twido Extreme (TWDLEDCK1).

#### **Description des abréviations utilisées dans le tableau précédent**

Tableau des abréviations :

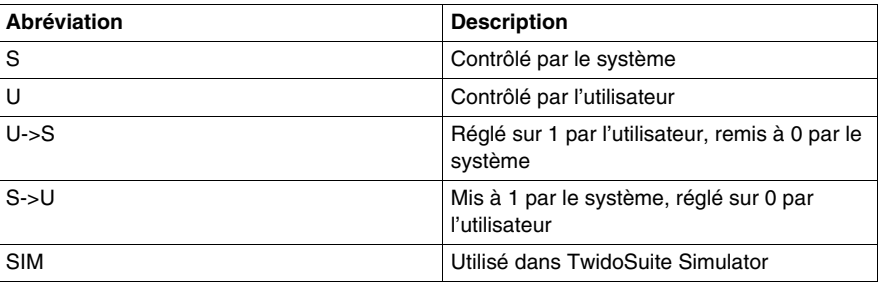

#### <span id="page-743-0"></span>**Mots système (%SW)**

#### **Introduction**

Cette section présente des informations détaillées sur la fonction des mots système, ainsi que sur leur mode de régulation.

#### **Description détaillée**

Le tableau suivant fournit des informations détaillées sur la fonction des mots système, ainsi que sur leur mode de régulation :

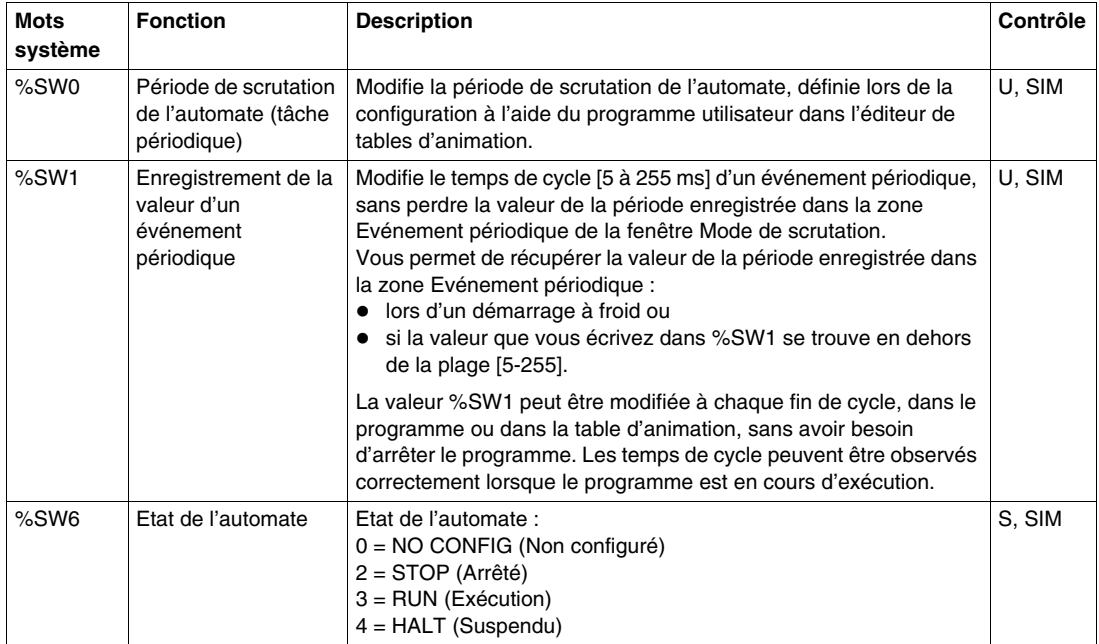

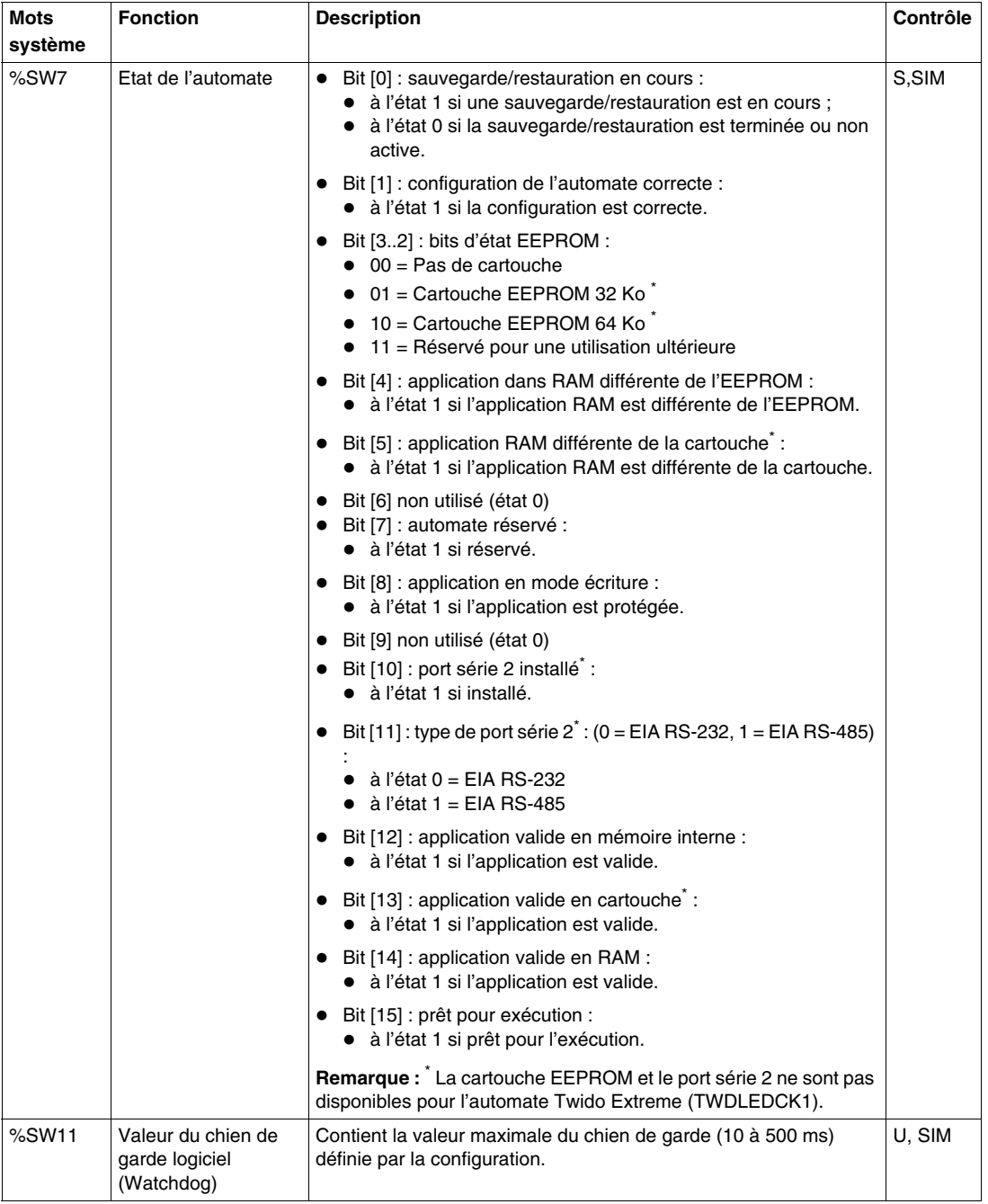

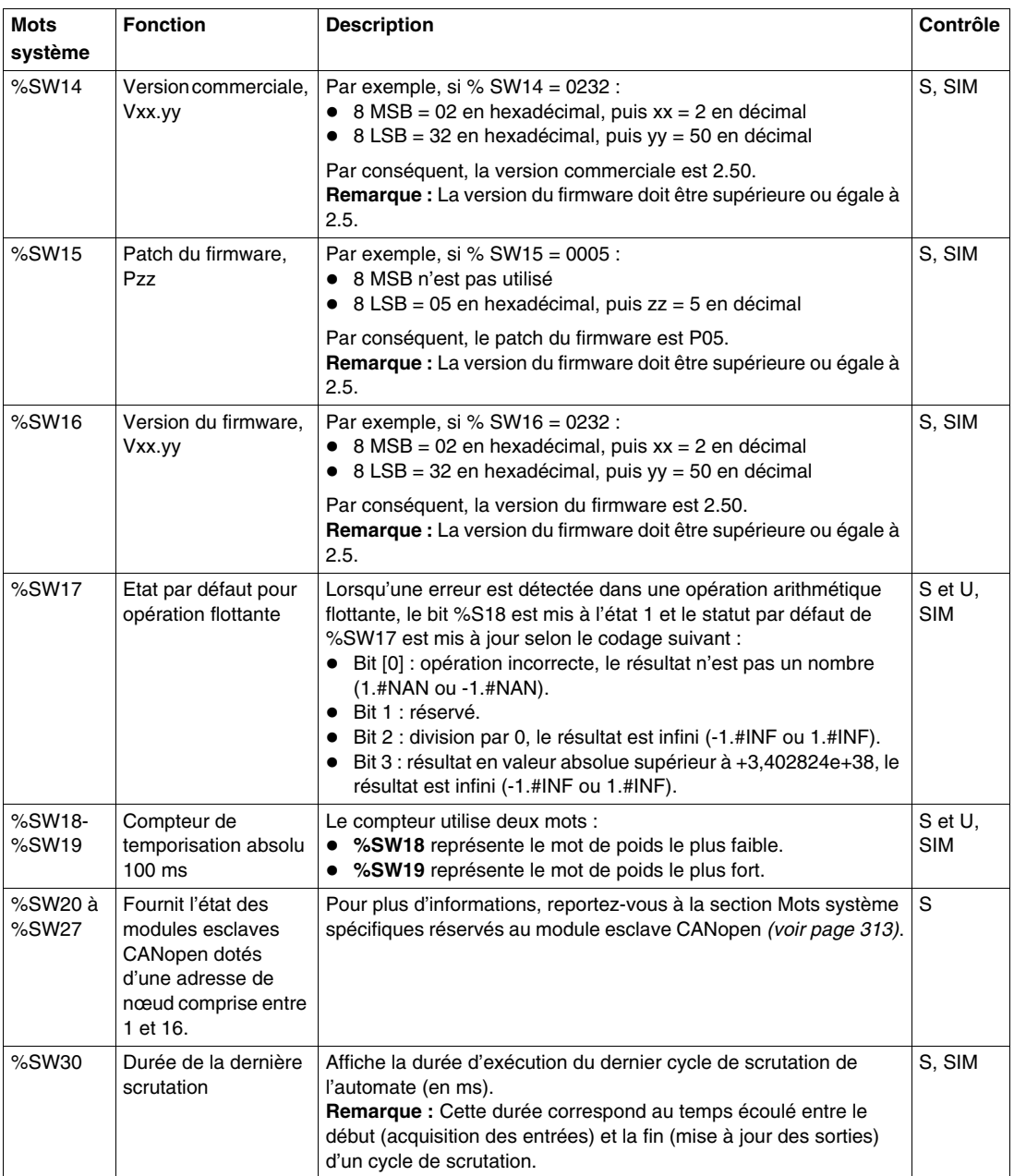

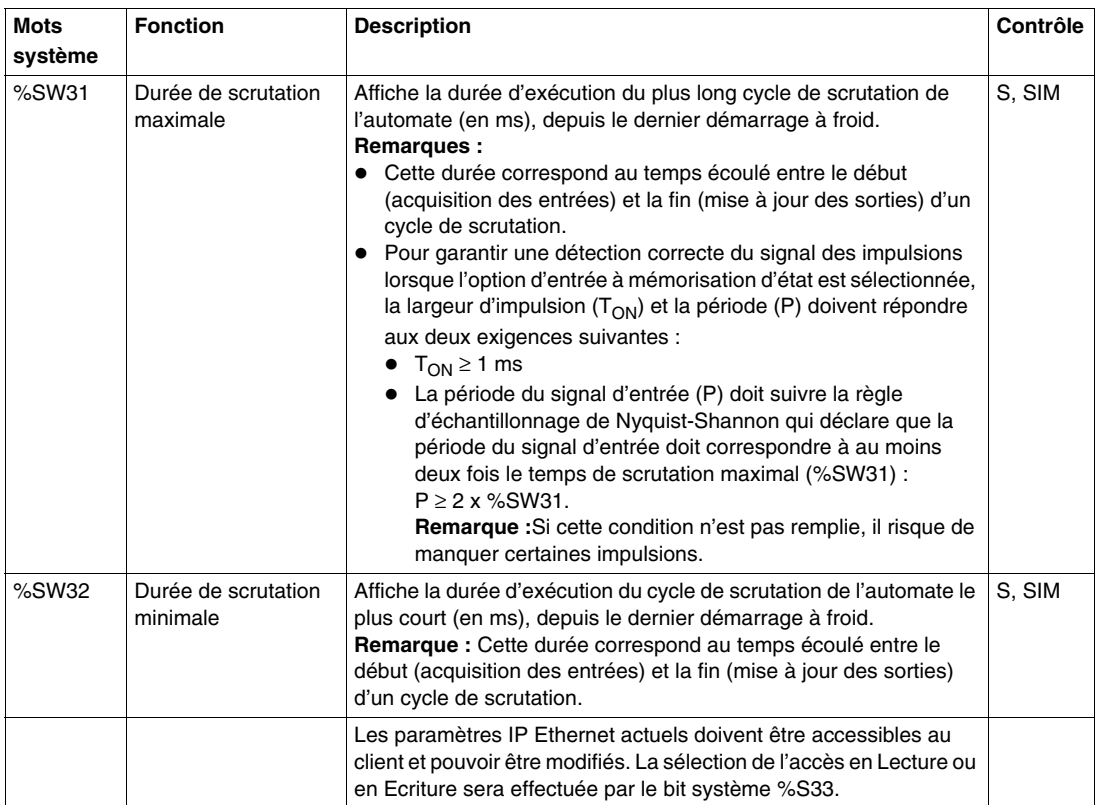

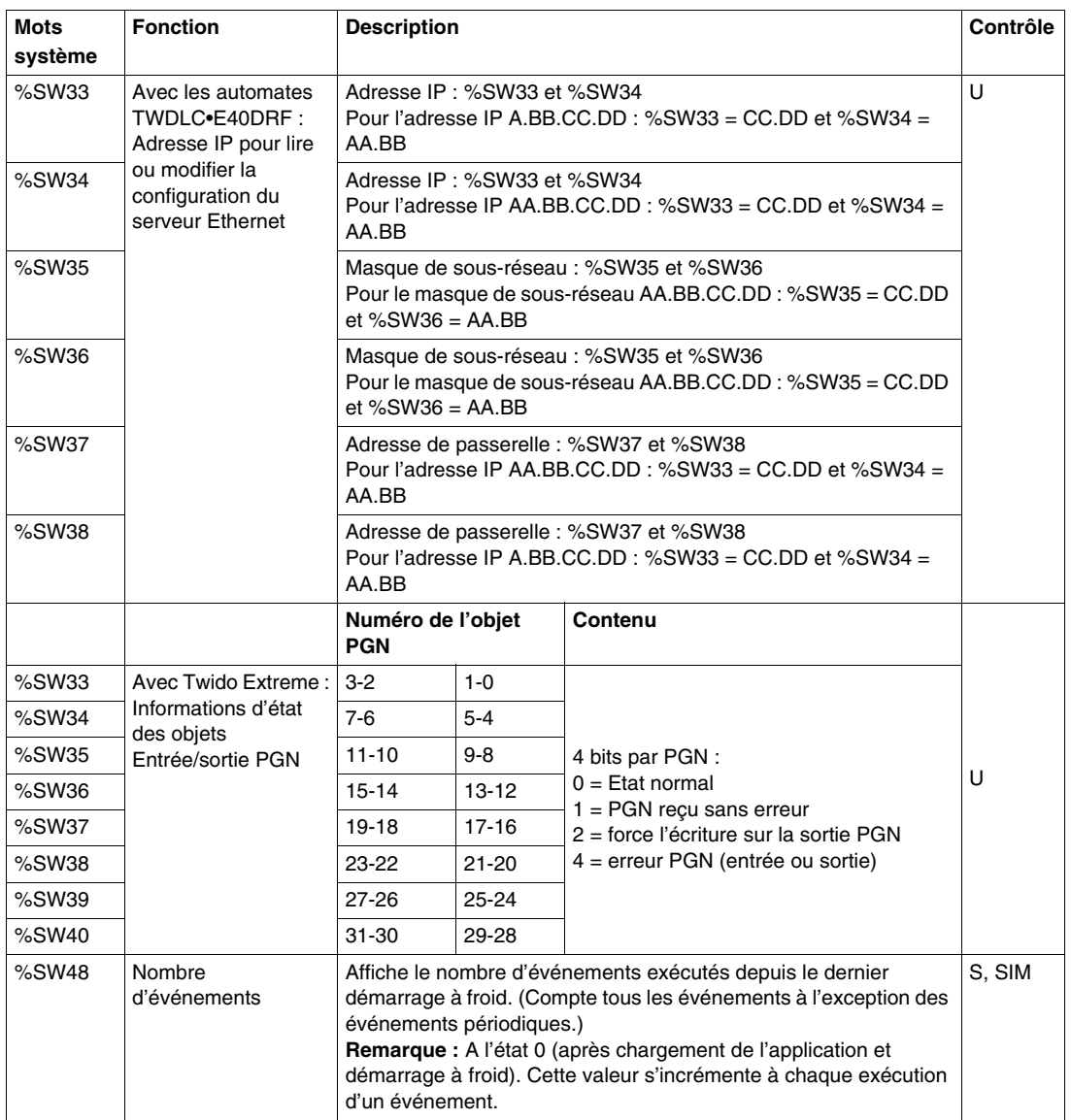

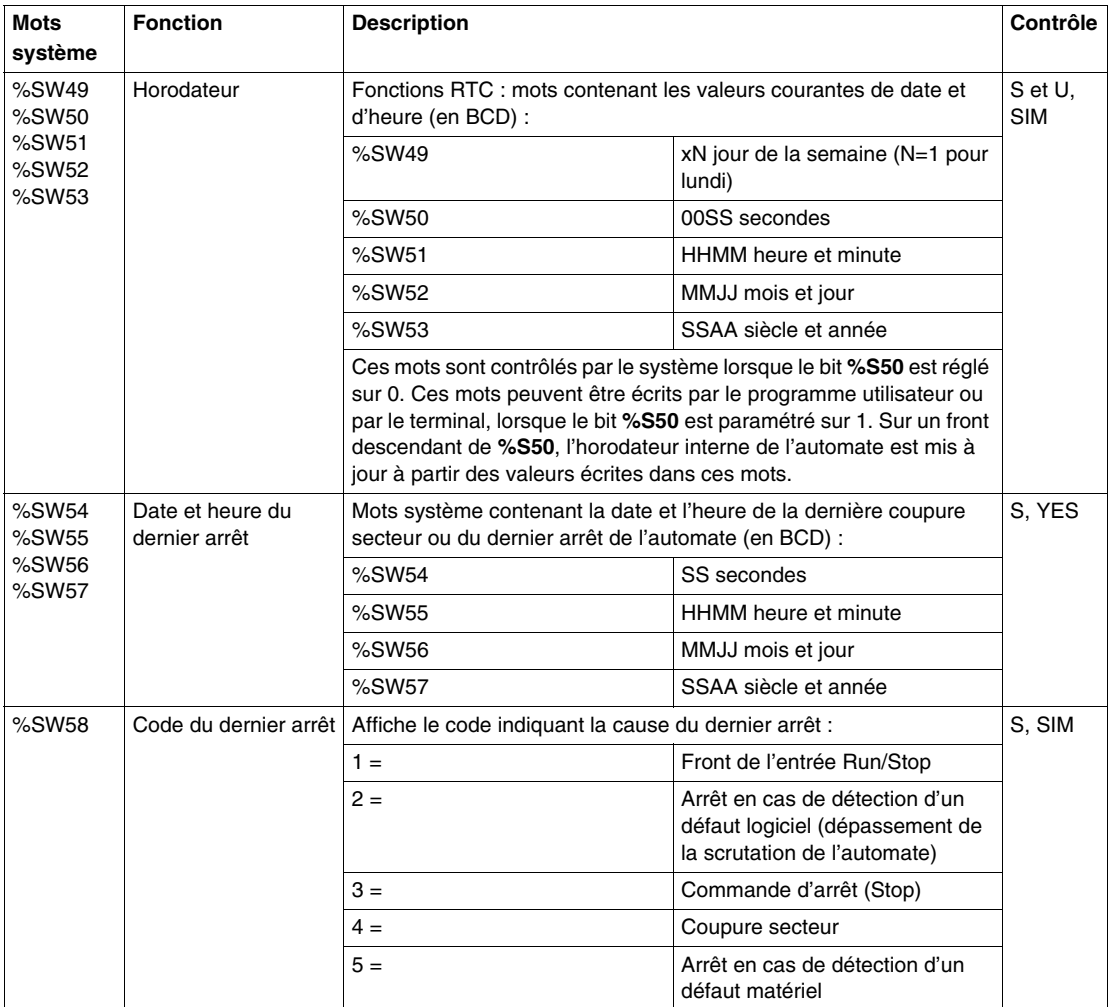

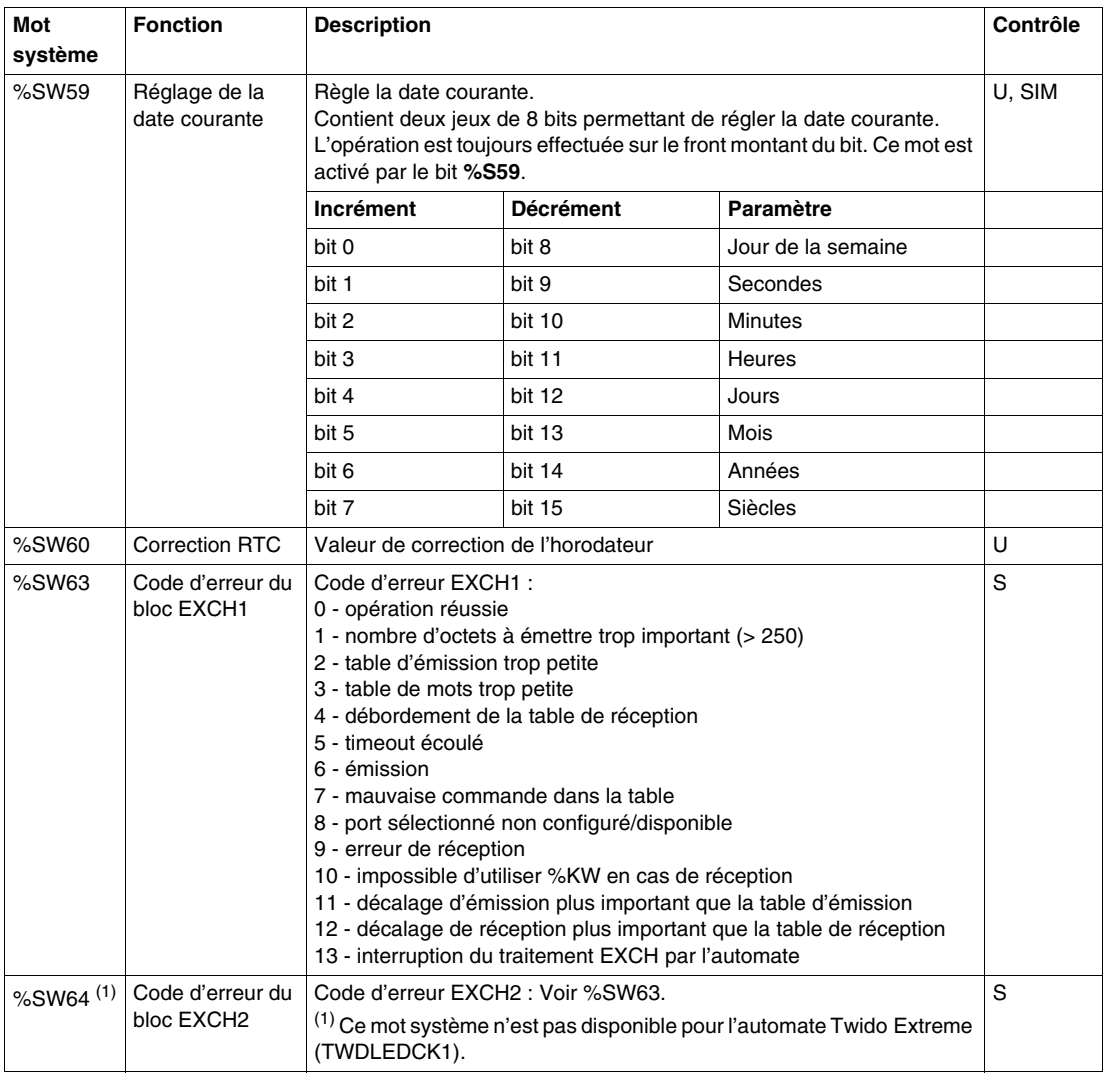

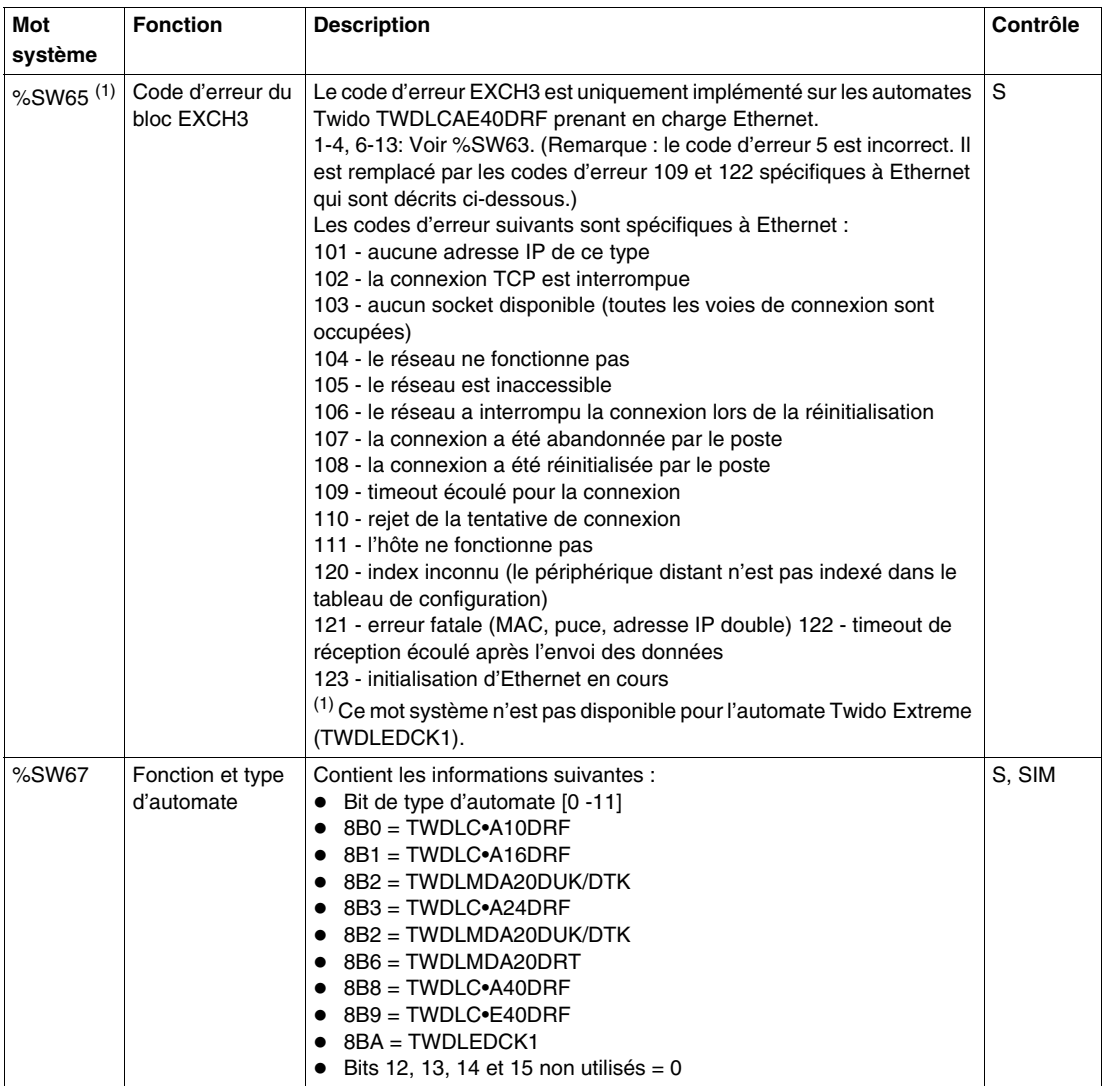

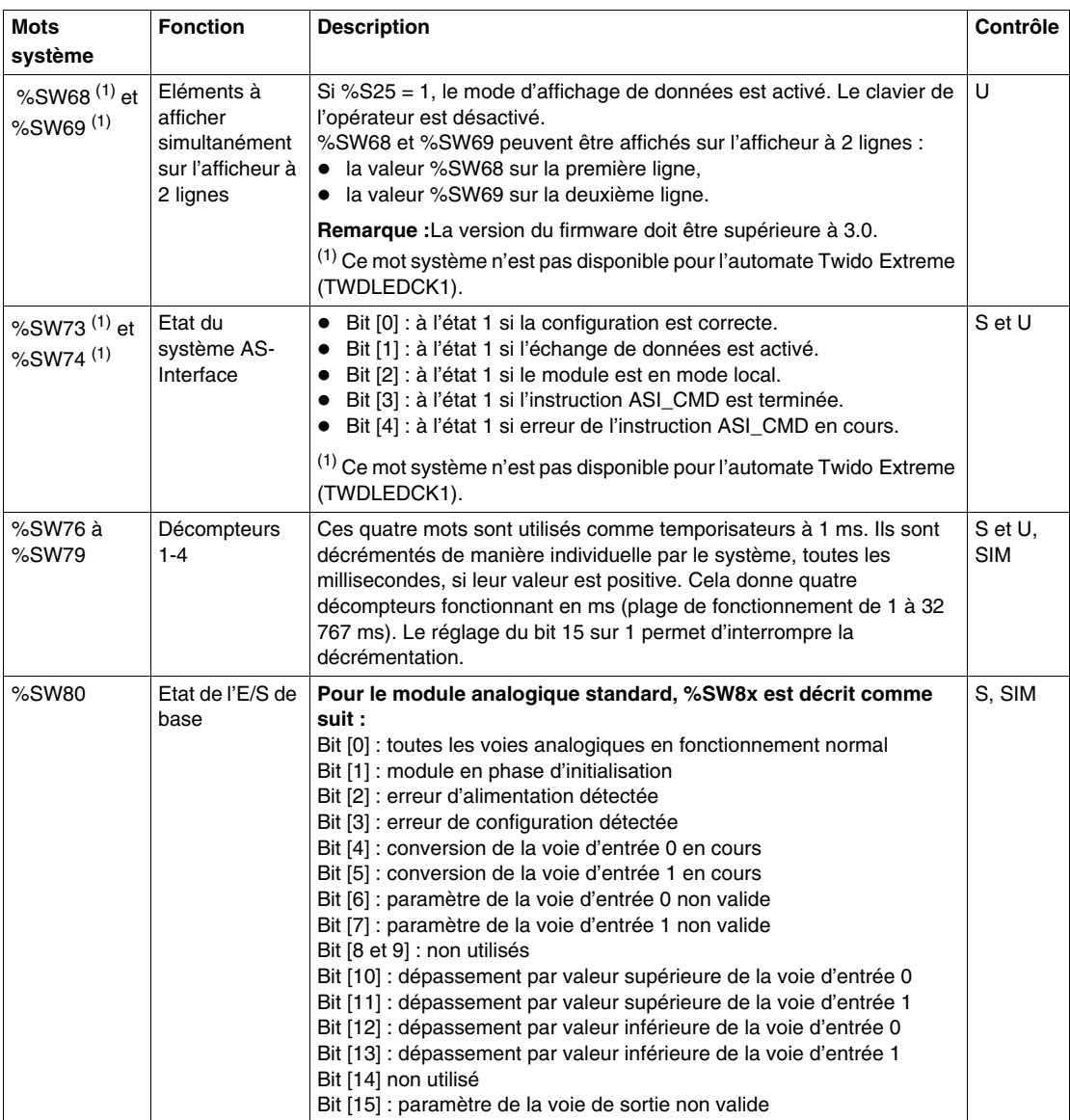

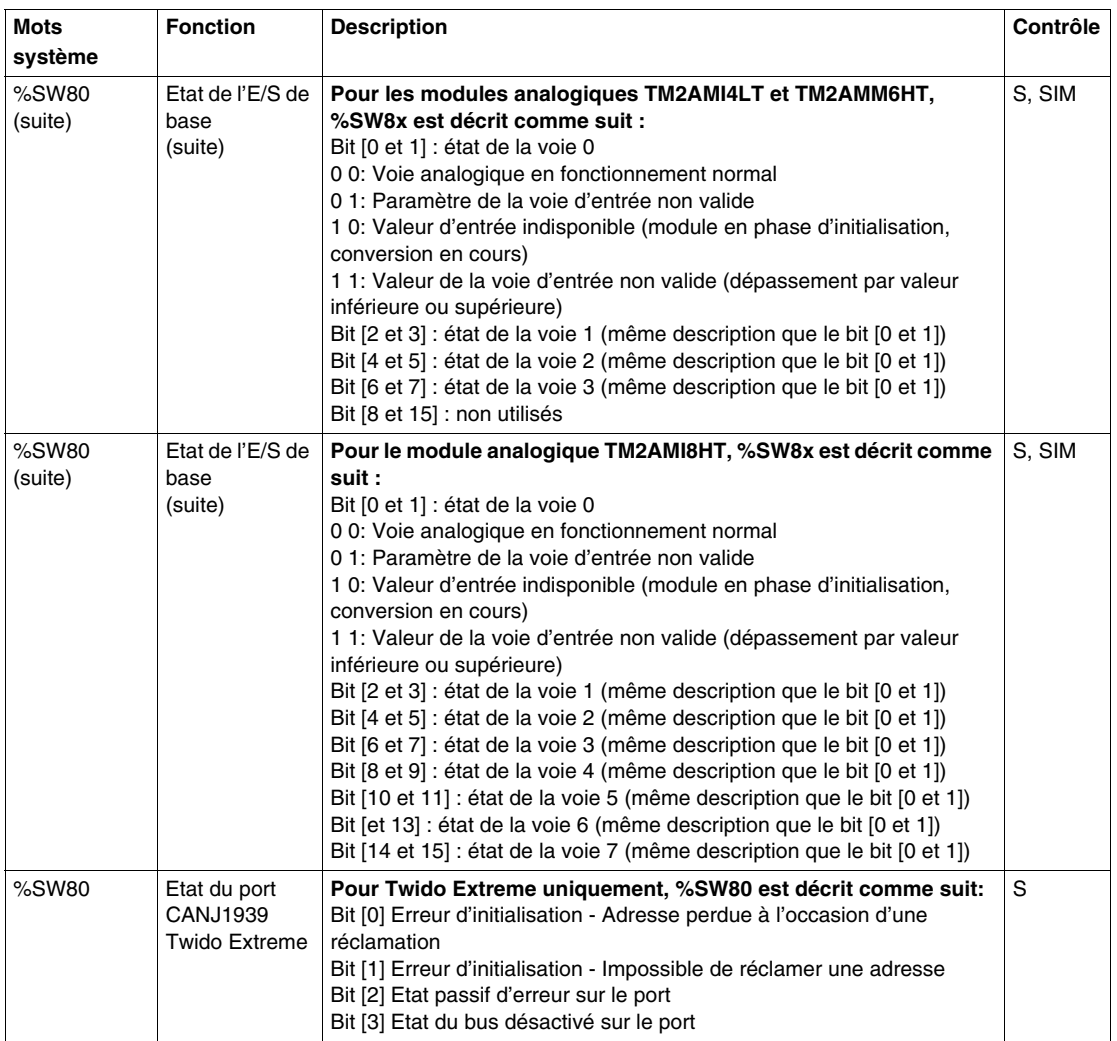

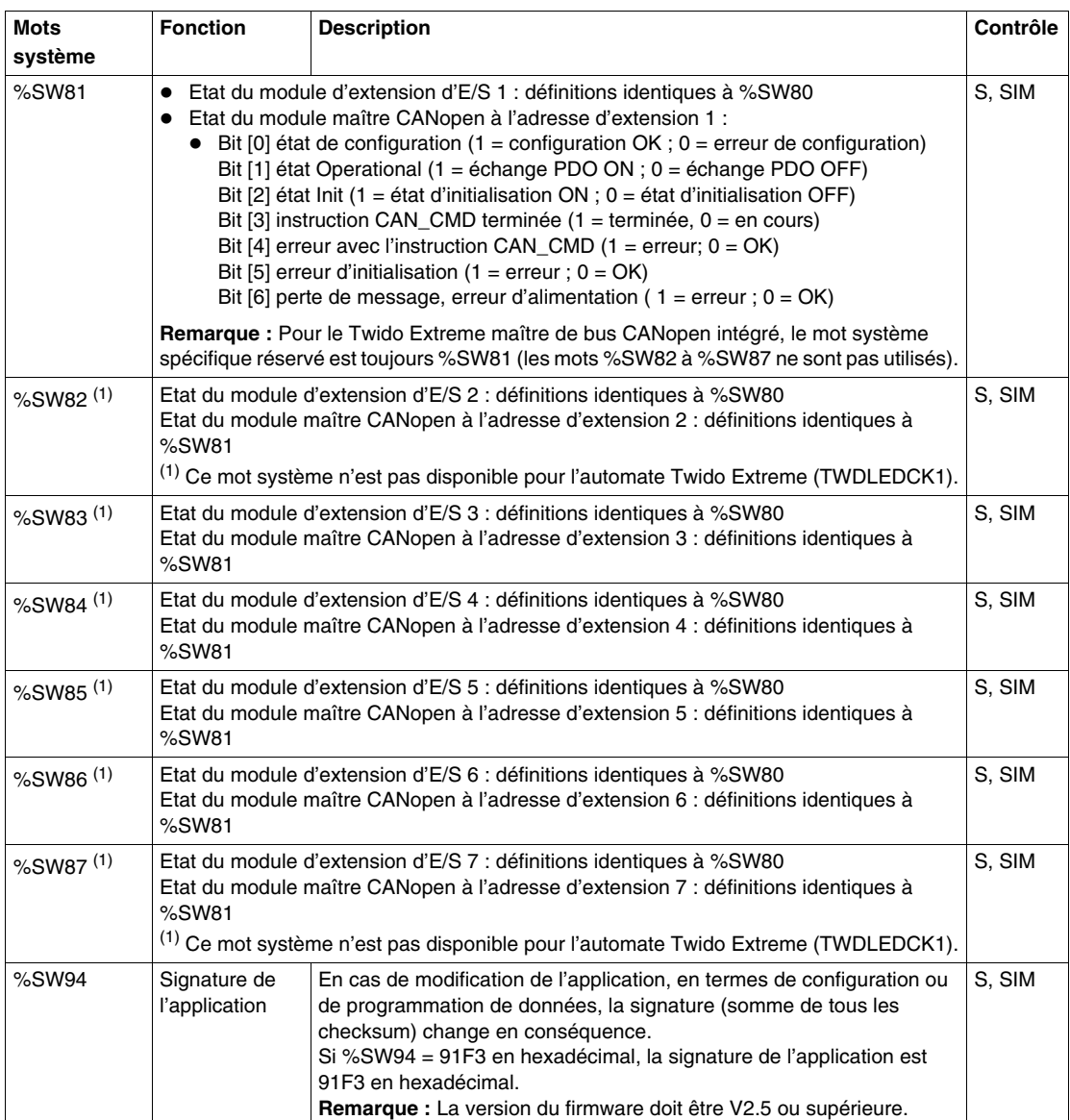

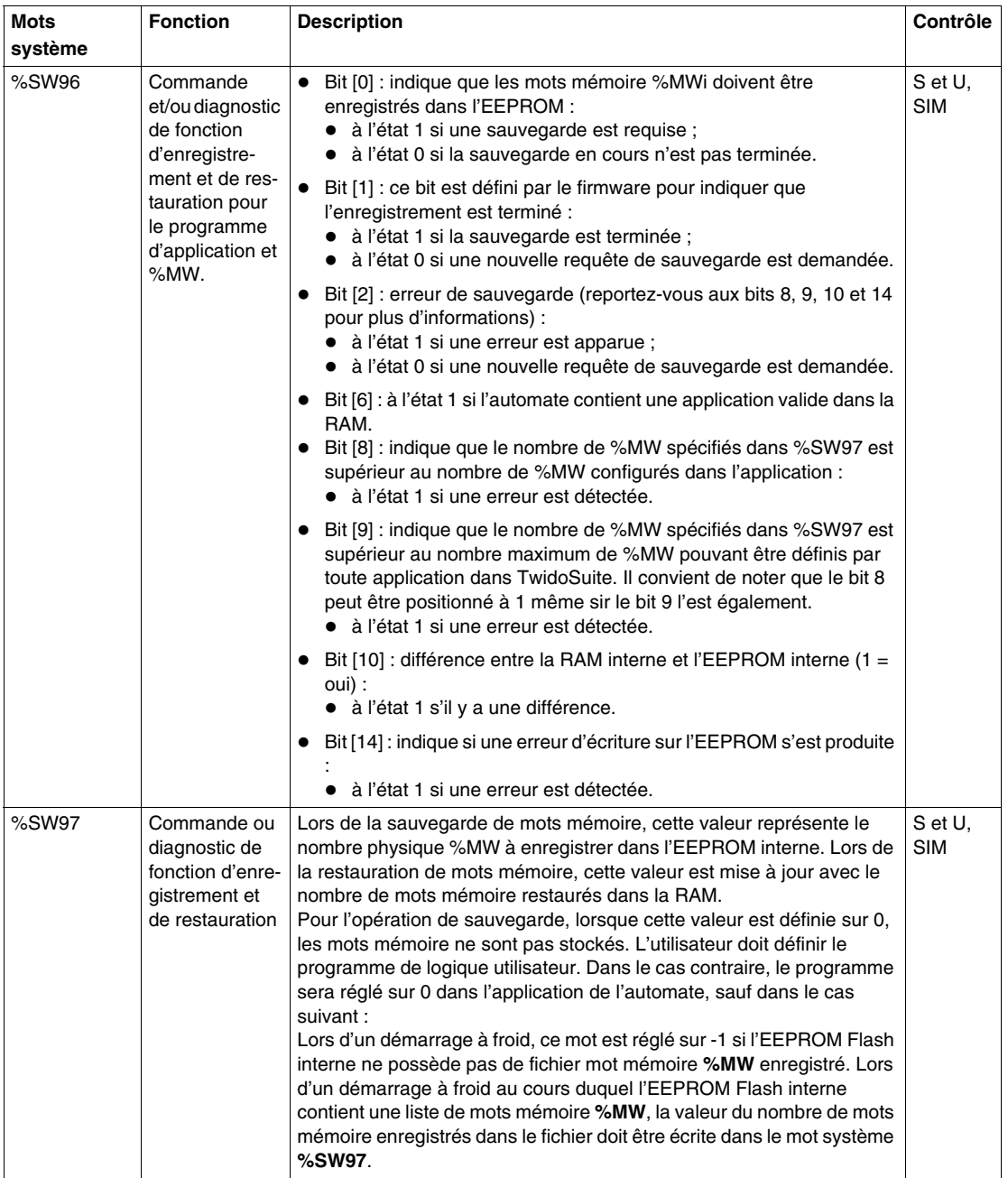

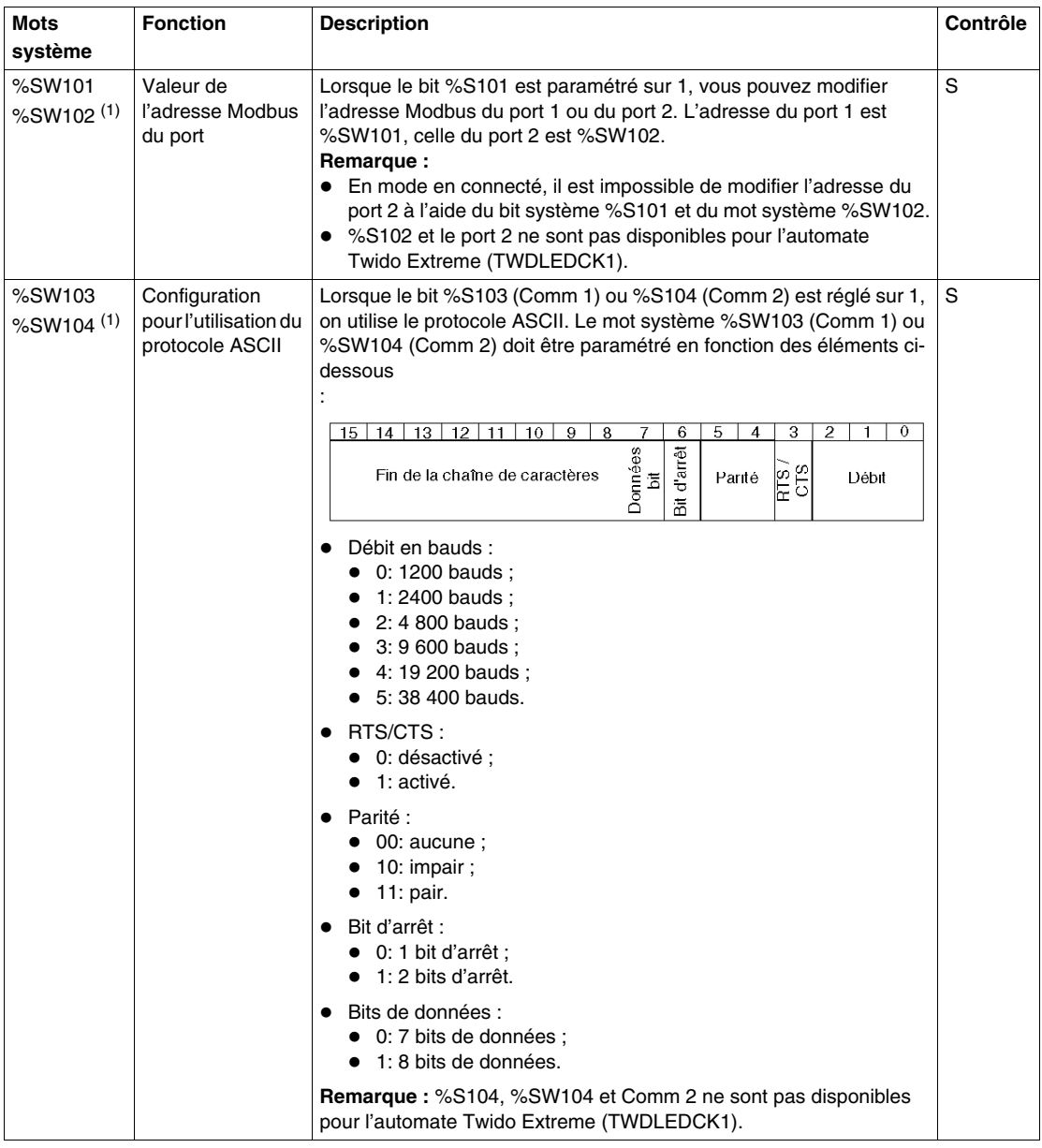
<span id="page-756-5"></span><span id="page-756-4"></span><span id="page-756-3"></span><span id="page-756-2"></span><span id="page-756-1"></span><span id="page-756-0"></span>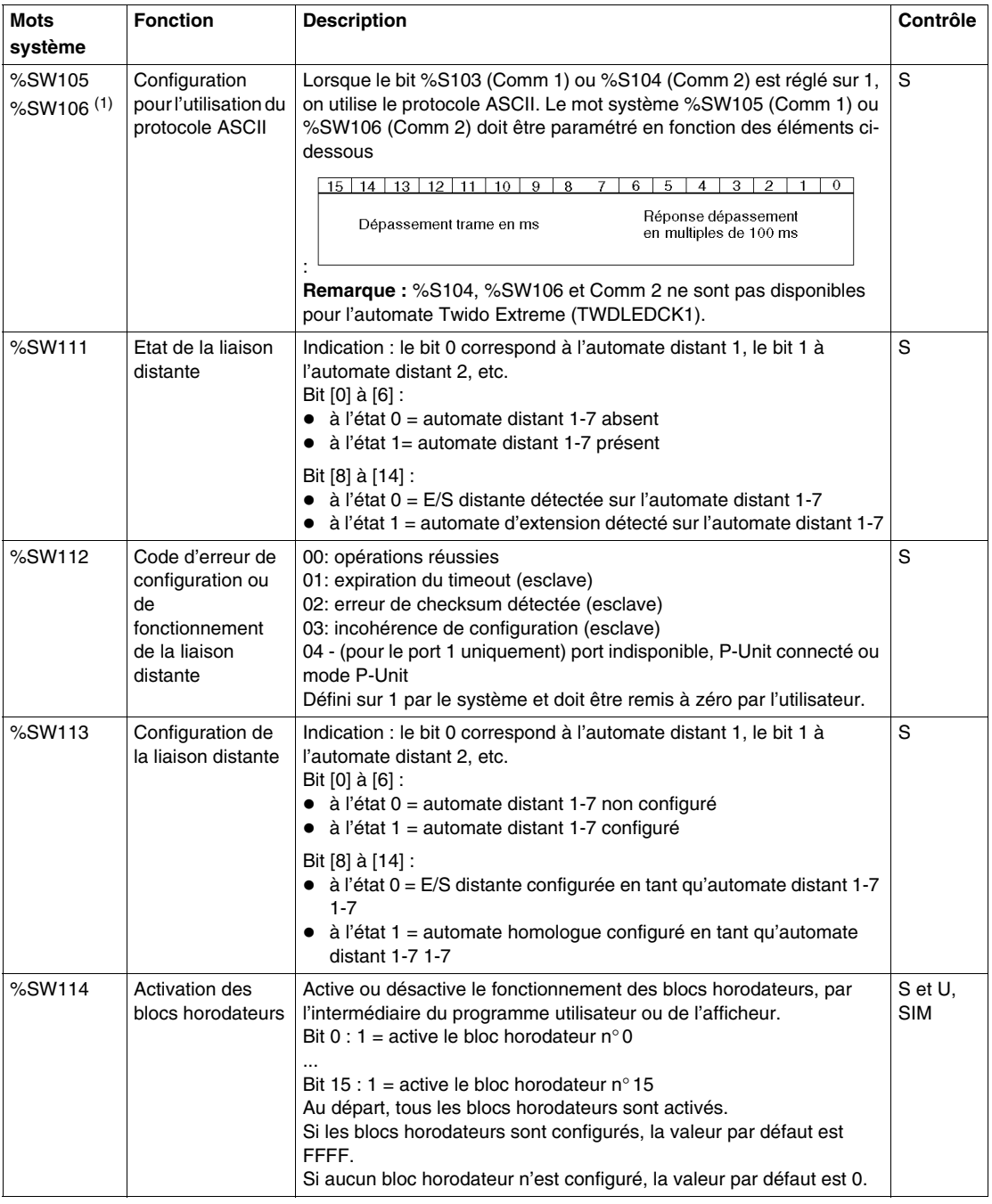

<span id="page-757-1"></span><span id="page-757-0"></span>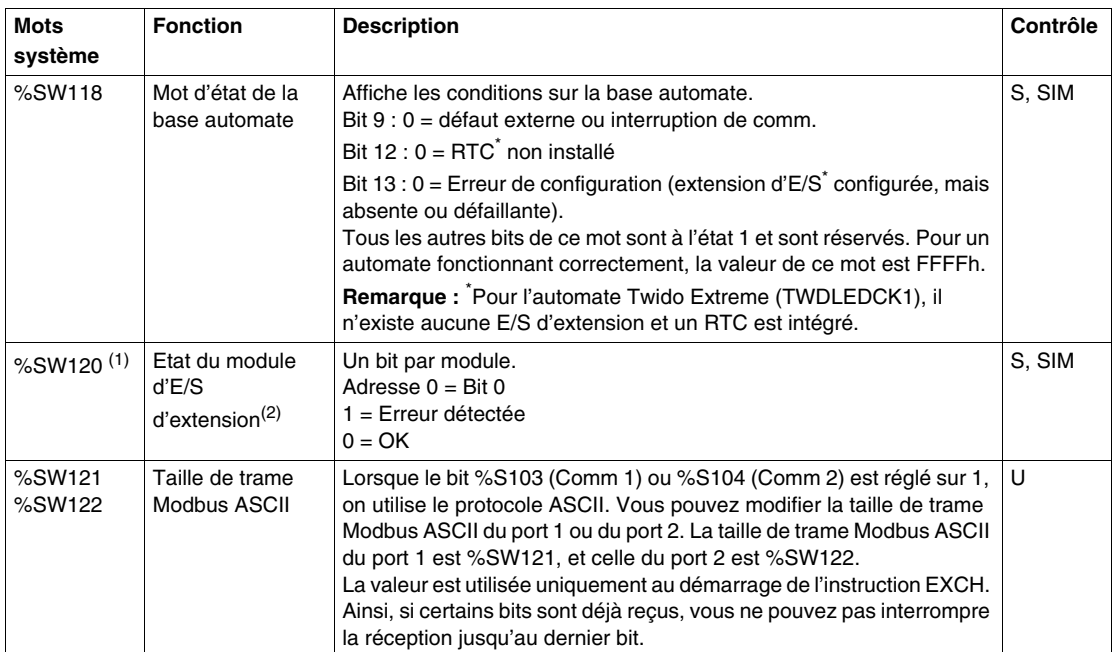

<span id="page-757-3"></span><span id="page-757-2"></span>**NOTE :** (1) Ce mot système n'est pas disponible pour l'automate Twido Extreme (TWDLEDCK1).

(2) Si un seul module d'extension manque à la mise sous tension, tous les bits de module d'extension sont réglés sur 1 (Erreur détectée).

#### **Description des abréviations utilisées dans le tableau précédent**

Tableau des abréviations :

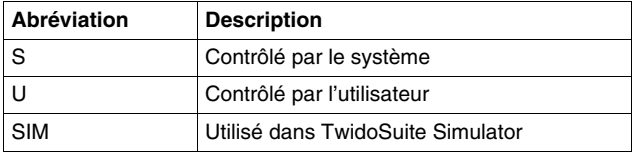

## **Glossaire**

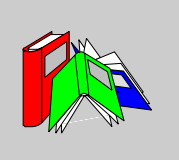

## **0-9**

#### **%**

Préfixe qui identifie les adresses de mémoire interne utilisés dans l'automate pour stocker les valeurs des variables, constantes, E/S, etc. du programme.

### **A**

#### **Adresse IP**

Adresse de protocole Internet. Adresse sur 32 bits affectée à des hôtes utilisant TCP/IP.

#### **Adresse MAC**

Adresse de type Media Access Control (contrôle d'accès au support). Il s'agit de l'adresse matérielle d'un équipement. L'adresse MAC est affectée en usine à un module TCP/IP Ethernet.

#### **Adresses**

Registres internes de l'automate permettant de stocker les valeurs des variables, constantes, E/S, etc. du programme. Le symbole de pourcentage (%) utilisé en préfixe permet d'identifier les adresses. Par exemple, %I0.1 indique une adresse dans la RAM de l'automate contenant la valeur de la voie d'entrée 1.

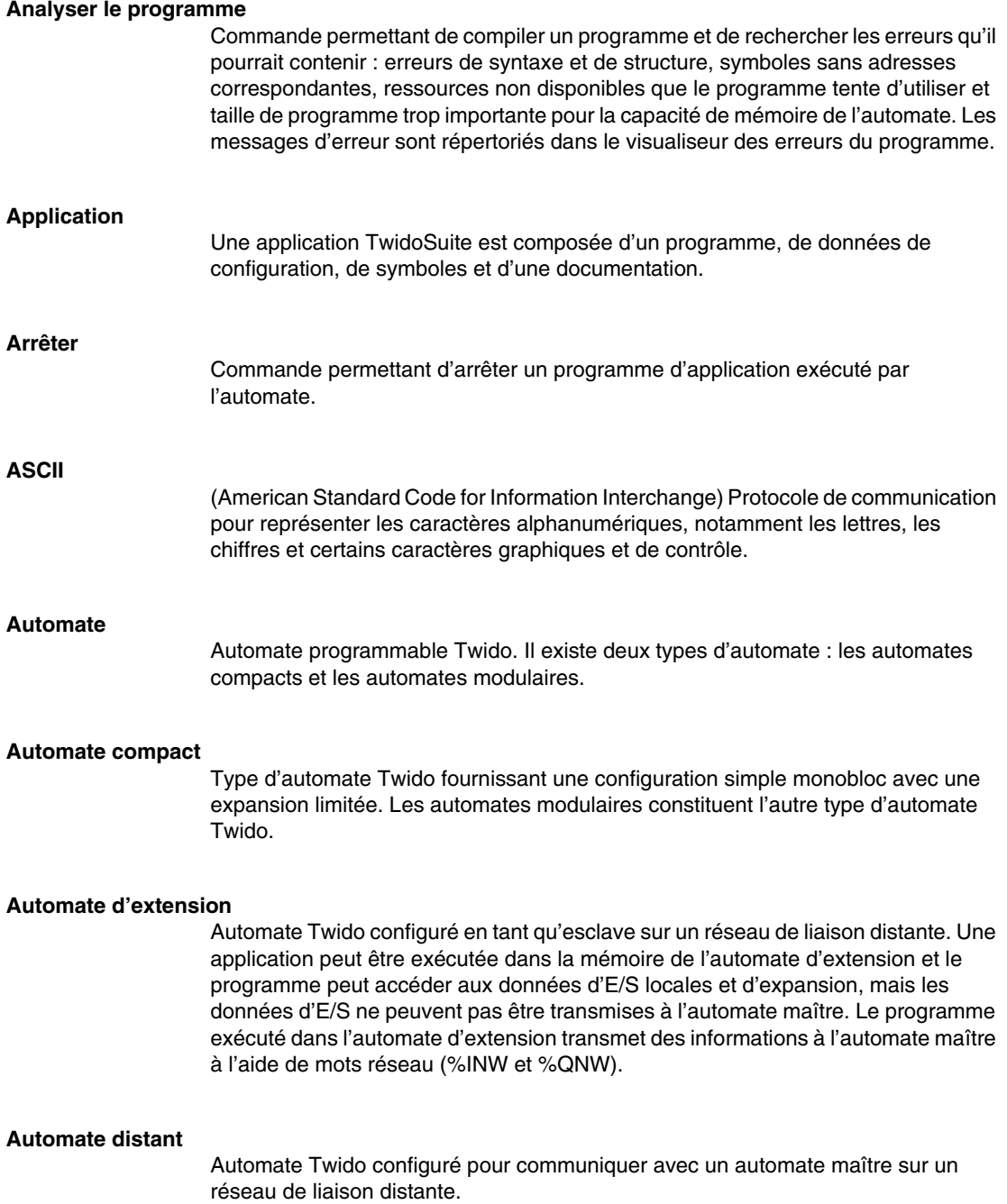

#### **Automate maître**

Automate Twido configuré en tant que maître sur un réseau de liaison distante.

#### **Automate modulaire**

Type d'automate Twido offrant une configuration flexible avec des possibilités d'expansion. Les automates compacts constituent l'autre type d'automate Twido.

#### **Automate programmable**

Automate Twido. Il existe deux types d'automate : les automates compacts et les automates modulaires.

### **B**

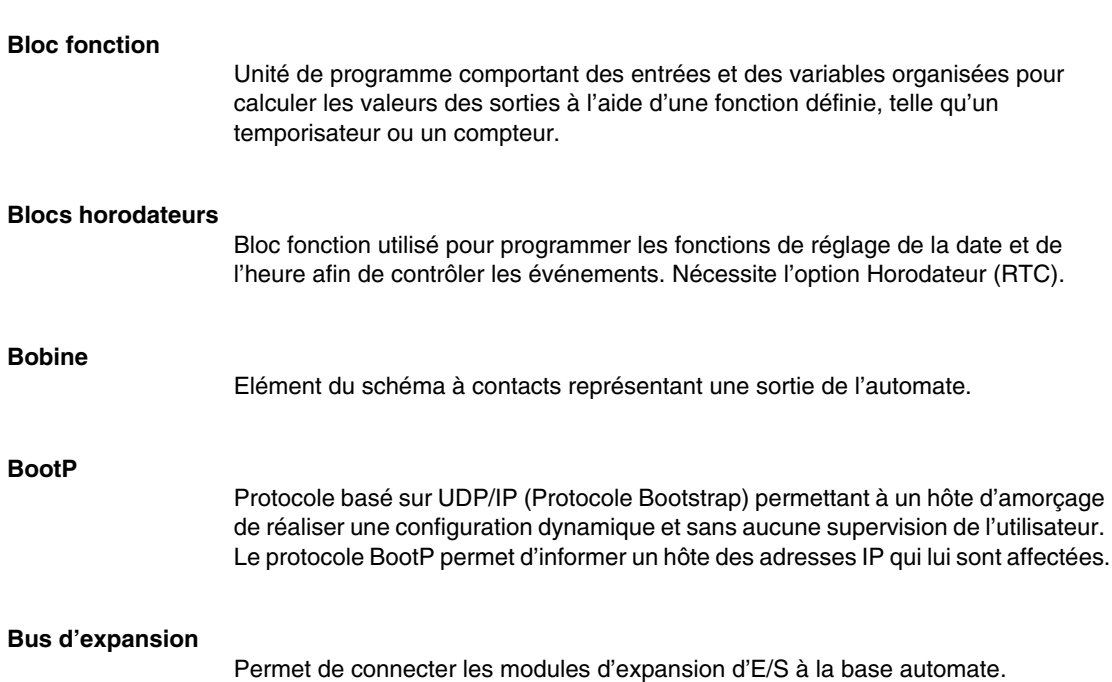

## **C**

#### **CAN**

**CAN (Controller Area Network)** : bus de terrain développé à l'origine pour l'automobile qui est maintenant utilisé dans de nombreux domaines, de l'industrie au tertiaire.

#### **Cartouche de mémoire**

Cartouches de sauvegarde de mémoire en option permettant de sauvegarder et de restaurer une application (données de programme et de configuration). Deux tailles sont disponibles : 32 et 64 Ko.

#### **Chargement automatique**

Fonction constamment active permettant de transférer automatiquement une application depuis une cartouche de backup vers la RAM de l'automate en cas de perte ou d'altération de l'application. A la mise sous tension, l'automate compare l'application se trouvant dans sa RAM avec celle de la cartouche de backup de mémoire en option (si elle est installée). En cas de différence, l'application de la cartouche de backup est copiée dans l'automate et dans la mémoire EEPROM interne. Si aucune cartouche de backup n'est installée, l'application dans la mémoire EEPROM interne est copiée dans l'automate.

**CiA**

**CAN in Automation** : organisme international rassemblant les utilisateurs et constructeurs de produits CAN.

#### **Client**

Processus informatique nécessitant un service auprès d'autres processus informatiques.

**COB**

**COB (Communication OBject)** : unité de transport sur le bus CAN. Un COB est identifié par un identifiant unique codé sur 11 bits, [0, 2047]. Un COB contient au plus 8 octets de données. La priorité de transmission d'un COB est donnée par son identifiant, plus l'identifiant est faible plus le COB associé est prioritaire.

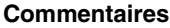

Textes que l'utilisateur saisit afin de donner des informations sur la finalité d'un programme. Pour les programmes en schéma à contacts, vous pouvez saisir jusqu'à trois lignes de texte dans l'en-tête réseau pour décrire la finalité du réseau. Chaque ligne peut contenir entre 1 et 64 caractères. Pour les programmes en liste d'instructions, vous pouvez saisir le texte sur une ligne de programme non numérotée. Les commentaires doivent être insérés entre parenthèses et astérisques, comme suit : (\*INSEREZ LES COMMENTAIRES ICI\*).

#### **Compteur**

Bloc fonction utilisé pour compter les événements (comptage ou décomptage).

#### **Compteurs rapides (FC)**

Bloc fonction proposant une fonction de comptage/décomptage plus rapide que celle du bloc fonction compteur. Un compteur rapide (FC) peut compter à une fréquence maximale de 5 kHz.

#### **Compteurs très rapides (VFC)**

Bloc fonction proposant une fonction de comptage plus rapide que celle des blocs fonction compteur et compteur rapide (FC). Un compteur rapide (VFC) peut compter à une fréquence maximale de 20 kHz.

#### **Concentrateur**

Equipement reliant plusieurs modules souples et centralisés afin de créer un réseau.

#### **Constantes**

Valeurs configurées ne pouvant pas être modifiées par le programme en cours d'exécution.

#### **Contact**

Elément du schéma à contacts représentant une entrée de l'automate.

#### **Contacteur**

Equipement réseau connectant au moins deux segments de réseau distincts et permettant ainsi un trafic entre eux. Un commutateur détermine si une trame doit, selon son adresse cible, être bloquée ou transmise.

## **D**

#### **Démarrage ou redémarrage à froid**

Démarrage de l'automate avec toutes les données initialisées sur les valeurs par défaut, le programme démarrant de zéro avec toutes les variables effacées. Tous les paramètres logiciels et matériels sont initialisés. Le chargement d'une nouvelle application dans la mémoire RAM de l'automate peut provoquer un redémarrage à froid. Un automate sans sauvegarde par pile démarre à froid.

## **E**

#### **Editeur de configuration**

Fenêtre spécialisée de TwidoSuite permettant de gérer les configurations logicielles et matérielles.

#### **Editeur de langage liste d'instructions**

Editeur de programmes simple permettant de créer et d'éditer un programme en liste d'instructions.

#### **Editeur de langage schéma à contacts**

Fenêtre TwidoSuite spécialisée permettant d'éditer un programme en schéma à contacts.

#### **Editeur de tables d'animation**

Fenêtre spécialisée de l'application TwidoSuite permettant de visualiser et de créer des tables d'animation.

#### **EDS**

**Document de description électronique** : fichier de description de chaque équipement CAN (fourni par les constructeurs).

#### **EEPROM**

Mémoire morte effaçable et programmable électriquement (de l'anglais "Electrically Erasable Programmable Read-Only Memory"). Twido est doté d'une mémoire EEPROM interne et d'une cartouche de mémoire EEPROM externe en option.

#### **Effacer**

Commande qui permet de supprimer l'application de l'automate. Deux opérations sont possibles :

- z Effacer le contenu de la RAM de l'automate, de l'EEPROM interne de l'automate et de la cartouche de backup en option installée.
- Effacer uniquement le contenu de la cartouche de backup en option installée.

### **En-tête réseau**

Panneau apparaissant directement sur un réseau de schéma à contacts et pouvant être utilisé pour donner des informations sur la finalité de celui-ci.

# **Entrée à mémorisation d'état** Les impulsions entrantes sont capturées et enregistrées afin d'être analysées ultérieurement par l'application. **Etape** Une étape Grafcet désigne un état du fonctionnement séquentiel de l'automate. **Etat connecté** Etat de fonctionnement de TwidoSuite qui est affiché dans la barre d'état lorsqu'un PC est connecté à un automate. **Etat Init** Etat de fonctionnement de TwidoSuite affiché dans la barre d'état lorsque TwidoSuite est démarré ou qu'aucune application n'est ouverte. **Etat local** Etat de fonctionnement de TwidoSuite qui est affiché dans la barre d'état lorsque aucun PC n'est connecté à un automate. **Etats de fonctionnement** Indique l'état de TwidoSuite. Affiché dans la barre d'état. Il existe quatre états de fonctionnement : initial, local, connecté et sureveillance. **Exécuter**

Commande permettant d'exécuter un programme d'application sur l'automate.

#### **Executive Loader**

Application Windows 32 bits permettant de décharger un nouveau microprogramme de l'automate vers un automate Twido.

### **F**

#### **Fichier d'application**

Les applications Twido sont enregistrées dans des fichiers portant l'extension .twd.

#### **FIFO**

Premier entré, premier sorti (de l'anglais "First In, First Out"). Bloc fonction permettant de mettre les opérations en file d'attente.

#### **Fonctions Date/Heure**

Fonctions permettant de contrôler les événements par mois, jour et heure. Voir "Blocs horodateurs".

#### **Forçage**

Attribution volontaire des valeurs 0 et 1 aux entrées et sorties de l'automate, même si les valeurs réelles sont différentes. Permet de déboguer un programme pendant son animation.

### **G**

#### **Gestionnaire de ressources**

Composant de TwidoSuite qui surveille les besoins en mémoire d'une application lors de la programmation et de la configuration, en suivant les références aux objets logiciels faites par une application. Un objet est considéré comme étant référencé par l'application lorsqu'il est utilisé comme opérande dans une instruction de langage liste d'instructions ou dans un réseau de schéma à contacts. Affiche les informations d'état relatives au pourcentage de mémoire totale utilisée et émet un avertissement si l'espace mémoire disponible est insuffisant. Voir "Indicateur du bilan mémoire".

#### **Grafcet**

Permet de représenter graphiquement et de façon structurée le fonctionnement d'un automatisme séquentiel.

Il s'agit d'une méthode analytique qui divise toute régulation d'automatisation en une série d'étapes auxquelles des actions, des transitions et des conditions sont associées.

## **H**

**I**

## **Horodateur**

Option permettant de maintenir une horloge à l'heure pendant une durée déterminée lorsque l'automate n'est pas sous tension.

#### **Hôte**

Nœud d'un réseau.

#### **Icône**

Chaîne de 32 caractères alphanumériques maximum, dont le premier caractère est alphabétique. Les symboles permettent de personnaliser les objets de l'automate afin de faciliter la maintenance de l'application.

#### **Indicateur du bilan mémoire**

Section de la barre d'état de la fenêtre principale de TwidoSuite qui affiche le pourcentage d'utilisation par une application de la mémoire totale de l'automate. Emet un avertissement lorsque l'espace mémoire disponible est insuffisant.

#### **Initialiser (Init)**

Commande qui rétablit les états initiaux de toutes les valeurs des données. L'automate doit être en mode d'arrêt ou d'erreur.

#### **Instance**

Dans un programme, objet unique qui appartient à un type précis de bloc fonction. Par exemple, dans le format de temporisateur %TMi, i est un nombre qui représente l'instance.

#### **Instructions réversibles**

Méthode de programmation permettant de visualiser les instructions alternativement comme des instructions de liste d'instructions ou des réseaux de schéma à contacts.

#### **Internet**

Interconnexion mondiale de réseaux de communication par ordinateur fonctionnant sur TCP/IP.

#### **IP**

Protocole Internet (Internet Protocol). Protocole classique de la couche réseau. IP et TCP sont les plus utilisés.

### **L**

#### **Langage liste d'instructions**

Un programme écrit en langage liste d'instructions (IL) consiste en une série d'instructions exécutées de manière séquentielle par l'automate. Chaque instruction comprend un numéro de ligne, un code d'instruction et un opérande.

#### **Langage schéma à contacts**

Un programme écrit en langage schéma à contacts consiste en la représentation graphique d'instructions d'un programme de l'automate, avec des symboles pour les contacts, bobines et blocs, sous la forme d'une série de réseaux exécutés de manière séquentielle par un automate.

#### **Liaison distante**

Bus maître/esclave à haut débit conçu pour assurer l'échange d'une petite quantité de données entre un automate maître et un maximum de sept automates distants (esclaves). Deux types d'automate distant peuvent être configurés pour transférer des données vers un automate maître : un automate d'extension pour transférer les données d'application et un automate d'E/S distant pour transférer les données d'E/S. Un réseau de liaison distante peut comprendre des automates des deux types.

#### **LIFO**

Dernier entré, premier sorti (de l'anglais "Last In, First Out"). Bloc fonction permettant d'effectuer des opérations de pile.

#### **Lignes de commentaire**

Dans les programmes en liste d'instructions, les commentaires peuvent être saisis sur des lignes distinctes des instructions. Les lignes de commentaires ne portent pas de numéro de ligne et doivent être insérées entre parenthèses et astérisques, comme suit : (\*INSEREZ LES COMMENTAIRES ICI\*).

### **M**

#### **Masque de sous-réseau**

Masque de bit permettant d'identifier ou de déterminer les bits de l'adresse IP correspondant à l'adresse réseau et les bits correspondant aux portions du sousréseau de l'adresse. Le masque de sous-réseau est constitué de l'adresse réseau et des bits réservés à l'identification du sous-réseau.

#### **MBAP**

Protocole d'application Modbus (de l'anglais "Modbus Application Protocol").

#### **Microprogramme de l'automate**

Système d'exploitation exécutant les applications et gérant les opérations de l'automate.

#### **Modbus**

Protocole de communication maître-esclave permettant à un maître unique d'obtenir des réponses des esclaves.

#### **Mode connecté**

Mode de marche de TwidoSuite dans lequel un PC est connecté à l'automate et dans lequel l'application contenue dans la mémoire du PC est identique à celle contenue dans la mémoire de l'automate. Le fonctionnement en ligne permet de déboguer une application.

#### **Mode de scrutation**

Indique la façon dont l'automate scrute un programme. Il existe deux types de scrutation : le mode normal (cyclique), dans lequel la scrutation s'effectue en permanence, ou le mode périodique, dans lequel la scrutation ne s'effectue que pendant une durée limitée (dans une plage de 2 à 150 ms) avant de lancer la scrutation suivante.

#### **Mode local**

Mode de marche de TwidoSuite dans lequel aucun PC n'est connecté à l'automate et dans lequel l'application contenue dans la mémoire du PC est différente de celle contenue dans la mémoire de l'automate. Le mode local permet de créer et de développer une application.

#### **Mode Surveillance**

Etat de fonctionnement de TwidoSuite qui est affiché dans la barre d'état lorsqu'un PC est connecté à un automate dans un mode sans écriture.

#### **Modules d'E/S d'expansion**

**Navigateur d'application**

Les modules d'expansion d'E/S en option sont disponibles pour ajouter des points d'E/S à un automate Twido. (Certains modèles d'automate ne prennent pas en charge l'expansion.)

## **N**

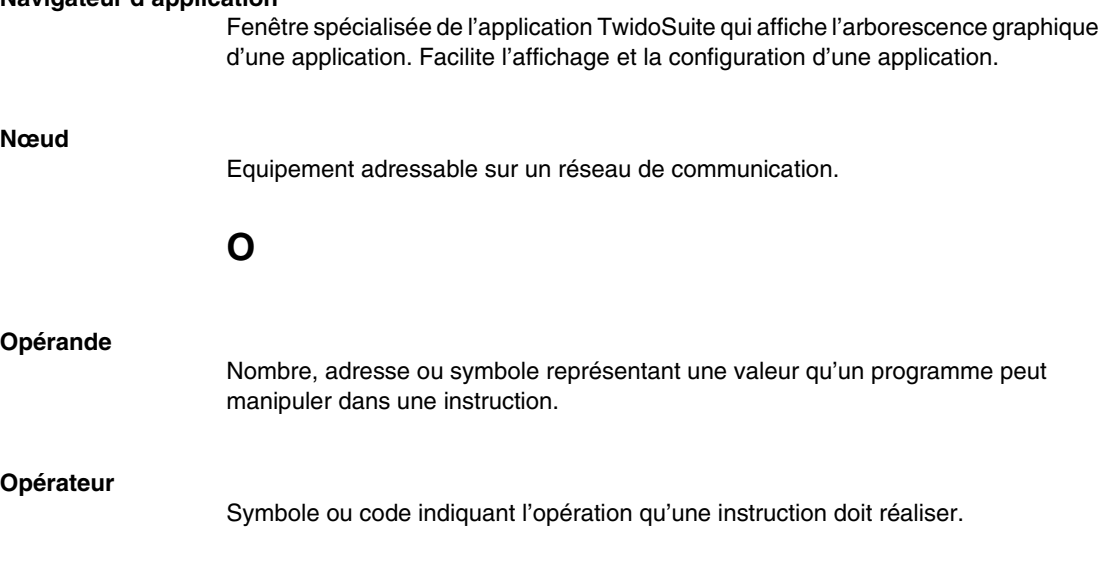

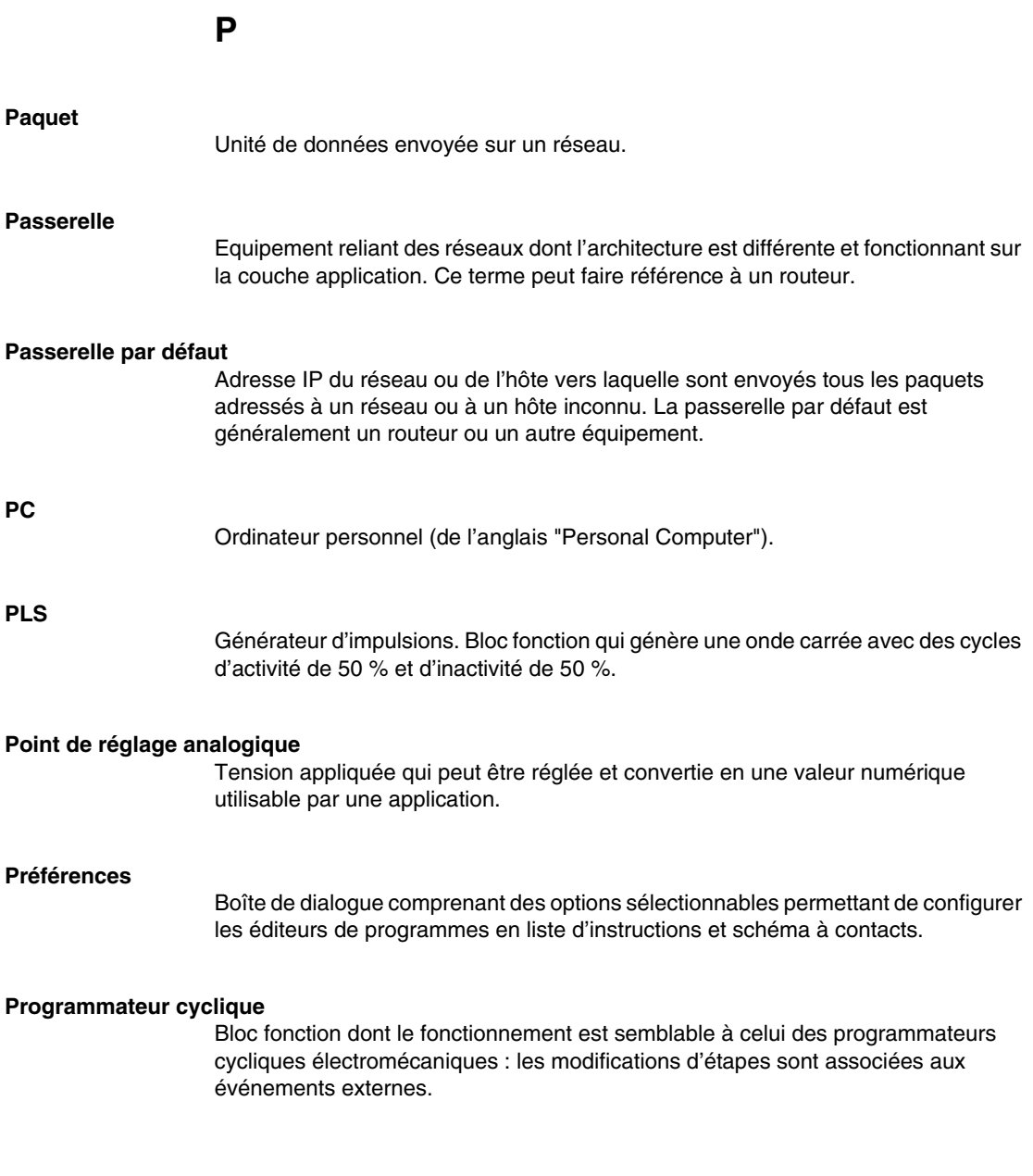

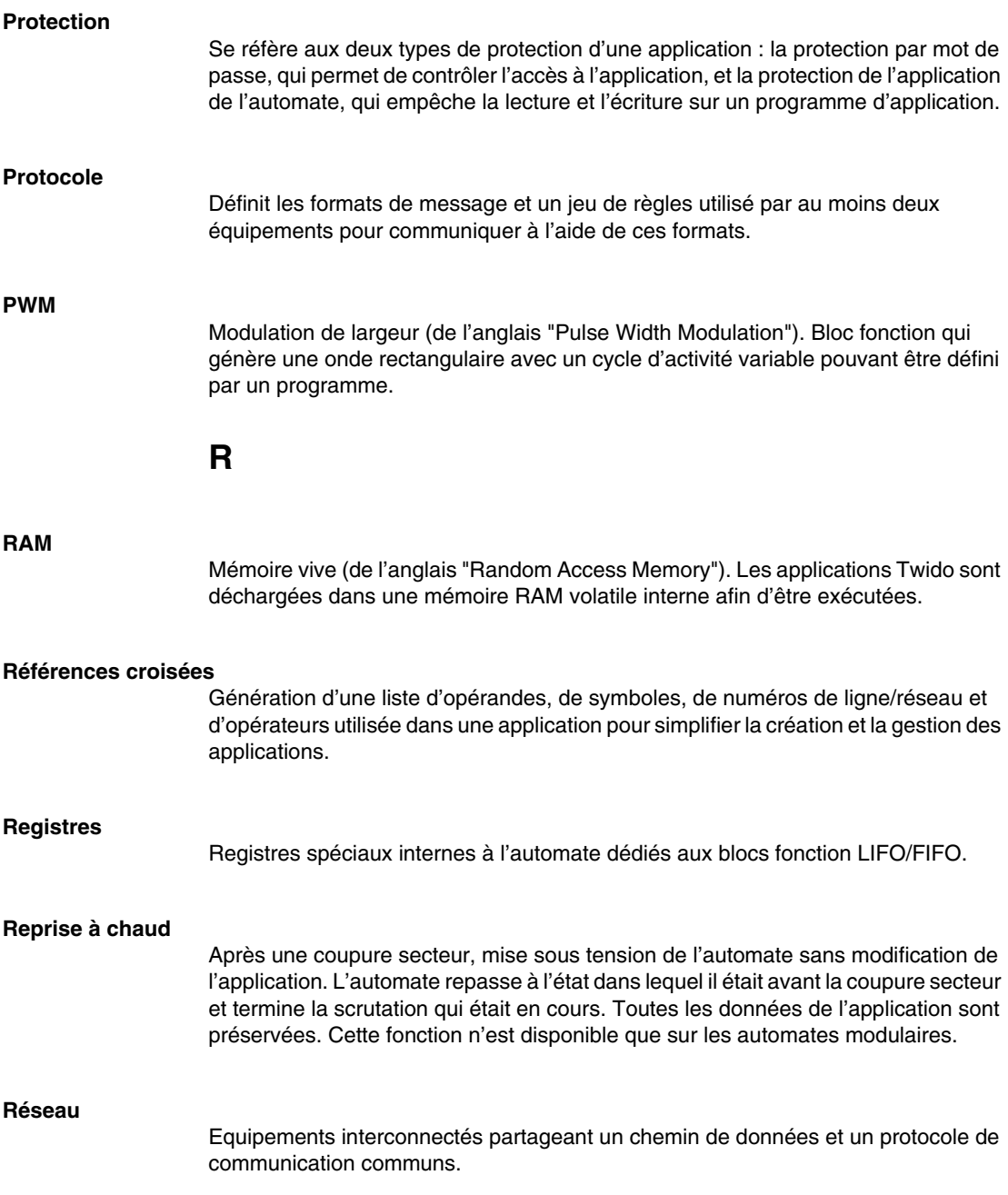

#### **Réseau**

Un réseau est situé entre deux barres de potentiel d'une grille et se compose d'un groupe d'éléments graphiques reliés entre eux par des liaisons horizontales et verticales. Un réseau peut être constitué au maximum de sept lignes et onze colonnes.

#### **Réseau schéma à contacts/liste d'instructions**

Affiche les parties d'un programme en liste d'instructions qui ne sont pas réversibles en langage schéma à contacts.

#### **Routeur**

Equipement connectant au moins deux parties d'un réseau et permettant aux données de circuler entre ces deux parties. Un routeur examine chaque paquet reçu et décide s'il doit le bloquer pour l'isoler du reste du réseau ou s'il doit le transmettre. Le routeur tente d'envoyer le paquet sur le réseau en empruntant le chemin le plus efficace.

#### **RTC** De l'anglais "Real-Time Clock". Voir "Horodateur".

#### **RTU**

De l'anglais "Remote Terminal Unit". Protocole utilisant huit bits permettant la communication entre un automate et un PC.

### **S**

#### **Sauvegarder**

Commande permettant de copier l'application contenue dans la RAM de l'automate à la fois dans la mémoire EEPROM interne de l'automate et dans la cartouche de backup de mémoire en option (si elle est installée).

#### **Scrutation**

Un automate scrute un programme et effectue principalement trois fonctions de base. Il lit d'abord les entrées et place les valeurs correspondantes dans la mémoire. Il exécute ensuite le programme d'application, instruction par instruction, puis il stocke les résultats dans la mémoire. Il utilise enfin les résultats pour mettre à jour les sorties.

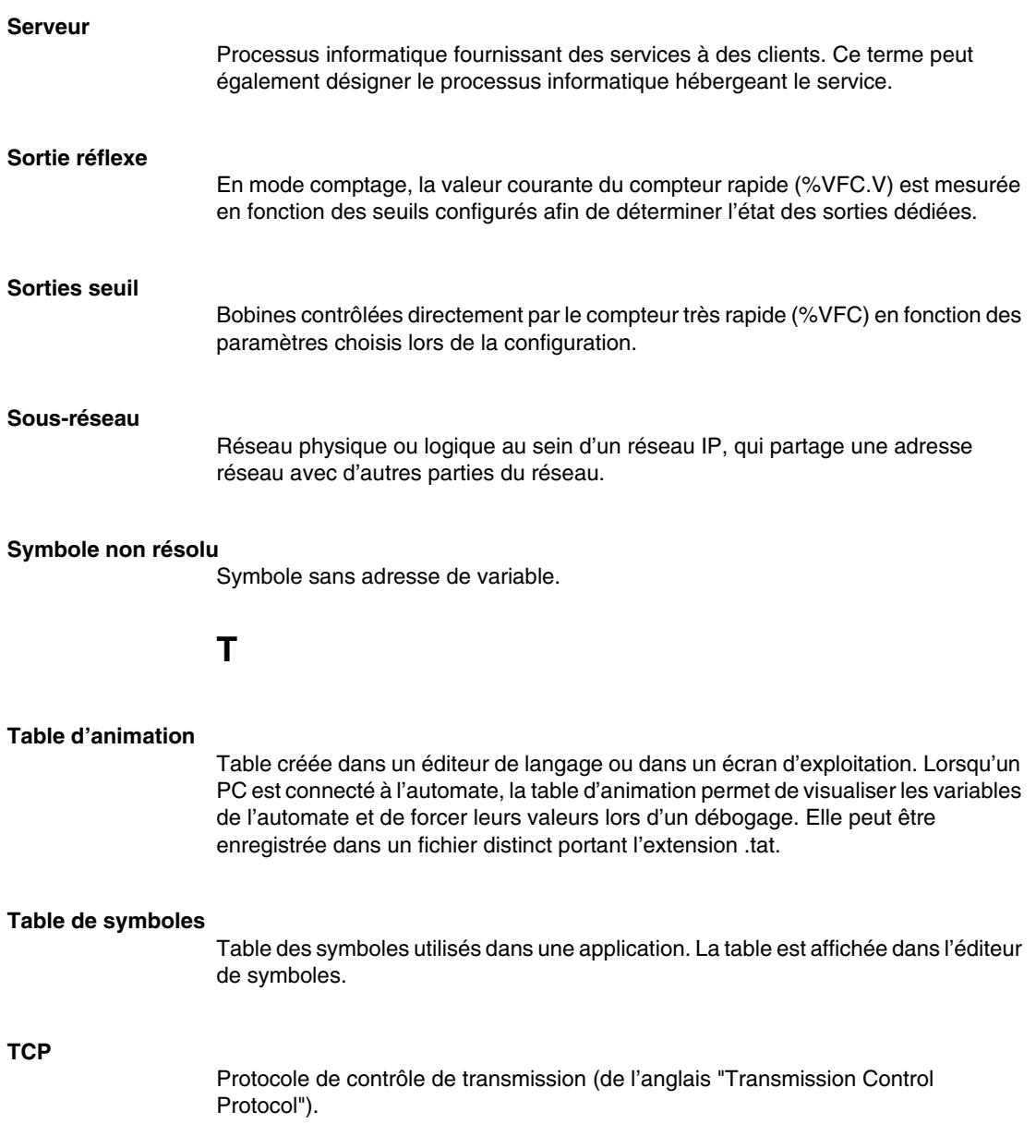

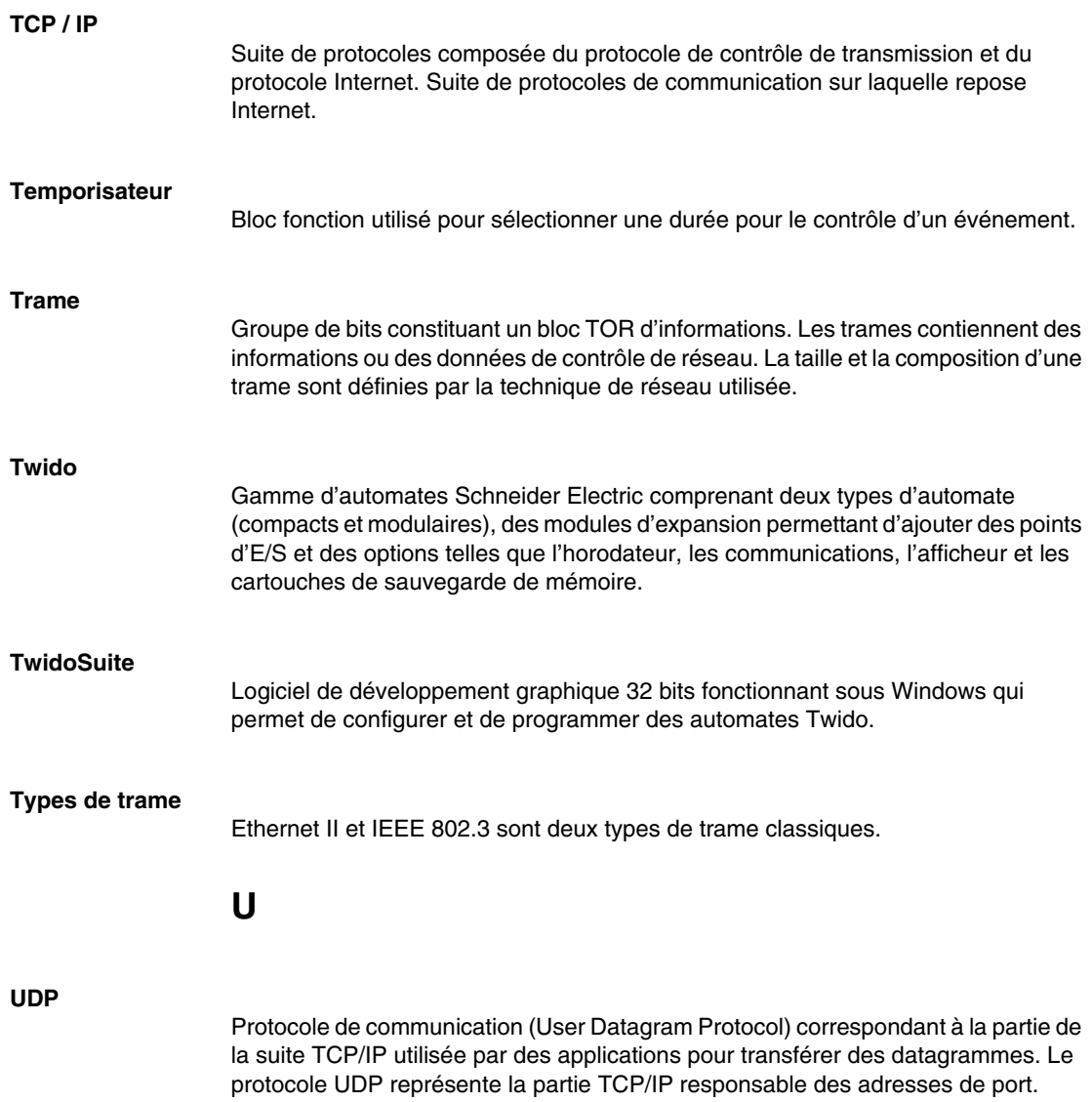

### **V**

#### **Validation auto par ligne**

Lors de l'insertion ou de la modification d'instructions en langage liste d'instructions, ce paramètre optionnel permet de valider les lignes de programme à mesure qu'elles sont saisies (recherche des erreurs et des symboles non résolus). Tous les éléments doivent être corrigés pour que le programmeur puisse quitter la ligne. Sélectionné à partir de la boîte de dialogue Préférences.

#### **Variable**

Unité de mémoire pouvant être adressée et modifiée par un programme.

#### **Variable de données**

Voir "Variable".

#### **Visualiseur de références croisées**

Fenêtre spécialisée de l'application TwidoSuite permettant de visualiser les références croisées.

#### **Visualiseur des erreurs du programme**

Fenêtre spécialisée de TwidoSuite permettant d'afficher les messages et erreurs du programme.

### **Index**

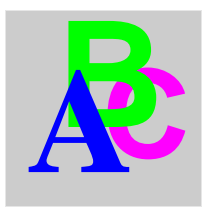

## **Symbols**

**Symbols**<br>
59/**mbols**<br>
5.677<br>
5.677<br>
5.677<br>
5.677<br>
5.677<br>
5.677<br>
5.677<br>
5.677<br>
5.677<br>
5.677<br>
5.677<br>
5.677<br>
5.677<br>
5.677<br>
5.677<br>
5.677<br>
5.677<br>
5.677<br>
5.677<br>
5.677<br>
5.677<br>
5.677<br>
5.677<br>
5.677<br>
5.677<br>
5.677<br>
5.677<br>
5.677<br>
5.6 -, *[691](#page-690-0)* \*, *[691](#page-690-0)* /, *[691](#page-690-0)* %Ci, *[507](#page-506-0)* %DR, *[567](#page-566-0)* %FC, *[573](#page-572-0)* %INW, *[41](#page-40-0)* %MSG, *[589](#page-588-0)* %PLS, *[564](#page-563-0)* %PWM, *[560](#page-559-0)* %QNW, *[41](#page-40-0)* %S, *[734](#page-733-0)* %S0, *[734](#page-733-1)*  $%SO=1$ Twido Extreme, *[225](#page-224-0)* %S1, *[734](#page-733-2)* Twido Extreme, *[225](#page-224-1)* %S10, *[735](#page-734-0)* %S100, *[741](#page-740-0)* %S101, *[741](#page-740-1)* %S103, *[741](#page-740-2)* %S104, *[741](#page-740-3)* %S11, *[735](#page-734-1)* %S110, *[742](#page-741-0)* %S111, *[742](#page-741-1)* %S112, *[742](#page-741-2)* %S113, *[742](#page-741-3)* %S118, *[742](#page-741-4)* %S119, *[742](#page-741-5)* %S12, *[735](#page-734-2)* %S120, *[742](#page-741-6)*

%S121, *[742](#page-741-7)* %S13, *[735](#page-734-3)* %S17, *[735](#page-734-4)* %S18, *[736](#page-735-0)* %S19, *[736](#page-735-1)* %S20, *[736](#page-735-2)* %S21, *[736](#page-735-3)* %S22, *[737](#page-736-0)* %S23, *[737](#page-736-1)* %S24, *[737](#page-736-2)* %S25, *[737](#page-736-3)* %S26, *[738](#page-737-0)* %S31, *[738](#page-737-1)* %S33, *[738](#page-737-2)* %S38, *[738](#page-737-3)* %S39, *[739](#page-738-0)* %S4, *[734](#page-733-3)* %S5, *[734](#page-733-4)* %S50, *[739](#page-738-1)* %S51, *[739](#page-738-2)* %S52, *[739](#page-738-3)* %S59, *[739](#page-738-4)* %S6, *[734](#page-733-5)* %S66, *[740](#page-739-0)* %S69, *[740](#page-739-1)* %S7, *[734](#page-733-6)* %S75, *[740](#page-739-2)* %S8, *[735](#page-734-5)* %S9, *[735](#page-734-6)* Twido Extreme, *[225](#page-224-2)* %S95, *[740](#page-739-3)* %S96, *[740](#page-739-4)*

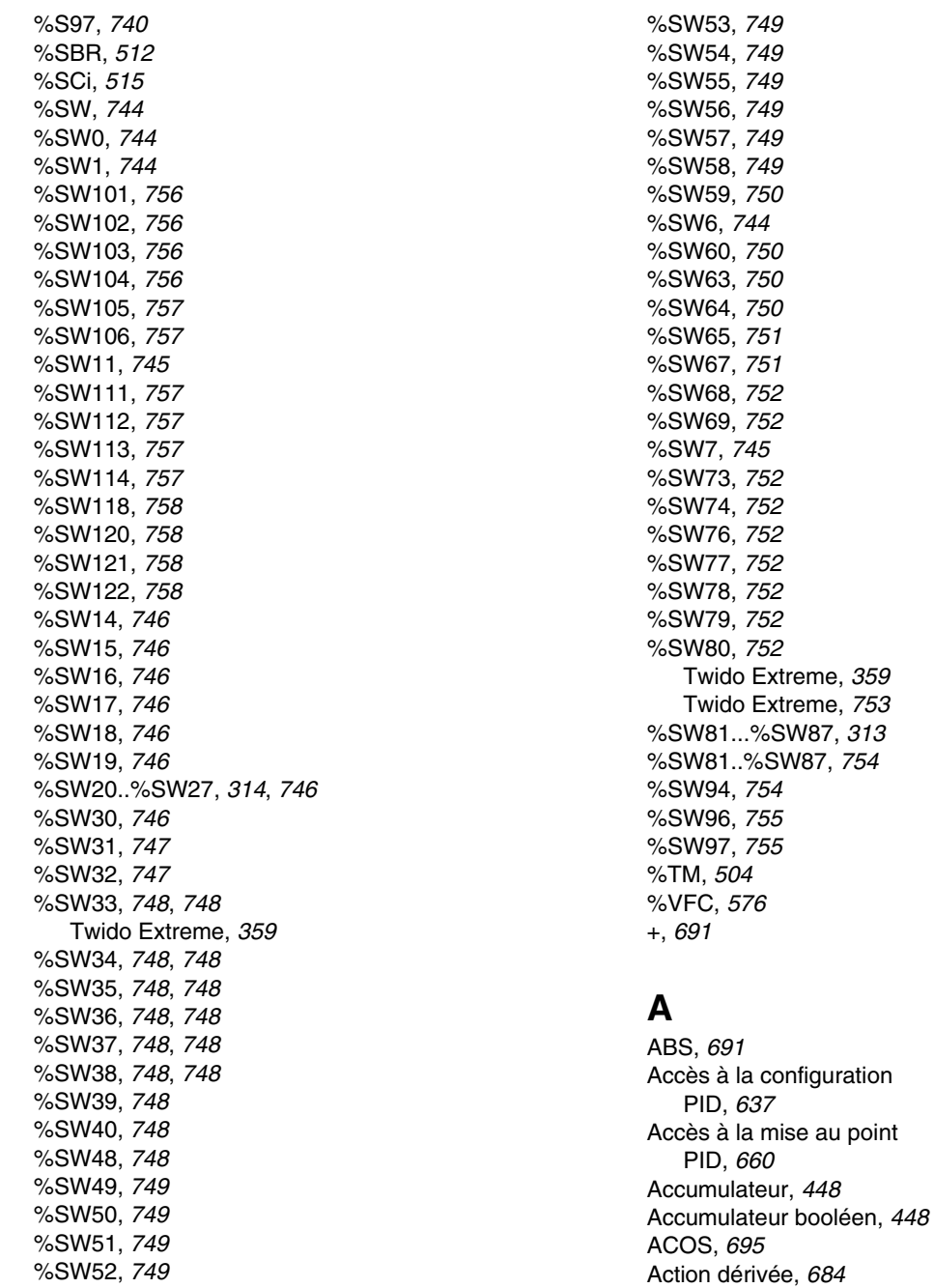

Action intégrale, *[683](#page-682-0)* Action proportionnelle, *[682](#page-681-0)* Adressage des E/S, *[39](#page-38-0)* Adressage des modules d'E/S analogiques, *[161](#page-160-0)* adresses des sorties TOR Twido Extreme, *[198](#page-197-0)* Afficheur correction de l'horodateur, *[416](#page-415-0)* Horloge calendaire, *[415](#page-414-0)* ID et états de l'automate, *[405](#page-404-0)* paramètres de port série, *[414](#page-413-0)* Présentation, *[402](#page-401-0)* variables et objets système, *[407](#page-406-0)* Ajouter, *[527](#page-526-0)* AND, instructions, *[483](#page-482-0)* ASCII communication, *[74](#page-73-0)* Communications, *[109](#page-108-0)* Configuration du port, *[112](#page-111-0)* Configuration logicielle, *[112](#page-111-1)* Configuration matérielle, *[109](#page-108-1)* ASIN, *[695](#page-694-0)* ATAN, *[695](#page-694-0)*

## **B**

Bits mémoire, *[25](#page-24-0)* Bits système, *[734](#page-733-0)* BLK, *[440](#page-439-0)* Bloc comparaison élément graphique, *[430](#page-429-0)* Bloc fonction compteur rapide, *[573](#page-572-0)* Bloc fonction compteur rapide (%VFC), *[576](#page-575-0)* Bloc fonction d'échange, *[589](#page-588-0)* bloc fonction PLS Twido Extreme, *[202](#page-201-0)* Bloc fonction programmateur cyclique, *[567](#page-566-0)* bloc fonction PWM Twido Extreme, *[209](#page-208-0)* **Blocs** dans des schémas Ladder, *[425](#page-424-0)* Blocs comparaison, *[426](#page-425-0)*

Blocs fonction compteurs, *[507](#page-506-0)* dans une grille de programmation, *[425](#page-424-1)* élément graphique, *[430](#page-429-1)* Fonction pas à pas (%SCi), *[515](#page-514-0)* programmateur cyclique, *[567](#page-566-0)* programmation de blocs fonction standard, *[496](#page-495-0)* PWM, *[560](#page-559-0)* registre bits à décalage (%SBR), *[512](#page-511-0)* registres, *[553](#page-552-0)* temporisateurs, *[498](#page-497-0)*, *[504](#page-503-0)* Blocs fonction avancés objets mots et objets bits, *[549](#page-548-0)* Blocs fonctions blocs horodateurs, *[596](#page-595-0)* présentation des blocs fonctions standard, *[494](#page-493-0)* programmateur cyclique, *[571](#page-570-0)* Blocs fonctions avancés Principes de programmation, *[551](#page-550-0)* Blocs fonctions standard, *[494](#page-493-0)* Blocs opération, *[427](#page-426-0)* élément graphique, *[430](#page-429-0)* Bobines, *[425](#page-424-2)* éléments graphiques, *[429](#page-428-0)* Boot-up, *[271](#page-270-0)* Brochages connecteur femelle du câble de communication, *[80](#page-79-0)* connecteur mâle du câble de communication, *[80](#page-79-0)* Bus AS-Interface V2 adressage automatique d'un esclave, *[253](#page-252-0)* adressage des E/S, *[256](#page-255-0)* changement d'adresse d'un esclave, *[246](#page-245-0)* bus AS-Interface V2 configuration logicielle, *[238](#page-237-0)* description fonctionnelle générale, *[231](#page-230-0)* diagnostic des esclaves, *[245](#page-244-0)* Echanges explicites, *[258](#page-257-0)* Bus AS-Interface V2 échanges implicites, *[257](#page-256-0)* écran de configuration, *[236](#page-235-0)*

bus AS-Interface V2 En mode connecté, *[243](#page-242-0)* esclavage hors service, *[255](#page-254-0)* Bus AS-Interface V2 insertion esclave, *[254](#page-253-0)* mise au point du bus, *[248](#page-247-0)* mode de fonctionnement, *[263](#page-262-0)* présentation, *[230](#page-229-0)* principe de mise en œuvre logicielle, *[234](#page-233-0)* prise en compte nouvelle configuration, *[251](#page-250-0)* bus AS-Interface V2 programmation et diagnostic du bus AS-Interface, *[258](#page-257-1)* Bus AS-Interface V2 transfert de l'image d'un esclave, *[248](#page-247-1)* bus CANJ1939 méthode de configuration, *[335](#page-334-0)* Bus CANopen méthode de configuration, *[289](#page-288-0)* Bus de terrain CANopen Echange explicite, *[313](#page-312-1)* échange implicite, *[312](#page-311-0)* Programmation et diagnostic du bus de terrain CANopen, *[313](#page-312-2)*

# **C**

Calcul, *[527](#page-526-0)* CAN High (état haut), *[268](#page-267-0)* CAN Low (état bas), *[268](#page-267-0)* CAN\_CMD, *[316](#page-315-0)* CAN, ligne de bus, *[268](#page-267-1)* CANJ1939 adresse source, *[330](#page-329-0)* affectation d'adresse, *[331](#page-330-0)* affichage des objets Transmettre/Rece-

voir, *[349](#page-348-0)* base de connaissances, *[325](#page-324-0)* boîtes de dialogue de configuration, *[337](#page-336-0)* communication, *[331](#page-330-1)* configuration d'élément, *[337](#page-336-0)* configuration de la diffusion, *[351](#page-350-0)* configuration de port, *[337](#page-336-0)* configuration de réseau, *[337](#page-336-0)* configuration du mode Expert, *[355](#page-354-0)* création (ou suppression) des objets Transmettre/Recevoir, *[341](#page-340-0)* création des objets Transmettre/Recevoir, *[342](#page-341-0)* détection de collision, *[331](#page-330-2)* diffusion, *[331](#page-330-3)* DP (page de données), *[329](#page-328-0)* format PDU, *[330](#page-329-1)* IDE (Extension d'identifiant), *[330](#page-329-2)* messages de diffusion (recevoir), *[352](#page-351-0)* messages de diffusion (transmettre), *[351](#page-350-1)* mise en œuvre du bus CANJ1939, *[332](#page-331-0)* mots système, *[359](#page-358-0)* Objets d'E/S, *[357](#page-356-0)* PG (groupe de paramètres), *[327](#page-326-0)* PGN (numéro de groupe de paramètres), *[327](#page-326-1)* poste à poste, *[331](#page-330-4)* PS (spécifique PDU), *[330](#page-329-3)* requête SPN, *[355](#page-354-1)* RTR (Requête de transmission distante), *[330](#page-329-4)* SOF (début de trame), *[330](#page-329-5)* SPN (numéro de paramètre suspect), *[327](#page-326-2)* SRR (Substituer requête distante), *[330](#page-329-6)* suppression des objets Transmettre/Recevoir, *[347](#page-346-0)* CANJ1939 : identifiant, *[329](#page-328-1)* CANopen : description, *[268](#page-267-2)* CANopen : Echange sous tension, *[321](#page-320-0)* CANopen : protocole, *[268](#page-267-3)* Caractéristiques PID, *[633](#page-632-0)* Chaînes de bits, *[44](#page-43-0)* champ de configuration d'entrée analogique Twido Extreme, *[186](#page-185-0)*

champ de configuration d'entrée TOR Twido Extreme, *[183](#page-182-0)* champs configuration de sortie TOR Twido Extreme, *[200](#page-199-0)* code de fonction modbus lire l'identification de l'équipement, *[147](#page-146-0)* Commentaires de lignes Liste, *[442](#page-441-0)* Communication avec un PC à l'aide d'Ethernet pour Twido Extreme, *[83](#page-82-0)* communication par Ethernet, *[77](#page-76-0)* communication par modem, *[77](#page-76-0)*, *[84](#page-83-0)* **Communications** ASCII, *[109](#page-108-0)* Liaison distante, *[96](#page-95-0)* Modbus, *[122](#page-121-0)* Commutateur à clé entrée, *[177](#page-176-0)* Compteurs, *[507](#page-506-0)* Programmation et configuration, *[510](#page-509-0)* Configuration PID, *[637](#page-636-0)* port pour Modbus, *[125](#page-124-0)* table d'émission/réception pour ASCII, *[113](#page-112-0)* **Configuration** Port pour ASCII, *[112](#page-111-0)* configuration d'entrée analogique Twido Extreme, *[185](#page-184-0)* Configuration d'entrée PWM Twido Extreme, *[189](#page-188-0)* configuration d'un bloc fonction %PLS Twido Extreme, *[204](#page-203-0)* configuration d'un bloc fonction %PWM Twido Extreme, *[212](#page-211-0)* Configuration de la diffusion CANJ1939, *[351](#page-350-0)* configuration de la sortie hydraulique PWM Twido Extreme, *[217](#page-216-0)* configuration de la sortie PWM Twido Extreme, *[208](#page-207-0)* configuration de sortie TOR Twido Extreme, *[198](#page-197-1)* configuration des entrées TOR configuration des entrées TOR, *[180](#page-179-0)*

Configuration du mode Expert CANJ1939, *[355](#page-354-0)* connexion du câble de communication, *[77](#page-76-0)* Connexion Ethernet Twido Extreme, *[83](#page-82-1)* Conseils de programmation, *[433](#page-432-0)* Contacts, *[425](#page-424-2)* élément graphique, *[428](#page-427-0)* Correction RTC, *[595](#page-594-0)* COS, *[695](#page-694-0)* Couche physique, *[268](#page-267-0)* ligne de bus CAN, *[268](#page-267-1)*

## **D**

Débordement, *[528](#page-527-0)* index, *[48](#page-47-0)* Débordement d'index, *[48](#page-47-0)* Décrément, *[527](#page-526-0)* DEG\_TO\_RAD, *[697](#page-696-0)* Détection de fronts descendants, *[476](#page-475-0)* montants, *[475](#page-474-0)* DINT\_TO\_REAL, *[699](#page-698-0)* Diviser, *[527](#page-526-0)* Documentation de votre programme, *[442](#page-441-0)*

# **E**

E/S Adressage, *[39](#page-38-0)* ECU (Bloc de commande électronique de l'anglais Electronic Control Unit), *[325](#page-324-1)* Eléments CANJ1939, *[325](#page-324-1)* Eléments de liaison éléments graphiques, *[428](#page-427-1)* Eléments graphiques schémas à contacts, *[428](#page-427-2)* Emission de messages, *[588](#page-587-0)* En-tête réseau, *[423](#page-422-0)* commentaires, *[444](#page-443-0)* END\_BLK, *[440](#page-439-0)* entrée analogique Twido Extreme, *[185](#page-184-1)*

entrée analogique active Twido Extreme, *[185](#page-184-1)* entrée analogique passive Twido Extreme, *[185](#page-184-1)* Entrée PWM Twido Extreme, *[189](#page-188-1)* entrée TOR Twido Extreme, *[180](#page-179-1)* Entrées/sorties Twido Extreme, *[176](#page-175-0)* EQUAL\_ARR, *[716](#page-715-0)* Erreur, *[528](#page-527-0)* EXCH, *[588](#page-587-1)* Exemple Compteur/Décompteur, *[511](#page-510-0)* exemple d'entrée analogique Twido Extreme, *[188](#page-187-0)* Exemple de configuration d'entrée PWM Twido Extreme, *[191](#page-190-0)* exemple de configuration de la sortie PWM hydraulique Twido Extreme, *[226](#page-225-0)* EXP, *[691](#page-690-0)* EXPT, *[691](#page-690-0)*

## **F**

Facteur de correction de l'horodateur, *[416](#page-415-0)* FIFO fonctionnement, *[556](#page-555-0)* introduction, *[553](#page-552-0)* File d'attente, *[553](#page-552-0)* filtrage d'entrée Twido Extreme, *[180](#page-179-2)* FIND\_, *[718](#page-717-0)* Fonction pas à pas, *[515](#page-514-0)* Fonctions Horloge Réglage de la date et de l'heure, *[601](#page-600-0)* Fonctions horloges horodatage, *[599](#page-598-0)* vue d'ensemble, *[595](#page-594-1)* Fonctions horodateurs blocs horodateurs, *[596](#page-595-0)* forçage d'entrée Twido Extreme, *[180](#page-179-3)*

## **G**

Génération d'impulsions, *[564](#page-563-0)* Grafcet actions associées, *[468](#page-467-0)* exemples, *[462](#page-461-0)* instructions, *[460](#page-459-0)* pré-traitement, *[465](#page-464-0)* traitement séquentiel, *[466](#page-465-0)* Grille de programmation, *[422](#page-421-0)*

## **H**

hydraulique parasite, *[219](#page-218-0)* rampe, *[220](#page-219-0)*

## **I**

Incrément, *[527](#page-526-0)* Index objet de message, *[346](#page-345-0)* Instruction EXCH, *[588](#page-587-0)* **Instructions**  de conversion, *[534](#page-533-0)* affectation, *[481](#page-480-0)* AND, *[483](#page-482-0)* arithmétiques, *[527](#page-526-1)* chargement, *[479](#page-478-0)* de comparaison, *[525](#page-524-0)* END, *[539](#page-538-0)* JMP, *[542](#page-541-0)* logiques, *[530](#page-529-0)* NOP, *[541](#page-540-0)* NOT, *[491](#page-490-0)* RET, *[544](#page-543-0)* SR, *[544](#page-543-0)* XOR, *[488](#page-487-0)* Instructions arithmétiques, *[527](#page-526-1)* Instructions booléennes, *[475](#page-474-1)* explication du format utilisé dans ce manuel, *[477](#page-476-0)* OR, *[485](#page-484-0)* Instructions d'affectation, *[481](#page-480-0)* numériques, *[520](#page-519-0)* Instructions de comparaison, *[525](#page-524-0)*

Instructions de conversion, *[534](#page-533-0)* Instructions de conversion entre mots simples et doubles, *[536](#page-535-0)* Instructions de décalage, *[532](#page-531-0)* Instructions de pile, *[455](#page-454-0)* Instructions de saut, *[542](#page-541-0)* Instructions de sous-programme, *[544](#page-543-0)* Instructions en langage liste d'instructions, *[449](#page-448-0)* Instructions END, *[539](#page-538-0)* Instructions logiques, *[530](#page-529-0)* Instructions numériques affectation, *[520](#page-519-0)* de décalage, *[532](#page-531-0)* INT\_TO\_REAL, *[699](#page-698-0)*

## **J**

JMP, *[542](#page-541-0)*

## **L**

Langage liste d'instructions vue d'ensemble, *[446](#page-445-0)* Langages de programmation présentation, *[19](#page-18-0)* LD, *[479](#page-478-0)* LDF, *[476](#page-475-0)*, *[479](#page-478-0)* LDN, *[479](#page-478-0)* LDR, *[475](#page-474-0)*, *[479](#page-478-0)* Liaison ASCII Exemple, *[117](#page-116-0)* Liaison distante accès aux données E/S distantes, *[101](#page-100-0)* communication, *[74](#page-73-1)* Communications, *[96](#page-95-0)* configuration de l'automate distant, *[99](#page-98-0)* configuration de l'automate maître, *[99](#page-98-1)* configuration logicielle, *[98](#page-97-0)* configuration matérielle, *[96](#page-95-1)* exemple, *[104](#page-103-0)* synchronisation de scrutation de l'automate distant, *[99](#page-98-2)*

Liaison Modbus exemple 1, *[132](#page-131-0)* exemple 2, *[136](#page-135-0)* Life guarding, *[278](#page-277-0)* Life-Time, *[278](#page-277-1)* LIFO fonctionnement, *[555](#page-554-0)* introduction, *[553](#page-552-0)* LKUP, *[726](#page-725-0)* LN, *[691](#page-690-0)* LOG, *[691](#page-690-0)*

### **M**

MAX\_ARR, *[720](#page-719-0)* MEAN, *[731](#page-730-0)* Mémoire cartouche 64 Ko, *[61](#page-60-0)* cartouche de 32 Ko, *[58](#page-57-0)* sans cartouche, *[55](#page-54-0)* Structure, *[52](#page-51-0)* mémorisation d'entrée Twido Extreme, *[180](#page-179-4)* Messages de diffusion (recevoir) CANJ1939, *[352](#page-351-0)* Messages de diffusion (transmettre) CANJ1939, *[351](#page-350-1)* MIN\_ARR, *[720](#page-719-0)* Mise au point PID, *[660](#page-659-0)* Modbus communication, *[75](#page-74-0)* Communications, *[122](#page-121-0)* configuration du port, *[125](#page-124-0)* configuration logicielle, *[125](#page-124-1)* configuration matérielle, *[122](#page-121-1)* esclave, *[75](#page-74-1)* maître, *[75](#page-74-2)* requêtes standard, *[139](#page-138-0)* Mode : Operational, *[274](#page-273-0)* Mode : pre-operational, *[273](#page-272-0)* mode de marche Twido Extreme, *[225](#page-224-3)* Modulation de la largeur d'impulsion, *[560](#page-559-0)* Module analogique exemple, *[173](#page-172-0)* fonctionnement, *[160](#page-159-0)* Module maître CANopen adressage d'un PDO, *[311](#page-310-0)* Modules analogiques adressage, *[161](#page-160-0)* Configuration d'E/S, *[163](#page-162-0)* Mots mémoire, *[27](#page-26-0)* Mots système, *[744](#page-743-0)* MPP, *[455](#page-454-0)* MPS, *[455](#page-454-0)* MRD, *[455](#page-454-0)* Multiplier, *[527](#page-526-0)*

## **N**

Network Addressing, *[41](#page-40-0)* Node guarding, *[278](#page-277-0)* NOP, *[541](#page-540-0)* NOP, instruction, *[541](#page-540-0)* NOT, instruction, *[491](#page-490-0)*

# **O**

Objet de message index, *[346](#page-345-0)* résumé, *[345](#page-344-0)* **Objets** blocs fonction, *[42](#page-41-0)* Double mot, *[31](#page-30-0)* Flottant, *[31](#page-30-0)* mots, *[27](#page-26-0)* objets bits, *[25](#page-24-0)* structurés, *[44](#page-43-0)* Objets bits, *[549](#page-548-0)* adressage, *[35](#page-34-0)* blocs fonction, *[42](#page-41-1)* vue d'ensemble, *[25](#page-24-0)* Objets flottants adressage, *[37](#page-36-0)* Présentation, *[31](#page-30-0)*

Objets mots, *[549](#page-548-0)* adressage, *[36](#page-35-0)* bloc fonction, *[42](#page-41-2)* vue d'ensemble, *[27](#page-26-0)* Objets mots doubles adressage, *[38](#page-37-0)* blocs fonction, *[43](#page-42-0)* Présentation, *[31](#page-30-0)* Objets Transmettre/Recevoir (CANJ1939) affichage, *[349](#page-348-0)* création, *[342](#page-341-0)* création (ou suppression), *[341](#page-340-0)* suppression, *[347](#page-346-0)* OCCUR\_ARR, *[721](#page-720-0)* onglet Animation PID, *[661](#page-660-0)* Onglet AT PID, *[652](#page-651-0)* Onglet Entrée PID, *[646](#page-645-0)* Onglet Général PID, *[638](#page-637-0)*, *[643](#page-642-0)* onglet PID PID, *[649](#page-648-0)* onglet Sortie PID, *[657](#page-656-0)* Onglet Trace PID, *[664](#page-663-0)* OPEN, *[431](#page-430-0)* Opérandes, *[448](#page-447-0)* OR exclusif, instructions, *[488](#page-487-0)* OR, instruction, *[485](#page-484-0)* OUT\_BLK, *[440](#page-439-0)* ouverture de la table de configuration %PLS Twido Extreme, *[207](#page-206-0)* ouverture de la table de configuration %PWM Twido Extreme, *[214](#page-213-0)*

### **P**

Paramètres, *[498](#page-497-1)* Paramètres de contrôle ASCII, *[114](#page-113-0)* parasite, *[219](#page-218-0)*

Parenthèses imbrication, *[453](#page-452-0)* modificateurs, *[453](#page-452-1)* utilisation dans des programmes, *[452](#page-451-0)* PG (groupe de paramètres), *[327](#page-326-0)* PGN requête, *[361](#page-360-0)* PGN (numéro de groupe de paramètres), *[327](#page-326-1)* PID configuration, *[637](#page-636-0)* mise au point, *[660](#page-659-0)* onglet Animation, *[661](#page-660-0)* onglet AT, *[652](#page-651-0)* onglet Entrée, *[646](#page-645-0)* onglet Général, *[638](#page-637-0)* Onglet Général, *[643](#page-642-0)* onglet PID, *[649](#page-648-0)* onglet Sortie, *[657](#page-656-0)* onglet Trace, *[664](#page-663-0)* Vue d'ensemble, *[629](#page-628-0)* Pile, *[553](#page-552-0)* PLS Twido Extreme, *[201](#page-200-0)* Point de réglage, *[154](#page-153-0)* Principes de programmation, *[551](#page-550-0)* Programmateurs cycliques programmation et configuration, *[571](#page-570-0)* **Programmation** documentation de votre programme, *[442](#page-441-0)* programmation CANJ1939 messages d'erreur d'E/S, *[360](#page-359-0)* recherche de données, *[359](#page-358-1)* Programmation non réversible, *[551](#page-550-0)* Programmation réversible, *[551](#page-550-0)* Programme par schémas à contacts conversion en liste d'instructions, *[438](#page-437-0)* Protocole Modbus TCP/IP, *[75](#page-74-3)* Protocoles, *[74](#page-73-2)*

## **R**

R, *[481](#page-480-0)* Racine carrée, *[527](#page-526-0)* RAD\_TO\_DEG, *[697](#page-696-0)* REAL\_TO\_DINT, *[699](#page-698-0)* REAL\_TO\_INT, *[699](#page-698-0)* Réception de messages, *[588](#page-587-0)* Registre bits à décalage, *[512](#page-511-0)* **Registres** FIFO, *[556](#page-555-0)* LIFO, *[555](#page-554-0)* programmation et configuration, *[557](#page-556-0)* Réglage de boucle fermée, *[679](#page-678-0)* Réglage de boucle ouverte, *[680](#page-679-0)* Repérage objets indexés, *[47](#page-46-0)* Repérage direct, *[47](#page-46-0)* repère d'entrée analogique Twido Extreme, *[185](#page-184-2)* repère d'entrée TOR Twido Extreme, *[181](#page-180-0)* repère de sortie PWM Twido Extreme, *[208](#page-207-1)*, *[217](#page-216-1)* Repères d'E/S Twido Extreme, *[176](#page-175-1)* Repères d'entrée PWM Twido Extreme, *[189](#page-188-2)* Réseau schéma à contacts / liste d'instructions, *[441](#page-440-0)* Réseaux inconditionnels, *[440](#page-439-1)* Réseaux inconditionnels, *[440](#page-439-1)* Réseaux langage schéma à contacts, *[420](#page-419-0)* Reste, *[527](#page-526-0)* Résumé objet de message, *[345](#page-344-0)* RET, *[544](#page-543-0)* Réversibilité introduction, *[438](#page-437-0)* recommandations, *[440](#page-439-0)* ROL\_ARR, *[722](#page-721-0)* ROR\_ARR, *[722](#page-721-0)*

### **S**

S, *[481](#page-480-0)* Sauvegarde et restauration cartouche de mémoire étendue 64 Ko,

#### *[61](#page-60-0)*

cartouche de sauvegarde de 32 Ko, *[58](#page-57-0)* sans cartouche, *[55](#page-54-0)* structure de la mémoire, *[52](#page-51-1)* Schémas à contacts éléments graphiques, *[428](#page-427-2)* introduction, *[420](#page-419-1)* OPEN et SHORT, *[431](#page-430-0)* principes de programmation, *[422](#page-421-1)* Schémas Ladder blocs, *[425](#page-424-0)* SHORT, *[431](#page-430-0)* SIN, *[695](#page-694-0)* SORT\_ARR, *[724](#page-723-0)* sortie du générateur d'impulsions Twido Extreme, *[201](#page-200-0)* sortie hydraulique PWM Twido Extreme, *[217](#page-216-2)* sortie PWM Twido Extreme, *[208](#page-207-2)* sortie TOR Twido Extreme, *[198](#page-197-2)* sorties PLS/PWM dédiée Twido Extreme, *[201](#page-200-1)* Soustraire, *[527](#page-526-0)* SPN (numéro de paramètre suspect), *[327](#page-326-2)* SQRT, *[691](#page-690-0)* SR, *[544](#page-543-0)* ST, *[481](#page-480-0)* STN, *[481](#page-480-0)* SUM\_ARR, *[714](#page-713-0)* Symbolisation, *[49](#page-48-0)*

## **T**

Table de contrôle Modbus, *[127](#page-126-0)* Tables d'objets, *[44](#page-43-0)* Tâches d'événement différentes sources d'événement, *[67](#page-66-0)* Présentation, *[66](#page-65-0)* Tâches événementielles gestion des événements, *[69](#page-68-0)* TAN, *[695](#page-694-0)*

TCP/IP protocole, *[75](#page-74-3)* Temporisateurs, *[498](#page-497-1)* base temps de 1 ms, *[505](#page-504-0)* introduction, *[498](#page-497-0)* programmation et configuration, *[504](#page-503-0)* TOF, type, *[500](#page-499-0)* TON, type, *[501](#page-500-0)* TP, type, *[502](#page-501-0)* TOF, temporisateur, *[500](#page-499-0)* TON, temporisateur, *[501](#page-500-0)* TP, type de temporisateur, *[502](#page-501-0)* Traitement numérique Présentation, *[519](#page-518-0)* TRUNC, *[691](#page-690-0)* Twido Extreme adresses des sorties TOR, *[198](#page-197-0)* Twido Extreme bloc fonction PLS, *[202](#page-201-0)* bloc fonction PWM, *[209](#page-208-0)* champ de configuration d'entrée analogique, *[186](#page-185-0)* champ de configuration d'entrée TOR, *[183](#page-182-0)* Twido Extreme champs configuration de sortie TOR, *[200](#page-199-0)* Twido Extreme configuration d'entrée analogique, *[185](#page-184-0)* configuration d'entrée PWM, *[189](#page-188-0)* configuration d'un bloc fonction %PLS, *[204](#page-203-0)* configuration d'un bloc fonction %PWM, *[212](#page-211-0)* configuration de la sortie hydraulique PWM, *[217](#page-216-0)* configuration de la sortie PWM, *[208](#page-207-0)* Twido Extreme configuration de sortie TOR, *[198](#page-197-1)* Twido Extreme configuration des entrées TOR, *[180](#page-179-0)* Connexion Ethernet, *[83](#page-82-1)* entrée analogique , *[185](#page-184-1)* Twido Extreme entrée analogique active, *[185](#page-184-1)*

Twido Extreme entrée analogique passive, *[185](#page-184-1)* entrée PWM , *[189](#page-188-1)* Twido Extreme entrée TOR , *[180](#page-179-1)* entrées/sorties, *[176](#page-175-0)* Twido Extreme exemple d'entrée analogique, *[188](#page-187-0)* exemple de configuration d'entrée PWM, *[191](#page-190-0)* exemple de configuration de la sortie PWM hydraulique, *[226](#page-225-0)* Twido Extreme filtrage d'entrée, *[180](#page-179-2)* forçage d'entrée, *[180](#page-179-3)* mémorisation d'entrée, *[180](#page-179-4)* Twido Extreme mode de marche, *[225](#page-224-3)* ouverture de la table de configuration %PLS, *[207](#page-206-0)* ouverture de la table de configuration %PWM, *[214](#page-213-0)* parasite, *[219](#page-218-0)* PLS, *[201](#page-200-0)* rampe, *[220](#page-219-0)* repère d'entrée analogique, *[185](#page-184-2)* Twido Extreme repère d'entrée TOR, *[181](#page-180-0)* Twido Extreme repère de sortie PWM, *[208](#page-207-1)*, *[217](#page-216-1)* Twido Extreme repères d'E/S, *[176](#page-175-1)* Twido Extreme repères d'entrée PWM, *[189](#page-188-2)* sortie du générateur d'impulsions, *[201](#page-200-0)* sortie hydraulique PWM , *[217](#page-216-2)* sortie PLS/PWM dédiée, *[201](#page-200-1)* sortie PWM , *[208](#page-207-2)* Twido Extreme sortie TOR , *[198](#page-197-2)* vue d'ensemble des entrées/sorties, *[176](#page-175-2)* **TwidoSuite** Introduction, *[18](#page-17-0)*

## **V**

Valeur absolue, *[527](#page-526-0)* Validation d'objets, *[24](#page-23-0)* Voie analogique, *[156](#page-155-0)* Vue d'ensemble PID, *[629](#page-628-0)* Vue d'ensemble des communications, *[74](#page-73-2)* Vue d'ensemble des entrées/sorties Twido Extreme, *[176](#page-175-2)*

# **X**

XOR, *[488](#page-487-0)*

## **Z**

Zone d'action, *[422](#page-421-0)* Zone de test, *[422](#page-421-0)*